# Canon

# **EOS-1DE Mark II EOS-1D X Mark II (G)**

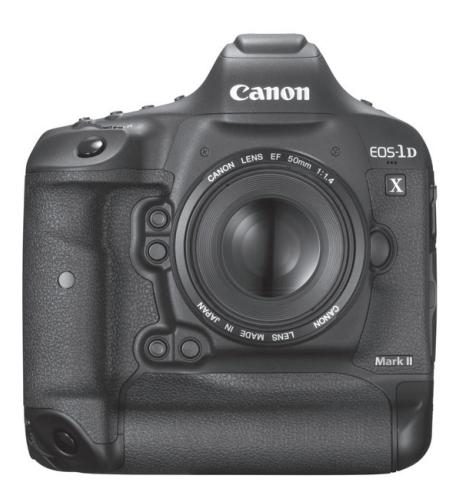

- Il presente manuale si riferisce alla fotocamera EOS-1D X Mark II con installato il firmware versione 1.1.0 o successiva.
- I manuali di istruzioni (file PDF) possono essere scaricati dal sito Web Canon (p. [4\)](#page-3-0).

**ITALIANO MANUALE DI ISTRUZIONI**

**<www.canon.com/icpd>**

# <span id="page-1-0"></span>**Introduzione**

La EOS-1D X Mark II (G) è una fotocamera reflex digitale monobiettivo dotata di sensore CMOS a pieno formato (circa 35,9 mm x 23,9 mm) con circa 20,2 megapixel effettivi, Dual DIGIC 6+, gamma della sensibilità ISO normale ISO 100 - ISO 51200, mirino con copertura del campo visivo vicina al 100%, area di messa a fuoco automatica con 61 punti AF ad alta precisione e velocità (fino a 41 punti AF a croce), velocità massima dello scatto continuo di circa 14,0 fps durante lo scatto dal mirino o di circa 16,0 fps durante lo scatto Live View, monitor LCD da 3,2 pollici (circa 1,62 milioni di punti), scatto Live View, ripresa di filmati in 4K a 59,94p/50,00p, ripresa di filmati con frame rate alto (Full HD a 119,9p/100,0p), tecnologia di messa a fuoco automatica Dual-Pixel CMOS AF e funzione GPS.

# **Leggere le seguenti indicazioni prima di iniziare a utilizzare la fotocamera**

Per evitare di ottenere foto difettose e incorrere in altri problemi, leggere prima di tutto le sezioni dedicate alle norme di sicurezza (p. [20](#page-19-0)[-22\)](#page-21-0) e alle precauzioni per l'uso (p. [23](#page-22-0)[-25](#page-24-0)). Leggere attentamente anche questo manuale per essere sicuri di utilizzare correttamente la fotocamera.

# **Consultare il presente manuale durante l'uso della fotocamera in modo da familiarizzare ulteriormente con il prodotto**

Durante la lettura di questo manuale, eseguire alcuni scatti di prova e controllare i risultati ottenuti. È possibile così comprendere a fondo il funzionamento della fotocamera. Conservare questo manuale in un luogo sicuro per avere la possibilità di consultarlo all'occorrenza.

# **Prove con la fotocamera prima dell'uso e responsabilità di Canon**

Dopo lo scatto, riprodurre le immagini e controllare che siano state registrate correttamente. Canon non potrà essere ritenuta responsabile di eventuali perdite o altri inconvenienti dovuti a malfunzionamenti della fotocamera o della scheda di memoria che determinano l'impossibilità di registrare o trasferire le immagini su computer.

# **Copyright**

Le leggi locali sul copyright potrebbero proibire l'uso di immagini registrate di persone e soggetti specifici in contesti diversi da quello privato. L'uso della fotocamera (anche per uso privato) potrebbe inoltre essere proibito durante alcune manifestazioni pubbliche, mostre ed eventi analoghi.

# <span id="page-2-0"></span>**Elenco di controllo dei componenti**

Prima di iniziare, verificare che nella confezione della fotocamera siano inclusi tutti i componenti elencati di seguito. Qualora alcuni componenti risultassero mancanti, contattare il rivenditore presso cui è stata acquistata la fotocamera.

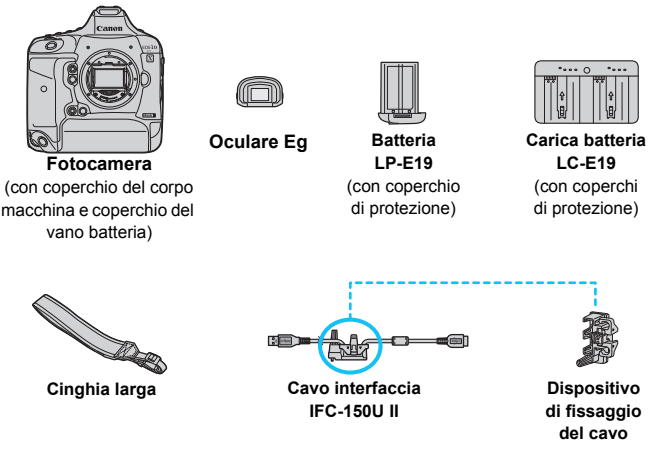

**• Installare l'Oculare Eq sull'oculare del mirino.** 

Fare attenzione a non smarrire nessuno dei componenti sopra elencati.

# **Funzioni della LAN cablata**

Per utilizzare la LAN cablata con il terminale Ethernet RJ-45 (p. [28\)](#page-27-0), consultare il "Manuale di istruzioni della LAN cablata" di EOS-1D X Mark II (G) (p. [4\)](#page-3-1).

### **Collegamento a periferiche**

Quando si collega la fotocamera a un computer, utilizzare il cavo interfaccia in dotazione o un altro cavo fornito da Canon. Quando si collega un cavo interfaccia, utilizzare anche il dispositivo di fissaggio del cavo in dotazione (p. [38](#page-37-0)).

# <span id="page-3-1"></span>**Manuali di istruzioni**

I manuali di istruzioni (file PDF) possono essere scaricati dal sito Web Canon.

- <span id="page-3-0"></span> **Sito per il download dei manuali di istruzioni (file PDF):**
	- **Manuale di istruzioni della fotocamera, Manuale di istruzioni della LAN cablata e Manuali di istruzioni del software**
		- **<www.canon.com/icpd>**

# <span id="page-4-0"></span>**Schede compatibili**

La seguenti schede possono essere usate con la fotocamera a prescindere dalla capacità: **se la scheda è nuova o è stata precedentemente formattata (inizializzata) tramite un'altra fotocamera o un computer, formattare la scheda con la fotocamera in uso** (p. [74\)](#page-73-0).

- **Schede CF** (CompactFlash) \* Tipo I, UDMA Mode 7 supportata.
- **Scheda CFast**
	- \* Sono supportate le schede CFast 2.0.

# **Schede adatte alla registrazione di filmati**

Per la ripresa di filmati utilizzare una scheda ad alta capacità con buone prestazioni (velocità di lettura/scrittura adeguate) in grado di gestire la qualità di registrazione dei filmati. Per ulteriori informazioni, vedere a pagina [316.](#page-315-0)

In questo manuale, per "scheda CF" si intende la scheda CompactFlash, mentre per "scheda CFast" si intendono le schede CFast. Il termine "scheda" si riferisce a tutte le schede di memoria.

\* **La fotocamera non ha in dotazione una scheda per la registrazione delle immagini o dei filmati.** La scheda può essere acquistata separatamente.

# <span id="page-5-0"></span>**Guida rapida all'avvio**

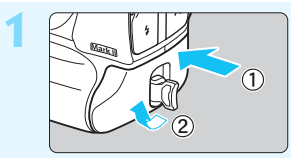

# **1 Inserire la batteria** (p. [47\)](#page-46-0)**.**

**• Per caricare la batteria, vedere a** pagina [42.](#page-41-0)

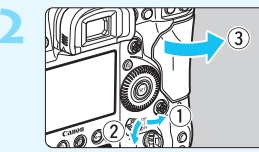

# **2 Inserire la scheda** (p. [49](#page-48-0))**.**<br>**2 Le olgi pintre à riservate**

Lo slot sinistro è riservato alle schede CF e lo slot destro alle schede CFast.

\* È possibile eseguire scatti solo quando una scheda CF o CFast è inserita nella fotocamera.

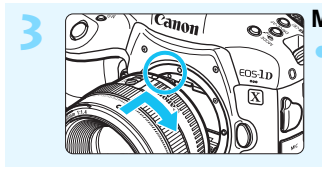

**3 Montare l'obiettivo** (p. [59\)](#page-58-0)**.** Allineare l'indice di innesto rosso sull'obiettivo all'indice di innesto rosso sulla fotocamera.

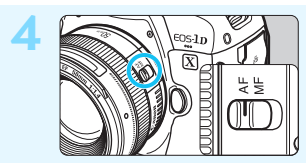

**4 Impostare il selettore di modalità della messa a fuoco dell'obiettivo su <AF> (p. [59\)](#page-58-0).** 

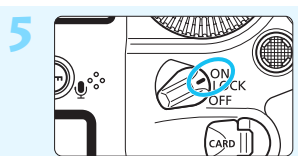

**5 Posizionare l'interruttore di accensione su <0N>** (p. [53\)](#page-52-0).

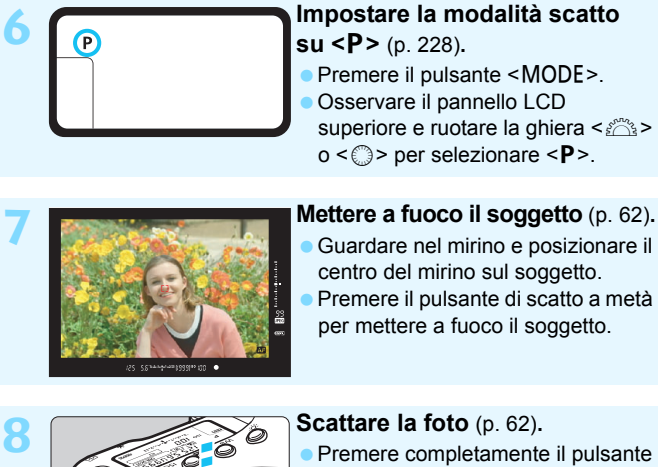

di scatto per scattare la foto.

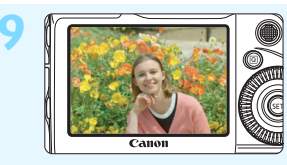

# **9 Rivedere l'immagine.**

L'immagine acquisita viene visualizzata sul monitor LCD per circa 2 secondi. Per visualizzare di nuovo l'immagine, premere il pulsante  $\leq$   $\blacktriangleright$  (p. [344\)](#page-343-0).

- Per scattare osservando il monitor LCD, consultare "Scatto Live View" (p. [271\)](#page-270-0).
- Per visualizzare le immagini acquisite, vedere "Riproduzione delle immagini" (p. [344\)](#page-343-1).
- Per eliminare un'immagine, vedere "Eliminazione delle immagini" (p. [386\)](#page-385-0).

# <span id="page-7-0"></span>**Simboli utilizzati in questo manuale**

# **Icone presenti nel manuale**

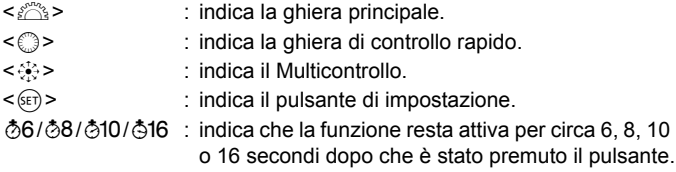

\* Oltre a quelli sopra elencati, questo manuale utilizza anche le icone e i simboli che compaiono sui pulsanti della fotocamera e quelli visualizzati sul monitor LCD per descrivere le operazioni e le funzionalità ad essi associati.

- **MENU** : indica una funzione che è possibile modificare premendo il pulsante <MENU> per cambiarne le impostazioni.
- (p. \*\*) : numeri delle pagine di riferimento per ulteriori informazioni.
- $\mathbf{a}$ : avviso utile per evitare di utilizzare la fotocamera in modo non corretto.
- 围 : informazioni aggiuntive.
- $\frac{1}{2} \sum_{i=1}^{N} \frac{1}{i}$ : consigli o suggerimenti per un migliore uso della fotocamera.
- $\overline{P}$ : suggerimento per la risoluzione dei problemi.

# **Prerequisiti**

- Tutte le operazioni descritte nel presente manuale presuppongono che l'interruttore di accensione sia posizionato su  $\leq$ ON $>$  (p. [53\)](#page-52-0).
- Si presuppone che tutte le impostazioni dei menu e le funzioni personalizzate siano impostate sui valori predefiniti.
- Le illustrazioni riportate in questo manuale rappresentano come esempio la fotocamera con montato un obiettivo EF50mm f/1.4 USM

# <span id="page-8-0"></span>**Capitoli**

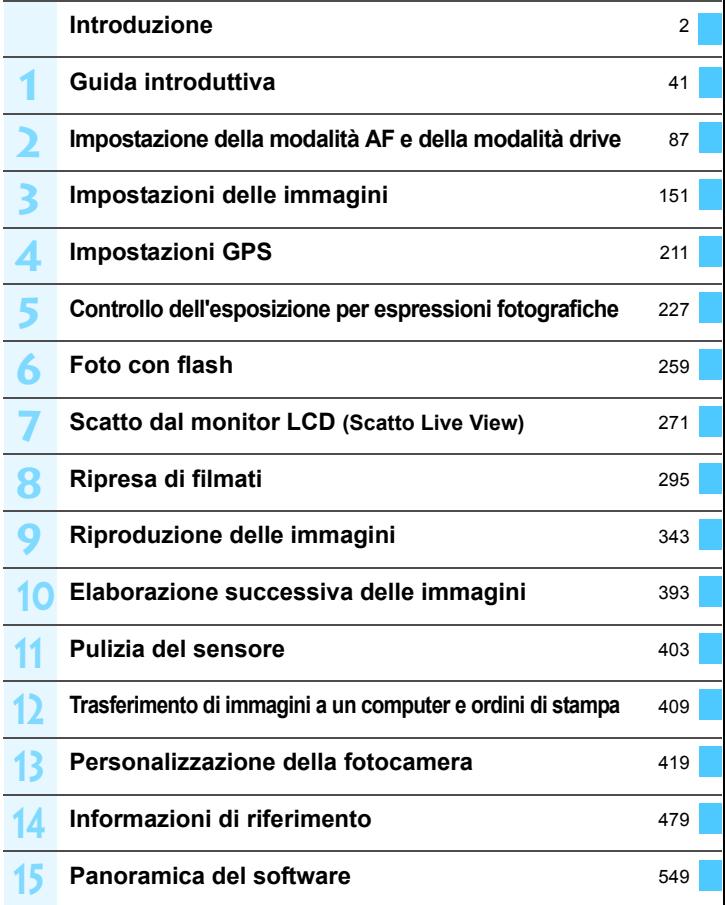

# **Sommario**

## **[Introduzione 2](#page-1-0)**

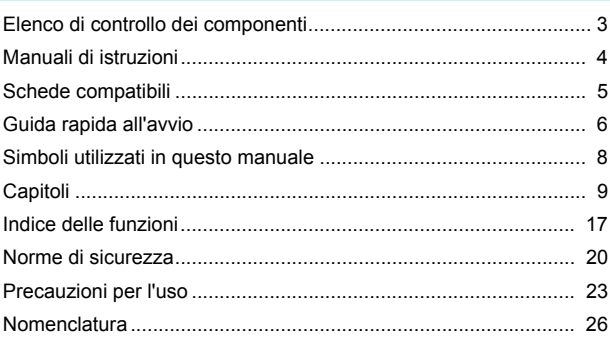

# **[Guida introduttiva 41](#page-40-1)**

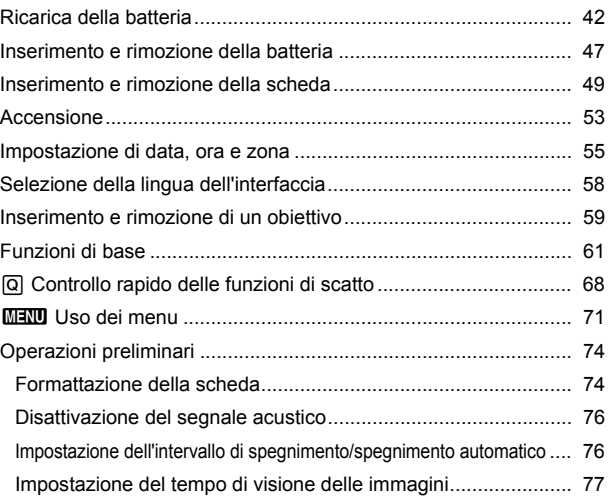

**1**

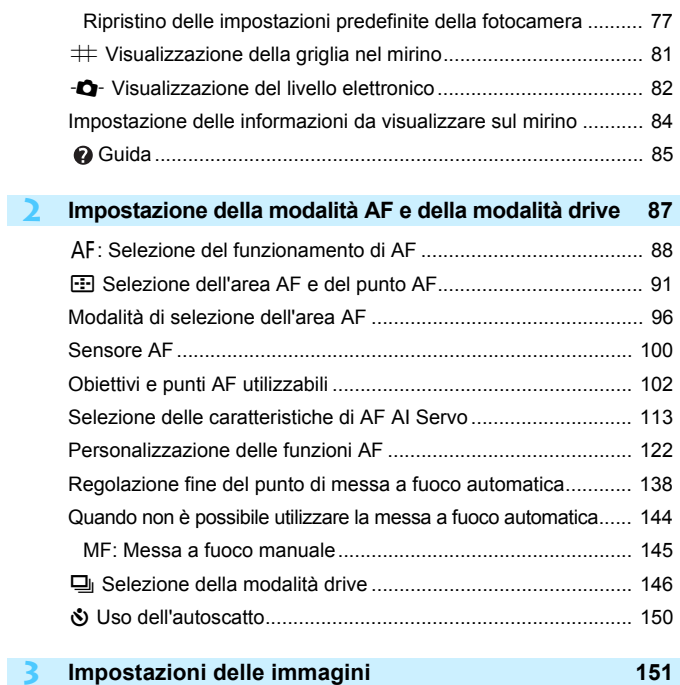

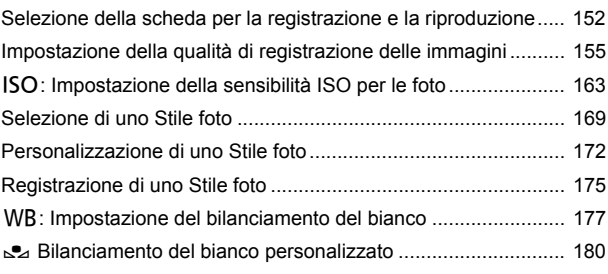

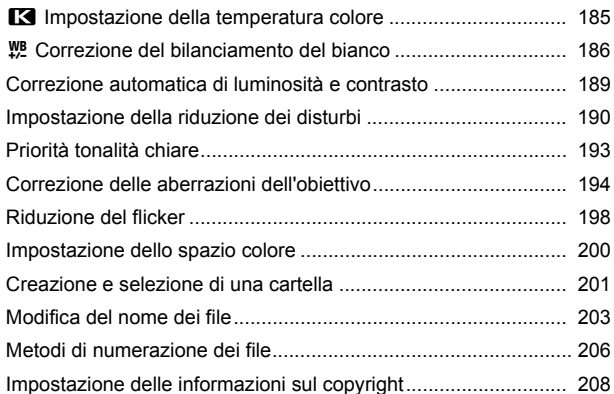

#### **4 [Impostazioni GPS 211](#page-210-1)**

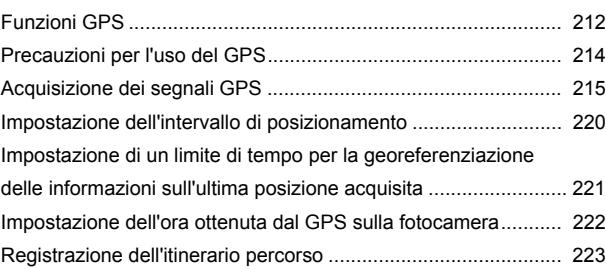

#### **5 [Controllo dell'esposizione per espressioni fotografiche 227](#page-226-1)**

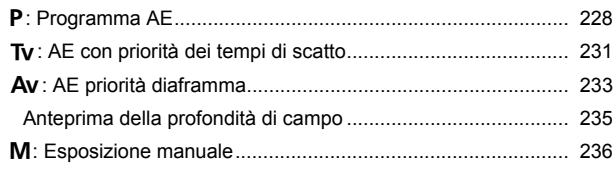

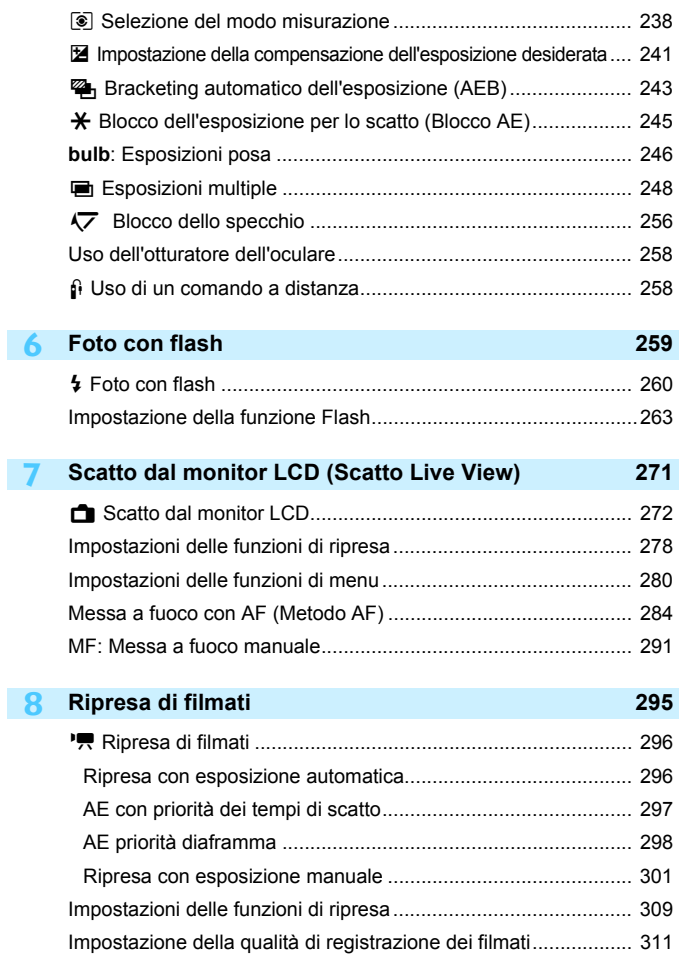

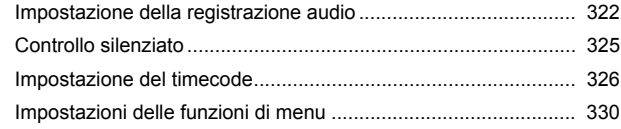

#### **9 [Riproduzione delle immagini 343](#page-342-1)**

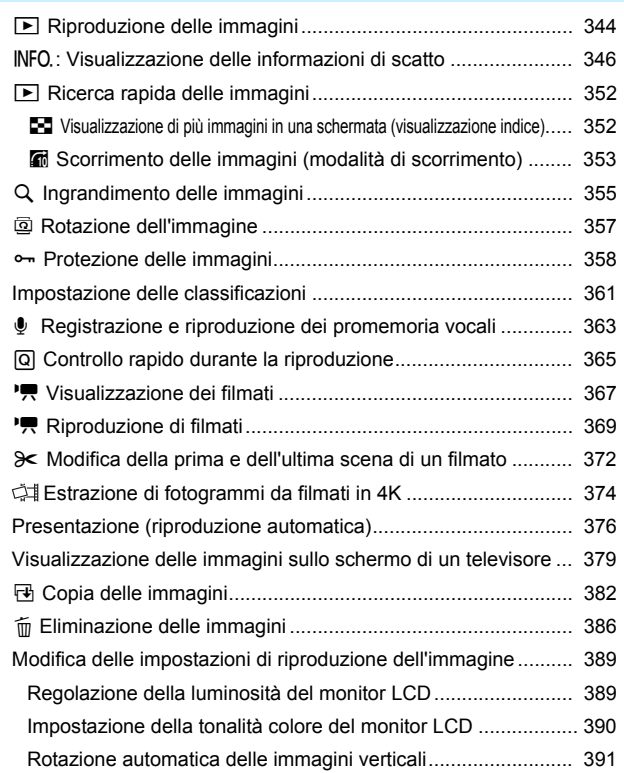

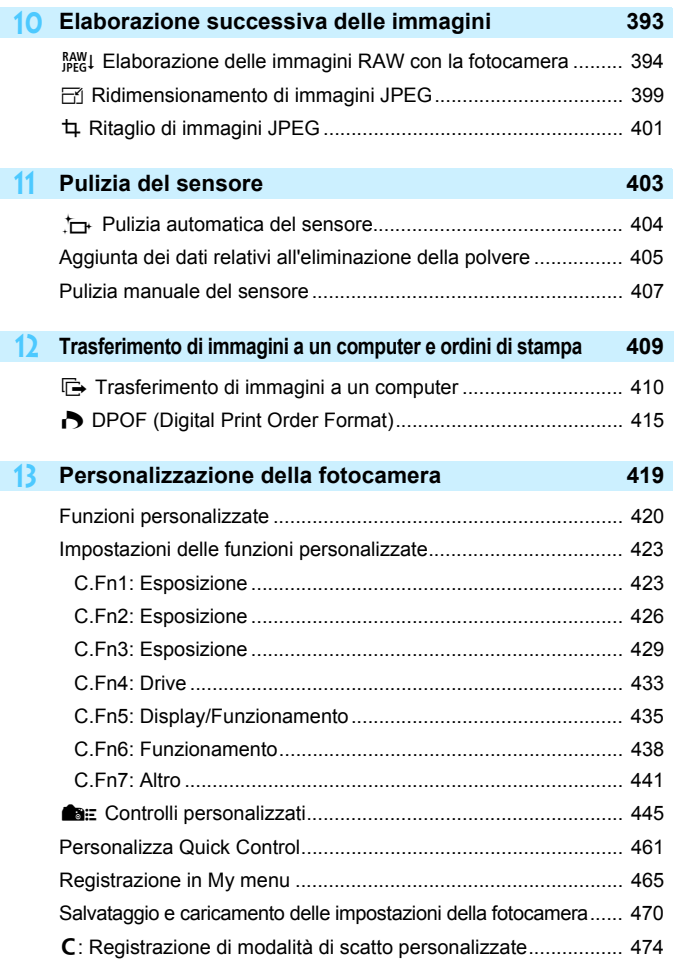

# **14 [Informazioni di riferimento 479](#page-478-1)**

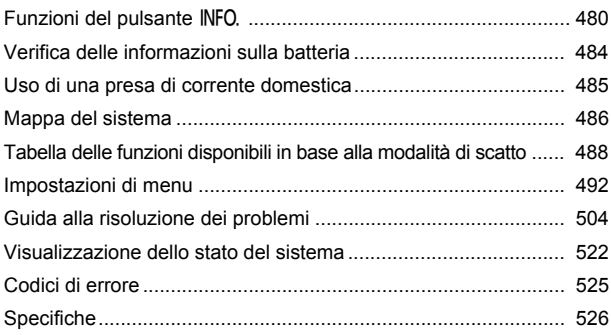

### **15** [Panoramica del software 549](#page-548-1)

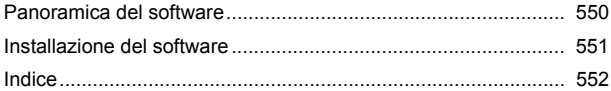

# <span id="page-16-0"></span>**Indice delle funzioni**

### **Alimentazione**

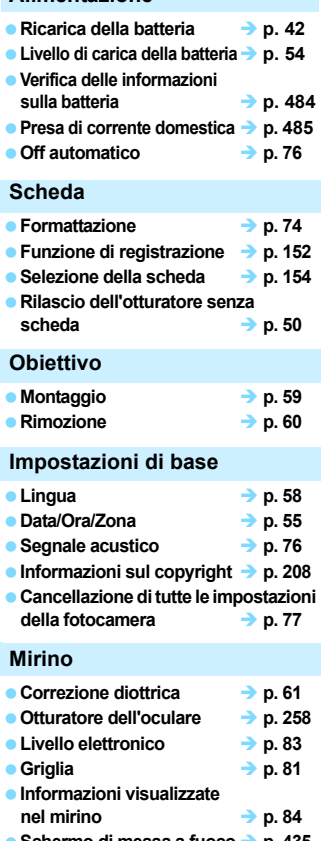

**Schermo di messa a fuoco** 

# **Monitor LCD Luminosità p. [389](#page-388-1)** ● Tonalità colore **→ p.** [390](#page-389-0) **Livello elettronico p. [82](#page-81-1)** ● Controllo tocco LV → p. [283](#page-282-0) ● Guida **→ p.** [85](#page-84-1) **AF Funzionamento di AF p. [88](#page-87-1) Modalità di selezione area AF p. [91](#page-90-1) ■ Selezione del punto AF** → p. [94](#page-93-0) **Registrazione del punto AF p. [450](#page-449-0)** ● Gruppo obiettivi **→ p.** [102](#page-101-1) **Caratteristiche di AF AI Servo** → **p.** [113](#page-112-1) **a** AF iTR EOS  $\rightarrow$  p. [127](#page-126-0) **Personalizzazione Funzioni AF**  $\rightarrow$  **p.** [122](#page-121-1) **Luminosità del punto AF p. [136](#page-135-0)** ■ Regolazione fine AF → p. [138](#page-137-1) ■ Messa a fuoco manuale → p. [145](#page-144-1) **Misurazione Modo misurazione p. [238](#page-237-1)** ■ Lettura multi-spot → p. [240](#page-239-0) **Drive** ● Modalità drive **→ p.** [146](#page-145-1) **a** Autoscatto **a p**. [150](#page-149-1) ■ Velocità di scatto massima → p. [161](#page-160-0) **Registrazione delle immagini Funzione di registrazione p. [152](#page-151-1)** ■ Selezione della scheda → p. [154](#page-153-0) **Creazione/selezione di una**   $\rightarrow$  p. [201](#page-200-1)

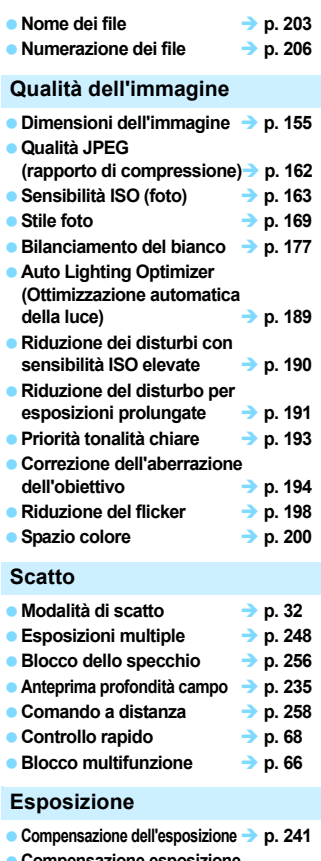

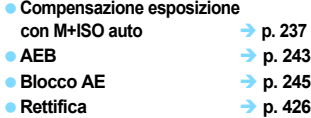

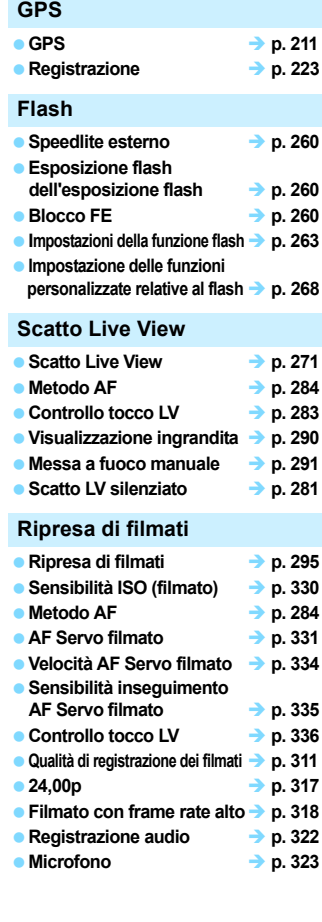

**Ingresso linea p. [322](#page-321-2)** ● Cuffie **→ p. [324](#page-323-0) Filtro Vento p. [323](#page-322-1)** ● Attenuatore **→ p. [323](#page-322-2)** ● Controllo silenziato → p. [325](#page-324-1) ● **Timecode a p. [326](#page-325-1)** ● Uscita HDMI **→ p. [338](#page-337-0)** 

# **Riproduzione**

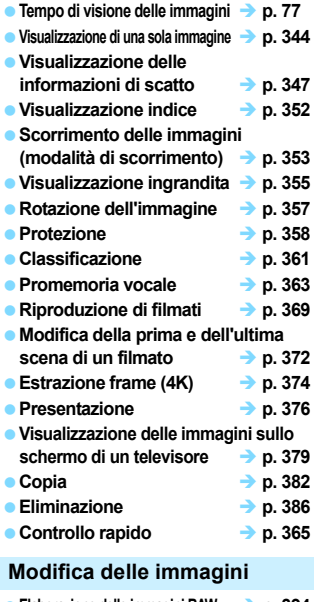

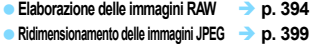

**e** Ritaglio delle immagini JPEG **→ p. [401](#page-400-1)** 

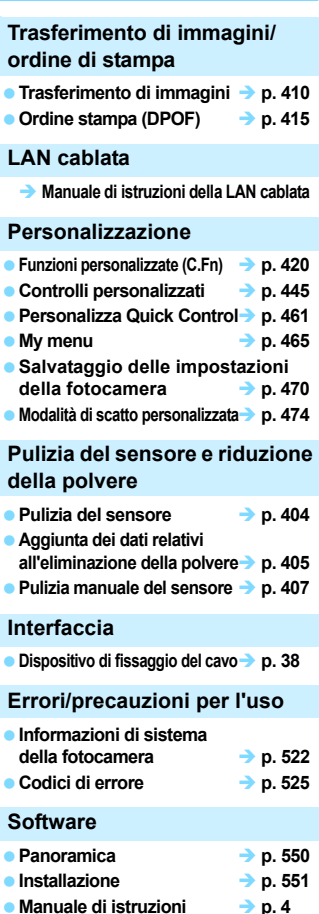

# <span id="page-19-0"></span>**Norme di sicurezza**

Le seguenti precauzioni devono essere adottate per impedire di causare danni o lesioni a se stessi e ad altre persone. Leggere attentamente e seguire queste precauzioni prima di utilizzare il prodotto.

### **Se si riscontrano malfunzionamenti, problemi o danni al prodotto, rivolgersi al Centro di assistenza Canon più vicino o al rivenditore presso cui è stato acquistato il prodotto.**

 **Avvertenze: Seguire le avvertenze riportate di seguito. La mancata osservanza di queste avvertenze potrebbe provocare lesioni gravi e anche mortali.**

- **Per evitare il rischio di incendi, surriscaldamento, fuoriuscite di sostanze chimiche,** esplosioni e scosse elettriche, rispettare le seguenti norme di sicurezza:
	- Non utilizzare batterie, fonti di alimentazione o accessori non specificati nel Manuale di istruzioni. Non utilizzare batterie di fabbricazione artigianale o modificate e non utilizzare il prodotto se danneggiato.
	- Non causare il corto circuito, smontare o modificare la batteria. Non esporre a fonti di calore o saldare la batteria. Non esporre la batteria a fuoco o acqua. Non sottoporre la batteria a forti urti.
	- Non inserire la batteria con i poli (+ e -) invertiti.
	- Non ricaricare la batteria a temperature ambientali al di fuori dell'intervallo (operativo) consentito. Inoltre, non superare il tempo di ricarica indicato nel Manuale di istruzioni.
	- Non inserire oggetti metallici tra i contatti elettrici della fotocamera, negli accessori, nei cavi di collegamento e così via.
- Prima dello smaltimento della batteria, proteggere i contatti elettrici con nastro isolante. Il contatto con altri oggetti metallici o batterie può causare incendi o esplosioni.
- In caso di emissioni eccessive di fumo, calore o esalazioni durante la ricarica della batteria, scollegare immediatamente il carica batteria dalla presa di corrente per interrompere la ricarica. In caso contrario, c'è il rischio di scosse elettriche o danni causati dal calore o che possa svilupparsi un incendio.
- Nel caso in cui la batteria perda liquidi, cambi colore, si deformi o emetta fumo o esalazioni, rimuoverla immediatamente. Prestare particolare attenzione per evitare di ustionarsi. Se si continua a utilizzarla, potrebbe sviluppare un incendio o causare scosse elettriche o ustioni.
- Evitare che eventuali liquidi fuoriusciti dalla batteria vengano a contatto con occhi, pelle e indumenti poiché potrebbero causare cecità o lesioni cutanee. Nel caso in cui i liquidi della batteria vengano a contatto con occhi, pelle o indumenti, risciacquare immediatamente la parte interessata con abbondante acqua pulita senza strofinare. Consultare immediatamente un medico.
- Non lasciare i cavi in prossimità di una fonte di calore. I cavi potrebbero deformarsi o la guaina isolante potrebbe fondersi e causare incendi o scosse elettriche.
- Non tenere la fotocamera nella stessa posizione per periodi di tempo prolungati. Anche se la fotocamera non si surriscalda eccessivamente, il contatto prolungato con una parte del corpo potrebbe causare arrossamenti o vesciche sulla pelle dovuti a lievi ustioni da contatto. L'uso di un treppiede è consigliato a chi soffre di disturbi della circolazione o di ipersensibilità cutanea o quando si adopera la fotocamera in ambienti con temperature molto alte.
- Non attivare il flash per fotografare un conducente alla guida di un'automobile o un altro veicolo per evitare di causare incidenti.
- Quando la fotocamera e gli accessori non vengono utilizzati, rimuovere la batteria e scollegare la presa dall'apparecchio prima di conservarli. Questa precauzione consente di evitare il rischio di scosse elettriche, surriscaldamento, incendi e corrosione.
- Non utilizzare l'apparecchiatura in presenza di gas infiammabili. Questa misura consente di prevenire il rischio di incendi o esplosioni.
- Se l'apparecchio cade e l'involucro esterno si apre in modo da rendere visibili i componenti interni, non toccare i componenti esposti per evitare il rischio di scosse elettriche.
- Non smontare né modificare l'apparecchiatura. I componenti interni ad alta tensione possono causare scosse elettriche.
- Non guardare il sole o una sorgente luminosa estremamente forte attraverso la fotocamera o l'obiettivo. Ciò potrebbe causare danni agli occhi.
- Tenere l'apparecchio fuori dalla portata dei bambini, anche mentre lo si utilizza. Cinghie o cavi potrebbero causare accidentalmente soffocamenti, scosse elettriche o lesioni. Il rischio di soffocamento o lesione esiste anche quando un bambino ingerisce accidentalmente un componente o un accessorio della fotocamera. Se un bambino ingerisce un componente o un accessorio, consultare immediatamente un medico.
- Non utilizzare o conservare l'apparecchio in ambienti umidi o polverosi. Analogamente, tenere lontano la batteria da oggetti metallici e conservarla con il coperchio di protezione per evitare cortocircuiti. Questa precauzione consente di evitare il rischio di incendi, surriscaldamento, scosse elettriche e ustioni.
- Prima di utilizzare la fotocamera su un aereo o in un ospedale, verificare che ne sia consentito l'uso. Le onde elettromagnetiche emesse dalla fotocamera potrebbero interferire con la strumentazione aerea o medica.
- Per evitare il rischio di incendi e scosse elettriche, attenersi alle norme di sicurezza riportate di seguito:
	- Inserire sempre la presa fino in fondo.
	- Non toccare la presa con le mani umide.
	- Scollegare la presa estraendo la spina senza tirare il cavo.
	- Non graffiare, tagliare o piegare eccessivamente il cavo né poggiarvi sopra oggetti pesanti. Non attorcigliare né legare i cavi.
	- Non collegare troppi cavi di alimentazione alla stessa presa.
	- Non utilizzare cavi il cui filo è rotto o con l'isolamento danneggiato.
- Scollegare periodicamente la spina e togliere la polvere che si è depositata sulla presa di corrente con un panno asciutto. Se l'area circostante la presa è polverosa, umida o unta, la polvere depositata sulla presa di corrente potrebbe inumidirsi e causare un corto circuito con il rischio di incendi.
- Non collegare la batteria direttamente a una presa di corrente o alla presa dell'accendisigari di un'auto. La batteria potrebbe perdere liquidi, surriscaldarsi o esplodere causando incendi, ustioni o lesioni.
- Se il prodotto viene utilizzato da un bambino, è necessario che un adulto fornisca una spiegazione accurata su come deve essere utilizzato. Sorvegliare i bambini mentre utilizzano il prodotto. Un uso non corretto potrebbe provocare scosse elettriche o lesioni.
- Non lasciare l'obiettivo o la fotocamera con l'obiettivo montato al sole senza il copriobiettivo poiché potrebbe concentrare i raggi solari e provocare un incendio.
- Non coprire né avvolgere il prodotto in un panno. A causa della mancata dispersione del calore, l'involucro esterno potrebbe deformarsi o prendere fuoco.
- Fare attenzione a non far bagnare la fotocamera. Se il prodotto cade in acqua o se acqua o oggetti di metallo penetrano all'interno del prodotto, rimuovere immediatamente la batteria. Questa precauzione consente di evitare il rischio di incendi, scosse elettriche e ustioni.
- Non utilizzare diluenti, benzene o altri solventi organici per pulire il prodotto. Ciò potrebbe causare incendi o danni alla salute.

<span id="page-21-0"></span>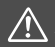

 **Attenzione: Seguire le precauzioni riportate di seguito. La mancata osservanza di queste precauzioni può provocare lesioni fisiche o danni alla proprietà.**

- Non utilizzare o lasciare il prodotto in luoghi in cui la temperatura è elevata, come ad esempio l'interno di un'autovettura o al sole. Il prodotto potrebbe surriscaldarsi e provocare ustioni. Vi è inoltre il pericolo di perdita di liquidi o esplosione della batteria, con conseguente degrado delle prestazioni o riduzione della vita utile del prodotto.
- Non trasportare la fotocamera mentre è installata su un treppiede per evitare il rischio di causare lesioni o incidenti. Accertarsi che il treppiede sia in grado di sostenere la fotocamera e l'obiettivo.
- Non lasciare il prodotto in un ambiente con una bassa temperatura per periodi di tempo prolungati. Il prodotto infatti si raffredda e potrebbe provocare lesioni se toccato.
- Non far scattare il flash vicino agli occhi di una persona perché potrebbe far male agli occhi.
- Non riprodurre il CD-ROM in dotazione in unità non compatibili con il CD-ROM. Se il supporto viene utilizzato in un lettore di CD musicali, potrebbe danneggiare gli altoparlanti o altri componenti del sistema. Se si utilizzano le cuffie, vi è inoltre il pericolo di lesioni alle orecchie causate dal volume troppo alto.
- Quando si ascolta l'audio con le cuffie, non cambiare le impostazioni della registrazione audio. Ciò potrebbe causare un'improvvisa emissione del suono ad alto volume e provocare danni all'udito.

# <span id="page-22-0"></span>**Precauzioni per l'uso**

### **Manutenzione della fotocamera**

- Questa fotocamera è uno strumento di precisione. Evitare di farla cadere o di sottoporla a urti.
- La fotocamera non è impermeabile e non può pertanto essere utilizzata sott'acqua.
- Per massimizzare la resistenza alla polvere e agli sgocciolamenti della fotocamera, tenere ben chiusi il copriterminale, il coperchio del vano batteria, il coperchio slot scheda e tutti gli altri coperchi.
- Questa fotocamera è stata progettata per resistere a polvere e sgocciolamenti, per evitare che sabbia, polvere, sporco o acqua penetrino inavvertitamente nell'apparecchio, È tuttavia impossibile garantire la totale resistenza dell'apparecchio. Cercare in ogni modo di evitare che sporco, polvere, acqua e sale penetrino nella fotocamera.
- Se la fotocamera si bagna, asciugarla con un panno pulito e asciutto. Se la fotocamera entra a contatto con polvere, sporco o sale, pulirla con un panno pulito e umido.
- Se si utilizza la fotocamera in un luogo polveroso o sporco, si potrebbe verificare un'anomalia.
- È consigliabile pulire la fotocamera dopo l'uso. Se si lascia polvere, sporco, acqua o sale sulla fotocamera, si potrebbe verificare un'anomalia.
- Se si lascia involontariamente cadere la fotocamera nell'acqua oppure si pensa che acqua, sporco, polvere o sale siano penetrati nell'apparecchio, contattare immediatamente il Centro di assistenza Canon più vicino.
- Non lasciare mai la fotocamera vicino a dispositivi che generano forti campi magnetici, ad esempio magneti o motori elettrici. Evitare inoltre di utilizzare o lasciare la fotocamera in prossimità di dispositivi che emettono forti onde radio, ad esempio grosse antenne. Campi magnetici di intensità elevata possono provocare il malfunzionamento della fotocamera o danneggiare i dati delle immagini.
- Non lasciare la fotocamera in luoghi surriscaldati o in un'auto esposta alla luce solare diretta. Le temperature elevate possono causare il malfunzionamento della fotocamera.
- La fotocamera contiene circuiti elettronici di precisione. Non tentare di smontare la fotocamera.
- <span id="page-23-0"></span> Non bloccare l'azionamento dello specchio, ad esempio con un dito, per evitare possibili malfunzionamenti.
- Utilizzare solo pompette disponibili in commercio per soffiare via la polvere che si è depositata sull'obiettivo, lo specchio riflettente, lo schermo di messa a fuoco e così via. Non utilizzare detergenti contenenti solventi organici per pulire il corpo della fotocamera o l'obiettivo. Per una pulizia accurata, contattare un Centro di assistenza Canon.
- Non toccare i contatti elettrici della fotocamera con le dita poiché potrebbero corrodersi. La corrosione dei contatti potrebbe compromettere il funzionamento della fotocamera.
- Se la fotocamera viene improvvisamente spostata da un ambiente freddo a uno caldo, è possibile che si formi della condensa all'esterno e all'interno del dispositivo. Per evitare che ciò si verifichi, inserire la fotocamera in un sacchetto di plastica sigillato e lasciare che si adatti alla temperatura più calda prima di estrarla dal sacchetto.
- Se si è formata della condensa sulla fotocamera, non utilizzarla per evitare di danneggiarla. Rimuovere l'obiettivo, la scheda e la batteria, quindi attendere che la condensa evapori prima di utilizzare di nuovo la fotocamera.
- Se si prevede di non utilizzare la fotocamera per un lungo periodo, rimuovere la batteria e riporre il dispositivo in un luogo fresco, asciutto e ben ventilato. Durante il periodo di inattività, premere il pulsante di scatto di tanto in tanto per verificare il funzionamento della fotocamera.
- Evitare di riporre la fotocamera in luoghi in cui sono presenti prodotti chimici ad azione corrosiva e che possono provocare la ruggine, ad esempio laboratori chimici.
- Se la fotocamera è rimasta inutilizzata per un tempo prolungato, verificarne tutte le funzioni prima di utilizzarla. Se si desidera utilizzare la fotocamera per un'occasione importante, ad esempio in occasione di un viaggio all'estero, o dopo che non è stata utilizzata per molto tempo, si consiglia di far verificare il dispositivo nel più vicino Centro di assistenza Canon o di controllare personalmente che il dispositivo funzioni correttamente.
- Se si eseguono scatti continui, si utilizza la modalità di scatto Live View o si riprende un filmato per un periodo di tempo prolungato, la fotocamera potrebbe surriscaldarsi. Si tratta del funzionamento normale.
- Se all'interno o all'esterno dell'area dell'immagine è presente una sorgente di luce intensa, potrebbero prodursi effetti fantasma.

### **Pannello LCD e monitor LCD**

- Sebbene il monitor LCD sia stato realizzato con tecnologie ad altissima precisione che garantiscono il corretto funzionamento di oltre il 99,99% dei pixel effettivi, è possibile che lo 0,01% (o meno) dei pixel siano bruciati, così come potrebbero comparire puntini neri, rossi o di altri colori. I pixel bruciati non denotano un difetto di funzionamento e non influiscono sulle immagini registrate.
- Se il monitor LCD viene lasciato acceso per un lungo periodo, potrebbe verificarsi un surriscaldamento dello schermo che, pertanto, potrebbe visualizzare solo parti delle immagini. Si tratta, tuttavia, di un effetto temporaneo che scompare se la fotocamera non viene utilizzata per alcuni giorni.
- La visualizzazione sul monitor LCD può apparire leggermente più lenta a basse temperature o nera ad alte temperature. A temperatura ambiente, le prestazioni del monitor ritornano normali.

### **Schede**

Per proteggere la scheda e i dati memorizzati, seguire questi accorgimenti:

- Evitare di far cadere, piegare o bagnare la scheda. Evitare di sottoporla a pressioni, urti o vibrazioni.
- Non incollare adesivi o altro sulla scheda.
- Non riporre né utilizzare la scheda in prossimità di dispositivi che generano forti campi magnetici, quali apparecchi televisivi, altoparlanti o magneti. Si consiglia, inoltre, di evitare i luoghi soggetti a elettricità statica.
- Non lasciare la scheda in luoghi esposti alla luce solare diretta o in prossimità di fonti di calore.
- **Conservare la scheda in una custodia.**
- Non riporre la scheda in luoghi caldi, polverosi o umidi.

### <span id="page-24-0"></span>**Obiettivo**

Dopo aver rimosso l'obiettivo dalla fotocamera,

appoggiarlo con l'estremità posteriore rivolta verso l'alto e inserire il copriobiettivo posteriore in modo da evitare di graffiare la superficie dell'obiettivo e i contatti elettrici.

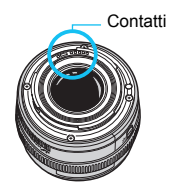

# <span id="page-25-0"></span>**Nomenclatura**

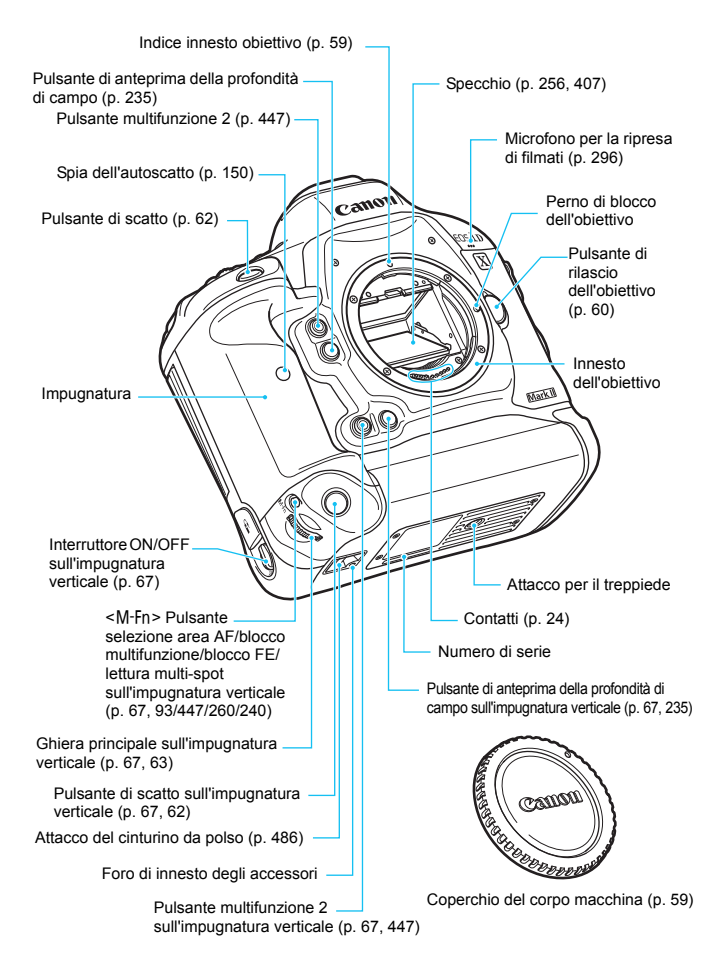

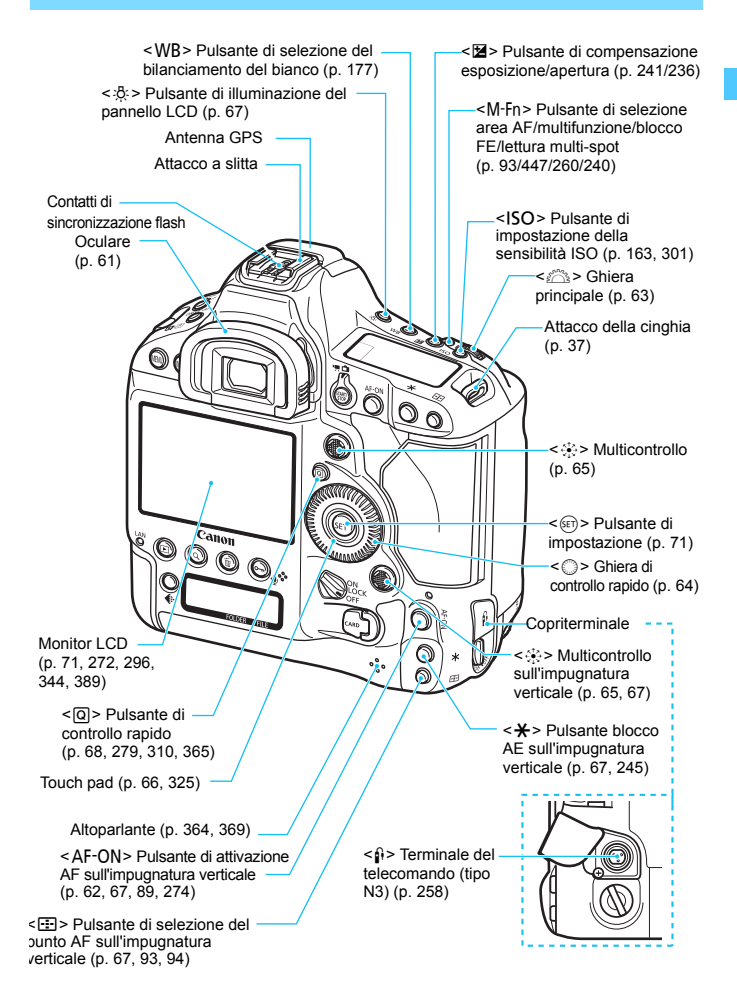

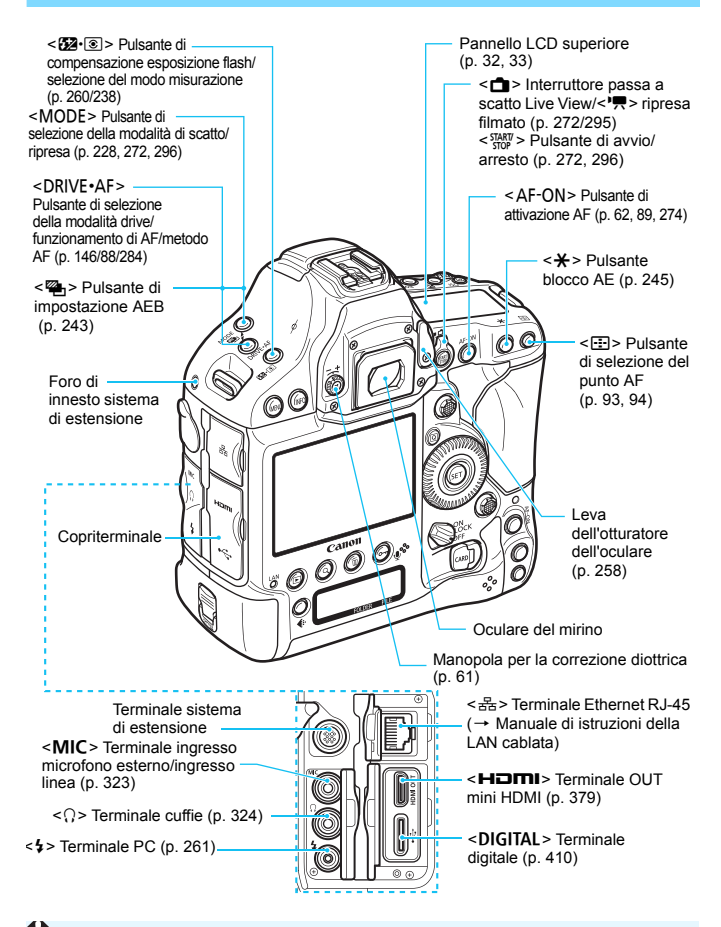

<span id="page-27-0"></span>Quando si collega il cavo interfaccia a un terminale digitale, utilizzare anche il dispositivo di fissaggio del cavo in dotazione (p. [38\)](#page-37-0).

#### **Nomenclatura**

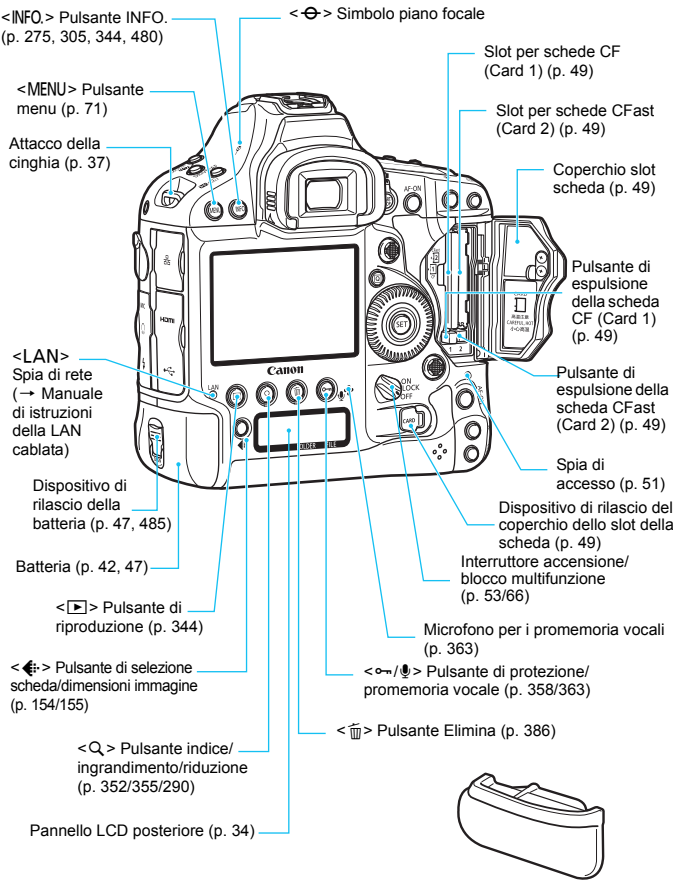

Coperchio del vano batteria (p. [47\)](#page-46-0)

### **Informazioni sul mirino**

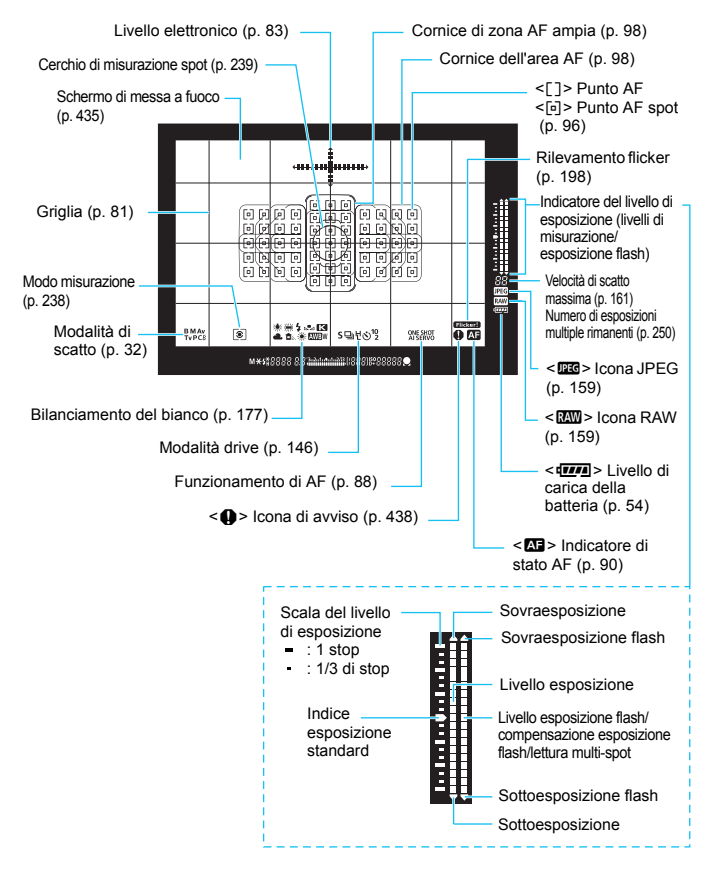

- \* Il display mostra solo le impostazioni attualmente applicate.
- \* I punti AF si illuminano in rosso.

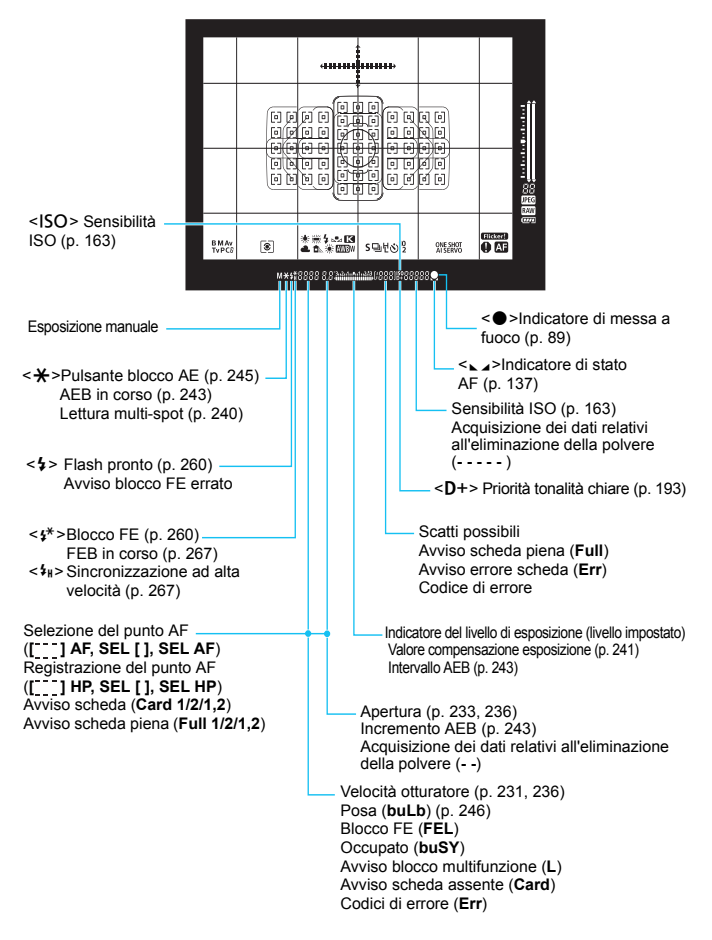

### <span id="page-31-0"></span>**Pannello LCD superiore**

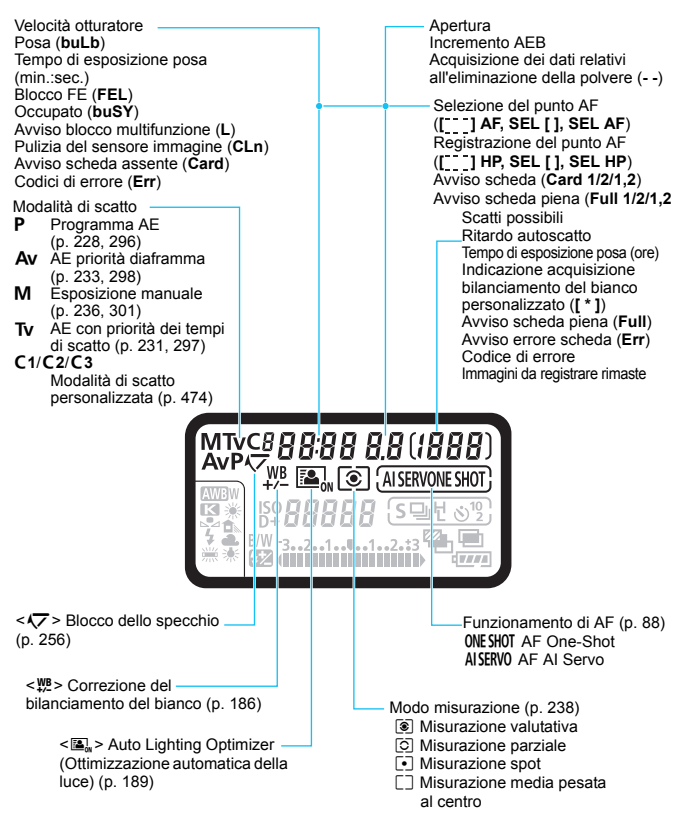

\* Il display mostra solo le impostazioni attualmente applicate.

<span id="page-32-0"></span>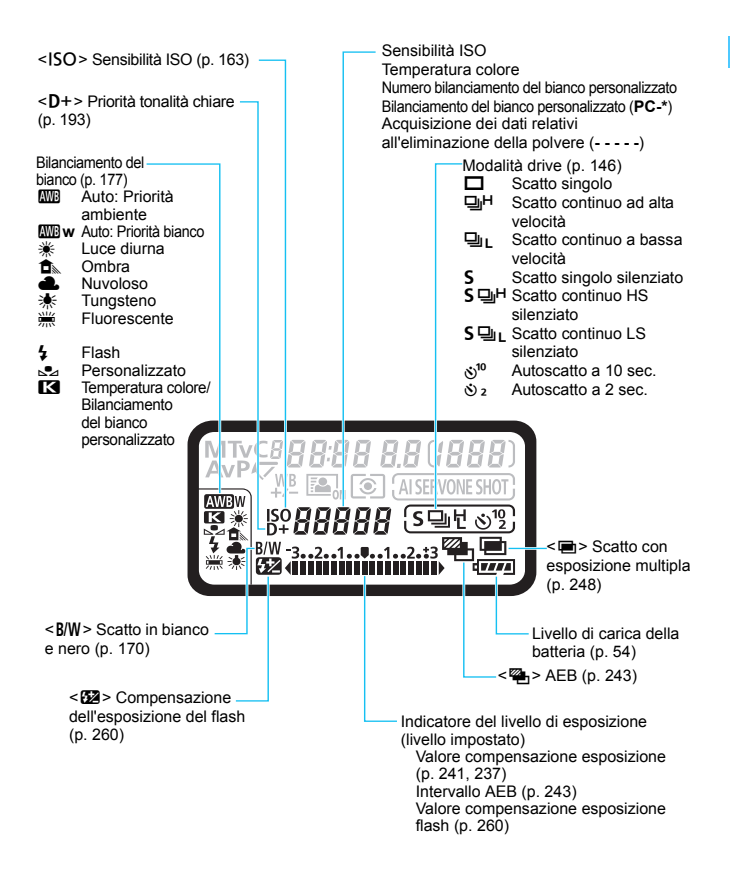

### <span id="page-33-0"></span>**Pannello LCD posteriore**

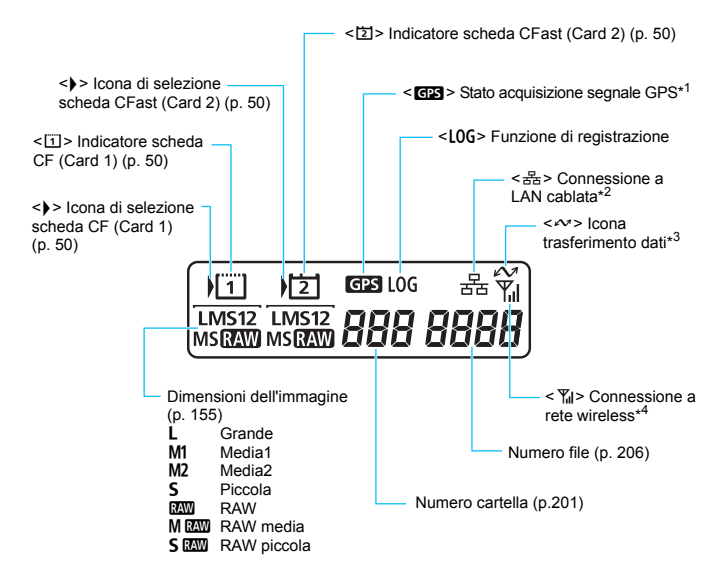

- \*1: visualizzato quando si utilizza il GPS integrato.
- \*2: visualizzato quando la fotocamera è collegata a una LAN cablata.
- \*3: visualizzato quando è collegato un computer o uno smartphone.
- \*4: visualizzato quando la fotocamera è collegata a una rete wireless tramite il Trasmettitore file Wireless WFT-E8/WFT-E6.

\* Il display mostra solo le impostazioni attualmente applicate.

### **Batteria LP-E19**

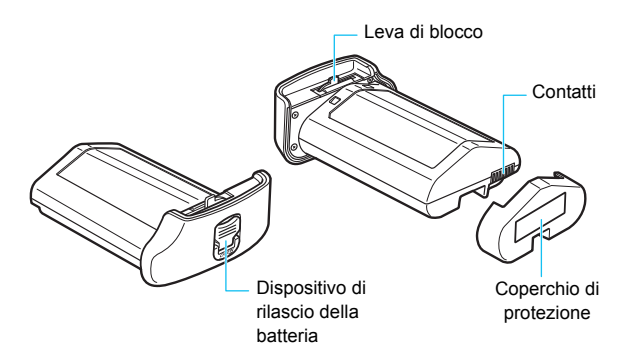

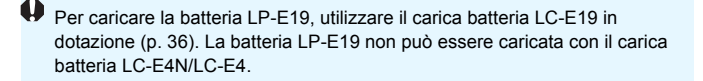

 $\overline{1}$  La batteria LP-E19 è compatibile anche con le fotocamere che utilizzano la hatteria I P-F4N/LP-F4

### <span id="page-35-0"></span>**Carica batteria LC-E19**

Carica batteria per batteria LP-E19 (p. [42](#page-41-0)).

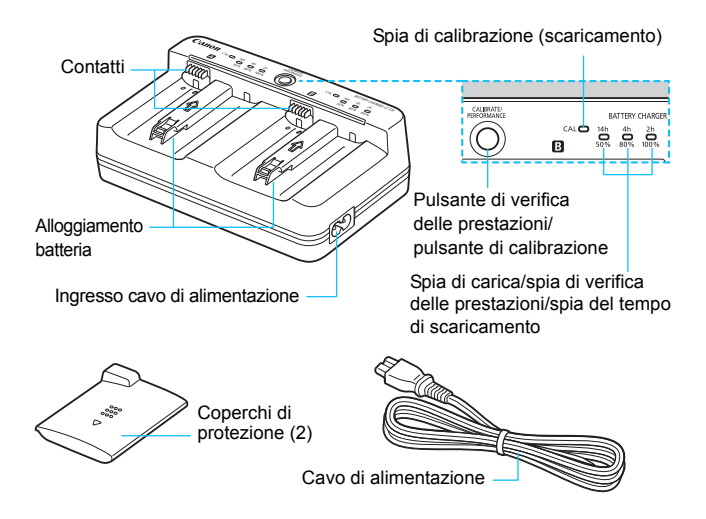

Il carica batteria LC-E19 in dotazione può ricaricare anche le batterie LP-E4N/LP-E4.
#### **Inserimento della cinghia**

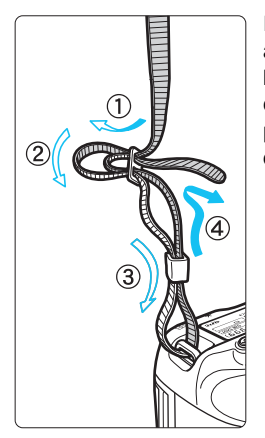

Inserire l'estremità della cinghia nell'apposito attacco con un movimento dal basso verso l'alto, quindi farla passare attraverso la fibbia come mostrato nella figura. Tirare la cinghia per tenderla e accertarsi che non scivoli fuori dalla fibbia.

#### **Uso del dispositivo di fissaggio del cavo**

Quando si collega la fotocamera a un computer o alla Connect Station, utilizzare il cavo interfaccia in dotazione o un altro cavo fornito da Canon (mostrato nella mappa del sistema riportata a pagina [487\)](#page-486-0). Quando si collega il cavo interfaccia, utilizzare anche il dispositivo di fissaggio del cavo in dotazione. L'uso del dispositivo di fissaggio del cavo impedisce il distacco accidentale del cavo evitando che il terminale si danneggi.

#### **Uso del cavo interfaccia in dotazione e di un cavo HDMI originale (venduti separatamente)**

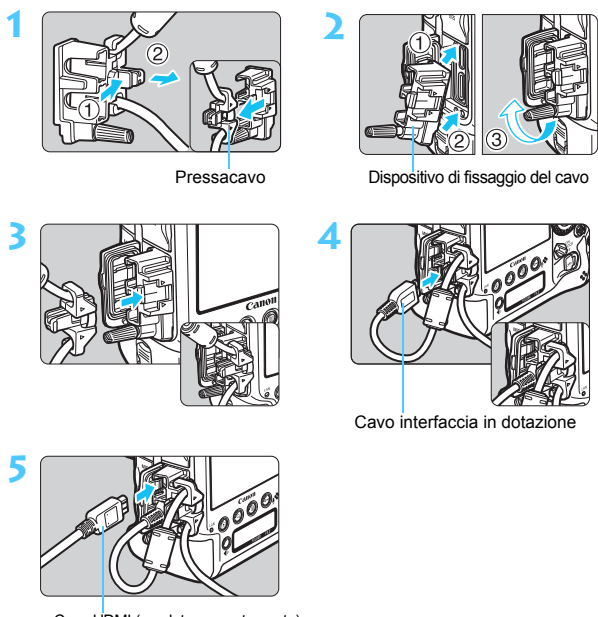

Cavo HDMI (venduto separatamente)

#### **Uso di un cavo interfaccia originale (venduto separatamente)**

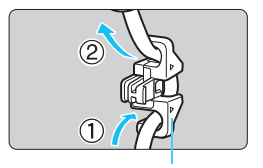

Pressacavo

Se si utilizza un cavo interfaccia originale (venduto separatamente, p[.487](#page-486-0)), inserirlo nel pressacavo prima di collegare il pressacavo al dispositivo di fissaggio del cavo.

- **Il** collegamento di un cavo interfaccia senza il dispositivo di fissaggio del cavo può danneggiare il terminale digitale.
	- Non utilizzare cavi USB 2.0 con presa micro B poiché questo tipo di presa può danneggiare il terminale digitale della fotocamera.
	- Come mostrato nell'illustrazione in basso a destra del passo 4, verificare che il cavo interfaccia sia saldamente inserito nel terminale digitale.
- $\boxed{5}$  Per collegare la fotocamera a un televisore, si consiglia di utilizzare il cavo HDMI HTC-100 (venduto separatamente). Si consiglia di utilizzare il dispositivo di fissaggio del cavo anche quando si collega un cavo HDMI.

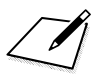

# **1**

# **Guida introduttiva**

In questo capitolo, vengono descritte le procedure preliminari allo scatto e le funzioni di base della fotocamera.

# <span id="page-41-0"></span>**Ricarica della batteria**

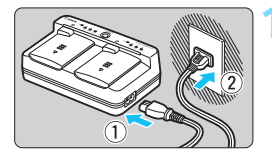

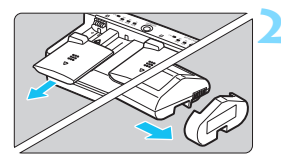

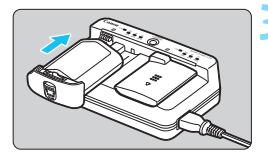

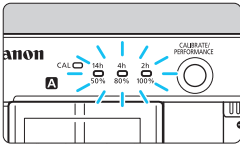

## **1 Collegare il carica batteria alla presa di corrente.**

- Collegare il cavo di alimentazione al carica batteria e inserire la spina in una presa di corrente.
- Quando la batteria non è inserita, tutte le spie restano spente.

#### **2 Rimuovere il coperchio di protezione.**

 Rimuovere il coperchio di protezione del carica batteria (in dotazione) e il coperchio di protezione della batteria (in dotazione) come illustrato nella figura.

## **3 Ricaricare la batteria.**

- Far scorrere la batteria nell'alloggiamento del carica batteria come indicato dalla freccia e verificare che sia inserita correttamente.
- È possibile inserire la batteria nel vano  $\blacksquare$  o  $\blacksquare$ .
- La ricarica inizia e la spia di carica lampeggia o illumina in verde.
- **Quando tutte e tre le spie di carica si illuminano in verde** (50%/80%/ 100%)**, la carica è stata completata.**
- **Per ricaricare una batteria completamente scarica a temperatura ambiente (23 °C), ci vogliono circa 2 ore e 50 minuti per una batteria LP-E19 e circa 2 ore e 20 minuti per una batteria LP-E4N/LP-E4** (il tempo necessario per ricaricare la batteria varia notevolmente a seconda della temperatura ambiente e del livello di carica residuo della batteria).
- Per ragioni di sicurezza, la ricarica a temperature basse (5 °C 10 °C) richiede più tempo (fino a 5 ore circa, solo quando si carica una batteria LP-E19).
- 围 Quando al carica batteria sono collegate due batterie, viene caricata prima la batteria collegata per prima, quindi la batteria collegata successivamente.
	- Il carica batteria LC-E19 in dotazione può ricaricare anche le batterie LP-E4N/LP-E4.
- Per caricare la batteria LP-E19, utilizzare il carica batteria LC-E19 in dotazione. La batteria LP-E19 non può essere caricata con il carica batteria LC-E4N/LC-E4.
	- **Il carica batteria LC-E19 in dotazione può caricare solo la batteria** LP-E19 in dotazione e batterie LP-E4N/LP-E4.
	- A seconda delle condizioni della batteria, la ricarica potrebbe non raggiungere la capacità massima.

#### *i* $\mathbb{R}^2$  **Consigli sull'uso della batteria e del carica batteria**

- **All'acquisto, la batteria non è completamente carica.** Caricare la batteria prima dell'uso.
- **Ricaricare la batteria il giorno prima o il giorno stesso in cui si intende utilizzare la fotocamera.**

Una batteria carica, anche se inutilizzata, nel tempo si scarica e si esaurisce.

 **Una volta completata la ricarica, rimuovere la batteria e scollegare il carica batteria dalla presa di corrente.** Quando la batteria e il carica batteria non sono in uso, reinserire i coperchi protettivi forniti in dotazione.

#### **Utilizzare la batteria a una temperatura ambiente compresa nell'intervallo tra 0 °C e 45 °C.**

Per ottenere prestazioni ottimali dalla batteria, si consiglia di utilizzarla a una temperatura ambiente compresa nell'intervallo tra 10 °C e 30 °C. A basse temperature, le prestazioni e il tempo di funzionamento della batteria possono diminuire temporaneamente.

#### **Quando la fotocamera non viene utilizzata, rimuovere la batteria.**

Se la batteria viene lasciata nella fotocamera per un lungo periodo, è possibile che venga emessa una piccola quantità di corrente che può incidere sulla durata della batteria. Conservare la batteria con il coperchio di protezione inserito. La conservazione della batteria completamente carica può ridurne le prestazioni.

**Il carica batteria può essere usato anche in altri paesi.**

Il carica batteria è compatibile con sorgenti di alimentazione da 100 V CA a 240 V CA a 50/60 Hz. Se necessario, utilizzare un adattatore specifico per il paese o la regione reperibile in commercio. Non collegare il carica batteria a trasformatori portatili per non rischiare di danneggiarlo.

#### <span id="page-43-0"></span>**Verificare il livello di prestazioni della batteria.**

Durante la ricarica della batteria, premere il pulsante <**PERFORMANCE**> sul carica batteria per verificare il livello di prestazioni della batteria riportato dall'indicatore del livello di carica. : le prestazioni di ricarica della batteria sono buone.  $\bullet$   $\bullet$   $\circ$  : le prestazioni di ricarica della batteria sono leggermente diminuite.  $\bullet$   $\circ$   $\circ$  : si consiglia di acquistare una nuova batteria.

 **Se la batteria si esaurisce rapidamente anche dopo una ricarica completa, significa che ha raggiunto il termine della propria vita utile.**

Verificare le prestazioni di ricarica della batteria (p. [44](#page-43-0), [484\)](#page-483-0) e acquistare una nuova batteria.

#### **La spia <CAL> lampeggia**

- Indica che è consigliabile calibrare (scaricare) la batteria per permettere alla fotocamera di stabilirne con precisione la capacità e mostrare il livello di carica effettivo della batteria.
- Si consiglia di eseguire la calibrazione se la spia <**CAL**> lampeggia in verde. Se si desidera solo ricaricare la batteria, lasciare che la ricarica si avvii automaticamente dopo circa 10 secondi.
- Se si desidera effettuare la calibrazione, premere il pulsante <**CALIBRATE**> mentre la spia <**CAL**> lampeggia in verde. Quando la spia <**CAL**> si illumina in verde, inizia la scarica della batteria.
- Una volta scaricata la batteria, la ricarica inizia automaticamente. Meno è scarica la batteria, più lunghi sono i tempi di scarica. I numeri <**14h**>, <**4h**> e <**2h**> indicano rispettivamente il numero approssimativo di ore necessarie per scaricare la batteria. Se l'indicatore <**14h**> lampeggia in verde, occorrono dalle 4 alle 16 ore circa per completare la scarica.
- La calibrazione (scarica) rende la batteria completamente scarica. Pertanto, occorrono circa 2 ore e 50 minuti per ricaricare completamente la batteria LP-E19. Se si desidera interrompere la calibrazione prima che venga completata e caricare la batteria, rimuovere la batteria dal carica batteria, quindi inserirla nuovamente.
- Se la batteria viene ricaricata e utilizzata ripetutamente senza eseguire la calibrazione, l'indicazione del livello di carica della batteria (p. [54\)](#page-53-0) potrebbe non essere accurato.
	- Benché sia possibile caricare una batteria e calibrarne un'altra contemporaneamente, non è possibile caricare o calibrare simultaneamente due batterie.
	- Si consiglia di calibrare una batteria che è già quasi completamente scarica. Per una batteria LP-E19 completamente carica ci vogliono circa 18 ore e 50 minuti per completare la calibrazione e ricaricare la batteria. Con lo stesso livello di carica, occorrono circa 15 ore e 20 minuti per una batteria LP-E4N e circa 14 ore e 20 minuti per una batteria LP-E4.

#### **Subito dopo aver collegato la batteria, solo la spia con il simbolo <100%> si illumina**

- Se quando la inizia la ricarica solo la spia con il simbolo <**100%**> si illumina subito in verde, la temperatura interna della batteria non rientra nell'intervallo richiesto. La ricarica della batteria inizia automaticamente quando la temperatura interna è compresa nell'intervallo tra 5 °C e 40 °C.
- Quando due batterie sono collegate al carica batteria e solo la spia con il simbolo<**100%**> sul lato della seconda batteria si illumina in verde, quella batteria è in attesa di essere ricaricata.

#### **Tutte e tre le spie di carica lampeggiano**

- **Il carica batteria non è in grado di ricaricare batterie diverse dalla** batteria LP-E19 in dotazione e da batterie LP-E4N/LP-E4. Le tre spie di carica e la spia <**CAL**> lampeggiano in verde.
- Se durante la carica di una batteria le tre spie di carica lampeggiano in verde in sequenza o se la lampeggiano in verde in sequenza con la spia <**CAL**> che lampeggia in verde, rimuovere la batteria dal carica batteria. Contattare un rivenditore o il Centro di assistenza Canon più vicino.
- Se le tre spie di carica lampeggiano durante la calibrazione, rimuovere la batteria dal carica batteria. Contattare un rivenditore o il Centro di assistenza Canon più vicino.

# **Inserimento e rimozione della batteria**

Inserire nella fotocamera una batteria LP-E19 o I P-F4N/I P-F4 completamente carica.

**Il mirino della fotocamera si illumina quando si installa la batteria e si spegne quando si rimuove la batteria. Inoltre, quando nella fotocamera non è inserita una batteria, l'immagine nel mirino appare sfocata e non è possibile eseguire la messa a fuoco.**

#### **Inserimento della batteria**

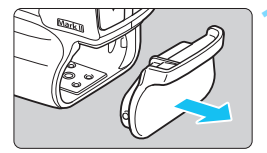

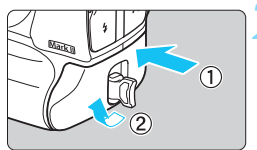

#### **1 Rimuovere il coperchio del vano batteria.**

#### **2 Inserire la batteria.**

 Inserire la batteria fino in fondo e ruotare il dispositivo di rilascio della batteria nel senso indicato dalla freccia.

 Quando si utilizza una batteria che non è mai stata utilizzata nella fotocamera, la fotocamera potrebbe impiegare qualche istante ad accendersi.

 La fotocamera non può utilizzare batterie diverse dalla batteria LP-E19 in dotazione o che non siano batterie LP-E4N/LP-E4.

 $\boxed{\frac{1}{2}}$  Se la guarnizione in gomma della batteria (che la protegge dall'acqua) è sporca, pulirla con un bastoncino con la punta di cotone inumidita. Guarnizione in gomma

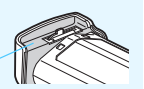

#### **Rimozione della batteria**

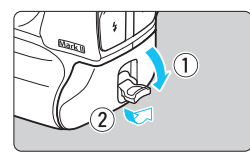

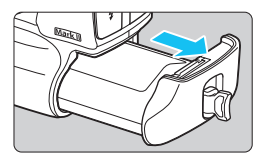

#### **Ruotare il dispositivo di rilascio ed estrarre la batteria.**

- Controllare che l'interruttore di accensione sia impostato su  $\leq$ OFF $>$ (p. [53\)](#page-52-0).
- Estrarre il dispositivo di rilascio della batteria, ruotarlo nel senso indicato dalla freccia e tirare.
- **Per evitare corto circuiti dei contatti,** accertarsi di reinserire il coperchio di protezione in dotazione (p. [42](#page-41-0)) sulla batteria.
- Quando la fotocamera non è in uso, inserire il coperchio del vano batteria (p. [29\)](#page-28-0).

#### **Batterie compatibili**

La fotocamera può utilizzare la batteria LP-E19 (in dotazione) o batterie LP-E4N/LP-E4. La fotocamera può inoltre utilizzare gli accessori per presa di corrente domestica (venduti separatamente, p. [485](#page-484-0)). Tenere presente che la velocità massima dello scatto continuo varia a seconda della batteria (alimentazione), le condizioni di scatto (scatto dal mirino o scatto Live View), la sensibilità ISO, il livello di carica della batteria, la temperatura della batteria e così via. Per ulteriori informazioni, vedere a pagina [148](#page-147-0).

# **Inserimento e rimozione della scheda**

La fotocamera utilizza schede CF e schede CFast. **Le immagini possono essere memorizzate solo se nella fotocamera è installata almeno una scheda.**

Se è stata installata una scheda in entrambi gli slot, è possibile selezionare una delle due schede per memorizzare le immagini o entrambe le schede per memorizzare le immagini simultaneamente sulle due schede (p. [152](#page-151-0)).

#### **Installazione della scheda**

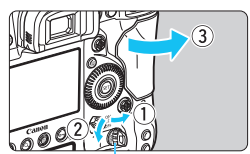

Leva di sblocco del coperchio

#### **Scheda CF (Card 1)**

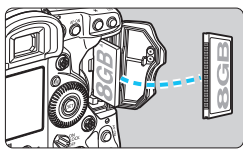

#### **Scheda CFast (Card 2)**

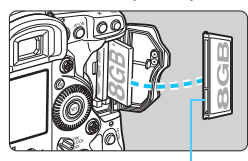

Scanalatura più piccola

#### **1 Aprire il coperchio.**

 Sollevare la leva di sblocco del coperchio del vano scheda e ruotarlo nel senso indicato dalla freccia per aprire il coperchio.

#### **2 Inserire la scheda.**

- Lo slot sinistro è riservato alle schede CF e lo slot destro alle schede CFast.
- La scheda CF è la [f] (Card 1) mentre la scheda CFast è la [[2]] (Card 2).
- **Tenere la scheda CF con il lato dell'etichetta rivolto verso di sé e inserire il lato con i forellini nella fotocamera. Se la scheda viene inserita in modo errato è possibile che la fotocamera venga danneggiata.**
- Il pulsante di espulsione della scheda CF (grigio) fuoriesce.
- **Inserire la scheda CFast nello slot, con la scanalatura più piccola sul bordo rivolta verso il basso, quindi spingerla dentro. Se la scheda viene inserita in modo errato è possibile che la fotocamera venga danneggiata.**
- Il pulsante di espulsione della scheda CFast (arancione) fuoriesce.

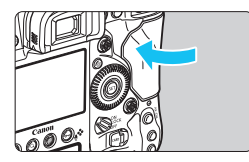

#### Scatti possibili (1999 1. [தி ONF SHO **AVIS** 150  $-3...2...1...$ ...1...2.13

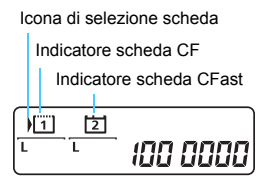

## **3 Chiudere il coperchio.**

 Spingere il coperchio fino ad avvertire uno scatto.

#### **4 Posizionare l'interruttore di accensione su < 0N > (p. [53\)](#page-52-1).**

- Il numero degli scatti possibili viene visualizzato sul pannello LCD superiore.
- Il pannello LCD posteriore indica quali schede sono state inserite. **Le immagini vengono registrate sulla scheda indicata dall'icona**  con la freccia < $\rightarrow$ .

La fotocamera utilizza schede CF Tipo II o schede tipo disco rigido.

- 围 È possibile utilizzare con la fotocamera anche schede CF Ultra DMA (UDMA). Le schede UDMA consentono una scrittura dei dati più rapida.
	- Il numero di scatti possibili dipende da vari fattori, tra cui lo spazio disponibile sulla scheda, la qualità di registrazione delle immagini e la sensibilità ISO.
	- Anche se il numero effettivo di scatti possibili è 2000 o maggiore, il numero massimo visualizzato sul pannello LCD superiore è "1999".
	- Per non dimenticare di installare una scheda, impostare [**□ 3: Rilascio otturat. senza scheda**] su [**Disattiva**] (p. [493\)](#page-492-0).

## **Rimozione della scheda**

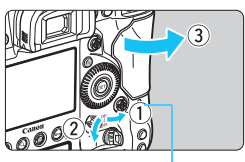

Spia di accesso

#### **1 Aprire il coperchio.**

- Posizionare l'interruttore di  $accensione$  su  $\leq$  OFF $\geq$ .
- **Accertarsi che la spia di accesso sia spenta prima di aprire il coperchio.**
- Se sul monitor LCD viene visualizzato [**Registrazione...**], chiudere il coperchio.

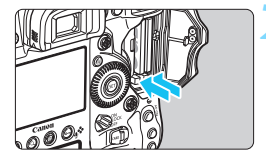

#### **2 Rimuovere la scheda.**

- Premere il pulsante di espulsione per espellere la scheda.
- **Estrarre la scheda, quindi chiudere il** coperchio.

#### **Attenzione**

**Se compare l'icona** E **di colore rosso durante lo scatto Live View o la ripresa di filmati, non rimuovere immediatamente la scheda.** È possibile che la scheda si sia surriscaldata perché la temperatura interna della fotocamera si è alzata. Impostare l'interruttore di accensione su  $\leq$ OFF $>$ e interrompere gli scatti per un po' di tempo. Quindi rimuovere la scheda. Se si estrae la scheda prima che si sia raffreddata, si potrebbe lasciarla cadere danneggiandola. Fare attenzione quando si estrae la scheda.

- $\mathbf{u}$  **Quando la spia di accesso è accesa o lampeggia, sono in corso la scrittura, la lettura o l'eliminazione di immagini presenti sulla scheda, oppure un trasferimento di dati. Durante lo svolgimento di queste operazioni, non aprire il coperchio dello slot della scheda. Non compiere inoltre alcuna delle operazioni indicate di seguito se la spia di accesso è accesa o lampeggia. In caso contrario, i dati delle immagini, la scheda o la fotocamera potrebbero riportare danni.**
	- **Rimuovere la scheda.**
	- **Rimuovere la batteria.**
	- **Scuotere o sottoporre la fotocamera a urti.**
	- **Staccare e ricollegare un cavo di alimentazione** (quando si utilizzano accessori per presa di corrente domestica (venduti separatamente, p. [485\)](#page-484-0)).
	- Se la scheda contiene già immagini registrate, la numerazione potrebbe non iniziare da 0001 (p. [206](#page-205-0)).
	- Se sul monitor LCD viene visualizzato un messaggio di errore riguardante la scheda, rimuovere e reinserire la scheda. Se l'errore persiste, utilizzare un'altra scheda.

Se è possibile trasferire immagini della scheda su un computer, trasferire tutte le immagini e formattare la scheda con la fotocamera (p. [74](#page-73-0)). La scheda dovrebbe tornare a funzionare normalmente.

# <span id="page-52-1"></span>**Accensione**

**Se si accende la fotocamera e viene visualizzata la schermata di impostazione di data/ora/zona, vedere a pagina [55](#page-54-0) per le istruzioni su come impostare data, ora e zona.**

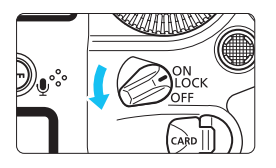

- <0N> : la fotocamera si accende
- <LOCK > la fotocamera si accende. Si attiva il blocco multifunzione (p. [66](#page-65-0)).
- <OFF> : la fotocamera si spegne e non funziona. Impostarla in questa posizione quando non viene utilizzata.

## **Pulizia automatica del sensore**

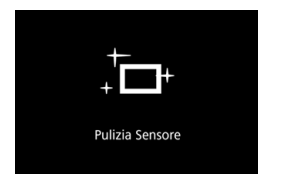

- **Quando si posiziona l'interruttore di**  $\arctan$ censione su  $\leq$ ON/LOCK  $\geq$  o su <OFF>, la pulizia del sensore viene eseguita automaticamente (è possibile che venga emesso un leggero rumore). Durante la pulizia del sensore, sul monitor LCD viene visualizzato  $\leq$   $\leftarrow$   $\geq$ .
- È possibile scattare foto anche durante la pulizia del sensore; a tale scopo, premere a metà il pulsante di scatto (p. [62](#page-61-0)) per interrompere la pulizia e scattare una foto.
- Se si posiziona l'interruttore di accensione su <ON/LOCK ><OFF > in un breve intervallo, potrebbe non essere visualizzata l'icona  $\leq$   $\pm$  >. Si tratta del funzionamento normale.

#### <span id="page-52-0"></span>**MENU Off automatico**

- Per ridurre il consumo della batteria, la fotocamera si spegne automaticamente se rimane inutilizzata per circa 1 minuto. Per riaccenderla, premere il pulsante di scatto a metà (p. [62](#page-61-0)).
- È possibile modificare il tempo di spegnimento automatico con [5**2: Off automatico**] (p. [76\)](#page-75-0).
- Se si posiziona l'interruttore di accensione su <OFF > mentre è in corso la registrazione di un'immagine sulla scheda, viene visualizzato il messaggio [**Registrazione...**] e la fotocamera si spegne al termine della registrazione.

#### <span id="page-53-0"></span>z **Indicatore del livello di carica della batteria**

Quando l'interruttore di accensione è posizionato su <ON>, il livello della batteria viene indicato in uno dei sei modi seguenti: l'icona della batteria che lampeggia <  $\pm i$  > indica che la batteria sta per scaricarsi.

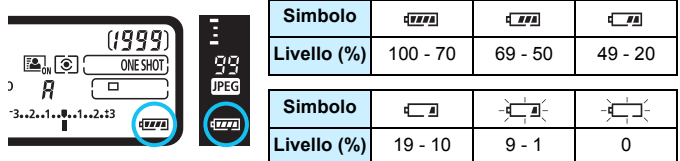

#### **Numero di scatti possibili**

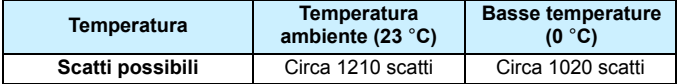

 Le cifre sopra riportate si riferiscono a una batteria LP-E19 completamente carica, senza scatto Live View e agli standard di prova CIPA (Camera & Imaging Products Association).

- La carica della batteria si esaurisce prima se si utilizzano le seguenti funzioni:
	- Premendo il pulsante di scatto a metà per un periodo di tempo prolungato.
	- Attivando spesso la messa a fuoco automatica senza scattare una foto.
	- Utilizzando la funzione Image Stabilizer (Stabilizzatore d'immagine) dell'obiettivo.
	- Utilizzando di frequente il monitor LCD.
- Il numero di scatti possibili può ridursi in base alle condizioni effettive in cui si eseguono gli scatti.
- Il funzionamento dell'obiettivo è alimentato dalla batteria della fotocamera. Con alcuni obiettivi la batteria si scarica prima.
- Per conoscere il numero di scatti possibili utilizzando la funzione di scatto Live View, vedere a pagina [273](#page-272-0).
- Consultare [5**3: Info batteria**] per controllare lo stato della batteria (p. [484\)](#page-483-0).

 $\overline{\mathbb{F}}$ 

# <span id="page-54-0"></span>**MENU Impostazione di data, ora e zona**

Alla prima accensione o se data/ora/zona sono stati azzerati, viene visualizzata la schermata di impostazione di data/ora/zona. Attenersi alla procedura indicata di seguito per impostare prima il fuso orario. Impostare sulla fotocamera il fuso orario dell'area in cui si vive. In questo modo, quando si viaggia, sarà sufficiente cambiare l'impostazione sul fuso orario della destinazione mentre data e ora verranno regolate automaticamente dalla fotocamera.

**Tenere presente che la data/ora aggiunta alle immagini registrate si basa su tale impostazione. Accertarsi di aver impostato data e ora corrette.**

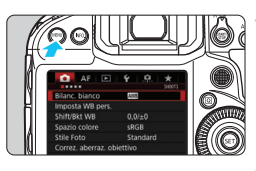

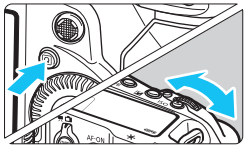

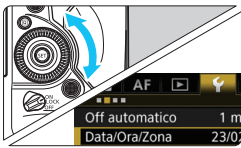

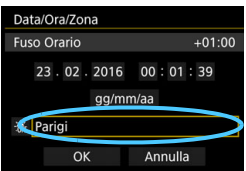

#### **1 Visualizzare la schermata dei menu.**

**•** Premere il pulsante <MENU> per visualizzare la schermata dei menu.

#### **2 Nella scheda [**5**2], selezionare [Data/Ora/Zona].**

- **Premere il pulsante <** $\overline{Q}$  **> e** selezionare la scheda [ $91$ .
- Ruotare la ghiera < $\mathbb{R}^n$ > per selezionare la scheda [5**2**].
- Ruotare la ghiera  $\leq$  > per selezionare [**Data/Ora/Zona**], quindi premere  $\leq$   $\sqrt{(s+1)}$  >.

#### **3 Impostare il fuso orario.**

- **[Londra] è l'impostazione predefinita.**
- Ruotare la ghiera  $\leq$  > per selezionare [**Fuso Orario**], quindi  $premere < (SET) >$ .

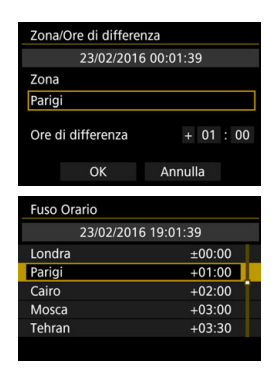

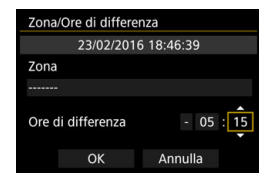

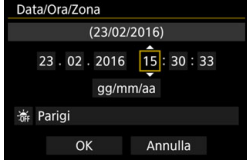

Ruotare la ghiera < selezionare [**Zona**], quindi premere < $(s_{ET})$  >.

- Ruotare la ghiera  $\leq$   $\geq$  > per selezionare il fuso orario, quindi premere  $\leq$   $(s_{ET})$  $>$ .
- Se il fuso orario che si desidera impostare non è incluso nell'elenco, premere il pulsante <MENU>, quindi procedere al passo successivo per impostarlo (utilizzando la differenza di orario con il Tempo Coordinato Universale, UTC).
- Per impostare la differenza di orario con UTC, ruotare la ghiera  $\leq$  > e selezionare (+/-/ora/minuto) in [**Ore di differenza**].
- Premere  $\leq$  (set) > fino a visualizzare  $\leq$   $\Rightarrow$   $\geq$ .
- Ruotare la ghiera <1> per impostare, quindi premere  $\leq$   $\sqrt{(8+1)}$ (riappare  $\leq \square$ ).
- Una volta inseriti il fuso orario e la differenza di orario, ruotare  $\leq \mathbb{S}$  > per selezionare  $[OK]$ , quindi premere  $\leq$   $\leq$   $\geq$ .

#### **4Impostare la data e l'ora.**

- Ruotare la ghiera < e> per selezionare una voce.
- Premere  $\leq$  (set) > fino a visualizzare  $\leq$   $\Rightarrow$   $\geq$ .
- Ruotare la ghiera  $\leq$  > per impostare, quindi premere  $\leq$   $\leq$   $\geq$   $>$  $(riappare < \square$ ).

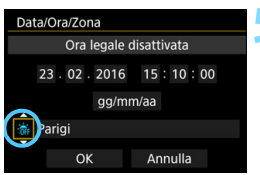

### **5 Impostare l'ora legale.**

- Se necessario, impostare l'ora legale.
- Ruotare la ghiera <  $\circ$  > per selezionare  $\overline{f}$ .
- Premere < $(n)$  > fino a visualizzare < $\Rightarrow$ .
- Ruotare la ghiera < $\textcircled{3}$  > per selezionare [ $\frac{2}{2}$ ], quindi premere < $\frac{2}{2}$ ).
- Quando la funzione di ora legale è impostata su [ $\frac{1}{2}$ ], l'orario impostato al passo 4 viene spostato avanti di un'ora. Se si imposta [  $|$ ], la funzione di ora legale viene annullata e l'orario viene spostato indietro di un'ora.

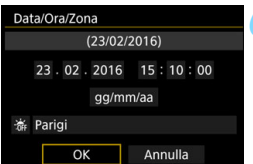

## **6 Uscire dall'impostazione.**

- Ruotare la ghiera  $\leq$  > per selezionare  $[OK]$ , quindi premere  $\lt$   $(s_{ET})$  >.
- Data/ora/zona e ora legale vengono impostati e il menu viene visualizzato nuovamente.
- Le impostazioni di data/ora/zona possono azzerarsi se la fotocamera viene riposta senza la batteria, oppure se la batteria si esaurisce o viene esposta a temperature inferiori a zero per un periodo di tempo prolungato. Se ciò si verifica, impostare di nuovo data/ora/zona.
	- Dopo aver modificato l'impostazione [**Zona/Ore di differenza**], controllare che la data e l'ora impostate siano corrette.
	- Quando si utilizza una LAN cablata o un trasmettitore file wireless per eseguire [**Sincronizza ora fotocamere**], si consiglia di utilizzare due o più fotocamere EOS-1D X Mark II. Se la funzione [**Sincronizza ora fotocamere**] viene utilizzata con due modelli diversi, è possibile che il fuso orario o l'ora non vengano impostati correttamente.
- **E L**'impostazione di data/ora parte da quando si seleziona **[OK**] al passo 6.
	- Al passo 3, l'ora visualizzata in [**Fuso Orario**] è la differenza di orario rispetto al Tempo Coordinato Universale (UTC).
	- Anche se [5**2: Off automatico**] è impostato su [**1 min.**], [**2 min.**] o [**4 min.**], l'intervallo di spegnimento automatico sarà di circa 6 minuti quando sullo schermo è visualizzata l'impostazione [5**2: Data/Ora/Zona**].
	- È possibile aggiornare l'ora automaticamente utilizzando la funzione GPS (p. [222\)](#page-221-0).

# **MENU** Selezione della lingua dell'interfaccia

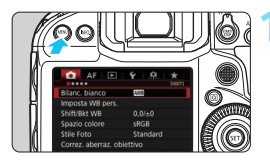

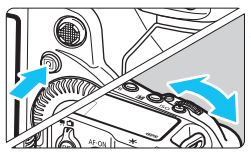

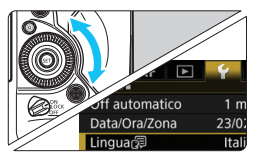

#### English Norsk Română Deutsch Svenska Türkce Français Español العربية Nederlands Ελληνικά ภาษาไทย 简体中文 Dansk Русский Português Polski 繁體中文 Čeština 한국어 Suomi Magyar 日本語 Italiano **Українська**

#### **1 Visualizzare la schermata dei menu.**

**•** Premere il pulsante <MENU> per visualizzare la schermata dei menu.

## **2 Nella scheda [**52**], selezionare [Lingua**K**].**

- Premere il pulsante <
a>
e selezionare la scheda [ $\blacklozenge$ ].
- Ruotare la ghiera < $\mathcal{E}$ > per selezionare la scheda [5**2**].
- Ruotare la ghiera  $\leq$  > per selezionare [**Lingua**K], quindi  $premer <  $(s_{ET})>$$

## **3 Impostare la lingua desiderata.**

- Ruotare la ghiera  $\leq$   $\geq$   $>$  per selezionare la lingua, quindi premere  $\leq$   $\leq$   $\leq$   $\geq$ .
- La lingua dell'interfaccia viene modificata.

# **Inserimento e rimozione di un obiettivo**

Questa fotocamera è compatibile con tutti gli obiettivi Canon EF. **Non è possibile utilizzare la fotocamera con obiettivi EF-S o EF-M.**

#### **Inserimento di un obiettivo**

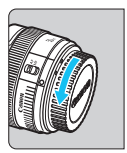

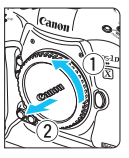

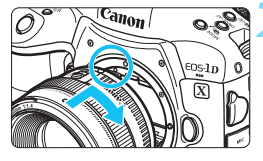

#### **1 Rimuovere i coperchi.**

 Rimuovere il copriobiettivo posteriore e il coperchio del corpo macchina ruotandoli nella direzione indicata dalle frecce.

#### **2 Montare l'obiettivo.**

 Allineare l'indice di innesto rosso sull'obiettivo all'indice di innesto rosso sulla fotocamera, quindi ruotare l'obiettivo nel senso indicato dalla freccia fino a che non scatta in posizione.

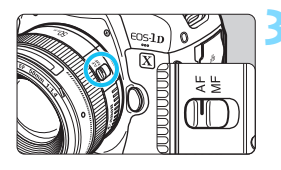

#### **3 Impostare il selettore di modalità della messa a fuoco dell'obiettivo su <AF>.**

- <**AF**> è l'acronimo di autofocus (messa a fuoco automatica).
- <**MF**> è l'acronimo di Manual Focus (messa a fuoco manuale). La messa a fuoco automatica non funziona.

#### **4 Rimuovere il copriobiettivo anteriore.**

#### **Rimozione dell'obiettivo**

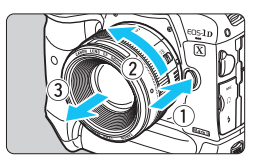

**Ruotare l'obiettivo nel senso indicato dalla freccia tenendo premuto il pulsante di rilascio dell'obiettivo.**

- Ruotare l'obiettivo finché non si blocca, quindi rimuoverlo.
- **Inserire il copriobiettivo posteriore** sull'obiettivo smontato.

#### Non guardare direttamente il sole attraverso l'obiettivo per evitare possibili problemi alla vista.

- Quando si monta o si rimuove un obiettivo, impostare l'interruttore di accensione della fotocamera su < OFF>.
- Se la parte anteriore (anello di messa a fuoco) dell'obiettivo ruota durante la messa a fuoco automatica, non toccare la parte rotante.

#### **Riduzione della polvere**

- Quando si cambia l'obiettivo, eseguire rapidamente l'operazione in un luogo il più possibile privo di polvere.
- Quando si ripone la fotocamera senza l'obiettivo, accertarsi di applicare il coperchio del corpo macchina alla fotocamera.
- Rimuovere la polvere presente sul coperchio del corpo macchina prima di applicarlo.

# **Funzioni di base**

#### **Regolazione della nitidezza del mirino**

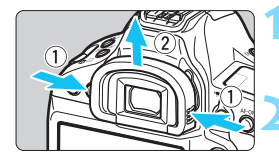

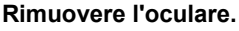

**Per rimuovere l'oculare, afferrarlo da** entrambi i lati e farlo scorrere verso l'alto.

#### **2 Effettuare la regolazione.**

- Ruotare la manopola verso sinistra o destra fino a quando i punti AF visibili nel mirino non appaiono nitidi.
- Reinstallare l'oculare.

 $\boxed{3}$  Se le immagini nel mirino non sono nitide anche dopo la correzione diottrica, si consiglia di inserire la lente di correzione diottrica Eg (venduta separatamente).

#### **Come impugnare la fotocamera**

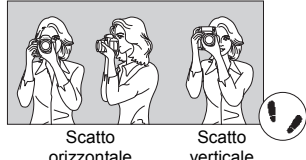

Per ottenere foto nitide, mantenere saldamente la fotocamera in modo da ridurne al minimo le vibrazioni.

- 1 Impugnare saldamente la fotocamera con la mano destra.
- 2. Sorreggere la base dell'obiettivo con la mano sinistra.
- 3. Poggiare l'indice della mano destra sul pulsante di scatto.
- 4. Premere leggermente le braccia e i gomiti sulla parte anteriore del corpo.
- 5. Per mantenere una posizione stabile, mettere un piede in posizione leggermente più avanzata rispetto all'altro.
- 6. Avvicinare la fotocamera al viso e guardare attraverso il mirino.

 $\boxed{5}$  Per scattare osservando il monitor LCD, vedere a pagina [271](#page-270-0).

#### <span id="page-61-0"></span>**Pulsante di scatto**

Il pulsante di scatto ha due posizioni: è possibile premere il pulsante di scatto a metà, quindi premerlo fino in fondo.

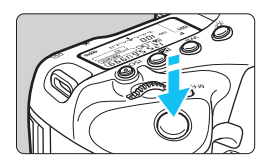

#### **Pressione a metà**

Consente di attivare la messa a fuoco automatica e la misurazione automatica dell'esposizione per impostare, rispettivamente, velocità dell'otturatore e apertura. L'impostazione dell'esposizione (velocità dell'otturatore e apertura) viene visualizzata sul pannello LCD superiore per circa 6 secondi (timer misurazione/ $\delta$ 6).

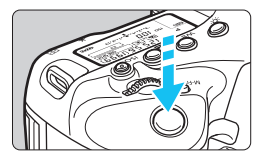

#### **Pressione fino in fondo**

Consente di rilasciare l'otturatore e di scattare la foto.

#### **Blocco delle vibrazioni della fotocamera**

Il movimento della fotocamera quando tenuta in mano nel momento dell'esposizione viene chiamato vibrazione e può causare immagini sfocate. Per impedire alla fotocamera di vibrare, seguire questi accorgimenti:

- Impugnare saldamente la fotocamera come illustrato nella pagina precedente.
- Premere a metà il pulsante di scatto per eseguire la messa a fuoco automatica, quindi lentamente premere completamente il pulsante di scatto.
- 围 La pressione del pulsante < AF-ON> equivale a premere il pulsante di scatto a metà.
	- Se si preme il pulsante di scatto fino in fondo senza averlo prima premuto a metà (oppure se lo si preme a metà e, immediatamente dopo, fino in fondo), la fotocamera attenderà un istante prima di scattare la foto.
	- Anche durante la visualizzazione dei menu o la riproduzione di immagini, è possibile ripristinare la condizione in cui la fotocamera è pronta per scattare una foto premendo il pulsante di scatto a metà.

#### 6 **Ghiera principale**

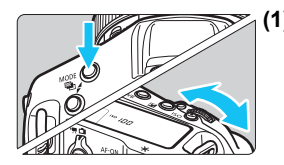

#### **(1) Dopo aver premuto un pulsante, ruotare la ghiera <**6**>.**

Quando si preme un pulsante, ad esempio <MODE>, <DRIVE•AF>, <Q> o <i>, la funzione corrispondente rimane selezionata per circa 6 secondi ( $\ddot{\otimes}6$ ). Durante questo lasso di tempo, è possibile ruotare la ghiera < $\frac{28}{28}$  per modificare l'impostazione.

Allo scadere del timer di selezione delle funzioni o se si preme il pulsante di scatto a metà, la fotocamera è pronta per scattare la foto.

 Utilizzare questa ghiera per selezionare o impostare la modalità scatto, il funzionamento di AF, la modalità di lettura, il punto AF, la sensibilità ISO, la compensazione dell'esposizione (quando è premuto il pulsante  $\leq$   $\geq$  >), la scheda, ecc.

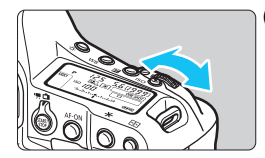

## **(2) Ruotare solo la ghiera <**6**>.**

Guardando il mirino o il pannello LCD superiore, ruotare la ghiera < $\mathbb{Z}^n$ > per modificare l'impostazione.

 Utilizzare questa ghiera per impostare per impostare velocità dell'otturatore, apertura, ecc.

 $\overline{1}$  Le operazioni descritte al punto (1) sono possibili anche se l'interruttore di accensione è impostato su <LOCK > (Blocco multifunzione, p. [66\)](#page-65-0).

#### 5 **Ghiera di controllo rapido**

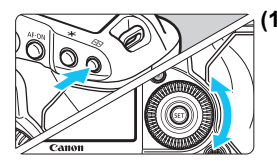

#### **(1) Dopo aver premuto un pulsante, ruotare la ghiera <**5**>.**

Quando si preme un pulsante, ad esempio <MODE>, <DRIVE•AF>, <br />  $\leq 2e$   $\geq$  > o <lsO>. la funzione corrispondente rimane selezionata per circa 6 secondi ( $\textcircled{6}$ 6). Durante questo lasso di tempo, è possibile ruotare la ghiera < sep> per modificare l'impostazione.

Allo scadere del timer di selezione delle funzioni o se si preme il pulsante di scatto a metà, la fotocamera è pronta per scattare la foto.

 Utilizzare questa ghiera per selezionare o impostare la modalità scatto, la modalità drive, la compensazione dell'esposizione flash, il punto AF, la sensibilità ISO, la compensazione dell'esposizione (quando è premuto il pulsante  $\leq$   $\geq$  >), il bilanciamento del bianco, le dimensioni dell'immagine, ecc.

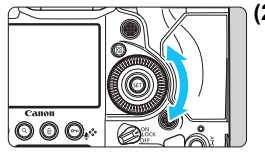

#### **(2) Ruotare solo la ghiera <**5**>.**

Guardando il mirino o il pannello LCD superiore, ruotare la ghiera < sep > per modificare l'impostazione.

 Utilizzare questa ghiera per impostare il valore di compensazione dell'esposizione, l'apertura per le esposizioni manuali, ecc.

Le operazioni descritte al punto (1) sono possibili anche se l'interruttore di accensione è impostato su <LOCK > (Blocco multifunzione, p. [66\)](#page-65-0).

#### 9 **Multicontrollo**

 $II \leq \frac{25}{20}$  > è un tasto a otto direzioni con un pulsante al centro. Utilizzare il pollice per inclinare  $\leq$  > nella direzione desiderata.

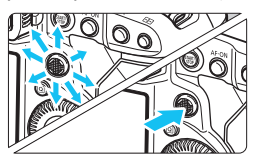

- Consente di selezionare il punto AF, correggere il bilanciamento del bianco, spostare il punto AF o ingrandire la cornice durante lo scatto Live View o la ripresa di filmati, scorrere le immagini ingrandite durante la riproduzione, impostare il Controllo rapido e così via.
- **E** inoltre possibile utilizzare questo pulsante per selezionare o impostare le voci dei menu.
- Con i menu e il Controllo rapido, il Multicontrollo funziona solo nelle direzioni orizzontale e verticale e non in diagonale.

#### B **Pulsante multifunzione**

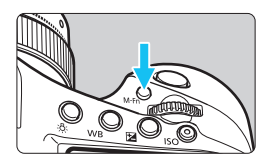

Utilizzare il pulsante <M-Fn> per la selezione dell'area AF (p. [93](#page-92-0)), il blocco FE (p. [260](#page-259-0)), la lettura multi-spot (p. [240](#page-239-0)) e altre funzioni.

Per selezionare l'area AF, premere il pulsante < $E$ > ( $\delta$ 6), quindi premere il pulsante <M-Fn>.

### $\bigoplus$  Touch pad

Durante la ripresa di filmati, il touch pad consente di regolare silenziosamente velocità dell'otturatore, apertura, compensazione dell'esposizione, sensibilità ISO, livello di registrazione dell'audio e volume delle cuffie (p. [325](#page-324-0)).

Il touch pad funziona quando [z**5: Contr. silenz.**] è impostato su **[Attiva @].** 

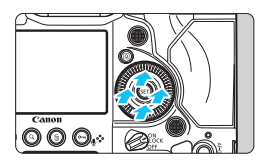

**Dopo aver premuto il pulsante <**Q**>, toccare la parte superiore, inferiore, sinistra o destra dell'anello interno della ghiera <**5**>.**

#### <span id="page-65-0"></span>**LOCK Interruttore blocco multifunzione**

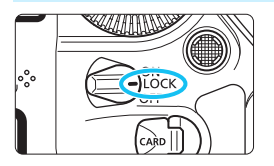

Impostando [8**6: Blocco multifunzione**] (p. [439](#page-438-0)) e spostando l'interruttore  $\lt$ I OCK > verso l'alto si impedisce di ruotare o inclinare la ghiera principale, la ghiera di controllo rapido e il Multicontrollo e quindi di modificare inavvertitamente un'impostazione.

- 围 Se l'interruttore di accensione è impostato su <LOCK > e si tenta di utilizzare uno dei controlli della fotocamera bloccati, nel mirino e sul pannello LCD superiore viene visualizzato <**L**>. Inoltre, nello schermo di controllo rapido viene visualizzato [**LOCK**] (p. [67\)](#page-66-0).
	- Per impostazione predefinita, quando l'interruttore di accensione è impostato su <LOCK >, la ghiera < e> viene bloccata.

#### U **Illuminazione del pannello LCD**

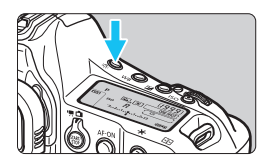

È possibile illuminare i pannelli LCD superiore e posteriore premendo il pulsante  $\leq$  $\&$  >. Attivare ( $\ddot{\circ}6$ ) o disattivare l'illuminazione del pannello LCD premendo il pulsante <<br/>.B:>. Durante un'esposizione posa, se si preme a fondo il pulsante di scatto, l'illuminazione del pannello LCD viene disattivata.

#### **Scatto verticale**

La parte inferiore della fotocamera è dotata di pulsanti, di una ghiera e di un multicontrollo per l'impugnatura verticale (p. [26](#page-25-1), [27\)](#page-26-0).

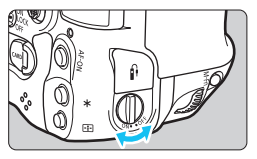

- Quando si utilizzano i controlli con impugnatura verticale, impostare l'interruttore ON/OFF sull'impugnatura verticale su  $<$  ON  $>$ .
- **Quando i controlli con impugnatura** verticale non vengono utilizzati, impostare l'interruttore su  $\leq$ OFF $>$  per impedirne l'uso involontario.

 $\boxed{5}$  Il pulsante multifunzione 2 sull'impugnatura verticale e il pulsante di apertura (p. [26\)](#page-25-0) funzionano anche quando l'interruttore ON/OFF sull'impugnatura verticale è impostato su <OFF>.

#### <span id="page-66-0"></span>**Visualizzazione dello schermo di controllo rapido**

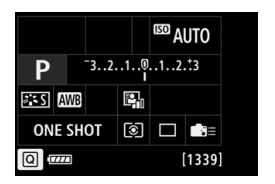

Dopo aver premuto diverse volte il pulsante  $\leq$  NFO  $\geq$  (p. [480](#page-479-0)), viene visualizzato lo schermo di controllo rapido (p. [482\)](#page-481-0) o la schermata Personalizza Quick Control (p. [463\)](#page-462-0). Da questi schermi è possibile controllare le impostazioni correnti delle funzioni di scatto.

Premere il pulsante < $\overline{Q}$  > per abilitare il controllo rapido delle impostazioni delle funzioni di scatto (p. [68](#page-67-0)). A questo punto è possibile premere <INFO. > per spegnere lo schermo.

# <span id="page-67-0"></span>Q **Controllo rapido delle funzioni di scatto**

È possibile selezionare e impostare direttamente le funzioni di scatto visualizzate sul monitor LCD. Questa funzionalità viene chiamata Controllo rapido.

Le procedure di base per l'utilizzo dello schermo di controllo rapido (p. [482\)](#page-481-0) e della schermata Personalizza Quick Control (p. [463](#page-462-0)) sono identiche.

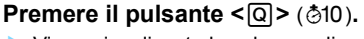

 Viene visualizzato lo schermo di controllo rapido.

## **2 Impostare le funzioni desiderate.**

- Utilizzare <9> per selezionare una funzione.
- L'impostazione della funzione selezionata viene visualizzata.
- Ruotare la ghiera < 
ser > o < 
ser modificare l'impostazione.

## **3 Scattare la foto.**

- **Premere completamente il pulsante di** scatto per scattare la foto.
- Viene visualizzata l'immagine acquisita.

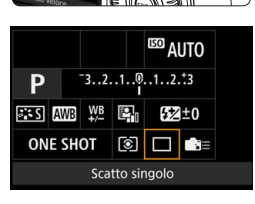

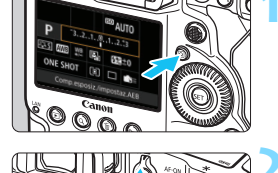

#### **Funzioni configurabili con il Controllo rapido**

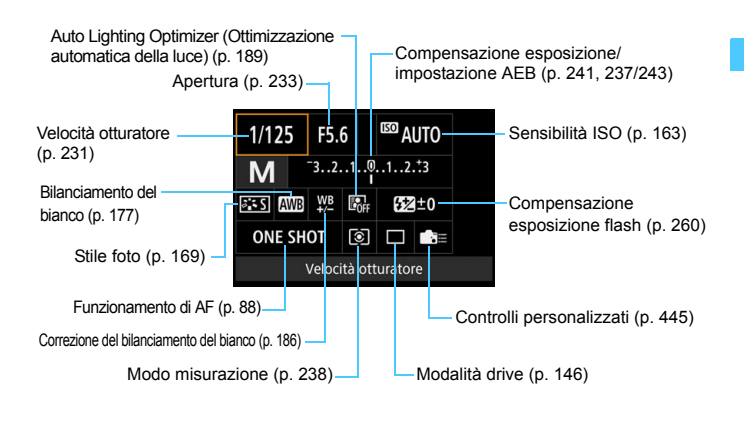

 $\boxed{5}$  Per una descrizione dello schermo di controllo rapido, vedere a pagina [482.](#page-481-0)

#### **Personalizza Quick Control**

È possibile personalizzare il layout dello schermo di controllo rapido. Questa funzione consente di visualizzare e posizionare nel modo che si preferisce le funzioni di scatto nello schermo di controllo rapido. Questa funzionalità viene chiamata "Personalizza Quick Control (schermata)". Per una descrizione della funzione Personalizza Quick Control, vedere a pagina [461](#page-460-0).

 $\boxed{5}$  Se si preme il pulsante < $\boxed{0}$ > nella schermata Personalizza Quick Control e non ci sono funzioni che è possibile impostare con il controllo rapido, l'icona Controllo rapido nella parte in basso a sinistra dello schermo viene visualizzata in arancione.

#### **Controllo rapido**

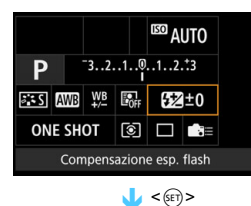

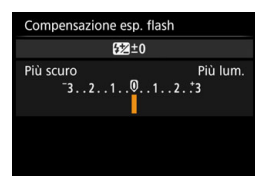

- Selezionare la funzione desiderata e premere  $\leq$   $(F)$  >. Viene visualizzata la schermata di impostazione delle funzioni.
- Ruotare la ghiera < $\angle$ 3> o <1> per modificare le impostazioni. Premendo il pulsante è possibile impostare anche alcune funzioni.
- Premere  $\leq$   $(F)$  > per finalizzare l'impostazione e tornare alla schermata precedente.
- Quando si seleziona < $\frac{1}{2}$  (p. [445\)](#page-444-0) e si preme il pulsante <MENU>, riappare la schermata precedente.

# **MENU** Uso dei menu

Varie impostazioni possono essere configurate con i menu, ad esempio la qualità di registrazione delle immagini, date e ora, ecc.

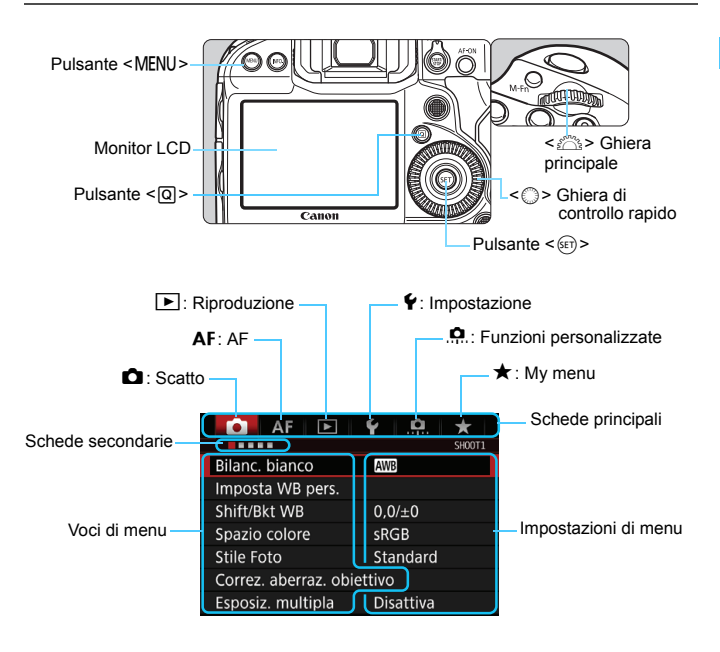

#### **Procedura per l'impostazione dei menu**

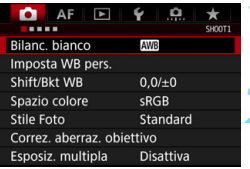

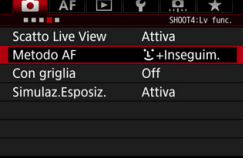

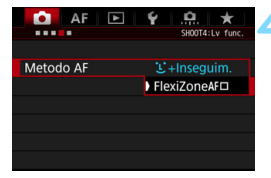

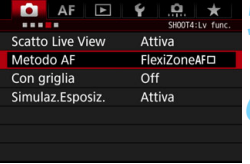

#### **1 Visualizzare la schermata dei menu.**

Premere il pulsante <MENU> per visualizzare la schermata dei menu.

#### **2 Selezionare una scheda.**

- Ogni volta che si preme il pulsante <Q> la scheda principale (gruppo di funzioni) cambia.
- Ruotare la ghiera < $\leq$  > per selezionare una scheda secondaria.
- **La scheda [** $\Omega$ **4**] si riferisce ad esempio alla schermata visualizzata quando si seleziona il quarto punto "" da sinistra della scheda  $\Box$  (Scatto).

#### **3 Selezionare la voce desiderata.**

Ruotare la ghiera < e> per selezionare la voce, quindi premere  $\leq$   $\leq$   $\leq$   $\geq$ .

#### **4 Selezionare l'impostazione.**

- Ruotare la ghiera < e> per selezionare l'impostazione desiderata.
- L'impostazione selezionata viene indicata in blu.

#### **5 Selezionare l'impostazione desiderata.**

Premere  $\leq$  ( $\epsilon$ Fr) > per impostare il parametro prescelto.

#### **6 Uscire dall'impostazione.**

Premere il pulsante <MENU> per uscire dal menu e tornare allo stato in cui la fotocamera è pronta per lo scatto.
- R. La spiegazione delle funzioni di menu riportata di seguito presuppone che sia stato premuto il pulsante <MENU> per visualizzare la schermata dei menu.
	- Anche  $\leq \frac{3}{2}$  > può essere utilizzato per selezionare e impostare le opzioni dei menu (ad eccezione di [3**1: Elimina immag.**] e [5**1: Formatta card**]).
	- Per annullare l'operazione, premere il pulsante <MENU>.
	- Per informazioni dettagliate su ciascuna voce di menu, vedere pagina [492.](#page-491-0)

#### **Voci di menu visualizzate in grigio**

Esempio: Priorità tonalità chiare

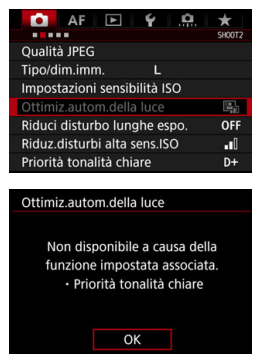

Le voci di menu visualizzate in grigio non possono essere impostate. La voce di menu viene visualizzata in grigio se l'impostazione di un'altra funzione ha la precedenza su di essa.

Per conoscere qual è la funzione che ha la precedenza, selezionare la voce di menu visualizzata in grigio e premere  $\leq$   $\sqrt{(3+1)^2}$ . Annullando l'impostazione della funzione che ha la precedenza, la voce di menu visualizzata in grigio viene riattivata e può essere impostata.

Alcune voci di menu visualizzate in grigio non permettono di vedere la funzione che ha la precedenza su di esse.

Con [5**4: Cancella impost. fotocamera**] è possibile ripristinare le impostazioni predefinite delle funzioni di menu (p. [77\)](#page-76-0).

# **Operazioni preliminari**

#### **MENU Formattazione della scheda**

Se la scheda è nuova o è stata precedentemente formattata tramite un'altra fotocamera o un computer, formattare la scheda con la fotocamera in uso.

**Al termine della formattazione, tutte le immagini e i dati presenti nella scheda vengono eliminati, incluse le immagini protette. Prima di attivare questa funzione, si consiglia quindi di controllare che la scheda non contenga dati utili. Se necessario, prima di formattare la scheda trasferire le immagini e i dati su un computer o altro dispositivo.**

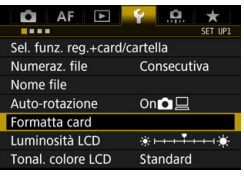

## **1 Selezionare [Formatta card].**

 Nella scheda [5**1**], selezionare **[Formatta card]**, quindi premere < $(SET)$  >.

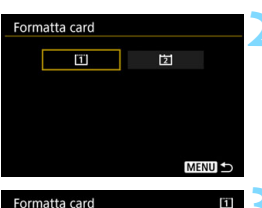

Formatta card1 Tutti i dati saranno persi!

7.81 GB

OK

7.76 GB usati.

Annulla

#### **2 Selezionare la scheda.**

- $\bullet$  [[i]] rappresenta la scheda CF e [[z]] la scheda CFast.
- Selezionare la scheda, quindi  $premere <sub>(SET)</sub>$

#### **3 Formattare la scheda.**

- Selezionare [OK], quindi premere  $\leq$   $\leq$   $\geq$   $\geq$ .
- La scheda viene formattata

#### **La scheda va formattata nei seguenti casi:**

- **La scheda è nuova.**
- **La scheda è stata formattata su un'altra fotocamera o un computer.**
- **La scheda è piena di immagini o dati.**
- **Viene visualizzato un errore relativo alla scheda** (p. [525](#page-524-0)).

#### **Formati di file della scheda**

Le schede con una capacità di 128 GB o inferiore vengono formattate in FAT32. Le schede con una capacità superiore a 128 GB vengono formattate in exFAT. Le schede CFast vengono formattate in exFAT indipendentemente dalla capacità. Quando un filmato viene ripreso con una scheda CF di capacità superiore a 128 GB o con una scheda CFast formattata in exFAT, il filmato viene registrato in un unico file anche se le sue dimensioni superano i 4 GB (le dimensioni del file del filmato saranno superiori a 4 GB).

- Se si formatta una scheda con capacità superiore a 128 GB con questa fotocamera e poi la si inserisce in un'altra fotocamera, potrebbe comparire un errore e la scheda potrebbe essere inutilizzabile. Alcuni sistemi operativi o lettori di schede potrebbero non riconoscere le schede formattate in exFAT.
	- Una volta formattata la scheda o eliminati i dati, risulteranno modificate solo le informazioni relative alla gestione dei file, mentre i dati effettivi non verranno completamente eliminati. Tenere presente quanto detto se si desidera vendere o smaltire la scheda. Al momento di smaltire la scheda, distruggerla fisicamente per evitare l'eventuale sottrazione di dati personali.
- $\boxed{5}$   $\bullet$  La capacità della scheda visualizzata sulla schermata di formattazione potrebbe essere inferiore rispetto a quella indicata sulla scheda.
	- Questo dispositivo include la tecnologia exFAT concessa in licenza da Microsoft.

#### 3 **Disattivazione del segnale acustico**

È possibile disattivare l'audio del segnale acustico emesso quando viene raggiunta la messa a fuoco.

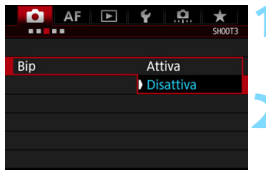

- **1 Selezionare [Bip].**
	- Nella scheda [z**3**], selezionare  $[Bip]$ , quindi premere  $\leq$   $(SF)$  >.

#### **2 Selezionare [Disattiva].**

Non vengono più emessi segnali acustici.

Indipendentemente dall'impostazione di [z**3: Bip**], le operazioni da touch screen durante lo scatto Live View e la ripresa di filmati non sono accompagnate da suoni. Tuttavia, quando viene raggiunta la messa a fuoco con l'AF, viene emesso un segnale acustico (per confermare la messa a fuoco) se l'impostazione [ $\bullet$ **3: Bip**] è attiva.

#### 3 **Impostazione dell'intervallo di spegnimento/ spegnimento automatico**

Per risparmiare sul consumo della batteria, la fotocamera si spegne automaticamente una volta trascorso un intervallo di inattività impostato. L'impostazione predefinita è 1 min., ma è possibile modificarla. Se non si desidera che la fotocamera si spenga automaticamente, impostare questa opzione su [**Disattivato**]. Se la fotocamera si è spenta, è sufficiente premere il pulsante di scatto o un altro pulsante per riaccenderla.

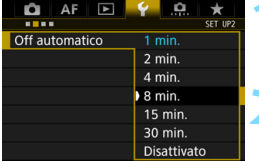

- **1 Selezionare [Off automatico].**
	- Nella scheda [5**2**], selezionare [**Off automatico**], quindi premere  $\leq$   $\sqrt{(x)}$  >.

#### **2 Impostare l'intervallo desiderato.**

 Selezionare l'impostazione desiderata, quindi premere  $\leq$   $(5)$  >.

Anche se è stata impostata l'opzione [**Disattivato**], il monitor LCD si spegne automaticamente dopo circa 30 minuti per ridurre il consumo della batteria (la fotocamera rimane accesa).

#### 3 **Impostazione del tempo di visione delle immagini**

È possibile impostare la durata di visualizzazione dell'immagine sul monitor LCD subito dopo lo scatto. Per mantenere l'immagine visualizzata, impostare [**Tenere**]. Per non visualizzare l'immagine, impostare [**Off**].

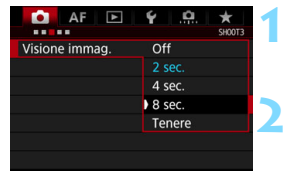

#### **1 Selezionare [Visione immag.].**

 Nella scheda [z**3**], selezionare [**Visione**   $immag.$ ], quindi premere  $\leq$   $\leq$   $\leq$   $\geq$ .

#### **2 Impostare l'intervallo desiderato.**

 Selezionare l'impostazione desiderata, quindi premere  $\leq$   $(F)$  >.

**Se si imposta [Tenere**], l'immagine viene visualizzata fino al termine dell'intervallo di spegnimento automatico.

#### <span id="page-76-0"></span>**MENU** Ripristino delle impostazioni predefinite della fotocamera

È possibile ripristinare i valori predefiniti delle impostazioni delle funzioni di scatto della fotocamera e dei menu.

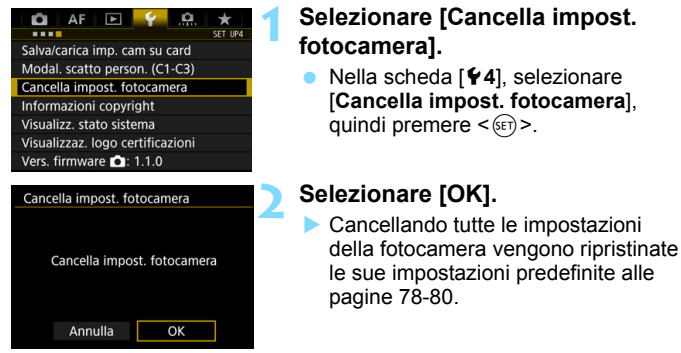

 $|\overline{\cdot}\|$  Per ulteriori informazioni sull'impostazione di una funzione personalizzata, vedere a pagina [422.](#page-421-0)

#### <span id="page-77-0"></span>**Impostazioni delle funzioni di scatto AF**

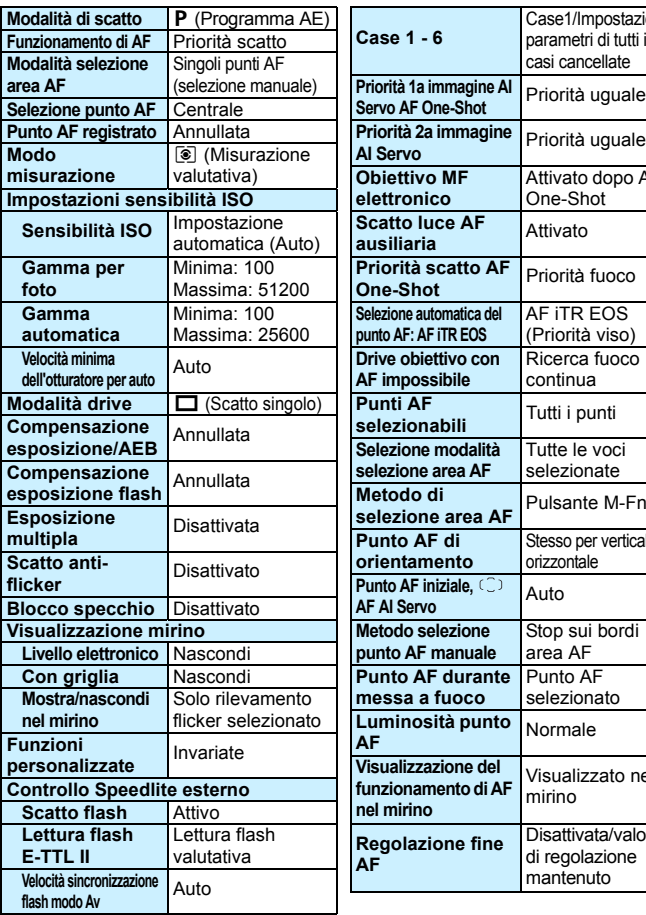

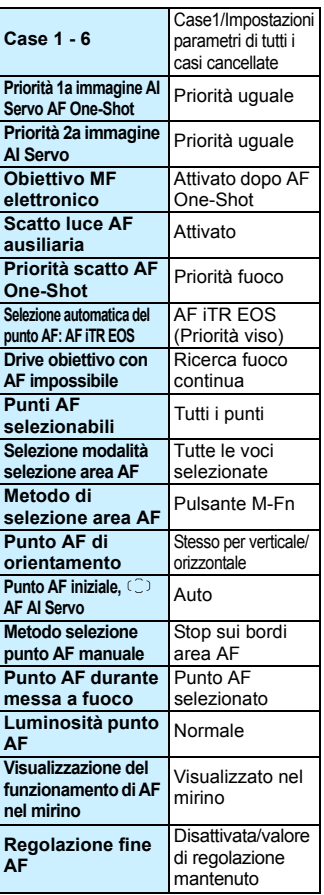

#### **Impostazioni di registrazione delle Impostazioni della fotocamera**

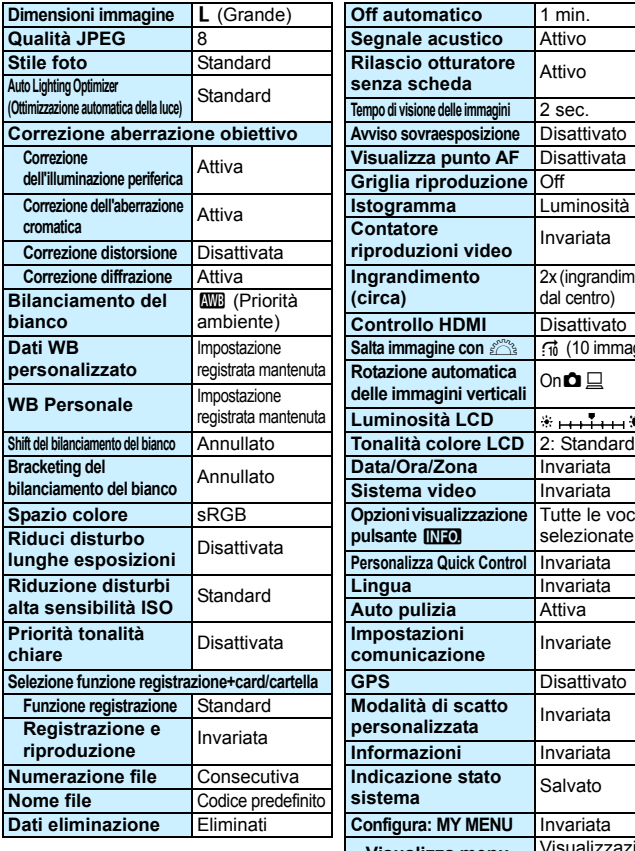

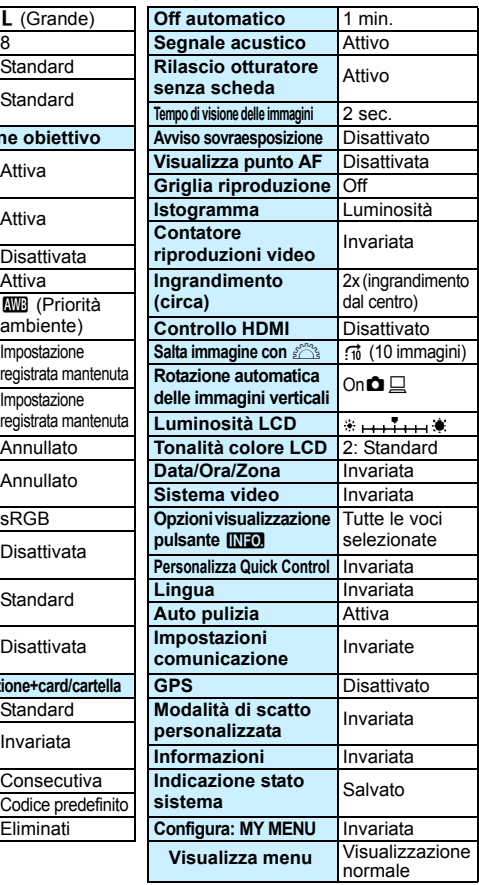

#### **Impostazioni scatto Live View**

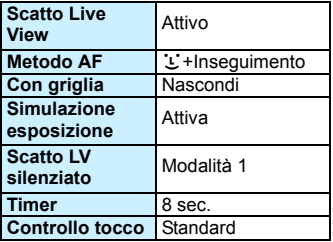

#### <span id="page-79-0"></span>**Impostazioni ripresa filmato**

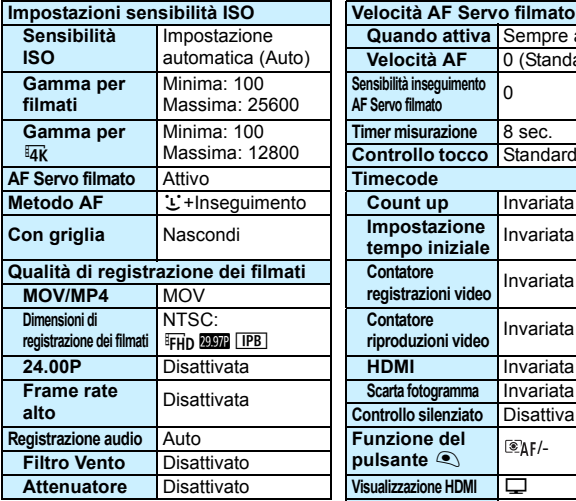

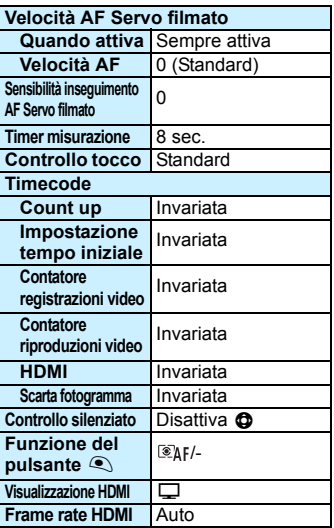

# l **Visualizzazione della griglia nel mirino**

È possibile visualizzare una griglia nel mirino come aiuto per verificare l'inclinazione della fotocamera o comporre l'inquadratura.

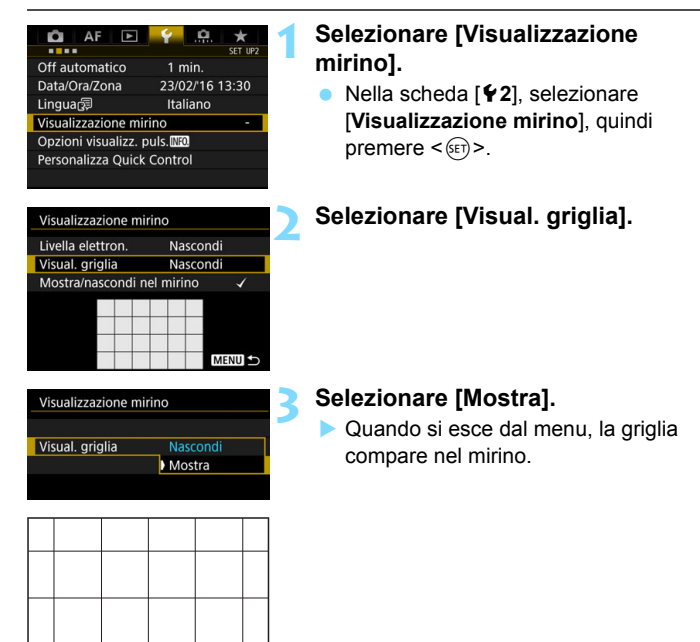

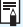

Durante lo scatto Live View e prima di iniziare la ripresa di un filmato, è possibile visualizzare una griglia sul monitor LCD (p. [280,](#page-279-0) [333](#page-332-0)).

# Q **Visualizzazione del livello elettronico**

È possibile visualizzare il livello elettronico sul monitor LCD e nel mirino per verificare la corretta inclinazione della fotocamera.

## **Visualizzazione del livello elettronico sul monitor LCD**

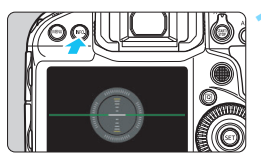

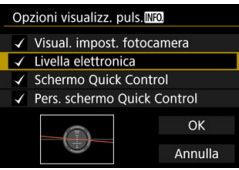

#### **Premere il pulsante <** $\mathbb{NP}0.$ **>.**

- Ogni volta che si preme il pulsante  $\leq$  NFO > la visualizzazione dello schermo cambia.
- Visualizzare il livello elettronico.
- Se il livello elettronico non compare, impostare [5**2: Opzioni visualizz.**  puls. **[NEO]** per visualizzarlo (p. [480](#page-479-0)).

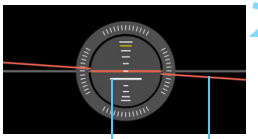

Livello verticale Livello orizzontale

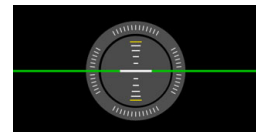

#### **2 Verificare l'inclinazione della fotocamera.**

- L'inclinazione orizzontale e verticale viene visualizzata in incrementi di 1°.
- Quando la linea rossa diventa verde, l'inclinazione è quasi corretta.

 Anche quando l'inclinazione è corretta, può esservi un margine di errore pari a circa ±1°. Se la fotocamera è considerevolmente inclinata, il margine di errore del livello elettronico sarà maggiore.

 $\boxed{\color{blue}{5}}$  Durante lo scatto Live View e prima di riprendere un filmato, è possibile visualizzare il livello elettronico anche come descritto più sopra (tranne che con  $U$  + Insequimento).

#### 3 **Visualizzazione del livello elettronico nel mirino**

 $\star$ 

 $1 min$ 

Italiano

Nascondi

Nascondi

Nascondi Mostra

23/02/16 13:30

SET UP2

AF

Visualizzazione mirino Opzioni visualizz. puls.MO Personalizza Quick Control Visualizzazione mirino Livella elettron.

Mostra/nascondi nel mirino Visualizzazione mirino Livella elettron.

Off automatico

Data/Ora/Zona

Visual. griglia

Linguar

O

È possibile visualizzare un livello elettronico nella parte superiore del mirino. Poiché questo indicatore viene visualizzato durante lo scatto, è possibile scattare la foto mentre si controlla l'inclinazione della fotocamera.

#### **1 Selezionare [Visualizzazione mirino].**

 Nella scheda [5**2**], selezionare [**Visualizzazione mirino**], quindi  $p$ remere  $\langle \overline{\text{SET}} \rangle$ .

#### **2 Selezionare [Livella elettron.].**

#### **3 Selezionare [Mostra].**

#### **4 Premere il pulsante di scatto a metà.**

- Il livello elettronico viene visualizzato nella parte superiore del mirino
- e può essere utilizzato anche per gli scatti verticali.

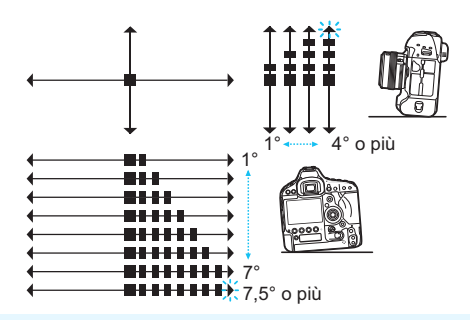

Anche quando l'inclinazione è corretta, può esservi un margine di errore pari a circa ±1°.

## 3 **Impostazione delle informazioni da visualizzare sul mirino**

È possibile visualizzare sul mirino le impostazioni delle funzioni di scatto (Modalità di scatto, Modo misurazione, Bilanciamento del bianco, Modalità drive, Funzionamento AF, Rilevamento flicker).

Per impostazione predefinita è presente un segno di spunta [√] solo per Rilevamento flicker.

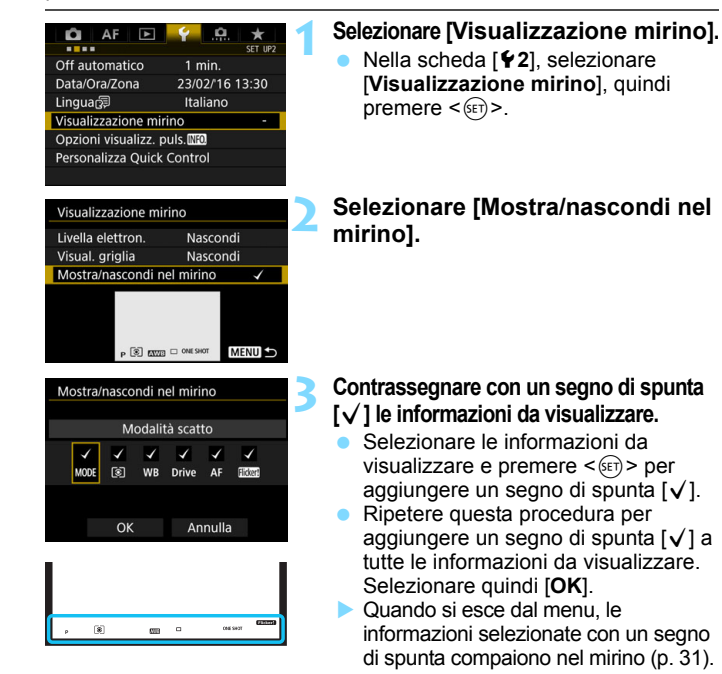

 $\boxed{\frac{1}{2}}$  Quando si preme il pulsante <MODE>, <DRIVE•AF>, < $\boxed{\approx}$ , o <WB> si aziona il selettore di modalità della messa a fuoco dell'obiettivo o si utilizza un obiettivo dotato della funzione di messa a fuoco manuale elettronica e la modalità AF/MF cambia a mano a mano che si ruota l'anello di messa a fuoco dell'obiettivo (p.[124](#page-123-0)), le rispettive informazioni vengono visualizzate nel mirino, indipendentemente dal fatto che siano selezionate con un segno di spunta.

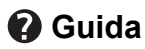

Quando nella parte inferiore della schermata dei menu è presente l'indicazione [**[NEO]** Guida], è possibile visualizzare una descrizione delle funzioni (Guida). La schermata della guida compare solo mentre si tiene premuto il pulsante <INFO, >. Se il testo della Guida occupa più schermate, sul margine destro compare una barra di scorrimento. Per scorrere le schermate, tenere premuto il pulsante <INFO > e ruotare la ahiera  $\leq \mathbb{S}$ >.

**Esempio: [**2**1: Case 2]**

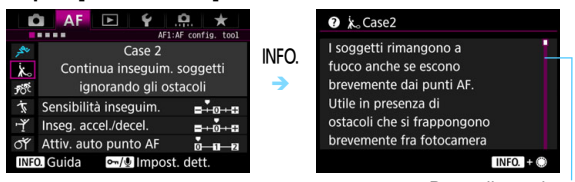

Barra di scorrimento

#### **Esempio: [**2**4: Punto AF di orientamento]**

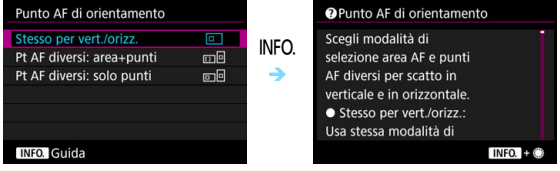

#### **Esempio: [**8**6: Blocco multifunzione]**

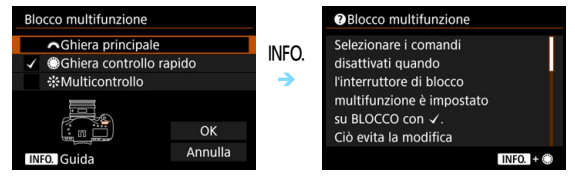

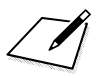

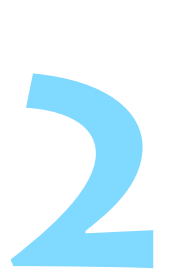

# **Impostazione della modalità AF e della modalità drive**

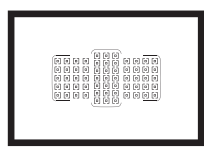

La disposizione dei punti AF nel mirino consente di utilizzare lo scatto AF per un'ampia gamma di soggetti e scenari.

È possibile anche selezionare il funzionamento AF e la modalità drive che creano la corrispondenza ottimale tra le condizioni di scatto e il soggetto.

**T** <**AF**> è l'acronimo di autofocus (messa a fuoco automatica). <**MF**> è l'acronimo di Manual Focus (messa a fuoco manuale).

# f**: Selezione del funzionamento di AF**

È possibile selezionare le caratteristiche del funzionamento di AF più adatte alle condizioni di scatto o al soggetto.

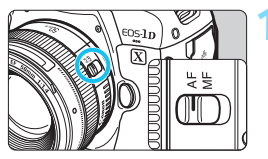

**1 Impostare il selettore di modalità della messa a fuoco dell'obiettivo su <AF>.**

- 
- **Premere il pulsante <DRIVE · AF >** (9)**.**

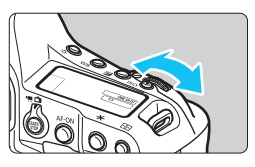

# **AI SERVO**

## **3 Selezionare il metodo di funzionamento AF.**

 Osservando il pannello LCD superiore o il mirino, ruotare la ghiera <*ట్*క>. ONE SHOT : AF One-Shot AISERVO: AF AI Servo

围 Quando la modalità di selezione dell'area AF (p. [96](#page-95-0)) è impostata su Selezione automatica AF, Zona AF ampia o Zona AF, è possibile eseguire l'AF utilizzando la funzione di rilevamento viso e le informazioni sul colore del soggetto (p. [127](#page-126-0)).

 È inoltre possibile eseguire la messa a fuoco premendo il pulsante  $<$  AF-ON $>$ .

#### **AF One-Shot per soggetti immobili**

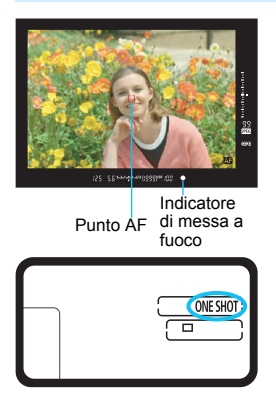

**Adatta per soggetti immobili. Quando si preme il pulsante di scatto a metà, la fotocamera esegue la messa a fuoco solo una volta.**

- Il punto AF che raggiunge la messa a fuoco lampeggia in rosso e nel mirino l'indicatore di messa a fuoco  $\leq$   $\bullet$  > si illumina.
- Con la misurazione valutativa (p. [238\)](#page-237-0), l'impostazione dell'esposizione viene determinata contemporaneamente al raggiungimento della messa a fuoco.
- **Tenendo premuto il pulsante di scatto** a metà, la messa a fuoco viene bloccata. A questo punto, è possibile correggere l'inquadratura, se lo si desidera.
- 凮 Se non è possibile raggiungere la messa a fuoco, l'indicatore di messa a  $fuo\cos\theta$  > presente nel mirino lampeggia. In questo caso, non è possibile scattare la foto anche se si preme completamente il pulsante di scatto. Correggere l'inquadratura e provare a ripetere la messa a fuoco, oppure vedere la voce "Quando non è possibile utilizzare la messa a fuoco automatica" (p. [144](#page-143-0)).
	- Se **[□3: Bip**] è impostato su **[Disattiva**], il segnale acustico non viene emesso al raggiungimento della messa a fuoco.
	- Una volta raggiunta la messa a fuoco con AF One-Shot, è possibile bloccare la messa a fuoco su un soggetto e correggere l'inquadratura. Questa funzione è denominata "blocco della messa a fuoco". Questa funzione è utile quando si desidera mettere a fuoco un soggetto periferico non coperto dalla cornice dell'area AF.
	- Quando si utilizza un obiettivo dotato di messa a fuoco manuale elettronica, una volta raggiunta la messa a fuoco, è possibile mettere a fuoco manualmente ruotando l'anello di messa a fuoco dell'obiettivo mentre si tiene premuto a metà il pulsante di scatto.

#### **AF AI Servo per soggetti in movimento**

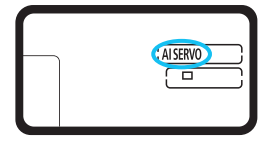

**Questo metodo di funzionamento di AF è ideale per i soggetti in movimento, quando la distanza di messa a fuoco cambia continuamente. Tenendo premuto il pulsante di scatto a metà, la fotocamera mantiene continuamente la messa a fuoco sul soggetto.**

- L'esposizione viene impostata al momento dello scatto della foto.
- Quando la modalità di selezione dell'area AF (p. [96](#page-95-0)) è impostata su Selezione automatica AF, l'inseguimento della messa a fuoco continua fintantoché la cornice dell'area AF copre il soggetto.
- Con la messa a fuoco automatica AI Servo, non viene emesso alcun segnale acustico, anche dopo che è stata raggiunta la messa a fuoco e l'indicatore di messa a fuoco  $\leq 2$  presente nel mirino non si accende.

#### **Indicatore del funzionamento di AF**

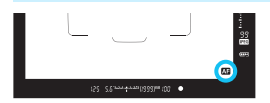

Quando si preme il pulsante di scatto a metà e la fotocamera sta mettendo a fuoco con l'AF, l'icona < **compare in** basso a destra nel mirino. In modalità AF One-Shot, l'icona compare inoltre se si preme il pulsante di scatto a metà dopo aver raggiunto la messa a fuoco.

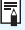

È possibile visualizzare l'indicatore del funzionamento AF fuori dall'area dell'immagine nel mirino (p. [137](#page-136-0)).

# S **Selezione dell'area AF e del punto AF**

La fotocamera utilizza 61 punti AF per la messa a fuoco automatica. È possibile scegliere la modalità di selezione dell'area AF e i punti AF più adatti alla scena o al soggetto.

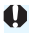

**Il numero di punti AF utilizzabili, la disposizione dei punti AF, la cornice dell'area AF, ecc. variano a seconda dell'obiettivo montato sulla fotocamera. Per ulteriori informazioni, vedere "Obiettivi e punti AF utilizzabili" a pagina [102.](#page-101-0)**

## **Modalità di selezione dell'area AF**

È possibile scegliere fra sette modalità di selezione dell'area AF disponibili. Per conoscere la procedura di selezione, vedere a pagina [93](#page-92-0).

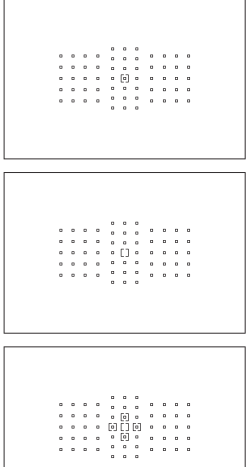

## **AF spot con punto singolo (selezione manuale)**

Per localizzare la messa a fuoco.

## **Singoli punti AF (selezione manuale)**

Selezionare un punto AF su cui eseguire la messa a fuoco.

## **Espansione del punto AF (selezione manuale )**

Per la messa a fuoco vengono utilizzati il punto  $AF < \lceil \rceil$  > selezionato manualmente e quattro punti  $AF <sub>o</sub>$ adiacenti (sopra, sotto, a sinistra e a destra).

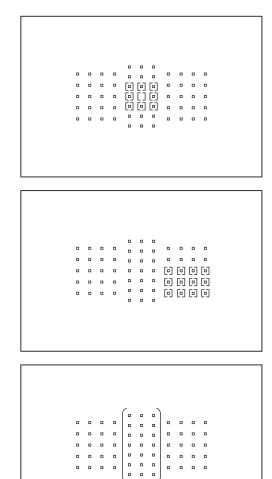

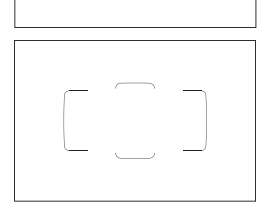

## **Espansione punto AF (selezione manuale, punti circostanti)**

Per la messa a fuoco vengono utilizzati il punto AF selezionato manualmente <[] > e i punti AF circostanti<e>.

# **Zona AF**

#### **(selezione manuale della zona)**

Per la messa a fuoco viene utilizzata una delle nove zone di messa a fuoco.

## **Zona AF ampia (selezione manuale della zona)**

Per la messa a fuoco viene utilizzata una delle tre zone di messa a fuoco (sinistra, centrale o destra).

## **Selezione automatica AF**

Per la messa a fuoco viene utilizzata la cornice dell'area AF (l'intera zona AF).

#### <span id="page-92-0"></span>**Scelta della modalità di selezione dell'area AF**

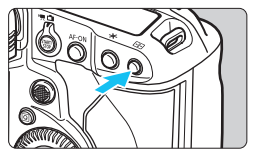

#### **1 Premere il pulsante <** $\overline{\mathbf{F}}$  **> (** $\delta$ **6).**

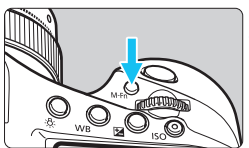

#### **Premere il pulsante <M-Fn>.**

- Guardare nel mirino e premere il pulsante <M-Fn>.
- $\bullet$  Premere il pulsante  $\leq M$ -Fn $>$  per modificare la modalità di selezione dell'area AF.

6

**Con [AF4: Selezion. mod. sel. area AF**], è possibile limitare le modalità di selezione dell'area AF a quelle che si desidera utilizzare (p. [131\)](#page-130-0). **■** Se si imposta [AF4: Metodo di selezione area AF] su [ $\bigoplus$  → Ghiera **principale**], è possibile scegliere la modalità di selezione dell'area AF

premendo il pulsante < $\Xi$ > e ruotando la ghiera < $\angle$  (p. [132\)](#page-131-0).

#### **Selezione manuale del punto AF**

È possibile selezionare manualmente il punto o la zona AF.

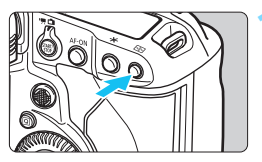

- **1 Premere il pulsante <** $\text{F}$ **D**  $\geq$  ( $\&$ 6).
	- I punti AF vengono visualizzati nel mirino.
- **Nelle modalità di espansione del** punto AF, vengono visualizzati anche i punti AF adiacenti.
- Nella modalità Zona A o Zona AF ampia, viene visualizzata la zona selezionata.

#### **2 Selezionare un punto AF.**

- La selezione del punto AF viene modificata nella direzione in cui viene inclinata la < $\gg$  >. Se si preme < $\gg$  > al centro, viene selezionato il punto (o la zona) AF centrale.
- È anche possibile selezionare un punto AF orizzontale ruotando la ghiera < $\leq$  e selezionare un punto AF verticale ruotando la ghiera  $\leq$  >.
- Nelle modalità Zona AF e Zona AF ampia, ruotare la ghiera < $\frac{1}{2}$ > o <5> per scorrere ciclicamente la sequenza di zone.
- Quando [AF4: Pt. AF iniz, (C) AF AI Servo] è impostato su [Pt. AF iniz  **selezionato**] (p. [134\)](#page-133-0), è possibile utilizzare questo metodo per selezionare manualmente la posizione iniziale dell'AF AI Servo.
	- Quando si preme il pulsante  $\leq$   $\geq$  >, sul pannello LCD superiore viene visualizzato quanto segue:
		- Zona AF, Zona AF ampia, Selezione automatica AF: [11] AF
		- Spot AF, 1 punto AF, Espandi area AF; **SEL** (al centro), **SEL AF** (non al centro)

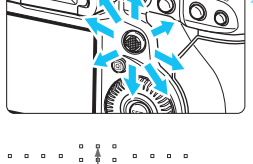

围

#### **Indicazioni sui punti AF visualizzate**

Premendo il pulsante <<a>
Si illuminano i punti AF di tipo a croce per la messa a fuoco ad alta precisione. I punti AF che lampeggiano sono sensibili alle linee orizzontali o a quelle verticali. Per ulteriori informazioni, vedere le pagine [100](#page-99-0)[-108](#page-107-0).

#### <span id="page-94-0"></span>**Registrazione del punto AF**

È possibile registrare sulla fotocamera un punto AF di uso frequente. Quando si utilizza il pulsante impostato con le schermate delle impostazioni di dettaglio del menu [8**6: Controlli personalizzati**] (p. [445](#page-444-0)) per [**Misurazione e attivazione AF**], [**Passa a punto AF registrato**], [**Selezione diretta punto AF**] o [**Registra/richiama funz. scatto**], è possibile passare istantaneamente dal punto AF corrente a quello registrato.

Per ulteriori informazioni sulla registrazione del punto AF, vedere a pagina [450.](#page-449-0)

## <span id="page-95-0"></span>**Modalità di selezione dell'area AF**

#### **AF spot con punto singolo (selezione manuale)**

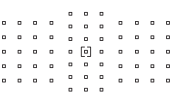

 $\begin{array}{cccccccccccccc} a& a& a& a& a& a& a& a \end{array}$ 

 $\begin{array}{ccc} \circ & \circ & \circ \end{array}$ 

 $0$   $0$   $0$  $\circ$ . . . . . . . . . . . . . . . . . . . . . . Per localizzare la messa a fuoco su un'area più ristretta di quella disponibile con un singolo punto AF. Selezionare un punto AF <[a] > su cui eseguire la messa a fuoco. Ideale per la messa a fuoco localizzata o di soggetti sovrapposti, ad esempio animali in gabbia.

Poiché l'impostazione AF spot con punto singolo copre un'area molto ridotta, è possibile che la messa a fuoco risulti difficile quando si fotografano soggetti in movimento tenendo la fotocamera in mano.

#### **Singoli punti AF (selezione manuale)**

Selezionare un solo punto  $AF < []$ > da utilizzare per la messa a fuoco.

<span id="page-95-1"></span>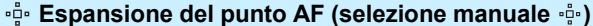

Per la messa a fuoco vengono utilizzati il punto AF selezionato manualmente <side i punti AF adiacenti <e> (sopra, sotto, a sinistra e a destra). Ideale quando risulta complesso mantenere la messa a fuoco su un soggetto in movimento con un solo punto AF.

Con AF AI Servo, il punto AF iniziale <a>
S<br/> selezionato manualmente deve anzitutto seguire il soggetto mantenendolo a fuoco. Questa opzione è tuttavia migliore della Zona AF nella messa a fuoco del soggetto da fotografare.

Con AF One-Shot, quando si raggiunge la messa a fuoco con l'espansione dei punti AF, oltre al punto AF selezionato manualmente  $\leq$ [] vengono visualizzati anche i punti AF espansi $\leq$ [] >.

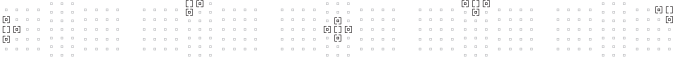

#### **Espansione punto AF (selezione manuale, punti circostanti)**

Per la messa a fuoco vengono utilizzati il punto AF selezionato manualmente < [1] e i punti AF circostanti <e > La messa a fuoco viene eseguita su un'area più ampia di quella disponibile con l'espansione del punto AF (selezione manuale  $\Phi$ ). Ideale quando risulta complesso mantenere la messa a fuoco su un soggetto in movimento con un solo punto AF.

AF AI Servo e AF One-Shot funzionando in modo identico alla modalità Espansione punto AF (selezione manuale  $\Phi$ . p. [96\)](#page-95-1).

 $\cdot$   $\cdot$  0 0 0 0  $[0]$  $[0]$   $\cdot$   $\cdot$ 

#### **Zona AF (selezione manuale di una zona)**

Per la messa a fuoco, l'area AF è suddivisa in nove zone di messa a fuoco. Tutti i punti AF nella zona selezionata vengono utilizzati per la selezione automatica del punto AF. Questa opzione è superiore alle impostazioni AF punto singolo o Espansione punto AF nel raggiungere la messa a fuoco, ed è efficace per i soggetti in movimento. Essendo tuttavia incline a mettere a fuoco il soggetto più vicino, la messa a fuoco di un soggetto specifico può risultare più difficile. I punti AF che hanno raggiunto la messa a fuoco sono visualizzati  $con < \lceil \cdot \rceil$ 

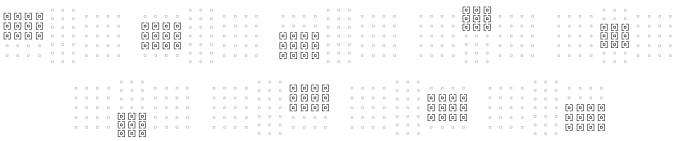

#### **Zona AF ampia (selezione manuale della zona)**

Per la messa a fuoco, l'area AF è suddivisa in tre zone di messa a fuoco (sinistra, centrale e destra). Poiché l'area di messa a fuoco è più ampia rispetto a Zona AF e tutti i punti AF nella zona selezionata vengono utilizzati per la selezione automatica del punto AF, questa modalità è più efficace di Singoli punti AF ed Espansione del punto AF nel seguire il soggetto e funziona bene con i soggetti in movimento. Essendo tuttavia incline a mettere a fuoco il soggetto più vicino, la messa a fuoco di un soggetto specifico può risultare più difficile. I punti AF che hanno raggiunto la messa a fuoco sono visualizzati  $con < \lceil \cdot \rceil$ >.

#### **Selezione automatica AF**

Per la messa a fuoco viene utilizzata la cornice dell'area AF (l'intera zona AF). I punti AF che hanno raggiunto la messa a fuoco sono visualizzati con  $\leq$   $\Gamma$   $\geq$ .

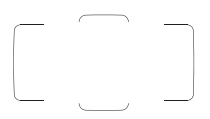

Con AF One-Shot, premendo il pulsante di scatto a metà vengono mostrati i punti  $AF < \square$  che hanno raggiunto la messa a fuoco. Se vengono visualizzati più punti AF, tutti hanno raggiunto la messa a fuoco. Questa modalità tende a mettere a fuoco il soggetto più vicino.

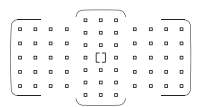

Con AF AI Servo, è possibile impostare la posizione iniziale dell'AF AI Servo con [f**4: Pt. AF iniz., (C) AF AI Servo**] (p. [134\)](#page-133-0). La messa a fuoco prosegue fintantoché la cornice dell'area AF riesce a seguire il soggetto durante lo scatto.

- Quando è impostata la modalità AF AI Servo con Selezione automatica AF o Zona AF, il punto AF attivo  $\leq$  T  $>$  continuerà a cambiare per sequire il soggetto. Tuttavia, in determinate condizioni di scatto (ad esempio quando il soggetto è piccolo), potrebbe non essere possibile continuare a seguire il soggetto.
	- Con la modalità AF spot con punto singolo, è possibile che la messa a fuoco con la luce ausiliaria AF di uno Speedlite esterno specifico per EOS risulti difficile.
	- Se si utilizzano un punto AF periferico o un obiettivo grandangolare o un teleobiettivo, è possibile che vi siano difficoltà nella messa a fuoco con la luce ausiliaria AF di uno Speedlite esterno specifico per EOS. In tal caso, utilizzare il punto AF centrale o un punto AF vicino al centro.
	- A basse temperature, potrebbe essere difficile vedere la cornice dell'area AF e la cornice della zona AF ampia.
	- Potrebbe essere difficile vedere i punti AF quando si guarda dal mirino e si indossano occhiali da sole polarizzati o un analogo equipaggiamento.
- R. Con [2**4: Punto AF di orientamento**] è possibile impostare separatamente modalità di selezione dell'area AF + punto AF o solo punto AF per l'orientamento orizzontale e verticale (p. [132](#page-131-1)).
	- **•** In [AF4: Punti AF selezionabili], è possibile modificare il numero di punti AF selezionabili manualmente (p. [130](#page-129-0)).

# <span id="page-99-0"></span>**Sensore AF**

Il sensore AF della fotocamera utilizza 61 punti AF. La figura riportata di seguito mostra lo schema del sensore AF corrispondente a ciascun punto AF. Quando si utilizzano obiettivi con un'apertura massima di f/2.8 o più veleoci, l'AF ad alta precisione è possibile al centro del mirino.

**Il numero di punti AF utilizzabili, la disposizione dei punti AF, la disposizione dei punti AF, la forma della cornice dell'area AF, ecc. variano a seconda dell'obiettivo montato sulla fotocamera. Per ulteriori informazioni, vedere "Obiettivi e punti AF utilizzabili" a pagina [102.](#page-101-0)**

#### **Schema**

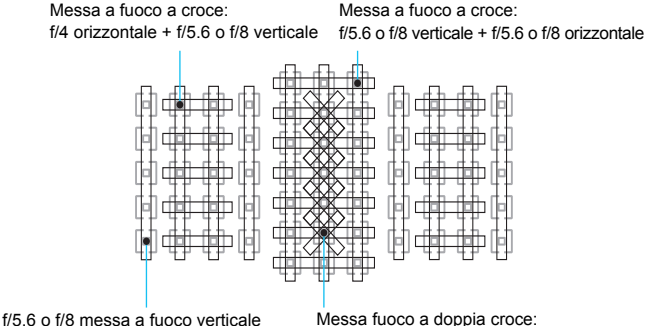

f/2.8 diagonale destra + f/2.8 diagonale sinistra f/5.6 o f/8 verticale + f/5.6 o f/8 orizzontale

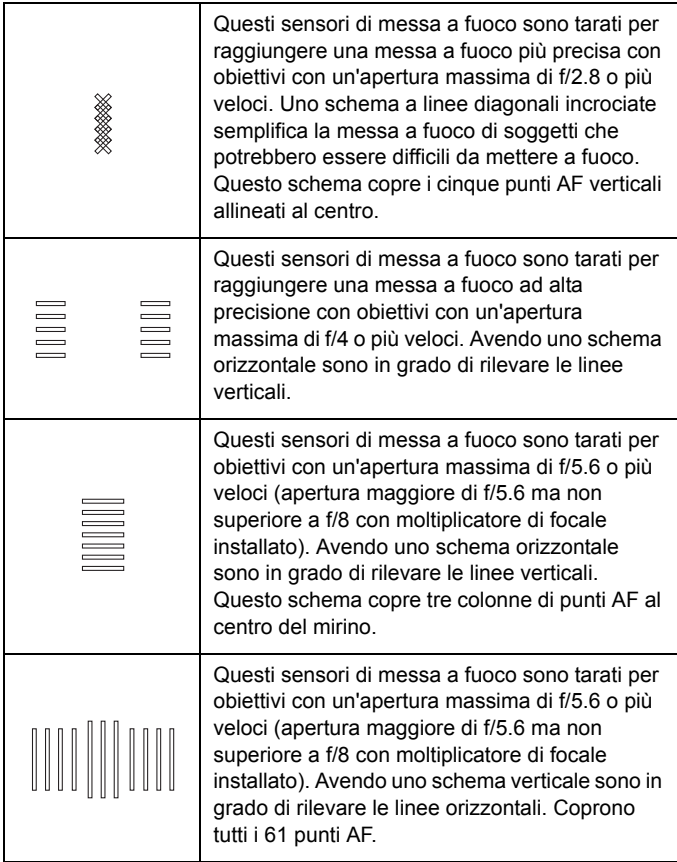

# <span id="page-101-0"></span>**Obiettivi e punti AF utilizzabili**

- Anche se la fotocamera può utilizzare fino a 61 punti AF, **il numero di punti AF, gli schemi di messa a fuoco e le configurazioni della cornice dell'area AF effettivamente disponibili variano a seconda dell'obiettivo. Gli obiettivi vengono pertanto classificati in undici gruppi, da A a K.**
	- **Quando si utilizza un obiettivo dei gruppi da G a K, il numero di punti AF utilizzabili è minore.**
	- **I gruppo di appartenenza di ciascun obiettivo è indicato alle pagine [109](#page-108-0)-[112.](#page-111-0) Verificare a quale gruppo appartiene l'obiettivo in uso.**
- 围 Quando si preme il pulsante < $\Xi$ >, i punti AF indicati dal simbolo  $\Box$ lampeggiano (i punti AF  $\blacksquare/\blacksquare$  restano accesi). Per conoscere in quali casi i punti AF si illuminano o lampeggiano, vedere a pagina [95](#page-94-0).
	- Per quanto riguarda i nuovi obiettivi commercializzati dopo l'inizio della vendita di EOS-1D X Mark II (primo semestre del 2016), verificare il gruppo di appartenenza sul sito Web di Canon.
	- Alcuni obiettivi potrebbero non essere disponibili in tutti i paesi o le regioni.

## **Gruppo A**

È possibile la messa a fuoco automatica con 61 punti. Sono disponibili tutte le modalità di selezione dell'area AF.

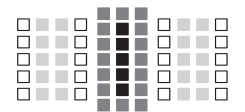

- **E:** Punto AF a doppia croce.
	- L'inseguimento del soggetto è più efficace e la precisione della messa a fuoco più alta rispetto agli altri punti AF.
- **E:** Punto AF a croce. L'insequimento del soggetto è più efficace e viene raggiunta una messa a fuoco ad alta precisione.
- : Punti AF sensibili alle linee orizzontali.

#### **Gruppo B**

È possibile la messa a fuoco automatica con 61 punti. Sono disponibili tutte le modalità di selezione dell'area AF.

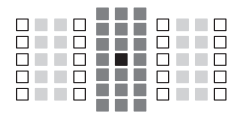

- ■: Punto AF a doppia croce. L'inseguimento del soggetto è più efficace e la precisione della messa a fuoco più alta rispetto agli altri punti AF.
- **:** Punto AF a croce. L'inseguimento del soggetto è più efficace e viene raggiunta una messa a fuoco ad alta precisione.
- $\Box$ : Punti AF sensibili alle linee orizzontali.

#### **Gruppo C**

È possibile la messa a fuoco automatica con 61 punti. Sono disponibili tutte le modalità di selezione dell'area AF.

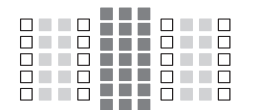

- **1.** Punto AF a croce. L'insequimento del soggetto è più efficace e viene raggiunta una messa a fuoco ad alta precisione.
- $\Box$ : Punti AF sensibili alle linee orizzontali.

## **Gruppo D**

È possibile la messa a fuoco automatica con 61 punti. Sono disponibili tutte le modalità di selezione dell'area AF.

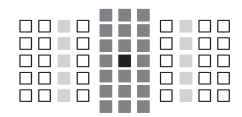

- **:** Punto AF a doppia croce. L'inseguimento del soggetto è più
	- efficace e la precisione della messa a fuoco più alta rispetto agli altri punti AF.
- **: Punto AF a croce. L'insequimento del** soggetto è più efficace e viene raggiunta una messa a fuoco ad alta precisione.
- $\Box$ : Punti AF sensibili alle linee orizzontali.

#### **Gruppo E**

È possibile la messa a fuoco automatica con 61 punti. Sono disponibili tutte le modalità di selezione dell'area AF.

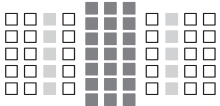

- **:** Punto AF a croce. L'insequimento del soggetto è più efficace e viene raggiunta una messa a fuoco ad alta precisione.
- $\Box$ : Punti AF sensibili alle linee orizzontali.

## **Gruppo F**

È possibile la messa a fuoco automatica con 61 punti. Sono disponibili tutte le modalità di selezione dell'area AF.

Se sull'obiettivo è montato un moltiplicatore di focale (solo per gli obiettivi che supportano l'uso di un moltiplicatore di focale) e l'apertura massima dell'obiettivo è f/8 (maggiore di f/5.6 ma non superiore a f/8), è possibile utilizzare la messa a fuoco automatica.

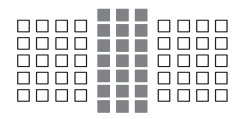

- **E:** Punto AF a croce. L'inseguimento del soggetto è più efficace e viene raggiunta una messa a fuoco ad alta precisione.
- $\Box$ : Punti AF sensibili alle linee orizzontali.

 $\mathbf{u}$  Se l'apertura massima è più lenta di f/5.6 (maggiore di f/5.6 ma non superiore a f/8), non è possibile eseguire la messa a fuoco con AF durante la ripresa di soggetti con scarso contrasto o in condizioni di scarsa illuminazione.

 Se l'apertura massima è più lenta di f/8 (superiore a f/8), non è possibile eseguire la messa a fuoco automatica durante lo scatto dal mirino.

## **Gruppo G**

È possibile eseguire la messa a fuoco automatica con soli 47 punti mostrata nel grafico (non disponibile con tutti i 61 punti AF). Sono disponibili tutte le modalità di selezione dell'area AF. Durante la selezione automatica del punto AF, la cornice esterna che delimita l'area AF (cornice area AF) sarà diversa da come appare nella modalità di selezione automatica AF 61 punti.

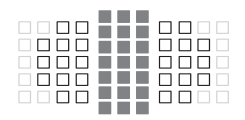

- **E:** Punto AF a croce. L'inseguimento del soggetto è più efficace e viene raggiunta una messa a fuoco ad alta precisione.
- $\Box$ : Punti AF sensibili alle linee orizzontali.
- □: Punti AF disattivati (non visualizzati).

## **Gruppo H**

È possibile eseguire la messa a fuoco automatica con soli 33 punti mostrata nel grafico (non disponibile con tutti i 61 punti AF). Sono disponibili tutte le modalità di selezione dell'area AF. Durante la selezione automatica del punto AF, la cornice esterna che delimita l'area AF (cornice area AF) sarà diversa da come appare nella modalità di selezione automatica AF 61 punti.

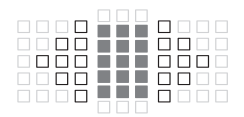

- ■: Punto AF a croce. L'inseguimento del soggetto è più efficace e viene raggiunta una messa a fuoco ad alta precisione.
- $\Box$ : Punti AF sensibili alle linee orizzontali.
- $\Box$ : Punti AF disattivati (non visualizzati).

#### **Gruppo I**

È possibile eseguire la messa a fuoco automatica con soli 13 punti mostrata nel grafico È possibile selezionare solo le seguenti modalità di selezione dell'area AF: AF spot con punto singolo, Singoli punti AF, Espansione del punto AF (selezione manuale .ai.), Zona AF (selezione manuale della zona) e Selezione automatica AF 13 punti. Se sull'obiettivo è montato un moltiplicatore di focale (solo per gli obiettivi che supportano l'uso di un moltiplicatore di focale) e l'apertura massima dell'obiettivo è f/8 (maggiore di f/5.6 ma non superiore a f/8), è possibile utilizzare la messa a fuoco automatica.

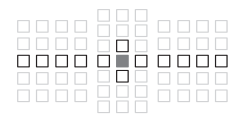

- **E:** Punto AF a croce. L'inseguimento del soggetto è più efficace e viene raggiunta una messa a fuoco ad alta precisione.
- $\Box$ : Punti AF sensibili alle linee orizzontali (punti AF sulla linea che si estende a sinistra e a destra del punto AF centrale) o alle linee verticali (punti AF adiacenti in alto e in basso al punto AF centrale).
- □: Punti AF disattivati (non visualizzati).

 Anche quando è impostata la modalità Espansione del punto AF (selezione manuale  $\frac{1}{2}$ ). l'espansione del punto AF viene applicata ai 13 punti AF. Se il punto AF selezionato manualmente non include tutti e quattro i punti AF in alto, in basso, a sinistra e a destra, il punto si espande solo verso i punti AF attivi adiacenti.

 Se l'apertura massima è più lenta di f/5.6 (maggiore di f/5.6 ma non superiore a f/8), non è possibile eseguire la messa a fuoco con AF durante la ripresa di soggetti con scarso contrasto o in condizioni di scarsa illuminazione.

 Se l'apertura massima è più lenta di f/8 (superiore a f/8), non è possibile eseguire la messa a fuoco automatica durante lo scatto dal mirino.

#### **Gruppo J**

È possibile eseguire la messa a fuoco automatica con soli 9 punti mostrata nel grafico È possibile selezionare solo le seguenti modalità di selezione dell'area AF: AF spot con punto singolo, Singoli punti AF, Espansione del punto AF (selezione manuale ) e Selezione automatica AF 9 punti.

Se sull'obiettivo è montato un moltiplicatore di focale (solo per gli obiettivi che supportano l'uso di un moltiplicatore di focale) e l'apertura massima dell'obiettivo è f/8 (maggiore di f/5.6 ma non superiore a f/8), è possibile utilizzare la messa a fuoco automatica.

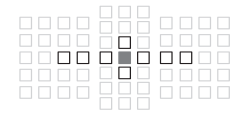

- ■: Punto AF a croce. L'inseguimento del soggetto è più efficace e viene raggiunta una messa a fuoco ad alta precisione.
- $\Box$ : Punti AF sensibili alle linee orizzontali (punti AF sulla linea che si estende a sinistra e a destra del punto AF centrale) o alle linee verticali (punti AF adiacenti in alto e in basso al punto AF centrale).
- □: Punti AF disattivati (non visualizzati).
- Anche quando è impostata la modalità Espansione del punto AF (selezione manuale<sup>, e.</sup>). l'espansione del punto AF viene applicata ai 9 punti AF. Se il punto AF selezionato manualmente non include tutti e quattro i punti AF in alto, in basso, a sinistra e a destra, il punto si espande solo verso i punti AF attivi adiacenti.
	- Se l'apertura massima è più lenta di f/5.6 (maggiore di f/5.6 ma non superiore a f/8), non è possibile eseguire la messa a fuoco con AF durante la ripresa di soggetti con scarso contrasto o in condizioni di scarsa illuminazione.
	- Se l'apertura massima è più lenta di f/8 (superiore a f/8), non è possibile eseguire la messa a fuoco automatica durante lo scatto dal mirino.

#### <span id="page-107-0"></span>**Gruppo K**

La messa a fuoco automatica è possibile con il punto AF centrale e i punti AF adiacenti in alto, in basso, a sinistra e a destra. È possibile selezionare solo le seguenti modalità di selezione dell'area AF: AF spot con punto singolo, Singoli punti AF ed Espansione del punto AF (selezione manuale  $\frac{1}{2}$ ).

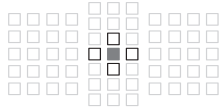

- ■: Punto AF a croce. L'inseguimento del soggetto è più efficace e viene raggiunta una messa a fuoco ad alta precisione.
- $\Box$ : Punti AF sensibili alle linee orizzontali (punti AF a sinistra e a destra adiacenti al punto AF centrale) o alle linee verticali (punti AF in alto e in basso adiacenti al punto AF centrale). Non selezionabile manualmente. Funziona solo se è selezionata Espansione del punto AF (selezione manuale  $\cdot \frac{5}{5}$ .
- : Punti AF disattivati (non visualizzati).
# **Denominazione dei gruppi di obiettivi**

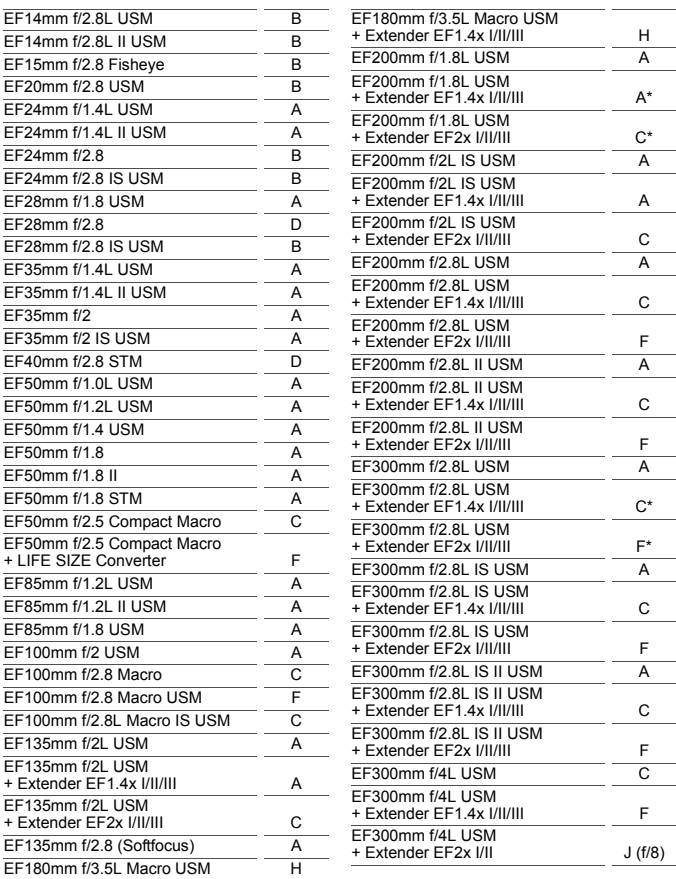

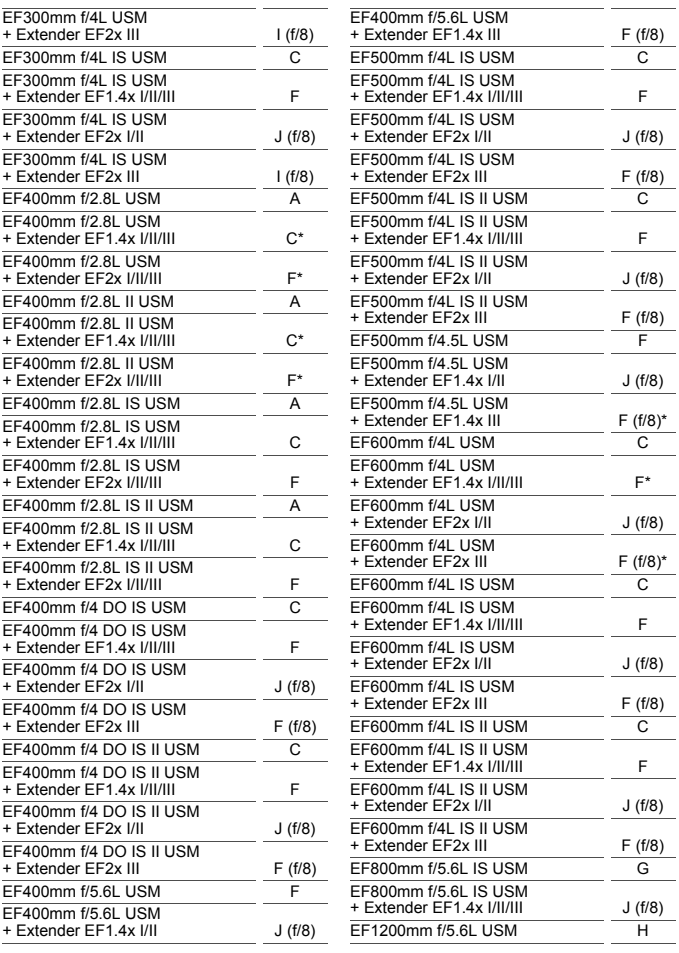

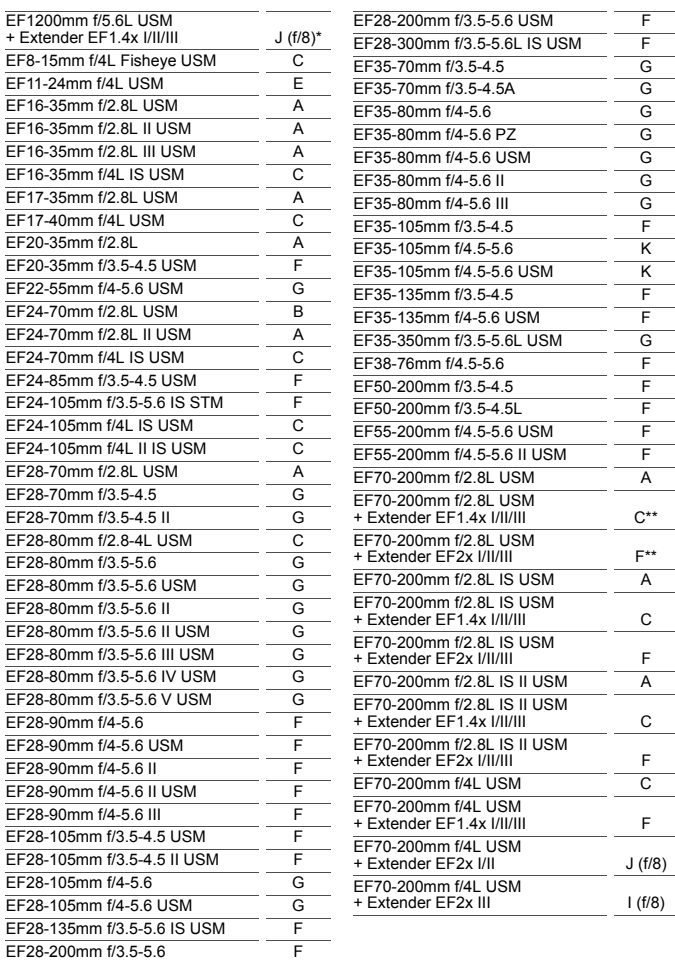

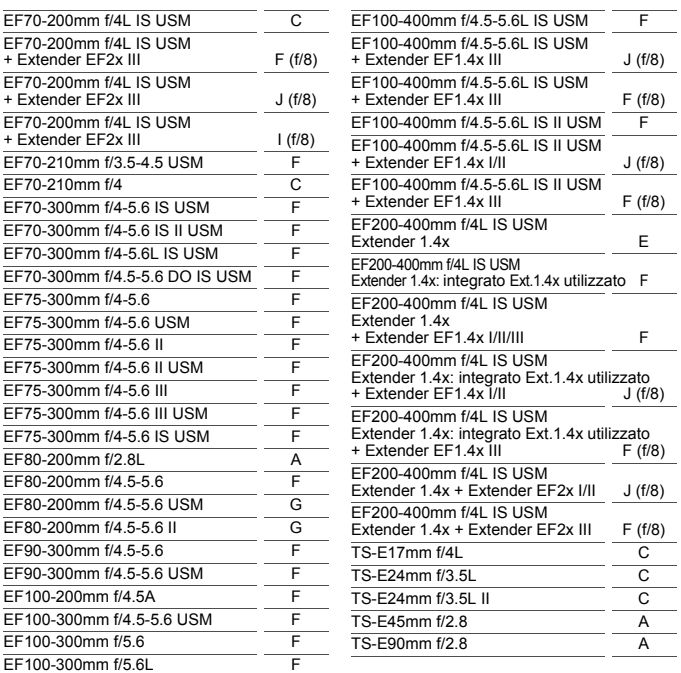

Se sull'obiettivo EF180mm f/3.5L Macro USM è montato un Extender EF2x (I/II/III), non è possibile eseguire la messa a fuoco automatica.

● Quando si utilizza un obiettivo con Extender EF1.4x III/EF2x III in una combinazione contrassegnata da un asterisco (\*) o un obiettivo e un moltiplicatore di focale in una combinazione contrassegnata da due asterischi (\*\*), potrebbe non essere possibile ottenere una messa a fuoco precisa con l'AF. In tal caso, consultare il Manuale di istruzioni dell'obiettivo o del moltiplicatore di focale.

 $\boxed{3}$  Se si utilizza un obiettivo TS-E, la messa a fuoco dovrà essere eseguita manualmente. La designazione del gruppo di obiettivi TS-E si applica solo quando non si utilizza la funzione di decentramento o basculaggio.

# **MENU** Selezione delle caratteristiche di AF AI Servo

Per adattarsi a soggetti o scene particolari, è possibile regolare facilmente in modo fine la modalità AF AI Servo selezionando un'opzione da Case 1 a Case 6. Questa funzione viene definita "Strumento di configurazione AF".

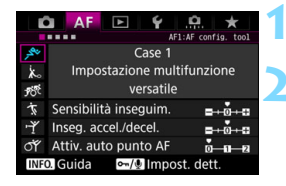

# **Selezionare la scheda [AF1].**

### **2 Selezionare un caso.**

- Ruotare la ghiera < sep > per selezionare l'icona di un caso, quindi premere  $\leq$   $\left(\frac{1}{2}$ .
- Viene impostato il caso selezionato. Il caso selezionato viene indicato in blu.

### **Case 1 - 6**

Come spiegato alle pagine [118-](#page-117-0)[120,](#page-119-0) i casi numerati da Case 1 a Case 6 rappresentano sei combinazioni di impostazioni di "Sensibilità inseguimento", "Inseguimento accelerazione/decelerazione" e "Attivazione automatica del punto AF". Fare riferimento alla seguente tabella per selezionare il caso più adatto a un soggetto o una scena.

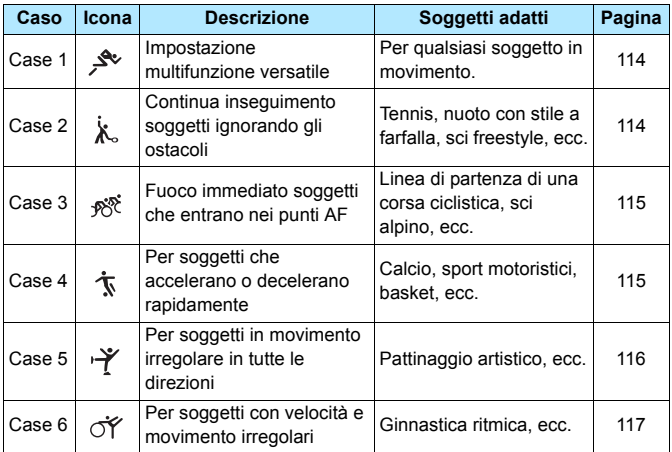

### <span id="page-113-0"></span>**Case 1: Impostazione multifunzione versatile**

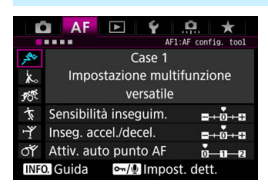

#### **Impostazioni predefinite**

- Sensibilità inseguimento: 0
- Inseguimento accelerazione/ decelerazione: 0
- Attivazione auto punto AF: 0

Impostazione standard adatta a qualsiasi soggetto in movimento. Efficace con diversi tipi di soggetti e scene. Selezionare le impostazioni da [**Case 2**] a [**Case 6**] nelle seguenti condizioni: quando un ostacolo invade i punti AF o il soggetto tende ad allontanarsi da essi AF, quando si desidera mettere a fuoco un soggetto che appare all'improvviso, quando la velocità di un soggetto in movimento cambia improvvisamente o quando il soggetto compie spostamenti bruschi in orizzontale o in verticale.

### <span id="page-113-1"></span>**Case 2: Continua inseguimento soggetti ignorando gli ostacoli**

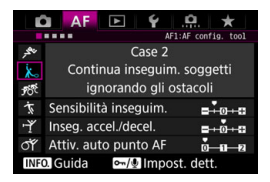

#### **Impostazioni predefinite**

- Sensibilità inseguimento: Lenta: -1
- Inseguimento accelerazione/ decelerazione: 0
- Attivazione auto punto AF: 0

La fotocamera tenta di eseguire la messa a fuoco continua del soggetto anche se un ostacolo si frappone tra i punti AF o il soggetto si allontana da essi. Efficace quando è possibile che un ostacolo blocchi il soggetto o quando non si desidera mettere a fuoco lo sfondo.

 $\overline{S}$  Se si frappone un ostacolo, o il soggetto si allontana dai punti AF per un tempo prolungato, e l'impostazione predefinita non è in grado di seguire il soggetto da fotografare, è possibile ottenere risultati migliori impostando [**Sensibilità inseguim.**] su [**-2**] (p. [118\)](#page-117-0).

### <span id="page-114-0"></span>**Case 3: Fuoco immediato soggetti che entrano nei punti AF**

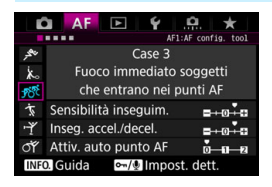

#### **Impostazioni predefinite**

- Sensibilità inseguimento: Rapida: +1
- Inseguimento accelerazione/ decelerazione: +1
- Attivazione auto punto AF: 0

Quando un punto AF inizia a inseguire il soggetto, questa impostazione consente alla fotocamera di mettere a in successione soggetti a diverse distanze. Se un nuovo soggetto compare davanti al soggetto da fotografare, la fotocamera inizia a mettere a fuoco il nuovo soggetto. Efficace anche se si desidera mettere a fuoco il soggetto più vicino.

 $\vert \overline{\cdot} \vert$  Se si desidera mettere rapidamente a fuoco un soggetto che appare all'improvviso, è possibile ottenere risultati migliori impostando [**Sensibilità inseguim.**] su [**+2**] (p. [118\)](#page-117-0).

### <span id="page-114-1"></span>**Case 4: Per soggetti che accelerano o decelerano rapidamente**

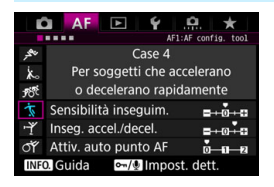

#### **Impostazioni predefinite**

- Sensibilità inseguimento: 0
- Inseguimento accelerazione/ decelerazione: +1
- Attivazione auto punto AF: 0

Impostazione tarata per seguire soggetti in movimento la cui velocità può cambiare bruscamente all'improvviso. Efficace per soggetti che compiono movimenti improvvisi, accelerazioni e decelerazioni improvvise o si fermano improvvisamente.

 $\boxed{5}$  Con soggetti in movimento la cui velocità può cambiare significativamente e in modo repentino, si possono ottenere risultati migliori impostando [**Inseg. accel./decel.**] su [**+2**] (p. [119\)](#page-118-0).

## <span id="page-115-0"></span>**Case 5: Per soggetti in movimento irregolare in tutte le direzioni**

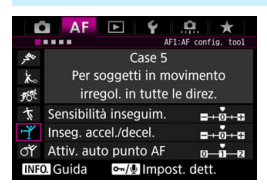

#### **Impostazioni predefinite**

- Sensibilità inseguimento: 0
- Inseguimento accelerazione/ decelerazione: 0
- Attivazione auto punto AF: +1

Anche se il soggetto da fotografare si muove improvvisamente verso l'alto, il basso, a destra o a sinistra, il punto AF cambia automaticamente e continua a mettere fuoco il soggetto. Efficace per soggetti che si muovono improvvisamente verso l'alto, il basso, a destra o a sinistra. Si consiglia di utilizzare questa impostazione con le seguenti modalità: Espansione punto AF (selezione nanuale  $\Phi$ , Espansione del punto AF (selezione manuale, punti circostanti), Zona AF, Zona AF ampia e Selezione automatica AF.

Con la modalità AF spot con punto singolo o Singoli punti AF il meccanismo dell'inseguimento è lo stesso del Case 1.

 $\overline{S}$  Se il soggetto compie movimenti ancora più bruschi e ampi verso l'alto, il basso, a destra o a sinistra, è possibile ottenere risultati migliori impostando [**Attiv. auto punto AF**] su [**+2**] (p. [120\)](#page-119-0).

### <span id="page-116-0"></span>**Case 6: Per soggetti con velocità e movimento irregolari**

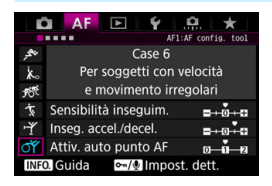

#### **Impostazioni predefinite**

- Sensibilità inseguimento: 0
- Inseguimento accelerazione/ decelerazione: +1
- Attivazione auto punto AF: +1

同

Impostazione tarata per seguire soggetti in movimento la cui velocità può cambiare bruscamente all'improvviso. Inoltre, se il soggetto da fotografare si muove improvvisamente verso l'alto, il basso, a destra o a sinistra ed è difficile da mettere a fuoco, il punto AF cambia automaticamente per seguire il soggetto. Si consiglia di utilizzare questa impostazione con le seguenti modalità: Espansione punto AF (selezione nanuale  $\frac{1}{2}$ . Espansione del punto AF (selezione manuale, punti circostanti), Zona AF, Zona AF ampia e Selezione automatica AF.

Con la modalità AF spot con punto singolo o Singoli punti AF il meccanismo dell'inseguimento è lo stesso del Case 4.

 Con soggetti in movimento la cui velocità può cambiare significativamente e in modo repentino, si possono ottenere risultati migliori impostando [**Inseg. accel./decel.**] su [**+2**] (p. [119\)](#page-118-0).

 Se il soggetto compie movimenti ancora più bruschi e ampi verso l'alto, il basso, a destra o a sinistra, è possibile ottenere risultati migliori impostando [**Attiv. auto punto AF**] su [**+2**] (p. [120\)](#page-119-0).

## <span id="page-117-0"></span>**Parametri**

#### **Sensibilità inseguimento**

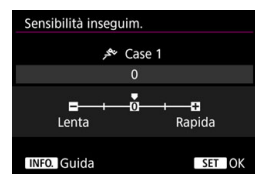

Imposta la sensibilità dell'inseguimento durante AF AI Servo quando un ostacolo si frappone tra i AF o quando il soggetto si allontana dai punti AF.

#### **0**

Impostazione predefinita. Adatta per soggetti in movimento in generale.

#### **Lenta: -2 / Lenta: -1**

La fotocamera tenta di eseguire la messa a fuoco continua del soggetto anche se un ostacolo si frappone tra i punti AF o il soggetto si allontana da essi. Con l'impostazione -2 la fotocamera continua a seguire il soggetto da fotografare più a lungo rispetto all'impostazione -1.

Se la fotocamera mette a fuoco un soggetto sbagliato, è tuttavia possibile che impieghi più tempo a riportare la messa a fuoco sul soggetto iniziale.

#### **Rapida: +2 / Rapida: +1**

La fotocamera è in grado di mettere a fuoco consecutivamente soggetti a distanze diverse, coperte dai punti AF. Efficace anche se si desidera mettere a fuoco il soggetto più vicino. L'impostazione +2 è più reattiva dell'impostazione +1 quando si esegue la messa a fuoco sul soggetto successivo.

Tuttavia, le probabilità che la fotocamera metta a fuoco un soggetto indesiderato sono maggiori.

[**Sensibilità inseguim.**] è la funzione che in EOS-1D Mark III/IV, EOS-1Ds Mark III e EOS 7D era denominata [**Sensibilità inseg. AI Servo**].

#### <span id="page-118-0"></span>**Inseguimento accelerazione/decelerazione**

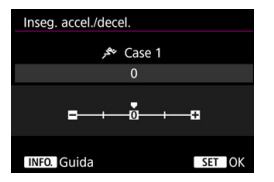

Consente di impostare la sensibilità inseguimento per soggetti in movimento la cui velocità può cambiare momentaneamente, ad esempio se il soggetto parte o si ferma improvvisamente.

#### **0**

Adatto a soggetti che si muovono a velocità costante (minime variazioni della velocità di movimento).

#### **-2 / -1**

Adatto a soggetti che si muovono a velocità costante (minime variazioni della velocità di movimento). Efficace quando è impostato 0 ma la messa a fuoco è instabile a causa del leggero movimento del soggetto o di un ostacolo davanti al soggetto.

#### **+2 / +1**

Efficace per soggetti che compiono movimenti improvvisi o improvvise accelerazioni/decelerazioni o si fermano improvvisamente. Anche se la velocità del soggetto in movimento varia in modo brusco e marcato, la fotocamera continua a mettere a fuoco il soggetto da fotografare. Ad esempio, per un soggetto che si avvicina, è meno probabile che la fotocamera metta a fuoco dietro il soggetto per evitarne la sfocatura. Per un soggetto che si ferma all'improvviso, è meno probabile che la fotocamera metta a fuoco davanti al soggetto. L'impostazione +2 è in grado di seguire improvvisi cambi di velocità del soggetto in movimento meglio di quanto sia in grado di fare l'impostazione +1.

Tuttavia, poiché la fotocamera diventa sensibile anche al minimo movimento del soggetto, la messa a fuoco potrebbe diventare instabile per brevi periodi.

#### <span id="page-119-0"></span>**Attivazione automatica del punto AF**

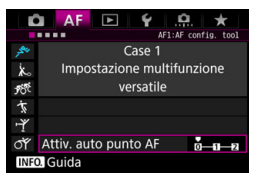

Consente di impostare la sensibilità di inseguimento dei punti AF mentre seguono il soggetto che si sposta improvvisamente verso l'alto, il basso, a sinistra o a destra. Questa impostazione si attiva quando la modalità di selezione dell'area AF è impostata su Espansione punto AF (selezione manuale ), Espansione del punto AF (selezione manuale, punti circostanti), Zona AF, Zona AF ampia o Selezione automatica AF.

#### **0**

Impostazione standard per il cambio graduale del punto AF.

#### **+2 / +1**

Anche se il soggetto da fotografare compie spostamenti bruschi e ampi verso l'alto, il basso, a sinistra o a destra allontanandosi dal punto AF, la fotocamera passa a punti AF vicini per mantenere a fuoco il soggetto. La fotocamera passa al punto AF che ritiene abbia le maggiori probabilità di mettere a fuoco il soggetto in base al movimento continuo di quest'ultimo, al contrasto e così via. Con l'impostazione +2 la fotocamera tende maggiormente a cambiare il punto AF di quanto non faccia con l'impostazione +1. Tuttavia, con un obiettivo grandangolare con una profondità di campo ampia o se il soggetto risulta troppo piccolo nell'inquadratura, la fotocamera potrebbe mettere a fuoco il punto AF sbagliato.

### **Modifica delle impostazioni dei parametri dei casi**

È possibile regolare manualmente i tre parametri di ciascun caso, vale a dire: 1. Sensibilità inseguimento, 2. Inseguimento accelerazione/ decelerazione e 3. Attivazione automatica del punto AF.

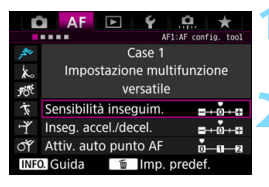

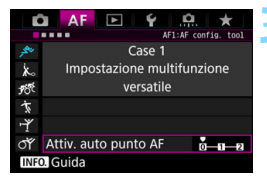

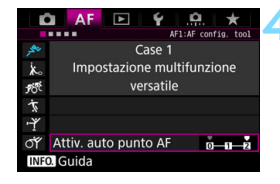

围

#### **1 Selezionare un caso.**

Ruotare la ghiera < selezionare l'icona del caso da modificare.

### **Premere il pulsante <** $\sim$ **-/** $\oint$ **>.**

 Il parametro selezionato viene evidenziato con una cornice viola.

### **3 Selezionare il parametro di cui eseguire la regolazione.**

- Selezionare il parametro di cui eseguire la regolazione, quindi premere  $\leq$   $\leq$   $\geq$ .
- Se si seleziona [**Sensibilità inseguim.**] o [**Inseg. accel./decel.**], viene visualizzata la schermata delle impostazioni.

## **4 Effettuare la regolazione.**

- Selezionare l'impostazione e quindi premere  $\leq$   $\left(\frac{1}{2}$ .
- La modifica viene salvata.
- **L'impostazione predefinita è indicata** dal simbolo [<sup>1</sup>] grigio chiaro.
- **Per tornare alla schermata del passo** 1, premere il pulsante  $\langle -\psi \rangle$ .
- Se al passo 2 si preme il pulsante  $\langle -\frac{1}{2} \rangle$  e poi si preme il pulsante < $m$ >, è possibile ripristinare i valori predefiniti delle impostazioni dei parametri 1, 2 e 3 di ciascun caso.
- È anche possibile registrare le impostazioni dei parametri 1, 2 e 3 in My menu (p. [465\)](#page-464-0). Le impostazioni del caso selezionato vengono modificate.
- Quando si scatta con un caso i cui parametri sono stati modificati, selezionare il caso modificato, quindi scattare la foto.

# **MENU** Personalizzazione delle funzioni AF

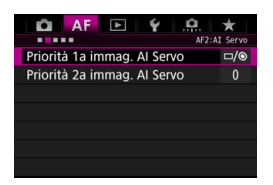

Nelle schede dei menu da [2**2**] a [AF5] è possibile impostare le funzioni AF adattandole al proprio stile di scatto o a soggetti particolari.

# AF<sub>2</sub>: AI Servo

### **Priorità 1a immagine AI Servo**

La funzione AF AI Servo permette di impostare le caratteristiche di funzionamento AF e il tempo di scatto.

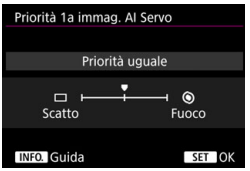

## **: Priorità uguale**

Messa a fuoco e scatto dell'otturatore hanno la stessa priorità.

## **: Priorità scatto**

Premendo il pulsante di scatto la foto viene scattata immediatamente, anche se non è stata raggiunta la messa a fuoco. Utile quando si desidera privilegiare l'acquisizione dell'immagine rispetto alla messa a fuoco.

### **: Priorità fuoco**

Quando si preme il pulsante di scatto, la foto non viene scattata fino a quando non viene raggiunta la messa a fuoco. Utile quando si desidera raggiungere la messa a fuoco prima di acquisire l'immagine.

#### **Priorità 2a immagine AI Servo**

Se si utilizza AF AI Servo per lo scatto continuo, è possibile preimpostare le caratteristiche di funzionamento dell'AF e il tempo di scatto dell'otturatore per tutti gli scatti eseguiti dopo il primo in una serie di scatti continui.

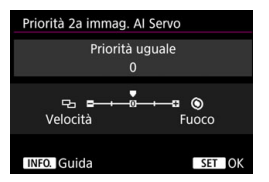

### **0: Priorità uguale**

Messa a fuoco e velocità dello scatto continuo hanno la stessa priorità. In condizioni di scarsa illuminazione o con soggetti con poco contrasto, la velocità di scatto potrebbe rallentare.

### **-2/-1: Priorità velocità scatto**

Viene data priorità alla velocità dello scatto continuo anziché alla messa a fuoco. Con -2 è possibile impedire più efficacemente che la velocità dello scatto continuo rallenti.

### **+2/+1: Priorità fuoco**

Viene data priorità alla messa a fuoco anziché alla velocità dello scatto continuo. La foto non viene scattata fino a quando non viene raggiunta la messa a fuoco. Anche se con +2 è più facile raggiungere la messa a fuoco in condizioni di scarsa illuminazione che con +1, la velocità dello scatto continuo potrebbe rallentare.

Nelle condizioni di scatto che attivano la riduzione del flicker (p. [198](#page-197-0)), anche se si imposta [**Priorità velocità scatto**] su [**-1**] o [**-2**], è possibile che la velocità di scatto continuo rallenti o che l'intervallo di scatto diventi irregolare.

 $\boxed{\color{blue}\textcolor{blue}{\blacksquare}}$  Se non è possibile raggiungere la messa a fuoco in condizioni di scarsa illuminazione quando è impostato [**0: Priorità uguale**], è possibile ottenere risultati migliori impostando [**Priorità fuoco**] su [**+1**] o [**+2**].

# AF3: One-Shot

#### **Obiettivo MF elettronico**

Con gli obiettivi USM e STM indicati di seguito, dotati della funzione di messa a fuoco elettronica manuale, è possibile impostare se utilizzare la messa a fuoco manuale elettronica.

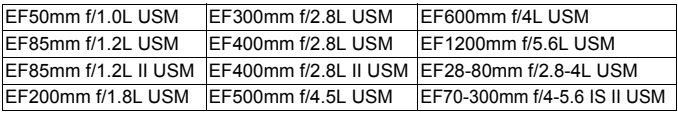

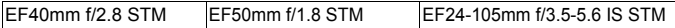

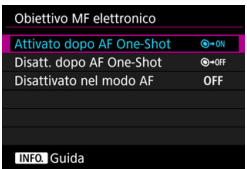

## **: Attivato dopo AF One-Shot**

Dopo il funzionamento AF, continuando a premere il pulsante di scatto a metà è possibile regolare manualmente la messa a fuoco.

### **: Disattato dopo AF One-Shot**

Dopo il funzionamento di AF, la regolazione manuale della messa a fuoco manuale è disattivata.

### **OFF: Disattivato nel modo AF**

Quando il selettore di modalità della messa a fuoco dell'obiettivo è impostato su <**AF**>, la messa a fuoco manuale è disattivata.

### **Scatto luce AF ausiliaria**

Consente di attivare o disattivare la luce ausiliaria AF degli Speedlite esterni specifici per EOS.

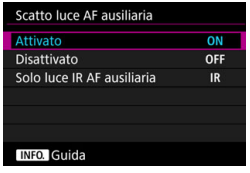

# **ON: Attivato**

Se necessario, lo Speedlite esterno emette la luce ausiliaria AF.

### **OFF: Disattivato**

Lo Speedlite esterno non emette la luce ausiliaria AF. Utile quando la luce ausiliaria potrebbe arrecare disturbo ad altre persone.

### **IR: Solo luce IR AF ausiliaria**

Quando è montato uno Speedlite esterno, viene emessa soltanto luce ausiliaria AF infrarossa. Utile quando non si desidera attivare una serie di brevi flash come luce ausiliaria AF (metodo del flash intermittente).

Con uno Speedlite serie EX dotato di luce LED, la luce non si accende automaticamente come luce ausiliaria AF.

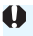

Se la funzione personalizzata [**Scatto luce AF ausiliaria**] di uno Speedlite esterno è impostata su [**Disattivato**], l'impostazione di questa funzione viene ignorata e la luce ausiliaria AF non viene emessa.

### **Priorità scatto AF One-Shot**

È possibile impostare le caratteristiche di funzionamento di AF e i tempi di scatto dell'otturatore per la modalità AF One-Shot.

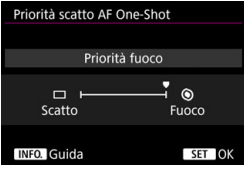

## **: Priorità fuoco**

La foto non viene scattata fino a quando non viene raggiunta la messa a fuoco. Utile quando si desidera raggiungere la messa a fuoco prima di acquisire l'immagine.

### **: Priorità scatto**

Viene data priorità ai tempi di scatto dell'otturatore anziché alla messa a fuoco. L'acquisizione dell'immagine foto ha priorità sulla precisione della messa a fuoco.

**Tenere presente che la foto verrà scattata anche se non è stata raggiunta la messa a fuoco.**

# 2**4**

### **Selezione automatica del punto AF: AF iTR EOS**

La funzione AF iTR\* EOS esegue la messa a fuoco automatica mediante il riconoscimento di volti e colori del soggetto. La funzione AF iTR EOS è disponibile quando la modalità di selezione dell'area AF è impostata su Zona AF, Zona AF ampia o Selezione automatica AF.

\* intelligent Tracking and Recognition (Inseguimento e riconoscimento intelligente): funzione con cui il sensore di misurazione riconosce il soggetto e fa in modo che i punti AF lo inseguano.

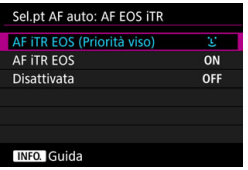

# u**: AF iTR EOS (Priorità viso)**

Il punto AF viene selezionato automaticamente sulla base non soltanto delle informazioni AF, ma dei visi umani e delle informazioni sul colore del soggetto.

Con AF AI Servo il soggetto viene seguito dando priorità all'uso delle informazioni sul viso rispetto all'impostazione [**AF iTR EOS**]. Ciò rende più agevole seguire il soggetto rispetto a quando sono disponibili soltanto le informazioni AF.

Nella modalità AF One-Shot, la funzione AF iTR EOS agevola la messa a fuoco dei visi umani, dando modo al fotografo di scattare concentrandosi sulla composizione.

# **ON: AF iTR EOS**

Il punto AF viene selezionato automaticamente sulla base non soltanto delle informazioni AF, ma dei visi umani e delle informazioni sul colore del soggetto. Con AF AI Servo il soggetto viene seguito dando priorità alle informazioni sul punto in cui per primo è stata raggiunta la messa a fuoco (punto AF) e alle informazioni sul viso. AF One-Shot funziona come con l'impostazione [**AF iTR EOS (Priorità viso)**].

# **OFF: Disattivata**

I punti AF vengono selezionati in modo automatico, basandosi esclusivamente sulle informazioni AF (l'AF non utilizza le informazioni sul viso né le informazioni sul colore del soggetto).

- Se è impostato [**AF iTR EOS (Priorità viso)**] o [**AF iTR EOS**], la fotocamera potrebbe impiegare più tempo per eseguire la messa a fuoco rispetto a quando è impostato [**Disattivata**].
	- Anche se si è impostato [**AF iTR EOS (Priorità viso)**] o [**AF iTR EOS**], il risultato finale potrebbe non essere quello desiderato, a seconda del soggetto e le condizioni di scatto.
	- In condizioni di luminosità così scarsa da causare l'emissione automatica della luce ausiliaria AF da parte dello Speedlite esterno specifico per EOS, i punti AF vengono selezionati in modo automatico basandosi unicamente sulle informazioni AF
	- Se un viso è piccolo o in condizioni di scarsa luminosità, è possibile che il rilevamento del viso non funzioni.

#### **Drive obiettivo con AF impossibile**

Se non è possibile mettere a fuoco con la messa a fuoco automatica, è possibile indicare alla fotocamera di continuare a cercare la messa a fuoco precisa o interrompere la ricerca.

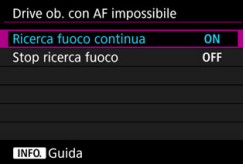

## **ON: Ricerca fuoco continua**

Se non è possibile mettere a fuoco con la messa a fuoco automatica, viene azionato l'obiettivo per cercare la messa a fuoco precisa.

### **OFF: Stop ricerca fuoco**

Se inizia la messa a fuoco automatica e la messa a fuoco non è equilibrata o non può essere raggiunta, l'obiettivo non viene azionato. In questo modo si impedisce che, per cercare la messa a fuoco, l'obiettivo vada notevolmente fuori fuoco.

Quando si utilizzano super teleobiettivi o altri obiettivi con ampi intervalli di azionamento per la ricerca della messa a fuoco, l'obiettivo potrebbe andare fuori fuoco e impiegare più tempo per raggiungere la messa a fuoco al tentativo successivo. Si consiglia di impostare [**Stop ricerca fuoco**].

#### **Punti AF selezionabili**

È possibile modificare il numero dei punti AF selezionabili manualmente. Quando è impostata la modalità Zona AF, Zona AF ampia o Selezione automatica AF, l'AF viene eseguita con la modalità di selezione dell'area AF selezionata (Zona AF, Zona AF ampia o Selezione automatica AF), indipendentemente dall'impostazione [**Punti AF selezionabili**].

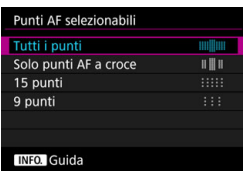

### **: Tutti i punti**

È possibile selezionare manualmente tutti i punti AF.

### **: Solo punti AF a croce**

È possibile selezionare manualmente solo i punti AF di tipo a croce. Il numero di punti AF selezionabili dipende dall'obiettivo utilizzato.

### **: 15 punti**

È possibile selezionare manualmente 15 punti AF principali.

### **: 9 punti**

È possibile selezionare manualmente 9 punti AF principali.

Il numero di punti AF selezionabili manualmente sugli obiettivi dei gruppi da G a K (p. [105](#page-104-0)-[108](#page-107-0)) è minore.

围 Anche con impostazioni diverse da [**Tutti i punti**] è ugualmente possibile utilizzare Espansione del punto AF (selezione manuale et ), Espansione del punto AF (selezione manuale, punti circostanti), Zona AF e Zona AF ampia.

Quando si preme il pulsante  $\leq$  $\frac{1}{2}$  $>$ , i punti AF che non è possibile selezionare manualmente non vengono visualizzati nel mirino.

### **Modalità di selezione dell'area AF**

È possibile limitare le modalità di selezione dell'area AF che è possibile selezionare in base alle proprie preferenze di scatto. Scegliere la modalità di selezione desiderata e premere  $\leq$   $\leq$   $\geq$   $\geq$  per aggiungere un segno di spunta [X]. Selezionare [**OK**] per registrare l'impostazione. Le modalità di selezione dell'area AF sono illustrate alle pagine [96](#page-95-0)-[98.](#page-97-0)

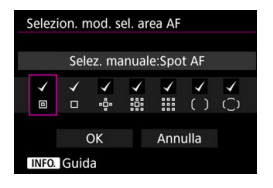

- **: Selezione manuale:Spot AF** 回
- **: Selezione manuale:1 punto AF** .
- **: Espandi area AF:**
- 888<br>202 **: Espandi area AF:Circostanti**
- **: Selezione manuale:zona AF**
- **: Selezione manuale:zona AF ampia**
- **: Selezione automatica AF**

 Non è possibile rimuovere il segno [X] da [**Selez. manuale:1 punto AF**]. Se l'obiettivo montato sulla fotocamera appartiene al gruppo I, J o K, non è possibile utilizzare alcune delle modalità di selezione dell'area AF, anche se si aggiunge [X] in [**Selezion. mod. sel. area AF**] (p. [106](#page-105-0) - [108\)](#page-107-0).

#### **Metodo di selezione dell'area AF**

È possibile selezionare il metodo di modifica della modalità di selezione dell'area AF.

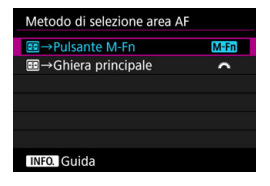

# **MEn** : ⊞ → Pulsante M-Fn

Dopo aver premuto il pulsante  $\leq$   $\geq$   $\geq$ , premendo il pulsante <M-Fn>, la modalità di selezione dell'area AF cambia.

### <del>典</del> : <del>回</del> → Ghiera principale

Dopo aver premuto il pulsante  $\leq$  $\geq$  $>$ . è possibile cambiare la modalità di selezione dell'area AF ruotando la chiera <*ী*ং>.

**E** Quando è impostato [**E** → **Ghiera principale**], usare < $\frac{3}{2}$  > per spostare il punto AF in direzione orizzontale.

### **Punto AF di orientamento**

È possibile impostare il punto AF o la modalità di selezione dell'area AF + il punto AF separatamente per lo scatto in verticale e in orizzontale.

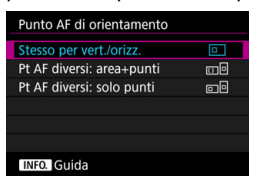

### **: Stesso per verticale/ orizzontale**

Viene utilizzata la stessa modalità di selezione dell'area AF e il punto (o la zona) AF selezionato manualmente sia per lo scatto verticale che orizzontale.

#### **: Punti AF diversi: area+punti**

È possibile impostare separatamente la modalità di selezione dell'area AF e il punto (o la zona) AF per ciascun orientamento della fotocamera (1. Orizzontale, 2. Verticale con impugnatura della fotocamera in alto, 3. Verticale con impugnatura della fotocamera in basso). Quando si selezionano manualmente la modalità di selezione dell'area AF e il punto (o la zona) AF per ciascuno dei tre orientamenti della fotocamera, le impostazioni vengono registrate per l'orientamento corrispondente. Ogni volta che si cambia l'orientamento della fotocamera durante lo scatto, la fotocamera passa alla modalità di selezione dell'area AF e al punto (o alla zona) AF selezionato manualmente impostati per tale orientamento.

### **: Punti AF diversi: solo punti**

È possibile impostare separatamente il punto AF per ciascun orientamento della fotocamera (1. Orizzontale, 2. Verticale con impugnatura della fotocamera in alto, 3. Verticale con impugnatura della fotocamera in basso). Mentre si utilizza la stessa modalità di selezione dell'area AF, il punto AF cambia automaticamente per il rispettivo orientamento della fotocamera. Quando si seleziona manualmente il punto AF per ciascuno dei tre orientamenti della fotocamera, tale punto viene registrato per il rispettivo orientamento. Durante lo scatto, il punto AF passa al punto selezionato manualmente in base all'orientamento della fotocamera. Anche se si modifica la modalità di selezione dell'area AF in Selezione manuale:Spot AF, Selezione manuale:1 punto AF, Espandi area AF: o Espandi area AF:Circostanti, viene mantenuto il punto AF impostato per il rispettivo orientamento.

Se si modifica la modalità di selezione dell'area AF in Zona AF o Zona AF ampia, la zona passa a quella selezionata manualmente per l'orientamento della fotocamera corrispondente.

Se si ripristinano le impostazioni predefinite della fotocamera (p. [77](#page-76-0)), l'impostazione sarà [**Stesso per vert./orizz.**]. Le impostazioni effettuate per i tre orientamenti della fotocamera (1, 2 e 3) vengono inoltre cancellate e tutti e tre gli orientamenti ritornano su Singoli punti AF con il punto AF centrale selezionato.

 Se si seleziona questa impostazione e successivamente si monta un obiettivo con un gruppo AF diverso (p. [102-](#page-101-0)[108,](#page-107-0) in particolare il gruppo I, J o K), è possibile che l'impostazione venga cancellata.

### **Punto AF iniziale, (2) AF AI Servo**

È possibile impostare il punto AF iniziale di AF AI Servo da utilizzare quando la modalità di selezione dell'area AF è Selezione automatica AF.

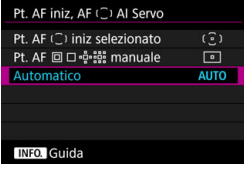

### **: Punto AF iniziale selezionato**

Quando il funzionamento AF è impostato su AF AI Servo, e la modalità di selezione dell'area AF su Seleziona automatica AF, AF AI Servo inizia con il punto AF selezionato manualmente.

# **: Punto AF manuale**

Se si passa da Selezione manuale:Spot AF, Selezione manuale: 1 punto AF, Espandi area AF: o Espandi area AF:Circostanti a Selezione automatica AF, AF AI Servo inizia con il punto AF selezionato manualmente prima del passaggio. Utile se si desidera far iniziare AF AI Servo con il punto AF selezionato prima di impostare la modalità di selezione dell'area AF su Selezione automatica AF.

Dopo aver impostato la modalità di selezione dell'area AF su Selezione automatica AF con l'opzione [**Misurazione e attivazione AF**] (p. [450\)](#page-449-0), [**Attivare funzione AF registr.**] (p[.452\)](#page-451-0) o [**Registra/richiama funz scatto**] (p[.458\)](#page-457-0) del menu [8**6: Controlli personalizzati**], durante lo scatto con Selezione manuale: Spot AF, Selezione manuale: 1 punto AF, Espandi area AF: o Espandi area AF: Circostanti, è possibile premere il pulsante assegnato per iniziare a scattare con Selezione automatica AF impostata per AF AI Servo usando l'ultimo punto AF utilizzato come punto AF iniziale.

### **AUTO: Automatico**

Il punto AF con cui inizia AF AI Servo viene impostato automaticamente in modo da adattarsi alle condizioni di scatto.

**E** Quando è impostato [Pt. AF **D** D·ei·ei manuale], la funzione AF AI Servo inizia con la zona che corrisponde al punto AF selezionato manualmente, anche se si cambia modalità di selezione dell'area AF passando a Zona AF o Zona AF ampia.

# 2**5**

#### **Metodo di selezione punto AF manuale**

Nella selezione del punto AF, è possibile scegliere di interrompere la selezione sul bordo esterno o farla proseguire fino a quando raggiunge il lato opposto.

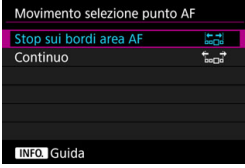

## **: Stop sui bordi area AF**

Questa impostazione è utile se si utilizza spesso un punto AF lungo il bordo.

### **: Continuo**

Anziché interrompersi sul bordo esterno, la selezione del punto AF continua fino al lato opposto.

**Con [AF4: Pt. AF iniz., (C) AF AI Servo]** impostato su [Pt. AF iniz (C) **selezionato**], l'impostazione sopra indicata funziona anche quando si seleziona il punto AF iniziale per AF AI Servo.

### **Punto AF durante messa a fuoco**

È possibile specificare se visualizzare i punti AF quando l'AF inizia, quando viene raggiunta la messa a fuoco e mentre è attivo il timer misurazione una volta raggiunta la messa a fuoco.

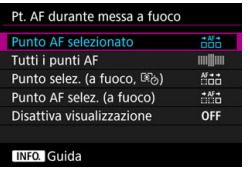

- **: Punto AF selezionato**
- **: Tutti i punti AF**
- **ifini : Punto selezionato (a fuoco,**  $\mathcal{F}_{\phi}$ **)**
- **: Punto AF selezionato (a fuoco)**
- **OFF : Disattiva visualizzazione**

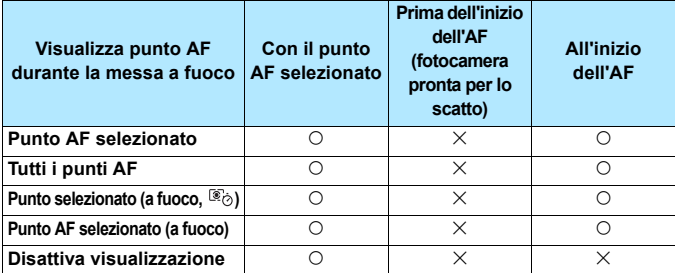

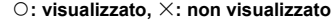

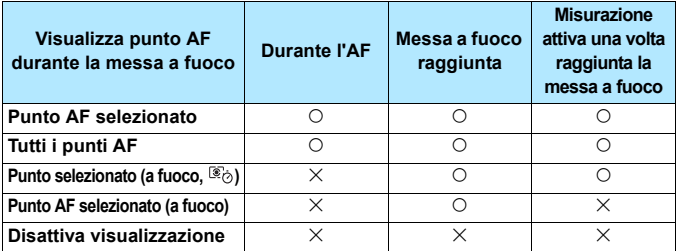

Quando è impostata la modalità Zona AF ampia o Selezione automatica AF, viene visualizzata la cornice dell'area AF ampia o dell'area AF. Pertanto, lo stato visualizzato o non visualizzato del punto AF sarà diverso da quello indicato nella tabella qui sopra.

### **Luminosità del punto AF**

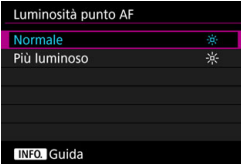

# **: Normale**

## **: Più luminoso**

I punti AF nel mirino appaiono più luminosi.

### **Stato AF nel mirino**

L'icona dello stato AF che indica il funzionamento di AF può essere visualizzata all'interno o all'esterno del campo visivo del mirino.

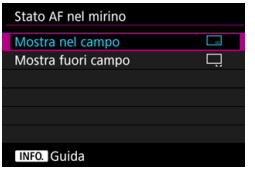

### **: Mostra nel campo**

L'icona di stato AF < **20** > viene visualizzata in basso a destra del campo visivo del mirino.

### **: Mostra fuori campo**

L'icona  $\leq$   $\blacktriangleright$   $\blacktriangleright$  viene visualizzata sotto l'indicatore di messa a fuoco  $\leq$   $\bullet$  > fuori dal campo visivo del mirino.

 $\boxed{3}$  Vedere a pagina [90](#page-89-0) per la visualizzazione del funzionamento di AF.

### **Regolazione fine AF**

È possibile effettuare regolazioni dettagliate per il punto di messa a fuoco AF. Per ulteriori informazioni, vedere "Regolazione fine del punto di messa a fuoco AF" a pagina seguente.

# **MENU** Regolazione fine del punto di messa a fuoco automatica

Questa impostazione permette di eseguire la regolazione fine del punto di messa a fuoco AF per lo scatto dal mirino. Questa funzione si chiama "Regolazione fine AF". Prima di effettuare la regolazione, leggere "Raccomandazioni generali per la regolazione fine AF" e "Note sulla regolazione fin e AF" a pagina [143](#page-142-0).

**Generalmente, questa regolazione non è necessaria. Eseguire questa regolazione solo se necessario. Tenere presente che l'esecuzione di questa regolazione può impedire una messa a fuoco precisa.**

### **Uguale tutti obiettivi**

Impostare manualmente la quantità da regolare effettuando una serie di regolazioni e scatti e verificando i risultati finché non si ottiene l'effetto desiderato. Durante AF, a prescindere dall'obiettivo in uso, il punto di messa a fuoco viene sempre corretto in base al valore della regolazione.

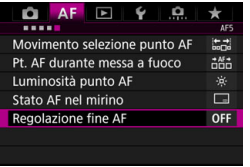

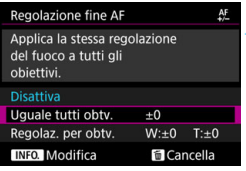

# **1 Selezionare [Regolazione fine AF].**

**•** Nella scheda [AF5], selezionare [**Regolazione fine AF**], quindi premere  $\leq$   $(s_{ET})$  >.

# **2 Selezionare [Uguale tutti obtv.].**

**3 Premere il pulsante <INFO.>.** 

 Viene visualizzata la schermata [**Uguale tutti obtv.**].

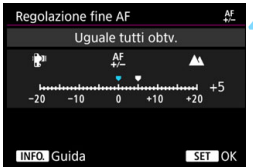

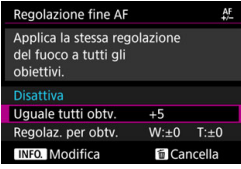

# **4 Effettuare la regolazione.**

- Impostare il valore della regolazione. L'intervallo di regolazione è ±20 incrementi.
- **Impostando la regolazione verso** "-:  $\mathbf{F}$ "" il punto di messa a fuoco viene spostato davanti il punto di messa a fuoco standard.
- **Impostando la regolazione verso** "+:  $\triangle$  " il punto di messa a fuoco viene spostato dietro il punto di messa a fuoco standard.
- Dopo aver effettuato la regolazione, premere  $\leq$   $\leq$   $\geq$ .
- Selezionare [**Uguale tutti obtv.**] e premere  $\leq$   $\leq$   $\leq$   $\geq$ .

# **5 Verificare il risultato prodotto dalla regolazione.**

- Scattare una foto e riprodurre l'immagini (p. [344\)](#page-343-0) per verificare il risultato ottenuto con la regolazione.
- Se il risultato dello scatto mostra una messa a fuoco davanti al punto da fotografare, eseguire la regolazione verso il lato "+: A ". Se il risultato mostra una messa a fuoco dietro al punto da fotografare, eseguire la regolazione verso il lato "-: t".
- Se necessario, effettuare una nuova regolazione.

Se è selezionato [**Uguale tutti obtv.**], non è disponibile la regolazione AF per gli estremi grandangolo e teleobiettivo degli obiettivi zoom.

### **Regolazione per obiettivo**

È possibile effettuare la regolazione per un obiettivo specifico e registrarla nella fotocamera. È possibile registrare le regolazioni relative a un massimo di 40 obiettivi. Quando si esegue la messa a fuoco automatica con un obiettivo per il quale è registrata una regolazione, il punto di messa a fuoco viene sempre traslato del valore della regolazione.

Impostare manualmente la quantità da regolare effettuando una serie di regolazioni e scatti e verificando i risultati finché non si ottiene l'effetto desiderato. Se si utilizza un obiettivo zoom, effettuare la regolazione per i valori estremi di grandangolo (W) e teleobiettivo (T).

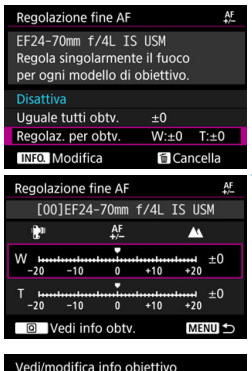

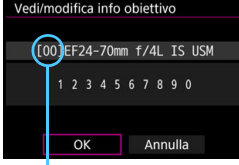

Numero registrato

## **1 Selezionare [Regolaz. per obtv.].**

## **Premere il pulsante <INFO.>.**

 Viene visualizzata la schermata [**Regolaz. per obtv.**].

# **3 Controllare e modificare le informazioni sull'obiettivo.**

## **Visualizzare le informazioni sull'obiettivo**

- Premere il pulsante < $\overline{Q}$  >.
- Nella schermata sono riportati il nome dell'obiettivo e un numero di serie a dieci cifre. Quando viene visualizzato il numero di serie, selezionare [**OK**] e procedere al passo 4.
- Se la verifica del numero di serie dell'obiettivo non riesce, viene visualizzata l'indicazione "0000000000". In tal caso, immettere il numero seguendo le istruzioni riportate nella pagina successiva.
- $\bullet$  Per quanto riguarda l'asterisco visualizzato davanti al numero di serie di alcuni obiettivi, vedere la pagina successiva.

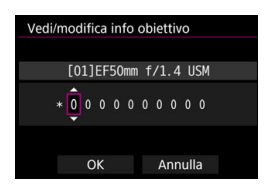

#### **Immissione del numero di serie**

- Selezionare la cifra da immettere, quindi premere  $\leq$   $($ s $\in$  $)$  > per far comparire  $\leq \bigcirc$ .
- **Immettere il numero e premere**  $<$   $(SET)$   $>$ .
- **Una volta immesse tutte le cifre,** selezionare [**OK**].

#### **Numero di serie dell'obiettivo**

- **Se al passo 3 compare un asterisco " \* " davanti al numero di serie a 10 cifre dell'obiettivo, è possibile registrare una sola unità dello stesso modello di obiettivo. Anche se si inserisce il numero di serie, " \* " continua a essere visualizzato.**
- **Il numero di serie sull'obiettivo potrebbe essere diverso dal numero visualizzato nella schermata del passo 3. Si tratta del funzionamento normale.**
- Se il numero di serie dell'obiettivo contiene anche delle lettere, immettere soltanto i numeri.
- Se il numero di serie dell'obiettivo è formato da un numero di cifre pari o superiore a undici, immettere soltanto le ultime dieci.
- L'ubicazione del numero di serie varia a seconda dell'obiettivo.
- Alcuni obiettivi potrebbero non riportare il numero di serie inciso. Per registrare un obiettivo sul quale non è inciso alcun numero di serie, immettere un numero di serie qualsiasi.

- 6 Se è stata selezionata l'opzione [**Regolaz. per obtv.**] e si utilizza un moltiplicatore di focale, viene registrata la regolazione per la combinazione di obiettivo e moltiplicatore di focale.
	- Se sono già stati registrati 40 obiettivi, compare un messaggio. In tal caso, è possibile registrare un nuovo obiettivo solo dopo aver selezionato un obiettivo di cui si desidera eliminare (sovrascrivere) la registrazione.

Obiettivo a distanza focale singola

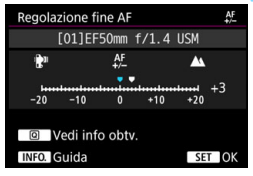

#### Obiettivo zoom

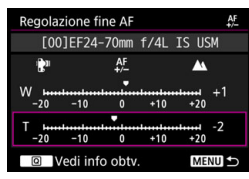

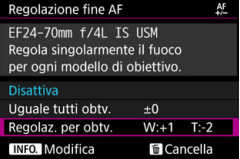

### **4 Effettuare la regolazione.**

- Per gli obiettivi zoom, selezionare il valore estremo di grandangolo (W) o teleobiettivo (T). Premere < $(F)$  >; la cornice viola scompare ed è possibile effettuare la regolazione.
- Impostare il valore di regolazione e premere <(ET) >. L'intervallo di regolazione è ±20 incrementi.
- Impostando la regolazione verso "-:  $\mathbb{R}$ " " il punto di messa a fuoco viene spostato davanti il punto di messa a fuoco standard.
- Impostando la regolazione verso "+: A " il punto di messa a fuoco" viene spostato dietro il punto di messa a fuoco standard.
- Per gli obiettivi zoom, ripetere questa procedura e regolare i valori estremi di grandangolo (W) o teleobiettivo (T).
- Una volta completata la regolazione, premere il pulsante <MENU> per tornare alla schermata del passo 1.
- Selezionare [**Regolaz. per obtv.**] e premere  $\leq$   $\sqrt{\text{sr}}$  $>$ .

# **5 Verificare il risultato prodotto dalla regolazione.**

- Scattare una foto e riprodurre l'immagini (p. [344](#page-343-0)) per verificare il risultato ottenuto con la regolazione.
- Se il risultato dello scatto mostra una messa a fuoco davanti al punto da fotografare, eseguire la regolazione verso il lato "+: A ". Se il risultato mostra una messa a fuoco dietro al punto da fotografare, eseguire la regolazione verso il lato "-:  $\mathbb{R}^n$ ".
- Se necessario, effettuare una nuova regolazione.

 $\boxed{1}$  Quando si scatta con una gamma (distanza focale) intermedia di un obiettivo zoom, il punto AF viene corretto automaticamente rispetto alle regolazioni effettuate per i valori estremi di grandangolo e teleobiettivo. Anche se viene regolato soltanto il valore estremo di grandangolo o teleobiettivo, viene eseguita automaticamente una correzione anche per la gamma intermedia.

#### **Eliminazione di tutte le regolazioni AF dettagliate**

Quando nella parte inferiore dello schermo compare [mm] Cancella]. premere il pulsante < $\overline{m}$  > per cancellare tutte le regolazioni effettuate per le impostazioni [**Uguale tutti obtv.**] e [**Regolaz. per obtv.**].

# **Raccomandazioni generali per la regolazione fine AF**

- Il punto di messa a fuoco automatica varia leggermente a seconda delle condizioni del soggetto, la luminosità, la posizione dello zoom e altre condizioni di scatto. Pertanto, anche se si effettua la regolazione fine AF, la messa a fuoco potrebbe comunque non essere raggiunta nel punto ideale.
- Il valore di una regolazione pari a 1 stop dipende dall'apertura massima dell'obiettivo. Effettuare regolazioni, scattare e verificare diverse volte per regolare il punto di messa a fuoco automatica.
- La regolazione non viene applicata alla messa a fuoco automatica durante lo scatto Live View o la ripresa di filmati.
- Le regolazioni vengono mantenute fino a quando non si cancellano tutte le impostazioni della fotocamera (p. [77\)](#page-76-0). Tuttavia, l'impostazione stessa sarà [**Disattiva**].

# <span id="page-142-0"></span>**Note per la regolazione fine AF**

- È consigliabile effettuare la regolazione nel luogo in cui si scatterà la fotografia. In questo modo la regolazione risulterà più precisa.
- Si consiglia di utilizzare un treppiede mentre si effettuano le regolazioni.
- Per verificare il risultato della regolazione, impostare le dimensioni dell'immagine su JPEG L (Grande) e la qualità (compressione) JPEG su 8 o un valore più alto.

# **Quando non è possibile utilizzare la messa a fuoco automatica**

È possibile che la messa a fuoco automatica non riesca (l'indicatore di messa a fuoco < $\bullet$ > del mirino lampeggia) in presenza di determinati soggetti, come:

# **Soggetti difficili da mettere a fuoco**

- Soggetti con contrasto molto basso (ad esempio cielo blu, superfici piatte in tinta unita, ecc.).
- Soggetti con scarsa illuminazione.
- Soggetti controluce o riflettenti (ad esempio automobili con vernice metallizzata, ecc.).
- Soggetti vicini e lontani inquadrati vicino a un punto AF (ad esempio animali in gabbia, ecc.).
- Soggetti quali punti luminosi inquadrati vicino a un punto AF (ad esempio scene notturne, ecc.).
- Soggetti con motivi che si ripetono (ad esempio le finestre di un grattacielo, la tastiera di un computer, ecc.).
- Soggetti con motivi più fini di un punto AF (ad esempio visi o fiori piccoli quanto o più piccoli di un punto AF, ecc.).

In questi casi, eseguire la messa a fuoco effettuando una delle seguenti operazioni:

- (1) Con AF One-Shot, mettere a fuoco un oggetto situato alla stessa distanza del soggetto da fotografare, bloccare la messa a fuoco e correggere l'inquadratura (p. [89\)](#page-88-0).
- (2) Impostare il selettore di modalità della messa a fuoco dell'obiettivo su <**MF**> ed eseguire una messa a fuoco manuale (p. [145\)](#page-144-0).

- 围.
- A seconda del soggetto, è possibile che la messa a fuoco venga raggiunta mediante una lieve correzione dell'inquadratura e la ripetizione dell'operazione AF.
- Per conoscere le condizioni che rendono difficile la messa a fuoco AF durante lo scatto Live View o la ripresa di filmati, vedere a pagina [289.](#page-288-0)
#### **MF: Messa a fuoco manuale**

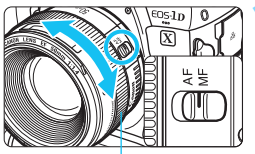

Anello di messa a fuoco

**1 Impostare il selettore di modalità della messa a fuoco dell'obiettivo su <MF>.**

#### **2 Mettere a fuoco il soggetto.**

 Ruotare l'anello di messa a fuoco dell'obiettivo fino a quando il soggetto non risulta nitido nel mirino.

Ħ. Se si esegue la messa a fuoco manuale tenendo premuto a metà il pulsante di scatto, l'indicatore di messa a fuoco < $\bullet$  > si illumina quando viene raggiunta la messa a fuoco.

 Con Selezione automatica AF, quando il punto AF centrale raggiunge la messa a fuoco, l'indicatore di messa a fuoco < $\bullet$  > si illumina.

# i **Selezione della modalità drive**

È possibile scegliere tra modalità drive singola e continua. È possibile scegliere la modalità drive più adatta alla scena o al soggetto.

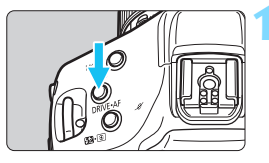

**Premere il pulsante <DRIVE • AF >** (⑦<del>6</del>).

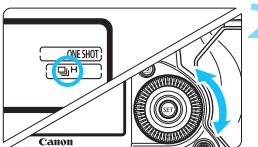

# **2 Selezionare la modalità drive.**

 Osservando il pannello LCD superiore o il mirino, ruotare la ahiera  $\leq \text{S}$ >.

#### u: **Scatto singolo**

Quando si preme completamente il pulsante di scatto, viene scattata una sola foto.

#### o**( )**:**Scatto continuo ad alta velocità**

Tenendo completamente premuto il pulsante di scatto è possibile eseguire una serie di scatti continui a una velocità **massima di circa 14,0 scatti al secondo** (con LP-E19 / DR-E19+AC-E19 (p. [485\)](#page-484-0)). In [8**4: Velocità scatto continuo**], impostando [**Alta**] su [**14 (16) fps**] (p. [433](#page-432-0)), è possibile eseguire una serie di scatti continui a una velocità massima di circa 16,0 scatti al secondo durante lo scatto Live View.

La velocità massima dello scatto continuo varia a seconda delle condizioni di scatto. Per ulteriori informazioni, vedere le pagine [148](#page-147-0)[-149.](#page-148-0)

#### p: **Scatto continuo a bassa velocità**

Tenendo completamente premuto il pulsante di scatto è possibile eseguire una serie di scatti continui a una **velocità massima di circa 3,0 scatti al secondo.**

#### 6**(**B**)**: **Singolo: scatto silenziato**

È possibile scattare un'immagine alla volta sopprimendo i rumori meccanici prodotti dalla fotocamera durante lo scatto dal mirino. Il funzionamento meccanico interno non viene eseguito finché non si torna alla posizione di pressione a metà del pulsante di scatto.

#### 6o**(**V**)**: **Scatto HS silenziato**

È possibile eseguire una serie di scatti continui a una velocità massima di **circa 5,0 fps** sopprimendo i rumori meccanici prodotti dalla fotocamera durante lo scatto dal mirino (rispetto all'impostazione  $\leq \Box_0 H$ >).

#### 6p**(**M**): Scatto LS silenziato**

È possibile eseguire una serie di scatti continui a una velocità massima di **circa 3,0 fps** sopprimendo i rumori meccanici prodotti dalla fotocamera durante lo scatto dal mirino (rispetto all'impostazione  $\leq \exists j \in \geq$ ).

#### k**( ): Autoscatto a 10 secondi**

#### l**: Autoscatto a 2 secondi**

Per l'uso dell'autoscatto, vedere a pagina [150.](#page-149-0)

- Quando si utilizza lo Speedlite esterno, la velocità di scatto continuo massima si riduce.
	- Durante lo scatto Live View o quando è impostato [**Attiva:Specc.giù con** s] per il blocco dello specchio, anche se la modalità drive è impostata su <5>, <5 $\frac{m}{2}$ H > o <5 $\frac{m}{2}$ i rumori meccanici non vengono ridotti ulteriormente da queste modalità silenziose (l'unica riduzione dei rumori meccanici è l'effetto del meccanismo Scatto Live View silenziato o del blocco dello specchio).
	- Se la temperatura interna della fotocamera è alta e l'icona della modalità drive lampeggia, la velocità massima dello scatto continuo rallenta per impedire danni alla fotocamera. Impostare l'interruttore di accensione su < OFF > e lasciare a riposo la fotocamera per un po' di tempo.
- $\boxed{\color{blue}\textcolor{blue}{\mathbf{I}}}$  La velocità dello scatto continuo indicata per ogni modalità drive è la velocità predefinita della fotocamera. Con [8**4: Velocità scatto continuo**], è possibile impostare la velocità dello scatto continuo per ciascuna modalità drive (p. [433\)](#page-432-0).

## <span id="page-147-1"></span><span id="page-147-0"></span>**<**o**> Velocità dello scatto continuo ad alta velocità**

In [8**4: Velocità scatto continuo**], con [**Alta**] impostata su [**14 (16) fps**] (p. [433\)](#page-432-0), le velocità massima per lo scatto continuo ad alta velocità < 델버 > è la sequente:

 $(Max$  fns circa)

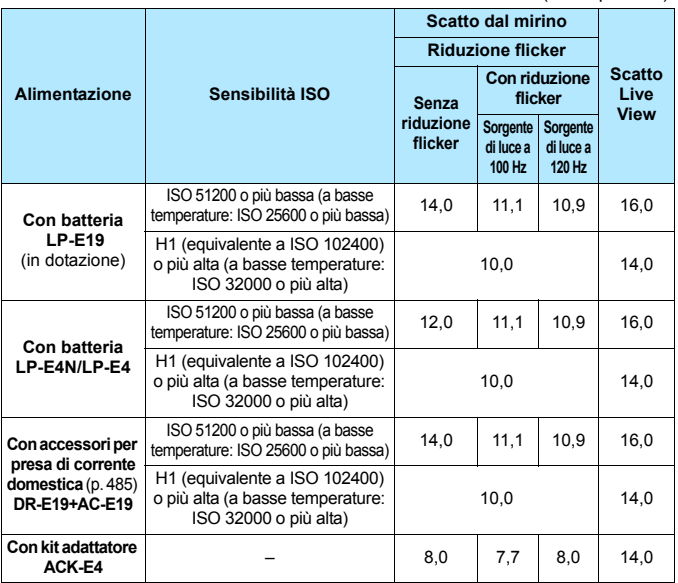

 $\bullet$  La velocità dello scatto continuo ad alta velocità < $\Box$ <sup>H</sup> > è la velocità massima raggiungibile nelle seguenti condizioni: con una batteria completamente carica, velocità dell'otturatore di 1/1000 sec. o superiori, apertura massima (varia a seconda dell'obiettivo)\* e nessuna icona della modalità drive che lampeggia.

\* Con la modalità AF impostata su AF One-Shot e la funzione Image Stabilizer (Stabilizzatore d'immagine) disattivata, quando si utilizzano i seguenti obiettivi: EF300mm f/4L IS USM, EF28-135mm f/3.5-5.6 IS USM, EF75-300mm f/4-5.6 IS USM e EF100-400mm f/4.5-5.6L IS USM.

- <span id="page-148-0"></span> La velocità dello scatto continuo per lo scatto continuo ad alta velocità <**Di<sup>H</sup>>** può rallentare a seconda del tipo di sorgente di alimentazione, livello di carica della batteria, temperatura, sensibilità ISO, riduzione flicker, velocità dell'otturatore, apertura, condizioni del soggetto, luminosità, obiettivo, uso del flash, impostazioni delle funzioni di scatto, ecc.
	- Come indicato nella tabella a pagina precedente, con una sensibilità ISO H1 (equivalente a ISO 102400) o più alta (ISO 32000 o più alta se la temperatura interna della fotocamera è bassa) la velocità massima dello scatto continuo diminuisce.
	- Con ISO auto impostata (p. [165](#page-164-0)) o quando la rettifica (p. [426](#page-425-0)) cambia automaticamente la sensibilità ISO, la velocità massima dello scatto continuo viene controllata in base alle condizioni indicate nella tabella a pagina precedente.
	- **Se [** $\bullet$ **3: Sc. anti-flicker**] è impostato su [**Attiva**] (p. [198\)](#page-197-0) e si scatta in presenza di una luce con flicker, la velocità massima dello scatto continuo diminuisce. Inoltre, gli scatti continui potrebbero diventare irregolari e il ritardo prima dello scatto dell'otturatore potrebbe allungarsi.
	- Con AF AI Servo, la velocità massima dello scatto continuo potrebbe diminuire a seconda delle condizioni del soggetto e dell'obiettivo utilizzato.
	- La velocità massima dello scatto continuo può rallentare se il livello di carica della batteria è inferiore al 50% o se si scatta in condizioni di scarsa illuminazione.
	- Se la temperatura interna della fotocamera è alta e l'icona della modalità drive lampeggia, la velocità massima dello scatto continuo rallenta per impedire danni alla fotocamera. Se si continua a scattare e la temperatura interna della fotocamera continua ad aumentare, la velocità massima dello scatto continuo rallenta notevolmente o la fotocamera interrompe gli scatti finché la temperatura non si abbassa. Se l'icona della modalità drive lampeggia, impostare l'interruttore di accensione su < OFF > e interrompere gli scatti per un po' di tempo.
	- A basse temperature, quando la batteria si raffredda notevolmente, la velocità massima dello scatto continuo può rallentare fino a circa 10,0 fps.
	- Se è impostato <S>, <S die iso <S il ritardo tra quando si preme completamente il pulsante di scatto e quando viene scattata la foto è più lungo del normale.
	- Se la memoria interna si riempie durante lo scatto continuo, la velocità dello scatto continuo potrebbe diminuire, poiché gli scatti vengono temporaneamente disattivati (p. [161\)](#page-160-0).

# <span id="page-149-0"></span>j **Uso dell'autoscatto**

L'autoscatto consente a chi compone l'inquadratura di essere incluso nella foto.

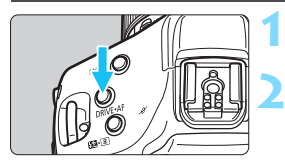

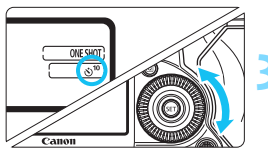

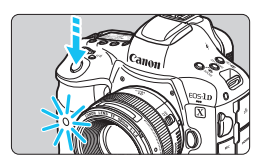

### **Premere il pulsante <DRIVE · AF>** (9)**.**

# **2 Selezionare l'autoscatto.**

- Osservando il pannello LCD superiore o il mirino, ruotare la ghiera  $\leq$   $\geq$ .
	- k: **La foto viene scattata dopo circa 10 sec.**
	- l: **La foto viene scattata dopo circa 2 sec.**

# **3 Scattare la foto.**

- Guardare nel mirino, mettere a fuoco il soggetto, quindi premere completamente il pulsante di scatto.
- È possibile controllare il funzionamento dell'autoscatto con il lampeggio della spia dell'autoscatto e la visualizzazione del conto alla rovescia (in secondi) sul pannello LCD superiore.
- La spia lampeggia più velocemente due secondi prima che la foto venga scattata.
- Se non si esegue l'inquadratura mediante il mirino quando si preme il pulsante di scatto, chiudere l'otturatore dell'oculare prima di scattare (p. [258\)](#page-257-0). Se raggi di luce penetrano nel mirino mentre la foto viene scattata, l'esposizione potrebbe essere compromessa.
- ħ La funzione < $\circ$  > consente di scattare senza operare direttamente sulla fotocamera, montata su un treppiede. In questo modo è possibile fotografare nature morte o esposizioni prolungate evitando l'effetto mosso causato dalle vibrazioni della fotocamera.
	- Dopo avere scattato foto con l'autoscatto, si consiglia di riprodurre l'immagine (p. [344\)](#page-343-0) per controllare messa a fuoco ed esposizione.
	- Quando si utilizza l'autoscatto per fotografare se stessi, utilizzare il blocco della messa a fuoco (p. [89\)](#page-88-0) su un oggetto posto alla stessa distanza alla quale ci si verrà a trovare.
	- Anche se [ $\bigcirc$ 3: Bip] è impostato su [Attiva], durante l'autoscatto non vengono emessi segnali acustici.
	- Per annullare l'autoscatto, impostare l'interruttore di accensione su <OFF>.

# **Impostazioni delle immagini**

**3**

Questo capitolo illustra le impostazioni delle funzioni relative alle immagini: qualità di registrazione delle immagini, sensibilità ISO, Stile foto, bilanciamento del bianco, Auto Lighting Optimizer (Ottimizzazione automatica della luce), riduzione dei disturbi, priorità delle tonalità chiare, correzione delle aberrazioni dell'obiettivo, scatto anti-flicker e così via.

# <span id="page-151-0"></span>**MENU** Selezione della scheda per la registrazione e la riproduzione

#### **Se nella fotocamera è stata inserita una scheda CF o una scheda CFast, è possibile iniziare a registrare le immagini scattate. Quando è inserita una sola scheda, non è necessario seguire la procedura descritta alle pagine [152](#page-151-0)[-154](#page-153-0).**

Se si inseriscono entrambe le schede, è possibile selezionare il metodo di registrazione e quale delle due schede utilizzare per registrare e riprodurre le immagini.

[f] indica la scheda CF e [g] la scheda CFast.

## **Metodo di registrazione con due schede inserite**

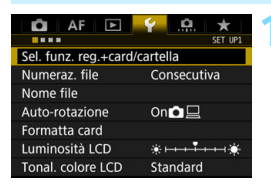

- **1 Selezionare [Sel. funz. reg.+card/ cartella].**
	- Nella scheda [5**1**], selezionare [**Sel. funz. reg.+card/cartella**], quindi premere  $\leq$   $(SET)$  >.

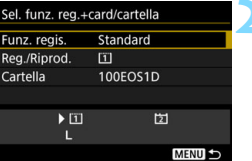

## **2 Selezionare [Funz. regis.].**

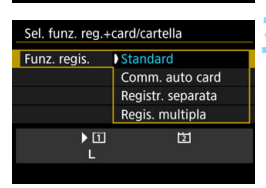

## **3 Selezionare il metodo di registrazione.**

**Selezionare il metodo di registrazione** e premere  $\leq$   $\sqrt{(sE)}$  >.

#### **Standard**

Le immagini verranno registrate sulla scheda selezionata con [**Reg./Riprod.**].

#### **Commutazione auto card**

Stesso funzionamento dell'impostazione [**Standard**], ma se la scheda si riempie, la fotocamera passa automaticamente all'altra scheda per registrare le immagini. Quando si cambia scheda automaticamente, viene creata una nuova cartella.

#### <span id="page-152-0"></span>**Registrazione separata**

È possibile impostare la qualità di registrazione delle immagini per ciascuna scheda (p. [155](#page-154-0)). Ogni immagine viene registrata sia sulla scheda CF, sia su quella CFast, con la qualità di registrazione delle immagini impostata. È possibile impostare liberamente la qualità desiderata, ad esempio  $L$  e  $\overline{R}$ ,  $M2$  e  $S$   $\overline{R}$ , ecc.

#### **• Registrazione multipla**

Ogni immagine viene registrata contemporaneamente su entrambe le schede CompactFlash Card e CFast con le stesse dimensioni immagine. È inoltre possibile selezionare RAW+JPEG.

#### Se è stato impostato [**Registr. separata**] e vengono impostate dimensioni dell'immagine diverse per le schede CF e CFast, la velocità di scatto massima per lo scatto continuo diminuisce (p. [158](#page-157-0)).

**I** filmati non possono essere registrati contemporaneamente sulla scheda CF e sulla scheda CFast. I filmati vengono registrati sulla scheda impostata per la [**Riproduzione**].

# **[Registr. separata] e [Regis. multipla]**

- Viene utilizzato lo stesso numero di file sia per la registrazione sulla scheda CF, sia per quella sulla scheda CFast.
- Nel mirino e sul pannello LCD superiore viene visualizzato il numero di scatti consentiti dalla scheda con la capacità inferiore.
- Se una delle schede si riempie, viene visualizzato il messaggio [**Card\* piena**] e non è più possibile scattare. In tal caso, per continuare a fotografare occorre sostituire la scheda o impostare [**Funz. regis.**] su [**Standard**], quindi selezionare la scheda sulla quale è ancora disponibile spazio.
- **Per informazioni sull'opzione [Cartella] del menu [** $\blacklozenge$  **1: Sel. funz. reg.+card/cartella**], vedere a pagina [201.](#page-200-0)

#### <span id="page-153-0"></span>**Selezione della scheda CF o CFast per la registrazione o la riproduzione**

Se l'opzione [**Funz. regis.**] è impostata su [**Standard**] o [**Comm. auto card**], selezionare la scheda per la registrazione e la riproduzione delle immagini. Se [**Funz. regis.**] è impostato su [**Registr. separata**] o [**Regis. multipla**], selezionare la scheda per la riproduzione delle immagini.

#### **Uso della schermata dei menu per la selezione della scheda**

#### **Standard / Commutazione auto card**

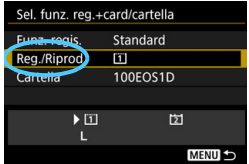

#### **Registr. separata Regis. multipla**

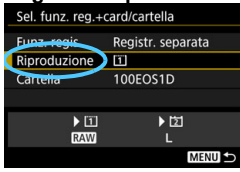

## **Selezionare [Reg./Riprod.].**

- Selezionare [**Reg./Riprod.**], quindi premere  $\leq$   $\sqrt{\sqrt{5}}$ .
	- f: Le immagini vengono registrate e riprodotte dalla scheda CF.
	- [2]: Le immagini vengono registrate e riprodotte dalla scheda CFast.
- Selezionare la scheda, quindi premere  $\leq$   $\leq$   $\geq$ .

## **Selezionare [Riproduzione].**

- Selezionare [**Riproduzione**], quindi premere  $\leq$   $\sqrt{\sin}$  >.
	- f: Vengono riprodotte le immagini della scheda CF.
	- g: Vengono riprodotte le immagini della scheda CFast.
- Selezionare la scheda, quindi  $premere <sub>(SET)</sub>$ .

**Uso del pannello LCD posteriore per la selezione della scheda**

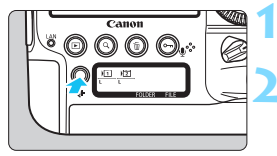

**Premere il pulsante <** $\leftarrow$  $\leftarrow$  $\left(\frac{1}{26}\right)$ **.** 

#### **2 Selezionare la scheda.**

- Ruotare la ghiera < $\frac{28}{22}$  per selezionare la scheda.
- La scheda contrassegnata con  $\left\langle \bullet \right\rangle$ può essere utilizzata per le funzioni [**Reg./Riprod.**] o [**Riproduzione**].

# <span id="page-154-0"></span>**Impostazione della qualità di registrazione delle immagini**

È possibile impostare le dimensioni dell'immagine (numero di pixel registrati per JPEG/RAW) e la qualità JPEG (rapporto di compressione).

## H **Selezione delle dimensioni dell'immagine**

JPEG è indicato con  $L$ . M1, M2, and S mentre RAW è indicato da  $\overline{R}$ . MEZW e SEZW. Dopo lo scatto, è possibile elaborare le immagini RAW con Digital Photo Professional (software EOS, p. [550](#page-549-0)). Tenere presente che le immagini **RAW** possono essere elaborate anche con la fotocamera (p. [394](#page-393-0)). È possibile impostare le dimensioni dell'immagine utilizzando una delle due procedure descritte di seguito.

#### **Uso del pannello LCD posteriore per la selezione dell'immagine**

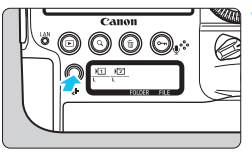

**Premere il pulsante <** $\leftarrow$  $\leftarrow$  $\left( \circledcirc \circ$ **.** 

 $\sqrt{11}$ 固 ī

#### **2 Selezionare il formato immagine desiderato.**

- Ruotare la ghiera  $\leq$  > per selezionare le dimensioni dell'immagine.
- $\bullet$  Se  $\overline{\text{RAM}}$ /**M** $\overline{\text{RAM}}$ **/S** $\overline{\text{RAM}}$  e  $\blacksquare$ /**M1/M2/S** vengono visualizzate contemporaneamente, le immagini RAW e JPEG verranno registrate simultaneamente sulla scheda.
- Ruotare la ghiera  $\leq \frac{1}{2}$  per selezionare la scheda per la registrazione o la riproduzione delle immagini (p. [154\)](#page-153-0).
- R. Quando [**Funz. regis.**] è impostata su [**Registr. separata**] (p. [153](#page-152-0)), ruotare la ghiera < $\frac{1}{2}$ > per selezionare la scheda, quindi impostare le dimensioni dell'immagine per la rispettiva scheda.
	- In questo manuale, quando si parla di qualità di registrazione dell'immagine, si fa generalmente riferimento alle dimensioni e la qualità JPEG (p. [162](#page-161-0)) di un'immagine.

#### **Uso della schermata di menu per impostare le dimensioni dell'immagine**

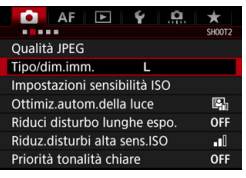

#### **Standard / Commutazione auto card / Registrazione multipla**

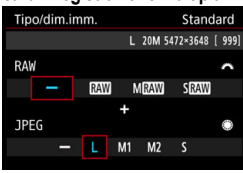

#### **Registrazione separata**

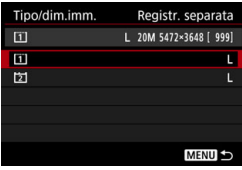

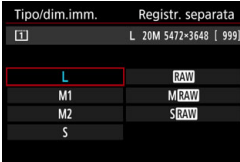

## **1 Selezionare [Tipo/dim.imm.].**

 Nella scheda [z**2**], selezionare [**Tipo/ dim. imm.**], quindi premere  $\leq$   $\left(\sqrt{6r}\right)$  >

## **2 Impostare le dimensioni dell'immagine.**

- **•** Per selezionare una dimensione per le immagini RAW, ruotare la ghiera < $\frac{28}{200}$ >. Per selezionare una dimensione per le immagini JPEG, ruotare la ghiera  $\leq$   $\geq$ .
- Il numero "**\*\*\*M** (megapixel) **\*\*\*\* x \*\*\*\***", visualizzato sullo schermo, indica il numero di pixel registrati, mentre [**\*\*\*\***] è il numero degli scatti possibili (visualizzati fino a 9999).
- Premere  $\leq$   $\left( \text{er} \right)$  > per impostare il parametro prescelto.
- Se in [5**1: Sel. funz. reg.+card/ cartella**] [**Funz. regis.**] è impostata su [**Registr. separata**], selezionare la scheda CF [[1] o la scheda CFast  $\sqrt{2}$ ], quindi premere < $(F)$ >.
- Selezionare le dimensioni desiderate per l'immagine, quindi premere  $\leq$   $\leq$   $\geq$ .

#### **Esempi di impostazione della qualità di registrazione delle immagini**

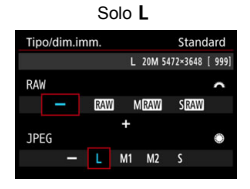

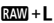

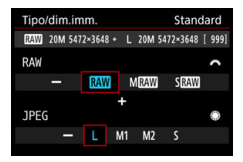

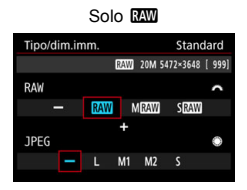

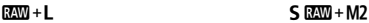

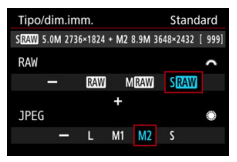

Se viene impostato [-] per le dimensioni dell'immagine RAW e JPEG, viene impostato L.

 Il numero massimo di scatti possibili visualizzato nel mirino e sul pannello LCD superiore è 1999.

<span id="page-157-0"></span>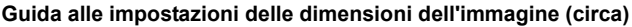

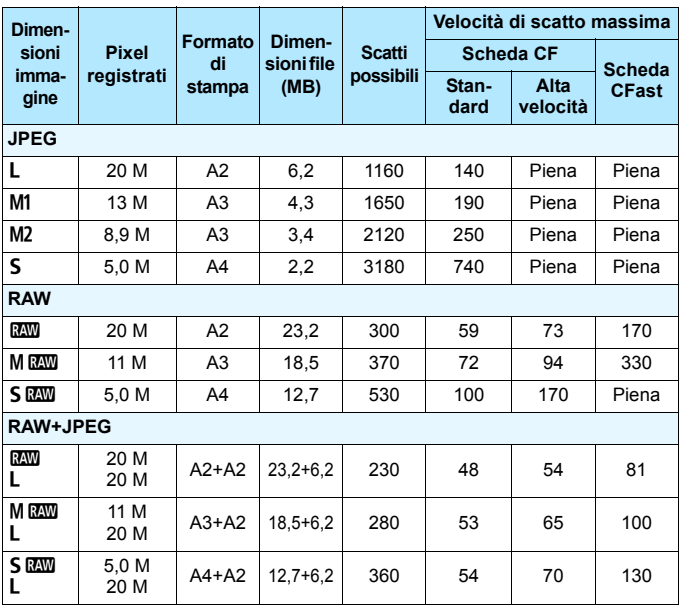

 Il numero di scatti possibili si basa sugli standard di prova Canon e su una scheda da 8 GB.

- La velocità di scatto massima si basa su una scheda CF standard di prova Canon (standard: 8 GB, alta velocità: UDMA 7, 64 GB) e una scheda CFast (CFast 2.0, 128 GB) e sulle seguenti condizioni di prova: scatto dal mirino, scatto continuo ad alta velocità <**Q**iH>, qualità JPEG 8, ISO 100, Stile foto Standard e senza l'aggiunta di informazioni IPTC.
- **Le dimensioni del file, il numero di scatti possibili e la velocità di scatto massima variano in base al soggetto, il tipo di scheda, la velocità ISO, lo Stile foto, le funzioni personalizzate e altre impostazioni.**
- "Piena" indica che è possibile scattare nelle condizioni specificate fino a quando la scheda non si riempie.
- R. L'indicatore della velocità di scatto massima non cambia neanche se si utilizza una scheda CF UDMA o CFast. Tuttavia, la velocità di scatto massima indicata nella tabella a pagina precedente si riferisce allo scatto continuo.
	- Se si seleziona sia RAW che JPEG, la stessa immagine verrà registrata contemporaneamente sulla scheda come immagine RAW e JPEG con le qualità di registrazione selezionate. Le due immagini vengono registrate con gli stessi numeri di file (estensione .JPG per quella JPEG e .CR2 per quella RAW).
	- In base alle dimensioni selezionate, nella parte destra del mirino viene visualizzata l'icona < $\mathbb{R} \cdot \mathbb{R}$  > o < $\mathbb{R} \cdot \mathbb{R}$ ).
	- Le icone delle dimensioni dell'immagine sono le seguenti: **RAW** (RAW), MEZW (RAW media), S DZW (RAW piccola), JPEG, L (Grande), M1 (Media 1),  $M2$  (Media 2),  $S$  (Piccola).

#### **Immagini RAW**

Un'immagine RAW rappresenta i dati "grezzi", ossia non elaborati, prodotti dal sensore immagine e convertiti in formato digitale. Un'immagine di questo tipo viene registrata sulla scheda senza alcuna elaborazione ed è possibile selezionare una delle seguenti impostazioni di qualità:  $R_{\text{A}}$ ,  $M_{\text{A}}$ ,  $M_{\text{A}}$ ,  $O$   $S$   $R_{\text{A}}$ . Un'immagine **DEM** può essere elaborata con [▶ 2: Elaborazione **immagine RAW**] (p. [394\)](#page-393-0) e salvata come immagine JPEG (non è possibile elaborare le immagini MEXIII e 5 EXIII con la fotocamera). Poiché l'immagine RAW in sé non viene modificata, è possibile elaborare un'immagine RAW e creare da essa un numero illimitato di immagini JPEG utilizzando condizioni di elaborazione diverse. È possibile elaborare le immagini RAW utilizzando Digital Photo Professional (software EOS, p. [550\)](#page-549-0). È possibile eseguire diverse regolazioni alle immagini a seconda di come dovranno essere utilizzate e generare immagini JPEG, TIFF o di altro tipo in cui sono visibili gli effetti prodotti da tali regolazioni.

# **Software di elaborazione delle immagini RAW**

- Per visualizzare le immagini RAW su un computer, si consiglia di utilizzare Digital Photo Professional (DPP, software EOS).
- Le versioni di DPP precedenti alla versione 4.x non possono elaborare le immagini RAW scattate con questa fotocamera. Se sul computer è installata una versione di DPP precedente alla versione 4.x, aggiornare il programma con EOS Solution Disk (p. [551\)](#page-550-0) (la versione precedente verrà sovrascritta). Tenere presente che DPP Ver. 3.x e precedenti non possono elaborare le immagini RAW scattate con questa fotocamera.
- Non tutti i software disponibili in commercio sono in grado di visualizzare le immagini RAW scattate con questa fotocamera. Per informazioni sulla compatibilità contattare il produttore del software.

#### **Impostazione della qualità immagine one-touch**

Utilizzando la funzione Controlli personalizzati è possibile assegnare al pulsante <M-Fn>, al pulsante multifunzione 2 o al pulsante di anteprima della profondità di campo l'impostazione delle dimensioni dell'immagine e applicarle immediatamente. Se si assegnano [**Imp. qualità immag. one-touch**] o [**Imp.qual.imm.one-t. (premuto)**] a uno di questi pulsanti, è possibile passare rapidamente alla qualità di registrazione delle immagini desiderata e scattare. Per ulteriori informazioni, vedere Controlli personalizzati (p. [445](#page-444-0)).

Se in [5**1: Sel. funz. reg.+card/cartella**] [**Funz. regis.**] è impostata su [**Registr. separata**], non è possibile passare all'impostazione della qualità immagine one-touch.

#### <span id="page-160-0"></span>**Velocità di scatto massima per lo scatto continuo**

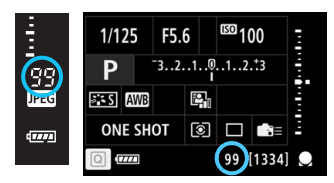

Il valore approssimativo della velocità di scatto massima viene indicato nella parte destra del mirino, nello schermo di controllo rapido e nella parte inferiore della schermata Personalizza Quick Control. Se la velocità di scatto massima per lo scatto continuo è pari o superiore a 99, viene visualizzato "99".

La velocità di scatto viene visualizzata anche quando nella fotocamera non è inserita una scheda. Accertarsi che nella fotocamera sia inserita una scheda prima di scattare una foto.

Se la velocità di scatto massima indicata è "**99**", è possibile eseguire 99 o più scatti consecutivi. Se la velocità di scatto massima viene ridotta a 98 o meno e la memoria buffer interna si riempie, sul pannello LCD superiore e nel mirino viene visualizzato "**buSY**". La capacità di scatto viene temporaneamente disabilitata. Se lo scatto continuo viene interrotto, la velocità di scatto massima aumenta. Una volta che tutte le immagini acquisite sono state registrate sulla scheda, è possibile riprendere lo scatto continuo e scattare fino alla velocità massima indicata nella tabella a pagina [158](#page-157-0).

#### <span id="page-161-0"></span>3 **Impostazione della qualità JPEG**

È possibile impostare la qualità di registrazione (rapporto di compressione) per le immagini JPEG separatamente per ciascuna dimensione dell'immagine:  $L$ , M1, M2 e  $S$ .

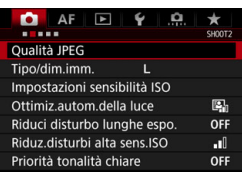

## **1 Selezionare [Qualità JPEG].**

Nella scheda [**D** 2], selezionare **[Qualità JPEG**], quindi premere <(sET) >.

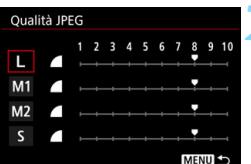

# **2 Selezionare il formato immagine desiderato.**

 Selezionare le dimensioni dell'immagine, quindi premere  $\leq$   $\sqrt{\epsilon}$ F) >.

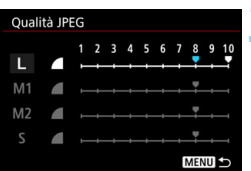

#### **3 Impostare la qualità desiderata (rapporto di compressione).**

- Selezionare il numero, quindi premere  $\leq$   $\leq$   $\leq$   $\geq$ .
- Più alto è il numero, maggiore sarà la qualità (minore compressione).
- Se il valore è compreso tra 6 e 10, viene visualizzato <**4** > Se il valore è compreso tra 1 e 5, viene visualizzato  $\leq$   $\blacktriangleright$ .

 $\boxed{5}$  Maggiore è la qualità di registrazione, minore sarà il numero di scatti possibili. Viceversa, minore è la qualità di registrazione, maggiore sarà il numero di scatti possibili.

# i**: Impostazione della sensibilità ISO per le foto**

Impostare la sensibilità ISO (sensibilità alla luce del sensore immagine) in base al livello di luminosità dell'ambiente.

Per informazioni sulla sensibilità ISO durante la ripresa di filmati, vedere le pagine [299](#page-298-0) e [302](#page-301-0).

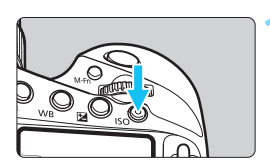

## **10** Premere il pulsante < $|SO$ > ( $\delta$ 6).

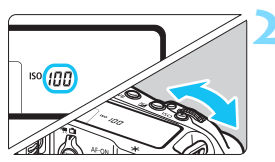

### **2 Impostare la sensibilità ISO.**

- Osservando il pannello LCD superiore o il mirino, ruotare la ghiera  $\langle 5^{5} \rangle$  > 0 <  $\langle 3 \rangle$  >.
- È possibile impostare la sensibilità ISO su un valore compreso tra ISO 100 e ISO 51200 in incrementi di 1/3 di stop.
- "**A**" indica ISO auto. La sensibilità ISO viene impostata automaticamente (p. [165\)](#page-164-1).

#### **Guida alla sensibilità ISO**

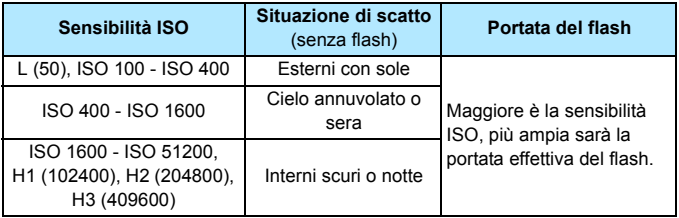

\* Sensibilità ISO elevate producono immagini più sgranate.

È possibile impostare la sensibilità ISO anche nella schermata [**Sensibilità ISO**] del menu [z**2: Impostazioni sensibilità ISO**].

- Poiché H1 (equivalente a ISO 102400), H2 (equivalente a ISO 204800) e H3 (equivalente a ISO 409600) sono impostazioni estese della sensibilità ISO, gli eventuali disturbi (puntini luminosi, strisce, ecc.) e colori irregolari risultano più evidenti, e la risoluzione inferiore rispetto all'impostazione standard.
	- Poiché L (equivalente a ISO 50) è un'impostazione estesa della sensibilità ISO, la gamma dinamica risulterà meno ampia rispetto all'impostazione standard.
	- Se si imposta [z**2: Priorità tonalità chiare**] su [**Attiva**] (p. [193\)](#page-192-0), non è possibile selezionare L (equivalente a ISO 50), ISO 100/125/160, H1 (equivalente a ISO 102400), H2 (equivalente a ISO 204800) e H3 (equivalente a ISO 409600)
	- Quando si scatta con una sensibilità ISO elevata, una temperatura alta, un'esposizione lunga o con più esposizioni, l'immagine potrebbe presentare un rumore evidente (immagine sgranata, puntini luminosi, strisce, ecc.) e colori irregolari.
	- Quando si scatta in condizioni che producono disturbi molto intensi, ad esempio con una combinazione di sensibilità ISO elevata, temperatura elevata ed esposizione prolungata, è possibile che le immagini non vengano registrate correttamente.
	- Se si utilizza una sensibilità ISO elevata e il flash per ritrarre un soggetto vicino, la foto potrebbe risultare sovraesposta.
	- Se è stata impostata una sensibilità di H1 (equivalente a ISO 102400) o superiore (ISO 32000 o più alta se la temperatura interna della fotocamera è bassa), la velocità massima dello scatto continuo durante lo scatto continuo ad alta velocità non potrà essere maggiore di circa 10,0 fps durante lo scatto dal mirino o di circa 14,0 fps durante lo scatto Live View. Per ulteriori informazioni, vedere a pagina [148.](#page-147-1)
- Ħ. In [z**2: Impostazioni sensibilità ISO**] è possibile utilizzare [**Gamma per foto**] per espandere la gamma ISO configurabile da L (equivalente a ISO 50) a H1 (equivalente a ISO 102400), H2 (equivalente a ISO 204800) e H3 (equivalente a ISO 409600) (p. [166](#page-165-0)).
	- A seconda dell'impostazione della sensibilità ISO, il suono dell'otturatore nella parte finale dello scatto potrebbe essere diverso.

#### <span id="page-164-1"></span><span id="page-164-0"></span>**ISO auto**

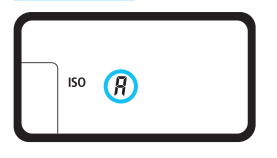

Se la sensibilità ISO è impostata su "**A**" (Auto), la sensibilità ISO effettiva da impostare viene visualizzata quando si preme il pulsante di scatto a metà. Come indicato di seguito, la sensibilità ISO viene impostata automaticamente in base alla modalità di scatto.

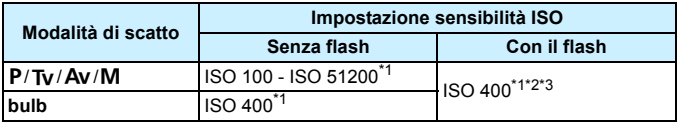

\*1: La gamma effettiva della sensibilità ISO dipende dalle impostazioni [**Minima**] e [**Massima**] configurate in [**Gamma automatica**].

- \*2: Se il flash di riempimento provoca una sovraesposizione, viene impostata una sensibilità ISO 100 o superiore (tranne che nelle modalità <**M**> e <br/> <br/>**bulb**>).
- \* 3:Nella modalità < $P$ >, se si utilizza un diffusore per flash con Speedlite esterno, la sensibilità ISO viene automaticamente impostata nell'intervallo ISO 400 - ISO 1600.

Se è stata impostata automaticamente una sensibilità di H1 (equivalente a ISO 102400) o superiore (ISO 32000 o più alta se la temperatura interna della fotocamera è bassa), la velocità massima dello scatto continuo durante lo scatto continuo ad alta velocità non potrà essere maggiore di circa 10,0 fps durante lo scatto dal mirino o di circa 14,0 fps durante lo scatto Live View. Per ulteriori informazioni, vedere a pagina [148.](#page-147-1)

#### <span id="page-165-0"></span>**MENU** Configurazione della gamma ISO configurabile manualmente

È possibile configurare manualmente la gamma della sensibilità ISO (limite minimo e massimo). È possibile impostare il valore minimo nell'intervallo da L (equivalente a ISO 50) a H2 (equivalente a ISO 204800) e il valore massimo nell'intervallo da ISO 100 a H3 (equivalente a ISO 409600).

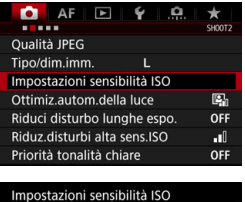

Gamma per foto 100-51200 Gamma automatica 100-25600

Automatica

Automatica

MENU

Sensibilità ISO

Vel.min.otturat.

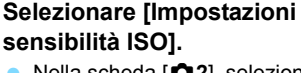

 Nella scheda [z**2**], selezionare [**Impostazioni sensibilità ISO**], quindi premere  $\leq$   $\left(\sin\right)$  >.

### **2 Selezionare [Gamma per foto].**

# **3 Impostare il limite minimo.**

- Selezionare la casella del limite minimo, quindi premere  $\leq$   $\leq$   $\geq$ .
- Selezionare la sensibilità ISO, quindi premere  $\leq$   $(SET)$  >.

## **4 Impostare il limite massimo.**

- Selezionare la casella del limite massimo, quindi premere  $\leq$   $(n)$  >.
- Selezionare la sensibilità ISO, quindi premere  $\leq$   $(s_{ET})$  >.

# **5 Selezionare [OK].**

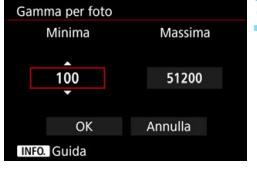

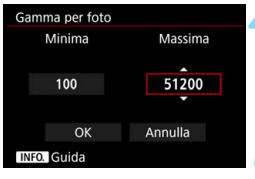

#### 3**Impostazione della sensibilità ISO massima per ISO auto**

È possibile impostare la gamma ISO automatica per ISO auto fra ISO 100 e ISO 51200. È possibile impostare il limite minimo su un valore compreso tra ISO 100 e ISO 25600 e il limite massimo su un valore compreso tra ISO 200 e ISO 51200 in incrementi di 1 stop.

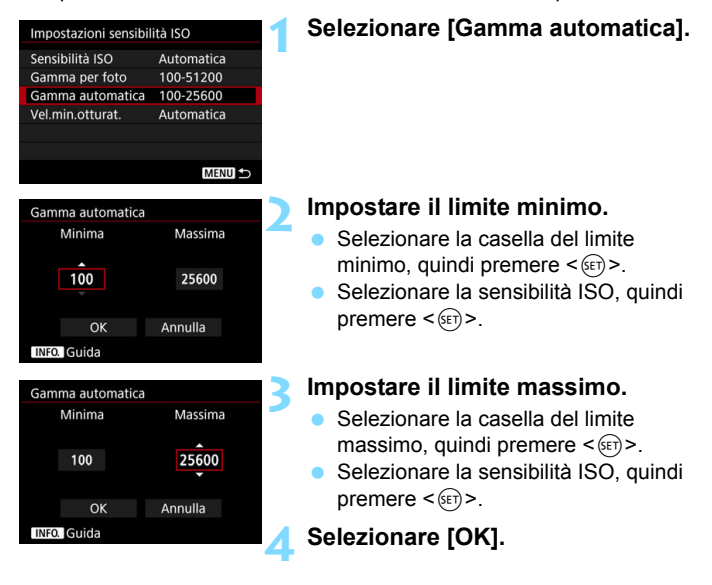

Le impostazioni [**Minima**] e [**Massima**] verranno applicate anche ai limiti minimo e massimo di sensibilità ISO della rettifica ISO (p. [426](#page-425-0)).

#### 3**Impostazione della velocità otturatore minima con ISO auto**

È possibile impostare la velocità minima dell'otturatore in modo che il valore della velocità dell'otturatore impostato automaticamente non sia troppo basso quando è impostata ISO auto.

Questa funzione risulta utile nelle modalità < $P > e < Av >$  quando si utilizza un obiettivo grandangolare per fotografare un soggetto in movimento, oppure quando si utilizza un teleobiettivo. Tale impostazione contribuisce a ridurre le vibrazioni della fotocamera e la mancata messa a fuoco dei soggetti.

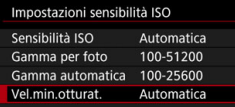

#### **Impostata automaticamente**

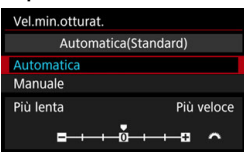

#### **Impostata manualmente**

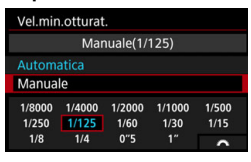

#### **1 Selezionare [Vel. min.otturat.].**

#### **2 Specificare la velocità minima dell'otturatore da impostare**

- Selezionare [**Automatica**] o [**Manuale**].
- Se si seleziona [**Automatica**], ruotare la ghiera <<a>
ser impostare la velocità desiderata, minore o maggiore, rispetto a quella standard, quindi premere  $\leq$   $\sqrt{\epsilon}$ ) >
- Se si seleziona [**Manuale**], ruotare la ghiera <<a>
selezionare la velocità dell'otturatore, quindi premere  $\leq$   $\leq$   $\geq$ .

 Se non è possibile ottenere un'esposizione corretta con il limite massimo di sensibilità ISO impostato con [**Gamma automatica**], verrà utilizzata una velocità dell'otturatore più bassa del valore di [**Vel. min.otturat.**] per ottenere l'esposizione standard.

 Questa funzione non viene applicata agli scatti con il flash e alla ripresa dei filmati.

Quando è impostato [**Automatica: 0**], la velocità minima dell'otturatore è il reciproco della distanza focale dell'obiettivo. Un singolo passo da [**Più lenta**] a [**Più veloce**] è equivalente a un singolo stop di velocità dell'otturatore.

O

# **MENU** Selezione di uno Stile foto

Selezionando uno Stile foto, è possibile ottenere le caratteristiche dell'immagine in base al tipo di foto o al soggetto.

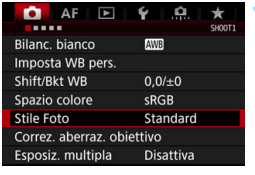

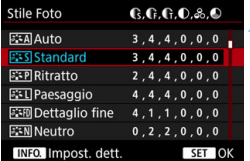

# **1 Selezionare [Stile Foto].**

- **•** Nella scheda [ $\bullet$  1], selezionare **[Stile Foto]**, quindi premere < $(SE)$ >.
- Viene visualizzata la schermata di selezione dello Stile foto.

## **2 Selezionare lo Stile foto.**

- Selezionare uno Stile foto, quindi  $premer <  $(s_{ET})>$ .$
- Lo Stile foto viene impostato e viene nuovamente visualizzato il menu.

# **Caratteristiche degli Stili foto**

#### D**Auto**

La tonalità colore viene regolata automaticamente in base alla scena. I colori appaiono vividi per i cieli azzurri, il verde e i colori del tramonto, soprattutto nelle scene che ritraggono la natura, gli ambienti esterni e i tramonti.

Se non si riesce a ottenere la tonalità colore desiderata con [Auto], utilizzare un altro Stile foto.

#### P**Standard**

L'immagine appare con colori vivaci, nitidi e luminosi. Stile foto generico, ideale per la maggior parte delle scene.

#### Q **Ritratto**

Consente di ottenere tonalità della pelle gradevoli. L'immagine appare più sfumata. Adatto per ritratti macro.

Modificando [**Tonalità col.**] (p. [173\)](#page-172-0), è possibile regolare la tonalità dell'incarnato.

#### R **Paesaggio**

Consente di ottenere tonalità di blu e verde accese e immagini estremamente nitide e luminose. Ideale per ritrarre suggestivi paesaggi.

#### **EXPID Dettaglio fine**

Adatto per ritrarre il soggetto con contorni definiti e una resa dettagliata della texture. I colori sono leggermente vivaci.

#### S **Neutro**

Adatto per l'elaborazione dell'immagine con un computer. Consente di ottenere immagini dai colori tenui e naturali con livelli bassi di luminosità e saturazione dei colori.

#### U **Immagine fedele**

Adatto per l'elaborazione dell'immagine con un computer. Il colore di un soggetto ripreso alla luce del sole a una temperatura del colore di 5200 K viene regolato in modo da riprodurre il colore colorimetrico del soggetto. Consente di ottenere immagini dai colori tenui con livelli bassi di luminosità e saturazione dei colori.

#### V **Monocromo**

Consente di creare foto in bianco e nero.

Le immagini JPEG scattate in bianco e nero non possono diventare a colori. Prestare attenzione a non lasciare l'impostazione [**Monocromo**] quando si desidera ripredere a scattare foto a colori. Quando è selezionato [Monocromo], viene visualizzato <B/W > sul pannello LCD superiore.

 $\boxed{\color{blue}{5}}$  È possibile impostare che sul mirino compaia <  $\bigoplus$  > se è impostato [**Monocromo**] (p. [438](#page-437-0)).

#### W **Utente 1-3**

È possibile registrare uno stile di base, ad esempio [**Ritratto**], [**Paesaggio**], un file Stile foto e così via, e regolarlo come desiderato (p. [175](#page-174-0)). Tutti gli Stili foto utente non configurati hanno le stesse impostazioni dello Stile foto [**Standard**].

## **Simboli**

La schermata dello Stile foto contiene icone per l'impostazione di [**Intensità**], [**Precisione**] o [**Soglia**] relative a [**Nitidezza**], [**Contrasto**] e altri parametri. I numeri indicano i valori impostati per questi parametri nel rispettivo Stile foto.

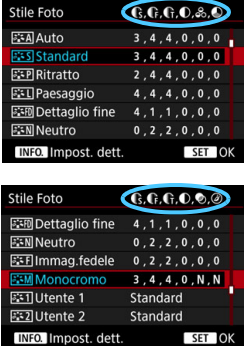

#### **Simboli**

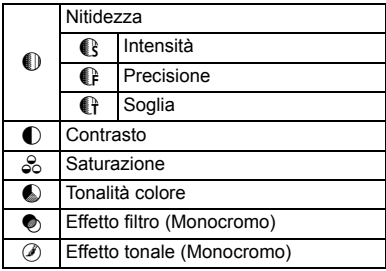

Durante la ripresa di un filmato, "\*, \*" viene visualizzato per [**Precisione**] e [**Soglia**] della [**Nitidezza**]. Le impostazioni [**Precisione**] e [**Soglia**] non vengono applicate ai filmati.

# <span id="page-171-0"></span>3 **Personalizzazione di uno Stile foto**

Gli Stili foto possono essere personalizzati. È possibile modificare o regolare le impostazioni dei parametri di uno Stile foto, ad esempio le impostazioni [**Intensità**], [**Precisione**] o [**Soglia**] relative a [**Nitidezza**], [**Contrasto**] e altri parametri, se non si desidera utilizzare le impostazioni predefinite. Per visualizzare il risultato, eseguire degli scatti di prova. Per personalizzare l'opzione [**Monocromo**], vedere a pagina [174](#page-173-0).

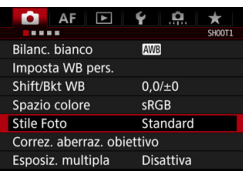

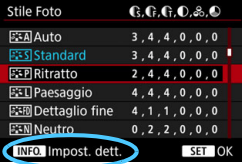

## **1 Selezionare [Stile Foto].**

- **•** Nella scheda [ $\Omega$ **1**], selezionare **[Stile Foto], quindi premere <** $(F)$ **>.**
- Viene visualizzata la schermata di selezione dello Stile Foto.

### **2 Selezionare lo Stile foto.**

 Selezionare uno Stile foto, quindi premere il pulsante <INFO.>.

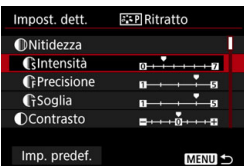

#### **3 Selezionare un parametro.**

- Selezionare il parametro (ad esempio [**Nitidezza**] - [**Intensità**]) da impostare, quindi premere  $\leq$   $\sqrt{\epsilon}$ ) >.
- Le impostazioni e gli effetti sono descritti a pagina seguente.

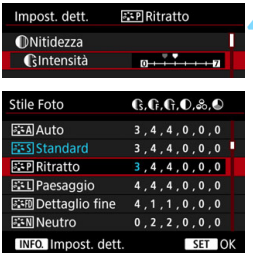

### **4 Impostare il parametro.**

- Regolare il parametro come desiderato, quindi premere  $\leq$   $\sqrt{(3+1)}$ .
- Premere il pulsante <MENU> per salvare i parametri modificati. Viene nuovamente visualizzata la schermata di selezione dello Stile foto.
- ▶ Tutti i parametri diversi da quelli predefiniti vengono visualizzati in blu.

## <span id="page-172-0"></span>**Effetti e impostazioni dei parametri**

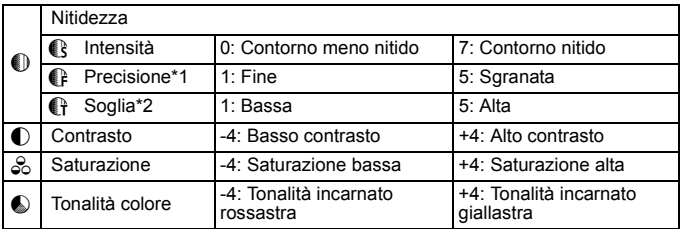

\*1: indica la precisione dei contorni da far risaltare. Più piccolo è il numero, maggiore sarà il risalto che può essere dato ai contorni.

- \*2: specifica il grado di risalto dei contorni in base alla differenza di contrasto tra il soggetto e l'area circostante. Più piccolo è il numero, maggiore sarà il risalto che può essere dato ai contorni con poco contrasto. Tuttavia, il rumore tende ad essere più evidente quando questo numero è piccolo.
- EI. Non è possibile impostare [**Precisione**] e [**Soglia**] per [**Nitidezza**] per la ripresa di filmati (non compaiono).
	- Selezionando [**Imp. predef.**] al passo 3, è possibile ripristinare i parametri di impostazione predefiniti del relativo Stile foto.
	- Per utilizzare lo Stile Foto modificato, selezionarlo e scattare la foto.

#### <span id="page-173-0"></span>V **Regolazione del bianco e nero**

Oltre agli effetti descritti a pagina precedente, come [**Contrasto**] o [**Intensità**], [**Precisione**] e [**Soglia**] di [**Nitidezza**], è possibile impostare anche [**Effetto filtro**] e [**Effetto tonale**].

### **h**Effetto filtro

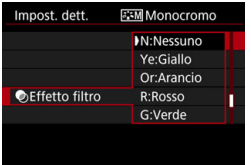

Con l'applicazione di un effetto filtro a un'immagine monocromatica, è possibile dare maggiore risalto ad alcuni soggetti, come nuvole bianche o alberi verdi.

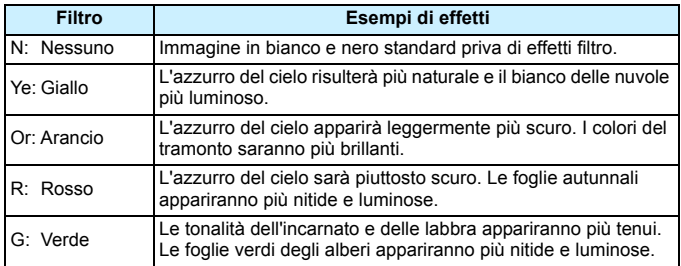

Aumentando il parametro [**Contrasto**] è possibile intensificare l'effetto del filtro.

#### l**Effetto tonale**

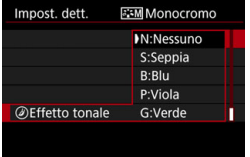

Applicando un effetto tonale, è possibile creare un'immagine monocromatica nel colore specificato. Efficace quando si desidera creare immagini di forte impatto. È possibile selezionare [**N:Nessuno**], [**S:Seppia**], [**B:Blu**], [**P:Viola**] o [**G:Verde**].

# <span id="page-174-0"></span>**MENU** Registrazione di uno Stile foto

È possibile selezionare uno Stile foto di base, ad esempio [**Ritratto**] o [**Paesaggio**], regolarne i parametri nel modo desiderato e registrarli nelle impostazioni [**Utente 1**], [**Utente 2**] o [**Utente 3**]. Utile quando si desidera preimpostare diversi Stili foto con impostazioni diverse. È inoltre possibile regolare i parametri di uno Stile Foto registrato nella fotocamera utilizzando EOS Utility (software EOS, p. [550](#page-549-0)).

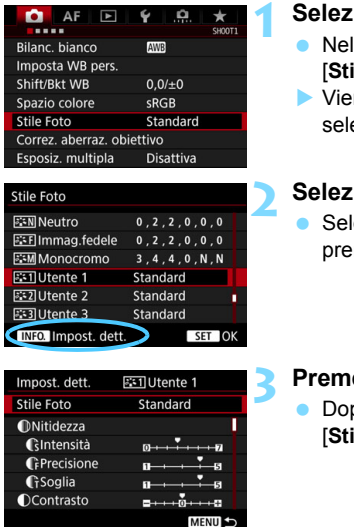

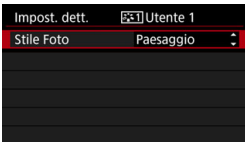

# **1 Selezionare [Stile Foto].**

- lla scheda [**iat**1], selezionare **ile Foto**], quindi premere <(sET)>.
- ne visualizzata la schermata di ezione dello Stile Foto.

## **2 Selezionare [Utente \*].**

lezionare [**Utente** \*], quindi mere il pulsante <INFO >.

#### *<u>ere</u>* < $(SET)$  >.

po aver selezionato l'opzione **Stile Fotol, premere < (SET) >.** 

## **4 Selezionare lo Stile foto di base.**

- Selezionare lo Stile foto di base e  $premere < (SET) >$ .
- **Per regolare i parametri di uno Stile** foto registrato nella fotocamera utilizzando EOS Utility (software EOS), selezionare qui lo Stile foto.

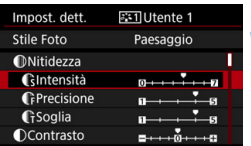

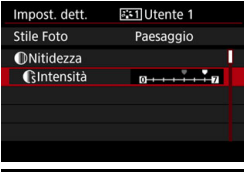

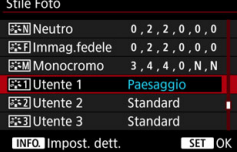

#### **5 Selezionare un parametro.**

 Selezionare il parametro (ad esempio [**Nitidezza**] - [**Intensità**]) da impostare, quindi premere  $\leq$   $\leq$   $\geq$ .

#### **6 Impostare il parametro.**

- Regolare il parametro come desiderato, quindi premere  $\leq$   $\left( \sin \right)$  >. Per informazioni dettagliate, vedere la sezione "Personalizzazione di uno Stile foto" (p. [172\)](#page-171-0).
- Premere il pulsante <MENU> per registrare lo Stile foto modificato. Viene nuovamente visualizzata la schermata di selezione dello Stile foto.
- Lo Stile foto di base viene indicato a destra dell'opzione [**Utente \***].
- Se le impostazioni di uno Stile foto registrate in [**Utente \***] sono state modificate rispetto alle impostazioni di base dello Stile foto, il nome dello Stile foto viene visualizzato in blu.

 Se uno Stile foto è già stato registrato in [**Utente \***], la modifica dello Stile foto di base descritta al passo 4 cancella i parametri di impostazione dello Stile foto Utente precedentemente registrato.

 Se si esegue il comando [**Cancella impost. fotocamera**] (p. [77\)](#page-76-0), tutti gli Stili foto [**Utente \***] e le relative impostazioni vengono riportati ai valori predefiniti.

围 Per utilizzare lo Stile foto modificato, selezionare lo Stile foto [**Utente \***] registrato e scattare.

 Per conoscere la procedura per registrare un file Stile Foto nella fotocamera, consultare EOS Utility Istruzioni (p. [4](#page-3-0)).

# B**: Impostazione del bilanciamento del bianco**

L'impostazione del bilanciamento del bianco (WB, White Balance) consente di rendere nitido il colore delle aree bianche. Normalmente, il bilanciamento del bianco ottimale si ottiene con l'impostazione Auto [**WB**] (Priorità ambiente) o [WB**w**] (Priorità bianco). Se non si riescono a ottenere colori naturali con l'impostazione Auto, è possibile selezionare il bilanciamento del bianco adatto alla sorgente di luce o impostarlo manualmente fotografando un oggetto bianco.

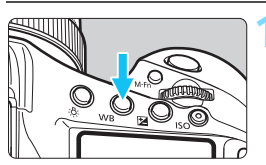

## **1 Premere il pulsante <WB>**  $(66)$ **.**

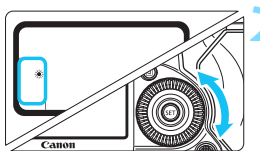

#### **2 Selezionare un'impostazione del bilanciamento del bianco.**

**Osservando il pannello LCD superiore** o il mirino, ruotare la ghiera  $\leq$   $\geq$ .

(circa)

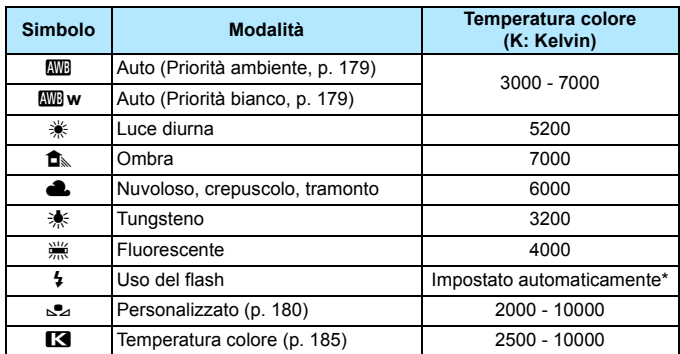

Applicabile agli Speedlite che dispongono della funzione di trasmissione della temperatura colore. Negli altri casi, viene impostata su circa 6000 K.

- 围 È possibile selezionare questa impostazione anche nella schermata [z**1: Bilanc. bianco**].
	- **•** Per passare dall'impostazione Auto [**WE**] (Priorità ambiente) all'impostazione [Q**w**] (Priorità bianco), e viceversa, utilizzare la schermata [ $\Omega$ 1: Bilanc. bianco] (p. [179](#page-178-0)).
	- Per impostare un bilanciamento del bianco personalizzato, selezionare **[Ke]**: PC-\*1 al passo 2 a pagina precedente. Per registrare un bilanciamento del bianco personalizzato nella fotocamera, consultare EOS Utility Istruzioni (p. [4](#page-3-0)).

#### **Bilanciamento del bianco**

L'occhio umano percepisce un oggetto bianco come tale indipendentemente dal tipo di illuminazione. Con le fotocamere digitali, il bianco da utilizzare per la correzione del colore viene determinato in base alla temperatura colore dell'illuminazione. Il colore viene quindi regolato tramite software in modo che le aree bianche appaiano bianche. Questa funzione consente di scattare foto con tonalità di colore naturali.

### <span id="page-178-0"></span>Q **Bilanciamento del bianco automatico**

Con l'impostazione [WD] (Priorità ambiente), è possibile aumentare l'intensità della tinta calda dei colori dell'immagine quando si scatta una scena illuminata da luci al tungsteno. Se si seleziona l'impostazione [Q**w**] (Priorità bianco), è possibile invece ridurre l'intensità della tinta calda dei colori dell'immagine.

Per utilizzare lo stesso bilanciamento del bianco automatico di un modello precedente di fotocamera EOS, selezionare [**WE**] (Priorità ambiente).

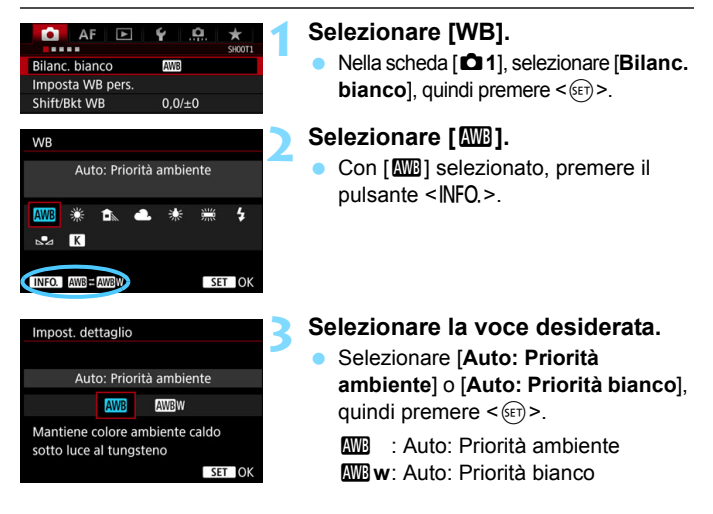

#### **Raccomandazioni per l'impostazione di [**Q**w] (Priorità bianco)**

- La tinta dei colori caldi dei soggetti potrebbe sbiadire.
- Quando sullo schermo compaiono diverse sorgenti luminose, la tinta dei colori caldi dell'immagine potrebbe non essere attenuata.
- Quando si utilizza il flash, la tonalità colore sarà la stessa dell'impostazione [**M**] (Priorità ambiente).

# O **Bilanciamento del bianco personalizzato**

L'impostazione di bilanciamento del bianco personalizzato consente di impostare manualmente il bilanciamento del bianco per una sorgente luminosa specifica. Eseguire questa procedura sotto la sorgente luminosa nel luogo effettivo in cui verrà scattata l'immagine. È possibile registrare nella fotocamera fino a cinque insiemi di dati relativi al bilanciamento del bianco personalizzato. È inoltre possibile aggiungere un nome (didascalia) ai dati di bilanciamento del bianco personalizzato.

## <span id="page-179-0"></span>**MENU** Registrazione del bilanciamento del bianco personalizzato

Sono disponibili due modalità di registrazione dei dati del bilanciamento del bianco personalizzato. È possibile scattare una foto e registrare i dati oppure registrare un'immagine già salvata nella scheda.

## **Registrazione del bilanciamento del bianco**

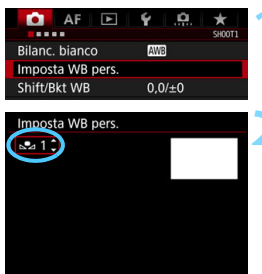

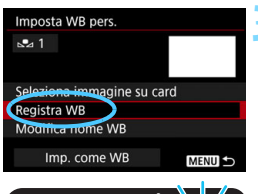

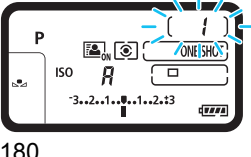

# **1 Selezionare [Imposta WB pers.].**

 Nella scheda [z**1**], selezionare [Imposta WB pers.], quindi premere  $\leq$   $(\epsilon$ Fj $>$ .

#### **2 Selezionare il numero del bilanciamento del bianco da registrare**

- Premere  $\leq$   $\sqrt{\text{SET}}$  >.
- Ruotare la ghiera < sep> per selezionare un numero da 1 a 5 per  $\leq_{\geq 2}$ \*>, quindi premere < s - 1 dati del bilanciamento del bianco personalizzato vengono registrati nel numero selezionato.

## **3 Selezionare [Registra WB].**

 Il monitor LCD si spegne e il numero selezionato lampeggia sul pannello LCD superiore.
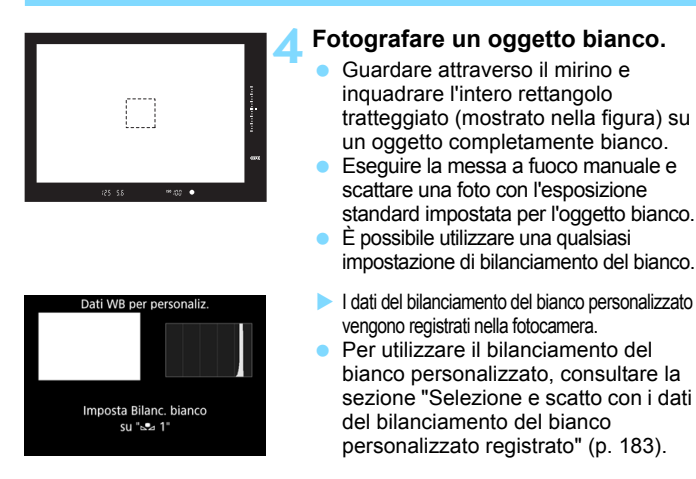

R.

Se l'esposizione ottenuta in corrispondenza del passo 4 è considerevolmente diversa dal valore standard, è possibile che non si ottenga un'impostazione del bilanciamento del bianco corretta.

 È inoltre possibile registrare i dati del bilanciamento del bianco personalizzato nel seguente modo:

- 1 Premere il pulsante < WB > e ruotare la ghiera < $\textcircled{\scriptsize\textsf{F}}$  > per selezionare  $<sub>b2</sub>$   $>$  (p. [177](#page-176-0)).</sub>
- 2 Ruotare la ghiera <6> per selezionare il numero in cui registrare il bilanciamento del bianco personalizzato.
- 3 Premere il pulsante < $\sim$ .  $\rightarrow$  Il numero selezionato al passo 2 lampeggia sul pannello LCD superiore.
- 4 Seguire il passo 4 precedente per fotografare un oggetto completamente bianco.
	- $\rightarrow$  I dati del bilanciamento del bianco personalizzato vengono registrati nel numero selezionato.

 Se al passo 4 viene visualizzato [**Un corretto WB non può essere ottenuto con l'imm.selezionata**], tornare al passo 1 e ripetere lo scatto.

- L'immagine acquisita al passo 4 non viene registrata sulla scheda.
- Al posto di un oggetto bianco, è possibile fotografare un cartoncino grigio o un riflettore grigio 18% (disponibile in commercio) per ottenere un bilanciamento del bianco più preciso.

### **Selezione dell'immagine sulla scheda**

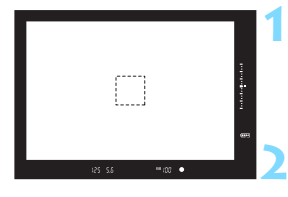

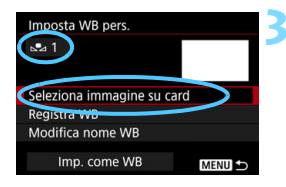

# **1 Fotografare un oggetto completamente bianco.**

 Seguire il passo 4 a pagina precedente e fotografare un oggetto completamente bianco.

# **2 Selezionare [Imposta WB pers.].**

 Nella scheda [z**1**], selezionare [Imposta WB pers.], quindi premere  $\leq$   $\leq$   $\leq$   $\geq$ .

# **3 Selezionare il numero del bilanciamento del bianco da registrare**

- Premere  $\leq$   $(SET)$  >.
- Ruotare la ghiera < selezionare un numero da 1 a 5 per  $\leq$   $\leq$   $\geq$   $\leq$   $\leq$   $\leq$  quindi premere  $\leq$   $\leq$   $\geq$   $\geq$  1 dati del bilanciamento del bianco personalizzato vengono registrati nel numero selezionato.

# **4 Selezionare [Seleziona immagine su card].**

 Viene visualizzata l'immagine salvata nella scheda.

# **5 Selezionare l'immagine da utilizzare per la registrazione dei dati di bilanciamento del bianco personalizzato.**

Ruotare la ghiera  $\leq$  > per selezionare l'immagine acquisita al passo 1, quindi premere  $\leq$   $\leq$   $\geq$ .

# **6 Selezionare [OK].**

- I dati del bilanciamento del bianco personalizzato vengono registrati.
- Selezionare [**OK**] per tornare alla schermata del passo 3.

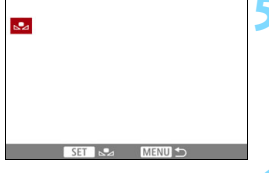

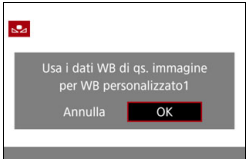

Al passo 5, non è possibile selezionare le seguenti immagini: immagini acquisite con lo Stile foto impostato su [**Monocromo**], immagini con esposizione multipla, fotogrammi estratti da filmati in 4K e immagini scattate con un'altra fotocamera.

 $\boxed{\color{blue}7}$  Per scattare con un bilanciamento del bianco personalizzato registrato, selezionare prima il numero del bilanciamento del bianco personalizzato registrato.

# <span id="page-182-0"></span>**MENU Selezione e scatto con i dati del bilanciamento del bianco personalizzato registrato**

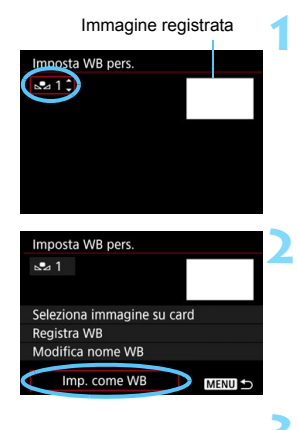

# **1 Selezionare il numero del bilanciamento del bianco personalizzato.**

 Nella schermata [**Imposta WB pers.**], selezionare il numero del bilanciamento del bianco personalizzato registrato.

# **2 Selezionare [Imp. come WB].**

 Il bilanciamento del bianco viene impostato nel  $\leq$  $\leq$ <sup> $\geq$ </sup> $\geq$ <sup> $\geq$ </sup> $\geq$  registrato.

### **3 Scattare la foto.**

La foto viene scattata con l'impostazione  $\leq_{\mathbb{S}}$  \*>.

 $|\overline{\overline{\phantom{a}}}|$  È possibile selezionare il numero del bilanciamento del bianco personalizzato anche osservando il pannello LCD superiore. Premere il pulsante < WB > e ruotare la ghiera <  $\textcircled{\textsf{s}}$  > per selezionare < $\textcircled{\textsf{s}}$  >. Ruotare la  $q$ ahiera < $\epsilon \gg$  per selezionare il numero di bilanciamento del bianco personalizzato registrato.

# **MENU** Assegnazione di un nome ai dati del bilanciamento del bianco personalizzato

È inoltre possibile aggiungere un nome (didascalia) ai dati di bilanciamento del bianco personalizzato (numeri da 1 a 5).

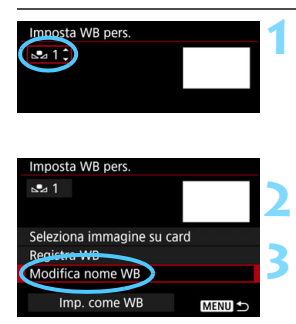

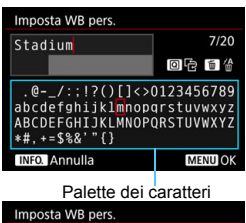

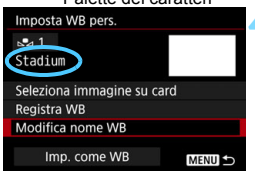

# **1 Selezionare il numero del bilanciamento del bianco personalizzato.**

 Nella schermata [**Imposta WB pers.**], selezionare il numero del bilanciamento del bianco personalizzato registrato a cui si vuole aggiungere il nome.

# **2 Selezionare [Modifica nome WB].**

# **3 Immettere il testo.**

- Utilizzare  $\leq$  >,  $\leq$   $\leq$   $\geq$   $\geq$   $\geq$  o  $\leq$   $\leq$   $\geq$   $\geq$   $\geq$   $\geq$   $\leq$   $\leq$   $\leq$   $\leq$   $\leq$   $\leq$   $\leq$   $\leq$   $\leq$   $\leq$   $\leq$   $\leq$   $\leq$   $\leq$   $\leq$   $\leq$   $\leq$   $\leq$   $\leq$   $\leq$   $\leq$   $\leq$  e selezionare il carattere desiderato. Quindi  $premer \leq 0$  per inserirlo.
- È possibile inserire fino a 20 caratteri.
- **Per eliminare un carattere, premere il** pulsante  $\leq \frac{\pi}{2}$ .
- Per cancellare il testo immesso, premere il pulsante <INFO > e selezionare [OK].

# **4 Uscire dall'impostazione.**

- Una volta inserito il testo, premere il pulsante <MENU> e selezionare [OK].
- Le informazioni vengono salvate e la schermata torna al passo 2.
- Il nome inserito viene visualizzato sotto  $\leq_{\mathbb{R}} \mathbb{Z}^*$
- Se al passo 3 non si riesce a inserire il testo, premere il pulsante  $\leq |\overline{Q}|$  e utilizzare la palette dei caratteri quando compare la cornice blu.
	- Si consiglia di inserire un nome che indichi il luogo in cui è stato registrato il bilanciamento del bianco personalizzato o il tipo di sorgente luminosa del bilanciamento del bianco personalizzato registrato.

ħ

# **R** Impostazione della temperatura colore

È possibile impostare un valore numerico per la temperatura colore del bilanciamento del bianco. Questa funzione è riservata a utenti esperti.

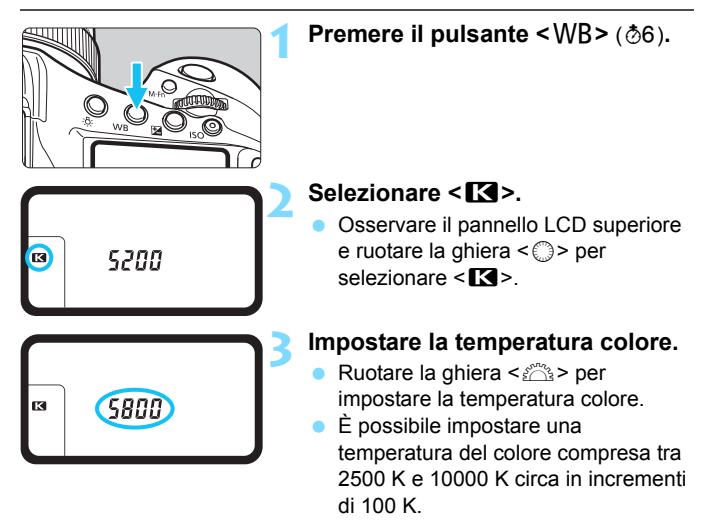

 Quando si desidera impostare la temperatura colore per una fonte luminosa artificiale, impostare la correzione del bilanciamento del bianco (magenta o verde) in base alle necessità.

Se si imposta < $R$  > per la lettura rilevata con un misuratore della temperatura colore reperibile in commercio, scattare alcune foto di prova e regolare l'impostazione in modo da compensare la differenza tra questa lettura e la lettura della fotocamera.

 $\overline{\mathbb{E}}$  È possibile selezionare questa impostazione anche nella schermata [z**1: Bilanc. bianco**].

# u **Correzione del bilanciamento del bianco**

È possibile correggere il valore impostato per il bilanciamento del bianco. Con questa regolazione è possibile ottenere lo stesso effetto prodotto mediante un filtro di conversione della temperatura colore o un filtro di compensazione del colore reperibile in commercio. È possibile regolare ciascun colore su uno dei nove livelli disponibili. Questa funzione è destinata agli utenti avanzati, in particolare a quelli esperti nell'uso della conversione della temperatura del colore e dei filtri di compensazione del colore e dei relativi effetti.

# **Correzione del bilanciamento del bianco**

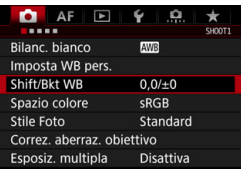

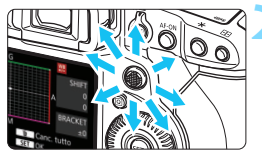

Esempio di impostazione: A2, G1

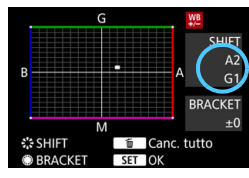

# **1 Selezionare [Shift/Bkt WB].**

 Nella scheda [z**1**], selezionare [**Shift/ Bkt WB**], quindi premere  $\leq$   $(\epsilon \tau)$  >.

# **2 Impostare la correzione del bilanciamento del bianco.**

- Utilizzare <<>>
>
ser spostare il simbolo "" nella posizione appropriata.
- B corrisponde al blu, A all'ambra, M al magenta e G al verde. Il bilanciamento dei colori dell'immagine verrà regolato verso il colore nella direzione dello spostamento.
- Il messaggio "**SHIFT**", visualizzato nella parte destra dello schermo, indica rispettivamente la direzione e il valore della correzione.
- Premendo il pulsante  $\leq \widehat{m}$  > si annullano tutte le impostazioni [**Shift/Bkt WB**].
- Premere  $\leq$   $\sqrt{\epsilon}$  > per uscire dall'impostazione.
- Durante la correzione del bilanciamento del bianco, sul pannello LCD superiore</u> viene visualizzato il simbolo < $\frac{WB}{L}$  >.
	- $\bullet$  È possibile impostare che sul mirino compaia  $\leq \bullet$  > se è impostata la correzione del bilanciamento del bianco (p. [438](#page-437-0)).
	- Un livello di correzione blu/ambra equivale a circa 5 mired di un filtro per la conversione della temperatura colore (il mired è l'unità di misura della temperatura del colore, utilizzata per indicare valori quali la densità di un filtro di conversione della temperatura colore).

围

# **Bracketing automatico del bilanciamento del bianco**

Con un solo scatto, vengono registrate contemporaneamente tre immagini con tonalità colore differenti. In base alla temperatura del colore dell'impostazione di bilanciamento del bianco corrente, l'immagine verrà sottoposta a bracketing con viraggio al blu/ambra e al magenta/verde. Questa funzione è denominata bracketing del bilanciamento del bianco (BKT WB). È possibile impostare il bracketing del bilanciamento del bianco fino a un massimo di ±3 livelli con incrementi di un livello alla volta.

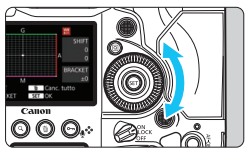

Viraggio B/A, ±3 livelli

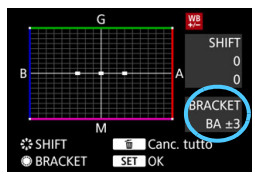

# **Impostare il valore di bracketing del bilanciamento del bianco.**

- Al passo 2 della correzione del bilanciamento del bianco, quando si ruota la ghiera  $\leq \mathcal{O}$  > il simbolo " $\blacksquare$ " sullo schermo diventa " $\blacksquare$  $\blacksquare$ " (3 punti). La rotazione della ghiera a destra consente di impostare bracketing B/A e la rotazione a sinistra il bracketing M/G.
- Il messaggio "**BRACKET**", visualizzato a destra, indica la direzione e il valore della correzione.
- **Premendo il pulsante**  $\leq \frac{\pi}{2}$  **si** annullano tutte le impostazioni [**Shift/ Bkt WB**].
- Premere  $\leq$   $(F)$  per uscire dall'impostazione.

# $\bullet$  Sequenza bracketing

Le immagini verranno sottoposte a bracketing nell'ordine riportato di seguito: 1. Bilanciamento bianco standard, 2. Viraggio blu (B) e 3. Viraggio ambra (A) o 1. Bilanciamento bianco standard, 2. Viraggio magenta (M) e 3. Viraggio verde (G).

- Durante il bracketing del bilanciamento del bianco, la velocità di scatto massima per lo scatto continuo diminuisce.
	- **Poiché per ogni scatto vengono registrate tre immagini, la registrazione** della foto sulla scheda richiede più tempo.
- 同 Insieme al bracketing del bilanciamento del bianco, è possibile inoltre impostare la correzione del bilanciamento del bianco e l'impostazione di scatto con AEB. Se si seleziona l'impostazione AEB insieme al bracketing del bilanciamento del bianco, vengono registrate nove immagini per ogni singolo scatto.
	- Una volta impostato il bracketing del bilanciamento del bianco, l'icona del bilanciamento del bianco lampeggia.
	- $\bullet$  È possibile cambiare la sequenza (p. [424](#page-423-0)) e il numero di scatti (p. [425\)](#page-424-0) per il bracketing del bilanciamento del bianco.
	- "**Bkt.**" è l'abbreviazione di bracketing.

# 3**Correzione automatica di luminosità e contrasto**

Se l'immagine risulta troppo scura o con un contrasto basso, la luminosità e il contrasto vengono corretti automaticamente. Questa funzione è denominata Auto Lighting Optimizer (Ottimizzazione automatica della luce). L'impostazione predefinita è [**Standard**]. Con le immagini JPEG, la correzione viene applicata quando si acquisisce l'immagine.

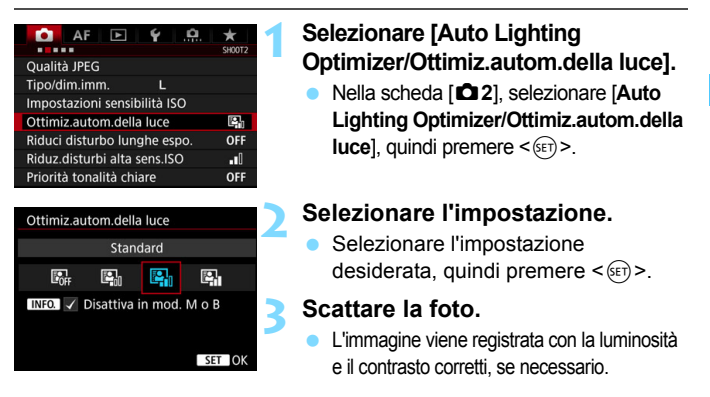

A seconda delle condizioni di scatto, il disturbo potrebbe aumentare.

- Se l'effetto di Auto Lighting Optimizer (Ottimizzazione automatica della luce) è troppo forte e l'immagine è troppo luminosa, impostare [**Basso**] o [**Disattivato**].
- Se viene selezionata un'impostazione diversa da [**Disattivato**] e si utilizza la compensazione dell'esposizione o la compensazione esposizione flash, l'immagine potrebbe comunque risultare chiara. Se si desidera un'esposizione più scura, impostare questa funzione su [**Disattivato**].

 Quando si impostano esposizioni multiple (p. [248](#page-247-0)) o la priorità delle tonalità chiare (p. [193](#page-192-0)), [**Auto Lighting Optimizer/Ottimiz.autom.della luce**] viene impostata automaticamente su [**Disattivato**].

Al passo 2, se si preme il pulsante <INFO > e si rimuove il simbolo  $[\checkmark]$ dall'impostazione [**Disattiva in mod. M o B**], la funzione [**Auto Lighting Optimizer/Ottimiz.autom.della luce**] può essere impostata in modalità <M>e <br/>
<br/>
<br/>
<br/>
<br/>
<br/>
<br/>
<br/>
<br/>
<br/>
<br/>
<br/>
<br/>
<br/>
<br/>
<br/>
<br/>
<br/>
<br/>
<br/>
<br/>
<br/>
<br/>
<br/>
<br/>
<br/>
<br/>
<br/>
<br/>
<br/>
<br/>
<br/>
<br/>
<br/>
<br/>
<br/>
<

# **MENU** Impostazione della riduzione dei disturbi

# **Riduzione disturbi alta sensibilità ISO**

Questa funzione riduce il disturbo generato nell'immagine. Sebbene la riduzione del disturbo si applichi a tutte le sensibilità ISO, è particolarmente efficace a sensibilità ISO elevate. Quando si scatta a sensibilità ISO ridotte, è possibile ridurre ulteriormente il disturbo nelle aree più scure (zone d'ombra).

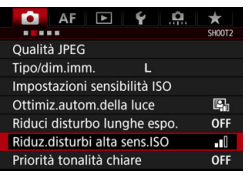

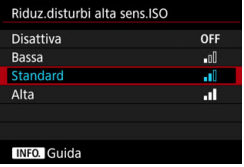

# **1 Selezionare [Riduz.disturbi alta sens.ISO].**

 Nella scheda [z**2**], selezionare [**Riduz.disturbi alta sens.ISO**], quindi premere  $\leq$   $\sqrt{(3E)}$  >.

# **2 Impostare un livello.**

 Selezionare il livello di riduzione dei disturbi desiderato, quindi premere  $\leq$   $\sqrt{(3+1)}$ 

# **3 Scattare la foto.**

 L'immagine verrà registrata con la riduzione del disturbo applicata.

# **Riduzione del disturbo nelle lunghe esposizioni**

Nelle immagini esposte per 1 secondo o un tempo più lungo, è possibile ridurre il disturbo (puntini luminosi e strisce), tipico delle esposizioni prolungate.

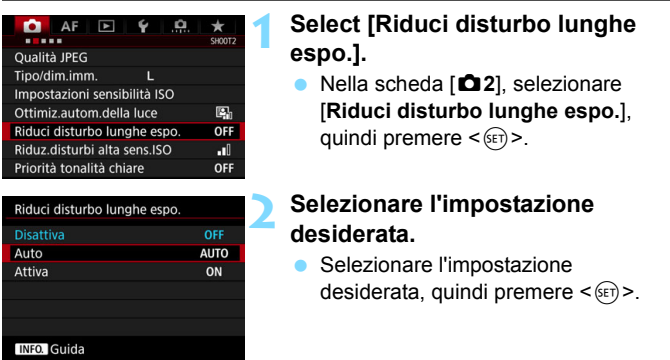

### **Auto**

Per esposizioni di 1 secondo o più lunghe, la riduzione del disturbo viene eseguita automaticamente se viene rilevato un disturbo tipico delle lunghe esposizioni. L'impostazione [**Auto**] è adatta per la maggior parte dei casi.

### **Attiva**

La riduzione del disturbo viene eseguita per tutte le esposizioni di 1 secondo o più lunghe. L'impostazione [**Attiva**] può ridurre i disturbi non rilevabili con l'impostazione [**Auto**].

**3 Scattare la foto.**

**L'immagine verrà registrata con la** riduzione del disturbo applicata.

- Con le impostazioni [**Auto**] e [**Attiva**], dopo l'acquisizione della foto, il processo di riduzione del disturbo potrebbe avere la stessa durata di quello dell'esposizione. Durante la riduzione del disturbo, è ancora possibile scattare foto finché l'indicatore della velocità di scatto massima nel mirino indica "1" o un valore superiore.
	- Le immagini scattate con alti valori di sensibilità ISO possono apparire più sgranate con l'impostazione [**Attiva**] che con l'impostazione [**Disattiva**] o [**Auto**].
	- Con l'impostazione [**Attiva**], se viene acquisita una lunga esposizione con l'immagine Live View visualizzata, durante il processo di riduzione dei disturbi viene visualizzato "**BUSY**". La visualizzazione Live View non compare finché l'elaborazione di riduzione del disturbo non è completa (nel frattempo non è possibile scattare un'altra foto).

# <span id="page-192-0"></span>3 **Priorità tonalità chiare**

È possibile ridurre le aree chiare sovraesposte in cui vi è perdita di dettaglio.

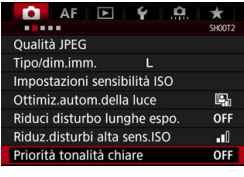

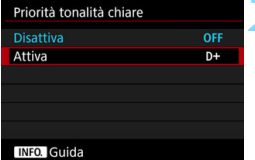

# **1 Selezionare [Priorità tonalità chiare].**

 Nella scheda [z**2**], selezionare [**Priorità tonalità chiare**], quindi premere  $\leq$   $\leq$   $\geq$ .

# **2 Selezionare [Attiva].**

 I dettagli nelle aree chiare vengono migliorati. L'intervallo dinamico viene ampliato dal grigio al 18% standard per mostrare i dettagli delle aree luminose. Le differenze tra le tonalità comprese tra i grigi e le aree luminose vengono attenuate.

# **3 Scattare la foto.**

**L'immagine viene registrata con la** priorità tonalità chiare applicata.

- Quando è impostato [**Attiva**], è possibile che i disturbi aumentino leggermente.
	- Con [**Attiva**], la gamma di sensibilità ISO configurabili parte da ISO 200. Non è possibile impostare una sensibilità ISO estesa.
	- Quando sono impostate esposizioni multiple (p. [248](#page-247-0)), [**Priorità tonalità chiare**] passa automaticamente a [**Disattiva**].

Quando è stata impostata la priorità delle tonalità chiare,  $\leq D+$  viene visualizzato nel mirino e sul pannello LCD superiore.

# **MENU** Correzione delle aberrazioni dell'obiettivo

La riduzione dell'illuminazione periferica è un fenomeno, dovuto alle caratteristiche dell'ottica dell'obiettivo, per cui gli angoli di un'immagine appaiono più scuri. La comparsa di sfrangiature di colore sui bordi di un soggetto viene definita aberrazione cromatica. Una deformazione dell'immagine dovuta alle caratteristiche dell'ottica dell'obiettivo viene definita distorsione. Una riduzione della nitidezza dell'immagine dovuta all'apertura viene invece chiamata fenomeno di diffrazione. Queste aberrazioni dell'obiettivo possono essere corrette. Per impostazione predefinita, [**Correz.illum.perif.**], [**Correz.aberr.cromat.**] e [**Correzione diffrazione**] sono impostate su [**Attiva**], mentre [**Correz.distorsione**] è impostata su [**Disattiva**]. Se la schermata delle impostazioni mostra [**Dati correzione non disponibili**] o l'icona [ ], significa che i dati di correzione per l'obiettivo non sono registrati nella fotocamera. Vedere "Dati di correzione dell'obiettivo" a pagina [197](#page-196-0).

# **Correzione dell'illuminazione periferica**

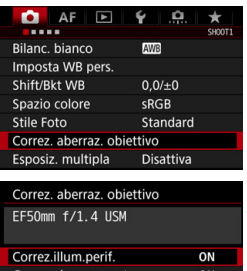

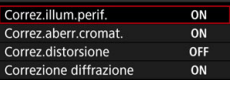

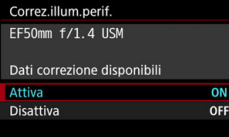

# **1 Selezionare [Correz. aberraz. obiettivo].**

 Nella scheda [z**1**], selezionare [**Correz. aberraz. obiettivo**] e  $p$ remere  $\leq$   $(p \leq r)$ 

# **2 Selezionare [Correz.illum.perif.].**

# **3 Selezionare [Attiva].**

- Verificare che venga visualizzata l'opzione [**Dati correzione disponibili**] per l'obiettivo montato.
- Selezionare [**Attiva**], quindi  $premere < (ST) >$ .

# **4 Scattare la foto.**

 L'immagine verrà registrata con l'illuminazione periferica corretta. A seconda delle condizioni di scatto, possono comparire disturbi sulla periferia dell'immagine.

- Il valore di correzione applicato è inferiore al valore di correzione massimo che è possibile applicare con Digital Photo Professional (software EOS, p. [550\)](#page-549-0).
	- Maggiore è la sensibilità ISO, più basso sarà il valore di correzione.

# **Correzione dell'aberrazione cromatica**

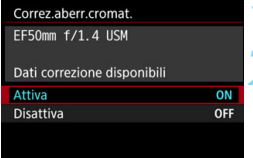

ħ

# **1 Selezionare [Correz.aberr.cromat.].**

# **2 Selezionare [Attiva].**

- **•** Verificare che venga visualizzata l'opzione [**Dati correzione disponibili**] per l'obiettivo montato.
- Selezionare [**Attiva**], quindi premere  $<$   $(SET)$   $>$ .

### **3 Scattare la foto.**

**• L'immagine verrà registrata con** l'aberrazione cromatica corretta.

# **Correzione della distorsione**

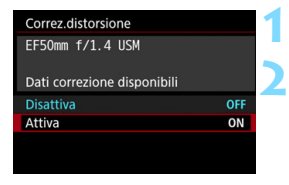

# **1 Selezionare [Correz.distorsione].**

# **2 Selezionare [Attiva].**

- Verificare che venga visualizzata l'opzione [**Dati correzione disponibili**] per l'obiettivo montato.
- Selezionare [**Attiva**], quindi premere  $\langle$  (SET)  $>$ .

# **3 Scattare la foto.**

 L'immagine viene registrata con la distorsione corretta.

- Quando la correzione della distorsione è attiva, la fotocamera registra un campo di immagine più stretto rispetto a quello visibile attraverso il mirino (la periferia dell'immagine viene leggermente ritagliata e la risoluzione appare leggermente più bassa).
	- Durante la ripresa di filmati, [**Correz.distorsione**] non compare (non è possibile eseguire la correzione).
	- L'uso della correzione della distorsione durante lo scatto Live View influisce leggermente sull'angolo di campo.
	- Quando si ingrandisce l'immagine durante lo scatto Live View, la correzione della distorsione non viene applicata all'immagine visualizzata. Pertanto, se la parte periferica dell'immagine viene ingrandita, è possibile che venga visualizzata una parte del campo dell'immagine che non viene registrata.
	- Non è possibile aggiungere dati sull'eliminazione della polvere (p. [405\)](#page-404-0) alle immagini cui è stata applicata la correzione della distorsione. Inoltre, quando si riproduce l'immagine, i punti AF non vengono visualizzati (p. [351\)](#page-350-0).

# **Correzione della diffrazione**

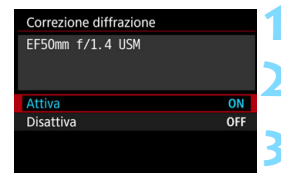

# **1 Selezionare [Correzione diffrazione].**

# **2 Selezionare [Attiva].**

Selezionare [**Attiva**], quindi premere < $(F)$ >.

# **3 Scattare la foto.**

- L'immagine viene registrata con la diffrazione corretta.
- In base alle condizioni di scatto, gli effetti della correzione potrebbero intensificare i disturbi.
	- Maggiore è la sensibilità ISO, più basso sarà il valore di correzione.
	- [**Correzione diffrazione**] non compare per la ripresa di filmati (non è possibile correggere la diffrazione).

 $\boxed{\overline{\phantom{a}}\phantom{a}}$  Con la funzione "Correzione diffrazione", oltre al fenomeno della diffrazione, viene corretto anche il deterioramento della risoluzione interessata dal filtro passo-basso, ecc. Pertanto, questa funzione è efficace anche con un'apertura prossima alla massima apertura.

# <span id="page-196-0"></span>**Dati di correzione dell'obiettivo**

I dati di correzione dell'obiettivo per le correzioni dell'aberrazione dell'obiettivo vengono registrati (memorizzati) nella fotocamera. Quando è selezionato [**Attiva**], l'illuminazione periferica, l'aberrazione cromatica, la distorsione e la diffrazione vengono corrette automaticamente.

Con EOS Utility (software EOS, p. [550\)](#page-549-0), è possibile controllare quali obiettivi dispongono di dati di correzione registrati nella fotocamera. È anche possibile registrare i dati di correzione per obiettivi non registrati. Per ulteriori informazioni, consultare il manuale EOS Utility Istruzioni (p. [4](#page-3-0)). Per gli obiettivi che includono i dati di correzione, non è necessario registrare i dati di correzione sulla fotocamera.

### **Precauzioni relative alla correzione dell'obiettivo**

- Non è possibile applicare le correzioni di illuminazione periferica, aberrazione cromatica, distorsione e diffrazione alle immagini JPEG già scattate.
- Quando si utilizza un obiettivo non Canon, si consiglia di impostare le correzioni su [**Disattiva**], anche se è indicato [**Dati correzione disponibili**].
- Se si utilizza la visualizzazione ingrandita durante lo scatto Live View, le correzioni di illuminazione periferica, aberrazione cromatica e distorsione non vengono riportate nell'immagine visualizzata sullo schermo. Tenere presente che la correzione della diffrazione non viene applicata all'immagine dello scatto Live View.
- Il valore di correzione è inferiore (tranne che la correzione della diffrazione) se l'obiettivo utilizzato non dispone delle informazioni relative alla distanza.

# **Note relative alla correzione dell'obiettivo**

- L'effetto della correzione dell'aberrazione dell'obiettivo varia a seconda dell'obiettivo utilizzato e delle condizioni di scatto. L'effetto potrebbe essere difficile da scorgere in base all'obiettivo utilizzato, le condizioni di scatto, ecc.
- Se gli effetti della correzione non sono visibili, dopo lo scatto ingrandire l'immagine e controllare di nuovo.
- **E** Le correzioni possono essere applicate anche quando è montato un moltiplicatore di focale o un Life-size Converter.
- Se i dati di correzione per l'obiettivo montato non sono stati registrati nella fotocamera, il risultato sarà identico a quello che si otterrebbe impostando la correzione su [**Disattiva**] (tranne che per la correzione della diffrazione).

 $\sqrt{2}$  Vedere alle pagine [397](#page-396-0) e [398](#page-397-0) per informazioni sui dati di correzione di Ottimizzatore obiettivo digitale quando si scattano immagini RAW.

# **MENU** Riduzione del flicker

Se si scatta un'immagine con una velocità dell'otturatore alta in presenza di luci artificiali, ad esempio una luce fluorescente, la variazione di intensità della sorgente luminosa causa uno sfarfallio (flicker) e l'immagine potrebbe presentare un esposizione verticale non uniforme. Se in queste condizioni si utilizza lo scatto continuo, nelle immagini potrebbero comparire esposizioni o colori non uniformi. Quando si utilizza questa funzione durante lo scatto dal mirino, la fotocamera rileva la frequenza delle variazioni di luce della sorgente luminosa e scatta la foto quando l'effetto del flicker sull'esposizione o la tonalità colore è attenuato.

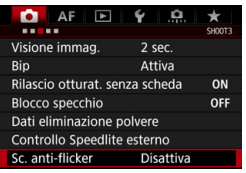

### Sc. anti-flicker

### **Disattiva**

Attiva Se impostato su [Attiva], il ritardo di scatto può aumentare o lo scatto continuo può diventare più lento

# **1 Selezionare [Sc. anti-flicker].**

 Nella scheda [z**3**], selezionare [**Sc. anti-flicker**], quindi premere <  $(s_{ET})$  >.

# **2 Selezionare [Attiva].**

# **3 Scattare la foto.**

 La foto viene scattata con una minore difformità di esposizione o tonalità colore dovuta al flicker.

 $\mathbf{u}$ 

 Quando è impostato [**Attiva**] e si eseguono scatti in presenza di una sorgente di luce con flicker, il ritardo di scatto dell'otturatore può aumentare. Lo scatto continuo può inoltre rallentare e l'intervallo di scatto diventare irregolare.

- Non è possibile utilizzare questa funzione con il blocco dello specchio, lo scatto Live View e la ripresa di filmati.
- Nella modalità  $\langle P \rangle$  o  $\langle AV \rangle$ , se la velocità dell'otturatore varia durante lo scatto continuo o se si eseguono più scatti della stessa scena a diverse velocità dell'otturatore, è possibile che la tonalità del colore risulti incoerente. Per evitare incoerenze della tonalità del colore, utilizzare la modalità < $Tv$  >  $o$  < $M$  > con una velocità dell'otturatore fissa.
- La tonalità del colore delle immagini scattate quando [**Sc. anti-flicker.**] è impostato su [**Attiva**] può presentare un aspetto diverso da quando è impostato [**Disattiva**].
- Il flicker a frequenze diverse da 100 Hz o 120 Hz non è rilevabile. Inoltre, se la frequenza del flicker della sorgente luminosa varia durante lo scatto continuo, non è possibile ridurre gli effetti del flicker.
- Se il soggetto si trova davanti a uno sfondo scuro o se nell'immagine è presente una luce brillante, è possibile che il flicker non venga rilevato correttamente.
	- Con speciali tipi di luce, è possibile che la fotocamera non sia in grado di ridurre gli effetti del flicker anche se è visualizzato <  $\blacksquare$  = .
	- A seconda della sorgente di luce, è possibile che il flicker non venga rilevato correttamente.
	- $\bullet$  Se si corregge uno scatto, è possibile che <  $\bullet$  directed > compaia e scompaia in modo intermittente.
	- A seconda delle sorgenti di luce o delle condizioni di scatto, è possibile che non si riesca a ottenere il risultato atteso anche se si utilizza questa funzione.
	- Si consiglia di eseguire prima alcuni scatti di prova.

围.

- Se nel mirino non è visualizzato < Elicker → aggiungere un segno di spunta per [**Rilevamento flicker**] in [**Mostra/nascondi nel mirino**] (p. [84](#page-83-0)). Quando la fotocamera riduce gli effetti del flicker al momento dello scatto, <G> si illumina. Con le sorgenti di luce che non presentano flicker, o se quest'ultimo non viene rilevato, < Eliqueta > non viene visualizzato.
- Se viene aggiunto un segno di spunta a **[Rilevamento flicker]** e **[□ 3: Sc. anti-flicker**] è impostato su [**Disattiva**], la misurazione in presenza di una sorgente luminosa con flicker fa sì che <  $H_{\text{Ker}}$  > lampeggi nel mirino come avvertenza. Si consiglia di impostare [**Attiva**] prima di scattare.
- La riduzione del flicker funziona anche con il flash. È tuttavia possibile che non si ottenga il risultato previsto durante lo scatto con flash wireless.

# **MENU** Impostazione dello spazio colore

La gamma dei colori riproducibili è detta "spazio colore". Questa fotocamera consente di impostare lo spazio colore per le immagini acquisite su sRGB o Adobe RGB. Per lo scatto normale, si consiglia di scegliere sRGB.

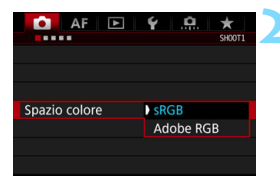

# **1 Selezionare [Spazio colore].**

- Nella scheda [z**1**], selezionare [**Spazio colore**], quindi premere  $\leq$   $(s_{ET})$  >.
- **2 Impostare lo spazio colore desiderato.**
	- Selezionare [**sRGB**] o [**Adobe RGB**], quindi premere  $\leq$   $\left(\frac{1}{2}r\right)$  >.

# **Adobe RGB**

Questo spazio colore viene utilizzato principalmente per stampe commerciali e altri usi industriali. L'uso di questa impostazione è sconsigliato agli utenti che non hanno familiarità con l'elaborazione delle immagini, Adobe RGB e Design rule for Camera File System 2.0 (Exif 2.21 e versioni successive). I colori delle immagini ottenute con computer e stampanti sRGB non conformi allo standard Design rule for Camera File System 2.0 (Exif 2.21 o versioni successive) risulteranno particolarmente sbiaditi. Sarà necessaria una successiva elaborazione delle immagini tramite un'applicazione software.

- R. Se la foto acquisita è stata scattata con lo spazio colore Adobe RGB, il primo carattere del nome del file è un trattino basso "\_".
	- Il profilo ICC non viene applicato. Consultare il manuale Digital Photo Professional Istruzioni (p. [4](#page-3-0)) per indicazioni sui profili ICC.

# **MENU** Creazione e selezione di una cartella

È possibile creare liberamente e selezionare la cartella quando è necessario salvare le immagini acquisite.

Questa operazione è facoltativa poiché verrà creata automaticamente una cartella per il salvataggio delle immagini acquisite.

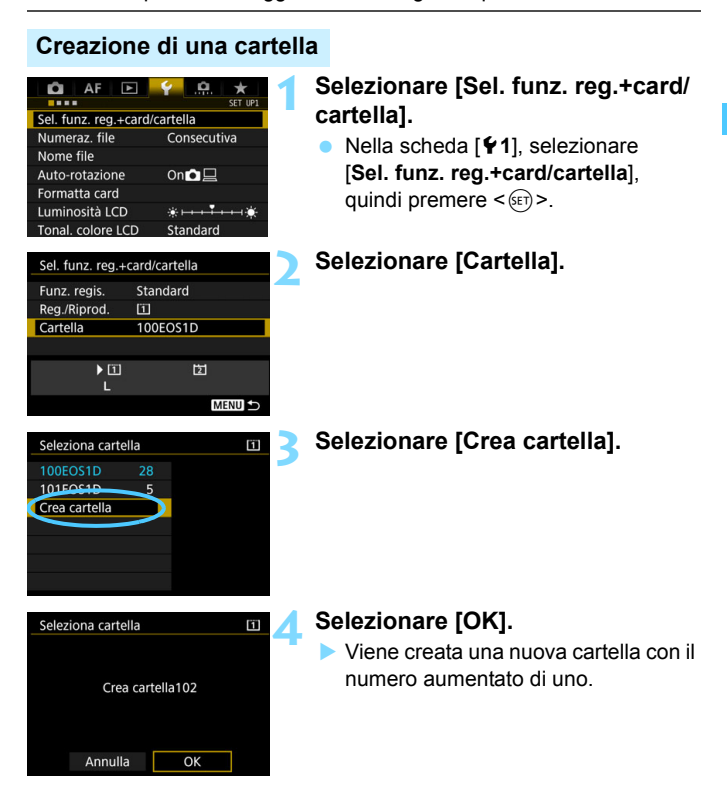

# **Selezione di una cartella**

Numero di immagini in una cartella Numero file più basso

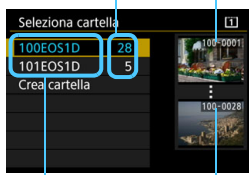

Nome cartella

Numero file più alto

- Selezionare una cartella nella schermata di selezione delle cartelle, quindi premere  $\leq$   $(F)$  >.
- Viene selezionata la cartella in cui sono state salvate le immagini acquisite.
- Le successive immagini acquisite verranno registrate nella cartella selezionata.

# **b**<br>Cartelle

Ad esempio il nome della cartella "**100EOS1D**" inizia con tre cifre (numero cartella) seguite da cinque caratteri alfanumerici. Una cartella può contenere fino a 9999 immagini (numeri dei file da 0001 a 9999). Quando una cartella si riempie, viene creata automaticamente una nuova cartella con il numero aumentato di uno. Inoltre, se si esegue un azzeramento manuale (p. [207](#page-206-0)), viene creata automaticamente una nuova cartella. È possibile creare cartelle numerate da 100 a 999.

### **Creazione di cartelle con un computer**

Con la scheda aperta sullo schermo, creare una nuova cartella denominata "**DCIM**". Aprire la cartella DCIM e creare il numero di cartelle necessario per salvare e organizzare le immagini. Il nome della cartella deve essere nel formato "**100ABC\_D**". Le prime tre cifre rappresentano sempre il numero di cartella (da 100 a 999). Gli ultimi cinque caratteri possono essere costituiti da qualunque combinazione di lettere maiuscole o minuscole dalla A alla Z, numeri e il carattere di sottolineatura " ". Non è possibile inserire spazi. Tenere inoltre presente che due nomi di cartelle non possono contenere lo stesso numero di tre cifre (ad esempio, "100ABC\_D" e "100W\_XYZ"), anche se i restanti cinque caratteri del nome sono diversi tra loro.

# **MENU Modifica del nome dei file**

Il nome del file è composto da quattro

caratteri alfanumerici seguiti da un

numero a 4 cifre (p. [206](#page-205-0)) e l'estensione.

I primi quattro caratteri alfanumerici

vengono impostati in fabbrica e sono esclusivi per quella fotocamera. Tuttavia, è possibile modificarli.

Con "Impostazione utente 1" è possibile modificare e registrare i quattro caratteri come desiderato. Con "Impostazione utente 2", se si registrano tre caratteri, il quarto carattere da sinistra sarà aggiunto automaticamente per indicare le dimensioni dell'immagine.

# **Registrazione o modifica del nome del file**

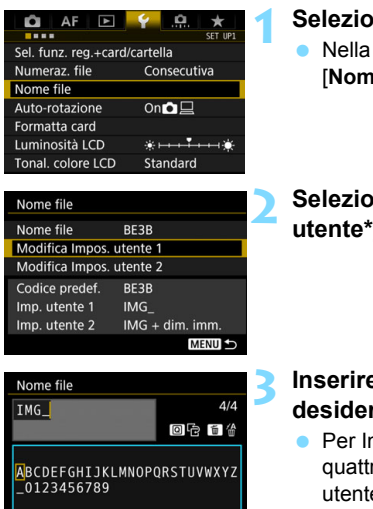

Palette dei caratteri

**MENU OK** 

INFO. Annulla

# **1 Selezionare [Nome file].**

scheda [<sup>6</sup>1], selezionare **(b) i e** file], quindi premere < $(SET)$ >.

(Esempio) **BE3B0001.JPG**

# **2 Selezionare [Modifica Impos. utente\*].**

# **3 Inserire i caratteri alfanumerici**  rati.

- mpostazione utente 1, inserire ro caratteri. Per Impostazione e 2, inserire tre caratteri.
- Premere il pulsante < $m$ > per eliminare eventuali caratteri indesiderati.

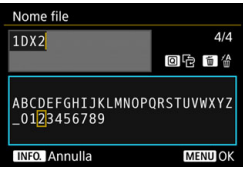

- Utilizzare <()>, < $\angle$  >  $\circ$  <  $\Diamond$  > per spostare  $\square$  e selezionare il carattere desiderato. Quindi premere  $\leq$   $(F)$  > per inserirlo.
- **Per cancellare il testo immesso.** premere il pulsante <INFO > e selezionare [**OK**].

# **4 Uscire dall'impostazione.**

- Una volta immesso il numero di caratteri corretto, premere il <MENU> pulsante e selezionare [**OK**].
- Il nome del file registrato viene salvato.

# **5 Selezionare il nome del file registrato.**

- Selezionare [**Nome file**] e premere  $<$   $(SET)$  >.
- Selezionare il nome del file registrato e premere  $\leq$   $\sqrt{(3E+1)}$
- Se è registrato Impostazione utente 2, selezionare "\*\*\* (i 3 caratteri registrati) + dimensione immagine".

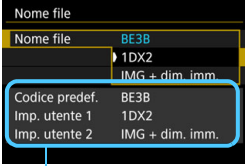

Impostazioni

Il primo carattere non può essere un trattino basso "\_".

# **Impostazione utente2**

Quando si seleziona "\*\*\* + dimensione immagine" registrato con Impostazione utente2 e si scattano foto, il carattere relativo alle dimensioni dell'immagine viene aggiunto automaticamente come quarto carattere da sinistra del nome del file. Di seguito viene illustrato il significato dei caratteri relativi alla qualità di registrazione delle immagini:

### $"***$  **L**" = **L**,  $\overline{RAW}$   $"***$   $M"$  = M1, M  $\overline{RAW}$  $"*** N" = M2$   $"*** S" = S, S RAW$

Quando l'immagine viene trasferita su un computer, è possibile fare riferimento al quarto carattere del nome del file immagine per identificare le dimensioni dell'immagine senza aprire il file. È possibile distinguere le immagini RAW o JPEG dall'estensione.

- Se al passo 3 non si riesce a inserire il testo, premere il pulsante  $\leq |\overline{Q}|$  e utilizzare la palette dei caratteri quando compare la cornice blu.
	- L'estensione è ".JPG" per le immagini JPEG, ".CR2" per le immagini RAW e ".MOV" o ".MP4" per i filmati.
	- Quando si riprende un filmato con Impostazione utente2, il quarto carattere del nome è un trattino basso ".

# 3 **Metodi di numerazione dei file**

Alle immagini acquisite viene assegnato un numero di file progressivo di quattro cifre compreso tra 0001 e 9999; le immagini vengono salvate in un'unica cartella. È

(Esempio) **BE3B0001.JPG**

Numerazione file

possibile modificare la modalità di assegnazione del numero di file.

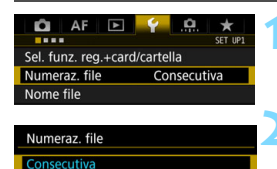

# **1 Selezionare [Numeraz. file].**

 Nella scheda [5**1**], selezionare [**Numeraz. file**], quindi premere < $(SET)$ >.

# **2 Selezionare il metodo di numerazione desiderato.**

**Selezionare l'impostazione** desiderata, quindi premere  $\leq$   $(F)$  >.

# <span id="page-205-0"></span>**Consecutiva**

Azz. autom. Azz. manuale

**Consente di proseguire la sequenza di numerazione dei file anche dopo aver sostituito la scheda o dopo aver creato una nuova cartella.** Anche dopo aver sostituito la scheda, creato una cartella o cambiato scheda di destinazione (ad esempio  $[1] \rightarrow [2]$ ), la numerazione dei file delle immagini salvate prosegue sequenzialmente fino a 9999. Ciò risulta utile quando si desidera salvare in una sola cartella su computer le immagini numerate da 0001 a 9999 contenute in più schede o cartelle. Se sulla scheda sostitutiva o nella cartella esistente sono già presenti immagini registrate in precedenza, la numerazione delle nuove immagini potrebbe continuare dalla numerazione dei file delle immagini esistenti sulla scheda o nella cartella. Se si desidera utilizzare la numerazione dei file continua, si consiglia di inserire ogni volta una scheda formattata.

**Numerazione dei file dopo la sostituzione della scheda Numerazione dei file dopo la creazione di una cartella**

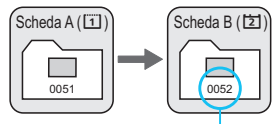

Numero di file progressivo

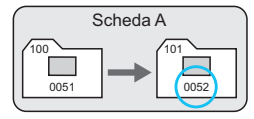

# **Azzeramento automatico**

### **Riavvia la numerazione dei file da 0001 ogni volta che si sostituisce la scheda o si crea una nuova cartella.**

Quando si sostituisce la scheda, si crea una cartella o si cambia scheda di destinazione (ad esempio  $\boxed{1} \rightarrow \boxed{2}$ ), la numerazione dei file delle immagini salvate procede sequenzialmente a partire da 0001. Questa funzione risulta utile quando si desidera organizzare le immagini in base alle diverse schede o cartelle. Se sulla scheda sostitutiva o nella cartella esistente sono già presenti immagini registrate in precedenza, la numerazione delle nuove immagini potrebbe continuare dalla numerazione dei file delle immagini esistenti sulla scheda o nella cartella. Se si desidera salvare le immagini riprendendo la numerazione dei file da 0001, è necessario utilizzare ogni volta una scheda formattata.

**Numerazione dei file dopo la sostituzione della scheda Numerazione dei file dopo la creazione di una cartella**

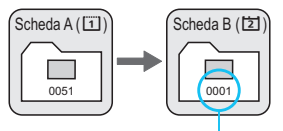

Numerazione file azzerata

Scheda A

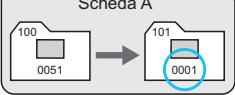

# <span id="page-206-0"></span>**Azzeramento manuale**

# **Riporta la numerazione dei file a 0001 o fa sì che essa inizi dal numero di file 0001 in una nuova cartella.**

Quando si ripristina la numerazione dei file manualmente, viene creata automaticamente una nuova cartella e la numerazione dei file delle immagini salvate nella cartella inizia da 0001.

Questa funzione risulta utile se, ad esempio, si desidera utilizzare, ad esempio, cartelle diverse per le immagini scattate il giorno prima e per quelle scattate oggi. Dopo il reset manuale, la numerazione dei file riprende con il metodo consecutivo o con azzeramento automatico (non viene visualizzata la finestra di dialogo di conferma dell'azzeramento manuale).

Se il numero dei file nella cartella 999 arriva a 9999, non è possibile scattare anche se la scheda dispone ancora di spazio. Sul monitor LCD della fotocamera viene visualizzato un messaggio che richiede di sostituire la scheda. Sostituirla con una scheda nuova.

# **MENU** Impostazione delle informazioni sul copyright

Quando si impostano le informazioni sul copyright, queste vengono registrate nelle immagini come dati Exif.

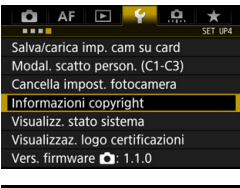

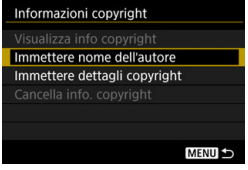

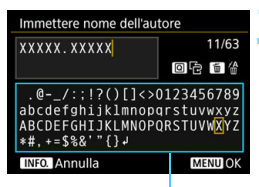

Palette dei caratteri

# **1 Selezionare [Informazioni copyright].**

 Nella scheda [5**4**], selezionare [**Informazioni copyright**], quindi  $premere <sub>(SET)</sub>$ 

# **2 Selezionare l'opzione da impostare.**

 Selezionare [**Immettere nome dell'autore**] o [**Immettere dettagli copyright**], quindi premere  $\leq$   $(F)$  >.

# **3 Immettere il testo.**

- Utilizzare  $\leq$   $\geq$   $\leq$   $\leq$   $\geq$   $\geq$   $\geq$   $\geq$   $\geq$   $\geq$   $\geq$   $\geq$   $\geq$   $\geq$   $\geq$   $\geq$   $\geq$   $\geq$   $\geq$   $\geq$   $\geq$   $\geq$   $\geq$   $\geq$   $\geq$   $\geq$   $\geq$   $\geq$   $\geq$   $\geq$   $\geq$   $\geq$   $\geq$   $\geq$   $\geq$  spostare  $\Box$  e selezionare il carattere desiderato. Quindi premere  $\leq$   $(F)$  > per inserirlo.
- È possibile inserire fino a 63 caratteri.
- Per eliminare un carattere, premere il pulsante  $\leq m$ .
- **Per cancellare il testo immesso.** premere il pulsante  $\leq$  INFO  $\geq$  e selezionare [**OK**].

# **4 Uscire dall'impostazione.**

- Una volta inserito il testo, premere il pulsante <MENU> e selezionare [OK].
- Le informazioni vengono salvate.

# **Verifica delle informazioni sul copyright**

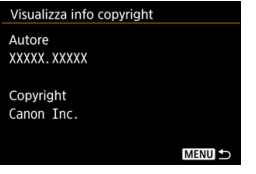

Quando si seleziona [**Visualizza info copyright**] al passo 2, è possibile verificare le informazioni inserite per [**Autore**] e [**Copyright**].

# **Eliminazione delle informazioni sul copyright**

Quando si seleziona [**Cancella info. copyright**] al passo 2, è possibile eliminare le informazioni di [**Autore**] e [**Copyright**].

Se la voce per "Autore" o "Copyright" è lunga, è possibile che non venga visualizzata per intero quando si seleziona [**Visualizza info copyright.**].

凮 Se al passo 3 non si riesce a inserire il testo, premere il pulsante < $\overline{Q}$  > e utilizzare la palette dei caratteri quando compare la cornice blu.

 È inoltre possibile impostare o verificare le informazioni sul copyright con EOS Utility (software EOS, p. [550](#page-549-0)).

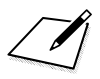

# **Impostazioni GPS**

**4**

In questo capitolo vengono illustrate le impostazioni del sistema GPS integrato nella fotocamera. La EOS-1D X Mark II (G) è in grado di ricevere segnali satellitari per la navigazione da satelliti GPS (USA), satelliti GLONASS (Russia) e dal sistema satellitare Quasi-Zenith (QZSS) "Michibiki" (Giappone).

- La funzione GPS è impostata su [**Disattiva**] per impostazione predefinita.
- In questo manuale, il termine "GPS" viene adoperato per riferirsi alla funzione di navigazione satellitare.

Quando si imposta [**GPS**] su [**Modalità 1**] (p. [215\)](#page-214-0), la fotocamera continua a ricevere i segnali GPS a intervalli regolari finché non si sposta l'interruttore di accensione su  $\leq$ OFF >. In questo caso, la batteria si scaricherà più velocemente e il numero di scatti possibili si riduce. Se non si deve utilizzare il GPS, è consigliabile impostare la funzione [**GPS**] su [**Disattiva**] o [**Modalità 2**].

Quando si utilizza la funzione GPS, avere cura di verificare il Paese o l'area geografica di impiego e rispettare le normative e ai regolamenti in vigore localmente. Prestare particolare attenzione quando si utilizza il GPS al di fuori del proprio paese.

# **Funzioni GPS**

# **Georeferenziazione delle immagini**

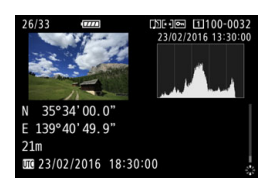

- È possibile aggiungere alle immagini informazioni geotag\*1 (latitudine, longitudine, altitudine) e Tempo Coordinato Universale\*2.
- Le posizioni di scatto delle immagini geolocalizzate possono essere visualizzate su una mappa su un computer.
- \*1: Alcune condizioni di viaggio o impostazioni del GPS possono causare l'aggiunta di informazioni geotag imprecise alle immagini.
- \*2: Il Tempo Coordinato Universale, abbreviato in UTC, è essenzialmente identico all'ora di Greenwich.

# **Registrazione dell'itinerario percorso**

È possibile utilizzare la funzione di registrazione del GPS per registrare automaticamente l'itinerario percorso dalla fotocamera registrando le informazioni sulla posizione della fotocamera a intervalli prestabiliti. Le informazioni sull'itinerario percorso dalla fotocamera possono essere visualizzate su una mappa da aprire su un computer.

\* Alcune condizioni di viaggio, posizioni o impostazioni del GPS possono causare l'aggiunta di informazioni geotag imprecise alle immagini.

# **Impostazione dell'ora della fotocamera**

È possibile impostare nella fotocamera le informazioni temporali ottenute a partire dai segnali GPS.

Le informazioni GPS registrate da immagini e filmati possono includere informazioni di identificazione personale. Pertanto, prestare attenzione quando si cedono foto o filmati ad altre persone o quando li si mostrano in pubblico.

# **Visualizzazione di immagini e informazioni su una mappa virtuale**

Con Map Utility (software EOS, p. [550](#page-549-0)), è possibile visualizzare i luoghi degli scatti e l'itinerario percorso su una mappa da aprire su un computer.

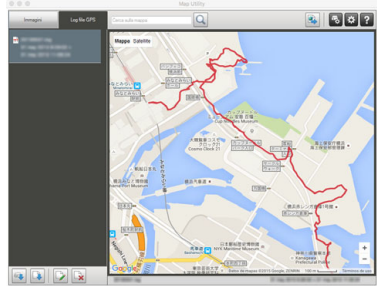

Dati mappa ©2015 ZENRIN

# **Precauzioni per l'uso del GPS**

# **Paesi e regioni in cui è consentito l'utilizzo della funzione GPS**

L'utilizzo della funzione GPS è proibito in alcuni paesi e regioni e l'uso illegale può essere punibile in base alle normative nazionali o locali. Per non incorrere in sanzioni, verificare sul sito Web di Canon in quali paesi e regioni è consentito l'uso della funzione GPS.

Si fa presente che Canon non potrà essere ritenuta responsabile di problemi derivanti dall'uso della funzione GPS in altri paesi e regioni.

# **Numero modello**

EOS-1D X Mark II (G): DS126561

(incluso il modello del modulo GPS: ES300)

- In alcuni paesi e regioni potrebbero essere previste restrizioni per l'uso della funzione GPS. Pertanto, assicurarsi di utilizzare la funzione GPS rispettando le normative e i regolamenti del proprio paese o regione. Prestare particolare attenzione quando si utilizza la funzione GPS al di fuori del proprio paese.
- La funzione GPS deve essere utilizzata con cautela in presenza di restrizioni sull'uso di dispositivi elettronici.
- I dati sulla posizione registrati nelle immagini o nei filmati georeferenziati potrebbero permettere ad altre persone di ottenere informazioni sulla posizione o l'identità dell'utente. Prestare attenzione quando si condividono immagini e filmati georeferenziati o file di registro GPS con altri, ad esempio pubblicandoli online e rendendoli visibili a un gran numero di persone.
- In alcuni casi, la ricezione dei segnali GPS può richiedere molto tempo.

Con la presente, Canon Inc., dichiara che questo DS126561 è conforme ai requisiti essenziali e le altre disposizioni pertinenti della Direttiva 1999/5/CE.

Per la Dichiarazione di conformità originale, scrivere al seguente indirizzo: **CANON EUROPA N.V.** Bovenkerkerweg 59, 1185 XB Amstelveen, Paesi Bassi  $\epsilon$ **CANON INC.** 30-2, Shimomaruko 3-chome, Ohta-ku, Tokyo 146-8501, Giappone

# <span id="page-214-0"></span>**Acquisizione dei segnali GPS**

Per acquisire segnali GPS, portare la fotocamera all'aperto, in un punto in cui vi sia una vista aperta del cielo. Rivolgere la parte superiore della fotocamera verso il cielo evitando di coprirla con le mani o altro. Quando le condizioni per l'acquisizione dei segnali sono buone, la fotocamera impiega dai 30 ai 60 secondi circa per acquisire i segnali dei satelliti GPS dopo che [**GPS**] è stato impostato su [**Modalità 1**] o [**Modalità 2**]. Verificare che sul pannello LCD posteriore sia visualizzato [**GPS**], quindi scattare.

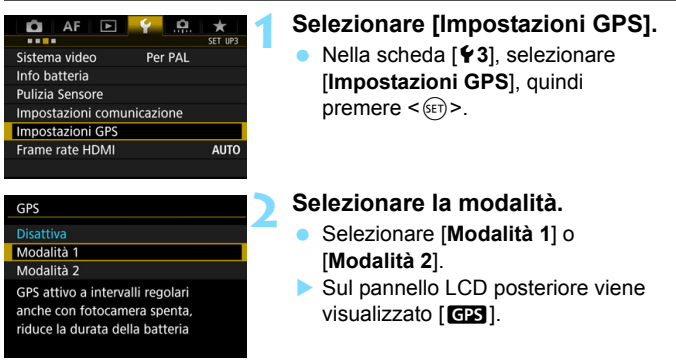

### **Modalità 1**

La fotocamera continua a ricevere segnali GPS a intervalli regolari anche se si sposta l'interruttore di accensione su  $\leq$ ON $>$ o $\leq$ OFF $\geq$ .

# **Modalità 2**

Quando si sposta l'interruttore di accensione su < ON>, la fotocamera riceve i segnali GPS. Quando si sposta l'interruttore di accensione su <OFF>, anche la funzione GPS si spegne. Tuttavia, se è entrato in funzione lo spegnimento automatico, la fotocamera continua a ricevere segnali GPS a intervalli regolari.

 $\overline{\mathbb{S}}$  Se il segnale GPS non può essere acquisito, è possibile georeferenziare l'immagine con le informazioni sull'ultima posizione acquisita (p. [221](#page-220-0)).

# **Stato di acquisizione del segnale GPS**

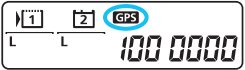

Lo stato di acquisizione del segnale GPS è indicato dall'icona [**rais**] visualizzata sul pannello LCD posteriore della fotocamera.

**Fisso** r**: segnale acquisito Lampeggiante** r**: acquisizione in corso**

- Quando si imposta [**Modalità 1**], la fotocamera continua a ricevere i segnali GPS a intervalli regolari finché non si sposta l'interruttore di accensione su < OFF >. La batteria pertanto si esaurirà più rapidamente e sarà possibile scattare meno foto. Se si prevede di non utilizzare la fotocamera per un periodo di tempo prolungato, impostare [**Disattiva**].
	- Quando si imposta [**Modalità 2**], la fotocamera continua a ricevere i segnali GPS a intervalli regolari anche durante lo spegnimento automatico. Pertanto, se lo stato di spegnimento automatico dura a lungo, la batteria si esaurirà più rapidamente e sarà possibile scattare meno foto. Se si prevede di non utilizzare la fotocamera per un periodo di tempo prolungato, spostare l'interruttore di accensione su <OFF>.
	- L'antenna GPS si trova di fronte alla slitta del flash. Anche se è possibile acquisire il segnale GPS quando sulla slitta del flash è montato uno Speedlite esterno, la sensibilità di acquisizione si riduce leggermente.
	- Non è possibile utilizzare il ricevitore GPS GP-E1 e il ricevitore GPS GP-E2 (entrambi venduti separatamente).
#### **Scarsa copertura del segnale GPS**

Il segnale dei satelliti GPS non viene acquisito correttamente nelle condizioni indicate di seguito. È pertanto possibile che le informazioni geotag non vengano registrate o risultino imprecise.

- Al chiuso, in metropolitane, gallerie o foreste, fra gli edifici o nelle valli.
- Nelle vicinanze di linee elettriche ad alta tensione o telefoni cellulari che utilizzano la banda a 1,5 GHz.
- Quando la fotocamera si trova in una borsa e così via.
- **Quando si percorrono lunghe distanze.**
- Quando si viaggia attraversando ambienti diversi.
- Poiché i satelliti GPS si spostano con il passare del tempo, il loro movimento può interferire con la georeferenziazione e causare l'assenza delle informazioni geotag o la loro imprecisione anche in condizioni diverse da quelle descritte sopra. Le informazioni geotag possono inoltre includere anche il percorso effettuato, nonostante la fotocamera sia stata utilizzata in una sola posizione.
- $\boxed{5}$  . Il livello di carica della batteria può essere basso quando si inizia a utilizzare la fotocamera per effetto della funzione GPS. Se necessario, ricaricare la batteria o prepararne una carica di riserva (venduta separatamente).
	- La fotocamera è in grado di ricevere i segnali GPS anche quando è orientata verticalmente.

### **Visualizzazione delle informazioni GPS**

#### **1 Selezionare l'impostazione [GPS].**

 Verificare che [**GPS**] sia impostato su [**Modalità 1**] o [**Modalità 2**].

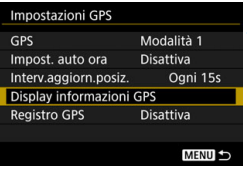

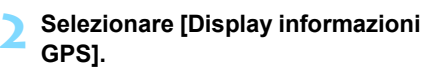

 Vengono visualizzate le informazioni GPS.

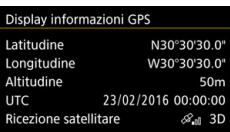

#### **3 Scattare la foto.**

 L'immagine viene georeferenziata con le informazioni sulla posizione.

In generale, l'indicazione dell'altitudine non è precisa come quelle della latitudine e della longitudine a causa della natura del GPS.

- 围 L'icona < al> indica le condizioni del segnale. Quando è visualizzata l'indicazione < $3D$ >, viene registrata anche l'altitudine. Tenere presente che l'altitudine non può essere registrata quando è visualizzata l'indicazione <2D>.
	- Il Tempo Coordinato Universale (UTC) è essenzialmente identico all'ora di Greenwich.

#### **Informazioni di geotagging**

Riprodurre le immagini e premere il pulsante <INFO .> per visualizzare la schermata delle informazioni di scatto (p. [347](#page-346-0)). Spostare  $\langle\frac{35}{10}\rangle$  in alto o in basso per visualizzare le informazioni geotag.

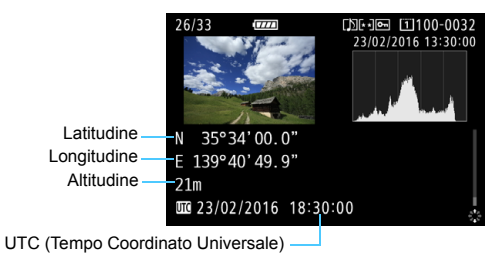

6 Quando si riprende un filmato, le informazioni GPS vengono registrate nel momento in cui inizia la ripresa. Tenere presente che non vengono registrate le condizioni di ricezione del segnale.

 Utilizzando Map Utility (software EOS, p. [550](#page-549-0)) è possibile visualizzare le posizioni di esecuzione degli scatti su una mappa visualizzata su un computer.

# <span id="page-219-0"></span>**Impostazione dell'intervallo di posizionamento**

È possibile specificare l'intervallo (tempo) di aggiornamento delle informazioni geotag. Anche se l'aggiornamento delle informazioni geotag a intervalli più brevi consente di registrare informazioni più accurate, riduce anche il numero di scatti possibili perché consuma più velocemente la batteria.

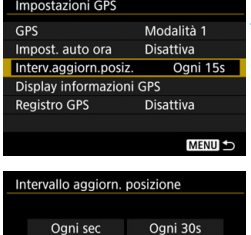

Ogni min

Ogni 2m

Ogni 5m

Ogni 5s

Ogni 10s

Ogni 15s

### **1 Selezionare l'impostazione [GPS].**

- Verificare che [**GPS**] sia impostato su [**Modalità 1**] o [**Modalità 2**].
- **2 Selezionare [Interv.aggiorn.posiz.].**

### **3 Impostare l'intervallo di aggiornamento desiderato.**

 Selezionare l'intervallo di aggiornamento desiderato, quindi premere  $\leq$   $(SET)$  >.

 $\mathbf{u}$  Se ci si trova in un punto nel quale le condizioni di acquisizione dei segnali GPS non sono buone, il numero di scatti possibili diminuisce.

 La natura del GPS può causare qualche incongruenza negli intervalli di posizionamento.

# **Impostazione di un limite di tempo per la georeferenziazione delle informazioni sull'ultima posizione acquisita**

Utile quando si desidera continuare a georeferenziare l'immagine con le informazioni sulla posizione anche se si è verificata un'interruzione del segnale satellitare, in seguito a uno spostamento dall'esterno all'interno ecc. Quando è selezionato [**Illimitato**], le immagini vengono georeferenziate con le informazioni sull'ultima posizione acquisita finché non vengono acquisite informazioni aggiornate. Se si seleziona "Ora" e l'acquisizione delle informazioni sulla posizione si interrompe, le immagini continuano a essere georeferenziate con le informazioni sull'ultima posizione acquisita fino alla durata specificata.

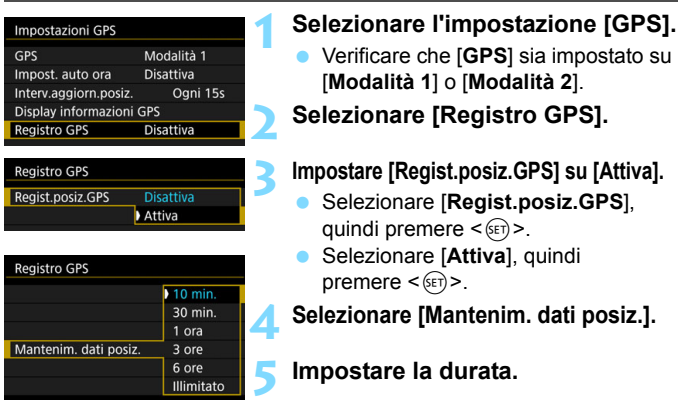

 $\bigoplus$  . Le informazioni sulla posizione potrebbero non venire georeferenziate immediatamente dopo aver impostato l'interruttore di accensione su <0N > o se si scatta una foto subito dopo lo spegnimento automatico.

- Anche quando [**Regist.posiz.GPS**] è stata impostata su [**Disattiva**] ([**Mantenim. dati posiz.**] non è impostato), le informazioni sulla posizione continuano a essere georeferenziate con l'immagine per circa 10 minuti dopo l'interruzione dell'acquisizione delle informazioni.
- Vedere le pagine [223](#page-222-0)-[226](#page-225-0) per informazioni sulla funzione di registrazione GPS. Tenere presente che le informazioni sulla posizione non vengono aggiunte alle immagini quando i dati registrati vengono scaricati su un computer o trasferiti su una scheda.

 $\boxed{\overline{\bullet}}$  La fotocamera conserverà le informazioni sull'ultima posizione acquisita anche dopo aver impostato l'interruttore di accensione su <OFF > o dopo aver sostituito la batteria.

# **Impostazione dell'ora ottenuta dal GPS sulla fotocamera**

È possibile impostare nella fotocamera le informazioni temporali ottenute a partire dai segnali GPS. Il margine di errore è pari a circa ±0,02 sec.

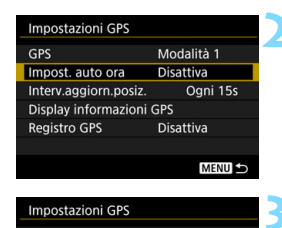

Aqqiorn.auto **Disattiva** 

Impost, auto ora

## **1 Selezionare l'impostazione [GPS].**

 Verificare che [**GPS**] sia impostato su [**Modalità 1**] o [**Modalità 2**].

#### **2 Selezionare [Impost. auto ora].**

# **3 Selezionare l'impostazione desiderata.**

- Selezionare [**Aggiorn.auto**] o [Imposta], quindi premere  $\leq$   $\sqrt{(x)}$  >.
- Selezionando [**Aggiorn.auto**], l'ora viene aggiornata quando la fotocamera viene accesa e viene un segnale GPS.
- Se non si riescono ad acquisire i segnali di almeno cinque satelliti GPS, l'aggiornamento automatico dell'ora non è possibile. L'opzione [**Imposta**] viene visualizzata in grigio e non è selezionabile.
	- Anche se è possibile selezionare [**Imposta**], l'aggiornamento della ora può risultare impossibile per una tempistica sfavorevole dell'acquisizione dei segnali GPS.
	- Quando per [**Impost. auto ora**] si imposta [**Aggiorn.auto**], non è possibile impostare manualmente la data o l'ora tramite [5**2: Data/Ora/Zona**]
	- Se si utilizza un Trasmettitore file Wireless WFT-E8 (venduto separatamente) o WFT-E6 (venduto separatamente) e non si desidera modificare l'ora dopo aver eseguito [**Sincronizza ora fotocamere**], impostare [**Impost. auto ora**] su [**Disattiva**] al passo 2.

# <span id="page-222-0"></span>**Registrazione dell'itinerario percorso**

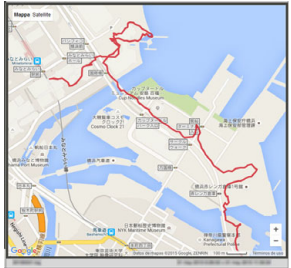

围

Dati mappa ©2015 ZENRIN

Quando si utilizza la funzione di registrazione GPS, le informazioni geotag sull'itinerario percorso dalla fotocamera vengono registrate automaticamente nella memoria interna della fotocamera. Con Map Utility (software EOS, p. [550\)](#page-549-0), è possibile visualizzare i luoghi degli scatti e l'itinerario percorso su una mappa da aprire su un computer.

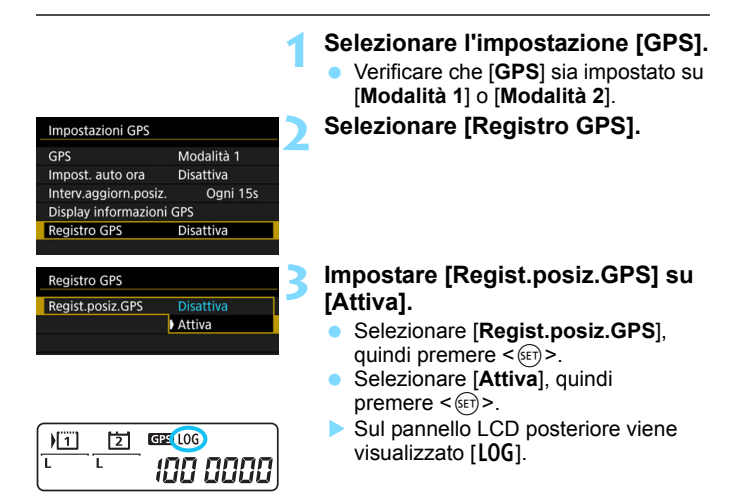

 Con [**GPS**] impostato su [**Modalità 1**], la funzione di registrazione GPS continua a operare anche se si sposta l'interruttore di accensione su <OFF>. Quando è impostato [**Modalità 2**] e si sposta l'interruttore di accensione su < OFF >, anche la funzione di registrazione GPS si spegne. Tuttavia, la

funzione di registrazione GPS continua a operare durante lo spegnimento automatico.

#### **Registri delle informazioni geotag**

Le informazioni geotag relative al percorso seguito dalla fotocamera vengono registrate agli intervalli impostati con [**Interv.aggiorn.posiz.**] (p. [220\)](#page-219-0). I dati del registro vengono salvati per data nella memoria interna della fotocamera. La tabella riportata di seguito mostra il numero di giorni di dati che è possibile salvare.

#### **Capacità di salvataggio dei dati di registro in funzione dell'intervallo di posizionamento (circa)**

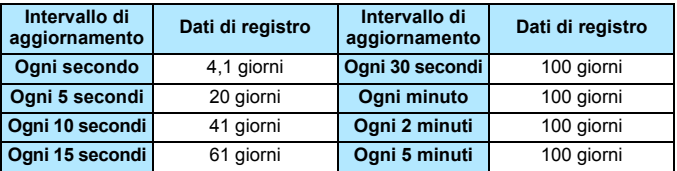

\* Considerando 1 giorno equivalente a otto ore di dati di registro.

- **I dati di registro salvati nella memoria interna possono essere** trasferiti su una scheda come un file di registro (p. [225\)](#page-224-0).
- **I nomi dei file di registro consistono nella data, seguita da un numero** (es. 16031800). Viene creato un file di registro per ogni giorno. Se il fuso orario cambia (p. [55\)](#page-54-0), viene creato un nuovo file di registro.
- Se la memoria interna della fotocamera si riempie, i dati di registro meno recenti vengono cancellati e quelli più recenti vengono salvati.

#### **Consumo della batteria durante la registrazione**

Quando [**GPS**] è impostato su [**Modalità 1**], la fotocamera continua a ricevere i segnali GPS a intervalli regolari finché non si sposta l'interruttore di accensione su <OFF>. Se è impostato [Modalità 2], la fotocamera continua a ricevere i segnali GPS a intervalli regolari anche durante lo spegnimento automatico. In questo caso, la batteria si scaricherà più velocemente e il numero di scatti possibili si riduce. Inoltre, quando si imposta [**Regist.posiz.GPS**] su [**Attiva**], la riduzione degli intervalli di aggiornamento fa sì che la batteria si scarichi più rapidamente. Quando non si è in viaggio o i segnali GPS sono deboli, si consiglia di impostare [**GPS**] su [**Disattiva**].

#### <span id="page-224-0"></span>**Download dei dati di registro su un computer**

I dati di registro contenuti nella memoria interna della fotocamera possono essere scaricati su un computer con EOS Utility (software EOS, p. [550\)](#page-549-0), oppure trasferiti su una scheda e scaricati dalla stessa. Quando si utilizza Map Utility (software EOS, p. [550](#page-549-0)) per aprire un file di registro salvato sul computer, il percorso seguito della fotocamera viene visualizzato su una mappa.

**Importazione dei dati di registro utilizzando il software EOS**

Quando la fotocamera è collegata a un computer tramite il cavo interfaccia in dotazione, è possibile scaricare sul computer i dati di registro con EOS Utility (software EOS). Per ulteriori informazioni, consultare il manuale EOS Utility Istruzioni (p. [4](#page-3-0)).

 **Trasferimento dei dati di registro su una scheda per il download**

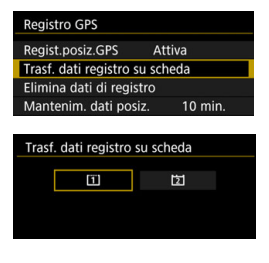

- Quando è selezionata l'opzione [**Trasf. dati registro su scheda**], è possibile trasferire come file di registro su una scheda CF [[1] o CFast [[기] i dati di registro presenti nella memoria interna. Tenere presente che quando si trasferiscono i file di registro su una scheda, i dati di registro vengono cancellati dalla memoria interna della fotocamera.
- I file di registro importati sulla scheda vengono memorizzati nella cartella "GPS", contenuta nella cartella "MISC". L'estensione è ".LOG".
- Selezionando [**Elimina dati di registro**] si cancellano i dati di registro salvati nella memoria interna. L'eliminazione dei dati può durare circa un minuto.
- <span id="page-225-0"></span> Quando si collega la fotocamera a un computer, utilizzare il cavo interfaccia in dotazione o un altro cavo fornito da Canon (p. [487](#page-486-0)). Quando si collega il cavo interfaccia, utilizzare il dispositivo di fissaggio del cavo in dotazione (p. [38](#page-37-0)).
	- L'antenna GPS è situata nella parte superiore del corpo della fotocamera. Pertanto, anche quando si trasporta la fotocamera, ad esempio in una borsa, tenere la parte superiore della fotocamera rivolta verso l'alto e non collocare nulla su di essa.
	- **Impostare la data e l'ora della fotocamera con la massima precisione** possibile. Impostare inoltre il fuso orario e l'ora legale corretti per la posizione di esecuzione degli scatti.

# **Controllo dell'esposizione per espressioni fotografiche**

**5**

Per ottenere particolari risultati di scatto è possibile modificare una serie di impostazioni della fotocamera selezionando la velocità dell'otturatore e/o l'apertura, regolando l'esposizione e così via.

- Dopo aver premuto a metà e rilasciato il pulsante di scatto, le impostazioni relative all'esposizione restano visualizzati nel mirino e sul pannello LCD superiore per circa 6 secondi ( $\ddot{\circ}6$ ).
- Per le funzioni configurabili in ciascuna modalità di scatto, vedere a pagina [488](#page-487-0).

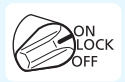

Posizionare l'interruttore di accensione su  $\langle ON \rangle$ .

# d**: Programma AE**

La fotocamera seleziona automaticamente la velocità dell'otturatore e l'apertura in base alla luminosità del soggetto. Questa modalità viene denominata "Programma AE".

- $*$  <P> è l'abbreviazione di Program (programma).
- \* AE è l'acronimo di Auto Exposure (esposizione automatica).

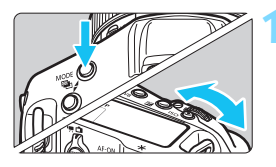

#### **1 Impostare la modalità scatto su <P>.**

• Premere il pulsante <MODE> e ruotare la ghiera < $\mathbb{R}$ > o <1) > per selezionare  $\langle P \rangle$ 

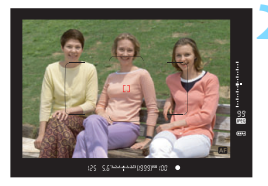

### **2 Mettere a fuoco il soggetto.**

- Guardando nel mirino, posizionare il punto AF selezionato sul soggetto, quindi premere il pulsante di scatto a metà.
- Quando si raggiunge la messa a fuoco. l'indicatore di messa a fuoco  $\leq$ nella parte inferiore destra del mirino si accende (in modalità AF One-Shot).
- La velocità dell'otturatore e l'apertura vengono impostate automaticamente e visualizzate nel mirino e sul pannello LCD superiore.

### **3 Verificare i valori visualizzati.**

 Si otterrà l'esposizione standard se le indicazioni della velocità dell'otturatore e dell'apertura visualizzate non lampeggiano.

### **4 Scattare la foto.**

 Inquadrare il soggetto e premere completamente il pulsante di scatto.

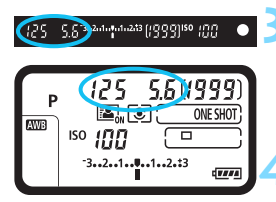

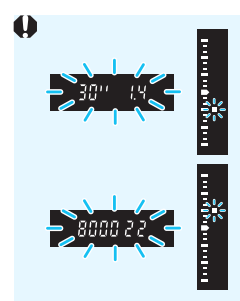

- Se la velocità dell'otturatore "**30"**" e il numero f/ più basso lampeggiano, la foto è sottoesposta. Aumentare la sensibilità ISO o utilizzare il flash.
- Se la velocità dell'otturatore "**8000**" e il numero f/ più alto lampeggiano, la foto è sovraesposta. Ridurre la sensibilità ISO o utilizzare un filtro ND (venduto separatamente) per ridurre la quantità di luce che attraversa l'obiettivo.

# **Variazione programma**

- Nella modalità Programma AE, è possibile modificare manualmente la combinazione di apertura e velocità dell'otturatore impostata automaticamente (Programma) senza modificare il valore dell'esposizione. Questa funzione viene definita Variazione programma.
- **Per esequire questa operazione, premere il pulsante di scatto a metà,** guindi ruotare la ghiera < $\frac{1}{2}$ > fino a visualizzare la velocità dell'otturatore o il valore di apertura desiderati.
- La variazione programma viene annullata automaticamente quando scade il timer della misurazione (56) (l'indicazione del valore di esposizione scompare).
- La variazione del programma non può essere utilizzata con il flash.

### *K*: Ridurre al minimo le foto mosse

- L'uso dello scatto singolo silenziato (p. [147](#page-146-0)), del blocco dello specchio (p. [256](#page-255-0)) o dello scatto LV silenziato (p. [281](#page-280-0)) risulta efficace.
- Per lo scatto continuo, l'uso dello scatto HS continuo silenziato o dello scatto LS continuo silenziato risulta efficace (p. [147](#page-146-1)).
- Utilizzare un treppiede robusto in grado di sostenere il peso dell'apparecchio. Fissare saldamente la fotocamera al treppiede.
- Si consiglia di utilizzare un comando a distanza (p. [258](#page-257-0)).

#### **Domande frequenti**

#### **e** L'indicatore di messa a fuoco < $\bullet$  > lampeggia e la messa a **fuoco non viene raggiunta.**

Posizionare la cornice dell'area AF su un'area con un adeguato contrasto, quindi premere il pulsante di scatto a metà (p. [62](#page-61-0)). Se si è troppo vicini al soggetto, allontanarsi e ripetere lo scatto.

#### **Diversi punti AF si illuminano simultaneamente.**

La messa a fuoco è stata raggiunta su tutti i punti illuminati. È possibile scattare la foto purché sia illuminato almeno un punto AF sul soggetto da ritrarre.

#### **.** L'indicatore di messa a fuoco < $\bullet$  > non si accende).

Nella modalità AF AI Servo ciò indica che la fotocamera effettua costantemente la messa a fuoco (l'indicatore di stato AF < $\Box$ ) è visibile ma l'indicatore di messa a fuoco  $\leq$  > non si accende). Tenere presente che in questi casi il blocco della messa a fuoco (p. [89\)](#page-88-0) non funziona in modalità AF AI Servo.

#### **Anche se si preme il pulsante di scatto a metà, il soggetto non viene messo a fuoco.**

Se il selettore di modalità della messa a fuoco dell'obiettivo è impostato su <**MF**> (messa a fuoco manuale), impostarlo su <**AF**> (messa a fuoco automatica).

#### **La velocità dell'otturatore e l'apertura lampeggiano.**

Poiché la scena è troppo scura, la foto potrebbe risultare sfocata a causa delle vibrazioni della fotocamera. Si consiglia l'uso di un treppiede o di uno Speedlite Canon serie EX (venduto separatamente, p. [260](#page-259-0)).

#### **In una foto scattata con il flash esterno, la parte inferiore della foto risulta scura in modo innaturale.**

Se sull'obiettivo è montato un paraluce, quest'ultimo potrebbe ostruire la luce del flash. Se il soggetto è vicino, rimuovere il paraluce prima di scattare la foto con il flash.

# s**: AE con priorità dei tempi di scatto**

In questa modalità è possibile impostare manualmente la velocità dell'otturatore, mentre la fotocamera imposta automaticamente l'apertura per ottenere l'esposizione standard adatta alla luminosità del soggetto. Questa modalità è denominata AE con priorità dei tempi di scatto. Una velocità più elevata dell'otturatore permette di "congelare" l'azione di un soggetto in movimento. Una velocità dell'otturatore più lenta, invece, consente di creare un effetto sfocato che trasmette la sensazione di movimento.

\* < Tv > è l'acronimo di Time Value (valore dei tempi).

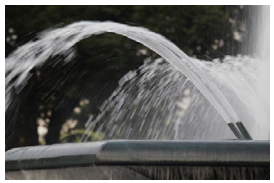

Movimento sfocato (Otturatore lento: 1/30 di secondo)

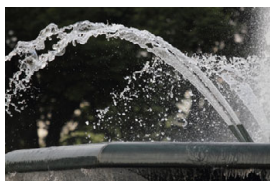

Movimento congelato (Otturatore veloce: 1/2000 di secondo)

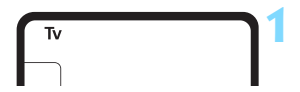

#### **1 Impostare la modalità di scatto su <**s**>.**

Premere il pulsante <MODE> e ruotare la ghiera < $65$ > o < $6$ per selezionare  $\leq$ Tv $>$ .

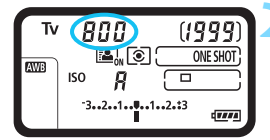

800 20344444480999150 mm

#### **2 Impostare la velocità dell'otturatore desiderata.**

**Osservando il pannello LCD** superiore, ruotare la ghiera < $\mathcal{E}$ >.

# **3 Mettere a fuoco il soggetto.**

- Premere il pulsante di scatto a metà.
- L'apertura viene impostata automaticamente.

### **4 Controllare il display del mirino e scattare la foto.**

 Se il valore di apertura non lampeggia, si otterrà l'esposizione standard.

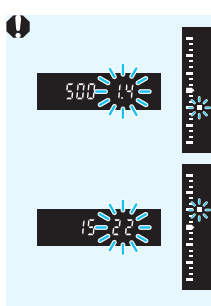

- Se il numero f/ più basso lampeggia, la foto risulterà sottoesposta. Ruotare la ghiera < $\frac{28}{28}$  per impostare una velocità dell'otturatore minore fino a quando il valore di apertura non smette di lampeggiare o impostare una sensibilità ISO più alta.
- Se il numero f/ più alto lampeggia, la foto risulterà sovraesposta.

Puotare la ghiera < $\frac{28}{128}$  > per impostare una velocità dell'otturatore maggiore fino a quando il valore di apertura non smette di lampeggiare o impostare una sensibilità ISO inferiore.

# **Fi** Indicazione della velocità dell'otturatore

I valori compresi tra "**8000**" e "**4**" sono il denominatore della frazione che indica la velocità dell'otturatore. Ad esempio, "**125**" indica 1/125 sec. e "**0"5**" indica 0,5 sec. e "**15"**" indica 15 secondi.

# f**: AE priorità diaframma**

In questa modalità, è possibile impostare manualmente il valore di apertura del diaframma desiderato, mentre per ottenere l'esposizione standard, la velocità dell'otturatore viene impostata automaticamente in base alla luminosità del soggetto. Questa modalità è denominata AE priorità diaframma. Un numero f/ più alto (foro di apertura più piccolo) consente una messa a fuoco soddisfacente della maggior parte dei soggetti in primo piano e sullo sfondo. D'altra parte, un numero f/ più basso (foro di apertura più grande) consente di mettere a fuoco una porzione minore di primo piano e sfondo.

\* < Av > è l'acronimo di Aperture value (valore dell'apertura).

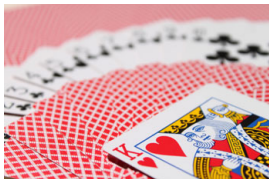

Sfondo sfocato (Con un valore di apertura f/ più basso: f/5.6)

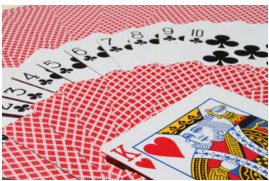

Primo piano e sfondo nitidi (Con un valore di apertura f/ più alto: f/32)

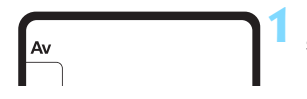

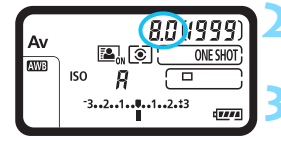

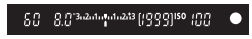

#### **1 Impostare la modalità di scatto su < Av >.**

• Premere il pulsante <MODE> e ruotare la ghiera < $\mathcal{E}^{\text{max}}$ > o <1> per selezionare  $<$  Av $>$ .

# **2 Impostare l'apertura desiderata.**

 Osservando il pannello LCD superiore, ruotare la ghiera < $65$ .

# **3 Mettere a fuoco il soggetto.**

- Premere il pulsante di scatto a metà.
- La velocità dell'otturatore viene impostata automaticamente.

#### **4 Controllare il display del mirino e scattare la foto.**

 Se il valore di apertura non lampeggia, si otterrà l'esposizione standard.

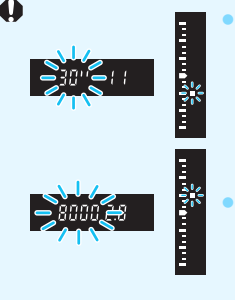

- Se la velocità dell'otturatore "**30"**" lampeggia, la foto risulterà sottoesposta. Ruotare la ghiera < $\frac{28}{28}$  per impostare un'apertura più veloce (numero f/ più basso) fino a quando la velocità dell'otturatore non smette di lampeggiare oppure impostare una sensibilità ISO più alta.
- Se sul display lampeggia la velocità dell'otturatore "**8000**", la fotografia risulterà sovraesposta. Ruotare la ghiera < $\frac{28}{24}$  > per impostare un'apertura più lenta (numero f/ maggiore) fino a quando la velocità dell'otturatore non smette di lampeggiare oppure impostare una sensibilità ISO inferiore.

# **Indicazione del valore dell'apertura**

Quanto più alto è il numero f/, tanto minore sarà l'apertura. I valori del numero f/ visualizzati variano a seconda dell'obiettivo. Se sulla fotocamera non è inserito alcun obiettivo, l'apertura visualizzata sarà "**00**".

#### **Anteprima della profondità di campo**

Il valore dell'apertura (diaframma) cambia soltanto nel momento in cui viene scattata la foto. Altrimenti, l'apertura resta al massimo. Pertanto, quando si osserva la scena attraverso il mirino o sul monitor LCD, la profondità di campo risulta inferiore.

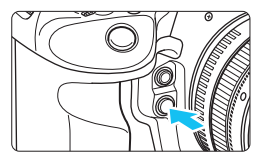

Premere il pulsante di anteprima della profondità di campo per mantenere l'impostazione di apertura corrente dell'obiettivo e controllare la profondità di campo (intervallo di messa a fuoco accettabile).

- 凮 Un numero f/ più alto consente una messa a fuoco soddisfacente della maggior parte dei soggetti in primo piano e sullo sfondo. Tuttavia, il mirino apparirà più scuro.
	- L'effetto della profondità di campo può essere visualizzato chiaramente sull'immagine Live View quando si modifica l'apertura e si preme il pulsante di anteprima della profondità di campo (p. [272\)](#page-271-0).
	- Mentre si tiene premuto il pulsante di anteprima della profondità di campo, l'esposizione viene bloccata (blocco AE).

# a**: Esposizione manuale**

In questa modalità, è possibile impostare manualmente la velocità dell'otturatore e l'apertura desiderate. Per determinare l'esposizione, fare riferimento all'indicatore del livello di esposizione nel mirino o utilizzare un esposimetro tra quelli reperibili in commercio. Questo metodo è denominato esposizione manuale. < M > è l'abbreviazione di Manual (manuale).

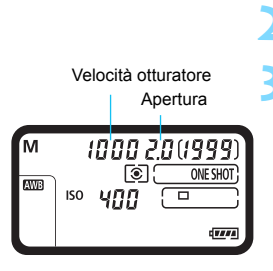

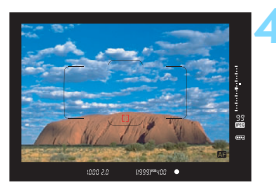

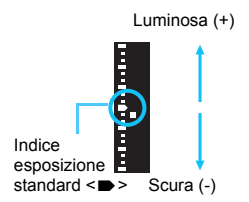

#### **1 Impostare la modalità di scatto su <M>>**. Premere il pulsante <MODE > e ruotare la

- ghiera < $6 \leq 0$  <  $\geq$  > per selezionare < **M** >.
- **2 Impostare la sensibilità ISO** (p. [163\)](#page-162-0)**.**

### **3 Impostare la velocità dell'otturatore e il valore di apertura desiderati.**

- **Per impostare la velocità dell'otturatore.** ruotare la ghiera < $65$ . Per impostare l'apertura, ruotare la ghiera  $\leq \text{S}$ >.
- Se non è possibile impostare la velocità dell'otturatore o l'apertura, portare l'interruttore di accensione su  $\leq$ ON > e ruotare la ghiera  $\langle \hat{\xi}^m \rangle > 0 \leq \hat{\xi}$

# **4 Mettere a fuoco il soggetto.**

- Premere il pulsante di scatto a metà.
- L'impostazione dell'esposizione viene visualizzata nel mirino e sul pannello LCD superiore.
- Controllare il simbolo del livello di esposizione < > a destra del mirino per verificare la differenza del livello di esposizione corrente rispetto a livello standard  $\leq$   $\blacktriangleright$  >.

#### **5 Impostare l'esposizione e scattare la foto.**

- Controllare l'indicatore del livello di esposizione e impostare la velocità dell'otturatore e l'apertura desiderate.
- Se il valore della compensazione dell'esposizione supera ±3 stop, alla fine dell'indicatore del livello di esposizione viene visualizzato  $\leq \triangle > 0 \leq \mathbf{v} > 0$ .

#### <span id="page-236-0"></span>**Compensazione dell'esposizione con ISO auto**

Se la sensibilità ISO è impostata su **A** (AUTO) per lo scatto con esposizione manuale, è possibile impostare la compensazione dell'esposizione (p. [241\)](#page-240-0) come indicato di seguito:

- In [8**6: Controlli personalizzati**], utilizzando [ **: Comp. esp (pr.puls., ruot. )**] (p. [456](#page-455-0)).
- Controllo rapido (p. [68\)](#page-67-0)

Guardando l'indicatore del livello di esposizione (impostazione) in basso sul mirino o sul pannello LCD superiore, impostare il valore di compensazione dell'esposizione.

- $\mathbf{v}$  Se è impostata ISO auto, l'impostazione della sensibilità ISO viene corretta e adattata alla velocità dell'otturatore e l'apertura in modo da ottenere l'esposizione standard. Pertanto è possibile che non venga raggiunto l'effetto di esposizione desiderato. In tal caso, impostare la compensazione dell'esposizione.
	- Se si utilizza il flash mentre è impostata ISO auto, la compensazione dell'esposizione non viene applicata neppure se si imposta un valore per tale compensazione.
- 围 In [ $\Omega$ 2: Auto Lighting Optimizer/ $\Omega$ 2: Ottimiz.autom.della lucel, se si rimuove il segno di spunta < $\checkmark$ > relativo a [**Disattiva in mod. M o B**], è possibile impostare la funzione Auto Lighting Optimizer (Ottimizzazione automatica della luce) anche in modalità < $M$  > (p. [189](#page-188-0)).
	- Se è impostata ISO auto, è possibile premere il pulsante  $\leq$   $\neq$  > per bloccare la sensibilità ISO.
	- Se si preme il pulsante  $\leq$   $\neq$  > e si corregge l'inquadratura, sull'apposito indicatore è possibile osservare la differenza con il livello di esposizione misurato quando è stato premuto il pulsante  $\leq$   $\neq$  >.
	- Se è stata applicata la compensazione dell'esposizione (p. [241](#page-240-0)) nella modalità < $P$ >, < $Tv$ > o < $Av$ >, e successivamente si passa alla modalità di scatto  $\leq$  M $>$  con ISO auto, il valore di compensazione dell'esposizione già impostato viene mantenuto.
	- Con ISO auto impostata e [8**1: Incrementi livello esposiz.**] impostata su [**1/2 stop, Comp. esp. 1/2 stop**], viene applicata una compensazione dell'esposizione di 1/2 stop con la sensibilità ISO (1/3 stop) e la velocità dell'otturatore. Tuttavia, la velocità dell'otturatore visualizzate non cambia.

# <span id="page-237-0"></span>q **Selezione del modo misurazione**

È possibile selezionare uno dei quattro metodi per misurare la luminosità del soggetto.

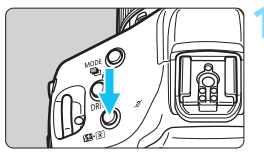

# **1 Premere il pulsante <** $\mathbb{Z}$ **· <b>1 e**  $(66)$ .

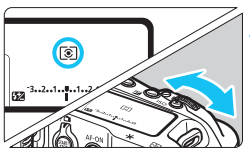

### **2 Selezionare l'impostazione desiderata.**

- Osservando il pannello LCD superiore o il mirino, ruotare la ghiera < $\mathcal{E}^{\text{max}}$ >.
	- q**: Misurazione valutativa**
	- $\boxed{\circ}$ : Misurazione parziale
	- r**: Misurazione spot**
	- e**: Misurazione media pesata al centro**

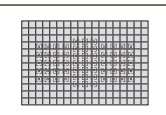

### q **Misurazione valutativa**

Modalità di misurazione generica, adatta anche a soggetti controluce. La fotocamera regola automaticamente l'esposizione in base alla scena.

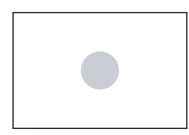

### $\boxed{\circ}$  Misurazione parziale

Questa misurazione è efficace quando lo sfondo è molto più luminoso del soggetto, ad esempio in condizioni di controluce e così via. La misurazione parziale copre circa il 6,2% dell'area al centro del mirino.

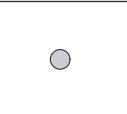

#### r **Misurazione spot**

Questa modalità è utile per misurare la luce di una parte specifica del soggetto o della scena. La misurazione spot copre circa l'1,5% dell'area al centro del mirino. Nel mirino viene visualizzato il cerchio della misurazione spot.

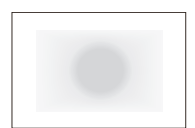

#### e **Misurazione media pesata al centro**

Viene eseguita una media della luce misurata in tutta la scena con un peso maggiore dato alla misurazione effettuata al centro del mirino.

围. Con <[8] > (Misurazione valutativa), l'impostazione dell'esposizione si blocca quando si preme il pulsante di scatto a metà e viene raggiunta la messa a fuoco (in modalità AF One-Shot). Nei modi < $\odot$  > (Misurazione parziale),  $\leq$ [•] > (Misurazione spot) e  $\leq$ [] > (Misurazione media pesata al centro), l'esposizione viene impostata al momento dello scatto della foto (anche se si preme il pulsante di scatto a metà, l'esposizione non viene bloccata).

 $\bullet$  È possibile impostare la fotocamera in modo che < $\bullet$  > venga visualizzato nel mirino quando è impostato  $\leq$ [ $\geq$ ] > (Misurazione spot) (p. [438](#page-437-0)).

■ Se [ $\Omega$ **1: Lettura spot su punto AF**] è impostata su [**Colleg. a pt. AF attivo**] (p[.425](#page-424-0)), è possibile eseguire la misurazione spot su tutti i punti AF.

#### **Lettura multi-spot**

Con le letture multi-spot, è possibile visualizzare i livelli di esposizione relativa di più aree di una foto e scegliere l'esposizione finale per ottenere il risultato desiderato.

La lettura multi-spot può essere utilizzata nelle modalità < $P$ >, < Tv>  $e <$  Av $>$ .

#### **1** Impostare il modo misurazione su < $\left[\cdot\right]$ > (misurazione spot).

- **2 Premere il pulsante <M-Fn> (\$16).** 
	- Posizionare il cerchio di misurazione spot sull'area in cui si desidera verificare una lettura dell'esposizione relativa, quindi premere il pulsante <M-Fn>. Ripetere l'operazione per tutte le aree da misurare.
	- A destra del mirino, viene visualizzato il livello di esposizione relativa per le letture effettuate per le misurazioni spot. Per l'esposizione, viene impostata la media delle letture delle misurazioni spot.

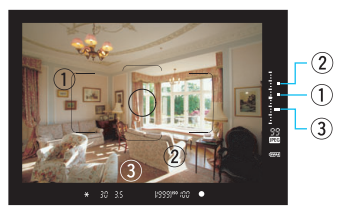

 In questa situazione, è possibile impostare l'esposizione finale per ottenere l'espressione fotografica desiderata confrontando il livello di esposizione con i tre simboli sull'indicatore del livello di esposizione.

围

- È possibile eseguire fino a otto letture della misurazione spot per ogni foto.
- Il livello di esposizione salvato in memoria ricavato da letture multi-spot viene eliminato nei seguenti casi:
	- Quando scade il timer della misurazione spot (\$16).
	- Se si è premuto il pulsante <W>, <o>, <Q>, <i>, <ED>, <⊠> o <WB>.
	- Anche se [.**O. 1: Lettura spot su punto AF**] è impostata su [**Colleg. a pt. AF attivo**] (p.[425](#page-424-0)), è possibile eseguire la lettura multi-spot.

# <span id="page-240-0"></span>O **Impostazione della compensazione dell'esposizione desiderata**

La compensazione dell'esposizione può rendere più luminosa (maggiore esposizione) o più scura (minore esposizione) l'esposizione standard impostata dalla fotocamera.

La compensazione dell'esposizione può essere impostata nelle modalità di scatto < $P$ > < $Tv$ > e < $Av$ > Anche se è possibile impostare la compensazione dell'esposizione fino a ±5 stop con incrementi di 1/3 di stop, nel mirino e sul pannello LCD superiore l'indicatore di compensazione dell'esposizione può mostrare solo fino all'impostazione ±3 stop. Se il valore della compensazione dell'esposizione supera ±3 stop, eseguire l'impostazione con il Controllo rapido (p. [68\)](#page-67-0).

Se è impostata la modalità < $M$ > con ISO auto, vedere a pagina 237 per informazioni su come impostare la compensazione dell'esposizione.

#### Esposizione aumentata per un'immagine più chiara

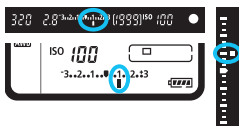

Esposizione diminuita per un'immagine più scura

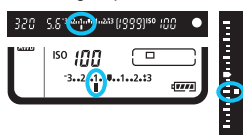

# **1 Verificare l'esposizione.**

 Premere il pulsante di scatto a metà (9) e controllare l'indicatore del livello di esposizione.

### **2 Impostare il valore di compensazione dell'esposizione.**

- Osservando il mirino o il pannello LCD superiore, ruotare la ahiera  $\langle \text{S} \rangle$
- Se non è possibile impostare la compensazione dell'esposizione, impostare l'interruttore di accensione su < ON >, quindi ruotare la ahiera  $\leq \mathbb{S}$ >.

### **3 Scattare la foto.**

 Per annullare la compensazione dell'esposizione, reimpostare l'indicatore del livello di esposizione < /N> sull'indice di esposizione standard  $(\leq \Rightarrow \geq) \leq \bullet$ 

**↓** Se [**△**2: Auto Lighting Optimizer/△2: Ottimiz.autom.della luce] (p. [189\)](#page-188-0) è impostata su [**Disattiva**], è possibile che l'immagine appaia comunque luminosa anche se è impostata una compensazione dell'esposizione ridotta per un'immagine più scura.

- $\bullet$  È inoltre possibile impostare il valore premendo il pulsante < $\blacksquare$ > e ruotando la ghiera  $\leq$   $\leq$   $\geq$   $\geq$   $\leq$   $\geq$   $\geq$ .
- Il livello di compensazione dell'esposizione impostato rimane attivo anche dopo aver posizionato l'interruttore di accensione su <OFF>.
- **HDMI OUT** opo aver impostato il valore di compensazione dell'esposizione, è possibile spostare l'interruttore di accensione su <R> per impedire che il valore di compensazione dell'esposizione venga inavvertitamente modificato.
- Se il valore della compensazione dell'esposizione è superiore a ±3 stop, all'estremità dell'indicatore del livello di esposizione viene visualizzato  $\langle \bullet \rangle / \blacktriangle > 0 \leq \langle \bullet \rangle$

 $\boxed{7}$ 

# h **Bracketing automatico dell'esposizione (AEB)**

Modificando automaticamente la velocità dell'otturatore o il valore dell'apertura, la fotocamera effettua il bracketing dell'esposizione fino a ±3 stop con incrementi di 1/3 di stop per tre scatti successivi. Questa funzione è denominata "AEB".

\* AEB è l'acronimo di Auto Exposure Bracketing (bracketing automatico dell'esposizione).

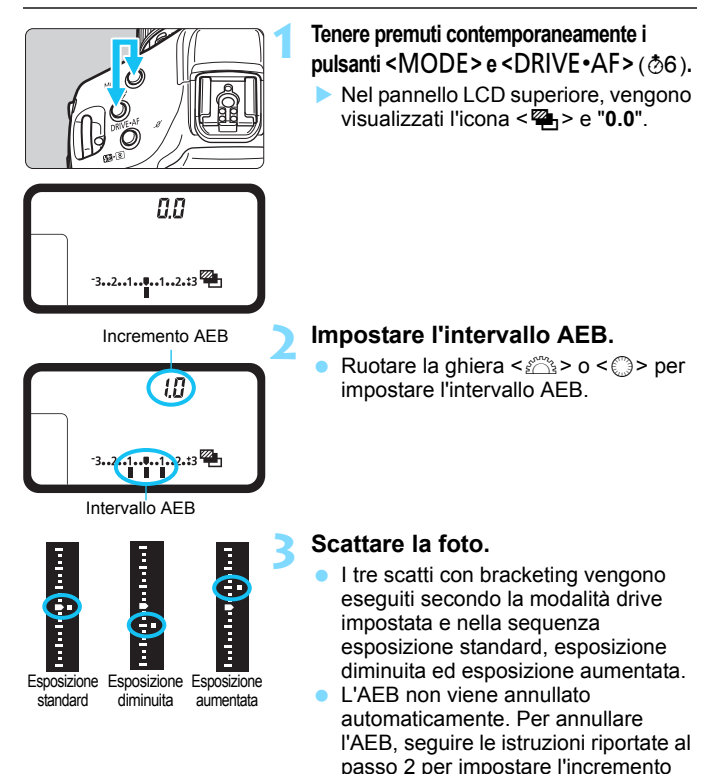

AEB su "**0.0**".

- Durante lo scatto AEB, l'icona < $\frac{4}{10}$  > nel mirino e l'icona < $\frac{100}{10}$  > sul pannello LCD superiore lampeggiano.
- Se la modalità drive è impostata su <□ > o su <S >, premere il pulsante di scatto tre volte per ogni scatto. Se si imposta  $\leq \Box_0 H$  >,  $\leq \Box_1$  >. <5 델 H > o <5 델 L > e si tiene premuto completamente il pulsante di scatto, i tre scatti con bracketing vengono eseguiti in sequenza e la fotocamera interrompe automaticamente gli scatti. Quando viene impostato  $\langle x \rangle^{10}$  > o  $\langle x \rangle_{2}$  >, i tre scatti con bracketing verranno esequiti in sequenza con un ritardo di circa 10 o 2 secondi.
- È possibile impostare l'AEB in combinazione con la compensazione dell'esposizione.
- Se l'intervallo AEB è superiore a ±3 stop, all'estremità dell'indicatore del livello di esposizione viene visualizzato <J/ > o <I/ >.
- Non è possibile utilizzare l'AEB con esposizioni posa o il flash.
- L'AEB viene annullato automaticamente quando l'interruttore di accensione viene posizionato su < OFF > o quando il flash è completamente carico.

围

# A **Blocco dell'esposizione per lo scatto (Blocco AE)**

È possibile bloccare l'esposizione quando l'area di messa a fuoco deve essere diversa dall'area di misurazione dell'esposizione o quando si desidera effettuare più scatti con la stessa impostazione di esposizione. Premere il pulsante  $\leq$   $\neq$  > per bloccare l'esposizione, quindi correggere l'inquadratura e scattare la foto. Questa funzione è denominata "blocco AE" ed è efficace per lo scatto di soggetti controluce e così via.

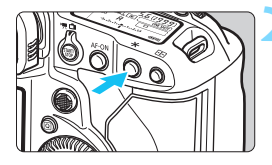

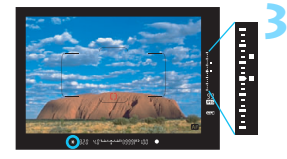

# **1 Mettere a fuoco il soggetto.**

- Premere il pulsante di scatto a metà.
- Viene visualizzata l'impostazione dell'esposizione.

# **Premere il pulsante <** $\angle$  $\angle$  **> (** $\&$ **6).**

- L'icona  $\leq$   $\frac{1}{2}$  > si illumina nel mirino per indicare che l'impostazione dell'esposizione è bloccata (blocco AE).
- Ogni volta che si preme il pulsante  $\langle \mathbf{A} \rangle$ , l'impostazione dell'esposizione corrente viene bloccata.

#### **3 Ricomporre l'inquadratura e scattare la foto.**

- L'indicatore del livello di esposizione a destra del mirino mostra in tempo reale il livello di esposizione del blocco AE e il livello di esposizione corrente.
- **Per scattare altre foto mantenendo il** blocco AE, tenere premuto il pulsante < \* > e premere il pulsante di scatto per scattare una nuova foto.

### **Effetti del blocco AE**

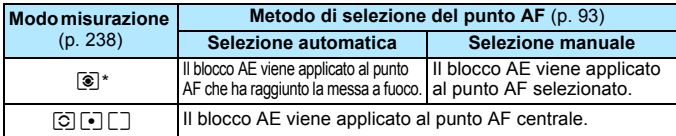

\* Se il selettore di modalità della messa a fuoco dell'obiettivo è impostato su <**MF**>, il blocco AE viene applicato con l'esposizione pesata al centro sul punto AF centrale.

 $\boxed{5}$  Non è possibile eseguire il blocco AE con le esposizioni posa.

# **bulb: Esposizioni posa**

In questa modalità, l'otturatore resta aperto per tutto il tempo in cui viene premuto il pulsante di scatto e si chiude quando si rilascia questo pulsante. Questa tecnica fotografica viene definita "esposizione posa". Questo tipo di esposizione è adatta per fotografare scene notturne, fuochi d'artificio, cielo e altri soggetti che richiedono esposizioni prolungate.

| bul b                                                                                  | Impostare la modalità di scatto su                    |
|----------------------------------------------------------------------------------------|-------------------------------------------------------|
| bul b                                                                                  | slub                                                  |
| glub                                                                                   | glub                                                  |
| emere il pulsante < MODE > e                                                           |                                                       |
| relazione < Reizionale « $\angle$ » o < $\Diamond$ » per                               |                                                       |
| bul b                                                                                  | Reizionale                                            |
| bul b                                                                                  | Impostare la ghiera < $\angle$ » o < $\Diamond$ » per |
| bul b                                                                                  | Impostare l'apertura desiderata.                      |
| Osservando il pannello LCD superiore, ruotare la ghiera < $\angle$ » o < $\Diamond$ ». |                                                       |
| l'amp                                                                                  | Impostare la ghiera < $\angle$ » o < $\Diamond$ ».    |
| l'amp                                                                                  | Impostare la ghiera < $\angle$ » o < $\Diamond$ ».    |
| l'amp                                                                                  | Impostare la ghiera < $\angle$ » o < $\Diamond$ ».    |
| l'amp                                                                                  | Impostare la ghiera < $\angle$ » o < $\Diamond$ ».    |
| l'amp                                                                                  | Impostare la ghiera < $\angle$ » o < $\Diamond$ ».    |
| l'amp                                                                                  | Impostare la ghiera < $\angle$ » o < $\Diamond$ ».    |
| l'amp                                                                                  | Impostare la ghiera < $\angle$ » o < $\Diamond$ ».    |
| l'amp                                                                                  | Impostare la ghiera < $\angle$ » o < $\Diamond$ ».    |
| l'amp                                                                                  | Impostare la ghiera < $\angle$ » o < $\Diamond$ ».    |

- $\bullet$  Non puntare la fotocamera verso sorgenti di luce intensa, ad esempio verso il sole o verso una sorgente di luce artificiale intensa. In caso contrario, si potrebbe danneggiare il sensore immagine o i componenti interni della fotocamera.
	- Le lunghe esposizioni producono più disturbi del normale.
	- Se è impostato ISO auto, la sensibilità ISO sarà ISO 400 (p. [165](#page-164-0)).
	- Se per un'esposizione posa si utilizzano sia l'autoscatto, sia il blocco dello specchio invece del timer bulb, tenere premuto a fondo il pulsante di scatto (ritardo dell'autoscatto + tempo di esposizione posa). Se si rilascia il pulsante di scatto durante il conto alla rovescia dell'autoscatto, si avvertirà un rumore simile allo scatto dell'otturatore, ma non viene scattata alcuna foto.
- 围. Con [ $\Omega$ : Riduci disturbo lunghe espo.], è possibile ridurre i disturbi generati durante le esposizioni prolungate (p. [191](#page-190-0)).
	- Per le esposizioni posa, si consiglia di utilizzare un treppiede e il comando a distanza RS-80N3 o il telecomando con timer TC-80N3 (entrambi venduti separatamente) (p. [258](#page-257-0)).
	- Con le esposizioni posa è possibile utilizzare anche il blocco dello specchio (p. [256](#page-255-0)).

# **P** Esposizioni multiple

È possibile scattare utilizzando da due a nove esposizioni e poi combinare gli scatti in un'unica immagine. Con lo scatto Live View (p. [271\)](#page-270-0) è possibile visualizzare in tempo reale l'unione delle esposizioni quando si scattano immagini a esposizione multipla.

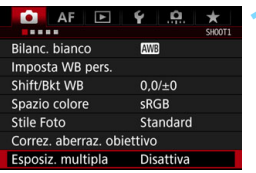

### **1 Selezionare [Esposiz. multipla].**

- Nella scheda [z**1**], selezionare [**Esposiz. multipla**], quindi  $premere <(SET)$ .
- Viene visualizzata la schermata di impostazione dell'esposizione multipla.

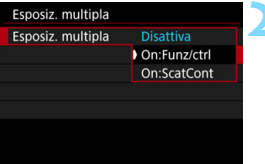

# **2 Impostare [Esposiz. multipla].**

- Selezionare [**On:Funz/ctrl**] o [**On:ScatCont**], quindi premere  $\leq$   $(SET)$  >.
- **Per uscire dallo scatto con** esposizione multipla, selezionare [**Disattiva**].
- **On:Funzione/controllo (priorità funzione e controllo)**

Utile per scattare con diverse esposizioni e verificare il risultato in tempo reale. Durante lo scatto continuo, la velocità dello scatto diminuisce notevolmente.

#### **On:Scatto Continuo (priorità scatto continuo)**

Questa impostazione consente di scattare foto consecutive di un soggetto in movimento con diverse esposizioni. Lo scatto continuo è possibile, ma durante lo scatto vengono disattivate le operazioni di visualizzazione dei menu, revisione dell'immagine dopo l'acquisizione, riproduzione dell'immagine e annullamento dell'ultima immagine (p. [254](#page-253-0)). Inoltre, durante lo scatto Live View, l'immagine visualizzata non è l'immagine finale risultante dall'unione. Viene salvata solo l'immagine con l'esposizione multipla (le singole immagini combinate nell'immagine con esposizione multipla non vengono salvate).

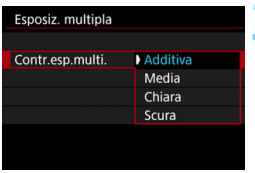

#### **3 Impostare [Contr.esp.multi.].**

 Selezionare un metodo di controllo dell'esposizione multipla e premere  $\leq$   $\sqrt{(s+1)}$ 

#### **Additiva**

Viene sommata l'esposizione di ogni immagine acquisita. In base al valore specificato per [**N. di esposizioni**], impostare una compensazione dell'esposizione negativa. Seguire le indicazioni generali riportate di seguito per impostare il valore di compensazione dell'esposizione.

#### **Guida all'impostazione della compensazione dell'esposizione per esposizioni multiple**

Due esposizioni: -1 stop, tre esposizioni: -1,5 stop, quattro esposizioni: -2 stop

#### **Media**

In base al valore specificato per [**N. di esposizioni**], la compensazione dell'esposizione negativa viene impostata automaticamente mentre di scattano le immagini con le diverse esposizioni. Se si scattano immagini della stessa scena con diverse esposizioni, l'esposizione dello sfondo del soggetto viene automaticamente controllata in modo da ottenere l'esposizione standard.

#### **Chiara/Scura**

Il livello di luminosità dell'immagine base e delle immagini da aggiungere viene confrontato nella stessa posizione, quindi le aree chiare (o scure) vengono lasciate nell'immagine. In base alla sovrapposizione, i colori possono essere combinati a seconda del rapporto di luminosità (o di oscurità) delle immagini confrontate.

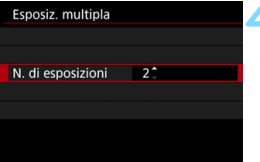

### **4 Impostare il [N. di esposizioni].**

- **•** Specificare il numero di esposizioni, quindi premere  $\leq$   $\sqrt{(8E)}$
- È possibile impostare da 2 a 9 esposizioni.

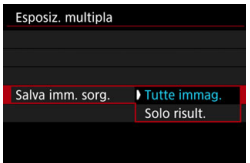

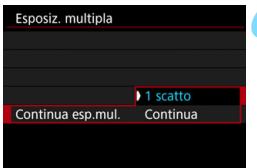

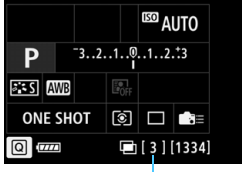

Numero di esposizioni restanti

#### **5 Impostare le immagini da salvare.**

- Per salvare tutte le esposizioni singole e l'immagine combinata a esposizione multipla, selezionare [**Tutte immag.**], quindi premere  $\leq$   $\left(\frac{1}{2}r\right)$  >.
- Per salvare solo l'immagine combinata a esposizione multipla, selezionare [**Solo risult.**], quindi premere  $\leq$   $\sqrt{(s+1)}$  >.

## **6 Impostare [Continua esp.mul.].**

- Selezionare [**1 scatto**] o [**Continua**], quindi premere  $\leq$   $(F)$  >.
- Con [**1 scatto**], lo scatto con esposizione multipla viene annullato automaticamente al termine degli scatti.
- **Con [Continua**], lo scatto con esposizione multipla rimane attivo finché al passo 2 non si imposta [**Disattiva**].

#### **7 Scattare la prima esposizione.**

- Quando è impostato [**On:Funz/ctrl**], viene visualizzata l'immagine acquisita.
- $\blacktriangleright$  L'icona < $\blacktriangleright$  lampeggia.
- Il numero di esposizioni restanti viene indicato nella parte destra del mirino e tra parentesi [ ] sullo schermo.
- Premendo il pulsante  $\leq$   $\blacktriangleright$  > è possibile visualizzare l'immagine acquisita (p. [254\)](#page-253-0).

#### **8 Scattare con le esposizioni successive.**

- Quando è impostato [**On:Funz/ctrl**], viene visualizzata l'immagine combinata a esposizione multipla.
- **Scatto Live View con [On:Funz/ctrl]** impostato: vengono visualizzate le immagini a esposizione multipla combinate fino a quel momento. Premendo il pulsante <INFO > è possibile visualizzare solo l'immagine Live View.
- Lo scatto con esposizione multipla termina quando è stato scattato il numero specificato di esposizioni. Con lo scatto continuo, se si tiene premuto il pulsante di scatto, gli scatti proseguono finché non è stato scattato il numero specificato di esposizioni.

6 Quando è impostato [**On:Funz/ctrl**], è possibile premere il pulsante  $\leq$   $\blacktriangleright$  per visualizzare le esposizioni multiple scattate fino a quel momento o per eliminare l'ultima esposizione singola (p. [254](#page-253-0)).

 Le informazioni di scatto relative all'ultimo scatto vengono registrate e aggiunte all'immagine a esposizione multipla.

- Le impostazioni di qualità di registrazione dell'immagine (dimensioni dell'immagine e qualità JPEG), sensibilità ISO, Stile Foto, riduzione dei disturbi con alta sensibilità ISO, spazio colore, ecc. configurate per la prima esposizione vengono mantenute anche per le esposizioni successive.
	- **.** Durante lo scatto con esposizione multipla, le impostazioni di [z**1: Correz. aberraz. obiettivo**], [z**2: Auto Lighting Optimizer**/  $\Omega$ **2: Ottimiz.autom.della lucel e [** $\Omega$ **2: Priorità tonalità chiare]** vengono automaticamente configurate su [**Disattiva**].
	- Se [ $\Omega$ 1: Stile Foto] è impostato su [Auto], per lo scatto viene applicato [**Standard**].
	- Se sono impostati [**On:Funz/ctrl**] e [**Additiva**], disturbi, colori irregolari, strisce, ecc. che compaiono nell'immagine visualizzata durante lo scatto potrebbero essere diversi da quelli sull'immagine a esposizione multipla finale.
	- Quando si utilizzano le esposizioni multiple, maggiore è il numero di esposizioni, più evidenti risulteranno disturbi, colori irregolari e strisce.
	- Se è impostato [**Additiva**], l'elaborazione delle immagini dopo lo scatto di esposizioni multiple richiederà molto tempo (la spia di accesso rimane accesa più a lungo).
	- Se si utilizza lo scatto Live View ed è stato impostato [**Additiva**], la funzione Live View si interrompe automaticamente al termine degli scatti con esposizione multipla.
	- Al passo 8, la luminosità e i disturbi dell'immagine a esposizione multipla visualizzata durante lo scatto Live View saranno diversi da quelli nell'immagine a esposizione multipla finale registrata.
	- Se è impostato [**On:ScatCont**], rilasciare il pulsante di scatto dopo aver scattato il numero di esposizioni impostato.
	- Lo scatto con esposizione multipla si annulla nei seguenti casi: si imposta l'interruttore di accensione su  $\leq$ OFF $\geq$ , si sostituisce la batteria, si sostituisce la scheda o si passa alla ripresa di filmati.
	- Durante lo scatto con esposizione multipla, non è possibile selezionare le opzioni [**Pulisci ora**f] o [**Pulisci manualmente**] in [5**3: Pulizia Sensore**].
	- Se si passa alla modalità di scatto <**C1**>, <**C2**> o <**C3**> durante gli scatti, lo scatto con esposizione multipla termina.
	- Se si collega la fotocamera a un computer, non è possibile eseguire scatti con esposizione multipla. Se si collega la fotocamera a un computer mentre è in corso lo scatto di foto, lo scatto con esposizione multipla termina.
#### <span id="page-252-0"></span>**Combinazione di esposizioni multiple in un'immagine registrata sulla scheda**

È possibile selezionare un'immagine **RXW** registrata sulla scheda come prima esposizione singola. I dati dell'immagine **1200** selezionata non vengono in alcun modo modificati.

**È possibile selezionare solo immagini** 1**.** Non è possibile selezionare immagini MRM/SRM o JPEG.

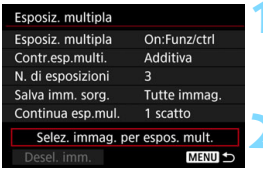

#### **1 Selezionare [Selez. immag. per espos. mult.].**

▶ Vengono visualizzate le immagini salvate sulla scheda.

## **2 Selezionare la prima immagine.**

- Ruotare la ghiera  $\leq$  > per selezionare l'immagine da utilizzare come prima esposizione singola, quindi premere $\leq$   $\leq$   $\geq$ .
- Selezionare [**OK**].
- Il numero del file dell'immagine selezionata viene indicato nella parte inferiore dello schermo. **3 Scattare la foto.**

- Quando si seleziona la prima immagine, il numero di esposizioni restanti specificato con [**N. di esposizioni**] si riduce di 1. Ad esempio, se il [**N. di esposizioni**] è 3, è possibile scattare altre due esposizioni.
- Le immagini acquisite con [z**2: Priorità tonalità chiare**] impostata su [**Attiva**] e le immagini con l'aggiunta delle informazioni di ritaglio (p. [441\)](#page-440-0) non possono essere selezionate come prima esposizione singola.
	- Viene applicato [**Disattiva**] per [z**1: Correz. aberraz. obiettivo**] e [z**2: Auto Lighting Optimizer**/z**2: Ottimiz.autom.della luce**] indipendentemente dalle impostazioni dell'immagine **1740** selezionate come prima esposizione singola.
	- Le impostazioni di sensibilità ISO, Stile Foto, riduzione dei disturbi con alta sensibilità ISO, spazio colore, ecc. selezionate per la prima immagine **RW** vengono mantenute anche per le immagini successive.
	- Se lo Stile foto è impostato su [**Auto**] per l'immagine RAW selezionata come prima immagine **1, per lo scatto viene applicato lo stile [Standard**].
	- Non è possibile selezionare immagini scattate con un'altra fotocamera.
- 凮 È anche possibile selezionare un'immagine a esposizione multipla **12.00** come prima esposizione singola.
	- Se si seleziona [**Desel. imm.**], la selezione dell'immagine viene annullata.

#### **Verifica ed eliminazione di esposizioni multiple durante lo scatto**

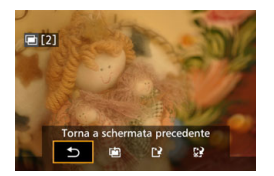

Quando è impostato [**On:Funz/ctrl**] e non sono state ancora scattate tutte le esposizioni impostate, è possibile premere il pulsante  $\leq$   $\blacktriangleright$  > per verificare il livello di esposizione corrente, l'allineamento delle sovrapposizioni e l'effetto finale dell'immagine con la combinazione di esposizioni multiple (non disponibile se è impostato [**On:ScatCont**]). Se si preme il pulsante  $\leq \frac{1}{10}$  >, vengono visualizzate le operazioni eseguibili durante lo scatto con esposizione multipla.

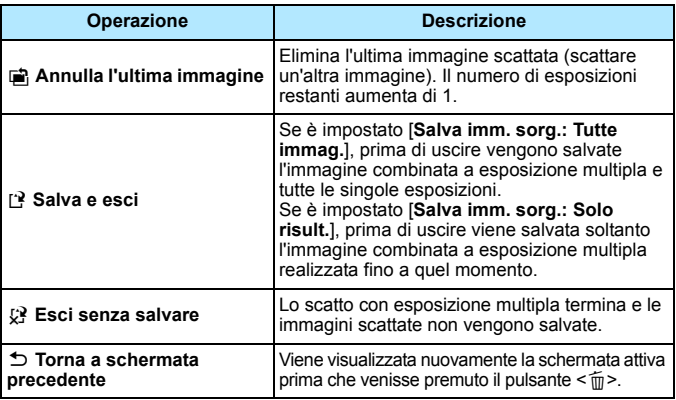

Durante lo scatto con esposizione multipla, è possibile riprodurre solo le immagini a esposizione multipla.

# **Domande frequenti**

 **Esistono limitazioni sulla qualità di registrazione delle immagini?** È possibile selezionare tutte le impostazioni di qualità di registrazione disponibili per le immagini JPEG. Se si imposta MRW o SRW, l'immagine combinata a esposizione multipla viene salvata come immagine **1.400**.

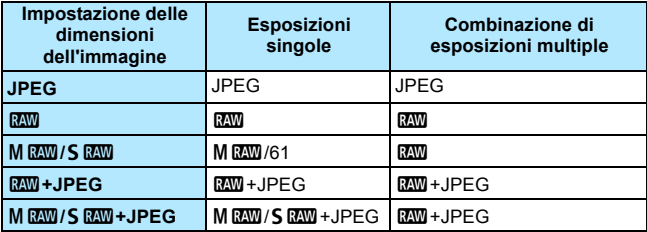

- **È possibile combinare immagini registrate sulla scheda?** Con [**Selez. immag. per espos. mult.**] è possibile selezionare la prima esposizione singola dalle immagini registrate sulla scheda (p. [253](#page-252-0)). Tenere presente che non è possibile combinare più immagini già registrate sulla scheda.
- **Le esposizioni multiple sono compatibili con lo scatto Live View?** È possibile scattare diverse esposizioni con lo scatto Live View (p. [271\)](#page-270-0). Tuttavia, se è impostato [**On:ScatCont**], le immagini acquisite non vengono visualizzate come esposizione multipla.

 **Quali numeri di file vengono utilizzati per salvare la combinazione di esposizioni multiple?** Se è stato impostato il salvataggio di tutte le immagini, il numero di file dell'immagine combinata a esposizione multipla sarà il numero successivo al numero di file dell'ultima esposizione singola utilizzata per creare l'immagine combinata.

 **L'impostazione di spegnimento automatico si attiva durante lo scatto con esposizione multipla?** Fintanto che [5**2: Off automatico**] è impostato su un'opzione diversa da [**Disattiva**], la fotocamera si spegne automaticamente dopo 30 minuti di inattività.

Se si attiva lo spegnimento automatico, lo scatto con esposizione multipla termina e le impostazioni relative all'esposizione multipla vengono annullate. Prima di avviare lo scatto con esposizione multipla, lo spegnimento

automatico si attiva così come specificato sulla fotocamera e le impostazioni di esposizione multipla vengono annullate.

# 2 **Blocco dello specchio**

Le vibrazioni della fotocamera causate dall'azionamento dello specchio riflettente quando si scatta la foto vengono definite "vibrazioni da specchio". La funzione Blocco specchio mantiene lo specchio sollevato prima e durante l'esposizione, riducendo l'effetto mosso causato dalle vibrazioni della fotocamera. Questa funzione è utile per scattare primi piani (fotografia macro), quando si utilizza un super teleobiettivo e quando si scatta con basse velocità dell'otturatore.

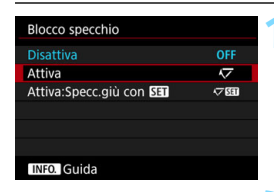

# **1 Selezionare [Blocco specchio].**

 Nella scheda [z**3**], selezionare [**Blocco specchio**], quindi  $premere <sub>(SET)</sub>$ .

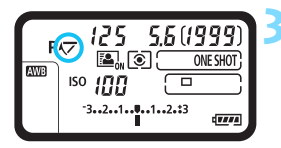

# **2 Selezionare l'impostazione desiderata.**

 Selezionare [**Attiva**] o [Attiva:Specc.giù con **SED**], quindi premere  $\leq$   $($ s $\epsilon$  $\rightarrow$  $\geq$ .

# **3 Premere completamente il pulsante di scatto.**

- Mettere a fuoco il soggetto, quindi premere completamente il pulsante di scatto.
- Lo specchio si solleva e l'icona  $\langle \sqrt{7} \rangle$ lampeggia sul pannello LCD superiore.

# **4 Premere di nuovo completamente il pulsante di scatto.**

- La foto viene scattata.
- **Con [Attiva]** impostato, lo specchio si abbassa quando viene scattata la foto.
- **Con [Attiva:Specc.giù con <b>SEU**] impostato, lo specchio resta bloccato anche dopo lo scatto. Per annullare il blocco specchio, premere  $\leq$   $(F)$  >.
- Non puntare la fotocamera verso sorgenti di luce intensa, ad esempio verso il sole o verso una sorgente di luce artificiale intensa. In caso contrario, si potrebbe danneggiare il sensore immagine o i componenti interni della fotocamera.
	- **In condizioni di illuminazione molto intensa, ad esempio su una spiaggia** o una pista da sci in una giornata di sole, scattare la foto subito dopo che il blocco dello specchio si è stabilizzato.
	- Durante il blocco dello specchio, le impostazioni delle funzioni di scatto e le operazioni con i menu sono disattivate.
- 6 Se si imposta [**Attiva**], lo scatto singolo viene attivato anche in modalità di scatto continuo. Quando è impostato [Attiva:Specc.giù con **SED**], viene attivata per lo scatto la modalità drive corrente.
	- Con il blocco dello specchio è anche possibile utilizzare l'autoscatto.
	- **Trascorsi circa 30 secondi dal blocco, lo specchio si riabbassa** automaticamente. Premendo a fondo il pulsante di scatto, lo specchio viene nuovamente bloccato.
	- Quando si scatta con lo specchio bloccato, si consiglia di utilizzare un treppiede e il comando a distanza RS-80N3 o il telecomando con timer TC-80N3 (entrambi venduti separatamente) (p. [258\)](#page-257-0).

# **Uso dell'otturatore dell'oculare**

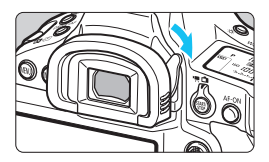

Quando si scatta una foto senza guardare attraverso il mirino, ad esempio quando si utilizza l'autoscatto, l'esposizione. posa o un comando a distanza, l'immagine potrebbe risultare troppo scura (sottoesposta) per via dei raggi di luce che penetrano nel mirino Per impedire che ciò avvenga, far scorrere la leva dell'otturatore dell'oculare nella direzione indicata dalla freccia per coprire l'oculare del mirino.

Non è necessario coprire l'oculare del mirino durante lo scatto Live View o la ripresa di filmati.

# <span id="page-257-0"></span>F **Uso di un comando a distanza**

Per scattare le foto è possibile collegare alla fotocamera il comando a distanza RS-80N3 o il telecomando con timer TC-80N3 (entrambi venduti separatamente) o qualsiasi altro accessorio EOS dotato di terminale tipo N3 (p. [487\)](#page-486-0).

Per il funzionamento degli accessori, consultare il relativo Manuale di istruzioni.

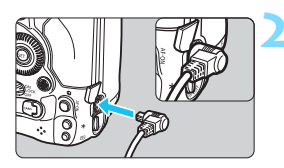

# **1 Aprire il coperchio del terminale.**

# **2 Collegare il connettore al terminale del telecomando.**

- Collegare la spina, come mostrato nell'illustrazione.
- Estrarre la spina afferrando e tirando la parte argentata.

# **6**

# **Foto con flash**

Questo capitolo spiega come eseguire scatti con uno Speedlite esterno serie EX (venduto separatamente) e come impostare le funzioni dello Speedlite nella schermata dei menu della fotocamera.

# *L* Foto con flash

# **Speedlite specifici per EOS e serie EX**

Un'unità Speedlite serie EX (venduta separatamente) rende le foto con flash semplici da eseguire.

**Per ulteriori informazioni, consultare il Manuale di istruzioni dello Speedlite serie EX.** Questa fotocamera è di tipo A ed è in grado di utilizzare tutte le funzioni degli Speedlite serie EX.

Per impostare le funzioni personalizzate del flash tramite la schermata dei menu fotocamera, vedere le pagine [263](#page-262-0)-[269](#page-268-0).

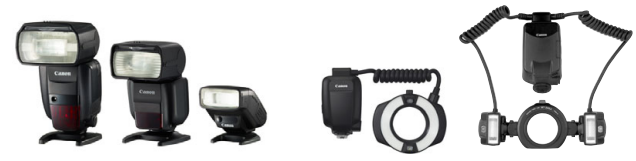

Speedlite con attacco a slitta Flash macro

#### **Compensazione dell'esposizione del flash**

L'emissione del flash può essere regolata allo stesso modo della normale compensazione dell'esposizione. È possibile impostare la compensazione dell'esposizione del flash fino a ±3 stop in incrementi di 1/3 di stop. Premere il pulsante < $\mathbb{Z} \cdot \mathbb{C}$  > della fotocamera, quindi ruotare la ghiera <  $\textcircled{3}$  > mentre si osserva il mirino o il pannello LCD superiore.

#### **Blocco FE**

Consente di ottenere un'esposizione flash appropriata per una parte specifica del soggetto. Posizionare il centro del mirino sul soggetto, quindi premere il pulsante <M-Fn> della fotocamera per comporre l'inquadratura e scattare la foto.

Se [ $\Omega$ 2: Auto Lighting Optimizer/ $\Omega$ 2: Ottimiz.autom.della luce] (p. [189\)](#page-188-0) è impostata su [**Disattiva**], è possibile che l'immagine appaia comunque luminosa anche se è impostata una compensazione dell'esposizione ridotta per un'immagine più scura.

Se necessario, lo Speedlite esterno specifico per EOS emette automaticamente una luce ausiliaria AF nei casi in cui è difficile raggiungere la messa a fuoco con la messa a fuoco automatica.

# **Speedlite Canon serie diversa da EX**

 **Con uno Speedlite serie EZ/E/EG/ML/TL impostato in modalità flash automatico A-TTL o TTL, è possibile attivare il flash solo con la massima intensità.**

Impostare la modalità di scatto della fotocamera su esposizione manuale < $M$  >  $\circ$  su AE a priorità del diaframma <  $Av$  > e regolare il valore dell'apertura prima di scattare.

 Quando si utilizza uno Speedlite con la modalità flash manuale, scattare in modalità flash manuale.

# **Unità flash non Canon**

#### **Velocità di sincronizzazione**

È possibile sincronizzare la fotocamera con flash compatti di altri produttori, con velocità dell'otturatore pari a 1/250 di secondo o inferiori. Con unità flash di tipo professionale, più grandi, la durata del flash è maggiore rispetto a quella di un'unità flash compatta e varia in base al modello. Prima di scattare, verificare se la sincronizzazione del flash viene eseguita correttamente scattando una foto di prova a una velocità di sincronizzazione compresa tra 1/60 di secondo e 1/30 di secondo circa.

#### **Terminale PC**

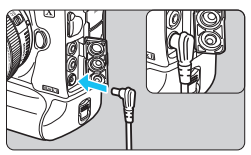

- È possibile utilizzare il terminale PC della fotocamera con le unità flash che dispongono di un cavo di sincronizzazione. All'interno del terminale è presente una filettatura che blocca la scheda all'interno impedendo che cada. Il terminale PC della fotocamera non ha polarità. È possibile collegare qualsiasi cavo di sincronizzazione indipendentemente dalla polarità.
- **Raccomandazioni per l'uso della funzione di scatto Live View** Se si utilizza un'unità flash non Canon per lo scatto Live View, impostare [z**5: Scatto LV silenz.**] su [**Disattiva**] (p. [281](#page-280-0)). Il flash non si attiva se è stata selezionata l'opzione [**Modalità 1**] o [**Modalità 2**].

#### $L$  Foto con flash

- Se la fotocamera viene utilizzata con un'unità flash o un accessorio flash specifico di un'altra marca, potrebbero verificarsi problemi di funzionamento o persino danni alla fotocamera.
	- Non collegare al terminale PC della fotocamera unità flash con tensioni di uscita pari o superiori a 250 V.
	- Non collegare un'unità flash ad alta tensione all'attacco a slitta della fotocamera poiché potrebbe non funzionare.

 $|\overline{\overline{\phantom{\bullet}}\phantom{\overline{\phantom{\bullet}}\!\!}}|$  È possibile utilizzare contemporaneamente un'unità flash collegata all'attacco a slitta della fotocamera e un'unità flash collegata al terminale PC.

# **Esposizione del flash misurata manualmente**

Questa funzione è dedicata alle foto con flash a distanza ravvicinata quando si desidera impostare manualmente il livello del flash. Utilizzare un cartoncino grigio di tipo standard al 18% e uno Speedlite serie EX con modalità flash manuale. Attenersi alle istruzioni riportate di seguito:

#### **1. Impostare le funzioni della fotocamera e del flash.**

- Impostare la modalità di scatto della fotocamera su  $\leq M$  >  $o \leq Av$  >.
- Impostare lo Speedlite sulla modalità flash manuale.
- **2. Mettere a fuoco il soggetto.**

#### **3. Preparare il cartoncino grigio standard al 18%.**

- Collocare il cartoncino grigio standard nella posizione del soggetto.
- Collocare il cartoncino grigio standard in modo che ricopra tutto il cerchio di misurazione spot nel mirino.
- **4. Premere il pulsante <M-Fn> (** $\uparrow$ **16).**
- **5. Impostare il livello di esposizione del flash.**
	- Regolare manualmente il livello del flash dello Speedlite e dell'apertura della fotocamera affinché il livello di esposizione del flash sia allineato all'indice di esposizione standard.

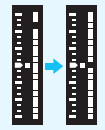

#### **6. Scattare la foto.**

• Rimuovere il cartoncino grigio standard e scattare la foto.

# <span id="page-262-0"></span>**MENU Impostazione della funzione Flash**

Con uno Speedlite serie EX con impostazioni della funzione flash compatibili è possibile utilizzare la schermata dei menu della fotocamera per impostare le funzioni dello Speedlite e le funzioni personalizzate. **Montare lo Speedlite sulla fotocamera e accenderlo prima di impostare le funzioni flash.**

Per ulteriori informazioni sulle funzioni dello Speedlite, consultare il Manuale di istruzioni dello Speedlite.

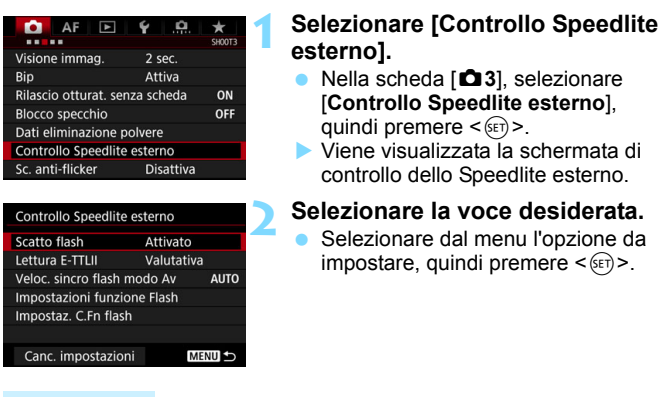

# **Scatto flash**

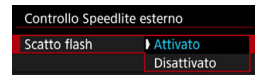

#### **Lettura flash E-TTL II**

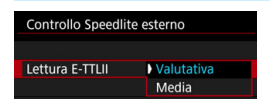

Per attivare il flash, impostare su [**Attivato**]. Per attivare solo la luce ausiliaria AF, impostare su [**Disattivato**].

Per esposizioni flash normali, impostare questa opzione su [**Valutativa**]. Se viene impostata su [**Media**], per l'esposizione del flash viene calcolata la media da applicare a tutta la scena misurata. A seconda della scena, è possibile che occorra una compensazione dell'esposizione. Questa impostazione è riservata a utenti esperti.

## **Velocità sincronizzazione flash modo Av**

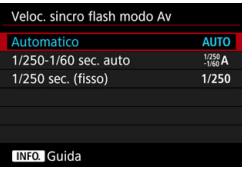

È possibile impostare la velocità di sincronizzazione del flash per le fotografie con flash nella modalità AE priorità diaframma  $\leq$  Av $>$ .

#### **: Automatico**

La velocità di sincronizzazione del flash viene automaticamente impostata su un valore compreso tra 1/250 di secondo e 30 secondi in base alla luminosità della scena. È possibile anche la sincronizzazione ad alta velocità.

#### **: 1/250-1/60 sec. auto**

Evita l'impostazione automatica di una velocità dell'otturatore ridotta in condizioni di scarsa illuminazione. Risulta efficace per evitare sfocature del soggetto o vibrazioni della fotocamera. Tuttavia, mentre il soggetto viene esposto correttamente con il flash, lo sfondo potrebbe risultare scuro.

#### **: 1/250 sec. (fisso)**

La velocità di sincronizzazione del flash è fissa a 1/250 sec. Questa impostazione consente di evitare in modo più efficace sfocature del soggetto e vibrazioni della fotocamera rispetto all'impostazione [**1/ 250-1/60 sec. auto**]. Tuttavia, in condizioni di scarsa illuminazione, lo sfondo del soggetto potrebbe risultare più scuro rispetto all'impostazione [**1/250-1/60 sec. auto**].

Se si è impostato [**1/250-1/60 sec. auto**] o [**1/250 sec.** (**fisso**)], non è possibile eseguire la sincronizzazione ad alta velocità in modalità  $\leq$  Av $>$ .

# **Impostazioni funzione Flash**

**La schermata e le impostazioni di impostazione variano a seconda del modello di Speedlite, della modalità flash in uso, delle impostazioni delle funzioni personalizzate dello Speedlite e così via.** Per ulteriori informazioni sulle funzioni dello Speedlite, consultare il Manuale di istruzioni dello Speedlite.

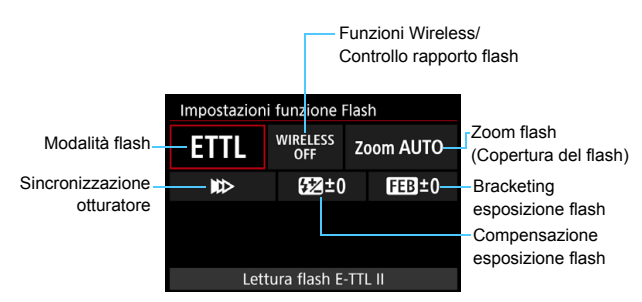

## **Esempio di informazioni visualizzate**

#### **Modo flash**

È possibile selezionare la modalità flash in base allo scatto con flash desiderato.

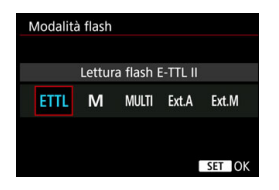

[**Lettura flash E-TTL II**] è la modalità standard per gli Speedlite serie EX per gli scatti con flash automatico. La modalità [**Flash manuale**] permette all'utente di impostare il [**Livello di potenza flash**] dello Speedlite. Per le altre modalità flash consultare il Manuale di istruzioni di uno Speedlite compatibile con le rispettive funzioni.

#### **Funzioni Wireless/Controllo rapporto flash**

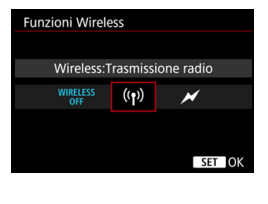

Controllo rapporto flash Contr.rapporto flash:Attivato RATIO **RATIO OFF** SET OK Lo scatto (multiplo) con flash wireless è possibile utilizzando la tecnologia di trasmissione radio o ottica. Per ulteriori informazioni sul flash wireless, consultare il Manuale di istruzioni di uno Speedlite che supporti gli scatti con flash wireless.

Se si utilizza un flash macro (MR-14EX II, ecc.) compatibile con le impostazioni delle funzioni flash, è possibile impostare il rapporto flash fra i tubi flash o le testine flash A e B, oppure utilizzare flash wireless con altre unità secondarie. Per ulteriori informazioni sul controllo del rapporto flash, fare riferimento al Manuale di istruzioni del flash macro.

#### **Zoom flash (copertura del flash)**

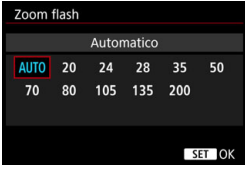

Se lo Speedlite è dotato di una testina flash con funzione di zoom, è possibile impostare la copertura del flash. Generalmente viene utilizzata l'opzione [**Automatico**] in modo che la fotocamera imposti automaticamente la copertura flash che corrisponde alla distanza focale dell'obiettivo.

#### **Sincronizzazione otturatore**

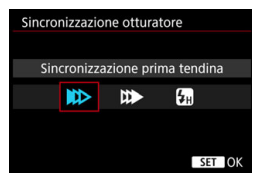

Generalmente viene utilizzata l'opzione [**Sincronizzazione prima tendina**] in modo che il flash si attivi immediatamente dopo l'avvio dell'esposizione.

Se viene impostata l'opzione [**Sincronizzaz. seconda tendina**], il flash scatta subito prima che l'otturatore si chiuda. Combinando questa impostazione con una bassa velocità dell'otturatore, è possibile ricreare in modo più naturale una scia luminosa, come quella prodotta dai fari di un'automobile di notte. Quando la sincronizzazione della seconda tendina è impostata insieme a [**ETTL II**], Il flash scatta due volte consecutivamente, la prima quando si preme completamente il pulsante di scatto e la seconda subito prima la fine dell'esposizione. Se è stata impostata la funzione [**Sincronizzazione alta velocità**], il flash può essere utilizzato con tutte le velocità dell'otturatore. Questa funzione è efficace per eseguire scatti con sfondo sfocato (apertura ampia), ad esempio in luoghi all'aperto con la luce del sole.

#### **Compensazione esposizione flash**

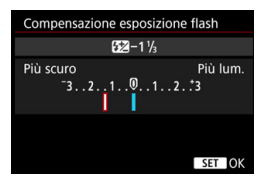

È possibile impostare la compensazione dell'esposizione del flash fino a ±3 stop in incrementi di 1/3 di stop. Per ulteriori informazioni, consultare il Manuale di istruzioni dello Speedlite.

#### **Bracketing esposizione flash**

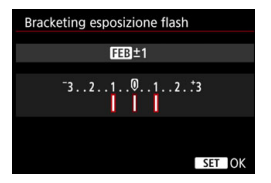

Mentre la potenza del flash cambia automaticamente, vengono eseguiti tre scatti.

Per informazioni dettagliate, fare riferimento al Manuale di istruzioni di uno Speedlite dotato di bracketing dell'esposizione flash (FEB).

Quando si utilizza la sincronizzazione seconda tendina, impostare la velocità dell'otturatore su 1/25 di secondo o un valore inferiore. Se la velocità dell'otturatore è di 1/30 di secondo o superiore, viene applicata automaticamente la sincronizzazione della prima tendina anche se è impostata l'opzione [**Sincronizzaz. seconda tendina**].

- 围 Con uno Speedlite serie EX che non supporta le impostazioni della funzione flash, è possibile impostare solo le opzioni [**Scatto flash**], [**Lettura E-TTLII**] e [**Compensazione esposizione flash**] in [**Impostazioni funzione Flash**] (con alcuni Speedlite serie EX è possibile impostare anche [**Sincronizzazione otturatore**]).
	- Se si imposta la compensazione dell'esposizione del flash su uno Speedlite, non è possibile impostare tale compensazione sulla fotocamera. Se viene impostata sulla fotocamera e sullo Speedlite, l'impostazione dello Speedlite annullerà quella della fotocamera.

# **Impostazione delle funzioni personalizzate del flash**

Per ulteriori informazioni sulle funzioni personalizzate dello Speedlite, consultare il Manuale di istruzioni dello Speedlite.

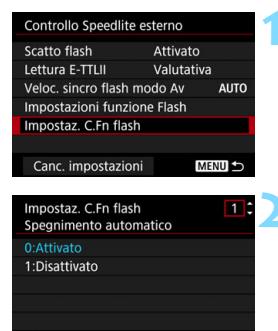

## **1 Selezionare [Impostaz. C.Fn flash].**

#### **2 Impostare le funzioni desiderate.**

- Selezionare il numero, quindi premere  $\leq$   $\leq$   $\leq$   $\geq$ .
- Selezionare l'impostazione, quindi  $premer <  $(sET)$$

Se la funzione personalizzata [**Modalità lettura flash**] di uno Speedlite serie EX è impostata su [**Lettura flash TTL**] (flash automatico), lo Speedlite si attiva sempre alla massima potenza.

<span id="page-268-0"></span>**Cancellazione delle impostazioni delle funzioni del flash / Impostazioni delle funzioni personalizzate (C.Fn) del flash**

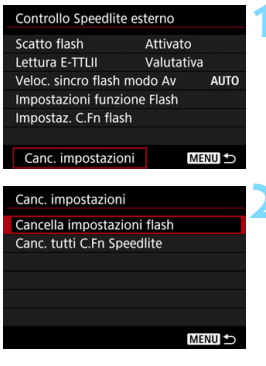

# **1 Selezionare [Canc. impostazioni].**

## **2 Selezionare le impostazioni da cancellare.**

- Selezionare [**Cancella impostazioni flash**] o [**Canc. tutti C.Fn Speedlite**], quindi premere  $\leq$   $\left(\sin\right)$  >.
- Nella finestra di dialogo di conferma, selezionare [**OK**]. A questo punto tutte le impostazioni del flash o delle funzioni personalizzate vengono cancellate.

 $\boxed{\color{blue}\blacksquare}$  Le funzioni personali dello Speedlite (P.Fn) non possono essere impostate o annullate dalla schermata [**Controllo Speedlite esterno**] della fotocamera e devono essere impostate direttamente dallo Speedlite.

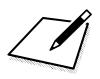

# <span id="page-270-0"></span>**Scatto dal monitor LCD (Scatto Live View)**

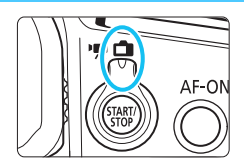

È possibile scattare mentre si visualizza l'immagine sul monitor LCD della fotocamera. Questa funzione è denominata "scatto Live View".

**7**

Lo scatto Live View si attiva impostando l'interruttore passa a scatto Live View/ripresa filmati  $su **+**$ .

 Se la fotocamera viene tenuta in mano e si scattano foto guardando nel monitor LCD, la vibrazione della fotocamera può produrre immagini sfocate. Si consiglia di utilizzare un treppiede.

# **Scatto Live View in remoto**

Con EOS Utility (software EOS, p. [550\)](#page-549-0) installato sul computer, è possibile collegare la fotocamera al computer e scattare in remoto guardando lo schermo del computer. Per ulteriori informazioni, consultare il manuale EOS Utility Istruzioni (p. [4](#page-3-0)).

<span id="page-271-0"></span>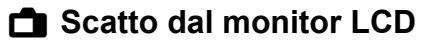

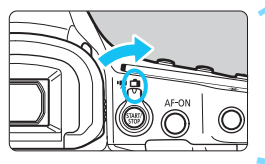

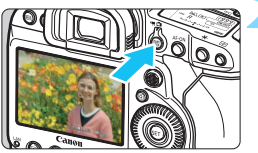

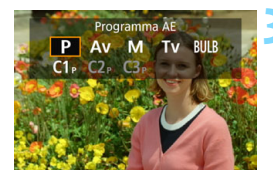

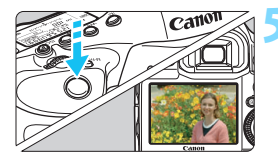

**1 Impostare l'interruttore passa a scatto Live View/ripresa filmati su <** $A$ >.

## **2 Visualizzare l'immagine Live View.**

- Premere il pulsante  $\leq$ <sup>57487</sup> $>$ .
- Sul monitor LCD viene visualizzata l'immagine Live View.
- L'immagine Live View viene visualizzata con il livello di luminosità più simile a quello dell'immagine da acquisire.

# **3 Selezionare la modalità di scatto.**

Premere il pulsante <MODE> e ruotare la ghiera < $65 > 0 < 0$ selezionare la modalità di scatto.

# **4 Mettere a fuoco il soggetto.**

- Quando si preme il pulsante di scatto a metà, la fotocamera esegue la messa a fuoco con il metodo AF attualmente impostato (p. [284](#page-283-0)).
- È possibile selezionare il volto o il soggetto anche toccando lo schermo (p. [284\)](#page-283-1).

# **5 Scattare la foto.**

- Premere completamente il pulsante di scatto.
- La foto viene scattata e l'immagine acquisita viene visualizzata sul monitor LCD.
- Al termine della riproduzione dell'immagine, la fotocamera torna automaticamente alla funzione di scatto Live View.
- Premere il pulsante <0> per uscire dalla modalità di scatto Live View.

## **Attivazione dello scatto Live View**

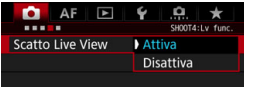

Impostare [z**4: Scatto Live View**] su [**Attiva**].

#### **Numero di scatti possibili durante l'uso dello scatto Live View**

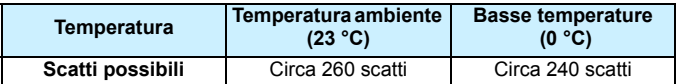

 I dati sopra indicati si riferiscono a una batteria LP-E19 completamente carica e agli standard di prova CIPA (Camera & Imaging Products Association).

● Con una batteria LP-E19 completamente carica, il tempo totale scatto Live View continuo è il seguente: a temperatura ambiente (23 °C), circa 2 ore e 20 min., a basse temperature (0 °C): circa 2 ore.

#### **Visualizzazione con lo scatto continuo**

Con le dimensioni dell'immagine impostate su JPEG  $(L/M1/M2/S)$  o  $120$  (tranne M $20$  e S $200$ ), lo scatto continuo durante lo scatto Live View visualizza (riproduce) ininterrottamente le immagini acquisite mentre si tiene completamente premuto il pulsante di scatto. Al termine dello scatto continuo (il pulsante di scatto torna a metà corsa), viene visualizzato l'immagine dello scatto Live View.

- $\mathbf{u}$  Lo scatto continuo durante lo scatto Live View determina il blocco dell'AF e dell'esposizione.
	- Se si utilizza uno Speedlite per lo scatto Live View e [**Scatto continuo veloce**] in [8**4: Velocità scatto continuo**] è impostata su [**14 (16) fps**] (p. [433\)](#page-432-0), lo Speedlite non si attiva durante lo scatto ad alta velocità.
	- A seconda delle condizioni dello scatto continuo, ad esempio in caso di lunghe esposizioni, le immagini acquisite potrebbero non essere visualizzate (riprodotte) continuamente.

 Non puntare la fotocamera verso sorgenti di luce intensa, ad esempio verso il sole o verso una sorgente di luce artificiale intensa. In caso contrario, si potrebbe danneggiare il sensore immagine o i componenti interni della fotocamera.

 **Consultare "Raccomandazioni generali per l'uso dello scatto Live View" alle pagine [293](#page-292-0)-[294](#page-293-0).**

- R Il campo visivo dell'immagine del filmato è di circa il 100% (quando le dimensioni di registrazione dei filmati sono impostate su JPEG grande).
	- Per verificare la profondità di campo, premere il pulsante di anteprima profondità campo.
	- $\bullet$  Se si scatta e la qualità di registrazione è impostata su  $M_X^2$  o  $S_X^2$ . viene visualizzato "**BUSY**" e lo scatto viene momentaneamente disabilitato.
	- $\bullet$  È inoltre possibile eseguire la messa a fuoco premendo il pulsante < AF-ON>.
	- Se si utilizza il flash, viene emesso un rumore simile a un doppio scatto ma viene eseguito un solo scatto. Inoltre, il tempo necessario per scattare la foto dopo avere premuto completamente il pulsante di scatto risulterà leggermente più lungo rispetto a quando si scatta guardando dal mirino.
	- Se non utilizzata per un periodo di tempo prolungato, la fotocamera si spegne automaticamente dopo l'intervallo impostato in [5**2: Off automatico**] (p. [76\)](#page-75-0). Se [ $\blacklozenge$ **2: Off automatico**] è impostato su [**Disattivato**], lo scatto Live View si interrompe automaticamente dopo circa 30 minuti (la fotocamera rimane accesa).
	- Con il cavo HDMI HTC-100 (venduto separatamente), è possibile visualizzare l'immagine Live View sullo schermo di un televisore (p. [379\)](#page-378-0). Tenere presente che non viene emesso alcun suono. Se l'immagine non compare sullo schermo del televisore, verificare che [5**3: Sistema video**] sia impostato correttamente su [**Per NTSC**] o [**Per PAL**] (a seconda del sistema video del televisore in uso).

## **Informazioni visualizzate**

Ogni volta che si preme il pulsante <INFO.>, le informazioni visualizzate cambiano.

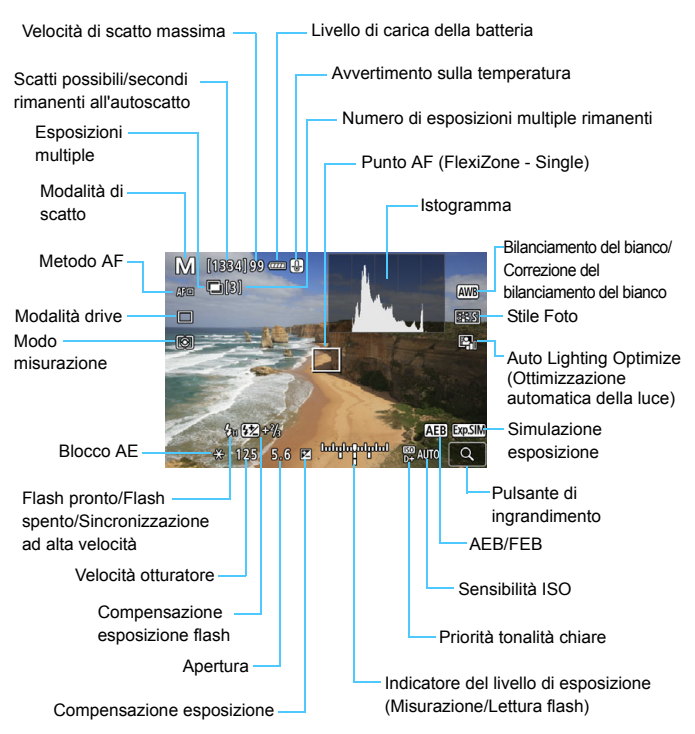

\* Il display mostra solo le impostazioni attualmente applicate.

#### **Avvisi**

围

#### **Non tenere la fotocamera nella stessa posizione per periodi di tempo prolungati.**

Anche se la fotocamera non si surriscalda eccessivamente, il contatto prolungato con una parte del corpo potrebbe causare arrossamenti o vesciche sulla pelle dovuti a lievi ustioni da contatto. L'uso di un treppiede è consigliato a chi soffre di disturbi della circolazione o di ipersensibilità cutanea o quando si adopera la fotocamera in ambienti con temperature molto alte.

- È possibile visualizzare l'istogramma quando è stato impostato [z**4: Simulaz. Esposiz.**] è impostata su [**Attivato**] (p. [281](#page-280-1)).
	- $\bullet$  È possibile visualizzare il livello elettronico premendo il pulsante <INFO.> (p. [82\)](#page-81-0). Se il metodo AF è impostato su [**j. +Inseguim**.] o se la fotocamera è collegata a un televisore mediante cavo HDMI, non è possibile visualizzare il livello elettronico.
	- Se <g> appare di colore bianco, l'immagine Live View è visualizzata con il livello di luminosità più simile a quello dell'immagine effettivamente acquisita.
	- $\bullet$  Se < $\overline{g}$   $\overline{g}$   $\overline{g}$  ampeggia, l'immagine Live View viene visualizzata con una luminosità diversa da quella effettivamente risultante dallo scatto a causa di scarsa o eccessiva luminosità. Tuttavia, l'immagine registrata rifletterà l'impostazione di esposizione. Tenere presente che il disturbo potrebbe essere più evidente di quello che appare nell'immagine effettivamente registrata.
	- Se è impostato bulb o se si utilizza il flash, la simulazione dell'esposizione non viene eseguita (p. [281](#page-280-1)). L'icona < $\sqrt{25.00}$  > e l'istogramma vengono visualizzati in grigio. L'immagine viene visualizzata sul monitor LCD con la luminosità standard. È possibile che l'istogramma non venga visualizzato correttamente in condizioni di scarsa o eccessiva luminosità.

#### **Simulazione dell'immagine finale**

La simulazione dell'immagine finale è una funzione che consente di vedere l'immagine Live View così come apparirà con le impostazioni di Stile foto, bilanciamento del bianco e le altre funzioni di scatto attualmente applicate.

L'immagine Live View riflette automaticamente le impostazioni indicate di seguito. Tuttavia potrebbe essere leggermente diversa dall'immagine finale.

#### **Simulazione dell'immagine finale durante lo scatto Live View**

- Stile Foto
	- \* Vengono ricreati nitidezza (intensità), contrasto, saturazione del colore e tonalità colore.
- Bilanciamento del bianco
- Correzione del bilanciamento del bianco
- Modo misurazione
- Esposizione (con [ $\Omega$ **4: Simulaz. Esposiz.: Attiva**] impostata)
- Profondità di campo (con pulsante di anteprima della profondità di campo attivato)
- Auto Lighting Optimizer (Ottimizzazione automatica della luce)
- Correzione dell'illuminazione periferica
- Correzione dell'aberrazione cromatica
- Correzione distorsione
- **Priorità tonalità chiare**

# **Impostazioni delle funzioni di ripresa**

# **Impostazioni MODE/DRIVE/AF/82/@/ISO/E/WB**

Se mentre si visualizza l'immagine Live View vengono premuti i pulsanti <MODE>, <DRIVE•AF>, <22 ·®)>, <थ<sub>t>></sub> <|SO>, <22 > o <WB>, sul monitor LCD viene visualizzata la schermata delle impostazioni ed è possibile ruotare la ghiera < $\text{S} > 0 \leq \text{P}$  per configurare la funzione di scatto corrispondente.

**Premendo il pulsante < WB > e successivamente il pulsante < INFO. >,** è possibile impostare shift e bracketing del bilanciamento del bianco.

Se si imposta  $\boxed{5}$  (Misurazione parziale) o  $\boxed{•}$  (Misurazione spot), al centro dello schermo viene visualizzato un cerchio di misurazione.

# Q **Controllo rapido**

Mentre si visualizza l'immagine Live View, è possibile premere il pulsante <Q> per impostare la modalità AF, la modalità drive, il modo misurazione, il bilanciamento del bianco, lo Stile Foto e l'Auto Lighting Optimizer (Ottimizzazione automatica della luce).

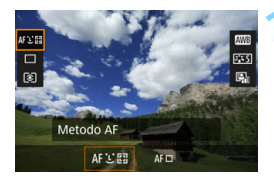

# **Premere il pulsante <** $\overline{Q}$  **> (** $\overset{\circ}{\otimes}10$ **).**

 Vengono visualizzate le funzioni che è possibile impostare.

# **2 Selezionare una funzione e impostarla.**

- $\bullet$  Utilizzare < $\frac{3}{2}$  > per selezionare una funzione.
- L'impostazione della funzione selezionata viene visualizzata nello schermo.
- Ruotare la ghiera < $\frac{88}{100}$ > o < sign> per impostare la funzione.
- Per impostare il bilanciamento del bianco automatico, selezionare [**WB**], quindi premere  $\leq$   $\left(\sin\right)$  >.
- **Per impostare lo shift/bracketing del** bilanciamento del bianco o i parametri dello Stile foto, premere il pulsante <INFO.>.
- Premere  $\leq$  ( $\epsilon$ F) > per tornare allo scatto Live View.

# **MENU** Impostazioni delle funzioni di menu

# z**4**

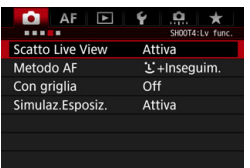

Quando l'interruttore passa a scatto Live View/ripresa filmati è impostato su <A>, le opzioni di menu specifiche dello scatto Live View appaiono nelle schede [z**4**] e [z**5**].

**Le funzioni configurabili in questa schermata dei menu sono valide solo per lo scatto Live View e non funzionano se si scatta dal mirino (le impostazioni vengono disattivate).**

## **Scatto Live View**

È possibile impostare lo scatto Live View su [**Attiva**] o [**Disattiva**].

#### **Metodo AF**

È possibile selezionare [u**+Inseguim.**] o [**FlexiZone - Single**]. Per informazioni sul metodo AF, consultare le pagine [284](#page-283-0)-[288](#page-287-0).

#### **Con griglia**

Con  $[3x3 \n\pm ]$  o  $[6x4 \n\pm 1]$  è possibile visualizzare un reticolo che aiuta a mantenere la fotocamera a livello (verticale o orizzontale). Con l'impostazione [ $\neq$  3x3+diag], la griglia viene inoltre visualizzata insieme a linee diagonali che aiutano a comporre l'immagine con un bilanciamento migliore allineando le intersezioni sul soggetto.

#### <span id="page-280-1"></span>**Simulazione dell'esposizione**

La simulazione dell'esposizione consente di simulare e visualizzare quale sarà la luminosità (esposizione) effettiva dell'immagine.

### • Attiva (Exp.SIM)

La luminosità dell'immagine visualizzata sarà molto simile alla luminosità (esposizione) effettiva dell'immagine finale. Se si imposta la compensazione dell'esposizione, viene modificata di conseguenza la luminosità dell'immagine.

#### • Durante

Normalmente l'immagine viene visualizzata con la luminosità standard per rendere più semplice visualizzare l'immagine Live View (**CDRR**). L'immagine verrà visualizzata con una luminosità (esposizione) prossima a quella reale dell'immagine da acquisire solo mentre si tiene premuto il pulsante di anteprima della profondità di campo (EDSIM).

#### • Disattiva (**CDRR)**

L'immagine viene visualizzata con la luminosità standard per rendere più semplice visualizzare l'immagine Live View. Anche se si imposta la compensazione dell'esposizione, l'immagine viene visualizzata con la luminosità standard.

**Se con [c22: Priorità tonalità chiare**] impostato su [**Disattiva**] si espande la sensibilità ISO [**Massima**] predefinita in [**Gamma per foto**] in [z**2: Impostazioni sensibilità ISO**] (p. [166\)](#page-165-0), la simulazione dell'esposizione diventa possibile in condizioni di maggiore oscurità.

# **Q**<sub>5</sub>

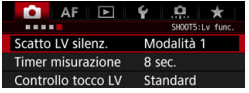

#### <span id="page-280-0"></span>**Scatto LV silenziato**

#### **• Modalità 1**

I rumori meccanici prodotti dagli scatti vengono soppressi rispetto a quanto accade con gli scatti dal mirino.

È possibile scattare con qualsiasi modalità drive (p. [146](#page-145-0)). Se è impostato <**D**<sup>H</sup>> e si imposta [Alta] in [ $\Omega$ 4: Velocità scatto **continuo**] su [**14 (16) fps**] (p. [433\)](#page-432-0), è possibile eseguire scatti continui a una velocità di circa 16,0 fps.

#### **• Modalità 2**

Quando si preme completamente il pulsante di scatto, viene scattata una sola foto. Tenendo premuto il pulsante di scatto, viene sospeso il funzionamento della fotocamera. Quindi, quando si torna alla pressione a metà del pulsante di scatto, il funzionamento della fotocamera riprende. Il rumore dell'otturatore al momento dello scatto può essere quindi ridotto al minimo. Anche se è impostato lo scatto continuo, è possibile eseguire un solo scatto in questa modalità.

#### **• Disattiva**

Avere cura di impostare questa funzione su [**Disattiva**] se si utilizza un obiettivo TS-E (diverso da quelli elencati più avanti in **i**) per **decentrare o inclinare l'obiettivo** o se si utilizza un tubo di prolunga. Se sono impostate [**Modalità 1**] o [**Modalità 2**], può risultare impossibile ottenere l'esposizione standard oppure l'esposizione può risultare irregolare.

Anche se la modalità drive è impostata su <5>, <5 $\bigoplus$ H> o <5 $\bigoplus$ L> durante lo scatto Live View (p. [147](#page-146-0)), le modalità drive silenziose non sono in grado di ridurre ulteriormente i rumori meccanici (l'unica riduzione dei rumori meccanici è l'effetto del meccanismo Scatto Live View silenziato).

- Tra [**Modalità 1**] e [**Disattiva**], il solo funzionamento interno è diverso tra la modalità drive singola e il primo scatto durante lo scatto continuo. Lo scatto continuo con [**Modalità 1**] produce gli stessi rumori meccanici dell'impostazione [**Disattiva**] per il secondo scatto e gli scatti successivi.
- Con [**Modalità 2**] impostata, lo scatto continuo non funzione anche se la modalità drive è impostata su < $\Box$ H>, < $\Box$ <sub>II</sub> >, <**S** $\Box$ H> o <**S** $\Box$ <sub>II</sub> >.
- Se si utilizza il flash e la modalità flash è impostata su flash automatico E-TTL II/E-TTL, lo scatto dell'otturatore viene eseguito dallo stesso meccanismo di funzionamento interno dello scatto dal mirino. Pertanto, non è possibile scattare sopprimendo i rumori meccanici (qualunque sia l'impostazione [**Scatto LV silenz.**].
- Se si utilizza un'unità flash non Canon, impostare l'opzione [**Disattiva**] Il flash non si attiva se è stata selezionata l'opzione [**Modalità 1**] o [**Modalità 2**].
- Con H1 (equivalente a ISO 102400) o una sensibilità superiore (ISO 32000 o più alta se la temperatura interna della fotocamera è bassa), la velocità massima dello scatto continuo per lo scatto continuo ad alta velocità durante lo scatto Live View scende a circa 14,0 fps. Per ulteriori informazioni, vedere a pagina [148.](#page-147-0)

 $\boxed{7}$  Con un obiettivo TS-E 17mm f/4L o TS-E 24mm f/3.5L II è possibile utilizzare [**Modalità 1**] o [**Modalità 2**].

#### **Timer misurazione**

È possibile modificare quanto a lungo visualizzare l'impostazione di esposizione (durata blocco AE).

#### <span id="page-282-0"></span>**Controllo tocco LV**

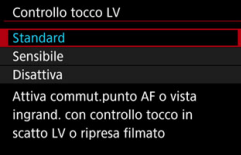

Durante lo scatto Live View o la ripresa di filmati, è possibile toccare il monitor LCD (pannello sensibile al tocco, ovvero touch screen) con le dita per spostare il punto AF ed eseguire la messa a fuoco automatica o ingrandire l'immagine.

[**Standard**] è l'impostazione normale. L'opzione [**Sensibile**] assicura una risposta più reattiva del touch screen rispetto a [**Standard**]. Provare entrambe le impostazioni e scegliere quella che si preferisce. Per disattivare le operazioni da touch screen, selezionare [**Disattiva**].

# **Raccomandazioni per le operazioni con controllo a tocco**

- Dato che il monitor LCD non è sensibile alla pressione, non utilizzare oggetti appuntiti come un'unghia o una penna a sfera, per le operazioni da touch screen.
- Non toccare lo schermo con le dita bagnate.
- Se il monitor LCD presenta tracce di umidità o se si hanno le dita bagnate, lo schermo potrebbe non rispondere o non rispondere correttamente al tocco. In tal caso, spegnere la fotocamera e pulire il monitor LCD con un panno.
- Se sul monitor LCD è stata applicata una pellicola protettiva comunemente reperibile in commercio, la risposta delle operazioni da touch screen potrebbe essere più lenta.
- Se si eseguono velocemente operazioni da touch screen ed è attiva l'impostazione [**Sensibile**], la risposta al tocco potrebbe essere più lenta.
- **Lo** scatto a tocco non è disponibile (non è cioè possibile scattare foto toccando lo schermo).
	- Selezionando una qualsiasi delle seguenti funzioni, lo scatto Live View viene annullato. Per riprendere lo scatto Live View, premere il pulsante  $\leq \frac{576RT}{500}$ . [z**1: Imposta WB pers.**]: [**Registra WB**], [z**3: Dati eliminazione polvere**], [5**3: Pulizia Sensore**], [5**4: Salva/carica imp. cam su card**],

[ $$4:$  Cancella impost. fotocamera], [ $$4:$  Versione firmware  $\Box$ ]

# **Messa a fuoco con AF (Metodo AF)**

# <span id="page-283-0"></span>**Selezione del metodo AF**

È possibile impostare il metodo AF su [**<sup>'</sup>⊥'+Inseguim.**] (p. [285](#page-284-0)) o [**FlexiZone - Single**] (p. [287](#page-286-0)) per adattare l'AF alle condizioni di scatto o al soggetto.

Se si desidera ottenere una messa a fuoco accurata, impostare il selettore di modalità della messa a fuoco dell'obiettivo su <**MF**>, ingrandire l'immagine ed eseguire la messa a fuoco manuale (p. [291](#page-290-0)).

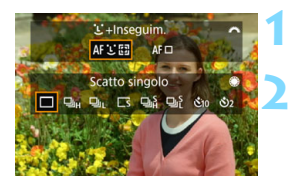

# **Premere il pulsante <DRIVE · AF>.**

# **2 Selezionare un metodo AF.**

- Ruotare la ghiera < $\sin$  per selezionare il metodo AF, quindi  $premer <  $(sET)$$
- È possibile impostare il metodo AF anche nella schermata [z**4: Metodo AF**].
	- L'AF continuo non può essere utilizzato insieme allo scatto Live View (l'AF continuo non è disponibile).

# <span id="page-283-1"></span>**Operazioni da touch screen durante l'AF**

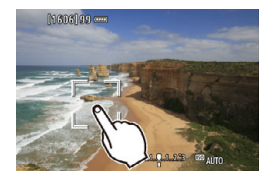

Se [ $\Box$ 5: Controllo tocco LV] è impostato su [**Standard**] o [**Sensibile**] (p. [283\)](#page-282-0), è possibile toccare lo schermo nel punto che si desidera mettere a fuoco per selezionare (spostare il punto AF) e mettere a fuoco il viso di una persona o un altro soggetto.

 Su questa fotocamera non è disponibile la funzione di scatto a tocco. Indipendentemente dall'impostazione [ $\bigcirc$ 3: Bip], le operazione da touch screen non sono accompagnate da un segnale acustico. Tuttavia, quando viene raggiunta la messa a fuoco con l'AF, viene emesso un segnale acustico (per confermare la messa a fuoco) se l'impostazione [z**3: Bip**] è attiva.

Ħ

# <span id="page-284-0"></span>**U**(viso)+Inseguim.: AFUI

La fotocamera rileva e mette a fuoco i visi umani. Se un viso si muove, anche il punto  $AF <$ ;  $\ge$  si muove sequendo il viso.

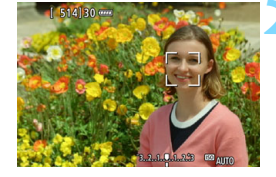

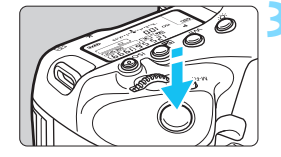

# **1 Visualizzare l'immagine Live View.**

- Premere il pulsante  $<$   $\frac{STARY}{C}$  >.
- Sul monitor LCD viene visualizzata l'immagine Live View.

# **2 Selezionare un punto AF.**

- Quando viene rilevato un viso, sul viso da mettere a fuoco viene  $visualizzato <  $>$$
- **Se vengono rilevati più visi, viene** visualizzato << >>< Utilizzare <<<<< per spostare  $\leq$  > sul viso che si desidera mettere a fuoco.
- È possibile selezionare il viso o il soggetto anche toccando lo schermo del monitor LCD. Se si tocca un soggetto diverso da un viso umano, il punto AF diventa  $\lt$   $\frac{1}{2}$  > (p. [286\)](#page-285-0).

# **3 Mettere a fuoco il soggetto.**

- Premere il pulsante di scatto a metà per eseguire la messa a fuoco.
- Se non è possibile rilevare alcun viso o se non si tocca un punto sullo schermo, la fotocamera passa alla modalità FlexiZone - Single (p. [287](#page-286-0)).
- Una volta eseguita la messa a fuoco, il punto AF diventa verde e viene emesso un segnale acustico.
- Se non viene eseguita la messa a fuoco, il punto AF diventa arancione.

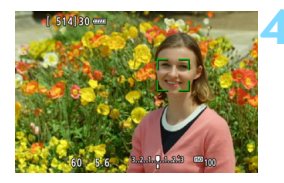

## **4 Scattare la foto.**

- Verificare la messa a fuoco e l'esposizione, quindi premere completamente il pulsante di scatto per scattare la foto (p. [272](#page-271-0)).
- <span id="page-285-0"></span> **Messa a fuoco su un soggetto diverso da un viso umano**
	- Toccare il soggetto (o il punto) che si desidera mettere a fuoco.
	- Premere < $\leq$   $\geq$   $>$  o < $\leq$   $\leq$   $\geq$   $>$  per visualizzare il punto AF <  $\leq$   $\leq$   $\geq$  sullo schermo. Utilizzare < $\langle \cdot \rangle$  > per spostare il punto AF sul soggetto desiderato.
	- Una volta raggiunta la messa a fuoco, il punto AF < s segue il soggetto anche se questo si muove o se si cambia l'inquadratura.

- Se il viso del soggetto è notevolmente fuori fuoco, non sarà possibile rilevare il viso. Regolare la messa a fuoco manualmente (p. [291](#page-290-0)) in modo che sia possibile rilevare il viso, quindi eseguire l'AF.
	- È possibile che un oggetto che non è un volto umano venga rilevato come viso.
	- Il rilevamento del viso non funziona se il viso è molto piccolo o grande all'interno della foto, se è troppo luminoso o troppo scuro oppure se è parzialmente nascosto.
	- $\bullet$  Il punto AF < $\ddot{\cdot}$  > potrebbe coprire solo una parte del viso.
- $\overline{\phantom{1}}$  Poiché non è possibile utilizzare l'AF con un viso o un soggetto rilevato vicino ai bordi dell'immagine,  $\leq$   $\geq$  o  $\leq$   $\geq$  > verrà visualizzato in grigio. Se si preme il pulsante di scatto a metà in queste condizioni, il soggetto viene messo a fuoco utilizzando il metodo FlexiZone - Single.
	- Le dimensioni del punto AF cambiano a seconda del soggetto.

# <span id="page-286-0"></span>**FlexiZone - Single:** d

La fotocamera esegue la messa a fuoco con un solo punto AF. Utile quando si desidera eseguire la messa a fuoco su un soggetto specifico.

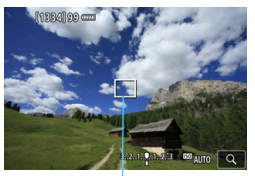

Punto AF

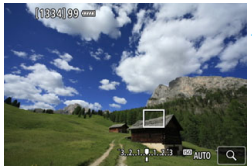

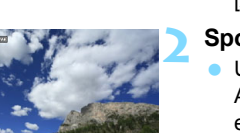

# **1 Visualizzare l'immagine Live View.**

- Premere il pulsante  $\leq \frac{57487}{576}$ .
- Sul monitor LCD viene visualizzata l'immagine Live View.
- $\blacktriangleright$  Viene visualizzato il punto AF < $\square$ >.
- Se [**AF Servo filmato**] è impostato su [**Attiva**], il punto AF appare ingrandito.

# **2 Spostare il punto AF.**

- Utilizzare  $\leq$  $\geq$  > per spostare il punto AF nel punto in cui si desidera eseguire la messa a fuoco (il punto non può essere spostato ai bordi dello schermo).
- Utilizzando  $\langle \xi_i^2 \rangle$  >,  $\langle \xi_i^2 \rangle$  > o il pulsante < fm>, il punto AF torna al centro dello schermo.
- È possibile spostare il punto AF anche toccando lo schermo del monitor LCD.

# **3 Mettere a fuoco il soggetto.**

- Inquadrare il soggetto nel punto AF e premere a metà il pulsante di scatto.
- Una volta eseguita la messa a fuoco. il punto AF diventa verde e viene emesso un segnale acustico.
- Se non viene eseguita la messa a fuoco, il punto AF diventa arancione.

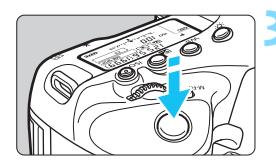

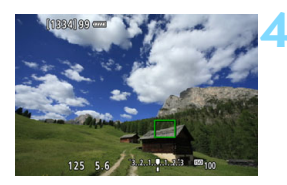

## **4 Scattare la foto.**

 Verificare la messa a fuoco e l'esposizione, quindi premere completamente il pulsante di scatto per scattare la foto (p. [272](#page-271-0)).

# <span id="page-287-0"></span>**Note per AF**

#### **Funzionamento di AF**

- Anche una volta eseguita la messa a fuoco, se si preme il pulsante di scatto a metà la messa a fuoco viene eseguita nuovamente.
- La luminosità dell'immagine può essere modificata durante e dopo il funzionamento di AF.
- Se la sorgente di luce cambia mentre si visualizza l'immagine Live View, sullo schermo potrebbe comparire uno sfarfallio e la messa a fuoco risultare complessa. In tal caso, uscire dallo scatto Live View ed eseguire l'AF con la sorgente di luce nella quale si sta scattando.
- 围 Se non si riesce a raggiungere la messa a fuoco con l'AF, impostare il selettore di modalità della messa a fuoco dell'obiettivo su <**MF**> ed eseguire la messa a fuoco manualmente (p. [291](#page-290-0)).
	- Se si ritrae un soggetto in posizione periferica e leggermente fuori fuoco, correggere l'inquadratura spostando il soggetto (e il punto AF) verso il centro dello schermo, eseguire nuovamente la messa a fuoco e infine scattare la foto.
	- Lo Speedlite esterno non emette la luce ausiliaria AF. Tuttavia, se viene utilizzato uno Speedlite serie EX (venduto separatamente) dotato di una luce LED, tale luce si accenderà all'occorrenza per la luce ausiliaria AF.
	- Con alcuni obiettivi potrebbe trascorrere più tempo per raggiungere la messa a fuoco con l'autofocus oppure potrebbe non essere possibile raggiungere una messa a fuoco precisa.
#### **Condizioni di scatto che possono rendere difficile la messa a fuoco**

- Soggetti con scarso contrasto, come cieli blu, superfici piatte in tinta unita o perdita di dettagli nelle aree chiare o scure.
- **Soggetti scarsamente illuminati.**
- Righe e altri schemi in cui sia presente un contrasto solo in direzione orizzontale.
- Soggetti con motivi che si ripetono (ad esempio, le finestre di un grattacielo, la tastiera di un computer, ecc.).
- **Linee sottili e contorni di soggetti.**
- Con una sorgente di luce la cui luminosità, colore o schemi cambiano di continuo.
- Scenari notturni o punti di luce.
- L'immagine sfarfalla in presenza di luci fluorescenti o LED.
- Soggetti estremamente piccoli.
- Soggetti sul bordo dell'immagine.
- Soggetti controluce o riflettenti (ad esempio, automobili con carrozzerie molto riflettenti, ecc.).
- Soggetti vicini e lontani coperti da un punto AF (esempio: animali in gabbia, ecc.).
- Soggetti che continuano a muoversi nell'area del punto AF e che non si mantengono fermi a causa di vibrazioni della fotocamera o della sfocatura del soggetto.
- Un soggetto che si avvicina o si allontana dalla fotocamera.
- Esecuzione della messa a fuoco AF quando il soggetto non è a fuoco.
- L'effetto di messa a fuoco flou viene applicato utilizzando un obiettivo flou.
- Viene utilizzato un filtro per effetti speciali.
- Durante l'AF sullo schermo compaiono dei disturbi (punti di luce, strisce, ecc.).

#### **Visualizzazione ingrandita in modalità FlexiZone - Single**

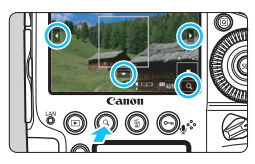

In modalità [**FlexiZone - Single**], premere il pulsante  $< Q > 0$  toccare  $\sqrt{Q}$ in basso a destra dello schermo. È possibile ingrandire l'immagine di circa 5 o 10 volte e controllare la messa a fuoco.

- **•** Per spostare il punto AF, utilizzare  $\leq \frac{1}{2}$  > o toccare il punto che si desidera ingrandire.
- Premere il pulsante  $Q > 0$  toccare  $\sqrt{Q}$  per ingrandire l'immagine. Ogni volta che si preme il pulsante < Q > o si tocca [**a]**, il fattore di ingrandimento cambia.
- Con un ingrandimento del 100% (circa 1x), utilizzare  $\leq$   $\geq$  > o toccare lo schermo per spostare la cornice di ingrandimento. Se si preme  $\langle \langle \frac{1}{2} \rangle$  >,  $\langle \langle \epsilon r \rangle$  > o il pulsante  $\langle \frac{1}{2} \rangle$ , la cornice di ingrandimento torna al centro dello schermo.
- Premere il pulsante  $Q > 0$  toccare  $\sqrt{Q}$  per ingrandire l'area coperta dalla cornice di ingrandimento.
- Quando l'immagine è ingrandita di circa 5 o 10 volte, è possibile cambiare l'area ingrandita utilizzando < $\frac{43}{5}$ > o toccando il triangolo sullo schermo in alto, in basso, a destra o a sinistra.
- Se si preme il pulsante di scatto a metà, la messa a fuoco viene eseguita nella visualizzazione ingrandita.
- Se la messa a fuoco risulta complicata nella visualizzazione ingrandita, tornare alla visualizzazione normale ed eseguire la messa a fuoco automatica.
- O ■ La visualizzazione ingrandita non è disponibile con [**i** +Inseguim.].
	- Se l'AF viene eseguita nella visualizzazione normale e poi la visualizzazione viene ingrandita, potrebbe non essere possibile raggiungere una messa a fuoco precisa.
	- La velocità dell'AF nella visualizzazione normale e in quella ingrandita è diversa.
	- Nella visualizzazione ingrandita AF Servo filmato (p. [331](#page-330-0)) non funziona.
	- Nella visualizzazione ingrandita le immagini vengono visualizzate senza applicare la correzione dell'aberrazione cromatica o la correzione della distorsione.
	- Durante la visualizzazione ingrandita potrebbe essere più difficile raggiungere la messa a fuoco a causa delle vibrazioni della fotocamera. Si consiglia di utilizzare un treppiede.

# **MF: Messa a fuoco manuale**

È possibile ingrandire l'immagine ed eseguire manualmente una messa a fuoco più accurata (MF, messa a fuoco manuale).

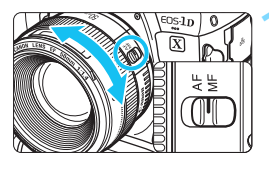

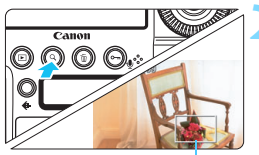

Cornice di ingrandimento

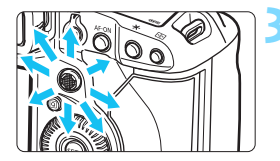

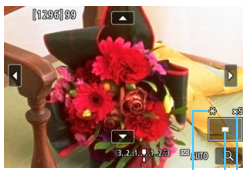

Blocco AE

Posizione dell'area ingrandita

Ingrandimento (circa)

### **1 Impostare il selettore di modalità della messa a fuoco dell'obiettivo su <MF>.**

- Ruotare l'anello di messa a fuoco dell'obiettivo ed eseguire una messa a fuoco approssimativa.
- **2 Visualizzare la cornice di ingrandimento.**
- Premere il pulsante  $< Q > 0$  toccare [ $\boxed{0}$ ] in basso a destra dello schermo.
- Viene visualizzata la cornice di ingrandimento.

### **3 Spostare la cornice di ingrandimento.**

- Utilizzare  $\leq \frac{5}{22}$  > o toccare il punto che si desidera ingrandire per spostare la cornice di ingrandimento nel punto da mettere a fuoco.
- Se si preme < $\langle \hat{\xi}^2 \rangle$ >, < $\langle \hat{\xi}^2 \rangle$ > o il pulsante <m>, la cornice di ingrandimento torna al centro dello schermo.

### **4 Ingrandire l'immagine.**

- Ogni volta che si preme il pulsante <u> o si tocca [d] in basso a destra dello schermo, la visualizzazione cambia in quest'ordine:
	- $\rightarrow$  Visualizzazione normale  $\rightarrow$  1x  $\rightarrow$  5x  $\rightarrow$  10x-
- Durante la visualizzazione ingrandita, è possibile utilizzare  $\leq \frac{4}{5}$  > o toccare gli indicatori direzionali in alto, in basso, a destra o a sinistra dello schermo per scorrere l'immagine ingrandita.

### **5 Eseguire la messa a fuoco manuale.**

- **Durante la visualizzazione** dell'immagine ingrandita, ruotare l'anello di messa a fuoco dell'obiettivo per mettere a fuoco.
- **·** Dopo che il soggetto è stato messo a fuoco, premere il pulsante  $<\,Q>$  per tornare alla visualizzazione normale.

### **6 Scattare la foto.**

**•** Verificare l'esposizione, quindi premere completamente il pulsante di scatto per scattare la foto (p. [272\)](#page-271-0).

 $\boxed{5}$  Nella visualizzazione ingrandita l'esposizione è bloccata (velocità dell'otturatore e apertura vengono visualizzate in rosso).

# <span id="page-292-0"></span>**Raccomandazioni generali per l'uso dello scatto Live View**

#### **Qualità dell'immagine**

- Quando si scatta a sensibilità ISO elevate, potrebbero i disturbi (come puntini luminosi, righe) potrebbero risultare più evidenti.
- Quando si scatta a temperature elevate, nell'immagine possono comparire disturbi e colori irregolari.
- Se si utilizza ininterrottamente lo scatto Live View per un periodo di tempo prolungato, la temperatura interna della fotocamera potrebbe aumentare pregiudicando la qualità dell'immagine. Uscire sempre dallo scatto Live View quando non si scattano foto.
- Se si scatta con un'esposizione prolungata mentre la temperatura interna della fotocamera è alta, la qualità dell'immagine potrebbe deteriorarsi. Uscire dallo scatto Live View e attendere alcuni minuti prima di riprendere a scattare.

#### **Icone di avviso bianca <**s**> e rossa <**E**> della temperatura interna**

- Se la temperatura interna della fotocamera aumenta a causa dell'utilizzo prolungato dello scatto Live View o perché la temperatura esterna è elevata, viene visualizzata un'icona <<a>
di colore bianco o un'icona <E> di colore rosso.
- **L'icona <d** > di colore bianco indica che la qualità dell'immagine delle foto peggiorerà. Si consiglia di uscire temporaneamente dallo scatto Live View e lasciare raffreddare la fotocamera prima di riprendere a scattare.
- L'icona <III > di colore rosso avverte che lo scatto Live View verrà interrotto a breve automaticamente. In tal caso, non sarà possibile riprendere nuovi filmati fin quando la temperatura interna della fotocamera non si abbassa. Interrompere lo scatto Live View o spegnere la fotocamera e lasciarla a riposo per un po' di tempo.
- L'icona < $\blacksquare$ > o < $\blacksquare$  > compare prima se si utilizza lo scatto Live View ad alte temperature e per un periodo di tempo prolungato. Quando non si sta riprendendo, spegnere sempre la fotocamera.
- Se la temperatura interna della fotocamera è alta, la qualità delle immagini riprese con valori elevati di esposizione o sensibilità ISO può deteriorarsi anche prima che compaia l'icona bianca < $\blacksquare$ >.

#### **Risultato degli scatti**

- Nella visualizzazione ingrandita, la velocità dell'otturatore e l'apertura vengono visualizzate in rosso. Se si scatta la foto durante la visualizzazione ingrandita, l'esposizione potrebbe risultare diversa da quella desiderata. Tornare alla visualizzazione normale prima di acquisire la foto.
- Anche se si acquisisce la foto durante la visualizzazione ingrandita, l'immagine viene acquisita con l'area dell'immagine della visualizzazione normale.

# <span id="page-293-0"></span>**Raccomandazioni generali per l'uso dello scatto Live View**

#### **Immagine Live View**

- In condizioni di scarsa o intensa illuminazione, l'immagine Live View potrebbe non riflettere la luminosità effettiva dell'immagine acquisita.
- Anche se è impostata una sensibilità ISO bassa, il disturbo potrebbe essere evidente nell'immagine Live View visualizzata in condizioni di scarsa illuminazione. Quando si scatta, tuttavia, il disturbo nell'immagine registrata sarà minore (la qualità dell'immagine Live View è diversa da quella dell'immagine registrata).
- Se la sorgente di luce (illuminazione) all'interno dell'immagine cambia, sullo schermo potrebbe comparire uno sfarfallio. In tal caso, uscire dallo scatto Live View e riprendere lo scatto Live View con la sorgente di luce disponibile.
- Se si punta la fotocamera in una direzione diversa, la luminosità dell'immagine Live View potrebbe risultare temporaneamente compromessa. Attendere che il livello di luminosità si stabilizzi prima di scattare.
- Se nell'immagine è presente una sorgente di luce intensa, è possibile che l'area luminosa appaia oscurata sul monitor LCD. Tuttavia, nell'immagine acquisita l'area luminosa verrà visualizzata correttamente.
- In condizioni di scarsa illuminazione, se si imposta [**41: Luminosità LCD**] su un'impostazione chiara, potrebbero comparire disturbi o colori irregolari nell'immagine Live View. Tuttavia, i disturbi o i colori irregolari non verranno registrati nell'immagine acquisita.
- Quando si ingrandisce l'immagine, la nitidezza potrebbe apparire più pronunciata di quanto lo sia nell'immagine reale.

#### **Funzioni personalizzate**

 Durante lo scatto Live View, alcune funzioni personalizzate non funzionano (alcune impostazioni vengono disabilitate). Per ulteriori informazioni, vedere a pagina [420.](#page-419-0)

#### **Obiettivo e flash**

- Se l'obiettivo montato sulla fotocamera dispone della funzione Image Stabilizer (Stabilizzatore d'immagine) e si porta l'interruttore IS su  $\leq$ ON >, tale funzione si attiva sempre anche quando non si preme a metà il pulsante di scatto. L'uso dell'Image Stabilizer (Stabilizzatore d'immagine) influisce sulla carica della batteria e può ridurre il numero di scatti possibili. Quando non è necessario utilizzare l'Image Stabilizer (Stabilizzatore d'immagine), ad esempio se si adopera un treppiede, si consiglia di impostare l'interruttore IS su < OFF >.
- L'uso della funzione di preimpostazione della messa a fuoco durante lo scatto Live View è possibile solo con (super) teleobiettivi usciti dopo la seconda metà del 2011 e dotati di modalità di preimpostazione della messa a fuoco.
- Il blocco FE, il flash di riempimento e l'esposizione flash misurata manualmente non funzionano se si utilizza uno Speedlite esterno.

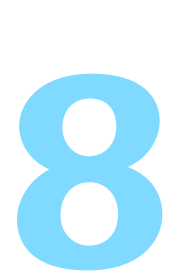

# **Ripresa di filmati**

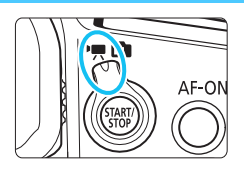

La ripresa di filmati si attiva impostando l'interruttore passa a scatto Live View/ripresa filmati  $su < 2.$ 

- **Prima di riprendere un filmato, andare a pagina [316](#page-315-0) e verificare che sulla scheda sia possibile registrare filmati con l'impostazione di qualità desiderata.**
- Se la fotocamera viene tenuta in mano e si riprende un filmato, la vibrazione della fotocamera può produrre un video sfocato. In questi casi si consiglia l'uso di un treppiede.

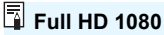

La dicitura Full HD 1080 indica la compatibilità con l'alta definizione con 1080 pixel verticali (linee di scansione).

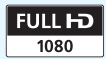

# **'只 Ripresa di filmati**

### <span id="page-295-0"></span>**"只 Ripresa con esposizione automatica**

Quando la modalità di scatto è impostata su <**P** > o <**bulb**>, viene attivato il controllo dell'esposizione automatica per adattarsi alla luminosità della scena. Il controllo dell'esposizione automatica sarà uguale sia per <**P** > che per <br/>**bulb**>.

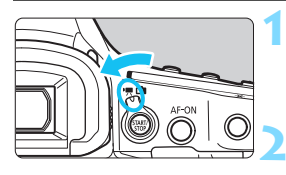

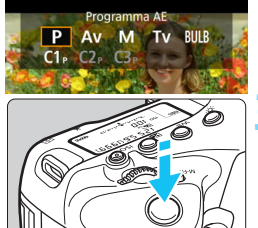

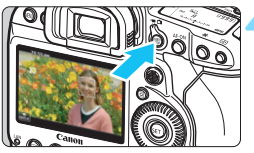

Registrazione di filmati

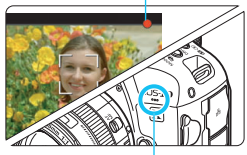

Microfono integrato per la ripresa di filmati

### **1 Impostare l'interruttore passa a scatto**  Live View/ripresa filmati su <',,

**L'immagine viene visualizzata sul** monitor LCD.

### **2 Impostare la modalità scatto su <**d**> o <bulb>.**

Premere il pulsante <MODE> e ruotare la ghiera < $\mathbb{R}$ > o <1) > per selezionare <**P**> o <br/>**bulb**>.

### **3 Mettere a fuoco il soggetto.**

- Prima di riprendere un filmato, eseguire la messa a fuoco con AF o manuale (p. [284](#page-283-0)).
- Quando si preme il pulsante di scatto a metà, la fotocamera esegue la messa a fuoco con il metodo AF attualmente impostato.

### **4 Riprendere il filmato.**

- Premere il pulsante  $\leq$ <sup> $\frac{1000}{2000}$ </sup> per avviare la ripresa del filmato.
- Mentre si riprende il filmato, sullo schermo in alto a destra viene visualizzato il simbolo  $\lceil \bullet \rceil$ .
- L'audio dei filmati viene registrato dal microfono integrato.
- Per interrompere la ripresa, premere di nuovo il pulsante  $\leq \frac{\text{NARY}}{\text{GOP}}$ .

### **AE con priorità dei tempi di scatto**

Quando la modalità di scatto è < $Tv$ >, è possibile impostare manualmente la velocità dell'otturatore per la ripresa di filmati. La sensibilità ISO e l'apertura vengono impostate automaticamente per ottenere l'esposizione standard.

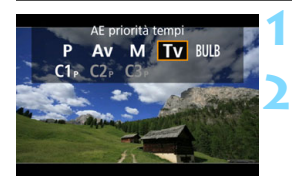

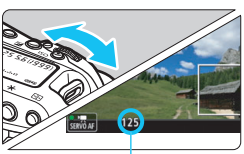

Velocità otturatore

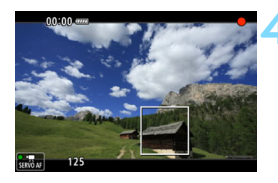

### **1 Impostare l'interruttore passa a scatto**  Live View/ripresa filmati su <'!!

### **Impostare la modalità di scatto su < Tv >.**

Premere il pulsante <MODE> e ruotare la ghiera  $\langle\langle\hat{\mathbb{S}}\rangle$  > o  $\langle\hat{\mathbb{S}}\rangle$  per selezionare  $<$ Tv $>$ .

### **3 Impostare la velocità dell'otturatore desiderata.**

- Osservando il monitor LCD, ruotare la ohiera <*ী*ঃ>
- Le velocità dell'otturatore che è possibile impostare dipendono dal frame rate. Vedere a pagina [304.](#page-303-0)

### **4 Eseguire la messa a fuoco e riprendere il filmato.**

- La procedura è identica a quella descritta ai passi 3 e 4 della sezione "Ripresa con esposizione automatica" (p. [296](#page-295-0)).
- Non è consigliabile modificare la velocità dell'otturatore o l'apertura durante la ripresa di filmati poiché le modifiche verranno registrate nell'esposizione.
- Quando si riprende il filmato di un soggetto in movimento, si consiglia una velocità dell'otturatore compresa tra 1/25 e 1/125 di secondo. Maggiore è la velocità dell'otturatore, meno fluidi appariranno i movimenti del soggetto.
- La velocità minima dell'otturatore per la ripresa dei filmati con un frame rate alto è di 1/125 sec. per il formato NTSC e 1/100 sec. per il formato PAL.
- Se si modifica la velocità dell'otturatore mentre si riprende in presenza di luci fluorescenti o a LED, nell'immagine registrata potrebbe comparire uno sfarfallio.

### **" AE priorità diaframma**

Quando la modalità di scatto è < $A$ v >, è possibile impostare manualmente l'apertura per la ripresa di filmati. La sensibilità ISO e l'apertura vengono impostate automaticamente per adattarsi alla luminosità e ottenere l'esposizione standard.

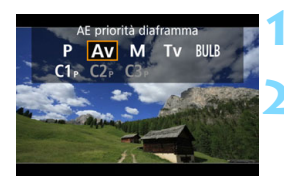

### **1 Impostare l'interruttore passa a scatto**  Live View/ripresa filmati su <'!!

### **lmpostare la modalità di scatto su < Av >.**

Premere il pulsante <MODE> e ruotare la ghiera < $\mathcal{E}^*$ > o <1> per selezionare  $<$   $Av$  >

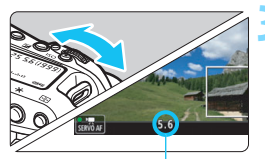

### **3 Impostare l'apertura desiderata.**

 Osservando il monitor LCD, ruotare la ghiera < $6 \leq 2$ 

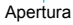

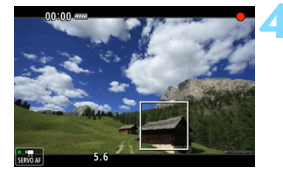

### **4 Eseguire la messa a fuoco e riprendere il filmato.**

 La procedura è identica a quella descritta ai passi 3 e 4 della sezione "Ripresa con esposizione automatica" (p. [296](#page-295-0)).

Si sconsiglia di modificare l'apertura durante la ripresa del filmato poiché vengono registrate le variazioni all'esposizione dovute all'azionamento dell'apertura dell'obiettivo.

#### Sensibilità ISO nelle modalità <P>, < Tv>, < Av> e <br/> <br/>shulb>

#### L**: Ripresa di filmati in Full HD**

- La sensibilità ISO viene impostata automaticamente su un valore compreso tra ISO 100 e ISO 25600.
- **Se in [** $\Omega$ **2: Impostazioni sensibilità ISO**]si imposta la sensibilità [**Massima**] della [**Gamma per filmati**] su [**H2 (204800)**] (p. [330](#page-329-0)), il valore massimo della gamma ISO automatica viene esteso a H2 (equivalente a ISO 204800). Anche se si impostano [**Massima**] e [**Minima**] su un intervallo ridotto rispetto alla gamma ISO predefinita (ISO 100 - ISO 25600), tale intervallo non viene applicato.
- **Se [** $\Omega$ **2: Priorità tonalità chiare**] è impostato su [**Attiva**] (p. [193\)](#page-192-0), l'intervallo di impostazioni della sensibilità ISO automatica sarà ISO 200 - ISO 25600.

#### H**: Ripresa di filmati in 4K**

- La sensibilità ISO viene impostata automaticamente su un valore compreso tra ISO 100 e ISO 12800.
- Se in [ $\Omega$ **2: Impostazioni sensibilità ISO**]si imposta la sensibilità **[Massima] della <b>[Gamma per**  $\overline{4k}$ ] su **[H2 (204800)**] (p. [330\)](#page-329-0), il valore massimo della gamma ISO automatica viene esteso a H2 (equivalente a ISO 204800). Anche se si impostano [**Massima**] e [**Minima**] su un intervallo ridotto rispetto alla gamma ISO predefinita (ISO 100 - ISO 12800), tale intervallo non viene applicato.
- **Se [** $\Omega$ **2: Priorità tonalità chiare**] è impostato su [Attiva] (p. [193\)](#page-192-0), l'intervallo di impostazioni della sensibilità ISO automatica sarà ISO 200 - ISO 12800.
- La sensibilità ISO non può essere estesa a L (equivalente a ISO 50) o H3 (equivalente a ISO 409600) per la ripresa di filmati.
	- Quando si passa dallo scatto di foto alla ripresa di filmati, verificare nuovamente le impostazioni della sensibilità ISO prima di iniziare a riprendere.

### **Note relative alle modalità <P>< Tv><Av>>bulb>**

- Durante la ripresa di filmati, è possibile bloccare l'esposizione (blocco AE) premendo il pulsante  $\leq$   $\neq$  >. Dopo aver applicato il blocco AE durante la ripresa di un filmato, è possibile annullarlo premendo il pulsante <<a>
<a>
<a>
<a>
<a>
<a>
<a>
(l'impostazione del blocco AE viene mantenuta finché non viene premuto il pulsante  $\leq$   $\geq$   $>$ ).
- $\bullet$  Se si imposta l'interruttore di accensione su < $ON$ > e si ruota la ghiera <5>, è possibile impostare la compensazione dell'esposizione fino a ±3 stop.
- Nelle modalità <**P**> e <br/>**bulb**>, la sensibilità ISO, la velocità dell'otturatore e l'apertura non vengono registrate nelle informazioni Exif del filmato.
- $\bullet$  Durante la ripresa di filmati nelle modalità <**P**>, <**Tv**>, <**Av**>  $\circ$  <**bulb**>, la fotocamera supporta la funzione dello Speedlite che attiva automaticamente la luce LED in condizioni di scarsa illuminazione. Tuttavia, nella schermata delle informazioni illustrata a pagina [305](#page-304-0) non compare alcuna icona a indicare la luce LED è accesa. Per ulteriori informazioni, consultare il Manuale di istruzioni dello Speedlite serie EX.

### <span id="page-300-0"></span> **Ripresa con esposizione manuale**

È possibile impostare manualmente la velocità dell'otturatore, l'apertura e la sensibilità ISO per la ripresa di filmati. L'uso dell'esposizione manuale per la ripresa di filmati è consigliato solo a utenti esperti.

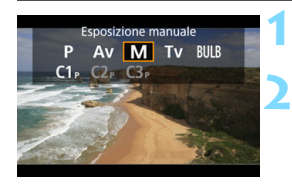

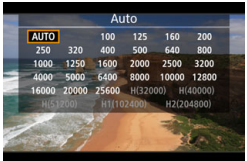

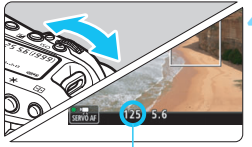

Velocità otturatore

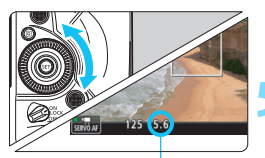

Apertura

### **1 Impostare l'interruttore passa a scatto**  Live View/ripresa filmati su <'!!

### **22 Impostare la modalità di scatto su <M>>>**.

Premere il pulsante <MODE> e ruotare la ghiera  $\langle\langle\hat{\mathbb{S}}\rangle$  > o  $\langle\hat{\mathbb{S}}\rangle$  per selezionare  $\leq M$ 

### **3 Impostare la sensibilità ISO.**

- Premere il pulsante <150 >.
- Sul monitor LCD viene visualizzata la schermata di impostazione della sensibilità ISO.
- Ruotare la ghiera < $\frac{88}{100}$ > o < sign> per impostare la funzione.
- **Per ulteriori informazioni sulla sensibilità** ISO, vedere a pagina seguente.

### **4 Impostare la velocità dell'otturatore e il valore di apertura desiderati.**

- Premere il pulsante di scatto a metà e controllare l'indicatore del livello di esposizione.
- **Per impostare la velocità dell'otturatore.** ruotare la ghiera < $\frac{1}{2}$ >. Per impostare l'apertura, ruotare la ghiera  $\leq$   $\geq$ .
- Le velocità dell'otturatore che è possibile impostare dipendono dal frame rate. Vedere a pagina [304.](#page-303-0)

### **5 Eseguire la messa a fuoco e riprendere il filmato.**

 La procedura è identica a quella descritta ai passi 3 e 4 della sezione "Ripresa con esposizione automatica" (p. [296](#page-295-0)).

#### <span id="page-301-0"></span>**Sensibilità ISO in modalità <M>**

#### L**: Ripresa di filmati in Full HD**

- Con [**AUTO**] (**A**), la sensibilità ISO viene impostata automaticamente su un valore compreso fra ISO 100 e ISO 25600. Se in [**Gamma per filmati**] in [z**2: Impostazioni sensibilità ISO**] si imposta la sensibilità [**Massima**] su [**H2(204800)**] (p. [330\)](#page-329-0), il valore massimo della gamma ISO automatica viene esteso a H2 (equivalente a ISO 204800). Anche se si impostano [**Massima**] e [**Minima**] su un intervallo ridotto rispetto alla gamma ISO predefinita (ISO 100 - ISO 25600), tale intervallo non viene applicato.
- È possibile impostare manualmente la sensibilità ISO su un valore compreso fra ISO 100 e ISO 25600 in incrementi di 1/3 stop. Se in [**Gamma per filmati**] si imposta la sensibilità [**Massima**] su [**H2 (204800)**], il valore massimo della gamma ISO automatica viene esteso a H2 (equivalente a ISO 204800). È inoltre possibile impostare [**Massima**] e [**Minima**] su un intervallo ridotto rispetto a quello predefinito (ISO 100 - ISO 25600).
- **Se [** $\Omega$ **2: Priorità tonalità chiare**] è impostato su [**Attiva**] (p. [193\)](#page-192-0), l'intervallo di impostazioni della sensibilità ISO automatica/manuale sarà ISO 200 - ISO 25600.

#### $\overline{4k}$ : Ripresa di filmati in 4K

- Con [**Auto**] (**A**), la sensibilità ISO viene impostata automaticamente su un valore compreso fra ISO 100 e ISO 12800. Se in [<sup>2</sup>2: Impostazioni **sensibilità ISO**] si imposta la sensibilità [**Massima**] della [**Gamma per E4K** | su [H2 (204800)] (p. [330\)](#page-329-0), il valore massimo della gamma ISO automatica viene esteso a H2 (equivalente a ISO 204800). Anche se si impostano [**Massima**] e [**Minima**] su un intervallo ridotto rispetto alla gamma ISO predefinita (ISO 100 - ISO 12800), tale intervallo non viene applicato.
- È possibile impostare manualmente la sensibilità ISO su un valore compreso fra ISO 100 e ISO 12800 in incrementi di 1/3 stop. Se in [Gamma per  $\frac{1}{4}$ k] si imposta la sensibilità [**Massima**] su [**H2 (204800)**], il valore massimo della gamma ISO automatica viene esteso a H2 (equivalente a ISO 204800). È inoltre possibile impostare [**Massima**] e [**Minima**] su un intervallo ridotto rispetto a quello predefinito (ISO 100 - ISO 12800).
- **Se [** $\Phi$ **2: Priorità tonalità chiare**] è impostato su [**Attiva**] (p. [193](#page-192-0)), l'intervallo di impostazioni della sensibilità ISO automatica/manuale sarà ISO 200 - ISO 12800.
- La sensibilità ISO non può essere estesa a L (equivalente a ISO 50) o H3 (equivalente a ISO 409600) per la ripresa di filmati.
	- Quando si passa dallo scatto di foto alla ripresa di filmati, verificare nuovamente le impostazioni della sensibilità ISO prima di iniziare a riprendere.
	- Evitare di cambiare velocità dell'otturatore o apertura durante la ripresa di un filmato. Le variazioni dell'esposizione potrebbero venire registrate nel filmato o il rumore potrebbe aumentare quando si utilizzano sensibilità ISO alte.
	- $\bullet$  Quando si riprende il filmato di un soggetto in movimento, si consiglia una velocità dell'otturatore compresa tra 1/25 e 1/125 di secondo. Maggiore è la velocità dell'otturatore, meno fluidi saranno i movimenti del soggetto.
	- La velocità minima dell'otturatore per la ripresa dei filmati con un frame rate alto è di 1/125 sec. per il formato NTSC e 1/100 sec. per il formato PAL.
	- Se si modifica la velocità dell'otturatore mentre si riprende in presenza di luci fluorescenti o a LED, nell'immagine registrata potrebbe comparire uno sfarfallio.
	- Al passo 4, se non è possibile impostare la velocità dell'otturatore o l'apertura, portare l'interruttore di accensione su < ON > e ruotare la ghiera  $\langle \hat{\mathcal{E}} \rangle$  o  $\langle \hat{\mathcal{E}} \rangle$ .

同

- **■** Se in [ $\Omega$ **6: Controlli personalizzati**] è impostato [ $\mathbb{Z}$ **i**: Comp. esp **(pr.puls., ruot.** )] (p. [456](#page-455-0)), è possibile impostare la compensazione dell'esposizione mentre è impostata la funzione ISO auto.
- Se è impostata ISO auto, è possibile premere il pulsante  $\leq$   $\neq$  > per bloccare la sensibilità ISO. Dopo aver bloccato la sensibilità ISO durante la ripresa di un filmato, è possibile annullare il blocco premendo il pulsante  $\leq$   $\frac{1}{2}$  > (il blocco ISO viene mantenuto finché non viene premuto il pulsante  $\leq$   $\geq$   $>$ ).
- Se si preme il pulsante  $\leq$   $\neq$  > e si corregge l'inquadratura, sull'apposito indicatore (p. [305](#page-304-0), ) è possibile osservare la differenza con il livello di esposizione misurato quando è stato premuto il pulsante  $\leq$   $\neq$  >.
- $\bullet$  Premendo il pulsante <INFO > quando la fotocamera è pronta per lo scatto viene visualizzato l'istogramma.

#### <span id="page-303-0"></span>**Velocità dell'otturatore configurabili**

Le velocità dell'otturatore configurabili in modalità < $TV$  > AE con priorità dei tempi di scatto e <M> ripresa con esposizione manuale variano a seconda del frame rate della qualità di registrazione del filmato.

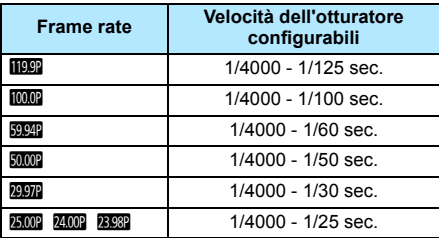

### **Scatto di foto**

**Non è possibile scattare foto mentre si riprende un filmato.** Se si desidera scattare una foto, interrompere la ripresa del filmato e scattare utilizzando il mirino o lo scatto Live View.

### <span id="page-304-0"></span>**Informazioni visualizzate**

Ogni volta che si preme il pulsante <INFO.>, le informazioni visualizzate cambiano.

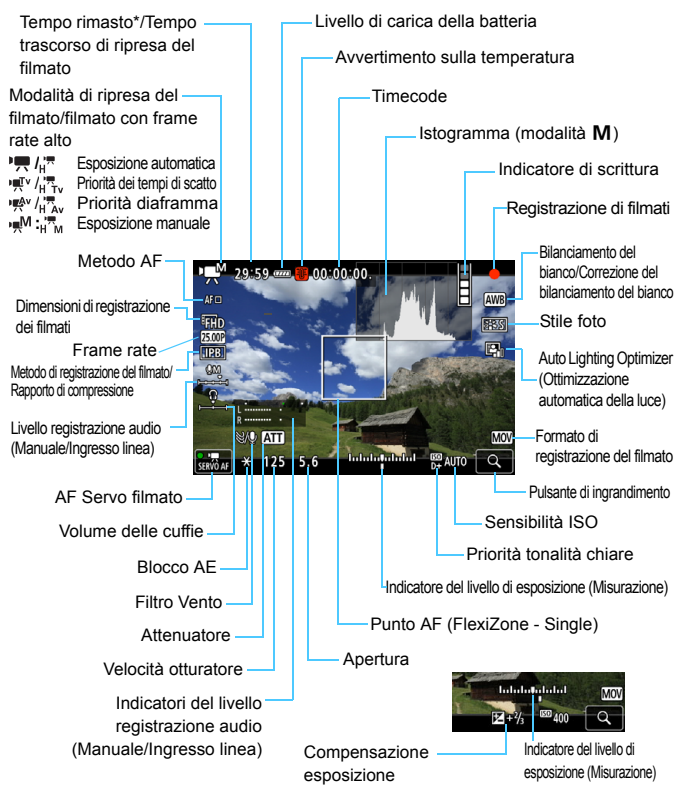

- \* Si applica a un unico clip video.
- Il display mostra solo le impostazioni attualmente applicate.

围

- Quando [**Metodo AF**] è impostato su [**FlexiZone Single**], è possibile visualizzare il livello elettronico premendo il pulsante  $\leq$ NFO $>$  (p. [82\)](#page-81-0).
	- **Tenere presente che se [Metodo AF**] è impostato su [**u**: +**Insequim.**] o se la fotocamera è collegata a un TV mediante un cavo HDMI, il livello elettronico non viene visualizzato.
	- Durante la ripresa di filmati, non è possibile visualizzare il livello elettronico, la griglia o l'istogramma (questi indicatori scompaiono non appena si inizia a riprendere un filmato).
	- Quando si avvia la ripresa del filmato, il tempo rimasto di ripresa viene sostituito dal tempo trascorso.

# **Precauzioni per la ripresa di filmati**

- Non puntare la fotocamera verso sorgenti di luce intensa, ad esempio verso il sole o verso una sorgente di luce artificiale intensa. In caso contrario, si potrebbe danneggiare il sensore immagine o i componenti interni della fotocamera.
- Se si ritrae un soggetto con dettagli molto fini, potrebbero comparire disturbi moiré o falsi colori.
- **•** Anche se [**Funz. regis.**] è impostato su [**Regis. multipla**] in [ $1$ **: Sel. funz. reg.+card/cartella**] (p. [153](#page-152-0)), non è possibile registrare il filmato sia sulla scheda CF [[1]] che sulla scheda CFast [[2]]. Se è stato impostato [**Registr. separata**] o [**Regis. multipla**], il filmato viene registrato sulla scheda impostata per la [**Riproduzione**].
- **■** Se è stato impostato <*WB* > o < *WB* w> e la sensibilità ISO o l'apertura cambiano durante la ripresa del filmato, potrebbe cambiare anche il bilanciamento del bianco.
- Se si riprende un filmato in un ambiente in cui sono presenti luci fluorescenti o a LED, potrebbero verificarsi sfarfallii dell'immagine.
- Se si esegue l'AF con un obiettivo USM durante la ripresa di un filmato in condizioni di scarsa illuminazione, nel filmato potrebbe essere registrato un disturbo in forma di strisce orizzontali. Lo stesso tipo di disturbo può essere causato se si utilizza la messa a fuoco manuale con alcuni obiettivi dotati di anello per la messa a fuoco elettronica.
- Si consiglia di scattare alcuni filmati di prova prima di utilizzare lo zoom durante le riprese. L'uso dello zoom durante la ripresa di filmati può comportare la registrazione di variazioni dell'esposizione o dei rumori meccanici prodotti dall'obiettivo o può produrre immagini sfocate.
- Se si esegue l'AF durante la ripresa di filmati, può manifestarsi uno dei seguenti problemi: forte squilibrio della messa a fuoco, registrazione di variazioni della luminosità del filmato, interruzione momentanea della registrazione e registrazione dei rumori meccanici prodotti dall'obiettivo.
- Durante la ripresa di filmati l'immagine non può essere ingrandita nemmeno premendo il pulsante < $\overline{Q}$  >.
- **Prestare attenzione a non coprire con le dita o altro il microfono integrato (p. [296\)](#page-295-0).**
- Se si collega o scollega il cavo HDMI durante la ripresa di un filmato, la ripresa si interrompe.

#### **Avvisi**

#### **Non tenere la fotocamera nella stessa posizione per periodi di tempo prolungati.**

Anche se la fotocamera non si surriscalda eccessivamente, il contatto prolungato con una parte del corpo potrebbe causare arrossamenti o vesciche sulla pelle dovuti a lievi ustioni da contatto. L'uso di un treppiede è consigliato a chi soffre di disturbi della circolazione o di ipersensibilità cutanea o quando si adopera la fotocamera in ambienti con temperature molto alte.

 $\bullet$ 

 **Le precauzioni generali per la ripresa di filmati sono riportate alle pagine [341](#page-340-0)[-342.](#page-341-0)**

 **Se necessario, leggere anche "Raccomandazioni generali per l'uso dello scatto Live View" alle pagine [293](#page-292-0)-[294](#page-293-0).**

### **Note sulla ripresa di filmati**

- Le impostazioni relative ai filmati si trovano nelle schede [**△4**] e [**△5**] (p. [331](#page-330-1)).
- o Ogni volta che si riprende un filmato, viene creato un nuovo file sulla scheda.
- La copertura dello schermo è di circa il 100% per i filmati in 4K e di circa il 100% per i filmati in Full HD.
- $\bullet$  È inoltre possibile eseguire la messa a fuoco premendo il pulsante  $\leq$  AF-ON $\geq$ .
- **Se in [** $\Omega$ **5: Funz. puls.**  $\Omega$ ] è selezionato  $\Omega$ <sub>k</sub>[ $\Omega$ ] o [ $\Omega$ ]<sup>,</sup>  $\mathbb{R}$ ], è possibile premere completamente il pulsante di scatto per avviare o interrompere la ripresa di un filmato (p. [337\)](#page-336-0).
- L'audio in modalità monoaurale viene registrato dal microfono per filmati integrato della fotocamera (p. [296\)](#page-295-0).
- Collegando il microfono direzionale stereo DM-E1 (venduto separatamente) al terminale IN per microfono esterno della fotocamera (p. 28) è anche possibile registrare l'audio in stereo (p. 323), in quanto la priorità viene data al microfono esterno.
- È possibile utilizzare la maggior parte dei microfoni esterni con connettore mini da 3,5 mm di diametro.
- Con una batteria LP-E19 completamente carica, il tempo totale di registrazione del filmato è il seguente: a temperatura ambiente (23 °C), circa 2 ore e 20 min., a basse temperature (0 °C) circa 2 ore (con le funzioni [ $\Omega$ 4: AF Servo filmato: Disattival e FFIn **ESTE** / **E500** / **E500** / 23,98P IPB impostate).
- L'uso della funzione di preimpostazione della messa a fuoco durante la ripresa di filmati è possibile con (super) teleobiettivi usciti dopo la seconda metà del 2011 e dotati di modalità di preimpostazione della messa a fuoco.

#### **Simulazione dell'immagine finale**

La simulazione dell'immagine finale è una funzione che consente di vedere il filmato così come apparirà con le impostazioni di Stile foto, bilanciamento del bianco e altre funzioni di ripresa attualmente applicate. Durante la ripresa di filmati, l'immagine visualizzata mostra automaticamente gli effetti delle impostazioni indicate di seguito.

#### **Simulazione dell'immagine finale per la ripresa di filmati**

- Stile Foto
	- \* Vengono ricreati nitidezza (intensità), contrasto, saturazione del colore e tonalità colore.
- **Bilanciamento del bianco**
- Correzione del bilanciamento del bianco
- **Esposizione**
- Profondità di campo
- Auto Lighting Optimizer (Ottimizzazione automatica della luce)
- **Correzione dell'illuminazione periferica**
- Correzione dell'aberrazione cromatica
- **Priorità tonalità chiare**

# **Impostazioni delle funzioni di ripresa**

### **Impostazioni MODE/AF/ISO/E/WB**

Se si preme il pulsante <MODE>, <DRIVE•AF>, <ISO>, < $\mathbb{Z}$ > o <WB> mentre l'immagine è visualizzata sul monitor LCD, sullo schermo viene visualizzata la schermata di impostazione ed è possibile ruotare la ghiera < $\frac{1}{2}$ > o <1) per impostare la rispettiva funzione.

- **Durante le riprese con esposizione manuale (p. [301\)](#page-300-0), è possibile** premere il pulsante < ISO > per impostare la sensibilità ISO. Per ulteriori informazioni sull'impostazione della sensibilità ISO, vedere a pagina [302](#page-301-0).
- $\bullet$  Premendo il pulsante <WB > e successivamente il pulsante <INFO >. è possibile impostare shift e bracketing del bilanciamento del bianco.
- Tenere presente che in modalità drive non è possibile impostare il modo misurazione e la compensazione dell'esposizione del flash.

### <span id="page-309-0"></span>Q **Controllo rapido**

Mentre l'immagine è visualizzata sul monitor LCD, premendo il pulsante <Q> è possibile configurare le seguenti impostazioni: metodo AF, dimensioni di registrazione dei filmati, livello di registrazione dell'audio (Manuale/Ingresso linea), volume delle cuffie, bilanciamento del bianco, Stile foto e Auto Lighting Optimizer (Ottimizzazione automatica della luce).

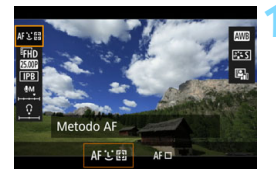

### **Premere il pulsante <** $\overline{Q}$  **> (** $\ddot{\otimes}10$ **).**

 Vengono visualizzate le funzioni che è possibile impostare.

#### **2 Selezionare una funzione e impostarla.**

- Utilizzare < $\frac{4}{50}$ > per selezionare una funzione.
- L'impostazione della funzione selezionata viene visualizzata nello schermo.
- Ruotare la ghiera < $\frac{88}{100}$ > o <1> per impostare la funzione.
- **•** Per impostare le dimensioni di registrazione dei filmati premere  $\leq$   $\leq$   $\geq$ .
- **•** Per impostare il bilanciamento del bianco automatico, selezionare  $[\sqrt{M}$ ], quindi premere  $\leq$   $(F)$  >.
- **Per impostare lo shift del** bilanciamento del bianco o i parametri dello Stile foto, premere il pulsante <INFO.>.
- Se si preme  $\leq$   $(F)$  > la fotocamera ritorna alla ripresa di filmati.

**■** Se in [ $\Omega$ **4: Qualità reg. filmato**] [**Frame rate alto**] è impostato su [Attiva], l'opzione per regolare il livello di registrazione dell'audio non compare. Inoltre, non è possibile impostare le dimensioni di registrazione dei filmati.

## <span id="page-310-0"></span>**MENU** Impostazione della qualità di registrazione dei filmati

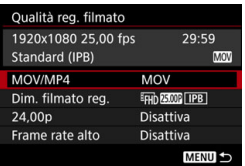

L'opzione [z**4: Qualità reg. filmato**] consente di impostare il formato di registrazione del filmato, le dimensioni di registrazione del filmato (dimensioni del filmato, frame rate, formato di registrazione del filmato, rapporto di compressione) e altre funzioni. Il frame rate indicato nella schermata [**Dim. filmato reg.**] cambia automaticamente a seconda dell'impostazione [5**3: Sistema video**] (p. [499](#page-498-0)).

**Le velocità di lettura e scrittura della scheda richiesta per la registrazione di filmati variano in base alla qualità di registrazione del filmato. Prima di riprendere filmati, consultare i requisiti di prestazioni della scheda a pagina [316.](#page-315-0)**

### **MOV/MP4**

È possibile scegliere il formato di registrazione dei filmati.

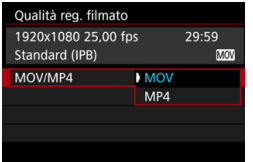

#### **MOV MOV**

Il filmato viene registrato nel formato MOV (estensione file: ".MOV"). Utile se si deve modificare il filmato al computer.

#### **MP4**

Il filmato viene registrato in formato MP4 (estensione del file:

".MP4"). Questo formato di file è compatibile con una gamma molto più ampia di sistemi di riproduzione rispetto al formato MOV.

Quando è impostato il formato [**MP4**], non è possibile impostare [**Frame rate alto**].

#### **Dimensioni di registrazione dei filmati**

È possibile scegliere le dimensioni, il frame rate e il metodo di compressione del filmato.

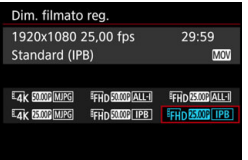

#### **Dimensioni immagine**

#### **HAK 4096x2160**

Il filmato viene registrato in qualità 4K. Il formato è di circa 17:9. Utilizzare una scheda CFast per riprendere filmati in  $4K$   $59/1$ 50.00P MJPG .

#### L**1920x1080**

Il filmato viene registrato in qualità Full HD (Full High-Definition). Il formato immagine è 16:9.

**Frame rate** (fps: frames per second, ovvero frame al secondo)

#### 2**119,9 fps**/8**59,94 fps**/6**29,97 fps**

Per le zone in cui il formato TV è NTSC (America del Nord, Giappone, Corea del Sud, Messico, ecc.). Per **100**, vedere a pagina [318](#page-317-0).

#### 3**100,0 fps**/7**50,00 fps**/5**25,00 fps**

Per le zone in cui il formato TV è PAL (Europa, Russia, Cina, Australia, ecc.). Per **1000**, vedere a pagina [318.](#page-317-0)

#### 4**23,98 fps**/B**24,00 fps**

utilizzata prevalentemente per ottenere un filmato con una serie di foto in successione. Per **2009**, vedere a pagina [317.](#page-316-0)

#### **Ripresa di filmati in 4K**

- La ripresa di filmati in 4K richiede una scheda ad alte prestazioni. Per riprendere filmati Max 1999 / 2009 utilizzare una scheda CFast. Per ulteriori informazioni sui requisiti della scheda per la ripresa di filmati, vedere "Schede adatte alla registrazione di filmati" a pagina [316.](#page-315-0)
- La ripresa di filmati in 4K o di filmati con un frame rate alto fa aumentare notevolmente il carico di elaborazione. Rispetto a quando si riprendono filmati in qualità standard, la temperatura interna della fotocamera può aumentare più rapidamente o la fotocamera può riscaldarsi più del normale. Se durante la ripresa di un filmato compare l'icona  $\blacksquare$  di colore rosso, è possibile che la scheda si sia surriscaldata. Interrompere la ripresa del filmato e lasciare raffreddare la fotocamera prima di rimuovere la scheda (non rimuovere subito la scheda).
- Da un filmato in 4K è possibile selezionare qualsiasi fotogramma e salvarlo sulla scheda come immagine JPEG da circa 8,8 megapixel (4096x2160) (p. [374](#page-373-0)).

 $\boxed{5}$  Per migliorare le prestazioni della scheda, è consigliabile formattare la scheda con la fotocamera prima di iniziare la ripresa di filmati (p. [74](#page-73-0)).

#### **Copertura per la registrazione di filmati**

L'area del sensore immagine mostrata di seguito è utilizzata rispettivamente per filmati in 4K e filmati in HD.

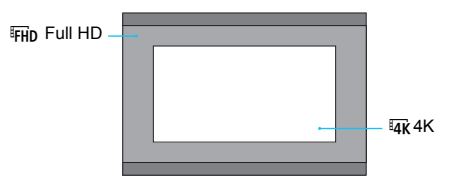

- L'impostazione [z**2: Riduz.disturbi alta sens.ISO**] non ha effetto quando si riprendono filmati in 4K. Pertanto, a seconda delle condizioni di ripresa, il rumore potrebbe essere più evidente.
	- Se si modifica l'impostazione [5**3: Sistema video**], reimpostare anche le dimensioni di registrazione dei filmati.
	- È possibile che i filmati registrati in 4K, con un frame rate alto o in L8/7 non vengano riprodotti correttamente su altri dispositivi a causa del pesante carico di elaborazione dati durante la riproduzione.
	- Due filmati possono risultare diversi in termini di qualità e rumore a seconda del frame rate impostato, anche se entrambi sono stati registrati in Full HD.
	- Un filmato ripreso in  $\frac{1}{4}$  **EX/R 2000** viene riprodotto sul monitor LCD con un frame rate diverso da quello del filmato ripreso.
- 围 Il frame rate indicato nella schermata delle dimensioni di registrazione dei filmati cambia a seconda che [5**3: Sistema video**] sia impostato su [**Per NTSC**] o [**Per PAL**].
	- La fotocamera non è in grado di riprendere filmati in alta definizione (HD) e in definizione standard (VGA).
	- Se si modificano le dimensioni del filmato da Full HD a 4K, l'area dell'immagine delle riprese viene leggermente spostata verso il valore massimo di teleobiettivo.
	- La copertura di un filmato in 4K è diversa da quella della EOS-1D C.
	- Il campionamento colore registrato è il seguente: YCbCr 4:2:2(8 bit) per 4K e YCbCr 4:2:0 (8 bit) per Full HD. La matrice del colore è la seguente: Rec. ITU-R BT.601 per 4K e Rec. ITU-R BT.709 per Full HD.

### **Metodo di registrazione del filmato/rapporto di compressione**

#### J**MJPG**

Selezionabile se il formato di registrazione dei filmati è [**MOV**]. Motion JPEG è il metodo di compressione utilizzato per la registrazione del filmato. Ogni fotogramma viene compresso e registrato e non vi è compressione tra un fotogramma e l'altro. Questo metodo utilizza pertanto un basso rapporto di compressione. Inoltre, poiché le dimensioni dell'immagine in qualità 4K sono grandi, anche il file sarà di grandi dimensioni.

**ALL-I** (per l'editing/I-only)

Selezionabile se il formato di registrazione dei filmati è [**MOV**]. Comprime un fotogramma registrato alla volta. Anche se le dimensioni del file sono maggiori rispetto al formato IPB (Standard), il filmato è più adatto per l'editing.

#### **IPB** (Standard)

Comprime efficacemente più fotogrammi registrati contemporaneamente. Poiché le dimensioni del file sono più piccole di quelle prodotte con ALL-I (per l'editing), è possibile riprendere per un tempo maggiore (a parità di capacità della scheda).

#### **IPB** (Leggera)

Selezionabile se il formato di registrazione dei filmati è [**MP4**]. Poiché il filmato viene registrato a un bit rate inferiore rispetto al formato IPB (Standard), si avranno dimensioni del file più piccole e una maggiore compatibilità con i dispositivi di riproduzione. Dei quattro metodi di registrazione, questo è quello che consente il tempo di ripresa più lungo (a parità di capacità della scheda).

#### <span id="page-315-0"></span>**Schede adatte alla registrazione di filmati**

Quando si riprendono filmati, utilizzare una scheda ad alta capacità con una velocità di lettura/scrittura (requisiti di prestazioni della scheda) indicata nella tabella o superiore alle specifiche standard. Provare la scheda riprendendo qualche filmato con la qualità desiderata (p. [311\)](#page-310-0) e assicurarsi che la scheda sia in grado di registrare correttamente il filmato.

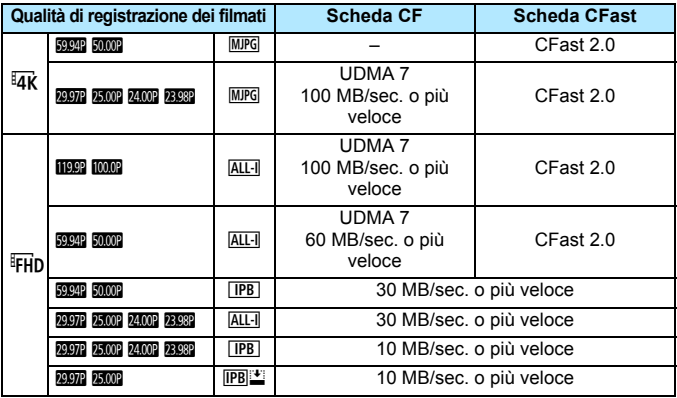

#### **Riprese in 4K 59,94p/50,00p**

Utilizzare una scheda CFast ( $[2]$ ) per riprendere filmati in  $\overline{4}$ K  $\overline{320}$ / **50,000 MPG** La registrazione può essere eseguita contemporaneamente anche con una scheda CF ad alta velocità, ma solo per un periodo limitato di tempo (fino a circa 10 secondi). (La ripresa del filmato si interrompe automaticamente.)

 Se per le riprese si utilizza una scheda con scrittura lenta, il filmato potrebbe non essere registrato correttamente. Inoltre, se si riproduce un filmato su una scheda con velocità di lettura lenta, il filmato potrebbe non essere riprodotto correttamente.

- Per verificare la velocità di lettura/scrittura della scheda, consultare il sito Web del produttore della scheda.
- **Per informazioni sui bit rate, vedere a pagina [532.](#page-531-0)**
- **O** Per ottimizzare l'uso della scheda, è consigliabile formattare la scheda con la fotocamera prima di iniziare la ripresa di filmati (p. [74\)](#page-73-0).
	- **In caso di problemi con la registrazione dei filmati, formattare la scheda e** riprovare. Se la formattazione della scheda non risolve il problema, consultare il sito Web del produttore della scheda.

### <span id="page-316-0"></span>**24,00p**

Registra il filmato con un frame rate di 24,00 fps.

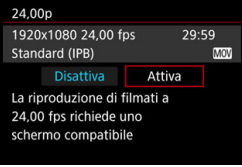

Quando è impostato [**Attiva**], è possibile selezionare la qualità di registrazione del filmato tra le seguenti opzioni:  $H$ <sub>4</sub> $K$   $2400$  MJPG,  $F$ <sub>HD</sub>  $2400$  ALL-I e  $EFD$  24,00P  $E$  PB

Se è stato impostato [**Dim. filmato reg.**] e poi si imposta [**24,00p**] su [**Attiva**], impostare nuovamente [**Dim. filmato reg.**].

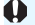

### **Raccomandazioni per l'uso dell'impostazione [24,00p: Attiva]**

- Se è impostato [**MP4**], non è possibile impostare [**Dim. filmato reg.**] Verrà impostato Fin **2009** IPB.
- Non è possibile impostare [**Frame rate alto**] (p. [318\)](#page-317-0).
- Non è possibile impostare [5**3: Sistema video**].
- Non è possibile impostare [**43: Frame rate HDMI**] (p. [340\)](#page-339-0). L'immagine del filmato viene generata a 1080/24,00p tramite HDMI. Se si collega la fotocamera a un televisore, o un altro apparecchio, non compatibile con il segnale a 1080/24,00p tramite HDMI, è possibile che l'immagine del filmato non venga visualizzata.
- **■** Se si seleziona nuovamente l'impostazione [Disattiva], [♥3: Frame rate **HDMI**] viene impostato su [**Auto**].
- Anche se si imposta nuovamente [**Disattiva**], le dimensioni di registrazione dei filmati non ritornano all'impostazione originale. Impostare nuovamente le dimensioni di registrazione dei filmati.

#### <span id="page-317-0"></span>**Frame rate alto**

In qualità Full HD, è possibile riprendere filmati con un frame rate alto, pari a 119,9 fps o 100,0 fps. Con questi frame rate è possibile ottenere una buona qualità quando i filmati vengono riprodotti al rallentatore. Il tempo massimo di registrazione di un singolo clip video è 7 minuti e 29 secondi.

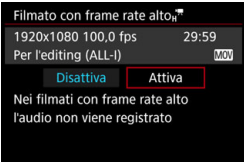

Le immagini vengono registrate in qualità FHD 1999 ALL-1 MOV o FHD 10009 **ALL-I** MOV

Nei filmati con frame rate alto l'audio non viene registrato.

Se visualizzato durante la ripresa del filmato, il timecode avanzerà di 4 secondi per ogni secondo effettivo di registrazione.

Poiché viene registrato come file di filmato a 29,97 fps/25,00 fps, un filmato con frame rate alto viene riprodotto al rallentatore a 1/4 della velocità.

### **Raccomandazioni per l'uso dell'impostazione [Frame rate alto: Attiva]**

- Se in [ $\Omega$ **5: Time code**] [**Count up**] viene impostato su [**Free run**] (p. [326](#page-325-0)), il timecode non viene registrato.
- Non è possibile impostare [**MOV/MP4**], [**Dim. filmato reg.**] e [**24,00p**].
- Anche se si imposta nuovamente [**Disattiva**], le dimensioni di registrazione dei filmati non ritornano all'impostazione originale. Impostare nuovamente le dimensioni di registrazione dei filmati.
- Se si riprende un filmato con frame rate alto in un ambiente in cui sono presenti luci fluorescenti o a LED, potrebbero verificarsi sfarfallii dell'immagine.
- Durante la ripresa di filmati con frame rate alto, il frame rate dell'immagine del filmato visualizzato sul monitor LCD è diverso dal frame rate dell'immagine del filmato registrata.
- Non è possibile utilizzare le cuffie (l'audio non può essere ascoltato).

#### **Tempo totale di registrazione del filmato e dimensioni file per minuto**

#### **In formato MOV** (circa)

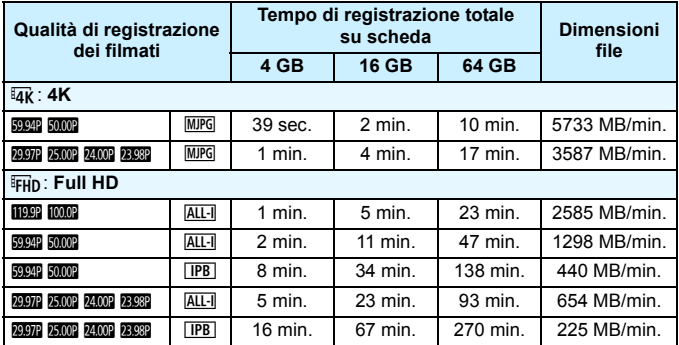

#### **In formato MP4** (circa)

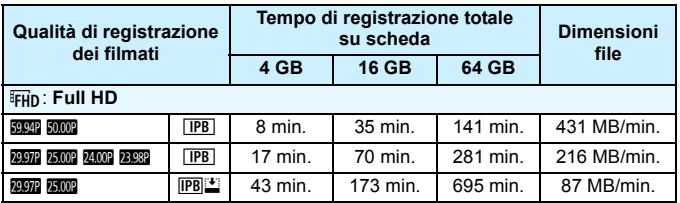

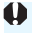

Un aumento della temperatura interna della fotocamera potrebbe causare l'interruzione della ripresa del filmato prima che venga raggiunto il tempo massimo di registrazione indicato nella tabella (p. [341](#page-340-0)).

#### **File dei filmati di dimensioni superiori a 4 GB**

Anche se si riprende un filmato le cui dimensioni superano i 4 GB, è possibile continuare a riprendere senza interruzioni.

#### **Con schede CF di capacità fino a 128 GB formattate con la fotocamera**

Se si utilizza la fotocamera per formattare una scheda CF con una capacità di 128 GB o inferiore, la fotocamera la formatterà in FAT32. Se si riprende un filmato con una scheda CF formattata in FAT32 e il file del filmato supera i 4 GB, viene creato automaticamente un nuovo file. Quando il filmato viene riprodotto, sarà necessario riprodurre separatamente ciascun file. I file dei filmati non possono essere riprodotti automaticamente in sequenza. Al termine della riproduzione di un filmato, selezionare il filmato successivo e riprodurlo.

#### **Con schede CF di capacità superiore a 128 GB e schede CFast formattate con la fotocamera**

Se si utilizza la fotocamera per formattare una scheda CF con una capacità superiore a 128 GB, la fotocamera la formatterà in exFAT. Quando si utilizza una scheda formattata in exFAT, anche se durante la ripresa del filmato il file del filmato supera i 4 GB, il filmato viene salvato come unico file (anziché essere diviso in più file).

- Quando si scaricano su un computer file di filmati le cui dimensioni superano i 4 GB, utilizzare EOS Utility (p. [550](#page-549-0)) o un lettore di schede. Se si collega la fotocamera a un computer e si scaricano le immagini con il sistema operativo del computer, non è possibile scaricare file di filmati le cui dimensioni superano i 4 GB.
	- L'eliminazione di file dei filmati creati quando una ripresa supera i 4 GB impedisce a EOS MOVIE Utility (p. [551](#page-550-0)) di riprodurre i file dei filmati in sequenza o di unirli e salvarli come unico file.
- $\boxed{5}$  Con EOS MOVIE Utility è possibile unire automaticamente diversi file di filmato in formato MOV, divisi quando è stata superata la dimensione di 4 GB, e salvarli come un unico file di filmato.
- **Limite del tempo di ripresa di un filmato**

#### **Filmati che non hanno un frame rate alto**

Il tempo massimo di registrazione di un singolo clip video è 29 minuti e 59 secondi. Se il tempo di ripresa del filmato raggiunge i 29 minuti e 59 secondi, la ripresa del filmato si interrompe automaticamente. È possibile iniziare immediatamente la ripresa di un altro filmato premendo il pulsante  $\langle \frac{57AB}{510} \rangle$  (il filmato verrà registrato in un nuovo file).

#### **Filmati con un frame rate alto**

Il tempo massimo di registrazione di un singolo clip video è 7 minuti e 29 secondi. Se il tempo di ripresa del filmato raggiunge i 7 minuti e 29 secondi, la ripresa del filmato si interrompe automaticamente. È possibile iniziare immediatamente la ripresa di un altro filmato con frame rate alto premendo il pulsante  $\leq \frac{57AB}{100}$  > (il filmato verrà registrato in un nuovo file).

# 3 **Impostazione della registrazione audio**

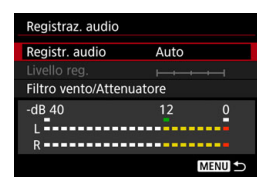

È possibile riprendere filmati registrando contemporaneamente l'audio con il microfono monoaurale integrato o un microfono stereo esterno. È anche possibile regolare la registrazione audio sul livello desiderato.

Impostare la registrazione audio con [z**4: Registraz. audio**].

#### **Registrazione audio/livello di registrazione audio**

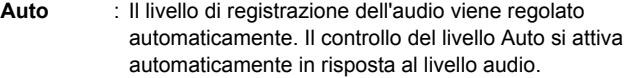

- **Manuale** : Per utenti esperti. È possibile regolare il livello di registrazione del suono su uno dei 64 livelli disponibili. Selezionare [Livello reg.] e ruotare la ghiera < <a> osservando il misuratore di livello per regolare il livello di registrazione dell'audio. Osservare l'indicatore di tenuta del picco e regolarlo in modo che il misuratore di livello si illumini a destra dell'indicazione "12" (-12 dB) per i suoni più forti. Se supera "0", l'audio risulterà distorto.
- **Ingresso linea** : L'audio viene registrato dall'ingresso linea. L'audio viene registrato nel filmato insieme alle immagini. È possibile regolare il livello di registrazione del suono su uno dei 64 livelli disponibili. Il metodo di regolazione è lo stesso di quello utilizzato per l'impostazione [**Manuale**].
- **Disattiva** : L'audio non viene registrato. Inoltre, l'audio non viene trasmesso all'uscita HDMI (p. [338](#page-337-0)).

Nei filmati con frame rate alto l'audio non viene registrato. Inoltre, non è possibile impostare [z**4: Registraz. audio**].

#### **Filtro vento/Attenuatore**

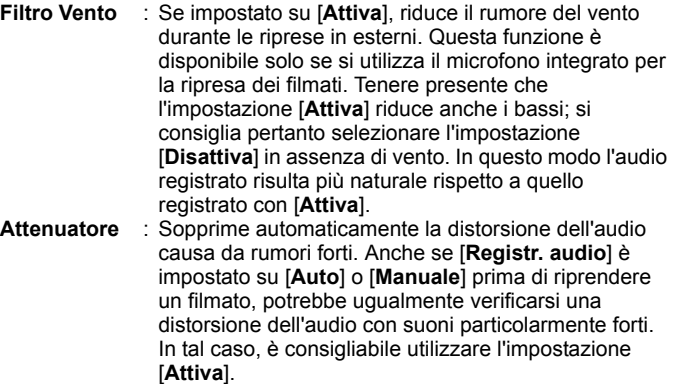

#### **Uso del microfono**

Generalmente, il microfono integrato registra l'audio dei filmati in modalità monoaurale. È possibile registrare l'audio in modalità stereo collegando un microfono esterno con connettore mini stereo (3,5 mm di diametro) al terminale IN per microfono esterno della fotocamera (p. [28](#page-27-0)). Si consiglia di utilizzare il microfono direzionale stereo DM-E1 (venduto separatamente).

#### **Ingresso linea**

È possibile registrare direttamente sulla fotocamera l'audio stereo proveniente dall'uscita linea di un mixer o altro apparecchio. Collegando un connettore mini stereo (3,5 mm di diametro) al terminale Line IN della fotocamera (p. [28](#page-27-0)), l'audio stereo verrà registrato insieme al filmato. Il livello di ingresso standard è -8 dBV. Regolare il livello di registrazione dell'audio adattandolo al livello di uscita linea.

#### **Uso delle cuffie**

Collegando delle cuffie (disponibili in commercio) dotate di un connettore mini da 3,5 mm di diametro al terminale per cuffie della fotocamera (p. [28\)](#page-27-0), è possibile ascoltare l'audio durante la ripresa dei filmati. Se si utilizza un microfono stereo esterno, è possibile ascoltare l'audio in stereo. Per regolare il volume dell'audio delle cuffie, premere il pulsante  $\langle \overline{Q} \rangle$  e selezionare  $\langle \overline{Q} \rangle$ . Ruotare quindi < $\textcircled{\scriptsize\textsf{3}}$  > per effettuare la regolazione (p. [310](#page-309-0)). È possibile utilizzare le cuffie anche durante la riproduzione del filmato.

 $\bullet$ 

 Quando si collega un microfono esterno o delle cuffie alla fotocamera, assicurarsi di inserire lo spinotto fino in fondo.

 Durante le riprese, il microfono integrato della fotocamera registra anche i rumori prodotti dal funzionamento e i rumori meccanici della fotocamera. È possibile attenuare questi rumori nel filmato utilizzando il microfono direzionale stereo DM-E1 (venduto separatamente).

 L'ingresso linea può gestire audio in ingresso fino a +6 dBV. Se, tuttavia, l'audio in ingresso supera il livello di ingresso standard di -8 dBV, potrebbe esserci un aumento della distorsione. Si consiglia di eseguire prima alcuni scatti di prova.

- Per l'ingresso linea, assicurarsi che [**Registr. audio**] sia impostato su [**Ingresso linea**]. Se non è impostato [**Ingresso linea**], l'audio in ingresso potrebbe causare malfunzionamenti.
- Quando è impostato [**Ingresso linea**], il microfono integrato per la ripresa di filmati non registra l'audio. Inoltre, non è possibile impostare [**Filtro Vento**] e [**Attenuatore**] (non funzionano).
- Quando si utilizzano le cuffie per l'audio, all'uscita di queste ultime non viene applicata la riduzione del rumore. L'audio percepito è pertanto diverso da quello effettivamente registrato con il filmato.
- Quando si ascolta l'audio con le cuffie, non cambiare le impostazioni [**Manuale**] e [**Ingresso linea**]. Ciò potrebbe causare un aumento improvviso del volume dell'audio e provocare danni all'udito.
- 围 Quando la fotocamera è collegata a un televisore con un cavo HDMI, viene trasmesso anche l'audio (tranne quando è impostato [**Registraz. audio: Disattivato**]). Se si verifica il feedback audio dell'audio trasmesso dal televisore, allontanare la fotocamera dal televisore o abbassare il volume dell'audio di quest'ultimo.
	- Il bilanciamento del volume audio tra L (sinistra) e R (destra) non può essere regolato.
	- L'audio viene registrato con una frequenza di campionamento di 48 kHz/16 bit.
	- Se [ $\Omega$ 5: Contr. silenz.] è impostato su [Attiva  $\Omega$ ] (p. [325\)](#page-324-0), è possibile regolare il livello di registrazione audio con il touch pad < $\bigcirc$  per ridurre i rumori di funzionamento durante la ripresa di filmati.
# <span id="page-324-0"></span>**MENU** Controllo silenziato

È possibile modificare le impostazioni della sensibilità ISO, del livello di registrazione audio sopprimendo i rumori prodotti dal funzionamento della fotocamera durante le riprese di un filmato.

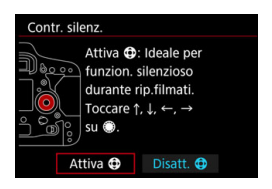

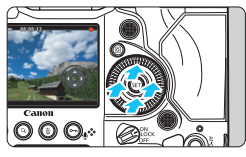

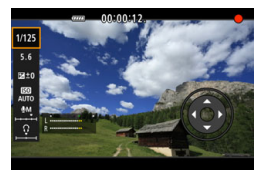

Quando [z**5: Contr. silenz.**] è impostato su [**Attiva @**], è possibile utilizzare il touch pad < $\bigcirc$  sull'anello interno della ghiera di controllo rapido. È sufficiente toccare  $\leq$   $\bigcirc$  > in alto, in basso a destra o a sinistra per attivare il funzionamento silenziato. Durante la ripresa di filmati, è possibile premere il pulsante < $\overline{Q}$  > per abilitare il Controllo rapido e modificare con  $\leq$ 

le funzioni indicate di seguito.

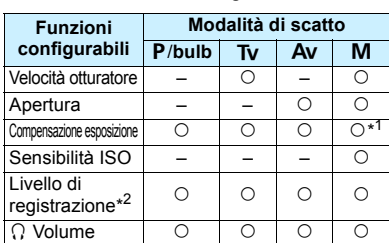

\*1: Con ISO auto impostata.

\* 2: Con [**Registraz. audio: manuale/ Ingresso linea**] impostata.

**↓** • Se [**△5: Contr. silenz.**] è impostato su [**Attiva** | , non è possibile eseguire le impostazioni di controllo rapido con la ghiera di controllo rapido <5> o con la ghiera principale <6> durante la ripresa di un filmato.

- Anche se l'apertura viene modificata in modo silenzioso con  $\leq \bigcirc$  >, nel filmato verrà ugualmente registrato il rumore prodotto dall'azionamento dell'obiettivo.
- $\bullet$  Se su < $\bullet$  > sono presenti acqua o sporcizia, il touch screen potrebbe non funzionare. In tal caso, pulire  $\leq \mathbf{O}$  con un panno pulito. Se il touch screen continua a non funzionare, attendere qualche istante e riprovare.

Prima di riprendere un filmato, è possibile utilizzare < $\bigcirc$  > con l'impostazione [**Livello reg.**] per regolare il livello di registrazione dell'audio.

# <span id="page-325-0"></span>**MENU Impostazione del timecode**

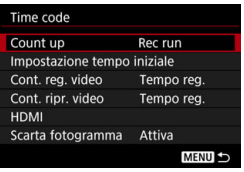

Il timecode è un riferimento temporale registrato automaticamente per sincronizzare i filmati durante la ripresa dei medesimi. Il timecode viene sempre registrato nelle seguenti unità: ore, minuti, secondi e fotogrammi. Viene utilizzato prevalentemente durante l'editing dei filmati. Impostare il timecode con [ $\bigcirc$ 5: Time **code**].

#### **Count up**

- **Rec run** : Il timecode avanza solo mentre si sta riprendendo un filmato. Il timecode prosegue nella sequenza dei file dei filmati acquisiti.
- **Free run** : Il timecode anche se non si sta riprendendo un filmato.

#### **Impostazione tempo iniziale**

È possibile impostare il tempo iniziale del timecode.

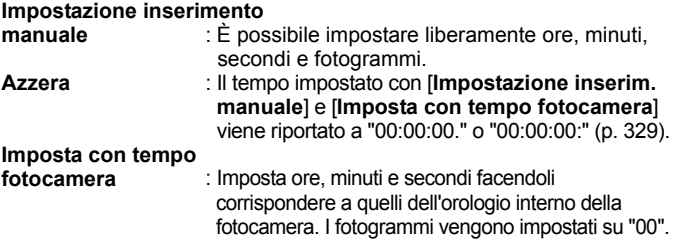

- Se si riprende un filmato con frame rate alto ed è impostato [**Free run**], il timecode non viene aggiunto.
	- Se è stato impostato [**Free run**] e si cambia l'ora, la zona o l'ora legale (p. [55\)](#page-54-0), il timecode non viene interessato dalla modifica.
	- Se si riproduce un filmato MP4 con un dispositivo diverso dalla fotocamera, il timecode potrebbe non essere visualizzato correttamente.

#### **Contatore registrazioni video**

È possibile selezionare i contenuti da visualizzare sulla schermata di ripresa dei filmati.

**Tempo registrazione**: Indica il tempo trascorso dall'inizio della ripresa di un filmato.

**Timecode** : Visualizza il timecode durante la ripresa di un filmato.

#### **Contatore riproduzioni video**

È possibile selezionare i contenuti da visualizzare sulla schermata di riproduzione del filmato.

**Tempo registrazione**: Visualizza il tempo di registrazione e quello di riproduzione durante la riproduzione dei filmati.

**Timecode** : Visualizza il timecode durante la riproduzione dei filmati.

#### **Con [Time code] impostato:**

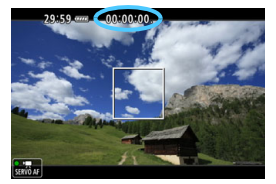

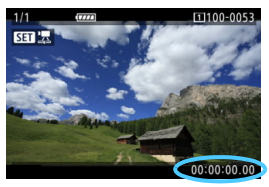

**Durante la ripresa del filmato Durante la riproduzione del filmato**

- R Indipendentemente dall'impostazione di [**Cont. reg. video**], il timecode verrà sempre registrato nel file del filmato (tranne che per i filmati con frame rate alto per i quali è stato impostato [**Free run**]).
	- L'impostazione [**Cont. ripr. video**] in [z**5: Time code**] cambia insieme all'impostazione [x**3: Cont. ripr. video**]. Cambiando un'impostazione si cambia automaticamente anche l'altra.
	- Le "cornici" non vengono visualizzate durante la ripresa e la riproduzione dei filmati.

#### <span id="page-327-0"></span>**HDMI**

#### **Timecode**

È possibile aggiungere il timecode ai filmati riprodotti da un'uscita HDMI.

- **Attiva**: Aggiunge il timecode al filmato riprodotto da un'uscita video HDMI. Quando è impostato [**Attiva**], viene visualizzato [**Comando Rec**].
- **Disattiva**: Il timecode non viene aggiunto al filmato riprodotto da un'uscita video HDMI.

#### **Comando di registrazione**

Quando si registra un filmato riprodotto da un'uscita video HDMI su un dispositivo di registrazione esterno, è possibile sincronizzare l'inizio/interruzione della ripresa del filmato con la registrazione sul dispositivo di registrazione esterno.

- **Attiva**: L'inizio/interruzione della ripresa del filmato viene sincronizzato con la registrazione su un dispositivo di registrazione esterno.
- **Disattiva**: L'inizio/interruzione della registrazione è controllato dal dispositivo di registrazione esterno.

- Se durante la ripresa di un filmato con frame rate alto la funzione [**Count up**] in [**Time code**] è impostata su [**Free run**], il timecode non viene aggiunto al filmato riprodotto dall'uscita video HDMI.
	- Per verificare se il dispositivo di registrazione esterno è compatibile con le impostazioni [**Time code**] o [**Comando Rec**], consultare il produttore.
	- Anche se [**Time code**] è stato impostato su [**Disattiva**], il timecode potrebbe essere aggiunto al filmato se previsto dalle specifiche del dispositivo di registrazione esterno. Per conoscere le specifiche relative al timecode durante la riproduzione da un'uscita HDMI, consultare il produttore del dispositivo di registrazione esterno.

#### <span id="page-328-0"></span>**Scarta fotogramma**

Se l'impostazione del frame rate è **1000** (119,9 fps), 8000 (59,94 fps) o 6(29,97 fps), il conteggio dei fotogrammi del timecode causa uno scarto tra il tempo effettivo e il timecode. Se è impostato [**Attiva**], lo scarto viene corretto automaticamente. Questa correzione viene chiamata "drop frame" ed è destinata agli utenti avanzati per l'editing dei filmati.

- **Attiva** : Lo scarto viene corretto automaticamente ignorando i numeri del timecode (DF: Drop Frame).
- **Disattiva** : Lo scarto non viene corretto (NDF: Non-Drop Frame).

Il timecode viene visualizzato nel modo seguente:

 Attiva (DF) : 00:00:00. (tempo di riproduzione: 00:00:00.00 ) Disattiva (NDF) : 00:00:00: (tempo di riproduzione: 00:00:00:00)

Se il frame rate è  $\overline{10000}$  (100,0 fps),  $\overline{50000}$  (50,00 fps),  $\overline{25000}$  (25,00 fps),  $\mathbb{Z}$  (24,00 fps) o  $\mathbb{Z}$  $\mathbb{Z}$  (23,98 fps), la funzione drop frame non viene utilizzata (se è impostato 3/7/5/B/4 o se [5**3: Sistema video**] è impostato su [**Per PAL**], la funzione [**Scarta fotogramma**] non compare).

# **MENU** Impostazioni delle funzioni di menu

#### **022**

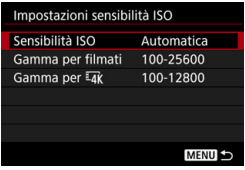

Quando l'interruttore passa a scatto Live View/ripresa filmati è impostato su <<sup>1</sup> , le opzioni [**△2: Impostazioni sensibilità ISO**] diventano [**Sensibilità ISO**], [**Gamma per filmati**] e [**Gamma per**  $\overline{4k}$ ].

#### **Impostazione della sensibilità ISO**

#### **Sensibilità ISO**

In modalità  $\leq M$  è possibile impostare manualmente la sensibilità ISO. È anche possibile selezionare ISO auto. Per configurare queste impostazioni è possibile utilizzare anche il pulsante <  $|SO$  >.

#### **Gamma per filmati**

Per la ripresa di filmati in Full HD, è possibile impostare un intervallo di impostazioni (valori minimi e massimi) automatiche e manuali della sensibilità ISO. L'intervallo predefinito è ISO 100 - ISO 25600. È possibile impostare il valore minimo nell'intervallo da ISO 100 a H1 (equivalente a ISO 102400) e il valore massimo nell'intervallo da ISO 200 a H2 (equivalente a ISO 204800).

#### **Gamma per Exc**

Per la ripresa di filmati in 4K, è possibile impostare un intervallo di impostazioni (valori minimi e massimi) automatiche e manuali della sensibilità ISO. L'intervallo predefinito è ISO 100 - ISO 12800. È possibile impostare il valore minimo nell'intervallo da ISO 100 a H1 (equivalente a ISO 102400) e il valore massimo nell'intervallo da ISO 200 a H2 (equivalente a ISO 204800).

R

 Per le riprese in Full HD, la sensibilità ISO estesa è ISO 32000/40000/ 51200. Per le riprese in 4K, la sensibilità ISO estesa è 16000/20000/ 25600/32000/40000/51200. Se si imposta l'estensione, viene visualizzato [**H**].

**Per lo scatto di foto (dal mirino o con scatto Live View), vedere a pagina** [166](#page-165-0) per [z**2: Impostazioni sensibilità ISO**].

#### **04**

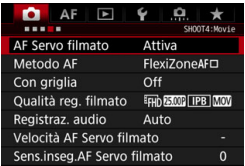

Quando l'interruttore passa a scatto Live View/ripresa filmati è impostato su <'">>, vengono visualizzate le schede [z**4**] e [z**5**] dedicate ai filmati.

#### **AF Servo filmato**

Quando questa funzione è attiva, la fotocamera mette continuamente a fuoco il soggetto durante la ripresa di un filmato. L'impostazione predefinita è [**Attiva**].

#### **Quando è impostato [Attiva]:**

- La fotocamera continua a mettere a fuoco il soggetto anche quando non si tiene premuto il pulsante di scatto a metà.
- Per mantenere la messa a fuoco in un punto specifico o per impedire che venga registrato il rumore meccanico prodotto dall'obiettivo, è possibile interrompere momentaneamente la funzione AF Servo filmato come descritto di seguito.
	- Toccare l'icona [ $\frac{1}{2}$ ] nella parte inferiore sinistra dello schermo.
	- Se in [8**6: Controlli personalizzati**] è stato assegnato un pulsante a [**Pausa AF servo filmato**] (p. [454](#page-453-0)), è possibile sospendere momentaneamente l'AF Servo filmato tenendo premuto tale pulsante. Quando si preme di nuovo il pulsante, l'AF Servo filmato riprende.
	- Se è stato assegnato un pulsante a [**Blocco AF**] (p. [451](#page-450-0)), è possibile interrompere l'AF Servo filmato tenendo premuto tale pulsante. Quando si rilascia il pulsante, l'AF Servo filmato riprende.
- Se mentre l'AF Servo filmato è in pausa si torna alla ripresa di filmati dopo aver eseguito una certa operazione, ad esempio dopo aver premuto il pulsante <MENU> o < $F > 0$  aver modificato il metodo AF, l'AF Servo filmato riprende.

#### **Quando è impostato [Disattiva]:**

Per eseguire la messa a fuoco, premere il pulsante di scatto a metà o premere il pulsante  $\leq$  AF-ON $\geq$ .

#### **Raccomandazioni da seguire quando [AF Servo filmato] è impostato su [Attiva]**

- **Condizioni di scatto che possono rendere difficile la messa a fuoco**
	- Un soggetto che si avvicina o si allontana dalla fotocamera muovendosi velocemente.
	- Un soggetto che si muove a distanza ravvicinata davanti alla fotocamera.
	- Con un numero f/ più alto.
	- Vedere anche "Condizioni di scatto che possono rendere difficile la messa a fuoco" a pagina [289.](#page-288-0)
- Poiché in questo modo l'obiettivo viene azionato ininterrottamente, la batteria si consuma e il tempo di ripresa del filmato si riduce (p. [307](#page-306-0)).
- **Con alcuni obiettivi, potrebbero venire registrati i rumori meccanici** prodotti dall'obiettivo durante la messa a fuoco. In tal caso, è possibile attenuare i rumori meccanici prodotti dall'obiettivo nel filmato utilizzando il microfono direzionale stereo DM-E1 (venduto separatamente).
- L'AF Servo filmato viene messo in pausa mentre si utilizza lo zoom o nella visualizzazione ingrandita.
- Durante la ripresa di filmati, se un soggetto si avvicina o si allontana, o se la fotocamera viene spostata in orizzontale o in verticale (panoramica), l'immagine registrata nel filmato potrebbe temporaneamente espandersi o restringersi (variazione nell'ingrandimento dell'immagine).
- Se si desidera impostare l'interruttore della modalità di messa a fuoco dell'obiettivo su <**MF**> durante l'AF Servo filmato, impostare prima l'interruttore passa a scatto Live View/ripresa filmati su  $\leq$   $\blacksquare$ >.

#### **Metodo AF**

È possibile selezionare [u**+Inseguim.**] o [**FlexiZone - Single**]. Per informazioni sul metodo AF, vedere a pagina [284.](#page-283-0)

#### **Con griglia**

Con  $[3x3 \#]$  o  $[6x4 \#]$  è possibile visualizzare un reticolo che aiuta a mantenere la fotocamera a livello (verticale o orizzontale). Con l'impostazione [ $\neq$  3x3+diag], la griglia viene inoltre visualizzata insieme a linee diagonali che aiutano a comporre l'immagine con un bilanciamento migliore allineando le intersezioni sul soggetto.

Tenere presente che la griglia non viene visualizzata durante la riproduzione dei filmati.

#### **Qualità di registrazione dei filmati**

È possibile impostare il formato di registrazione del filmato (MOV o MP4), le dimensioni di registrazione del filmato 24,00p e Frame rate alto. Per ulteriori informazioni, vedere a pagina [311.](#page-310-0)

#### **Registrazione audio**

È possibile configurare le impostazioni della registrazione audio. Per ulteriori informazioni, vedere a pagina [322](#page-321-0).

#### **Velocità AF Servo filmato**

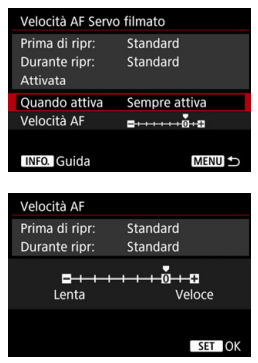

È possibile impostare la velocità dell'AF di AF Servo filmato e il suo funzionamento.

Questa funzione può essere impostata quando [**AF Servo filmato**] è impostato su [**Attiva**] e [**Metodo AF**] è impostato su [**FlexiZone - Single**]. Durante la ripresa di filmati, la funzione può essere attivata anche quando si utilizza un obiettivo che supporta la transizione lenta della messa a fuoco\*.

**Quando attiva** : [**Sempre attiva**] imposta la velocità di regolazione AF in modo che venga sempre applicata per la ripresa di filmati (prima e durante la ripresa dei medesimi). [**Durante ripr:**] imposta la velocità di regolazione AF in modo che vanga applicata soltanto durante la ripresa dei filmati.

- **Velocità AF** : È possibile regolare la velocità dell'AF (velocità di transizione della messa a fuoco) dalla velocità standard a una velocità minore (sette livelli) o maggiore (due livelli) e ottenere l'effetto desiderato per la creazione del filmato.
- **\* Obiettivi che supportano la transizione lenta della messa a fuoco durante la ripresa di filmati**

Gli obiettivi USM e STM usciti nel 2009 e successivamente a questa data sono compatibili. Per ulteriori informazioni visitare il sito Web Canon.

Se si imposta [Metodo AF] su [integuim.], si ottiene lo stesso effetto che impostando [**Velocità AF**] su [**Standard (0)**].

#### **Sensibilità inseguimento AF Servo filmato**

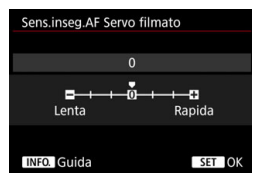

È possibile modificare la sensibilità di inseguimento AF Servo filmato scegliendo fra sette livelli diversi. Questa impostazione influisce sulla reattività della sensibilità di inseguimento AF quando i punti si allontanano dal soggetto, ad esempio durante una panoramica o quando un ostacolo si frappone tra i punti AF.

Questa funzione può essere impostata quando [**AF Servo filmato**] è impostato su [**Attiva**] e [**Metodo AF**] è impostato su [**FlexiZone - Single**].

#### **Lenta: -3/-2/-1**

Questa impostazione rende la fotocamera meno incline a inseguire un altro soggetto se il punto AF perde il soggetto originale. Più l'impostazione è vicina al segno meno (-), meno incline è la fotocamera a inseguire un altro soggetto. Questa impostazione è efficace quando si desidera evitare che i punti AF inseguano rapidamente qualcosa che non è il soggetto previsto durante una panoramica o quando un ostacolo si frappone tra i punti AF.

#### **Rapida: +1/+2/+3**

Questa impostazione rende la fotocamera più reattiva quando si insegue un soggetto che copre il punto AF. Più l'impostazione è vicina al segno più (+), più la fotocamera è reattiva. Questa impostazione è efficace quando si desidera continuare a inseguire un soggetto in movimento al variare della sua distanza dalla fotocamera, oppure mettere rapidamente a fuoco un altro soggetto.

Se si imposta [Metodo AF] su [U+Inseguim.], si ottiene lo stesso effetto che impostando [**0**].

#### **05**

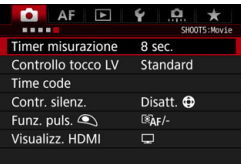

#### **Timer misurazione**

È possibile modificare quanto a lungo visualizzare l'impostazione di esposizione (durata blocco AE).

#### **Controllo tocco LV**

Durante lo scatto Live View o la ripresa di filmati, è possibile toccare il monitor LCD (pannello sensibile al tocco) con le dita per spostare il punto AF o ingrandire l'immagine.

[**Standard**] è l'impostazione normale. L'opzione [**Sensibile**] assicura una maggiore risposta del touch screen rispetto a [**Standard**]. Provare entrambe le impostazioni e scegliere quella che si preferisce. Per disattivare le operazioni da touch screen, selezionare [**Disattiva**].

#### **Timecode**

È possibile impostare il timecode. Per ulteriori informazioni, vedere a pagina [326.](#page-325-0)

Indipendentemente dall'impostazione [ $\Box$ 3: Bip], le operazione da touch screen non sono accompagnate da un segnale acustico. Tuttavia, quando viene raggiunta la messa a fuoco con l'AF, viene emesso un segnale acustico (per confermare la messa a fuoco) se l'impostazione [z**3: Bip**] è attiva.

#### **Controllo silenziato**

Se è impostato [**Attiva**  $\bigcirc$ ], è possibile utilizzare il touch pad < $\bigcirc$ > con il Controllo rapido per cambiare le impostazioni ma sopprimendo i rumori prodotti dal funzionamento della fotocamera durante le riprese di un filmato. Per ulteriori informazioni, vedere a pagina [325](#page-324-0).

#### • Funzione del pulsante  $\bigcirc$

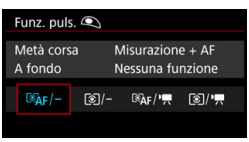

È possibile impostare le funzioni eseguite quando si preme il pulsante di scatto a metà o completamente durante la ripresa di filmati.

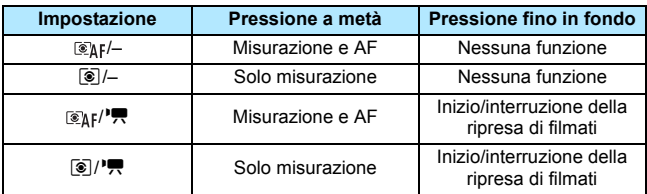

Se è impostato  $\lceil \mathcal{R}_k f / \mathcal{R} \rceil$  o  $\lceil \mathcal{R}_k \rceil$ , oltre che premendo il pulsante <\\trac{\text{\text{\text{\text{\text{\text{\text{\text{\text{\text{\text}}}\$7}. Ye possibile avviare/interrompere la ripresa dei filmati anche premendo completamente il pulsante di scatto, oppure utilizzando il comando a distanza RS-80N3 o il telecomando con timer TC-80N3 (entrambi venduti separatamente, p. [258](#page-257-0)).

Durante la ripresa di filmati, l'impostazione [Funz. puls. **4**] prevale su qualunque funzione assegnata al pulsante di scatto con [8**6: Controlli personalizzati**].

#### **Visualizzazione HDMI**

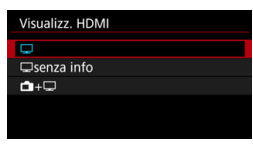

Questa funzione consente di selezionare l'opzione di visualizzazione quando si registra il video riprodotto da un'uscita HDMI con un dispositivo di registrazione esterno. Il video viene riprodotto in qualità Full HD (1920x1080). L'impostazione predefinita è  $\Box$ ].

#### ● Quando è impostato [<del><u>Q</u>]</del>:

- Quando si riproduce un filmato da un'uscita HDMI, il monitor LCD della fotocamera è spento.
- Le informazioni sulla ripresa, i punti AF e così via vengono visualizzati sull'uscita video HDMI. Se tuttavia si preme il pulsante <INFO .> mentre si guarda il monitor esterno collegato a un dispositivo di registrazione esterno, è possibile visualizzare il video riprodotto senza le informazioni.
- In assenza di un collegamento HDMI, anche se si preme il pulsante <INFO > mentre si guarda il monitor LCD della fotocamera, le informazioni sono visibili sul video riprodotto.
- Per registrare un video senza le informazioni visualizzate, verificare che né le informazioni sulla ripresa né i punti AF siano visibili sul monitor esterno. Si consiglia di impostare [ $\Box$ senza **info**].

#### ● Quando è impostato [**Quando**]:

- Quando si riproduce un filmato da un'uscita HDMI, il monitor LCD della fotocamera è spento.
- Il video riprodotto dall'uscita HDMI include solo le immagini del filmato (non vengono visualizzate le informazioni sulla ripresa, i punti AF, ecc.).

#### **C**Quando è impostato [**na**+a]:

- Mentre il filmato è visualizzato sul monitor LCD, è possibile visualizzare il filmato come uscita HDMI.
- Anche se si riproducono immagini o si visualizza un menu, le immagini o il menu non sono visibili sul dispositivo di uscita HDMI.

#### **Prolungare la durata dell'uscita HDMI**

Per prolungare la durata dell'uscita HDMI oltre i 30 minuti, selezionare [**□**] o [**□ senza info**], quindi impostare [ $\angle$ 2: Off automatico] su [**Disattivato**] (p. [76](#page-75-0)).

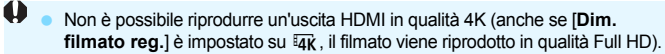

- L'uscita HDMI senza informazioni non mostra la capacità residua della scheda, il livello di carica della batteria, gli avvisi sulla temperatura interna (p. [341](#page-340-0)) e altri avvisi sullo schermo del dispositivo di uscita HDMI. Prestare particolare attenzione quando si imposta [**Q** senza info]. Quando è impostato  $\left[\bigcap_{k=1}^{n}+\square\right]$ , è possibile visualizzare gli avvisi che compaiono sul monitor LCD della fotocamera.
- Se non sono presenti riprese di filmati, l'apparecchio si spegne automaticamente una volta trascorso l'intervallo impostato per [5**2: Off automatico**]. Se si seleziona  $[\mathbf{\hat{\Box}} + \mathbf{\Box}]$  e si imposta  $[\mathbf{\hat{Y}}]$ **: Off automatico**] su [**Disattivato**], l'uscita HDMI si interrompe se la fotocamera rimane inattiva per 30 minuti (la ripresa del filmato si arresta).
- **Se è stato impostato [Q senza info**] e si preme il pulsante <DRIVE $\cdot$ AF> o < WB > o un altro pulsante, sull'uscita video HDMI potrebbe essere visualizzata la schermata di impostazione. Quando si registra un filmato su un dispositivo di registrazione esterno, è consigliabile non premere alcun pulsante.
- A seconda del ambiente di visualizzazione, è possibile che la luminosità e i colori di un filmato ripreso con la fotocamera abbiano un aspetto differente da quello del filmato registrato su un dispositivo di registrazione esterno tramite l'uscita video HDMI.
- R. Premendo il pulsante <INFO >, è possibile cambiare le informazioni visualizzate sullo schermo.
	- È possibile aggiungere un time code ai filmati riprodotti dall'uscita video HDMI (p. [328\)](#page-327-0).
	- Anche l'audio viene riprodotto dall'uscita HDMI (tranne quando è impostato [**Registr. audio: Disattivato**]).

#### 5**3**

**AN** 

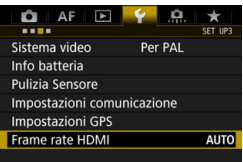

#### **• Frame rate HDMI**

Per l'uscita HDMI, è possibile impostare il frame rate su [**Auto**], [**59,94i/50,00i**], [**59,94p/50,00p**] o [**23,98p**]. Impostare un frame rate compatibile con il dispositivo di registrazione esterno disponibile in commercio utilizzato per registrare il filmato tramite l'uscita HDMI.

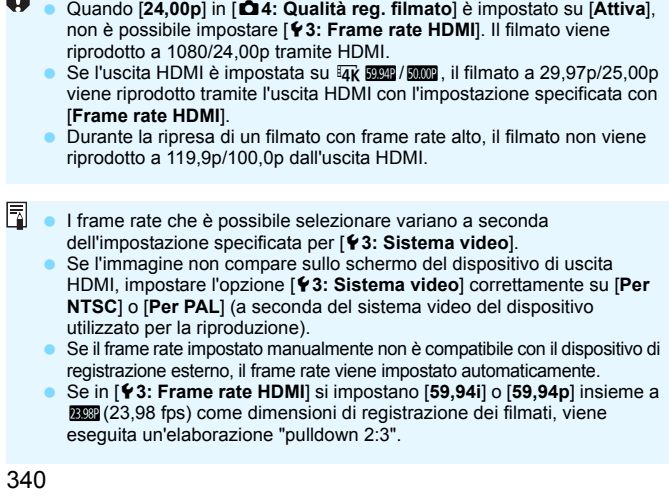

# <span id="page-340-0"></span>**Precauzioni generali per la ripresa di filmati**

#### **Icona di avviso della temperatura interna <**E**> rossa**

- Se la temperatura interna della fotocamera aumenta in seguito alla ripresa prolungata di filmati o perché la temperatura esterna è elevata, viene visualizzata un'icona <■>> di colore rosso.
- L'icona < $\mathbb{R}$  > rossa indica che la ripresa del filmato si interromperà automaticamente a breve. In tal caso, non sarà possibile riprendere nuovi filmati fin quando la temperatura interna della fotocamera non si abbassa. Spegnere la fotocamera e lasciarla a riposo per un po' di tempo.
- $\bullet$  L'icona < $III\text{S}$  > compare prima se si eseguono riprese di filmati ad alte temperature e per un periodo di tempo prolungato. Quando non si sta riprendendo, spegnere sempre la fotocamera.

#### **Qualità della registrazione e delle immagini**

- Se l'obiettivo montato sulla fotocamera dispone della funzione Image Stabilizer (Stabilizzatore d'immagine) e si porta l'interruttore IS su <0N>, tale funzione si attiva sempre anche quando non si preme a metà il pulsante di scatto. L'Image Stabilizer (Stabilizzatore d'immagine) influisce sulla carica della batteria e potrebbe ridurre il tempo totale di ripresa dei filmati in base alle condizioni della ripresa. Se si utilizza un treppiede o se l'Image Stabilizer (Stabilizzatore d'immagine) non è necessario, è consigliabile impostare l'interruttore IS su <OFF>.
- Quando sono impostati la ripresa con esposizione automatica o l'AE con priorità dei tempi di scatto, se la luminosità varia durante la ripresa di un filmato è possibile che quest'ultimo si blocchi momentaneamente. In tal caso, riprendere i filmati utilizzando l'AE con priorità del diaframma o l'esposizione manuale.
- Se nell'immagine è presente una sorgente di luce intensa, è possibile che l'area luminosa appaia oscurata sul monitor LCD. Il filmato viene registrato quasi esattamente come appare sul monitor LCD.
- In condizioni di scarsa illuminazione, disturbi o colori irregolari potrebbero comparire nell'immagine. Il filmato viene registrato quasi esattamente come appare sul monitor LCD.
- Se si riproduce un filmato con altri dispositivi, è possibile che la qualità delle immagini o dell'audio si deteriorino o che la riproduzione risulti impossibile (anche se i dispositivi supportano il formato MOV/MP4).

#### **Precauzioni generali per la ripresa di filmati Qualità della registrazione e delle immagini**

 Se si utilizza una scheda con velocità di scrittura ridotta, durante la ripresa di un filmato potrebbe essere visualizzato nella parte destra dello schermo un indicatore a cinque livelli della quantità di dati non ancora scritti sulla scheda (capacità restante della memoria del buffer interno). Più è lenta la scheda, più velocemente si riempirà l'indicatore. Se l'indicatore si riempie, la ripresa del filmato si interrompe automaticamente.

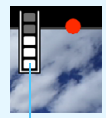

Indicatore

Se la scheda dispone di una velocità di scrittura elevata, il livello (se visualizzato) si riempie molto lentamente o l'indicatore non viene visualizzato affatto. Riprendere prima qualche filmato di prova per verificare la velocità di scrittura della scheda.

- Se l'indicatore segnala che la scheda è piena e la ripresa del filmato si interrompe automaticamente, è possibile che l'audio in prossimità della fine del filmato non venga registrato correttamente.
- Se la velocità di scrittura della scheda è lenta (per via della frammentazione) e compare l'indicatore, una formattazione potrebbe rendere la scheda più veloce.

### **Limitazioni riguardanti i filmati in formato MP4**

Tenere presente le seguenti limitazioni riguardanti i filmati in formato MP4.

- **.** L'audio non viene registrato per gli ultimi due fotogrammi circa.
- Quando si riproducono filmati in Windows, le immagini e l'audio del filmato potrebbero essere leggermente fuori sincrono.

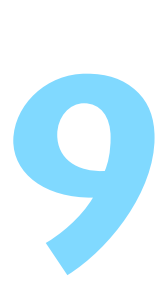

# **Riproduzione delle immagini**

In questo capitolo vengono descritte le procedure per riprodurre ed eliminare le immagini (foto e filmati), visualizzare le immagini sullo schermo di un televisore e altre funzioni relative alla riproduzione.

**Immagini acquisite e salvate con un altro dispositivo**

È possibile che la fotocamera non sia in grado di visualizzare correttamente le immagini acquisite con una fotocamera differente, modificate con un computer o il cui nome è stato modificato.

# <span id="page-343-0"></span>x **Riproduzione delle immagini**

#### **Visualizzazione di una sola immagine**

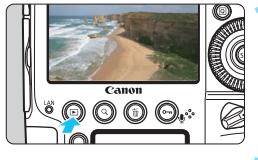

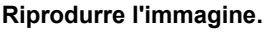

- Premere il pulsante  $\leq$   $\blacktriangleright$   $\geq$ .
- Viene visualizzata l'ultima immagine acquisita o riprodotta.

# G

#### **2 Selezionare un'immagine.**

- Per riprodurre le immagini iniziando dall'ultima immagine acquisita, ruotare la ghiera <1) > in senso antiorario. Per riprodurre le immagini iniziando dalla prima immagine acquisita, ruotare la ghiera in senso orario.
- Ogni volta che si preme il pulsante <INFO.>. le informazioni visualizzate cambiano.

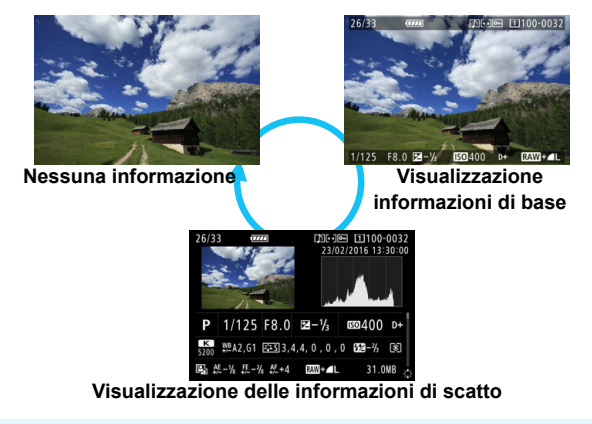

Se [8**7: Aggiungi info ritaglio**] è impostato su un'opzione diversa da [**Off (rapp. dimens. 3:2)**] (p. [441\)](#page-440-0), durante la riproduzione le foto scattate mostreranno le linee che indicano l'area dell'immagine.

#### **3 Uscire dalla riproduzione dell'immagine.**

Premere il pulsante  $\leq$   $\blacktriangleright$  > per uscire dalla riproduzione dell'immagine e tornare alla modalità pronta per scattare.

#### **Visualizzazione delle informazioni di scatto**

Quando è visualizzata la schermata delle informazioni di scatto (p. [344\)](#page-343-0), è possibile spostare < $\frac{55}{2}$  > in alto o in basso per modificare le informazioni di scatto visualizzate nella parte inferiore dello schermo, come descritto di seguito. Per ulteriori informazioni, vedere le pagine [347-](#page-346-0)[349.](#page-348-0)

#### **Informazioni su obiettivo/istogramma Informazioni sul bilanciamento del bianco Informazioni sullo Stile Foto 1 Informazioni sullo Stile Foto 2 Informazioni IPTC Informazioni GPS Informazioni sulla correzione delle aberrazioni dell'obiettivo 2 Informazioni sulla correzione delle aberrazioni dell'obiettivo 1 Informazioni su spazio colore/riduzione dei disturbi**

#### **Informazioni dettagliate**

#### **MENU** Visualizzazione griglia

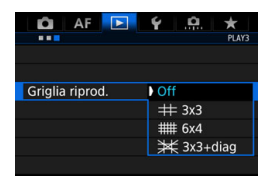

Nella modalità di visualizzazione di una sola immagine, è possibile sovrapporre una griglia sull'immagine durante la riproduzione. Con [ $\Box$ **3: Griglia riprod.**] è possibile selezionare  $[\pm \text{3x3}]$ ,  $[\pm \text{3x4}]$  o  $[\pm \text{3x4}]$ **3x3+diag**].

Questa funzione è utile per verificare l'inclinazione orizzontale o verticale nonché l'inquadratura di un'immagine.

 $\boxed{1}$  La griglia non viene visualizzata durante la riproduzione dei filmati.

# B**: Visualizzazione delle informazioni di scatto**

#### **Esempio di informazioni disponibili per le foto**

#### **Visualizzazione delle informazioni di base**

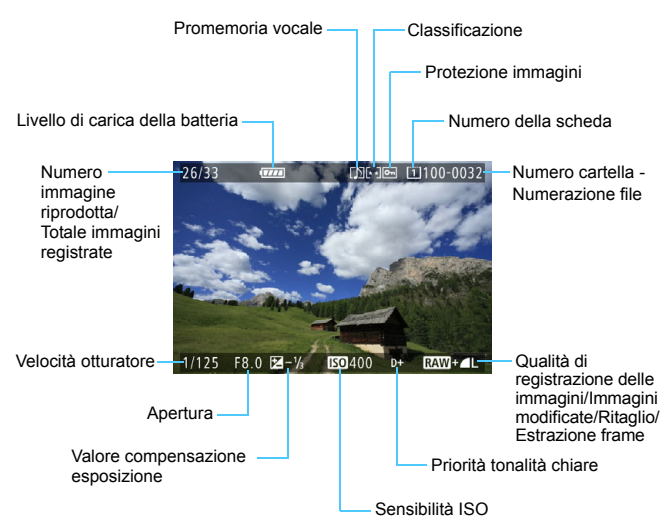

 Se l'immagine è stata ripresa con un'altra fotocamera, è possibile che alcune informazioni di scatto non vengano visualizzate.

 Potrebbe non essere possibile riprodurre le immagini scattate con questa fotocamera o altre fotocamere.

#### <span id="page-346-0"></span>**Visualizzazione delle informazioni di scatto**

#### • **Informazioni dettagliate**

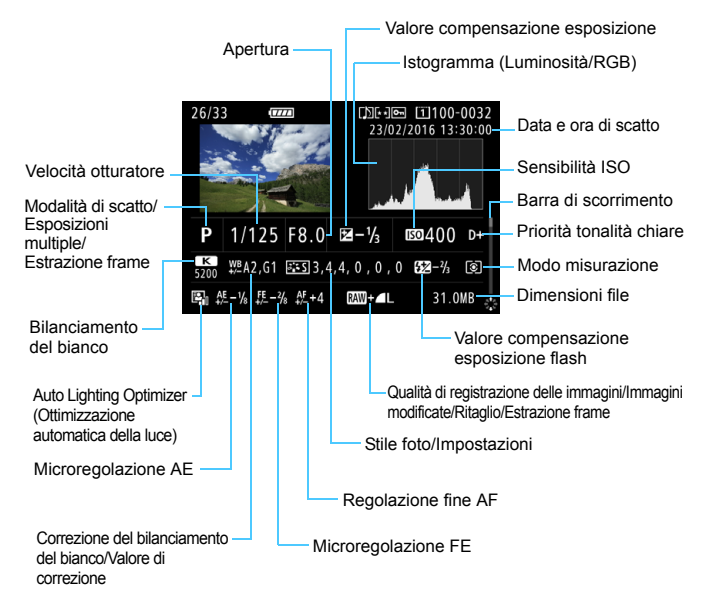

- \* Quando si effettuano scatti con qualità dell'immagine RAW+JPEG, vengono visualizzate le dimensioni del file dell'immagine RAW.
- \* Sulle immagini accompagnate da informazioni di ritaglio (p. [441\)](#page-440-0) compaiono delle linee che indicano l'area dell'immagine.
- \* Per le immagini scattate con il flash senza applicazione della compensazione dell'esposizione del flash, viene visualizzato  $\leq 2$ .
- \* Le foto con esposizione multipla sono indicate da  $\leq$   $\blacksquare$ >.
- \* Le immagini RAW elaborate, le immagini ridimensionate, le immagini ritagliate e le immagini estratte da fotogrammi sono indicate da < $\square$ >.
- \* Per le immagini ritagliate e poi salvate, viene visualizzato  $\leq \pm$ .

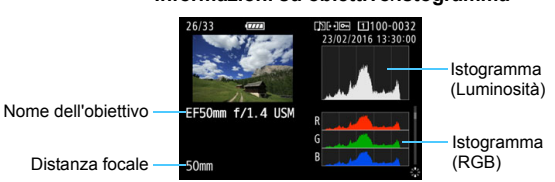

#### • **Informazioni su obiettivo/istogramma**

#### • **Informazioni sul bilanciamento del bianco**

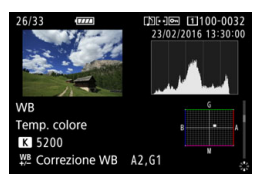

#### • **Informazioni sullo Stile foto 1** • **Informazioni sullo Stile foto 2**

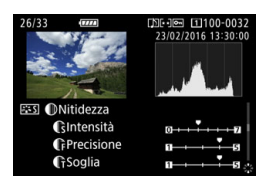

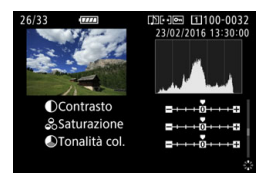

Per le immagini estratte da fotogrammi di filmati in 4K e salvate come foto (p. [374](#page-373-0)) non sono disponibili tutte le schermate con le informazioni di scatto. • **Informazioni su spazio colore/riduzione dei disturbi**

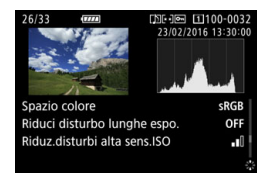

• **Informazioni sulla correzione delle aberrazioni dell'obiettivo 1**

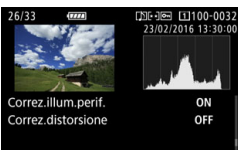

• **Informazioni sulla correzione delle aberrazioni dell'obiettivo 2**

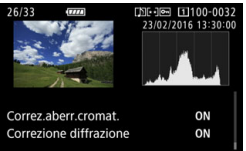

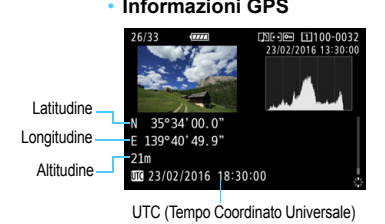

#### • **Informazioni GPS • Informazioni IPTC**

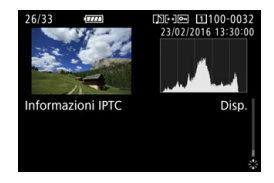

<span id="page-348-0"></span>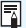

 $\overline{S}$  Se le informazioni GPS non vengono registrate o se le informazioni IPTC non vengono aggiunte all'immagine, la schermata delle informazioni GPS o delle informazioni IPTC non viene visualizzata.

#### **Esempio di informazioni visualizzate per un filmato**

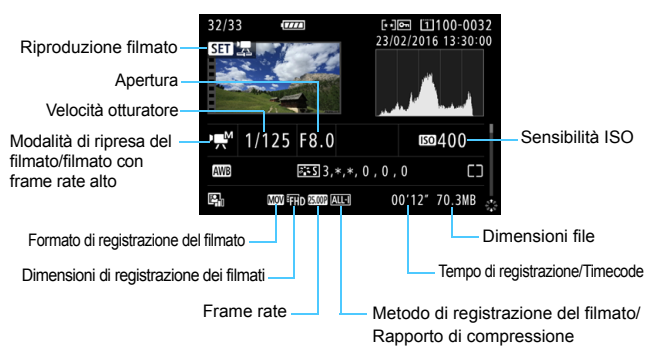

< / >: velocità dell'otturatore, apertura e sensibilità ISO non sono visualizzate. < •  $\mathbb{F}^{\mathbb{F}}$  / $\mathbb{F}_{\mathbb{F}}$  >: apertura e sensibilità ISO non sono visualizzate.

< , wetcher in the locità dell'otturatore e sensibilità ISO non sono visualizzate.

<>  $\frac{1}{2}$  M/ $\frac{1}{2}$  > + ISO auto: la sensibilità ISO non è visualizzata.

Durante la riproduzione di un filmato, "\*, \*" viene visualizzato per [**Precisione**] e [**Soglia**] della [**Nitidezza**] dello [**Stile Foto**].

#### **Avviso sovraesposizione**

Impostando [3**3: Avviso sovraesp.**] su [**Attivato**], le aree luminose in cui vi è perdita di dettaglio lampeggiano. Per ottenere una gradazione più dettagliata nelle aree sovraesposte lampeggianti, impostare la compensazione dell'esposizione su un valore negativo e riprendere nuovamente il filmato.

#### **Visualizzazione del punto AF**

Se [3**3: Display pun.AF**] è impostato su [**Attivato**], il punto AF che ha raggiunto la messa a fuoco viene indicato in rosso. Se è impostata la modalità di selezione automatica del punto AF, è possibile che vengano visualizzati più punti AF.

#### **Istogramma**

L'istogramma della luminosità mostra la distribuzione del livello di esposizione e la luminosità complessiva. L'istogramma RGB consente di verificare la gradazione e la saturazione del colore. È possibile cambiare tipo di visualizzazione tramite [3**3: Istogramma**].

#### **Visualizzazione di [Luminosità]**

Questo istogramma è un grafico che mostra la distribuzione del livello di luminosità dell'immagine. L'asse orizzontale indica il livello di luminosità (minore a sinistra e maggiore a destra), mentre l'asse verticale indica il numero di pixel per ciascun livello di luminosità. Quanto maggiore è il numero di pixel sulla sinistra, tanto più scura risulterà l'immagine. Quanto maggiore è il numero di pixel sulla destra, tanto più chiara risulterà l'immagine. Se è presente un numero eccessivo di pixel sulla sinistra, le parti in ombra risulteranno meno dettagliate, mentre se è presente un numero eccessivo di pixel sulla destra si riscontrerà un minor livello di dettaglio nelle zone luminose. Verranno riprodotte le tonalità intermedie. Verificando l'istogramma

#### **Esempi di istogramma**

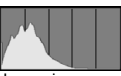

Immagine scura

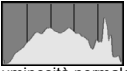

Luminosità normale

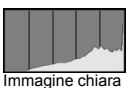

della luminosità dell'immagine, è possibile notare le imperfezioni del livello di esposizione e la tonalità complessiva.

#### **Visualizzazione di [RGB]**

Questo istogramma è un grafico che mostra la distribuzione del livello di luminosità di ciascun colore primario nell'immagine (RGB o rosso, verde e blu). L'asse orizzontale indica il livello di luminosità del colore (minore a sinistra e maggiore a destra), mentre l'asse verticale indica il numero di pixel per ciascun livello di luminosità. Quanto maggiore è il numero di pixel sulla sinistra, tanto più scuro e meno dominante risulterà il colore. Quanto maggiore è il numero di pixel sulla destra, tanto più chiaro e denso risulterà il colore. Se è presente un numero eccessivo di pixel sulla sinistra, non verranno fornite le informazioni sul colore, mentre se è presente un numero eccessivo di pixel sulla destra, si riscontrerà un eccessivo livello di saturazione del colore e un'assenza di gradazione. Verificando l'istogramma RGB dell'immagine, è possibile notare la condizione della gradazione e della saturazione del colore nonché le imperfezioni del bilanciamento del bianco.

# x **Ricerca rapida delle immagini**

#### <span id="page-351-0"></span>**H** Visualizzazione di più immagini in una schermata (visualizzazione indice)

Consente di cercare rapidamente le immagini grazie alla visualizzazione a indice con 4, 9, 36 o 100 immagini su un'unica schermata.

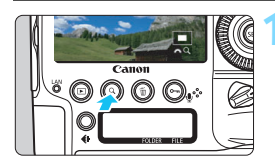

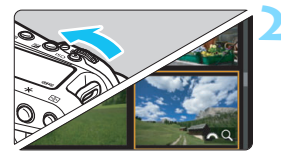

#### **Premere il pulsante**  $Q$ **>.**

- Durante la riproduzione di un'immagine, o quando la fotocamera è pronta per scattare la foto, premere il pulsante  $<\,Q>$ .
- **IF**  $\mathbb{R}^3 \times \mathbb{R}^3$  viene visualizzato in basso a destra dello schermo.

#### **2 Selezionare la visualizzazione indice.**

- Ruotare la ghiera < $\frac{6}{100}$ > in senso antiorario.
- La visualizzazione passa all'indice a quattro immagini. L'immagine selezionata è racchiusa in una cornice arancione.
- Continuando a ruotare la ghiera << n senso antiorario la visualizzazione passa a 9 immagini, 36 immagini e infine a 100 immagini. Ruotando la ghiera in senso orario, si passa dalla visualizzazione a 100, 36, 9, 4 e infine a una sola immagine.

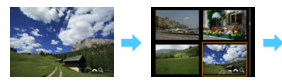

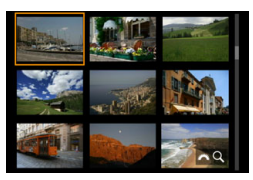

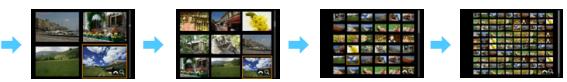

#### **3 Selezionare un'immagine.**

- Utilizzare la ghiera << $\frac{5}{5}$ > o < ) > per spostare la cornice arancione e selezionare l'immagine.
- Premere il pulsante  $<\ Q>$  per disattivare l'icona [ $\mathbb{Z}$ } Q ], quindi ruotare l'icona < $\hat{\mathbb{S}}$ > per visualizzare le immagini della schermata successiva o precedente.
- **•** Premere  $\leq$   $\circ$  Premere  $\leq$   $\circ$  nella visualizzazione indice per visualizzare l'immagine selezionata come immagine singola.

#### I **Scorrimento delle immagini (modalità di scorrimento)**

Nella visualizzazione di una sola immagine, ruotare la ghiera < $\frac{1}{2}$ > per scorrere le immagini avanti e indietro in base al metodo di scorrimento impostato.

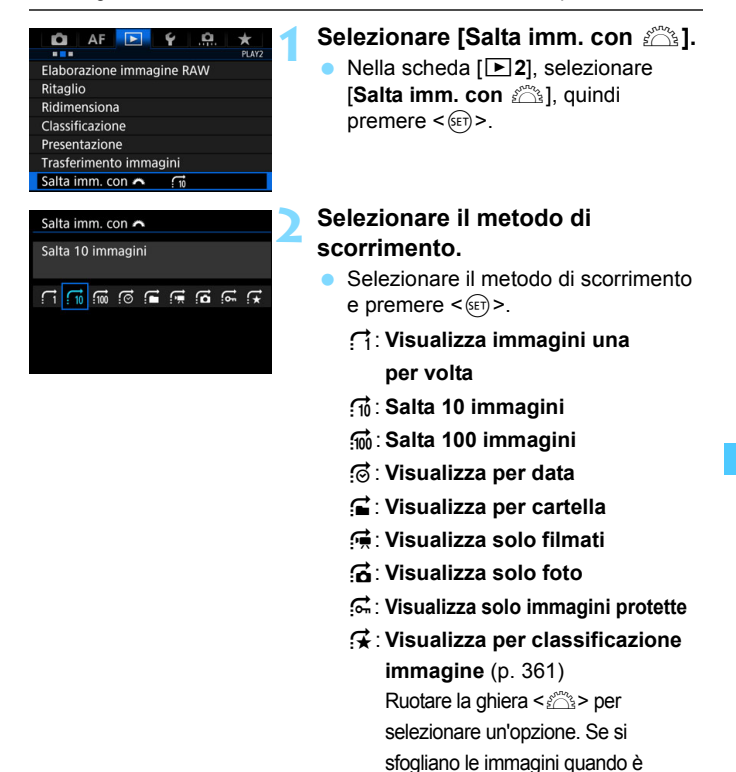

selezionato  $\bigstar$ . vengono visualizzate tutte le immagini classificate.

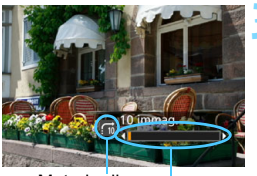

Metodo di scorrimento

Avanzamento riproduzione

#### **3 Scorrere le foto.**

- Premere il pulsante  $\leq$   $\blacktriangleright$  > per riprodurre le immagini.
- Durante la visualizzazione di una sola immagine, ruotare la ghiera < $65$ .
- È possibile scorrere le immagini con il metodo specificato.

**Per cercare le immagini in base alla data di scatto, selezionare [Data].** 

- Per cercare le immagini in base alla cartella, selezionare [**Cartella**].
- Se la scheda contiene sia filmati che foto, selezionare [**Filmati**] o [**Foto**] per visualizzare solo gli uni o le altre.

 Se il metodo di scorrimento è impostato su [**Protezione**] o [**Classificazione**] ma non ci sono immagini protette o classificate, non è possibile utilizzare la ghiera < $\frac{6}{200}$  > per scorrere le immagini.

# u **Ingrandimento delle immagini**

È possibile ingrandire l'immagine acquisita sul monitor LCD di circa 1,5 - 10 volte.

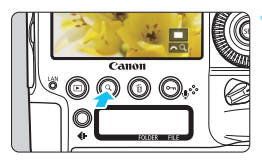

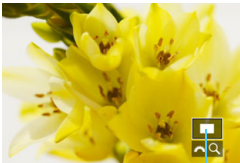

Posizione dell'area ingrandita

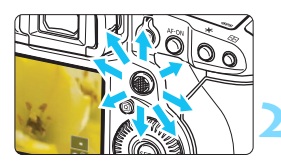

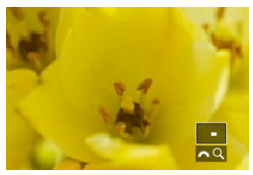

围

#### **1 Ingrandire l'immagine.**

- È possibile ingrandire un'immagine nei modi seguenti: 1. Durante la riproduzione dell'immagine (visualizzazione di una sola immagine), 2. Durante la revisione dell'immagine dopo che è stata scattata e 3. Quando la fotocamera è nella modalità pronta per scattare.
- Premere il pulsante  $<\,Q>$ .
- Viene visualizzata l'immagine ingrandita. L'area ingrandita e I $\hat{\ell}$ % $\Omega$  I vengono visualizzati in basso a destra dello schermo.
- L'ingrandimento dell'immagine aumenta man mano che si ruota la ghiera < $\frac{1}{2}$ > in senso orario. È possibile ingrandire l'immagine fino a circa 10 volte.
- L'ingrandimento dell'immagine diminuisce man mano che si ruota la ghiera  $\leq$   $\leq$   $\geq$  in senso antiorario. Solo nei casi 1 e 3, continuando a ruotare la ghiera si passa alla visualizzazione indice (p. [352](#page-351-0)).

#### **2 Scorrere all'interno dell'immagine.**

- Utilizzare << >> per scorrere l'immagine in qualsiasi direzione.
- Premere il pulsante  $< Q > 0 < |P| >$ per uscire dalla visualizzazione ingrandita.
- Solo nei casi 1 e 3, è possibile ruotare la ghiera < s> per visualizzare un'altra immagine restando nella visualizzazione ingrandita.
	- Non è possibile ingrandire un filmato.

#### 3 **Impostazione della posizione e del rapporto di ingrandimento iniziale**

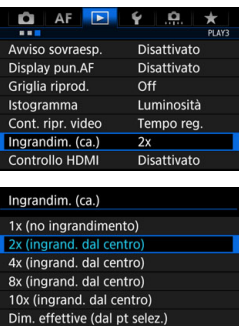

Nella scheda [3**3**], selezionando [**Ingrandim. (ca.)**] è possibile impostare la posizione e il rapporto di ingrandimento iniziale della visualizzazione ingrandita.

#### **1x (no ingrandimento)**

Come ultimo ingr. (dal centro)

L'immagine non viene ingrandita. L'ingrandimento inizia dalla visualizzazione di una sola immagine.

#### **2x, 4x, 8x, 10x (ingrandimento dal centro)**

La visualizzazione ingrandita inizia dal centro dell'immagine con il livello di ingrandimento selezionato.

#### **Dimensioni effettive (dal punto selezionato)**

I pixel dell'immagine registrata vengono visualizzati al 110%. La visualizzazione ingrandita inizia dal punto AF che ha raggiunto la messa a fuoco. Se la foto viene scattata con la messa a fuoco manuale, la visualizzazione ingrandita inizia dal centro dell'immagine.

#### **Come ultimo ingrandimento (dal centro)** L'ingrandimento è lo stesso dell'ultimo visualizzato (prima di

chiuderlo con il pulsante  $\leq$  >  $>$  o  $\leq$  Q >). La visualizzazione ingrandita inizia al centro dell'immagine.

Per le immagini scattate con [u**+Inseguim.**] o [**FlexiZone - Single**] (p. [284\)](#page-283-0) o con [**Correz.distorsione**] impostata su [**Attiva**] (p. [195\)](#page-194-0), la visualizzazione ingrandita inizia dal centro dell'immagine anche se è impostato [**Dim. effettive (dal pt selez.)**].

# b **Rotazione dell'immagine**

È possibile ruotare l'immagine visualizzata con l'orientamento desiderato.

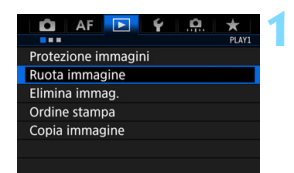

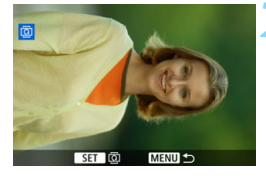

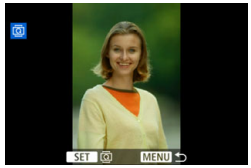

#### **1 Selezionare [Ruota immagine].**

 Nella scheda [3**1**], selezionare [**Ruota immagine**], quindi premere  $\leq$   $\leq$   $\geq$ .

#### **2 Selezionare l'immagine da ruotare.**

- Ruotare la ghiera  $\leq$  > per selezionare l'immagine da ruotare.
- È possibile selezionare un'immagine anche nella visualizzazione indice (p. [352](#page-351-0)).

#### **3 Ruotare l'immagine.**

- Ogni volta che si preme  $\leq$   $\sqrt{\text{er}}$  $>$ , l'immagine viene ruotata in senso orario nel modo seguente:  $90^\circ \rightarrow$  $270^\circ \rightarrow 0^\circ$
- **Per ruotare un'altra immagine,** ripetere i passi 2 e 3.

- 6 Se si imposta l'opzione[5**1: Auto-rotazione**] su [**On**zD] (p. [391](#page-390-0)) prima di effettuare scatti in verticale, non occorre ruotare l'immagine come descritto in precedenza.
	- Se durante la riproduzione, l'immagine ruotata non viene visualizzata con l'orientamento della rotazione, impostare [5**1: Auto-rotazione**] su  $[On \bigtriangleup$ **D**].
	- Non è possibile ruotare un filmato.

# J **Protezione delle immagini**

Proteggendo le immagini si evita il rischio che immagini importanti vengano cancellate.

#### **Protezione di singole immagini con il pulsante <** $\sim$  **/** $\psi$ **>**

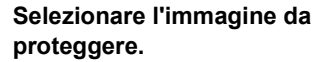

Premere il pulsante  $\leq$   $\blacktriangleright$  > per riprodurre le immagini, quindi ruotare la ghiera  $\leq$  > per selezionare l'immagine.

#### **2 Proteggere l'immagine.**

- Quando si preme il pulsante  $\leq -1$ , l'immagine viene protetta e nella parte superiore dello schermo compare l'icona <<sub>[예</sub>>.
- Per rimuovere la protezione da un'immagine, premere nuovamente il pulsante < $\sim$ / $\sqrt{2}$ >. L'icona < $\overline{m}$ > scompare.
- Per proteggere un'altra immagine, ripetere i passi 1 e 2.

Icona di protezione delle immagini

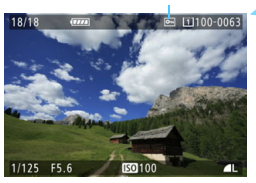

#### 3 **Protezione di singole immagini con il menu**

n

**MENU** 

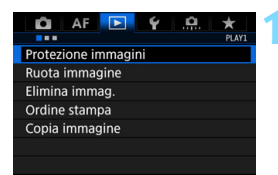

#### **1 Selezionare [Protezione immagini].**

 Nella scheda [3**1**], selezionare [**Protezione immagini**], quindi premere  $\leq$   $\leq$   $\leq$   $\geq$ .

#### **2 Selezionare [Seleziona immagini].**

Viene visualizzata un'immagine.

Seleziona immagini Tutte le immag, nella cartella Rimuovi protezione immag.cartel. Tutte le immag. sulla card Rimuovi protezione immag. card

o-Protezione immagini

#### Icona di protezione delle immagini

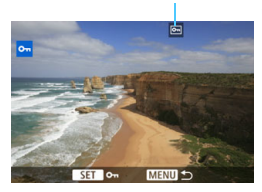

#### **3 Selezionare l'immagine da proteggere.**

- Ruotare la ghiera  $\leq$  > per selezionare l'immagine da proteggere.
- È possibile selezionare un'immagine anche dalla visualizzazione indice (p. [352](#page-351-0)).

#### **4 Proteggere l'immagine.**

- Premere  $\leq$   $\sqrt{\sin}$  per proteggere l'immagine selezionata. Nella parte superiore dello schermo compare l'icona <⊶.
- **•** Per annullare la protezione dell'immagine, premere nuovamente <0>. L'icona <K> scompare.
- **Per proteggere un'altra immagine,** ripetere i passi 3 e 4.

#### 3**Protezione di tutte le immagini di una cartella o scheda**

È possibile proteggere in una sola operazione tutte le immagini contenute in una cartella o su una scheda.

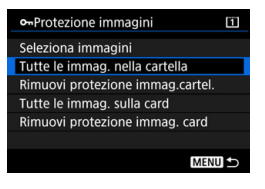

Quando si seleziona [**Tutte le immag. nella cartella**] o [**Tutte le immag. sulla card**] in [3**1: Protezione immagini**], tutte le immagini presenti nella cartella o sulla scheda vengono protette. Per annullare la protezione delle immagini, selezionare [**Rimuovi protezione immag.cartel.**] o [**Rimuovi protezione immag. card**].

#### **Se si formatta la scheda di memoria** (p. [74\)](#page-73-0), **vengono eliminate anche le immagini protette.**

- 围 Anche i filmati possono essere protetti.
	- Non è possibile cancellare un'immagine protetta utilizzando la funzione di eliminazione. Per eliminare un'immagine protetta, è necessario prima disattivare la protezione.
	- Se si eliminano tutte le immagini (p. [388\)](#page-387-0), restano memorizzate soltanto le immagini protette. Questa funzione è utile quando si desidera eliminare tutte le immagini non necessarie con un'unica operazione.
	- Quando sono selezionate [**Tutte le immag. sulla card**] o [**Rimuovi protezione immag. card**], viene applicata o annullata la protezione delle immagini presenti sulla scheda selezionata per [**Reg. /Riprod.**] o [**Riproduzione**] in [5**1: Sel. funz. reg.+card/cartella**].
# **Impostazione delle classificazioni**

È possibile classificare le immagini (foto e filmati) con uno dei cinque simboli di classificazione: [\*]/[\*\*]/[\*\*]/[\*\*]/[\*\*]. Questa funzione è denominata classificazione.

# **MENU** Impostazione delle classificazioni con il menu

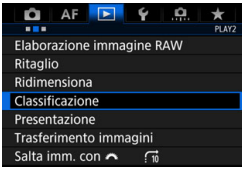

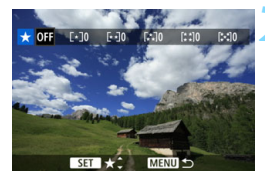

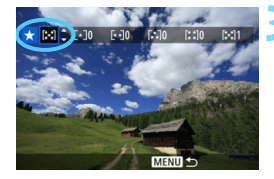

# **1 Selezionare [Classificazione].**

 Nella scheda [3**2**], selezionare **[Classificazione**], quindi premere < $(SET)$ >.

# **2 Selezionare l'immagine da classificare.**

- Ruotare la ghiera < selezionare l'immagine o il filmato da classificare.
- Se si preme il pulsante</u>  $Q > e$  si ruota la ghiera < $\frac{1}{2}$  > in senso antiorario, è possibile selezionare un'immagine da una visualizzazione a tre immagini. Per tornare alla visualizzazione di una sola immagine, ruotare la ghiera in senso orario.

# **3 Impostare la classificazione.**

- Premendo <  $(F)$  > l'impostazione viene evidenziata con una cornice blu, come mostrato nella figura.
- Ruotare la ghiera  $\leq$  > per selezionare una classificazione, quindi premere  $\leq$   $\leq$   $\geq$ .
- Quando si imposta un simbolo di classificazione per l'immagine, il numero totale delle immagini visualizzato accanto al simbolo aumenta.
- Per assegnare una classificazione a un'altra immagine, ripetere i passi 2 e 3.
- $\boxed{5}$  È possibile visualizzare fino a 999 immagini con una determinata classificazione. Se sono presenti più di 999 immagini con la stessa classificazione, viene visualizzato [**###**].

### **Classificazione con il pulsante <**J**/**K**>**

In [ $\Omega$ **6: Funzione pulsante** $\sim$  / $\mathcal{Q}$ ], impostando [**Classif.** ( $\theta$ **e.@disattiv.**)] (p. [440](#page-439-0)) è possibile premere il pulsante < $\theta$ <sup>-</sup> classificare immagini/filmati durante la riproduzione.

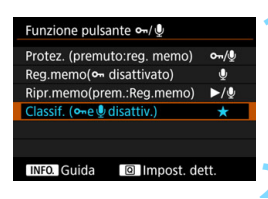

#### **1 Impostare la funzione del pulsante <** $\sim$ **-/0>.**

 Nella scheda [8**6**], impostare **[Funzione pulsante o-/U]** su [**Classif. (**J **e** K **disattiv.)**].

# **2 Selezionare l'immagine da classificare.**

Premere il pulsante  $\leq$   $\blacktriangleright$  > per riprodurre le immagini, quindi ruotare la ghiera <1>
per selezionare l'immagine da classificare.

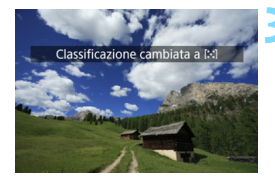

# **3 Impostare la classificazione.**

- Ogni volta che si preme il pulsante < $\leftarrow$ / $\bullet$ >, il simbolo di classificazione cambia: [\*]/[\*\*]/[\*\*]/[\*\*]/[\*\*]/nessuno.
- Per assegnare una classificazione a un'altra immagine, ripetere i passi 2 e 3.

# *Uso delle classificazioni*

- **•** [**E**] **2: Salta imm. con <b>6** [6] permette di visualizzare soltanto le immagini con una specifica classificazione.
- [3**2: Presentazione**] permette di riprodurre soltanto le immagini con una specifica classificazione.
- In base al sistema operativo del computer, è possibile verificare la classificazione di ciascun file nelle informazioni relative al file o utilizzando il visualizzatore di immagini in dotazione (solo immagini JPEG).

# *C* Registrazione e riproduzione dei promemoria vocali

È possibile aggiungere (registrare) un promemoria vocale a un'immagine acquisita. Il promemoria vocale viene salvato come file audio WAV con lo stesso numero file dell'immagine. Il promemoria vocale può essere riprodotto con la fotocamera o su un computer.

#### **Registrazione di un promemoria vocale**

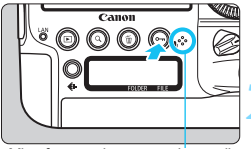

Microfono per i promemoria vocal

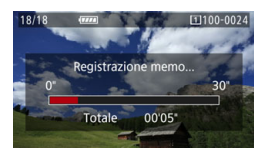

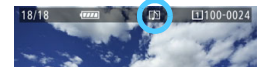

围

#### **1 Selezionare l'immagine alla quale si desidera aggiungere un promemoria vocale.**

Premere il pulsante  $\leq$   $\blacktriangleright$  per riprodurre le immagini, quindi ruotare la ghiera  $\leq$  > per selezionare l'immagine cui si desidera aggiungere il promemoria vocale.

# **2 Registrare un promemoria vocale.**

- Tenere premuto il pulsante  $\langle \mathbf{L} \rangle$ per circa 2 secondi.
- Quando viene visualizzato [**Registrazione memo...**], continuare a tenere premuto il pulsante e parlare al microfono di registrazione dei promemoria vocali. Il tempo di registrazione massimo per un promemoria vocale è di circa 30 secondi.
- **Per terminare la registrazione del** promemoria vocale, rilasciare il pulsante.
- Nella parte superiore dello schermo viene visualizzata l'icona [[J]].
- Non è possibile aggiungere un promemoria vocale a un'immagine protetta.
- Non è possibile aggiungere un promemoria vocale a un filmato.
- Non è possibile registrare un promemoria vocale con un microfono esterno.
- Con [.**....** 7: Qualità audio memo], è possibile specificare la qualità sonora del promemoria vocale.
- Per registrare un promemoria vocale più lungo di 30 secondi, ripetere il passo 2.
- Anche durante la revisione dell'immagine subito dopo lo scatto è possibile registrare un promemoria vocale seguendo le istruzioni riportate al passo 2. In questo modo è possibile registrare un solo promemoria vocale per immagine.

### **Riproduzione di un promemoria vocale**

Quando [.**C. 6: Funzione pulsante**  $\sim$ **/** $\oint$ ] è impostata su [**Ripr. memo(prem.: Reg.memo)**] (p. [440\)](#page-439-0), è possibile riprodurre il promemoria vocale aggiunto all'immagine.

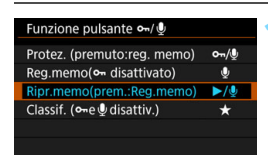

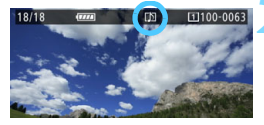

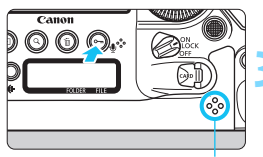

**Altoparlante** 

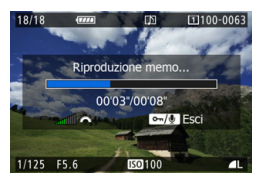

### **1 Impostare la funzione del pulsante <**J**/**K**>.**

 Nella scheda [8**6**], impostare **[Funzione pulsante**  $\sim$  **/** $\oint$ **] su [Ripr. memo(prem.:Reg. memo)**].

# **2 Selezionare l'immagine con il promemoria vocale da riprodurre.**

Premere il pulsante  $\leq$   $\blacktriangleright$  > per riprodurre le immagini, quindi ruotare la ghiera < s> per selezionare un'immagine con l'icona [[J]] nella parte superiore dello schermo.

#### **3 Riprodurre un promemoria vocale.**

- Premere il pulsante < $\sim$ / $\sqrt{ }$  > per riprodurre il promemoria vocale.
- Ruotare la ghiera < $\frac{1}{2}$  > per regolare il volume dell'audio.
- Per interrompere la riproduzione, premere il pulsante < $\sim$ <sup>1</sup>.

- Se all'immagine sono stati aggiunti più promemoria vocali, questi vengono riprodotti consecutivamente.
- Non è possibile eliminare solo il promemoria vocale aggiunto a un'immagine con la fotocamera.
- Se l'immagine viene eliminata (p. [386\)](#page-385-0), vengono eliminati anche gli eventuali promemoria aggiunti all'immagine.

围

# Q **Controllo rapido durante la riproduzione**

Durante la riproduzione è possibile premere il pulsante  $\leq |\mathbb{Q}|$  per impostare le sequenti voci: [**o- : Protezione immagini**], [hota]; Ruota immagine], [★: Classificazione], [ $R(X)$ : Elaboraz. immagine RAW (solo immagini **RW)**], [Fi]: Ridimensiona (solo immagini JPEG)], [ $\%$ ]: **Avviso sovraes**], [N: Ritaglio (solo immagini JPEG)], [ **: Visualizza punto AF**] e [e**: Salta imm. con** 6].

Per i filmati è possibile impostare **soltanto le funzioni indicate sopra in grassetto**.

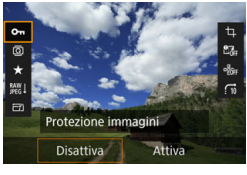

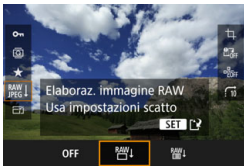

# **1 Premere il pulsante <**Q**>.**

- **Durante la riproduzione dell'immagine.** premere il pulsante  $\leq |\overline{Q}|$
- $\blacktriangleright$  Vengono visualizzate le opzioni di controllo rapido.

# **2 Selezionare un elemento e impostarlo.**

- Inclinare < $\langle\phi\rangle$  > verso l'alto o verso il basso per selezionare una funzione.
- L'impostazione della funzione selezionata viene visualizzata in basso.
- Ruotare la ghiera  $\leq$  > per impostarla.
- **Per Elaborazione immagine RAW.** Ridimensiona e Ritaglio, premere <0> e impostare la funzione. Per informazione dettagliate, vedere a pagina [394](#page-393-0) per la funzione Elaborazione immagine RAW, a pagina [399](#page-398-0) per la funzione Ridimensiona e a pagina [401](#page-400-0) per la funzione Ritaglio.
- **Per annullare l'operazione, premere il** pulsante <MENU>.

# **3 Uscire dall'impostazione.**

Premere il pulsante  $\leq |\overline{Q}|$  per uscire dal Controllo rapido.

 $\bigoplus$  Per ruotare un'immagine, impostare [ $\bigtriangledown$ 1: Auto-rotazione] su [On**o Q**]. Se [5**1: Auto-rotazione**] è impostato su [**On**D] o [**Off**]], l'impostazione [b **Ruota immagine**] viene registrata nell'immagine, tuttavia la fotocamera non ruota l'immagine per la visualizzazione.

- Se si preme il pulsante <  $\overline{Q}$  > durante la visualizzazione dell'indice, si passa dalla visualizzazione di una sola immagine allo schermo di controllo rapido. Premendo il pulsante  $\leq |\overline{Q}|$  viene nuovamente visualizzato l'indice.
	- **Per le immagini acquisite con un'altra fotocamera, è possibile che le** opzioni selezionabili siano soggette a restrizioni.

围

# k **Visualizzazione dei filmati**

È possibile riprodurre i filmati nei seguenti tre modi:

# **Riproduzione sullo schermo di un televisore** (p. [379\)](#page-378-0)

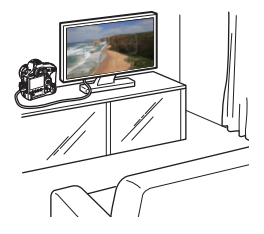

Collegando la fotocamera a un televisore con un cavo HDMI HTC-100 (venduto separatamente), è possibile riprodurre sul televisore le foto e i filmati realizzati con la fotocamera.

- o Anche se la fotocamera è collegata a un televisore mediante un cavo HDMI e viene riprodotto un filmato in 4K, il filmato viene riprodotto in qualità Full HD (la riproduzione in qualità 4K non è disponibile).
	- **Poiché i registratori con disco rigido non dispongono di un ingresso** HDMI IN, non è possibile collegare la fotocamera con il cavo HDMI a questi registratori.
	- Anche se la fotocamera è collegata a un registratore con disco rigido con un cavo USB, non è possibile riprodurre o salvare filmati e foto.

#### **Riproduzione sul monitor LCD della fotocamera** (p. [369](#page-368-0))

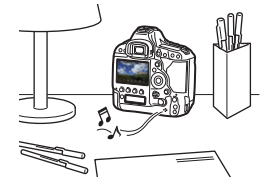

È possibile riprodurre i filmati sul monitor LCD della fotocamera.

È inoltre possibile modificare la prima e l'ultima scena del filmato, selezionare un qualsiasi fotogramma da un filmato 4K e salvarlo come foto e riprodurre le foto e i filmati presenti sulla scheda in una presentazione automatica.

Non è possibile riscrivere sulla scheda e riprodurre sulla fotocamera un filmato modificato al computer.

#### **Riproduzione e modifica con un computer**

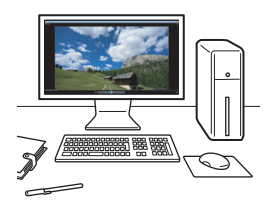

I file dei filmati registrati sulla scheda possono essere trasferiti su un computer e riprodotti o modificati con il software preinstallato o un qualunque altro software compatibile con il formato di registrazione del filmato.

围 Per riprodurre o modificare un filmato con un qualunque software commerciale, utilizzare un software compatibile con filmati in formato MOV e in formato MP4. Per ulteriori informazioni su questi software, rivolgersi al produttore del software.

 I filmati in formato MOV possono essere riprodotti anche con EOS MOVIE Utility (software EOS, p. [551\)](#page-550-0).

# <span id="page-368-0"></span>**"只 Riproduzione di filmati**

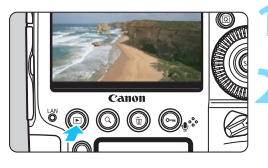

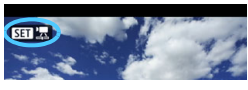

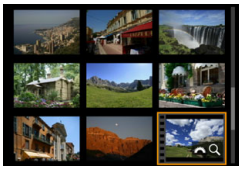

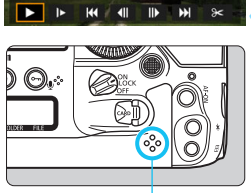

**Altoparlante** 

# **1 Riprodurre l'immagine.**

Premere il pulsante  $\leq$   $\blacktriangleright$  > per riprodurre le immagini.

# **2 Selezionare un filmato.**

- Ruotare la ghiera  $\leq$  > per selezionare il filmato da riprodurre.
- Nella visualizzazione di una sola immagine, l'icona < $\sin \mathbb{R}$  > in alto a sinistra indica che si tratta di un filmato.
- Nella visualizzazione indice, le perforazioni sul bordo sinistro della miniatura di un'immagine indicano che si tratta di un filmato. **Non è possibile riprodurre filmati dalla visualizzazione indice, quindi premere <** $(SET)$  > per **passare alla visualizzazione di una sola immagine.**

# **3 Nella visualizzazione di una sola immagine, premere <** $(SE)$ >.

 Nella parte inferiore dello schermo compare il pannello di riproduzione dei filmati.

# **4 Riprodurre il filmato.**

- Ruotare la ghiera < selezionare  $[1]$  (riproduzione), quindi premere  $\leq$   $\leq$   $\geq$ .
- Viene avviata la riproduzione del filmato.
- È possibile mettere in pausa la riproduzione premendo  $\leq$   $($ <sub>6ET</sub> $)$  > Premere di nuovo per riprendere la riproduzione.
- Durante la riproduzione del filmato, è possibile regolare il volume dell'audio ruotando la ghiera  $\leq s \leq s$ .
- Per ulteriori informazioni sulla procedura di riproduzione, vedere la pagina seguente.
- $\bullet$ **• Prima di ascoltare l'audio di un filmato attraverso le cuffie, abbassare il** volume per evitare danni all'udito.
	- La fotocamera potrebbe non essere in grado di riprodurre filmati ripresi con un'altra fotocamera.

# <span id="page-369-0"></span>**Pannello di riproduzione dei filmati**

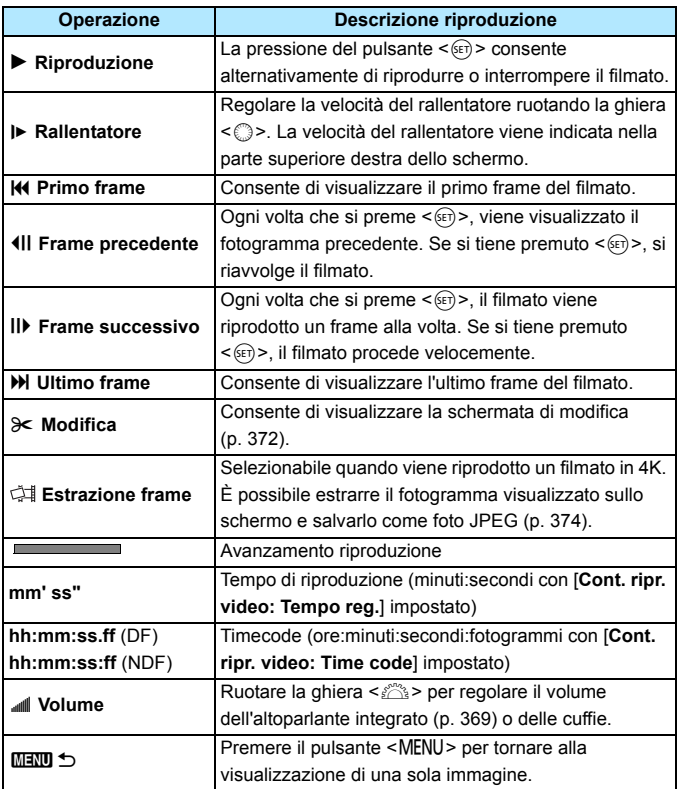

#### **Riproduzione di filmati con frame rate alto**

I filmati in Full HD ripresi con un frame rate alto (119,9 fps o 100,0 fps) vengono riprodotti al rallentatore a 1/4 della velocità (29,97 fps o 25,00 fps). L'audio non viene riprodotto in quanto non viene registrato durante la ripresa di filmati con frame rate alto. Tenere presente che ogni secondo del tempo di riproduzione e di avanzamento del timecode corrisponde a 1/4 sec. di tempo reale.

- Se si collega la fotocamera a un televisore per riprodurre un filmato (p. [379\)](#page-378-0), regolare il volume dell'audio dal televisore (ruotando la ghiera > non si modifica il volume dell'audio). Se è presente un feedback audio, allontanare la fotocamera dal televisore o abbassare il volume dell'audio di quest'ultimo.
	- Se si installa o si rimuove l'obiettivo, se la velocità di scrittura della scheda è lenta o se durante la riproduzione il file del filmato contiene fotogrammi danneggiati, la riproduzione del filmato si interrompe.
- 凮 Con una batteria LP-E19 completamente carica, il tempo di riproduzione continua a temperatura ambiente (23° C) sarà di circa 4 ore e 30 min.  $\frac{1}{2}$  (con  $\frac{1}{4}$   $\frac{1}{4}$   $\frac{1}{$ 
	- Collegando cuffie stereo (disponibili in commercio) dotate di connettore mini da 3,5 mm di diametro al terminale per cuffie della fotocamera (p. [28\)](#page-27-0) è possibile ascoltare l'audio di un filmato (p. [324\)](#page-323-0).

# <span id="page-371-0"></span>X**Modifica della prima e dell'ultima scena di un filmato**

È possibile modificare la prima e ultima scena di un filmato in incrementi di circa 1 secondo.

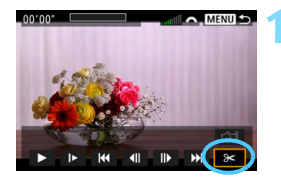

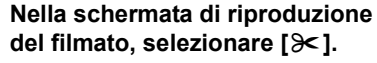

 Il riquadro di modifica del filmato viene visualizzato nella parte inferiore dello schermo.

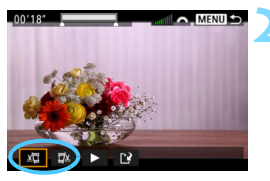

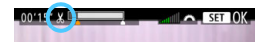

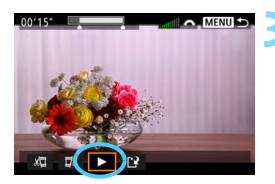

# **2 Specificare la parte da modificare.**

- Selezionare [ $\sqrt{u}$ ] (Taglia inizio) o [ $\sqrt{u}$ ] (Taglia fine), quindi premere  $\leq$   $\leq$   $\leq$   $\geq$ .
- Inclinare  $\leq \frac{2}{2}$  > a sinistra o a destra per visualizzare i fotogrammi precedenti o successivi. Tenendo premuto il tasto i fotogrammi procedono velocemente in avanti o all'indietro. Ruotare la ghiera  $\leq$  > per riprodurre il filmato un fotogramma alla volta.
- Dopo avere deciso quale parte modificare, premere  $\leq$   $\sqrt{\epsilon}$ ) >. La parte evidenziata in bianco nella parte superiore dello schermo rappresenta la porzione rimanente.

# **3 Verificare il filmato modificato.**

- Selezionare  $[\blacktriangleright]$  e premere  $\ltimes$  (ET) > per riprodurre il filmato modificato.
- **Per cambiare la parte da modificare,** tornare al passo 2.
- Per annullare la modifica, premere il pulsante <MENU> e selezionare [OK] nella finestra di dialogo di conferma.

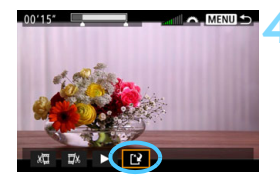

# **4 Salvare il filmato modificato.**

Selezionare  $[1]^2$ ] e premere  $\leq$   $(5)$  >.

- Viene visualizzata la schermata di salvataggio.
- **Per salvarlo come nuovo filmato.** selezionare [**Nuovo file**]. Per salvare e sovrascrivere il file del filmato originale, selezionare [**Sovrascrivere**], quindi premere  $\leq$   $(SET)$  >.
- Nella finestra di dialogo di conferma, selezionare [**OK**] per salvare il filmato modificato e tornare alla scherma di riproduzione.

- Poiché la modifica viene effettuata in incrementi di circa 1 secondo (posizione indicata da [X] nella parte superiore dello schermo), l'effettiva posizione in cui il filmato viene modificato potrebbe essere diversa dalla posizione specificata.
	- Se la scheda non dispone di spazio libero sufficiente, l'opzione [**Nuovo file**] non può essere selezionata.
	- Se il livello di carica della batteria è basso, non è possibile modificare il filmato. Utilizzare una batteria completamente carica.
	- Non è possibile modificare con questa fotocamera i filmati ripresi con un'altra fotocamera.
	- Non è possibile modificare un filmato se la fotocamera è collegata a un computer.

# <span id="page-373-0"></span>**Estrazione di fotogrammi da filmati in 4K**

Da un filmato in 4K è possibile selezionare qualsiasi fotogramma e salvarlo sulla scheda Foto da 8,8 megapixel (4096x2160) (immagine JPEG). Questa funzione è chiamata "Estrazione frame (acquisizione frame da 4K)".

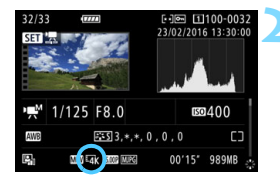

# **1 Riprodurre l'immagine.**

Premere il pulsante  $\leq$   $\blacktriangleright$  > per riprodurre le immagini.

# **2 Selezionare un filmato in 4K.**

- Ruotare la ghiera  $\leq$   $\degree$  > per selezionare la qualità 4K del filmato.
- Nella schermata delle informazioni sulla ripresa (p. [350](#page-349-0)), il filmato in 4K è indicato dall'icona [Har ].
- Nella visualizzazione indice, premere  $\leq$  ( $\epsilon$ ) > per passare alla visualizzazione di una sola immagine.
- **3 Nella visualizzazione di una sola immagine, premere <** $(SET)$ >.
	- Nella parte inferiore dello schermo compare il pannello di riproduzione dei filmati.

# **4 Selezionare il fotogramma da estrarre.**

- Utilizzare il pannello di riproduzione dei filmati per selezionare il fotogramma da estrarre come foto.
- Per ulteriori informazioni sull'utilizzo del pannello di riproduzione dei filmati, vedere a pagina [370](#page-369-0).

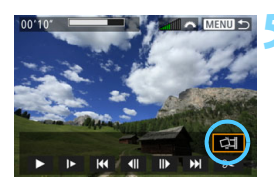

# **Selezionare** [ $\triangleleft$ ].

Ruotare la ghiera  $\leq$  > per selezionare [cil], quindi premere  $\leq$   $($ s $\epsilon$  $\rightarrow$  $\geq$ .

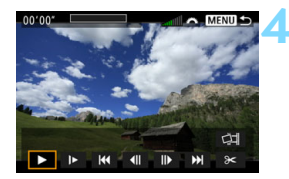

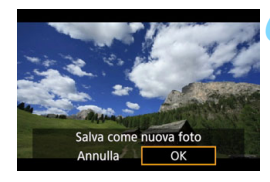

# **6 Salvare il fotogramma.**

- Selezionare [**OK**] per salvare come foto (immagine JPEG) il fotogramma visualizzato sullo schermo.
- Controllare la cartella di destinazione e il numero del file di immagine.

# **7 Selezionare l'immagine da visualizzare.**

- Selezionare [**Visualizza filmato originale**] o [**Visualizza foto estratta**].
- Viene visualizzata l'immagine selezionata.

**Q L**'estrazione di fotogrammi non è possibile con filmati in Full HD o filmati in 4K ripresi con un'altra fotocamera.

 L'estrazione di fotogrammi non è possibile se la fotocamera è collegata a un computer.

# **MENU** Presentazione (riproduzione automatica)

È possibile riprodurre le immagini presenti sulla scheda in una sequenza automatica di diapositive.

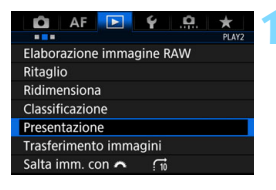

#### Numero di immagini da riprodurre

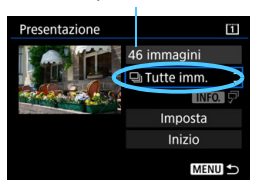

# **1 Selezionare [Presentazione].**

 Nella scheda [3**2**], selezionare [**Presentazione**], quindi premere  $\leq$   $(SET)$  >.

# **2 Selezionare le immagini da riprodurre.**

 Selezionare sullo schermo l'opzione desiderata, quindi premere  $\leq$   $\sqrt{(3x)}$  >.

#### **Tutte le immagini/Filmati/Foto/ Protezione**

Ruotare la ghiera  $\leq$   $\degree$  > per selezionare una delle seguenti voci: [j**Tutte imm.**] [k**Filmati**] [z**Foto**] **[o<sub>m</sub> Protezione]**. Premere <(ET)>.

# **Data/Cartella/Classificazione**

- Ruotare la ghiera  $\leq$  > per selezionare una delle seguenti voci: [i**Data**] [n**Cartella**] [9**Classificazione**].
- $\bullet$  Con <  $\blacksquare$   $\Box$   $\Box$  evidenziato, premere il pulsante  $\leq$  NFO  $\geq$ .
- **Selezionare l'impostazione** desiderata, quindi premere  $\leq$   $\sqrt{(8E)}$  >.

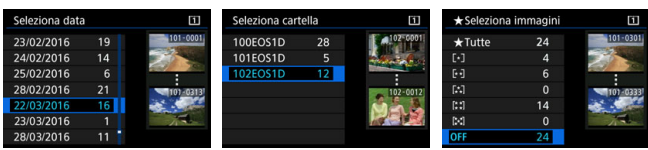

#### **Data Cartella Classificazione**

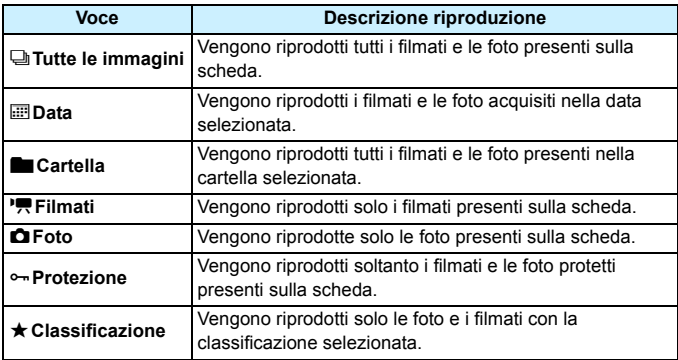

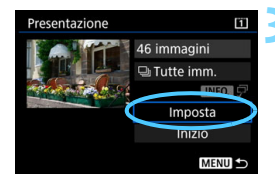

# **3 Configurare le impostazioni di riproduzione.**

- Selezionare [**Imposta**], quindi premere  $\leq$   $(s_{ET})$  >.
- Definire le impostazioni [**Tempo visione**] e [**Ripetizione**] per le foto.
- **Una volta completate le impostazioni,** premere il pulsante <MENU>.

#### **Tempo visione Ripetizione**

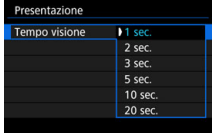

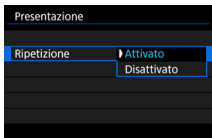

Vengono riprodotte le immagini presenti sulla scheda selezionata per [**Reg. /Riprod.**] o [**Riproduzione**] in [5**1: Sel. funz. reg. +card/cartella**].

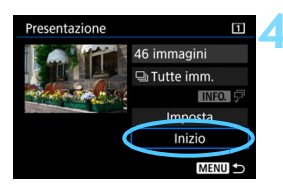

#### **4 Avviare la presentazione.**

- Selezionare [**Inizio**], quindi premere  $<$  (SET)  $>$ .
- Dopo la visualizzazione del messaggio [**Caricamento immagine...**], la presentazione si avvia.

#### **5 Uscire dalla presentazione.**

**Per uscire dalla presentazione e** tornare alla schermata di impostazione, premere il pulsante  $<$ MFNII $>$ 

- Ħ Per mettere in pausa la presentazione, premere <  $\varepsilon$ ( $\varepsilon$ r) >. Durante la pausa, in alto a sinistra sull'immagine viene visualizzato il simbolo [G]. Premere di nuovo  $\leq$   $(n)$  per riprendere la presentazione.
	- Durante la riproduzione automatica di foto, è possibile premere il pulsante <INFO, > per modificare il formato di visualizzazione (p. [344](#page-343-0)).
	- Durante la riproduzione del filmato, è possibile regolare il volume dell'audio ruotando la ghiera < $\leq$
	- $\bullet$  Durante la pausa, è possibile ruotare la ghiera < $\circ$  > per visualizzare un'altra immagine.
	- Durante la riproduzione automatica, lo spegnimento automatico non viene eseguito.
	- La durata della visualizzazione può variare in base all'immagine.
	- Per visualizzare la presentazione sullo schermo di un televisore, vedere pagina [379](#page-378-0).

# <span id="page-378-0"></span>**Visualizzazione delle immagini sullo schermo di un televisore**

Collegando la fotocamera a un televisore con un cavo HDMI (venduto separatamente), è possibile riprodurre sul televisore le foto e i filmati realizzati con la fotocamera. Come cavo HDMI si consiglia un cavo HDMI HTC-100 (venduto separatamente).

Se l'immagine non compare sullo schermo del televisore, verificare che [5**3: Sistema video**] sia impostato correttamente su [**Per NTSC**] o [**Per PAL**] (a seconda del sistema video del televisore in uso).

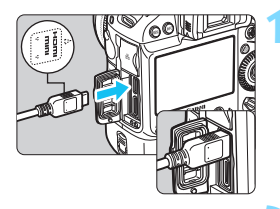

<**△HDMI MINI**> rivolto verso il retro della fotocamera nel terminale <HDMI OUT>

**1 Collegare il cavo HDMI alla fotocamera.** Inserire l'estremità con il logo

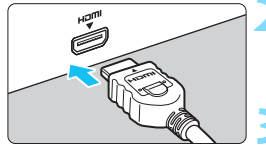

# **2 Collegare il cavo HDMI allo schermo del televisore.**

 Collegare il cavo HDMI alla porta HDMI IN del televisore.

**3 Accendere il televisore e passare all'ingresso video del televisore per selezionare la porta collegata.**

**4 Posizionare l'interruttore di accensione della**   $fotocamera$  su  $\langle ON \rangle$ .

# **Premere il pulsante <** $\blacktriangleright$  **>.**

- **L'immagine viene visualizzata sullo** schermo (sul monitor LCD della fotocamera non viene visualizzato nulla).
- Le immagini vengono visualizzate automaticamente nella risoluzione massima supportata dal televisore collegato.
- $\bullet$  Premendo il pulsante <INFO > è possibile modificare il formato di visualizzazione.
- **Per riprodurre i filmati, vedere a** pagina [369.](#page-368-0)

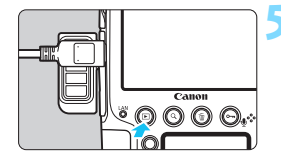

- Quando la fotocamera è collegata a un televisore con un cavo HDMI, anche i filmati in 4K vengono riprodotti in qualità Full HD (non possono essere riprodotti in qualità 4K).
	- Regolare il volume dell'audio del filmato dal televisore. Il volume dell'audio non può essere regolato con la fotocamera.
	- **Prima di collegare o scollegare il cavo dalla fotocamera e dal televisore.** spegnere la fotocamera e il televisore.
	- A seconda del modello di televisore, l'immagine potrebbe essere visualizzata solo parzialmente.
	- Non collegare l'uscita di altri dispositivi al terminale <HDMI OUT > della fotocamera. Potrebbe infatti verificarsi un funzionamento anomalo.
	- È possibile che le immagini non vengano visualizzate su alcuni modelli di TV non compatibili.

# **Uso di televisori HDMI CEC**

Se il televisore collegato alla fotocamera con un cavo HDMI è compatibile con HDMI CEC\*, è possibile utilizzare il telecomando del televisore per le operazioni di riproduzione.

\* Funzione dello standard HDMI che consente ai dispositivi HDMI di controllarsi reciprocamente in modo che sia possibile utilizzare un unico telecomando.

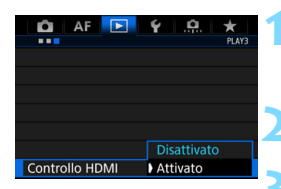

# **1 Selezionare [Controllo HDMI].**

 Nella scheda [3**3**], selezionare [**Controllo HDMI**], quindi premere  $\leq$   $(SET)$   $\geq$ .

# **2 Selezionare [Attivato].**

#### **3 Collegare la fotocamera a un televisore.**

- Utilizzare un cavo HDMI per collegare la fotocamera al televisore.
- **L'ingresso del televisore verrà** automaticamente impostato sulla porta HDMI collegata alla fotocamera. Se la commutazione non avviene automaticamente, utilizzare il telecomando del televisore per selezionare la porta di ingresso HDMI cui il cavo è collegato.

# **Menu di riproduzione**

**INFO** ۱Q

#### **Menu di riproduzione**

- 888 **INFO.**
- : Indietro
- : Indice 9 immagini 噩
- 层 : Riproduzione filmato
- ⊕ : Presentazione
- : Visualizzazione delle informazioni di scatto
- তি৷ : Rotazione

# **Premere il pulsante <** $\blacktriangleright$  **> della fotocamera.**

 Viene visualizzata un'immagine sul televisore ed è possibile utilizzare il telecomando del televisore per controllare la riproduzione.

# **5 Selezionare un'immagine.**

 Puntare il telecomando verso il televisore e premere il pulsante  $\leftarrow$ / $\rightarrow$ per selezionare un'immagine.

#### **6 Premere il pulsante di invio (Enter) del telecomando.**

- Viene visualizzato il menu ed è possibile effettuare le operazioni di riproduzione indicate a sinistra.
- Premere il tasto  $\leftarrow/\rightarrow$  del telecomando per selezionare l'opzione desiderata, quindi premere il pulsante di invio. Per visualizzare una presentazione, premere il tasto / per selezionare un'opzione, quindi premere il pulsante di invio.
- Se si seleziona [**Indietro**] e si preme il pulsante di invio, il menu scompare ed è possibile utilizzare il pulsante  $\leftarrow/\rightarrow$  per selezionare un'immagine.
- **Per alcuni televisori, è necessario prima attivare la connessione HDMI CEC. Per** ulteriori informazioni, consultare il Manuale di istruzioni del televisore.
	- Alcuni televisori, anche se compatibili con HDMI CEC, potrebbero non funzionare correttamente. In tal caso, impostare il menu della fotocamera [3**3: Controllo HDMI**] su [**Disattivato**] e utilizzare la fotocamera per controllare la riproduzione dell'operazione.

# a **Copia delle immagini**

È possibile copiare le immagini registrate in una scheda (salvare una copia delle immagini) in un'altra scheda.

# **File dei filmati di dimensioni superiori a 4 GB**

- Se si copiano immagini da una scheda CFast ( $\boxed{2}$ ) su una scheda CF da 128 GB o di capacità inferiore (f) formattata in FAT32, non è possibile copiare i file di filmato le cui dimensioni superano i 4 GB.
- I file di filmato le cui dimensioni superano i 4 GB possono essere copiati da una scheda CFast ([2]) su una scheda CF ([1]) solo se quest'ultima ha una capacità totale pari o superiore a 128 GB ed è formattata in exFAT.

# 3 **Copia di una sola immagine**

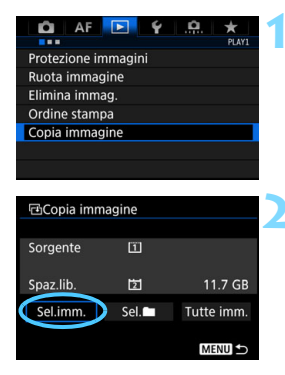

# **1 Selezionare [Copia immagine].**

 Nella scheda [3**1**], selezionare [**Copia immagine**], quindi premere  $<$  (SET)  $>$ .

#### **2 Selezionare [Sel.imm.].**

- Verificare il numero della scheda di origine e il numero e la capacità rimanente della scheda di destinazione della copia.
- Selezionare [**Sel.imm.**], quindi premere  $\leq$   $\leq$   $\geq$ .

L'origine della copia è la scheda selezionata per [**Reg. /Riprod.**] o [**Riproduzione**] in [5**1: Sel. funz. reg.+card/cartella**].

Numero di immagini in una cartella Numero file più basso

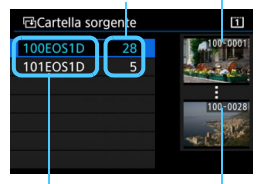

Nome cartella Numero file più alto

Totale delle immagini selezionate

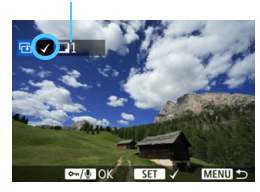

#### 団Destinazione

Copia sulla Card2. Seleziona la cartella di destinazione

OK

**3 Selezionare la cartella.**

- Selezionare la cartella contenente l'immagine che si desidera copiare, quindi premere  $\leq$   $\left(\sin\right)$  >.
- **Fare riferimento alle immagini** visualizzate a destra per selezionare la cartella desiderata.
- **Vengono visualizzate le immagini** contenute nella cartella selezionata.

#### **4 Selezionare le immagini da copiare.**

- Ruotare la ghiera  $\leq$  > per selezionare un'immagine da copiare, quindi premere  $\leq$   $\sqrt{(8E)}$  >.
- Nella parte superiore sinistra viene visualizzata l'icona [V].
- Se si preme il pulsante  $\leq Q$  > e si ruota la ghiera < $\frac{6}{2}$  > in senso antiorario, è possibile selezionare un'immagine da una visualizzazione a tre immagini. Per tornare alla visualizzazione di una sola immagine, ruotare la ghiera in senso orario.
- **Per selezionare un'altra immagine da** copiare, ripetere il passo 4.

# **Premere il pulsante <** $\sim$ **-/** $\psi$ **>.**

**Dopo aver selezionato tutte le** immagini da copiare, premere il pulsante  $\langle -\frac{1}{\sqrt{2}} \rangle$ .

#### **6 Selezionare [OK].**

 Controllare la scheda sulla quale verranno copiate le immagini, quindi selezionare [**OK**].

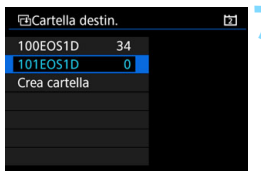

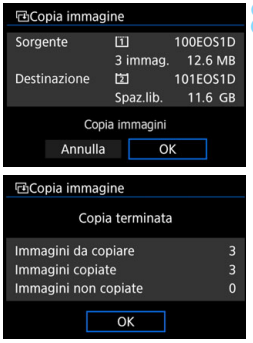

# **7 Selezionare la cartella di destinazione.**

- Selezionare la cartella di destinazione in cui si desidera copiare le immagini, quindi  $premere <(SET) >$ .
- **Per creare una nuova cartella,** selezionare [**Crea cartella**].

# **8 Selezionare [OK].**

- Controllare le informazioni relative alla scheda di origine e a quella di destinazione, quindi selezionare [**OK**].
- La copia viene avviata e viene visualizzato lo stato dell'operazione.
- **Una volta completata la copia, viene** visualizzato il risultato. Selezionare [**OK**] per tornare alla schermata del passo 2.

# **MENU** Copia di tutte le immagini presenti in una cartella o su una scheda

È possibile copiare in una sola operazione tutte le immagini contenute in una cartella o su una scheda.

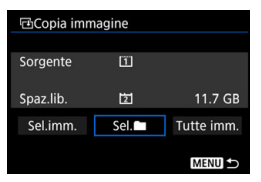

In [x**1: Copia immagine**], selezionando [Sel.<sup>1</sup>] o [Tutte imm.] è possibile copiare tutte le immagini presenti in una cartella o su una scheda.

- Se si copia un'immagine su una cartella/scheda di destinazione che contiene un'immagine con lo stesso numero file, viene visualizzato quanto segue: [**Salta immagine e continua**] [**Sostituisci immagine esistente**] **[Annulla copia**]. Selezionare la modalità di copia e premere <  $\sin$  >.
	- [**Salta immagine e continua**]: le immagini con lo stesso numero di file vengono ignorate e non vengono copiate.
	- [**Sostituisci immagine esistente**]: le immagini con lo stesso numero di file (incluse le immagini protette) vengono sovrascritte. Se un'immagine con un ordine di stampa (p. [415\)](#page-414-0) viene sovrascritta, è necessario impostare nuovamente l'ordine di stampa.
	- **Se si seleziona [Sel.**n] o **[Tutte imm.**] e la cartella o la scheda contiene un file di filmato di dimensioni superiori a 4 GB che non può essere copiato nella destinazione, compare un messaggio. Vengono copiati solo le foto e i file di filmato le cui dimensioni non superano i 4 GB.
	- Le informazioni relative all'ordine di stampa o al trasferimento dell'immagine non vengono conservate quando l'immagine viene copiata.
	- Durante la copia non è possibile eseguire scatti. Selezionare [**Annulla**] prima di scattare.
	- Il nome file dell'immagine copiata è lo stesso dell'immagine di origine. Se è stata impostata l'opzione [**Sel.imm.**], non è possibile copiare in una sola operazione le immagini contenute in più cartelle. Selezionare le immagini in ogni cartella per copiarle cartella per cartella.
	- Vengono copiati anche gli eventuali promemoria vocali aggiunti all'immagine.

围

# L **Eliminazione delle immagini**

È possibile selezionare ed eliminare le immagini non necessarie una ad una o eliminarle in gruppo. Le immagini protette (p. [358](#page-357-0)) non vengono eliminate.

**Non è possibile recuperare un'immagine dopo averla eliminata. Si consiglia di eliminare solo le immagini che non sono più necessarie. Proteggere le immagini importanti per evitare di eliminarle inavvertitamente. Eliminando un'immagine RAW+JPEG, vengono eliminate entrambe le immagini RAW e JPEG.**

### <span id="page-385-0"></span>**Eliminazione di una sola immagine**

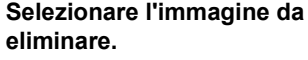

- **Premere il pulsante <** $\blacktriangleright$  **per** riprodurre le immagini.
- Ruotare la ghiera  $\leq$  > per selezionare l'immagine da eliminare.

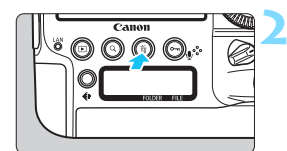

# **2 Premere il pulsante <**L**>.**

Viene visualizzato il menu Elimina.

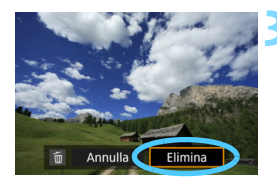

# **3 Eliminare l'immagine.**

 Selezionare [**Elimina**], quindi premere < (sET) >. L'immagine visualizzata viene eliminata.

Impostare [8**7: Opzione predef. Cancella**] su [**[Cancella] selezionato**] per rendere più rapida l'eliminazione delle immagini (p. [443\)](#page-442-0).

### 3 **Contrassegnare con [**X**] un gruppo di immagini da eliminare**

Aggiungendo un segno di spunta  $\langle \sqrt{\rangle}$  alle immagini da eliminare, è possibile eliminare più immagini contemporaneamente.

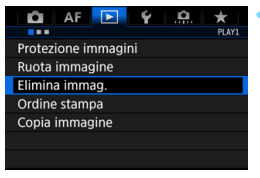

# **1 Selezionare [Elimina immag.].**

 Nella scheda [3**1**], selezionare [**Elimina**   $immag.$ ], quindi premere  $\leq$   $(s_{ET})$  $>$ .

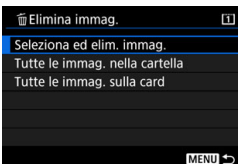

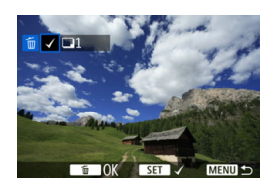

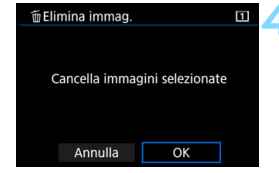

# **2 Selezionare [Seleziona ed elim. immag.].**

Viene visualizzata un'immagine.

### **3 Selezionare le immagini da eliminare.**

- Ruotare la ghiera  $\leq$   $\geq$  per selezionare l'immagine da eliminare, quindi premere  $\leq 6$ .
- Nella parte superiore sinistra dello schermo compare un segno di spunta  $\lceil \sqrt{\ } \rceil$ .
- $\bullet$  Se si preme il pulsante  $\lt Q$  > e si ruota la ghiera < $\frac{6}{2}$ > in senso antiorario, è possibile selezionare un'immagine da una visualizzazione a tre immagini. Per tornare alla visualizzazione di una sola immagine, ruotare la ghiera < $\leq$  > in senso orario.
- **Per selezionare un'altra immagine da** eliminare, ripetere il passo 3.
- **4 Eliminare l'immagine.**
- Premere il pulsante < $\overline{m}$  >, quindi premere [**OK**].
- Tutte le immagini selezionate vengono eliminate contemporaneamente.

#### 3 **Eliminazione di tutte le immagini di una cartella o scheda**

È possibile eliminare in una sola operazione tutte le immagini contenute in una cartella o su una scheda.

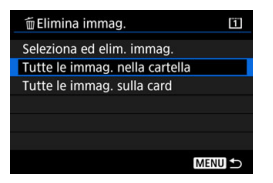

Quando [3**1: Elimina immag.**] è impostata su [**Tutte le immag. nella cartella**] o su [**Tutte le immag. sulla card**], tutte le immagini nella cartella o nella scheda vengono eliminate.

围 **Per eliminare tutte le immagini, comprese quelle protette, formattare la** scheda (p. [74](#page-73-0)).

 Quando si seleziona [**Tutte le immag. sulla card**], vengono eliminate le immagini sulla scheda selezionate in [5**1: Sel. funz. reg.+card/cartella**] con [**Reg./Riprod.**] o [**Riproduzione**].

388

# **Modifica delle impostazioni di riproduzione dell'immagine**

# **MENU** Regolazione della luminosità del monitor LCD

È possibile regolare la luminosità del monitor LCD per migliorarne la visibilità.

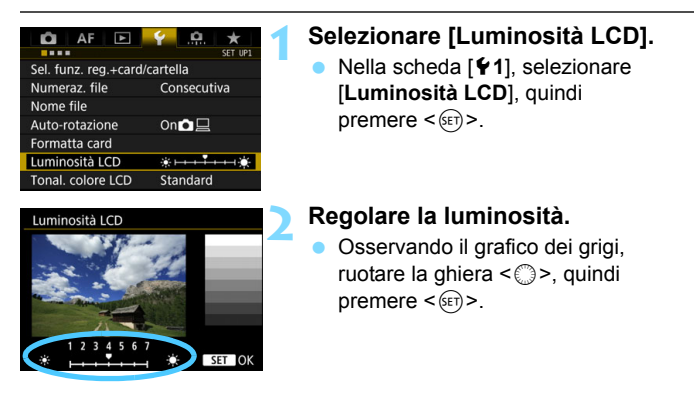

凮 Per verificare l'esposizione dell'immagine, si consiglia di osservare l'istogramma (p. [351](#page-350-0)).

O Durante la riproduzione, premendo il pulsante < $\frac{1}{2}$ : > viene visualizzata la schermata del passo 2.

# 3 **Impostazione della tonalità colore del monitor LCD**

È possibile cambiare la tonalità colore del monitor LCD da una tonalità standard a una calda o fredda.

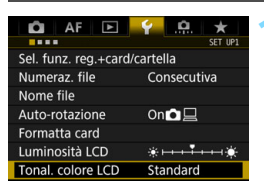

# **1 Selezionare [Tonal. colore LCD].**

 Nella scheda [5**1**], selezionare [**Tonal. colore LCD**], quindi premere  $<$  (SET) >.

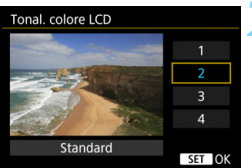

# **2 Selezionare la tonalità colore desiderata.**

- Osservando l'immagine sul monitor LCD, scegliere un'opzione (1, 2,
	- 3 o 4), quindi premere  $\leq$   $\leq$   $\leq$   $\geq$ .
- Le opzioni disponibili sono
	- [**1: Tonal. calda**], [**2: Standard**],
	- [**3: Ton. fredda 1**] e
	- [**4: Ton. fredda 2**].

# 3 **Rotazione automatica delle immagini verticali**

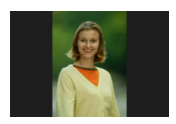

Le immagini scattate con orientamento verticale vengono ruotate automaticamente nell'orientamento più adatto alla visualizzazione e quindi non vengono visualizzate con l'orientamento orizzontale durante la riproduzione sul monitor LCD della fotocamera o sullo schermo di un computer. È possibile cambiare l'impostazione di questa funzione.

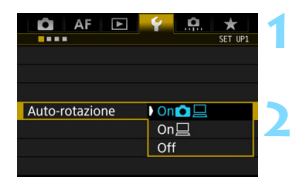

### **1 Selezionare [Auto-rotazione].**

 Nella scheda [5**1**], selezionare [**Autorotazione**], quindi premere < $(F)$ >.

#### **2 Impostare l'orientamento per la visualizzazione.**

 Selezionare l'impostazione desiderata, quindi premere  $\leq$   $(F)$  >.

#### $\bullet$  On**O** $\Box$

L'immagine verticale viene ruotata automaticamente durante la riproduzione sia sul monitor LCD della fotocamera sia sul computer.

#### $\bullet$  On  $\Box$

L'immagine verticale viene ruotata automaticamente solo sul computer.

#### **Off**

L'immagine verticale non viene ruotata automaticamente.

La rotazione automatica non è applicabile alle immagini verticali acquisite mentre la rotazione automatica era impostata su [**Off**]. La rotazione non viene applicata neanche se in seguito si imposta l'opzione su [**On**] per la riproduzione.

- $\boxed{5}$   $\bullet$  L'immagine visualizzata subito dopo lo scatto non viene ruotata automaticamente.
	- Se si scatta una foto mentre la fotocamera è rivolta verso l'alto o verso il basso, la rotazione automatica nell'orientamento più adatto alla visualizzazione potrebbe non funzionare correttamente.
	- Se l'immagine verticale non viene ruotata automaticamente sullo schermo del computer, il software che si sta utilizzando non supporta la rotazione delle immagini. Si consiglia di utilizzare il software EOS.

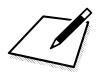

# **Elaborazione successiva delle immagini**

**10**

Questo capitolo tratta dell'elaborazione delle immagini RAW, il ridimensionamento delle immagini JPEG e il ritaglio delle immagini JPEG.

- $\bigoplus$  **La fotocamera potrebbe non essere in grado di elaborare** immagini scattate con un'altra fotocamera.
	- **Come descritto in questo capitolo, l'elaborazione successiva** delle immagini non può essere eseguita quando la fotocamera è collegata a un computer tramite un cavo interfaccia.

# <span id="page-393-0"></span>R**Elaborazione delle immagini RAW con la fotocamera**

 $\dot{\mathsf{F}}$  possibile elaborare le immagini  $\mathbb{R}\mathbb{W}$  con la fotocamera e salvarle come immagini JPEG. Poiché l'immagine RAW in sé non viene modificata in alcun modo, è possibile applicare condizioni di elaborazione diverse per creare da essa un numero illimitato di immagini JPEG.

**Tenere presente che le immagini MRW e SRW non possono essere elaborate con la fotocamera.** Utilizzare il software Digital Photo Professional (software EOS, p. [550\)](#page-549-0) per elaborare tali immagini.

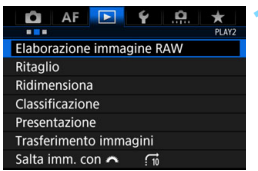

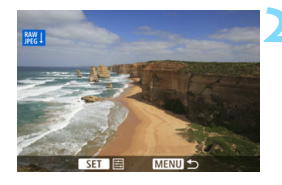

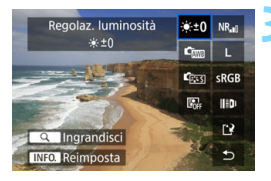

# **1 Selezionare [Elaborazione immagine RAW].**

- Nella scheda [3**2**], selezionare [**Elaborazione immagine RAW**], quindi premere  $\leq$   $\sqrt{(8E+1)}$
- Vengono visualizzate le immagini **RAW**.

#### **2 Selezionare l'immagine da elaborare.**

- Ruotare la ghiera  $\leq \text{I}$  > per selezionare l'immagine da elaborare.
- Se si preme il pulsante</u> < Q > e si ruota la ghiera < $65$ > in senso antiorario, è possibile selezionare un'immagine dalla visualizzazione indice.

### **3 Configurare le impostazioni di elaborazione.**

- Premere  $\leq$   $(F)$  > per visualizzare per qualche istante le opzioni di elaborazione RAW (p. [396\)](#page-395-0).
- Utilizzare <9> per selezionare un'opzione, quindi ruotare la ghiera < sambiare < sambiare > o < sambiare < sambiare < sambiare < sambiare < sambiare < sambiare < sambiare < sambiare < sambiare < sambiare < sambiare < sambiare < sambiare < sambiare < sambiare < sambiare < sambiare < sambia l'impostazione.
- **L'immagine visualizzata rifletterà le** impostazioni "Regolazione luminosità", "Bilanciamento bianco" e così via.
- **•** Per ripristinare le impostazioni dell'immagine al momento dello scatto, premere il pulsante <INFO.>.

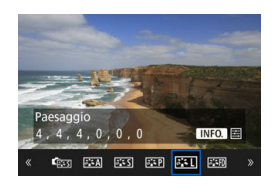

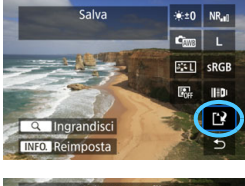

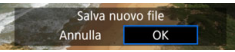

# **Visualizzazione della schermata delle impostazioni**

Premere < $(F)$  per visualizzare la schermata delle impostazioni della funzione selezionata. Ruotare la ohiera <() > o << per modificare l'impostazione. Premere  $\leq$   $(F)$  per finalizzare l'impostazione e tornare alla schermata precedente.

# **4 Salvare l'immagine.**

- Selezionare [[2] (Salva), quindi premere  $\leq$   $\leq$   $\leq$   $\geq$ .
- Quando si seleziona [**OK**], l'immagine JPEG creata dall'elaborazione viene salvata sulla scheda.
- Controllare la cartella di destinazione e il numero del file di immagine, quindi selezionare [**OK**].
- **Per elaborare un'altra immagine,** ripetere i passi da 2 a 4.

# <span id="page-394-0"></span>**Visualizzazione ingrandita**

 $\hat{E}$  possibile ingrandire l'immagine premendo il pulsante  $\langle Q \rangle$  al passo 3. L'ingrandimento è diverso a seconda dell'impostazione [**Qualità immagine**] nella schermata [**Elaborazione immagine RAW**]. Utilizzando < $\langle \hat{\mathbb{R}} \rangle$  > è possibile scorrere all'interno dell'immagine ingrandita.

Per uscire dalla visualizzazione ingrandita, premere nuovamente il pulsante</u>  $<\Omega$  >.

# <span id="page-395-0"></span>**Opzioni di elaborazione delle immagini RAW**

#### **Regolazione della luminosità**

È possibile regolare la luminosità dell'immagine fino a ±1 di stop in incrementi di 1/3. L'immagine visualizzata riproduce l'effetto dell'impostazione.

**Cm** Bilanciamento del bianco (p. [177](#page-176-0)) È possibile selezionare il bilanciamento del bianco. Se si seleziona [**QUE**] e si preme il pulsante < NFO .>, è possibile selezionare [**Auto: Priorità ambiente**] o [Auto: Priorità bianco]. Se si seleziona [**K3**] e si preme il pulsante <INFO, >, è possibile impostare la temperatura del colore. L'immagine visualizzata riproduce l'effetto dell'impostazione.

### **• <b>GES** Stile foto (p. [169](#page-168-0))

 $\dot{E}$  possibile selezionare lo Stile foto. Premendo il pulsante <INFO.>, è possibile regolare la nitidezza, il contrasto e altri parametri. L'immagine visualizzata riproduce l'effetto dell'impostazione.

#### **Auto Lighting Optimizer (Ottimizzazione automatica della luce)** (p. [189](#page-188-0))

È possibile impostare la funzione Auto Lighting Optimizer (Ottimizzazione automatica della luce). L'immagine visualizzata riproduce l'effetto dell'impostazione.

#### **•**  $NR_{\text{nl}}$  **Riduzione disturbi alta sensibilità ISO (p. [190\)](#page-189-0)**

È possibile impostare l'elaborazione per la riduzione dei disturbi con le alte sensibilità ISO. L'immagine visualizzata riproduce l'effetto dell'impostazione. Se l'effetto risulta poco evidente, ingrandire l'immagine (p. [395](#page-394-0)).

#### **• L Qualità immagine** (p. [155\)](#page-154-0)

È possibile impostare la qualità di registrazione delle immagini (dimensioni dell'immagine e qualità JPEG) dell'immagine JPEG da creare. Inclinare < $\frac{45}{20}$  > in alto o in basso per selezionare le dimensioni dell'immagine e la qualità JPEG.
### **• sRGB** Spazio colore (p. [200](#page-199-0))

È possibile selezionare sRGB oppure Adobe RGB. Poiché il monitor LCD della fotocamera non è compatibile con Adobe RGB, la differenza nell'immagine è appena percettibile quando viene impostato uno dei due spazi colore.

### **Correzione aberrazione obiettivo**

### **• Correzione dell'illuminazione periferica** (p. [194\)](#page-193-0)

È possibile correggere il fenomeno che rende più scuri gli angoli dell'immagine per via delle caratteristiche dell'obiettivo. Se è impostato [**Attiva**], viene visualizzata l'immagine corretta Se l'effetto risulta poco evidente, ingrandire l'immagine (p. [395](#page-394-0)) e controllare i quattro angoli. La correzione dell'illuminazione periferica applicata con la fotocamera sarà meno evidente di quella applicata con Digital Photo Professional (p. [550](#page-549-0)) con il massimo valore di correzione. Se gli effetti della correzione non sono evidenti, utilizzare Digital Photo Professional per applicare la correzione dell'illuminazione periferica.

### **• Example 20 Correzione della distorsione**

È possibile correggere la distorsione delle immagini dovuta alle caratteristiche dell'obiettivo. Se è impostato [**Attiva**], viene visualizzata l'immagine corretta L'area ai bordi dell'immagine viene ritagliata nell'immagine corretta.

Poiché la risoluzione dell'immagine potrebbe apparire leggermente inferiore, regolare la nitidezza come necessario impostando il parametro [**Nitidezza**] dello Stile Foto.

### **• Core Ottimizzatore obiettivo digitale**

Utilizzando i valori del design ottico, è possibile correggere le aberrazioni dell'obiettivo, la diffrazione e il deterioramento della risoluzione dovuto al filtro passo-basso. Verificare gli effetti dell'impostazione [**Attiva**] nella visualizzazione ingrandita (p. [395\)](#page-394-0). La visualizzazione normale (non ingrandita) non mostra gli effetti dell'Ottimizzatore obiettivo digitale. Quando è selezionato [**Attiva**], anche se le opzioni di correzione dell'aberrazione cromatica e di correzione della diffrazione non vengono visualizzate, entrambe le correzioni verranno applicate all'immagine elaborata.

### $\mathcal{V}_{\text{OFF}}$  **Correzione dell'aberrazione cromatica (p. [195\)](#page-194-0)**

È possibile correggere le aberrazioni cromatiche (frange di colore lungo il contorno del soggetto) dovute alle caratteristiche dell'obiettivo. Se è impostato [**Attiva**], viene visualizzata l'immagine corretta Se l'effetto risulta poco evidente, ingrandire l'immagine (p. [395\)](#page-394-0).

### $K<sub>off</sub>$  Correzione diffrazione

È possibile correggere la diffrazione dovuta all'apertura dell'obiettivo che riduce la nitidezza dell'immagine. Se è impostato [**Attiva**], viene visualizzata l'immagine corretta Se l'effetto risulta poco evidente, ingrandire l'immagine (p. [395\)](#page-394-0).

- L'elaborazione di immagini RAW nella fotocamera non produce esattamente gli stessi risultati dell'elaborazione delle immagini RAW eseguita con Digital Photo Professional (software EOS).
	- Se si utilizza la funzione [**Regolaz. luminosità**], rumore, strisce, ecc. potrebbero risultare più evidenti per effetto della regolazione.
	- Quando è impostato [**Ottimizzatore obiettivo digitale**], gli effetti della correzione potrebbero intensificare il disturbo.
	- Quando è impostato [**Ottimizzatore obiettivo digitale**], alcune condizioni di scatto potrebbero causare la comparsa di contorni marcati sull'immagine. Se necessario, regolare la nitidezza dello Stile foto.
	- Quando si elaborano immagini e [**Correzione distorsione**] è impostata su [**Attiva**], le informazioni visualizzate per il punto AF (p. [351\)](#page-350-0) o i dati relativi all'eliminazione della polvere (p. [405\)](#page-404-0) non vengono aggiunti all'immagine.
	- I dati di correzione dell'obiettivo per le correzioni dell'aberrazione dell'obiettivo vengono registrati (memorizzati) nella fotocamera.
	- L'effetto della correzione dell'aberrazione dell'obiettivo varia a seconda dell'obiettivo utilizzato e delle condizioni di scatto. Inoltre, l'effetto potrebbe essere difficile da scorgere in base all'obiettivo utilizzato, le condizioni di scatto, ecc.
	- I dati della correzione eseguita con Ottimizzatore obiettivo digitale per gli obiettivi usciti di recente possono essere aggiunti con EOS Utility (software EOS, p. [550](#page-549-0)).
	- Se viene visualizzato [**Dati correzione non validi per Ottimizzatore obiettivo digitale.**], utilizzare EOS Utility (software EOS) per aggiungere i dati della correzione di Ottimizzatore obiettivo digitale alla fotocamera.

Ħ

# <span id="page-398-0"></span>S **Ridimensionamento di immagini JPEG**

È possibile ridimensionare un'immagine JPEG per ridurre il numero di pixel, quindi salvarla come una nuova immagine. Il ridimensionamento di un'immagine è possibile solo con le immagini JPEG L/M1/M2. **Immagini JPEG** 6**, immagini RAW e fotogrammi estratti da filmati in 4K e salvate come foto non possono essere ridimensionati.**

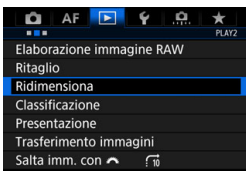

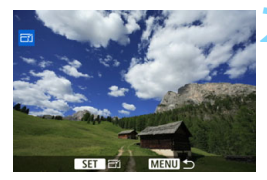

### **1 Selezionare [Ridimensiona].**

- Nella scheda [3**2**], selezionare [**Ridimensiona**], quindi premere  $\leq$   $\leq$   $\leq$   $\geq$ .
- Viene visualizzata un'immagine.

### **2 Selezionare le immagini da ridimensionare.**

- Ruotare la ghiera  $\leq$  > per selezionare l'immagine da ridimensionare.
- $\bullet$  Se si preme il pulsante  $\leq Q \geq e$  si ruota la ghiera < $\frac{1}{2}$ > in senso antiorario, è possibile selezionare un'immagine dalla visualizzazione indice.

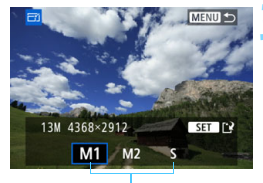

Formati di destinazione

### **3 Selezionare il formato immagine desiderato.**

- Premere  $\leq$   $(F)$  per visualizzare i formati immagine.
- Selezionare le dimensioni desiderate per l'immagine, quindi premere  $\leq$   $\sqrt{(s+1)}$  >.

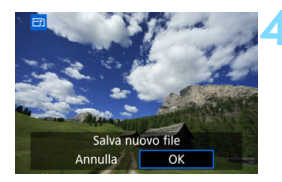

### **4 Salvare l'immagine.**

- Selezionare [**OK**] per salvare l'immagine nel nuovo formato.
- Controllare la cartella di destinazione e il numero del file di immagine, quindi selezionare [**OK**].
- **Per ridimensionare un'altra** immagine, ripetere i passi da 2 a 4.

### **Opzioni di ridimensionamento in funzione delle dimensioni dell'immagine originale**

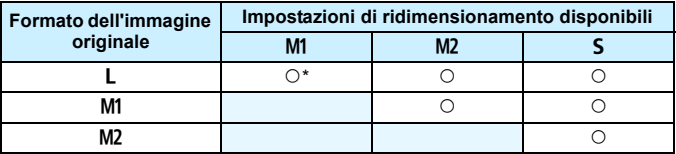

 $\bigoplus$  La voce contrassegnata da un asterisco verrà leggermente ritagliato al momento del ridimensionamento.

# N **Ritaglio di immagini JPEG**

È possibile ritagliare un'immagine JPEG acquisita e salvarla come nuova immagine. È possibile ritagliare le immagini JPEG acquisite in L. K, 5 e 6. **Immagini RAW e fotogrammi estratti da filmati in 4K e salvate come foto non possono essere ritagliati.**

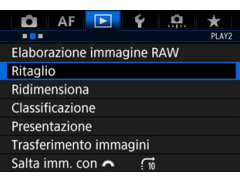

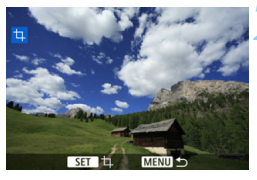

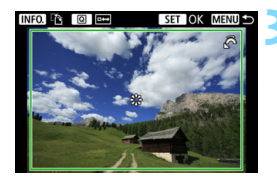

### **1 Selezionare [Ritaglio].**

- Nella scheda *►* 2<sup>1</sup>, selezionare  $[Ritaqlio]$ , quindi premere  $\leq$   $(F)$  >.
- Viene visualizzata un'immagine.

### **2 Selezionare un'immagine.**

- Ruotare la ghiera  $\leq$  > per selezionare l'immagine da ritagliare.
- $\bullet$  Se si preme il pulsante  $\lt Q$  > e si ruota la ghiera < $\frac{28}{22}$  in senso antiorario, è possibile selezionare un'immagine dalla visualizzazione indice.

### **3 Impostare le dimensioni, la posizione e l'orientamento della cornice di ritaglio.**

- Premere < $(F)$  per visualizzare la cornice di ritaglio.
- **L'area dell'immagine visualizzata** all'interno della cornice di ritaglio viene ritagliata.

### **Modifica delle dimensioni della cornice di ritaglio**

Ruotare la ghiera < $\frac{1}{2}$ > per modificare le dimensioni della cornice di ritaglio. Più piccola è la cornice di ritaglio, maggiore sarà l'ingrandimento dell'immagine ritagliata.

### **Spostamento della cornice di ritaglio**

Utilizzare  $\langle\langle\cdot\rangle\rangle$  per spostare la cornice sull'immagine in senso verticale o orizzontale. Spostare la cornice di ritaglio fino a coprire l'area dell'immagine.

 **Modifica dell'orientamento della cornice di ritaglio** Premendo il pulsante <INFO, >, la cornice di ritaglio passa dall'orientamento verticale a quello orizzontale e viceversa. In questo modo è possibile ritagliare l'immagine scattata con orientamento orizzontale e farla apparire come se fosse stata scattata con orientamento verticale.

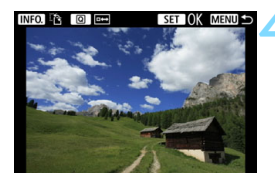

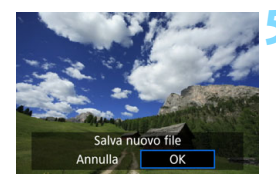

### **4 Verificare l'area dell'immagine da ritagliare.**

- Premere il pulsante  $\leq$   $\Omega$  >.
- Viene visualizzata l'area dell'immagine da ritagliare.
- **Premere nuovamente il pulsante** <Q> per tornare all'immagine originale.

### **5 Salvare l'immagine ritagliata.**

- Premere <(sET) > e selezionare [OK] per salvare l'immagine ritagliata.
- Controllare la cartella di destinazione e il numero dell'immagine, quindi selezionare [**OK**].
- **•** Per ritagliare un'altra immagine, ripetere i passi da 2 a 4.

- Dopo aver salvato un'immagine ritagliata, l'immagine non può essere ritagliata nuovamente né ridimensionata.
	- Le informazioni sulla visualizzazione del punto AF (p. [351](#page-350-0)) e i dati di eliminazione della polvere (p. [405](#page-404-0)) non vengono aggiunti alle immagini ritagliate.
	- A seconda dell'immagine e delle dimensioni in cui è stata ritagliata, il file dell'immagine ritagliata potrebbe essere più piccolo dell'originale.

# **Pulizia del sensore**

**11**

La fotocamera dispone di un'unità di autopulizia del sensore per eliminare automaticamente i depositi di polvere dallo strato anteriore del sensore di immagine (filtro passo-basso).

È possibile applicare all'immagine la funzione Dati eliminazione polvere in modo da poter rimuovere automaticamente le tracce di polvere residue mediante Digital Photo Professional (software EOS, p. [550](#page-549-0)).

### **Macchie nella parte anteriore del sensore**

Oltre alla polvere che penetra nella fotocamera dall'esterno, in rari casi è possibile che il lubrificante delle parti interne della fotocamera aderisca alla parte anteriore del sensore. In caso di macchie visibili che persistono anche dopo la pulizia automatica del sensore, si consiglia di far pulire il sensore in un Centro di assistenza Canon.

# f **Pulizia automatica del sensore**

Quando si imposta l'interruttore di accensione su  $\leq$ ON/LOCK > o <2>, l'unità di autopulizia del sensore si attiva per eliminare automaticamente la polvere presente sulla parte anteriore del sensore. In genere, non è necessario preoccuparsi di questa operazione, È comunque possibile eseguire una pulizia manuale del sensore o disattivare questa unità nel modo descritto di seguito.

### **Pulizia immediata del sensore**

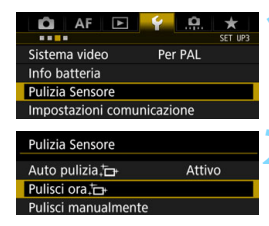

### **1 Selezionare [Pulizia Sensore].**

 Nella scheda [5**3**], selezionare [**Pulizia Sensore**], quindi  $\frac{1}{\text{premere}} < \frac{1}{\text{SET}} > 0$ 

### **22 Selezionare [Pulisci ora**  $f \rightarrow 1$ .

- Selezionare [**Pulisci ora** T<sub>1</sub>, quindi premere  $\leq$   $\sqrt{\sqrt{5}}$ .
	- Selezionare [**OK**].
- Lo schermo indica che il sensore è stato pulito (è possibile che venga emesso un leggero rumore). Anche se durante la pulizia del sensore si avverte un rumore meccanico simile allo scatto dell'otturatore, l'immagine non viene registrata sulla scheda.
- Al termine della pulizia del sensore, la fotocamera si spegne e si riaccende automaticamente.
- h Per ottenere risultati ottimali, eseguire la pulizia del sensore posizionando la fotocamera in orizzontale su un tavolo o un'altra superficie piana e stabile.
	- Anche se la pulizia del sensore viene ripetuta, il risultato non cambia di molto. Al termine della pulizia del sensore, l'opzione [**Pulisci ora** fra ] viene temporaneamente disattivata.
	- Puntini luminosi possono apparire sulle immagini se il sensore è stato esposto a raggi cosmici, ecc. Selezionare [**Pulisci ora**  $\uparrow$ ] per tentare di eliminare i puntini (p. [520](#page-519-0)).

### **Disattivazione della pulizia automatica del sensore**

- Al passo 2, selezionare [**Auto pulizia**f] e impostarla su [**Disattiv.**].
- La pulizia del sensore non viene più eseguita quando l'interruttore di accensione viene posizionato su <0N/LOCK > o <0FF >.

## 3 **Aggiunta dei dati relativi all'eliminazione della polvere**

Generalmente, l'unità di autopulizia del sensore elimina la maggior parte della polvere che potrebbe essere visibile sulle immagini acquisite. Tuttavia, nel caso in cui siano ancora visibili tracce di polvere, è possibile aggiungere i dati relativi all'eliminazione della polvere all'immagine per eliminare le tracce di polvere in un secondo momento. I dati relativi all'eliminazione della polvere vengono utilizzati dal software Digital Photo Professional (software EOS, p. [550\)](#page-549-0) per eliminare automaticamente le tracce di polvere.

### **Preparazione**

- **Procurarsi un oggetto completamente bianco, ad esempio un foglio** di carta bianca.
- Impostare la distanza focale dell'obiettivo su 50 mm o un valore più alto.
- Impostare il selettore di modalità della messa a fuoco dell'obiettivo su <**MF**> e la messa a fuoco su infinito (∞). Se l'obiettivo non dispone della scala delle distanze, ruotare la fotocamera in modo da rivolgerla verso di sé e ruotare a fondo in senso antiorario l'anello di messa a fuoco dell'obiettivo.

### <span id="page-404-0"></span>**Come ottenere i dati relativi all'eliminazione della polvere**

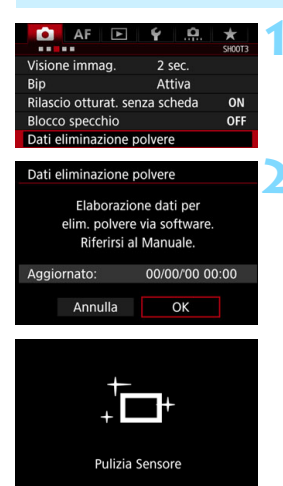

**1 Selezionare [Dati eliminazione polvere].** Nella scheda [z**3**], selezionare [**Dati** 

**eliminazione polvere**l, quindi premere <  $(SET)$ >.

### **2 Selezionare [OK].**

 Al termine dell'autopulizia automatica del sensore, viene visualizzato un messaggio. Benché durante la pulizia si avverta un rumore meccanico simile allo scatto dell'otturatore, non è stata scattata alcuna foto.

### Dati eliminazione polvere

Premere a fondo il pulsante di scatto quando si è pronti

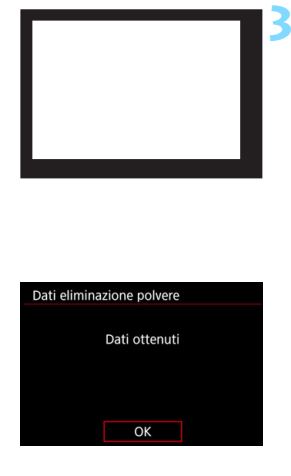

### **3 Fotografare un oggetto completamente bianco.**

- Ponendosi a una distanza di 20 30 cm, inquadrare con il mirino un oggetto bianco privo di motivi e scattare una foto.
- La foto viene scattata nella modalità AE priorità diaframma con un'apertura di f/22.
- L'immagine non viene salvata e pertanto è possibile ottenere i dati anche se non è presente alcuna scheda nella fotocamera.
- Dopo aver scattato la foto, la fotocamera inizierà a raccogliere i dati relativi all'eliminazione della polvere. Una volta ottenuti i Dati eliminazione polvere, viene visualizzato un messaggio.
- Se non è possibile ottenere i dati richiesti, viene visualizzato un messaggio di errore. Seguire la procedura di "Preparazione" illustrata nella pagina precedente, quindi selezionare [**OK**]. Scattare nuovamente la foto.

### **Dati eliminazione polvere**

Una volta recuperati, i dati relativi all'eliminazione della polvere vengono applicati a tutti i file immagine JPEG e RAW acquisiti successivamente. Prima di uno scatto importante, è consigliabile ripetere l'operazione per aggiornare i dati di eliminazione della polvere.

Per informazioni dettagliate sull'uso di Digital Photo Professional (software EOS, p. [550\)](#page-549-0) per eliminare le tracce di polvere, consultare il manuale Digital Photo Professional Istruzioni (p. [4\)](#page-3-0).

La dimensione dei dati relativi all'eliminazione della polvere applicati all'immagine non incide sulle dimensioni del file dell'immagine.

Accertarsi di utilizzare un oggetto completamente bianco, ad esempio un foglio nuovo di carta bianca. Se sull'oggetto sono presenti schemi o disegni, il sensore può rilevarli come dati di polvere e ciò potrebbe influire negativamente sulla precisione di eliminazione della polvere mediante Digital Photo Professional (software EOS).

# **MENU Pulizia manuale del sensore**

È possibile rimuovere manualmente la polvere che non viene rimossa mediante la pulizia automatica del sensore utilizzando, ad esempio, una comune pompetta ad aria. Prima di pulire il sensore, rimuovere l'obiettivo dalla fotocamera.

**Il sensore di immagine è estremamente delicato. Se è necessario pulire il sensore direttamente, si consiglia di far eseguire la pulizia presso un Centro di assistenza Canon.**

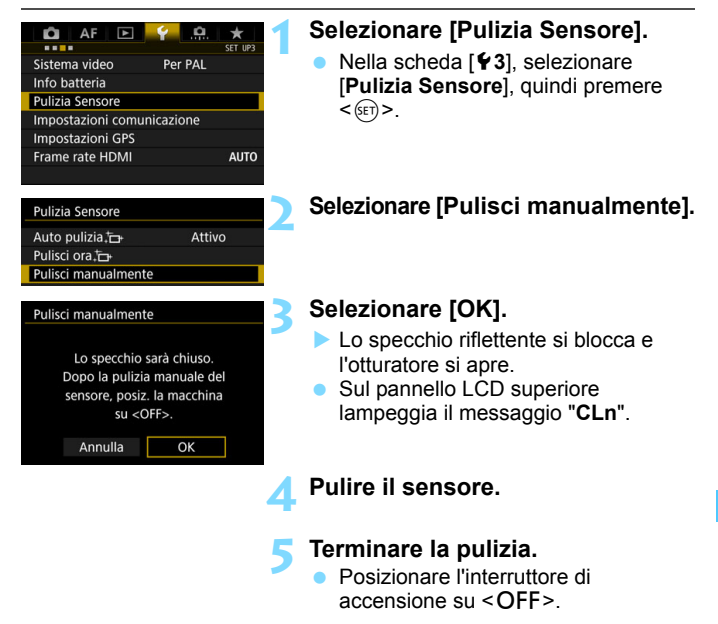

Se si esegue la pulizia manuale del sensore, assicurarsi di utilizzare una batteria completamente carica.

 $\boxed{\color{blue}\textbf{S}}$  Si consiglia di utilizzare accessori per presa di corrente domestica (venduti separatamente, p. [485\)](#page-484-0).

- **Durante la pulizia del sensore, si raccomanda di non effettuare le operazioni descritte di seguito. Se la fotocamera si spegne, l'otturatore si chiude e le tendine dell'otturatore e il sensore di immagine potrebbero danneggiarsi.**
	- $\cdot$  Posizionare l'interruttore di accensione su <OFF>.
	- **Rimuovere o inserire la batteria.**
	- La superficie del sensore immagine è estremamente delicata. Pulire il sensore con attenzione.
	- Utilizzare una pompetta priva di spazzola per evitare di graffiare il sensore.
	- Non inserire la punta della pompetta nella fotocamera oltre l'innesto dell'obiettivo. Se la fotocamera si spegne, l'otturatore si chiude e le tendine dell'otturatore o lo specchio riflettente potrebbero danneggiarsi.
	- Non utilizzare aria compressa o gas per pulire il sensore. L'aria compressa può danneggiare il sensore e il gas nebulizzato potrebbe gelarsi sulla sua superficie e graffiarla.
	- Se il livello di carica della batteria si riduce durante la pulizia del sensore, viene emesso un segnale acustico di avvertimento. Interrompere la pulizia del sensore.
	- Se restano macchie che non è possibile rimuovere con l'ausilio di una pompetta, si consiglia di far pulire il sensore in un Centro di assistenza Canon.

# **Trasferimento di immagini a un computer e ordini di stampa**

**12**

- **Trasferimento delle immagini su un computer** (p. [410\)](#page-409-0) È possibile collegare la fotocamera a un computer e controllare dalla sola fotocamera il trasferimento sul computer delle immagini registrate sulla scheda.
- **Digital Print Order Format (DPOF)** (p. [415\)](#page-414-0) Il formato DPOF (Digital Print Order Format) consente di stampare le immagini registrate sulla scheda in base alle istruzioni di stampa definite dall'utente, ad esempio selezione delle immagini, numero di copie, ecc. È possibile stampare più immagini con un'unica operazione o creare un ordine di stampa da consegnare a un laboratorio fotografico.

# <span id="page-409-0"></span>d **Trasferimento di immagini a un computer**

È possibile collegare la fotocamera a un computer e controllare dalla fotocamera il trasferimento delle immagini dalla scheda al computer. Questa procedura viene denominata trasferimento diretto delle immagini.

### **È possibile eseguire il trasferimento diretto delle immagini con la fotocamera mentre si guarda il monitor LCD.**

Le immagini trasferite sul al computer vengono salvate nella cartella [**Immagini**] o [**Le mie immagini**] e organizzate in cartelle basate sulla data di scatto.

**Prima di collegare la fotocamera a un computer, installare EOS Utility (software EOS) sul computer** (p. [550](#page-549-0)-[551](#page-550-0))**.**

### **Preparazione del trasferimento delle immagini**

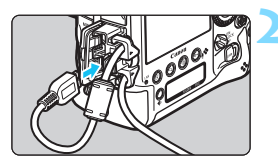

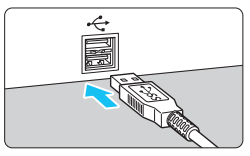

**1 Posizionare l'interruttore di accensione della fotocamera su <**2**>.**

### **2 Collegare la fotocamera a un computer.**

- Utilizzare il cavo interfaccia fornito con la fotocamera.
- Quando si collega il cavo alla fotocamera, utilizzare il dispositivo di fissaggio del cavo (p. [38\)](#page-37-0). Collegare il cavo al terminale digitale con l'icona < ss — ∞ > del connettore del cavo rivolta verso la parte posteriore della fotocamera.
- Collegare il connettore del cavo al terminale USB del computer.

Utilizzare il cavo interfaccia in dotazione o un altro cavo fornito da Canon (p. [487\)](#page-486-0). Quando si collega il cavo interfaccia, utilizzare il dispositivo di fissaggio del cavo in dotazione (p. [38\)](#page-37-0).

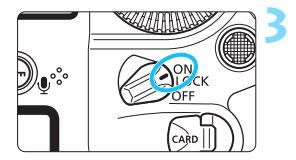

同

### **3 Posizionare l'interruttore di**  accensione su < $ON$

- Quando sul computer compare una schermata di selezione del programma, selezionare [**EOS Utility**].
- La schermata di EOS Utility viene visualizzata sul computer.

**Quando viene visualizzata la schermata di EOS Utility, non utilizzare EOS Utility.** Se sul computer è visualizzata una schermata diversa da quella principale di EOS Utility, al passo 5 di pagina [413](#page-412-0) non viene visualizzata l'opzione [**Trasferim. diretto**] (non si riescono a trasferire immagini sul computer).

- Se la schermata di EOS Utility non viene visualizzata, consultare EOS Utility Istruzioni (p. [4\)](#page-3-0).
- Prima di scollegare il cavo, spegnere la fotocamera. Per scollegare il cavo afferrare il connettore (non il cavo).
- È possibile trasferire le immagini anche su un server FTP tramite una LAN cablata collegata al terminale Ethernet RJ-45 (p. [28\)](#page-27-0). Per ulteriori informazioni, consultare il "Manuale di istruzioni della LAN cablata" (p. [4](#page-3-0)).

### <span id="page-410-0"></span>**MENU Trasferimento di immagini RAW+JPEG**

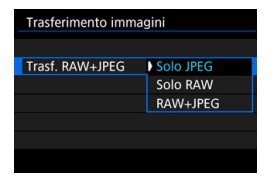

Per le immagini RAW+JPEG è possibile specificare l'immagine da trasferire. Al passo 2 della pagina successiva, selezionare [**Trasf. RAW+JPEG**], quindi selezionare l'immagine da trasferire: [**Solo JPEG**], [**Solo RAW**] o [**RAW+JPEG**].

Questa impostazione [**Trasf. RAW+JPEG**] è collegata all'impostazione [**Trasf. RAW+JPEG**] in [♥3: Impostazioni comunicazione] → [Impostazioni di **rete**] → [Impostaz.funzione] → [Impostazioni trasferimento FTP] → [**Tipo/dim. trasferim**] e le due impostazioni restano sempre sincronizzate.

### **MENU** Selezione delle immagini da trasferire

### **Seleziona immagine**

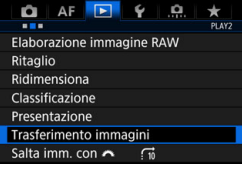

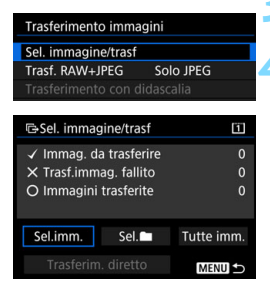

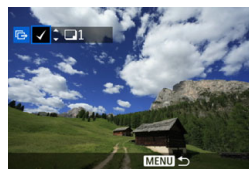

### **1 Selezionare [Trasferimento immagini].**

- Nella scheda [3**2**], selezionare [**Trasferimento immagini**], quindi  $\frac{1}{\text{premere}} < \frac{1}{\text{SET}} > 0$
- **2 Selezionare [Sel. immagine/trasf].**

### **3 Selezionare [Sel.imm.].**

### **4 Selezionare le immagini da trasferire.**

- Ruotare la ghiera  $\leq$  > per selezionare l'immagine da trasferire, quindi premere  $\leq$   $\sqrt{(357)}$  >.
- Ruotare la ghiera < $\mathbb{C}$  > per visualizzare il simbolo  $\overline{V}$ l nella parte superiore sinistra dello schermo. quindi premere  $\leq$   $(F)$  >.
- Se si preme il pulsante</u>  $Q > e$  si ruota la ghiera < $\angle$  > in senso antiorario, è possibile selezionare un'immagine da una visualizzazione a tre immagini. Per tornare alla visualizzazione di una sola immagine, ruotare la ghiera < $\mathbb{Z}^n$ > in senso orario.
- Per selezionare un'altra immagine da trasferire, ripetere il passo 4.
- Quando è selezionato [**Sel.imm.**], è possibile verificare lo stato di trasferimento delle immagini nella parte superiore sinistra dello schermo: Nessun simbolo: l'immagine non è stata selezionata. √: l'immagine è stata selezionata per il trasferimento.  $\times$ : il trasferimento dell'immagine non è riuscito. O: l'immagine è stata trasferita.
	- È possibile eseguire le procedure relative a [**Trasf. RAW+JPEG**] (p. [411\)](#page-410-0) e i precedenti passi da 1 a 4 anche mentre la fotocamera non è collegata a un computer.

同

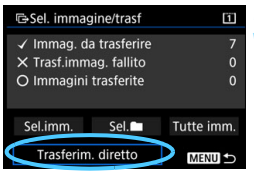

### <span id="page-412-0"></span>**5 Trasferire l'immagine.**

- Verificare che sullo schermo del computer sia visualizzata la schermata principale di EOS Utility.
- Selezionare [**Trasferim. diretto**], quindi premere  $\leq$   $\sqrt{(8E)}$  >.
- Nella finestra di dialogo di conferma, selezionare [**OK**] per trasferire le immagini sul computer.
- **Anche le immagini selezionate con** [**Sel.**n] e [**Tutte imm.**] possono essere trasferite seguendo questa procedura.

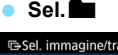

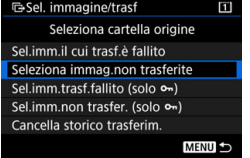

Selezionare [Sel.<sup>1</sup>], quindi selezionare [**Seleziona immag.non trasferite**]. Quando si seleziona una cartella, vengono selezionate tutte le immagini contenute al suo interno e non ancora trasferite sul computer.

Quando si seleziona [Sel.imm.non trasfer. (solo  $\sim$ )] e si seleziona una cartella, vengono selezionate tutte le immagini contenute al suo interno e non ancora trasferite sul computer.

Selezionando [**Sel.imm.il cui trasf.è fallito**] vengono selezionate le immagini nella cartella selezionata di cui non è stato completato il trasferimento.

Selezionando [Sel.imm.trasf.fallito (solo  $\sim$ )] vengono selezionate le immagini protette nella cartella selezionata di cui non è stato completato il trasferimento.

Selezionando [**Cancella storico trasferim.**] la cronologia dei trasferimenti relativi alle immagini nella cartella selezionata viene cancellato. Una volta cancellata la cronologia dei trasferimenti, è possibile selezionare [**Seleziona immag.non trasferite**] o [**Sel. imm. non trasfer. (solo**  $\sim$ **)] e trasferire nuovamente tutte le immagini o le** immagini protette nella cartella.

### **Tutte imm.**

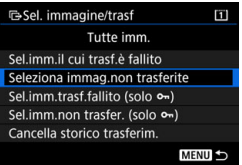

Se è selezionato [**Tutte imm.**] e si seleziona [**Seleziona immag.non trasferite**], vengono selezionate tutte le immagini presenti sulla scheda non ancora trasferite sul computer. Selezionando [**Sel.imm.non trasfer. (solo** J**)**] vengono selezionate le immagini protette presenti sulla scheda non ancora trasferite sul computer. Per ulteriori informazioni su [**Sel.imm.il cui trasf.è fallito**], [**Sel.imm.trasf.fallito (solo** J**)**] e [**Cancella storico trasferim.**] quando è selezionato [**Tutte imm.**], vedere "Sel.<sup>1</sup>" a pagina precedente.

 Se sul computer è visualizzata una schermata diversa da quella principale di EOS Utility, non viene visualizzata l'opzione [**Trasferim. diretto**].

- Durante il trasferimento delle immagini, alcune opzioni di menu non sono disponibili.
- 围 È possibile trasferire anche i filmati.
	- Quando si trasferisce un'immagine che contiene un promemoria vocale, viene trasferito anche il promemoria.
	- Non è possibile eseguire scatti durante il trasferimento delle immagini.
	- Per informazioni sulla funzione [**Trasferimento con didascalia**] in [**▶ 2: Trasferimento immagini**], vedere il "Manuale di istruzioni della LAN cablata" (p. [4\)](#page-3-0).

# <span id="page-414-0"></span>W **DPOF (Digital Print Order Format)**

Il formato DPOF (Digital Print Order Format) consente di stampare le immagini registrate sulla scheda in base alle istruzioni di stampa definite dall'utente, ad esempio selezione delle immagini, numero di copie, ecc. È possibile stampare più immagini con un'unica operazione o creare un ordine di stampa da consegnare a un laboratorio fotografico. È possibile specificare una serie di impostazioni di stampa, quali tipo di stampa, stampa della data e del numero di file, ecc. Le impostazioni di stampa verranno applicate a tutte le immagini incluse nell'ordine di stampa (non è possibile selezionare impostazioni specifiche per ciascuna immagine).

### **Impostazione delle opzioni di stampa**

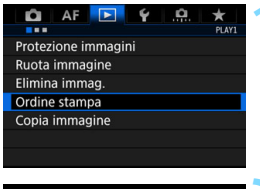

### **1 Selezionare [Ordine stampa].**

 Nella scheda [3**1**], selezionare [**Ordine stampa**], quindi premere  $\leq$   $(\text{F})$  $\geq$ .

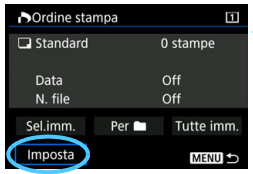

### **2 Selezionare [Imposta].**

### **3 Impostare le opzioni desiderate.**

- Impostare [**Tipo di stampa**], [**Data**] e [**N. file**].
- Selezionare l'opzione da impostare, quindi premere  $\leq$   $(F)$  >. Selezionare l'impostazione desiderata, quindi premere  $\leq$   $\leq$   $\leq$   $\geq$ .

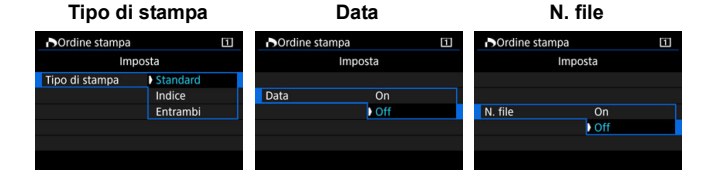

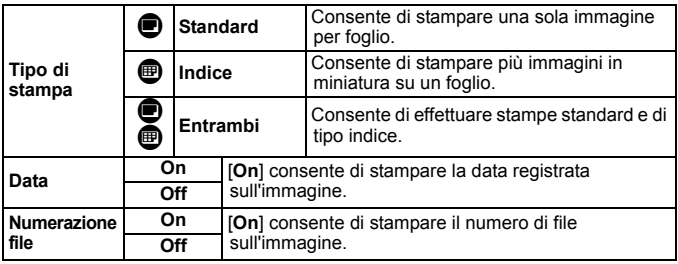

### **4 Uscire dall'impostazione.**

- Premere il pulsante <MENU>.
- Viene nuovamente visualizzata la schermata dell'ordine stampa.
- Successivamente, selezionare [**Sel.imm.**], [**Per** n] o [**Tutte imm.**] per ordinare le immagini da stampare.
- Non è possibile effettuare ordini di stampa per le immagini RAW e i filmati. Se si stampa un'immagine con dimensioni dell'immagine maggiori utilizzando l'impostazione [**Indice**] o [**Entrambi**] (p. [417](#page-416-0)), su alcune stampanti potrebbe non essere possibile stampare la stampa indice. In questo caso, ridimensionare l'immagine (p. [399](#page-398-0)), quindi stampare la stampa indice.
	- Anche se [**Data**] e [**N. file**] sono impostati su [**On**], è possibile che, con alcune impostazioni del tipo di stampa e su alcune stampanti, queste informazioni non vengano stampate.
	- Con le stampe [**Indice**], non è possibile configurare contemporaneamente su [**On**] le impostazioni [**Data**] e [**N. file**].
	- Quando si stampa tramite DPOF, utilizzare la scheda di cui sono impostate le specifiche relative all'ordine di stampa. Non è possibile stampare con l'ordine di stampa specificato se si estraggono semplicemente le immagini dalla scheda per stamparle.
	- Alcune stampanti DPOF e alcuni laboratori fotografici potrebbero non essere in grado di stampare le immagini come specificato. Prima della stampa, consultare il Manuale di istruzioni della stampante o verificare presso il laboratorio fotografico la compatibilità delle foto che si intende far stampare.
	- Non specificare un nuovo ordine di stampa per una scheda contenente immagini il cui ordine di stampa sia stato impostato con una fotocamera diversa. Tutti gli ordini di stampa potrebbero venire inavvertitamente sovrascritti. L'ordine di stampa potrebbe inoltre non essere eseguibile a seconda del tipo di immagine.

### <span id="page-416-0"></span>**Specificare le immagini da stampare**

### **Seleziona immagine**

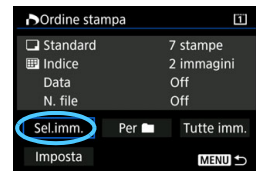

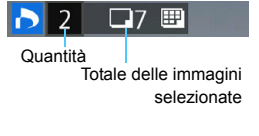

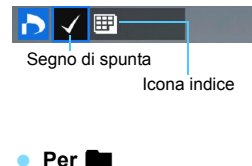

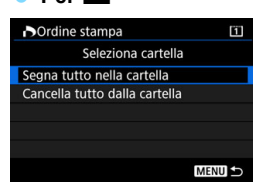

Selezionare e ordinare le immagini una alla volta.

Se si preme il pulsante  $Q > e$  si ruota la ghiera < $\frac{1}{2}$ > in senso antiorario, è possibile selezionare un'immagine da una visualizzazione a tre immagini. Per tornare alla visualizzazione di una sola immagine, ruotare la ghiera < $65$ > in senso orario.

Premere due volte il pulsante <MENU> per salvare l'ordine di stampa sulla scheda.

### **Standard / Entrambi**

Premere  $\leq$   $(F)$  > per stampare una copia dell'immagine visualizzata. Ruotando la ghiera <1>, è possibile impostare il numero di copie da stampare (fino a 99).

### **Indice**

Premere  $\leq$   $\leq$   $\geq$   $\geq$   $\geq$   $\geq$  aggiungere un segno di spunta nella casella [X]. L'immagine contrassegnata verrà inclusa nella stampa indice.

### Selezionare [**Segna tutto nella cartella**]

e selezionare la cartella. Viene avviato un ordine di stampa per una copia di tutte le immagini presenti nella cartella. Se si seleziona [**Cancella tutto dalla cartella**] e si seleziona la cartella, l'ordine di stampa viene annullato per l'intera cartella.

### **Tutte imm.**

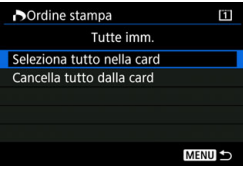

Se si seleziona [**Seleziona tutto nella card**], viene impostata la stampa di una copia di tutte le immagini presenti sulla scheda di memoria.

Se si seleziona [**Cancella tutto dalla card**], l'ordine di stampa per tutte le immagini presenti sulla scheda di memoria viene annullato.

Tenere presente che immagini compresse RAW e filmati non vengono inclusi nell'ordine di stampa anche se si imposta l'opzione [**Per**n] o [**Tutte imm.**].

# **Personalizzazione della fotocamera**

**13**

È possibile utilizzare le funzioni personalizzate e i controlli personalizzati per eseguire regolazioni dettagliate di diverse funzioni della fotocamera e cambiare la funzionalità di pulsanti e ghiere in base alle proprie preferenze per lo scatto di foto.

È inoltre possibile salvare le impostazioni correnti della fotocamera su una scheda o registrarle nella modalità di scatto <**C1**>, <**C2**> o <**C3**>.

# **MENU Funzioni personalizzate**

### **1. Proposizione** Associatione Associatione Associatione Associatione Associatione Associatione Associatione Associatione Associatione Associatione Associatione Associatione Associatione Associatione Associatione Associati **LV** k **Ripresa di filmati** Incrementi livello esposizione p. [423](#page-422-0)  $\Omega$ Incrementi impostazione sensibilità ISO  $\begin{vmatrix} \cdot & \cdot & \cdot \\ \cdot & \cdot & \cdot \end{vmatrix}$  O k In M Annullamento auto bracketing p. [424](#page-423-0)  $\circ$ Sequenza bracketing  $\begin{bmatrix} \cdots & \cdots & \cdots & \cdots \\ \vdots & \ddots & \ddots & \cdots & \cdots \\ \vdots & \ddots & \ddots & \ddots & \cdots \\ \vdots & \ddots & \ddots & \ddots & \cdots \\ \vdots & \ddots & \ddots & \ddots & \cdots \\ \vdots & \ddots & \ddots & \ddots & \cdots \end{bmatrix}$ Numero di scatti bracketing p. [425](#page-424-0)  $\circ$ Lettura spot su punto AF

### 8**2: Esposizione**

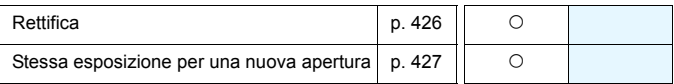

### 8**3: Esposizione**

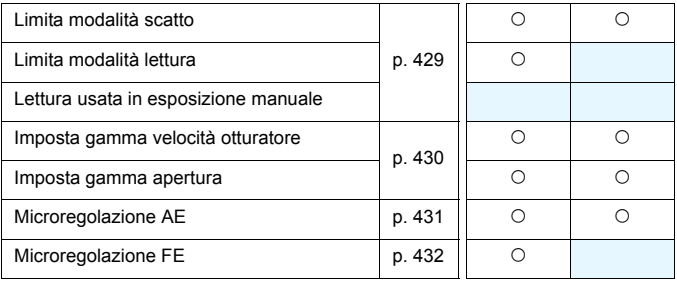

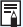

 $\boxed{1}$  Le funzioni personalizzate visualizzate in grigio non funzionano né durante lo scatto Live View (LV) né durante la ripresa di filmati (le impostazioni sono disattivate).

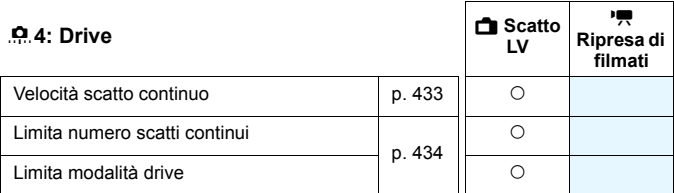

### 8**5: Display/Funzionamento**

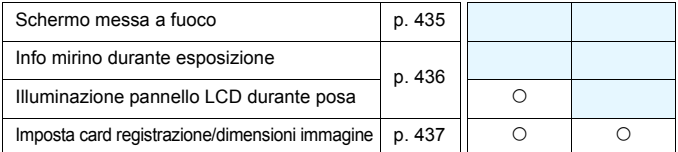

### 8**6: Funzionamento**

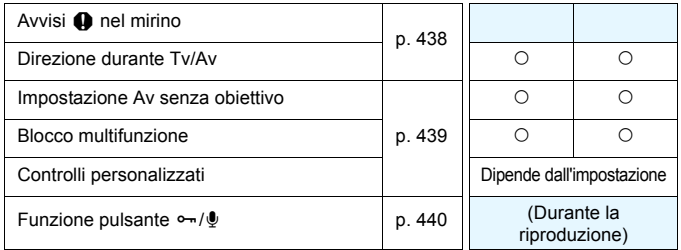

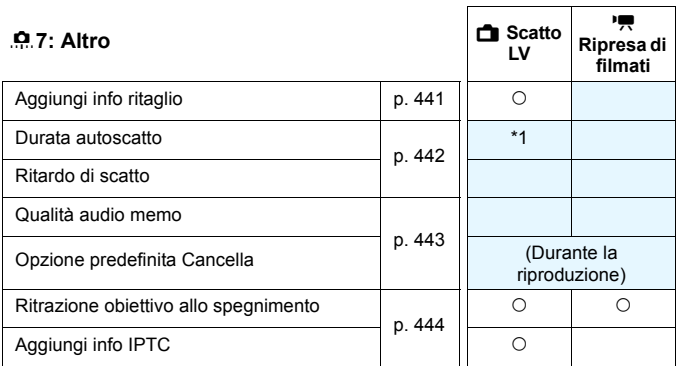

\*1: solo [**Autoscatto dopo rilascio**]

### 8**8: Cancella**

Selezionare [ $\Omega$ 8: Canc. tutte funz. pers (C.Fn)] per cancellare tutte le impostazioni delle funzioni personalizzate.

Anche se si seleziona [.**ค. 8: Canc. tutte funz. pers (C.Fn)**], le impostazioni per [8**5: Schermo messa a fuoco**] e [8**6: Controlli personalizzati**] rimangono invariate. Inoltre, anche se le impostazioni [8**3: Microregolazione AE**], [8**3: Microregolazione FE**] e [8**4: Aggiungi info IPTC**] non vengono cancellate, viene impostato [**Disattiva**].

## **MENU** Impostazioni delle funzioni personalizzate

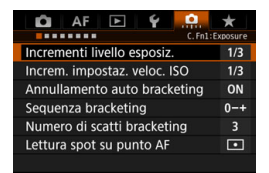

Nella scheda [.o.] è possibile personalizzare le diverse funzioni della fotocamera in base alle preferenze di scatto Tutte le impostazioni non predefinite vengono visualizzate in blu.

### **C.Fn1: Esposizione**

### **Incrementi livello esposizione C.Fn1**

### <span id="page-422-0"></span>**1/3: 1/3 stop, Compensazione esposizione 1/3 stop** Consente di impostare incrementi di 1/3 di stop per la velocità dell'otturatore, l'apertura, la compensazione dell'esposizione, il livello AEB e la compensazione dell'esposizione flash.

### **1/1: 1 stop, Compensazione esposizione 1/3 stop**

Consente di impostare incrementi di 1 stop per la velocità dell'otturatore, l'apertura e di 1/3 di stop per la compensazione dell'esposizione, il livello AEB e la compensazione dell'esposizione flash.

### **1/2: 1/2 stop, Compensazione esposizione 1/2 stop**

Consente di impostare incrementi di 1/2 di stop per la velocità dell'otturatore, l'apertura, la compensazione dell'esposizione, il livello AEB e la compensazione dell'esposizione flash.

### Quando è impostato [**1/2 stop, Compensazione esposizione 1/2 stop**], il livello di esposizione viene visualizzato come illustrato di seguito.

125 5.5 3424 m 243 (1999) 100 100

 $3...2...1...$   $...2...3$ 

**Incrementi impostazione sensibilità ISO C.Fn1**

### **1/3: 1/3 stop**

È possibile impostare manualmente la sensibilità ISO con incrementi di 1/3 di stop.

### **1/1: 1 stop**

È possibile impostare manualmente la sensibilità ISO con incrementi di 1 stop.

Anche se è impostato [1 stop], la sensibilità ISO viene automaticamente impostata in incrementi di 1/3 di stop quando è attiva ISO auto.

### <span id="page-423-0"></span>**Annullamento auto bracketing C.Fn1**

### **ON: Attivato**

Quando si imposta l'interruttore di accensione su < OFF >. le impostazioni relative a AEB e bracketing del bilanciamento del bianco vengono annullate. L'AEB viene inoltre annullato quando il flash è pronto o se si passa alla ripresa di filmati.

### **OFF: Disattiva**

Le impostazioni relative a AEB e bracketing del bilanciamento del bianco non vengono annullate anche se si imposta l'interruttore di accensione su <OFF> (se il flash è pronto o se si passa alla ripresa di filmati, l'AEB viene annullato temporaneamente, ma il valore AEB viene conservato).

### **Sequenza bracketing C.Fn1**

È possibile modificare la sequenza di scatti AEB e il bracketing del bilanciamento del bianco.

### **0-+: 0, -, +**

**-0+: -, 0, +**

**+0-: +, 0, -**

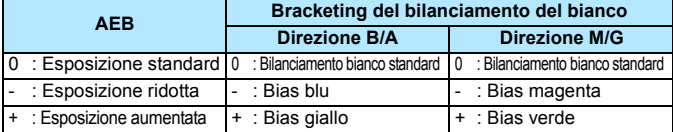

### **Numero di scatti bracketing C.Fn1**

<span id="page-424-0"></span>È possibile modificare il numero di scatti effettuati con AEB e con il bracketing del bilanciamento del bianco dal valore predefinito, vale a dire 3, a 2, 5 o 7 scatti.

Quando è impostato [8**1: Sequenza bracketing: 0, -, +**], gli scatti in bracketing vengono effettuati come mostrato nella tabella riportata di seguito.

- **3: 3 scatti 5: 5 scatti**
- 
- **2: 2 scatti 7: 7 scatti**

(Incrementi di 1 stop/unità)

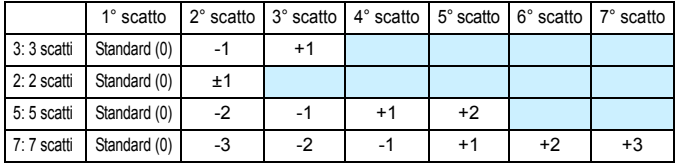

Se è impostato [**2 scatti**], è possibile selezionare la metà + o - per impostare l'intervallo AEB. Con Bracketing WB, il secondo scatto viene regolato in direzione del segno meno per B/A o M/G.

### **Lettura spot su punto AF C.Fn1**

È possibile attivare la lettura spot sul punto AF nella modalità di scatto < $\lceil \cdot \rceil$ >.

**Solo punto AF centrale**

La misurazione spot viene sempre eseguita al centro del mirino, indipendentemente dalla modalità di selezione dell'area AF e dal punto AF selezionato.

### **Collegamento a punto AF attivo**

La misurazione spot viene collegata al punto AF selezionato manualmente. Se la modalità di selezione dell'area AF impostata è Selezione automatica AF, Zona AF o Zona AF ampia, la misurazione spot viene eseguita al centro del mirino. Con uno Speedlite esterno, è possibile utilizzare il blocco FE collegato a un punto AF selezionato manualmente (può essere utilizzato anche per l'esposizione flash misurata manualmente (p. [262\)](#page-261-0)).

### **C.Fn2: Esposizione**

### <span id="page-425-0"></span>**Rettifica** C.Fn2

### **OFF: Disattivato**

### **Tv/Av: Velocità otturatore/apertura**

Questa funzione può essere utilizzata nelle modalità AE con priorità dei tempi di scatto <  $Tv$  > e AE priorità diaframma <  $Av$  >. In caso di variazione nella luminosità del soggetto e se non è possibile ottenere l'esposizione standard nell'intervallo di valori di esposizione automatica, la fotocamera passa automaticamente alla selezione manuale dell'impostazione per ottenere l'esposizione standard.

### **ISO: Sensibilità ISO**

Questa funzione può essere utilizzata nelle modalità Programma  $AE **P**$ , AE con priorità dei tempi di scatto <  $Tv$  e AE priorità diaframma < $A$ v >. In caso di variazione nella luminosità del soggetto e se non è possibile ottenere l'esposizione standard nell'intervallo di valori di esposizione automatica, la fotocamera passa automaticamente all'impostazione manuale della sensibilità ISO per ottenere l'esposizione standard.

Se è impostata [**Sensibilità ISO**], la temperatura interna della fotocamera è bassa e la rettifica imposta automaticamente la sensibilità ISO su ISO 32000 o un valore superiore, la velocità massima dello scatto continuo diminuisce (tranne quando si utilizza il kit adattatore ACK-E4). Per ulteriori informazioni, vedere a pagina [148.](#page-147-0)

- 围 Quando è impostata [**Sensibilità ISO**], la rettifica funziona anche con lo scatto AEB in modalità  $\leq M$ >.
	- In [z**2: Impostazioni sensibilità ISO**], anche se [**Gamma per foto**] o [**Vel. min.otturat.**] vengono modificate rispetto all'impostazione predefinita, la rettifica le ignorerà se non è possibile ottenere l'esposizione standard.
	- La sensibilità ISO minima e massima della rettifica che utilizza la sensibilità ISO viene ricavata dall'impostazione [**Gamma automatica**] (p. [167](#page-166-0)). Tuttavia, se la sensibilità ISO impostata manualmente eccede l'impostazione di [**Gamma automatica**], la rettifica viene applicata alla sensibilità ISO impostata manualmente.

Se necessario, la rettifica viene applicata anche se si utilizza il flash.

### <span id="page-426-0"></span>**Stessa esposizione per nuova apertura C.Fn2**

Se è impostata la modalità <**M**> (scatto con esposizione manuale) e la sensibilità ISO è impostata manualmente (fatta eccezione per quando è stata impostata su ISO auto), è possibile che il valore di apertura ampia venga modificato in uno maggiore (apertura inferiore) se si effettua una delle seguenti operazioni: 1. si cambia obiettivo, 2. si monta o si rimuove un moltiplicatore di focale o 3. si utilizza un obiettivo con zoom con un diverso valore di apertura ampia (numero f/). Se si scatta con l'impostazione di apertura massima, l'immagine risulta sottoesposta in misura pari alla differenza fra il numero f/ dell'apertura massima e quello superiore. Tuttavia, se si modificano automaticamente la sensibilità ISO o la velocità dell'otturatore (Tv), è possibile ottenere la stessa esposizione che si sarebbe ottenuta senza compiere le azioni 1, 2 o 3.

### **OFF: Disattiva**

Le modifiche automatiche delle impostazioni per mantenere l'esposizione specificata non vengono applicate. Per lo scatto vengono utilizzate la sensibilità ISO, la velocità dell'otturatore e l'apertura già impostate. Se si esegue una delle tre azioni sopra descritte e l'apertura massima rallenta, regolare la sensibilità ISO e la velocità dell'otturatore prima di scattare.

### **ISO: sensibilità ISO**

Se si effettuano le operazioni 1, 2 o 3, viene automaticamente impostata una sensibilità ISO più alta per compensare la differenza nel numero di stop con l'apertura massima più lenta. Si ottiene pertanto la stessa esposizione che si sarebbe ottenuta senza compiere le azioni 1, 2 o 3. La sensibilità ISO cambia automaticamente nell'intervallo impostato con [**Gamma per foto**].

### **ISO/Tv: Sensibilità ISO/Velocità otturatore**

Se si effettuano le operazioni 1, 2 o 3, viene automaticamente impostata una sensibilità ISO più alta per compensare la differenza nel numero di stop con l'apertura massima più lenta. Se la sensibilità ISO raggiunge il limite superiore dell'intervallo impostato con [**Gamma per foto**], viene impostata automaticamente una velocità dell'otturatore più bassa. Si ottiene pertanto la stessa esposizione che si sarebbe ottenuta senza compiere le azioni 1, 2 o 3. La velocità dell'otturatore cambia automaticamente nell'intervallo impostato con [8**3: Imp. gamma velocità otturat.**].

### **Tv: velocità otturatore**

Se si effettuano le operazioni 1, 2 o 3, viene automaticamente impostata una sensibilità ISO più bassa per compensare la differenza nel numero di stop con l'apertura massima più lenta. Si ottiene pertanto la stessa esposizione che si sarebbe ottenuta senza compiere le azioni 1, 2 o 3. La velocità dell'otturatore cambia automaticamente nell'intervallo impostato con [8**3: Imp. gamma velocità otturat.**].

Questa funzione è utilizzabile anche nel caso contrario a quello appena descritto, quando cioè il numero f/ dell'apertura massima diventa più piccolo (apertura maggiore).

- $\bullet$  Non è possibile utilizzare questa funzione con gli obiettivi macro il cui valore di apertura effettivo cambia al variare dell'ingrandimento.
	- **Questa funzione non è utilizzabile durante la ripresa di filmati.**
	- Se è impostata [**Sensibilità ISO**] e non è possibile mantenere l'esposizione nell'intervallo impostato con [**Gamma per foto**], non è possibile ottenere la stessa esposizione che si sarebbe ottenuta senza compiere le azioni 1, 2 o 3.
	- Se è impostata [**Velocità otturatore**] e non è possibile mantenere l'esposizione nell'intervallo impostato con [8**3: Imp. gamma velocità otturat.**], non è possibile ottenere la stessa esposizione che si sarebbe ottenuta senza compiere le azioni 1, 2 o 3.
	- Se si effettuano le operazioni 1, 2 o 3 e la fotocamera si spegne (interruttore di accensione impostato su <OFF> e così via) mentre l'esposizione viene mantenuta, l'esposizione standard viene aggiornata al valore in cui si trovava al momento dello spegnimento della fotocamera.
- 围 Questa funzione è compatibile anche con le modifiche del massimo numero f/ (apertura minima).
	- Se sono state impostate [**Sensibilità ISO**] o [**Velocità otturatore**], si esegue l'azione 1, 2 o 3 e poi si torna allo stato precedente all'esecuzione dell'azione senza cambiare manualmente la sensibilità ISO, la velocità dell'otturatore o l'apertura, viene ripristinata l'impostazione dell'esposizione originale.
	- Se è selezionata l'impostazione [**Sensibilità ISO**] e viene adottata la sensibilità ISO espansa, è possibile che la velocità dell'otturatore vari per mantenere l'esposizione.

## **C.Fn3: Esposizione**

### **Limita modalità scatto C.Fn3**

<span id="page-428-0"></span>È possibile limitare le modalità di scatto selezionabili con il pulsante <MODE>.

Selezionare una modalità di scatto <**P**>/<**Av**>/<**M**>/<**Tv**>/<**BULB**>/  $\leq$ C1>/<**C2**>/<**C3**>, quindi premere < $\leq$  Per aggiungere un segno di spunta < $\sqrt{$ >. Selezionare [**OK**] per registrare l'impostazione.

- $\bigoplus$  Le impostazioni della modalità di scatto limitata non vengono registrate  $in **C**1> ****C**2>o ****C**3>****$ .
	- $\bullet$  Non è possibile rimuovere il segno  $\lceil \sqrt{\cdot} \rceil$  da tutte e otto le modalità.

### **Limita modalità lettura C.Fn3**

È possibile limitare i modi misurazione selezionabili con il pulsante < $\mathbb{Z} \cdot \mathbb{Q}$  >.

Selezionare un modo misurazione < $\sqrt{8}$ > < $\sqrt{2}$  < $\sqrt{-}$  > < $\sqrt{-}$  auindi premere < $(F)$  per aggiungere un segno di spunta < $\sqrt{$  >. Selezionare [**OK**] per registrare l'impostazione.

Non è possibile rimuovere il segno [X] da tutte e quattro le modalità.

### **Lettura usata in esposizione manuale C.Fn3**

È possibile impostare il modo misurazione da utilizzare nella modalità di scatto  $\leq M$ .

Xq**: Modo lettura specificato**

Viene utilizzato il modo misurazione attualmente impostato.

- q**: Misurazione valutativa**
- $\lceil \circlearrowleft \rceil$ : Misurazione parziale
- r**: Misurazione spot**
- e**: Misurazione media pesata al centro**

Se è impostato <q> <w> <r> <e>, premendo il pulsante <Q> durante uno scatto con esposizione manuale non viene selezionato il modo misurazione.

### <span id="page-429-0"></span>**Imposta gamma velocità otturatore C.Fn3**

È possibile impostare la gamma di velocità dell'otturatore. Nelle modalità  $\langle \mathbf{T}_v \rangle$  e  $\langle \mathbf{M} \rangle$ , è possibile impostare manualmente la velocità dell'otturatore all'interno dell'intervallo specificato. Nelle modalità <P>  $e <$ **Av** $>$ , la velocità dell'otturatore verrà impostata automaticamente all'interno dell'intervallo specificato. Selezionare [**OK**] per registrare l'impostazione.

### **Velocità massima**

È possibile impostare una velocità compresa tra 1/8000 di secondo e 15 secondi.

### **Velocità minima**

È possibile impostare una velocità compresa tra 30 secondi e 1/4000 di secondo.

### **Imposta gamma apertura C.Fn3**

È possibile impostare l'intervallo di apertura. Nelle modalità < $Av$ >, <**M**> e <**bulb**>, è possibile impostare manualmente l'apertura all'interno dell'intervallo specificato. Nelle modalità < $P$ > e < Tv>. l'apertura viene impostata automaticamente all'interno dell'intervallo specificato (tranne che per la ripresa di filmati). Selezionare [**OK**] per registrare l'impostazione.

### **Apertura min.(f/ max.)**

È possibile impostare un'apertura compresa tra f/91 e f/1.4. **Apertura max. (f/ min.)**

È possibile impostare un'apertura compresa tra f/1.0 e f/64.

 $\boxed{1}$  L'intervallo entro cui è possibile selezionare l'apertura varia a seconda dell'apertura massima e minima dell'obiettivo.

### <span id="page-430-0"></span>**Microregolazione AE C.Fn3**

**Generalmente, questa regolazione non è necessaria. Eseguire questa regolazione solo se necessario. Tenere presente che effettuando questa regolazione potrebbe non essere possibile ottenere un'esposizione accurata.**

È possibile effettuare regolazioni dettagliate del livello di esposizione standard. Questa regolazione è utile se il "livello di esposizione standard" della fotocamera risulta sempre sottoesposto o sovraesposto.

### **OFF: Disattiva**

### **ON: Attiva**

Selezionare [**Attiva**], quindi premere il pulsante < $\overline{Q}$  >. Viene visualizzata la schermata di regolazione. La regolazione può essere effettuata fino a ±1 stop in incrementi di 1/8 di stop. Se le immagini scattate tendono ad essere sottoesposte, impostarla verso il lato con il segno più. Se tendono alla sovraesposizione, spostarla verso il lato con il segno meno.

Anche se si utilizza Microregolazione AE per regolare il livello di esposizione standard, l'intervallo di compensazione dell'esposizione effettivo che è possibile impostare per la ripresa di filmati resta invariato e solo il livello di esposizione standard cambia. Per la ripresa di filmati, se l'intervallo di compensazione dell'esposizione effettivo viene superato, il valore di compensazione dell'esposizione equivalente al valore della microregolazione AE non viene applicato all'immagine risultante (ad esempio, se Microregolazione AE viene impostata su +1 stop e la compensazione dell'esposizione viene impostata su +3 stop, non viene applicato un valore di compensazione dell'esposizione di +1 stop).

Per lo scatto dal mirino o lo scatto Live View, è possibile impostare la compensazione dell'esposizione fino a ±5 stop dall'esposizione standard regolata.

### <span id="page-431-0"></span>**Microregolazione FE C.Fn3**

**Generalmente, questa regolazione non è necessaria. Eseguire questa regolazione solo se necessario. Tenere presente che effettuando questa regolazione potrebbe non essere possibile ottenere la corretta esposizione del flash.**

È possibile effettuare regolazioni dettagliate del livello di esposizione standard del flash. Questa regolazione è utile se il "livello di esposizione standard del flash" della fotocamera (senza compensazione dell'esposizione del flash) risulta sempre in una sottoesposizione o sovraesposizione del soggetto.

# **OFF: Disattiva**

### **ON: Attiva**

Selezionare [**Attiva**], quindi premere il pulsante < $\overline{Q}$  >. Viene visualizzata la schermata di regolazione. La regolazione può essere effettuata fino a ±1 stop in incrementi di 1/8 di stop. Se il livello di esposizione del flash tende a far apparire il soggetto sottoesposto, impostarla verso il lato con il segno più. Se tende a farlo apparire sovraesposto, spostarla verso il lato con il segno meno.
# **C.Fn4: Drive**

# **Velocità scatto continuo C.Fn4**

È possibile impostare la velocità di scatto continuo per lo scatto continuo ad alta velocità < $\Box$ <sub>i</sub>H>, lo scatto continuo a bassa velocità < $\Box$ <sub>il</sub> >, lo scatto continuo ad alta velocità silenziato <  $\mathsf{S} \sqcup \mathsf{H}$  > e lo scatto continuo a bassa velocità silenziato <S **http://electionare [OK]** per registrare l'impostazione.

#### **Alta**

L'impostazione predefinita è 14 fps. Per lo scatto dal mirino è possibile impostare da 2 fps a 14 fps. Per lo scatto Live View è possibile impostare da 2 fps a 14 fps o 16 fps. Il " (16)" indica la velocità di scatto continuo per lo scatto Live View.

#### **Bassa**

L'impostazione predefinita è 3 fps. È possibile impostare da 1 a 13 fps.

#### **Scatto continuo HS silenziato**

L'impostazione predefinita è 5 fps. È possibile impostare da 2 a 5 fps.

#### **Scatto continuo LS silenziato**

L'impostazione predefinita è 3 fps. È possibile impostare da 1 a 4 fps.

**Q** Per lo scatto dal mirino, con una sensibilità ISO H1 (equivalente a ISO 102400) o più alta (ISO 32000 o più alta se la temperatura interna della fotocamera è bassa) la velocità massima dello scatto continuo sarà di circa 10,0 fps anche se [**Alta**] è impostata su [**14 (16) fps**] - [**11 fps**] o se [**Bassa**] è impostata su [**13 fps**] - [**11 fps**]. Con il kit adattatore ACK-E4, la velocità massima dello scatto continuo sarà di circa 8,0 fps indipendentemente dalla sensibilità ISO (p. [148\)](#page-147-0)

- **Per lo scatto Live View, con una sensibilità ISO H1 (equivalente a** ISO 102400) o più alta (ISO 32000 o più alta se la temperatura interna della fotocamera è bassa) la velocità massima dello scatto continuo sarà di circa 14,0 fps anche se [**Alta**] è impostata su [**14 (16) fps**]. Con il kit adattatore ACK-E4, la velocità massima dello scatto continuo sarà di circa 14,0 fps indipendentemente dalla sensibilità ISO (p. [148\)](#page-147-0).
- Se si utilizza uno Speedlite per lo scatto Live View e [**Alta**] è impostata su [**14 (16) fps**], il flash non scatta durante lo scatto ad alta velocità.
- Se [ $\Omega$ **3: Sc. anti-flicker**] è impostato su [**Attiva**] (p. [198](#page-197-0)), potrebbe non essere possibile scattare alla velocità di scatto continuo selezionata.

# **Limita numero scatti continui C.Fn4**

È possibile limitare il numero massimo di scatti dello scatto continuo. Con lo scatto continuo impostato, se si tiene premuto il pulsante di scatto, la fotocamera interrompe automaticamente lo scatto una volta eseguito il numero di scatti continui specificato.

È possibile impostare da 2 a 99 esposizioni. Premere il pulsante  $\leq \frac{1}{10}$ per riportare l'impostazione su [**Disattiva**].

Se è impostato [**Disattiva**], lo scatto continuo può proseguire fino al numero massimo di scatti indicato sul lato destro del mirino.

# **Limita modalità drive C.Fn4**

È possibile limitare le modalità drive selezionabili con il pulsante <DRIVE.AF>.

Selezionare una modalità drive  $\langle \square \rangle \langle \square_{\text{H}} \rangle \langle \square_{\text{H}} \rangle \langle \square_{\text{S}} \rangle \langle \square_{\text{B}} \rangle$ <델^{><<</>
<< <<br/>
<< <<<<<<>
<
<
<
<
<

vall premere <<
<
<
<

vall premere <<

<

vall premere <<

suare<

vall premere <
suare<br/>  $\frac{1}{2}$  and premere <
suare aggiungere un segno di spunta < $\sqrt{$  >. Selezionare [OK] per registrare l'impostazione.

Non è possibile rimuovere il segno [√] da tutte e otto le modalità.

# **C.Fn5: Display/Funzionamento**

### **Schermo messa a fuoco C.Fn5**

È possibile sostituire lo schermo di messa a fuoco con uno schermo di messa a fuoco serie Ec (venduto separatamente) più adatto alla propria tecnica fotografica.

**Se si cambia lo schermo di messa a fuoco, avere cura di modificare questa impostazione per allinearla al tipo di schermo di messa a fuoco e ottenere un'esposizione corretta.**

#### **Standard: Ec-C6**

Schermo di messa a fuoco standard.

#### **: Ec-A, B, L**

Per gli schermi smerigliati laser.

- û Poiché gli schermi di messa a fuoco Ec-A/B/L sono dotati di un prisma centrale, le corrette esposizioni non possono essere ottenute tramite misurazione valutativa e misurazione spot al centro. Utilizzare la misurazione media pesata al centro o la misurazione spot su un punto AF (ad eccezione del punto AF centrale).
	- Poiché gli schermi di messa a fuoco Ec-A/B/L sono dotati di un prisma centrale, l'AF basato su informazioni sul colore o sui visi potrebbe non essere raggiunto se il soggetto si trova in prossimità del centro del mirino, anche se [2**4: Sel.pt AF auto: AF iTR EOS**] è impostato su [**AF iTR EOS (Priorità viso)**] o su [**AF iTR EOS**] (p. [127](#page-126-0)).
	- Anche se è possibile montare sulla fotocamera uno schermo di messa a fuoco Ec-C/CII/CIII/CIV/CV/D/H/I/N/R/S, non è possibile ottenere l'esposizione corretta. Utilizzare un esposimetro di tipo commerciale per scattare con un'esposizione manuale o la compensazione dell'esposizione.
	- Se è impostato [**Ec-A, B, L**], il cerchio di misurazione spot non viene visualizzato al centro del mirino.
	- La cornice dell'area AF visualizzata sugli schermi di messa a fuoco Ec-CIII/CIV/N/S non corrisponde all'area AF della fotocamera.
- 围 L'impostazione dello schermo di messa a fuoco non viene cancellata anche se si seleziona [8**8: Canc. tutte funz. pers (C.Fn)**].
	- Per sostituire lo schermo di messa a fuoco, consultare il Manuale di istruzioni dello schermo di messa a fuoco.

# **Info mirino durante esposizione C.Fn5**

Per lo scatto dal mirino è possibile scegliere di visualizzare le informazioni di scatto nel mirino durante l'esposizione.

# **OFF: Disattiva**

### **ON: Attiva**

Le informazioni di scatto vengono visualizzate nel mirino anche durante l'esposizione. Questa funzione è utile se si desidera verificare l'esposizione, il numero di scatti possibili, ecc. durante lo scatto continuo.

Quando la modalità di scatto è impostata su "Posa", le informazioni sul mirino non vengono visualizzate nemmeno se l'impostazione è [**Attiva**].

# **Illuminazione pannello LCD durante posa C.Fn5**

È possibile impostare il comportamento del pannello LCD quando si inizia un'esposizione Posa e il pannello è illuminato: è possibile scegliere di lasciarlo acceso o spegnerlo quando inizia l'esposizione e farlo accendere brevemente quando si preme il pulsante  $\leq 0$ .

#### **OFF: Off**

Quando inizia l'esposizione Posa, l'illuminazione del pannello LCD viene disattivata. Premendo il pulsante <  $8 >$  durante un'esposizione Posa, il pannello LCD si illumina per circa 6 secondi.

#### **ON: On durante Posa**

L'illuminazione del pannello LCD resta attiva per tutta la durata dell'esposizione Posa. Questa impostazione è utile quando si effettua un'esposizione Posa in condizioni di scarsa illuminazione e si desidera controllare il tempo di esposizione.

# **Imposta card registrazione/dimensioni immagine C.Fn5**

Quando si preme il pulsante < $\Leftrightarrow$  > per selezionare o impostare la scheda o le dimensioni dell'immagine, è possibile utilizzare il pannello LCD posteriore o lo schermo LCD.

#### $\rho$  Pannello LCD posteriore

È possibile premere il pulsante < $\iff$  e ruotare la ghiera < $\iff$  > o <  $\leq$  > mentre si osserva il pannello LCD posteriore.

### **Monitor LCD**

Quando si preme il pulsante < $\Leftrightarrow$  >, compare la schermata [**Tipo/ dim. imm.**] o [**Sel. funz. reg.+card/cartella**]. Il pulsante consente di passare da una schermata all'altra.

#### **OFF: Disattiva pulsante**  $\bigoplus$

Non è possibile selezionare la scheda o impostare le dimensioni dell'immagine premendo il pulsante  $\leq$ : >. Se il pulsante  $\leq$ : > viene premuto accidentalmente, l'operazione potrebbe impedire la modifica delle dimensioni dell'immagine e della scheda di registrazione. Selezionare la scheda o impostare le dimensioni dell'immagine dalla schermata dei menu.

# **C.Fn6: Funzionamento**

# **Avvisi • nel mirino C.Fn6**

Quando è impostata una delle sequenti funzioni, l'icona  $\leq 1$  può comparire nel mirino (p. [30\)](#page-29-0).

Selezionare la funzione per la quale si desidera visualizzare l'icona di avviso, quindi premere < $\langle \overline{\epsilon} \overline{\epsilon} \rangle$  per aggiungere un segno di spunta  $[\sqrt{\epsilon}]$ . Selezionare [**OK**] per registrare l'impostazione.

# **Con monocromo**

Se il Stile Foto è stato impostato su [**Monocromo**] (p. [170](#page-169-0)), compare l'icona di avviso.

# **Con WB corretto**

Se viene impostata la correzione del bilanciamento del bianco (p. [186](#page-185-0)), compare l'icona di avviso.

# **Con qualità immagine one-touch**

Se si modifica la qualità di registrazione delle immagini con la funzione di impostazione istantanea della qualità dell'immagine (p. [457](#page-456-0)), compare l'icona di avviso.

# **Con misurazione spot**

Se il modo misurazione è stato impostato su [Misurazione spot]  $\leq$   $\geq$   $\geq$  (p. [239\)](#page-238-0), compare l'icona di avviso.

# **Direzione durante Tv/Av C.Fn6**

# **: Normale**

# **: Contraria**

È possibile invertire il senso di rotazione della ghiera per impostare la velocità dell'otturatore e l'apertura.

In modalità di scatto < $M$ >, la direzione delle ghiere < $\frac{1}{2}$ > e < e < e > viene invertita. Nelle altre modalità di scatto, viene invertito soltanto il senso di rotazione della ghiera < $\frac{2}{3}$ >. Rimangono invece invariati il senso di rotazione della ghiera < senso il nodalità < M > e quello da utilizzare per impostare la compensazione dell'esposizione nelle modalità < $P$ > < Tv > e < Av >.

### **Impostazione Av senza obiettivo C.Fn6**

È possibile specificare se è possibile impostare l'apertura anche quando sulla fotocamera non è montato un obiettivo.

# **OFF: Disattiva**

# **ON: Attiva**

È possibile impostare l'apertura con la fotocamera anche quando non è montato un obiettivo. Questa impostazione è utile quando si desidera impostare l'apertura in anticipo, se si conosce l'apertura da utilizzare.

# **Blocco multifunzione C.Fn6**

Quando l'interruttore di accensione è impostato su <LOCK >, si impedisce la modifica accidentale delle impostazioni con  $\langle\langle\hat{\cdot}\rangle\rangle$  >  $\langle\langle\hat{\cdot}\rangle\rangle$  e  $\langle\langle\hat{\cdot}\rangle\rangle$  >. Selezionare i controlli della fotocamera che si desidera bloccare con  $\leq$ LOCK >, quindi premere  $\leq$ <sup>TART</sup> > per aggiungere un segno di spunta

- Se si tenta di utilizzare uno dei controlli della fotocamera bloccati, nel mirino e sul pannello LCD superiore viene visualizzato < $\mathsf{L}$  >. Inoltre, nello schermo di controllo rapido (p. [67](#page-66-0)) e nella schermata Personalizza Quick Control (p. [463](#page-462-0)) viene visualizzato [**LOCK**].
	- Per impostazione predefinita, quando l'interruttore di accensione è impostato su < $\mathsf{LOCK}$  >, la ghiera < $\mathbb{S}$  > viene bloccata.
	- Anche se si aggiunge un segno di spunta  $\lceil \sqrt{2} \rceil$  per bloccare la ghiera <<br/>>>, è ugualmente possibile utilizzare il touch pad <<a>

# **Controlli personalizzati C.Fn6**

È possibile assegnare pulsanti o ghiere alle funzioni della fotocamera utilizzate con maggiore frequenza secondo le proprie preferenze. Per ulteriori informazioni, vedere a pagina [445](#page-444-0).

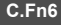

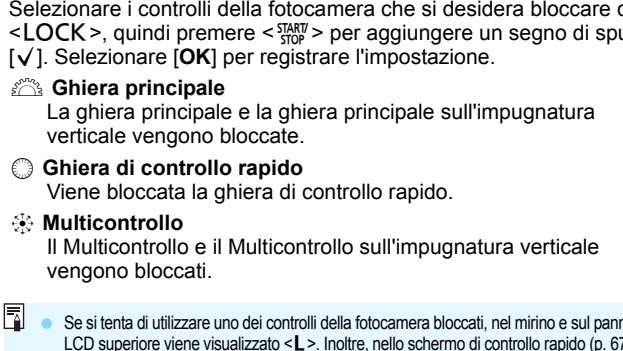

# **Funzione pulsante**  $\circ \neg / \sqrt{M}$  C.Fn6

È possibile cambiare la funzione del pulsante  $\left\langle \frac{1}{2} \right\rangle$ . Durante la riproduzione di un'immagine, è possibile proteggere immagini, registrare un promemoria vocale e classificare le immagini.

### J/K**: Protezione (premuto: Registra memo)**

Per proteggere un'immagine, premere il pulsante < $\rightarrow$  ( $\blacktriangleright$  >, Per avviare la registrazione di un promemoria vocale, tenere premuto il pulsante  $\leftarrow$ / $\bullet$  per circa 2 secondi. Per terminare la registrazione, rilasciare il pulsante.

## $\psi$ **: Registra memo (** $\sim$  **disattivato)**

Premendo il pulsante  $\leftarrow$ / $\bullet$  > si avvia immediatamente la registrazione di un promemoria vocale; la registrazione termina quando si rilascia il pulsante. Per proteggere un'immagine, utilizzare la schermata [x**1: Protezione immagini**].

#### 7/K**: Riproduzione memo (premuto: Rgistra memo)**

Quando si riproduce un'immagine contenente un promemoria vocale, premere il pulsante  $\leftarrow$ / $\bullet$  per ascoltare il promemoria vocale. Per avviare la registrazione di un promemoria vocale, tenere premuto il pulsante < $\sim$ / $\psi$ > per circa 2 secondi. Per terminare la registrazione, rilasciare il pulsante. Per proteggere un'immagine, utilizzare la schermata [x**1: Protezione immagini**].

#### $\star$ : Classificazione ( $\sim$  e  $\bullet$  disattivati)

Per classificare un'immagine, premere il pulsante  $\langle -\psi \rangle$ . Ogni volta che si preme il pulsante, la classificazione cambia nel modo seguente: **OFF**, [x], [x], [x], [x], [x]. Per proteggere un'immagine, utilizzare la schermata [x**1: Protezione immagini**].

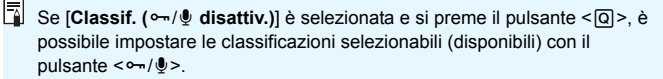

# **C.Fn7: Altro**

# **Aggiungi info ritaglio C.Fn7**

Se si attivano le informazioni di ritaglio, sullo schermo vengono visualizzate le linee verticali del formato impostato durante lo scatto Live View. È possibile correggere l'inquadratura come se si scattasse con una fotocamera di medio o grande formato (6x6 cm, 4x5 pollici, ecc.). Quando si scatta una foto, vengono aggiunte all'immagine le informazioni sul formato necessarie per ritagliarla con Digital Photo Professional (software EOS, p. [550](#page-549-0)) (l'immagine viene registrata sulla scheda senza ritagli).

Se si trasferisce l'immagine su un computer, è possibile utilizzare Digital Photo Professional per ritagliare facilmente l'immagine nel formato impostato al momento dello scatto.

- **OFF: Off (formato immagine 3:2) 6:7 : formato immagine 6:7**
- **6:6 : formato immagine 6:6 5:6 : formato immagine 10:12**
	-
- **3:4 : formato immagine 3:4 5:7 : formato immagine 5:7**
- **4:5 : formato immagine 4:5**

- $\bigoplus$  Le informazioni di ritaglio vengono aggiunte anche per lo scatto dal mirino. L'intervallo di ritaglio, invece, non viene visualizzato.
	- Anche se un'immagine RAW cui sono state aggiunte informazioni di ritaglio viene elaborata con la fotocamera (p. [394](#page-393-0)), l'immagine JPEG non può essere salvata come immagine ritagliata. Quando si sviluppa l'immagine RAW, l'immagine JPEG con le informazioni di ritaglio viene salvata.

# **Durata autoscatto C.Fn7**

442

È possibile specificare per quanto tempo l'impostazione di una funzione associata a un pulsante deve rimanere attiva dopo che si rilascia il pulsante. È possibile impostare una durata del timer da 0 a 59 secondi o da 1 minuto a 60 minuti.

# **6 sec.**

È possibile impostare l'intervallo di tempo per il quale vengono mantenuti la misurazione e il blocco AE.

# **16 sec.**

È possibile impostare è l'intervallo di tempo per il quale vengono mantenuti il blocco FE e la lettura multi-spot.

# **Autoscatto dopo rilascio**

È possibile impostare è l'intervallo di tempo per il quale viene mantenuta la lettura dopo il rilascio del pulsante di scatto. Normalmente. la durata del timer è di circa 2 secondi dopo il rilascio del pulsante di scatto. Un tempo più lungo consente di continuare a utilizzare in modo più semplice il blocco AE per scattare con la stessa esposizione.

# **Ritardo di scatto C.Fn7**

Normalmente, viene eseguito un controllo della stabilizzazione per stabilizzare il ritardo di scatto dell'otturatore. Con l'impostazione [**Ridotto**] il controllo della stabilizzazione può essere disattivato per ridurre il ritardo prima dello scatto.

# **: Standard**

# **: Ridotto**

Il ritardo di scatto dell'otturatore generalmente è di circa 0,055 secondi massimo. Riducendolo, può arrivare a circa 0,036 secondi.

Il ritardo di scatto dell'otturatore varia a seconda delle condizioni di scatto, del tipo di obiettivo, dell'apertura impostata, ecc.

# **Qualità audio memo C.Fn7**

È possibile impostare la qualità audio dei promemoria vocali registrati.

### **Alta qualità (48 kHz)**

È possibile registrare il promemoria vocale con la stessa qualità audio utilizzata per i filmati.

#### **Bassa qualità (8 kHz)**

Le dimensioni del file del promemoria vocale sono inferiori rispetto a quando è impostata [**Alta qualità (48 kHz)**].

Se si registra un altro promemoria vocale in un'immagine che ne contiene già uno, la qualità audio sarà la stessa del primo promemoria registrato, indipendentemente da questa impostazione.

# **Opzione predefinita Cancella C.Fn7**

Durante la riproduzione e il revisione delle immagini immediatamente dopo lo scatto, premendo il pulsante < $\overline{m}$  > viene visualizzato il menu di eliminazione (p. [386\)](#page-385-0). È possibile impostare quale opzione tra [**Annulla**] e [**Cancella**] deve essere pre-selezionata in questa schermata. Se si sceglie [**Cancella**], è sufficiente premere < (sET) > per eliminare rapidamente l'immagine.

**: [Annulla] selezionato**

# L**: [Cancella] selezionato**

Se è impostato [**Cancella**], prestare attenzione a non eliminare immagini accidentalmente.

# **Ritrazione obiettivo allo spegnimento C.Fn7**

Questa funzione serve a impostare il meccanismo di ritrazione dell'obiettivo quando sulla fotocamera è montato un obiettivo STM motorizzato (ad esempio EF40mm f/2.8 STM). È possibile impostare che l'obiettivo esteso venga retratto automaticamente quando l'interruttore di accensione della fotocamera viene impostato su < OFF >

#### **ON : Attiva OFF: Disattiva**

- $\mathbf u$  Se è attivo lo spegnimento automatico, l'obiettivo non si ritrae a prescindere dall'impostazione.
	- Controllare che l'obiettivo sia retratto prima di rimuoverlo.
- 

**Tal** Con l'impostazione [Attiva], questa funzione viene utilizzata indipendentemente dal tipo di messa a fuoco dell'obiettivo (AF o MF) impostata con il selettore di modalità.

# **Aggiungi info IPTC C.Fn7**

Con le informazioni IPTC (International Press Telecommunications Council) di EOS Utility (software EOS, p. [550](#page-549-1)) registrate sulla fotocamera, è possibile registrare (allegare) le informazioni IPTC alle foto (immagini JPEG/RAW) scattate. Questa funzione è utile per la gestione dei file e altre attività che utilizzano le informazioni IPTC. **Per conoscere la procedura di registrazione delle informazioni IPTC sulla fotocamera e per i dettagli sulle informazioni registrate, consultare EOS Utility istruzioni** (p. [551\)](#page-550-0)**.**

# **OFF: Disattiva**

Le informazioni IPTC non vengono registrate con l'immagine.

# **ON: Attiva**

Durante lo scatto di foto, le informazioni IPTC registrate sulla fotocamera vengono allegate all'immagine.

Le informazioni IPTC non vengono allegate durante la ripresa di filmati (filmati MOV o MP4).

- $\overline{\mathbb{R}}$  Durante la riproduzione, è possibile verificare se all'immagine sono allegate informazioni IPTC (p. [349](#page-348-0)).
	- Con Digital Photo Professional (software EOS, p. [550\)](#page-549-1), è possibile controllare le informazioni IPTC allegate all'immagine.
	- Anche se è selezionato [8**8: Canc. tutte funz. pers (C.Fn)**] (p. [422](#page-421-0)), le informazioni IPTC registrate sulla fotocamera non vengono cancellate. Tuttavia, l'impostazione sarà [**Disattiva**].

# <span id="page-444-0"></span>7 **Controlli personalizzati**

È possibile assegnare pulsanti o ghiere alle funzioni della fotocamera utilizzate con maggiore frequenza secondo le proprie preferenze.

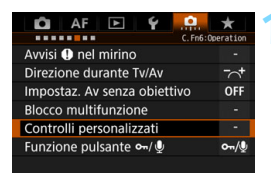

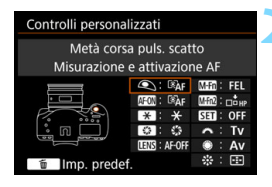

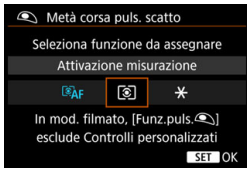

# **1 Selezionare [Controlli personalizzati].**

- Nella scheda [8**6**], selezionare [**Controlli personalizzatil** e premere < $(s_{ET})$ >.
- Viene visualizzata la schermata di impostazione dei Controlli personalizzati.

# **2 Selezionare un pulsante o una ghiera della fotocamera.**

- Selezionare un pulsante o una ghiera della fotocamera, quindi premere  $\leq$   $\sqrt{(s+1)}$  >.
- Vengono visualizzati il nome del controllo e le funzioni assegnabili.
- Il diagramma a sinistra mostra la posizione del pulsante o della ghiera selezionati.

# **3 Assegnare una funzione.**

- Selezionare una funzione, quindi premere  $\leq$   $\sqrt{(3E+1)}$
- Se in basso a sinistra dello schermo compare l'icona [**INEO**], è possibile premere il pulsante <INFO.> e impostare altre opzioni correlate.

# **4 Uscire dall'impostazione.**

- Quando si preme  $\leq$   $(F)$  per uscire dall'impostazione, compare nuovamente la schermata descritta al passo 2.
- Premere il pulsante <MENU> per uscire.

 $\boxed{5}$  Quando è visualizzata la schermata del passo 2, è possibile premere il pulsante < $\overline{m}$  > per ripristinare i valori predefiniti delle impostazioni dei controlli personalizzati. Tenere presente che le impostazioni [8**6: Controlli personalizzati**] non vengono cancellate neppure se si seleziona [8**8: Canc. tutte funz. pers (C.Fn)**].

# **Funzioni assegnabili ai controlli della fotocamera**

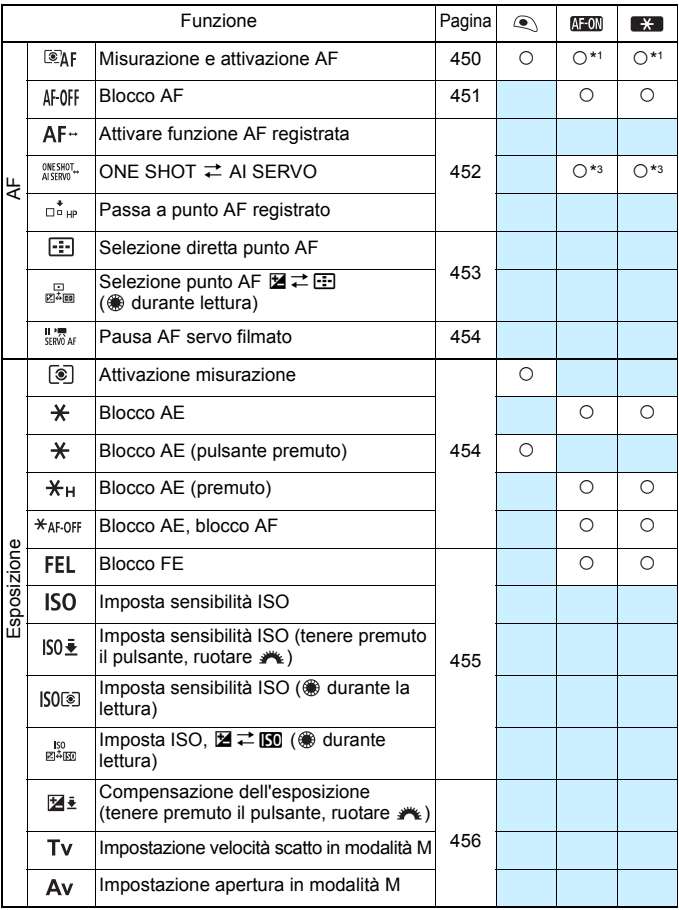

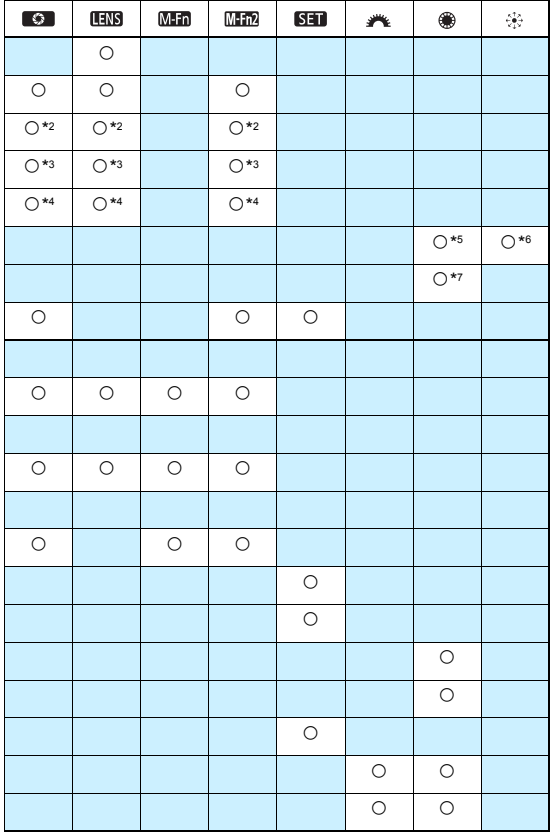

 $\overline{\mathbb{E}}$  <  $\overline{\mathbb{E}}$  <  $\overline{\mathbb{E}}$  > indica il "pulsante di blocco AF" presente sui super teleobiettivi dotati di Image Stabilizer (Stabilizzatore d'immagine).

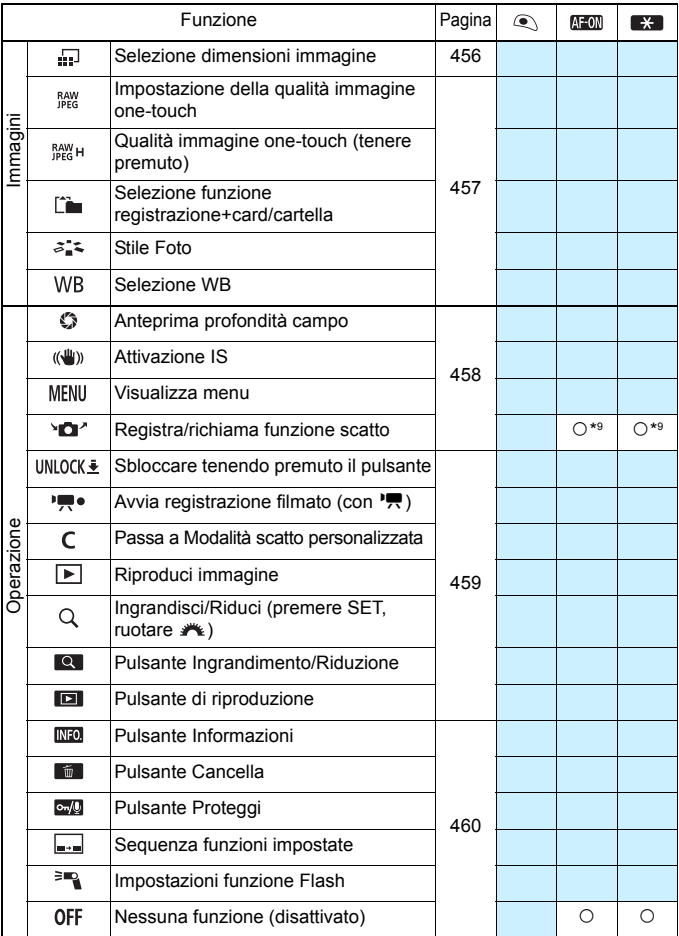

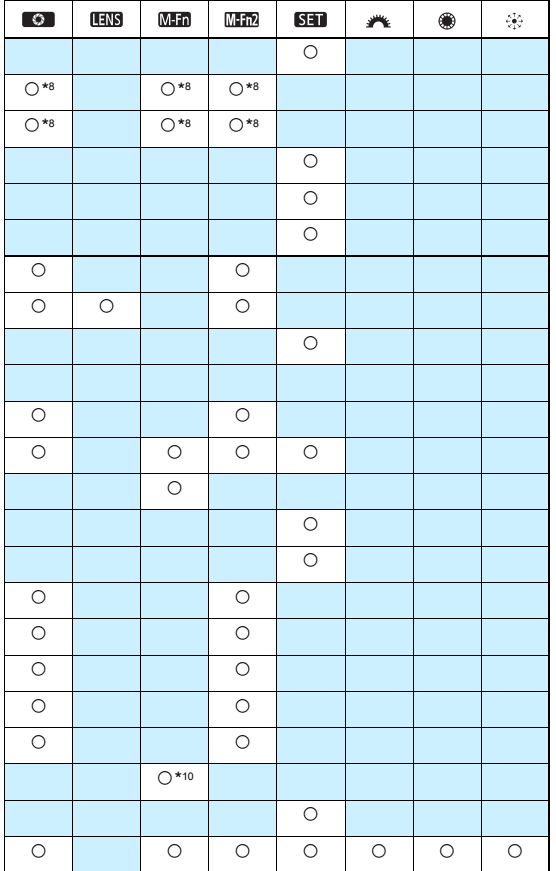

 $\overline{\mathbb{R}}$  <  $\overline{\mathbb{R}}$  <  $\overline{\mathbb{R}}$  > indica il "pulsante di blocco AF" presente sui super teleobiettivi dotati di Image Stabilizer (Stabilizzatore d'immagine).

#### <span id="page-449-0"></span>**: Misurazione e attivazione AF**

Quando si preme il pulsante assegnato alla funzione, vengono eseguite la misurazione e l'attivazione AF.

 $*1$ : Quando viene assegnato al pulsante < AF-ON>  $o < \bigstar$  >, premendo il pulsante <INFO, > mentre è visualizzata la schermata delle impostazioni è possibile effettuare le impostazioni AF di dettaglio. Durante lo scatto, premendo il pulsante  $\leq$ AF-ON $>$  $o \leq \frac{4}{3}$  viene eseguito l'AF impostato.

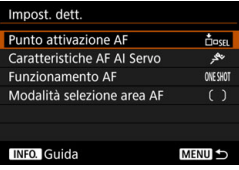

#### **Punto attivazione AF**

Quando è impostato [**Punto AF registrato**], è possibile premere il pulsante <AF-ON>  $o < \bigstar$ > per passare al punto AF registrato.

### <span id="page-449-1"></span>**Registrazione del punto AF**

- 1. Impostare una delle seguenti alternative per la modalità di selezione dell'area AF: Spot AF punto singolo (selezione manuale), AF punto singolo (selezione manuale), Espansione punto AF (selezione manuale ), Espansione punto AF (selezione manuale, punti circostanti) o Selezione automatica AF. Non è possibile selezionare Zona AF e Zona AF ampia.
- 2. Selezionare manualmente un punto AF.
- 3. Tenendo premuto il pulsante < **ED** > premere il pulsante < SO > Viene emesso un segnale acustico e il punto AF viene registrato. Se la modalità di selezione dell'area AF è impostata su un'alternativa diversa da Selezione automatica AF, il punto AF registrato lampeggia.
	- Quando viene registrato il punto AF, viene visualizzato quanto segue:
		- Selezione automatica AF: [11] HP (HP: Home Position, posizione iniziale)
		- AF spot con punto singolo (selezione manuale), Singoli punti AF (selezione manuale), Espansione del punto AF (selezione manuale  $\frac{1}{2}$ ), Espansione del punto AF (selezione manuale, punti circostanti): **SEL** (al centro), **SEL HP** (non al centro)
	- Per annullare il punto AF registrato, premere il pulsante < $\Xi$ >, quindi premere < $\blacksquare$ >. Il punto AF registrato viene annullato anche se si seleziona [5**4: Cancella impost. fotocamera**].

围

- **Caratteristiche AF AI Servo** (p. [113\)](#page-112-0) Premere il pulsante <AF-ON>  $\circ$  < $\star$ > per eseguire l'AF con il caso impostato in [**Case 1**] - [**Case 6**].
- **Funzionamento di AF** (p. [88\)](#page-87-0) Premere il pulsante <AF-ON>  $o$  < $\bigstar$ > per eseguire la messa a fuoco automatica con il funzionamento AF impostato.
- **Modalità selezione area AF** (p. [91\)](#page-90-0) Premere il pulsante <AF-ON>  $\circ$  < $\star$ > per eseguire la messa a fuoco automatica con la modalità di selezione dell'area AF impostata.

Se si desidera continuare a utilizzare il punto AF selezionato al momento quando si preme il pulsante <AF-ON> o <**X**>, impostare [**Punto attivazione AF**] su [**Punto AF selezionato man.**]. Se si desidera mantenere le caratteristiche AF AI Servo, l'operazione di messa a fuoco automatica e la modalità di selezione dell'area AF impostate al momento, selezionare [**Mantenere impostazioni correnti**].

- RI. Se [2**4: Punto AF di orientamento**] è impostato su [**Pt AF diversi: area+punti**] o [**Pt AF diversi: solo punti**], è possibile registrare i punti AF da utilizzare separatamente per lo scatto in verticale (impugnatura verso l'alto o verso il basso) e in orizzontale.
	- Se [**Punto AF registrato**] e [**Modalità selezione area AF**] sono entrambi impostati per [**Punto attivazione AF**], viene utilizzata l'impostazione [**Punto AF registrato**].

#### <span id="page-450-0"></span>**AF-OFF: Blocco AF**

L'AF si interrompe mentre si tiene premuto il pulsante assegnato a questa funzione. Questa impostazione è utile quando si desidera arrestare la messa a fuoco automatica durante l'utilizzo di AF AI Servo.

#### <span id="page-451-0"></span>**: Attivare funzione AF registrata**

Solo tenendo premuto il pulsante assegnato a questa funzione è possibile applicare l'AF con le impostazioni elencate di seguito: Modalità selezione area AF (p. [91](#page-90-1)), Sensibilità inseguimento (p. [118](#page-117-0)), Inseguimento accelerazione/ decelerazione (p. [119](#page-118-0)), Attivazione automatica del punto AF (p. [120](#page-119-0)), Priorità 1a immagine AI Servo (p. [122\)](#page-121-0) e Priorità 2a immagine AI Servo (p. [123](#page-122-0)). Questa impostazione è utile quando si desidera modificare le caratteristiche dell'AF durante l'utilizzo di AF AI Servo.

\*2: Nella schermata delle impostazioni, premere il pulsante <INFO, > per visualizzare la schermata delle impostazioni dettagliate. Ruotare la ghiera <5> o <6> per selezionare il parametro da registrare, quindi premere < $(F)$  per aggiungere un segno di spunta [V]. Selezionando il parametro e premendo < $\varepsilon$ <sub>( $\varepsilon$ r)</sub> > è possibile regolare l'impostazione del parametro. Premendo il pulsante < $m$ > è possibile ripristinare i valori predefiniti delle impostazioni.

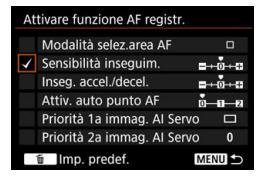

## **CONE SHOT**  $\rightleftarrows$  **AI SERVO**

È possibile cambiare il funzionamento AF. In modalità AF One-Shot, quando si preme il pulsante a cui è assegnata questa funzione, la fotocamera passa alla modalità AF AI Servo. Se si preme il pulsante in modalità AF AI Servo, la fotocamera passa alla modalità AF One-Shot. Questa impostazione è utile per scattare foto di soggetti che alternano continuamente movimento e soste ed è quindi necessario passare dalla modalità AF One-Shot a quella AF AI Servo e viceversa.

\*3: Nella schermata delle impostazioni, quando si preme il pulsante <INFO, > è possibile selezionare [**Attiva solo tenendo prem. puls.**] o [**Attiva a ogni press. pulsante**].

#### **: Passa a punto AF registrato**

Mentre il timer misurazione è attivo, quando si preme il pulsante assegnato a questa funzione, è possibile impostare il punto AF registrato come punto di messa a fuoco.

\*4: Nella schermata delle impostazioni, quando si preme il pulsante <INFO, > è possibile selezionare [**Attiva solo tenendo prem. puls.**] o [**Attiva a ogni press. pulsante**]. Per registrare il punto AF, vedere pagina [450.](#page-449-1)

#### **: Selezione diretta punto AF**

Se il timer misurazione è attivo, è possibile selezionare un punto AF direttamente con la ghiera <(1) > o <(1) senza prima premere il pulsante  $\leq$ FFI $\geq$ .

\*5: Nella schermata di impostazione Ghiera controllo rapido, è possibile premere il pulsante <INFO.>. quindi impostare la direzione per cambiare punto AF quando si ruota la ghiera  $\leq$   $\geq$ . Le impostazioni [**Direzione: commutaz. punto AF**] per [**Orizzontale**] e [**Verticale**] funzionano per AF spot con punto singolo, Singoli punti AF, Selezione manuale: Espansione del punto AF e Espandi area AF:Circostanti. Le impostazioni [**Direzione:** 

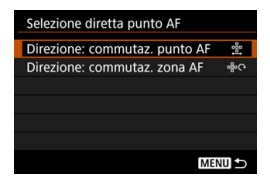

**commutaz. zona AF**] per [**Sequenza zone**], [**Orizzontale**] e [**Verticale**] funzionano con Zona AF.

\*6: Nella schermata di impostazione Multicontrollo, premere il pulsante <INFO, > per selezionare il punto AF ([**Passa a punto AF centrale**] o [**Passa a punto AF registrato**]) sul quale la fotocamera si sposterà quando si preme < $\frac{43}{50}$  > al centro. Per registrare il punto AF, vedere pagina [450.](#page-449-1)

#### <span id="page-452-0"></span>**E**  $\mathbb{E}$  : Selezione punto AF  $\mathbb{Z}$   $\rightleftarrows$   $\mathbb{E}$  ( **<b>** ) durante lettura)

Se il timer misurazione è attivo, è possibile selezionare un punto AF direttamente con la ghiera < senza prima premere il pulsante <<a>. Quando è impostata questa funzione, le funzioni dei pulsanti < $\boxed{2}$  > e < $\boxed{3}$  > sono commutabili. Tenere premuto il pulsante <<id> e ruotare la ghiera < $\frac{2\pi}{3}$ > per impostare la compensazione dell'esposizione o l'apertura.

\*7: Nella schermata delle impostazioni, è possibile premere il pulsante <INFO,>, quindi impostare la direzione per cambiare punto AF quando si ruota la ghiera  $\leq$   $\geq$ . Le impostazioni [**Direzione: commutaz. punto AF**] per [**Orizzontale**] e [**Verticale**] funzionano per AF spot con punto singolo, Singoli punti AF, Selezione manuale: Espansione del punto AF e Espandi area AF:Circostanti. Le impostazioni [**Direzione: commutaz. zona AF**] per [**Sequenza zone**], [**Orizzontale**] e [**Verticale**] funzionano con Zona AF.

#### <span id="page-453-0"></span>**: Pausa AF servo filmato**

Durante AF Servo filmato, è possibile mettere il pausa l'AF premendo il pulsante assegnato a tale funzione. Premere di nuovo il pulsante per riprendere AF Servo filmato.

#### <span id="page-453-1"></span>**: Attivazione misurazione**

Quando si preme il pulsante di scatto a metà, viene eseguita la misurazione dell'esposizione (ma non l'AF).

#### **: Blocco AE**

Quando si preme il pulsante assegnato a questa funzione, è possibile bloccare l'esposizione (blocco AE) mentre è attivo il timer misurazione. Utile quando si desidera eseguire la messa a fuoco e la misurazione dello scatto separatamente.

#### **: Blocco AE (pulsante premuto)**

L'esposizione viene bloccata (blocco AE) mentre si tiene premuto il pulsante di scatto.

## **: Blocco AE (premuto)**

Quando si preme il pulsante assegnato a questa funzione, è possibile bloccare l'esposizione (blocco AE). Il blocco AE viene mantenuto finché non si preme di nuovo il pulsante. Utile se si desidera mettere a fuoco ed eseguire la lettura dello scatto separatamente o quando si desidera scattare più foto con la stessa impostazione di esposizione.

#### **: Blocco AE, blocco AF**

Quando si preme il pulsante assegnato a questa funzione, è possibile bloccare l'esposizione (blocco AE), e l'AF si blocca. Questa impostazione è utile durante quando si utilizza la funzione AF AI Servo se si desidera attivare il blocco AE nel momento in cui l'AF si blocca.

Se si assegna [**Blocco AE (pulsante premuto)**] al pulsante di scatto, gli eventuali pulsanti assegnati a [**Blocco AE**] o [**Blocco AE (premuto)**] avranno la stessa funzione di [**Blocco AE (pulsante premuto)**].

#### <span id="page-454-0"></span>**: Blocco FE**

Per le foto scattate con il flash, premendo il pulsante assegnato a questa funzione viene emesso un lampo preflash e registrata l'intensità del flash richiesta (blocco FE).

#### **: Imposta sensibilità ISO**

È possibile premere  $\leq$   $\in$   $\geq$   $\geq$   $\geq$  modificare la sensibilità ISO. Eseguire l'impostazione osservando il pannello LCD superiore o il mirino.

#### <span id="page-454-1"></span>**: Imposta sensibilità ISO (tenere premuto il pulsante, ruotare )**

È possibile impostare la sensibilità ISO tenendo premuto  $\langle \widehat{N} \rangle$  e ruotando contemporaneamente la ghiera < $\mathbb{Z}^*$ >. Se questo comando viene usato quando è impostata la funzione ISO auto, viene applicata l'impostazione manuale della sensibilità ISO. Non è possibile ripristinare l'impostazione ISO auto. Se si utilizza questa funzione in modalità <M>, è possibile regolare l'esposizione con la sensibilità ISO mantenendo velocità dell'otturatore e il valore di apertura correnti.

#### **ISO (@ durante la lettura)**

Mentre il timer misurazione è attivo, è possibile impostare la sensibilità ISO ruotando la ghiera < e>. L'intervallo dei valori selezionabili è lo stesso di [**Imp.sens.ISO** (pr.puls.,rot.  $\rightarrow$  )].

#### **ISO** Imposta ISO,  $\mathbb{Z} \rightleftarrows \mathbb{E}$  ( @ durante la lettura)

Mentre il timer misurazione è attivo, è possibile impostare la sensibilità ISO ruotando la ghiera < se > Quando è impostata questa funzione, le funzioni dei pulsanti <⊠> e <ISO> sono commutabili. Tenere premuto il pulsante < $150$  e ruotare la ghiera < $\frac{150}{100}$  per impostare la compensazione dell'esposizione o il valore dell'apertura.

#### <span id="page-455-0"></span>**: Compensazione dell'esposizione (tenere premuto il pulsante, ruotare )**

È possibile impostare la compensazione dell'esposizione tenendo premuto < $(F)$  > e ruotando contemporaneamente la ghiera < $F^*$ >. Questa impostazione è utile quando si desidera impostare la compensazione dell'esposizione in modalità di esposizione manuale <M> ed è impostata ISO auto.

#### **: Impostazione velocità scatto in modalità M**

In modalità di esposizione manuale  $\langle M \rangle$ , è possibile impostare la velocità dell'otturatore con la ghiera < $\leq$  > o < s

#### **: Impostazione apertura in modalità M**

In modalità di esposizione manuale  $\leq M$  >, è possibile impostare l'apertura con la ghiera  $\leq$   $\geq$   $\geq$   $\leq$   $\geq$   $\geq$ .

#### <span id="page-455-1"></span>**: Selezione dimensioni immagine**

Mentre si osserva il pannello LCD posteriore è possibile premere  $\langle \text{SE} \rangle$ > per selezionare l'altra scheda o cambiare le dimensioni dell'immagine. Per selezionare l'altra scheda, ruotare la ghiera < $\frac{28}{12}$ >. Per cambiare le dimensioni dell'immagine, ruotare la ghiera  $\leq \text{I}$ >.

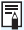

Le operazioni relative a [**Imp.sens.ISO (pr.puls.,rot. )**] (p[.455\)](#page-454-1) e [**Comp. esp (pr.puls., ruot.**  $\mathcal{L}$ **)] sono possibili anche se l'interruttore <LOCK > è** spostato a destra (Blocco multifunzione, p. [66](#page-65-0)).

#### <span id="page-456-0"></span>**: Impostazione della qualità immagine one-touch**

Premendo il pulsante assegnato a questa funzione è possibile passare alle dimensioni dell'immagine impostate qui. Mentre la fotocamera cambia le dimensioni dell'immagine, l'icona **D10 MM** lampeggia nel mirino e le dimensioni dell'immagine lampeggiano sul pannello LCD posteriore. Al termine degli scatti, l'impostazione della qualità immagine one-touch viene annullata e la fotocamera torna alle dimensioni precedenti dell'immagine.

\*8: Nella schermata delle impostazioni, premendo il pulsante <INFO .> è possibile impostare le dimensioni dell'immagine per questa funzione.

#### **: Qualità immagine one-touch (tenere premuto)**

Premendo il pulsante assegnato a questa funzione è possibile passare alle dimensioni dell'immagine impostate qui. Mentre la fotocamera cambia le dimensioni dell'immagine, l'icona **D10 RVV** lampeggia nel mirino e le dimensioni dell'immagine lampeggiano sul pannello LCD posteriore. Anche al termine degli scatti, l'impostazione della qualità immagine one-touch non viene annullata. Per ripristinare le dimensioni precedenti dell'immagine, premere nuovamente il pulsante assegnato a questa funzione.

\*8: Nella schermata delle impostazioni, premendo il pulsante <INFO .> è possibile impostare le dimensioni dell'immagine per questa funzione.

#### **: Selezione funzione registrazione+card/cartella**

Premere <(ET) > per visualizzare la schermata Selezione funzione registrazione+card/cartella sul monitor LCD (p. [152\)](#page-151-0).

#### **: Stile foto**

Premere  $\leq$   $\left( \sin \right)$  per visualizzare sul monitor LCD la schermata delle impostazioni di selezione dello Stile foto (p. [169](#page-168-0)).

#### **: Selezione WB**

È possibile premere  $\leq$ ( $\epsilon$ r) > per modificare il bilanciamento del bianco. Eseguire l'impostazione osservando il pannello LCD superiore o il mirino.

#### <span id="page-457-0"></span>**: Anteprima profondità campo**

Premendo il pulsante assegnato a questa funzione l'apertura dell'obiettivo viene mantenuta ed è possibile controllare la profondità di campo (p. [235](#page-234-0)).

#### **: Attivazione IS**

Se si preme il pulsante assegnato a questa funzione quando l'interruttore IS dell'obiettivo è impostato su <ON>, si attiva l'Image Stabilizer (Stabilizzatore d'immagine) dell'obiettivo.

#### **: Visualizza menu**

Premere  $\leq$   $(F)$  per visualizzare il menu sul monitor LCD.

#### **: Registra/richiama funzione scatto**

È possibile impostare manualmente le principali funzioni di scatto come la velocità dell'otturatore, l'apertura, la sensibilità ISO, il modo misurazione e la modalità di selezione dell'area AF, e registrarle nella fotocamera. Solo quando si tiene premuto il pulsante assegnato a questa funzione è possibile richiamare e utilizzare le impostazioni delle funzioni di scatto registrate per scattare una foto.

\*9: Nella schermata delle impostazioni, premere il pulsante <INFO > per visualizzare la schermata delle impostazioni dettagliate. Ruotare la ghiera <5> o <6> per selezionare la funzione da registrare, quindi premere < $\varepsilon$ <sub> $(F)$ </sub> per aggiungere un segno di spunta [√]. Per regolare l'impostazione, selezionare una funzione e premere <
<sup>sen</sup>>. Premendo il pulsante <
m
>
è possibile ripristinare i valori predefiniti delle impostazioni. Selezionando [**Registra impostazioni correnti**],

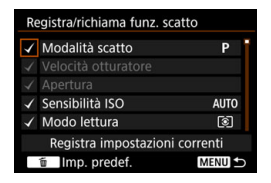

le impostazioni correnti della fotocamera vengono registrate. Per registrare il punto AF, vedere pagina [450.](#page-449-1)

#### <span id="page-458-0"></span>**: Sbloccare tenendo premuto il pulsante**

Anche quando l'interruttore di accensione è impostato su <LOCK > se si tiene premuto il pulsante assegnato a questa funzione, è possibile utilizzare i pulsanti e le ghiere di controllo della fotocamera bloccate dall'impostazione [8**6: Blocco multifunzione**].

#### **: Avvia registrazione filmato (con** k**)**

Per la ripresa di filmati, premere il pulsante assegnato a questa funzione per iniziare la ripresa del filmato. Per interrompere la ripresa del filmato, premere nuovamente il pulsante.

#### **: Passa a Modalità scatto personalizzata**

Nelle modalità di scatto diverse da <**C1**>, <**C2**> o <**C3**>, è possibile premere il pulsante <M-Fn> per passare alla modalità di scatto personalizzata registrata (p. [474](#page-473-0)). Se in [8**3: Limita modalità scatto**] è stato aggiunto un segno di spunta [√] a [C1], [C2] e [C3], ogni volta che si preme il pulsante <M-Fn>. la modalità cambia in quest'ordine:  $C1 \rightarrow C2 \rightarrow C3 \rightarrow$  modalità di scatto corrente.

#### **: Riproduci immagine**

Premere  $\leq$ ( $\in$ r) > per riprodurre le immagini.

#### **: Ingrandisci/Riduci (premere SET, ruotare )**

Premere  $\leq$ ( $\in$ ) > per ingrandire o ridurre le immagini registrate sulla scheda (p. [355](#page-354-0)). È possibile ingrandire l'immagine anche durante lo scatto Live View e la ripresa di filmati (p. [290](#page-289-0), [291](#page-290-0)).

#### **: Pulsante ingrandimento/riduzione**

Consente di assegnare la stessa funzione del pulsante < Q >.

#### **: Pulsante di riproduzione**

Consente di assegnare la stessa funzione del pulsante  $\leq$   $\blacktriangleright$  >.

#### <span id="page-459-0"></span>**: Pulsante Informazioni**

Consente di assegnare la stessa funzione del pulsante <INFO.>.

#### **: Pulsante Cancella**

Consente di assegnare la stessa funzione del pulsante  $\leq \frac{1}{2}$ .

#### **: Pulsante Proteggi**

Consente di assegnare la stessa funzione del pulsante  $\langle -\psi \rangle$ .

#### **: Sequenza funzioni impostate**

Ogni volta che si preme il pulsante <M-Fn> le impostazioni delle funzioni di scatto cambiano in quest'ordine: sensibilità ISO, compensazione dell'esposizione/apertura, bilanciamento del bianco, modalità drive/funzionamento di AF, compensazione esposizione del flash/modo misurazione, impostazione AEB, modalità di scatto.

\*10: Nella schermata delle impostazioni, premere il pulsante <INFO .> per visualizzare le impostazioni dettagliate. È possibile selezionare le funzioni da cambiare. Ruotare la ghiera < s> per selezionare una funzione, quindi premere < $\varepsilon_{\text{eff}}$  > per aggiungere un segno di spunta [V]. Selezionare [**OK**] per registrare l'impostazione.

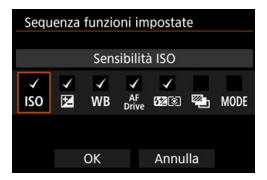

#### **: Impostazioni funzione flash**

Premere <(ET) > per visualizzare la schermata delle impostazioni della funzione flash.

#### **: Nessuna funzione (disattivato)**

Utilizzare questa impostazione quando non si desidera assegnare alcuna funzione al pulsante.

# <span id="page-460-0"></span>**Personalizza Quick Control**

Nello schermo di controllo rapido standard (p. [67\)](#page-66-0), una serie di funzioni di scatto preimpostate vengono visualizzate nel layout predefinito. Nella schermata Personalizza Quick Control, è possibile personalizzare lo schermo scegliendo le funzioni di scatto da includere e il layout preferito. Questa funzionalità viene chiamata "Personalizza Quick Control". In questa pagina viene spiegato come cambiare il layout della schermata Personalizza Quick Control. A pagina [68](#page-67-0) viene spiegato come utilizzare il Controllo rapido e a pagina [480](#page-479-0) come si visualizza la schermata Personalizza Quick Control.

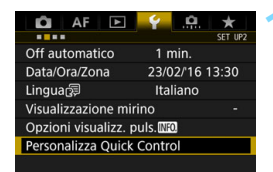

# **1 Selezionare [Personalizza Quick Control].**

 Nella scheda [5**2**], selezionare [**Personalizza Quick Control**], quindi premere  $\leq$   $($ s $\epsilon$  $\rightarrow$  $>$ .

# **2 Selezionare [Avvia modifica layout].**

Avvia modifica lavout Torna a layout predefinito Cancella tutti gli elementi Scegli e disponi elementi del Quick Control

Personalizza Quick Control

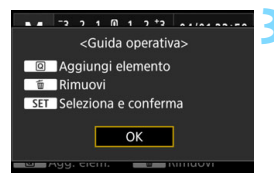

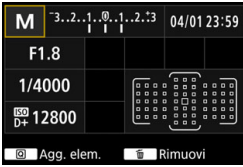

# **3 Leggere la procedura operativa e selezionare [OK].**

- •Q : Aggiungi elemento
- •m · Rimuovi
- $\cdot$  Seleziona e conferma
- Gli elementi visualizzati sullo schermo predefinito sono mostrati a sinistra.

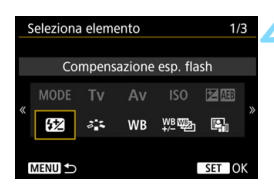

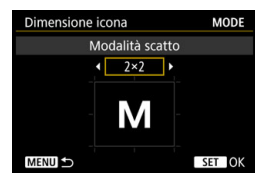

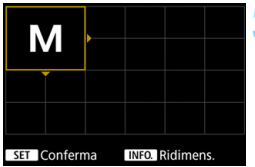

# **4 Aggiungere un elemento.**

- Premere il pulsante < Q >.
- Ruotare la ghiera < se > o utilizzare <9> per selezionare l'elemento da aggiungere, quindi premere  $\leq$   $\leq$   $\geq$ .
- Per rimuovere un elemento, selezionare l'elemento e premere il pulsante  $\leq \frac{1}{10}$ . Oppure selezionare [**Cancella tutti gli elementi**] al passo 2.
- Per gli elementi che consentono di scegliere le dimensioni dell'icona, ruotare la ghiera  $\leq$   $\otimes$  > o utilizzare <9> per selezionare le dimensioni, quindi premere  $\leq$   $\left(\frac{1}{2}T\right)$  >.
- Per gli elementi che consentono di scegliere la posizione e le dimensioni di visualizzazione, vedere a pagina [464.](#page-463-0)

# **5 Posizionare l'elemento.**

- Utilizzare  $\langle \hat{\mathcal{E}} \rangle$ ,  $\langle \hat{\mathcal{E}} \rangle$  o  $\langle \hat{\mathcal{E}} \rangle$  per spostare l'elemento (racchiuso tra indicatori direzionali) nella posizione desiderata.
- **Per modificare le dimensioni dell'elemento,** premere il pulsante <INFO. >.
- Premere  $\leq$   $(F)$  per posizionare l'elemento. Se la posizione è già occupata da un altro elemento, quest'ultimo verrà sovrascritto.
- Per cambiare la posizione di un elemento, selezionare l'elemento e premere  $\leq$   $(F)$  per spostarlo.

 $\boxed{\overline{a}}$  Per eliminare prima tutti gli elementi visualizzati per impostazione predefinita, selezionare [**Cancella tutti gli elementi**] al passo 2 e poi procedere al passo 4.

# **Esempio di layout**

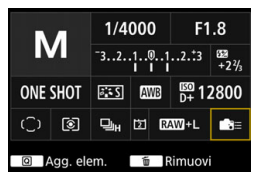

- Ripetere i passi 4 e 5 per posizionare altri elementi.
- **•** Per eliminare un elemento già posizionato, selezionare l'elemento e premere il pulsante < $m$ >.

# **6 Uscire dall'impostazione.**

**•** Premere il pulsante <MENU> per uscire dall'impostazione. Viene nuovamente visualizzata la schermata del passo 2.

#### **Esempio di schermo**  $1/125$ F5.6  $-3...2...1...0...1...2...3$ **ONE SHOT**  $335$  AWB **ESD AUTO** ভি  $Q_H$  II RAW+L <u>ര മ്മ</u>  $[293]$

# **7 Verificare la schermata delle impostazioni.**

- **In [92: Opzioni visualizz. puls.** *MEOL*, verificare che accanto a [**Pers. schermo Quick Control**] sia presente un segno di spunta (p. [480](#page-479-0)).
- $\bullet$  Premere il pulsante <INFO > per visualizzare la schermata Personalizza Quick Control (p. [480\)](#page-479-0) e controllare il layout.
- Premere il pulsante  $\leq$ Q $\geq$  per utilizzare il Controllo rapido (p. [68\)](#page-67-0).

# <span id="page-462-0"></span>**Reimpostazione della schermata Personalizza Quick Control o cancellazione di tutti gli elementi**

Selezionando [**Torna a layout predefinito**] al passo 2 l'impostazione corrente viene inizializzata e viene ripristinato il layout predefinito della schermata Personalizza Quick Control (p. [461](#page-460-0)).

Selezionare [**Cancella tutti gli elementi**] per eliminare tutti gli elementi impostati. Lo schermo resta vuoto, ad eccezione della linea in fondo.

<span id="page-463-0"></span>**Elementi disponibili e dimensioni di visualizzazione per il layout dello schermo** (celle verticali x orizzontali)

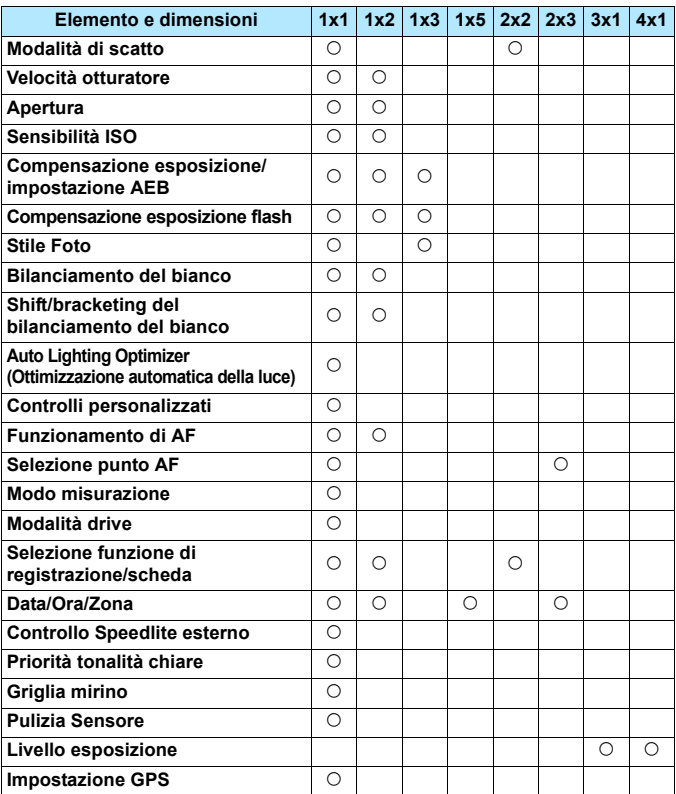

 A seconda degli elementi, il numero di informazioni disponibili e le funzioni configurabili per il Controllo rapido può variare per via delle dimensioni di visualizzazione.

Lo stesso elemento non può occupare più posizioni sullo schermo.

# **MENU Registrazione in My menu**

Nella scheda My menu è possibile registrare elementi di menu e funzioni personalizzate di cui si modificano spesso le impostazioni. È inoltre possibile assegnare un nome alle schede dei menu e premere il pulsante <MENU> per visualizzare per prima la scheda My menu.

#### **Creazione e aggiunta di elementi nella scheda My menu 1 Selezionare [Aggiungi scheda**   $\overline{\phantom{0}}$ **COLLANS** MY MENU . Sof **My menu].** Aggiungi scheda My menu Nella scheda [★], selezionare [**Aggiungi scheda My menu**] e premere  $\leq$   $\leq$   $\geq$ . **2 Selezionare [OK].** Aggiungi scheda My menu Viene creata la scheda [**MY MENU1**]. ● Ripetendo i passi 1 e 2 è possibile Aggiungi scheda MY MENU1 creare fino a cinque schede di menu. Annulla OK

# **Registrazione di elementi di menu nella/ scheda/e My menu**

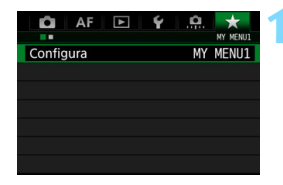

# **1 Selezionare [Configura: MY MENU\*].**

Ruotare la ghiera  $\leq$   $\approx$   $\approx$  per selezionare [**Configura: MY MENU\***] (scheda per la registrazione degli elementi di menu), quindi premere  $\leq$   $(s_{ET})$  >.

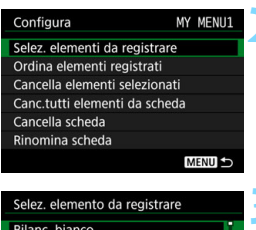

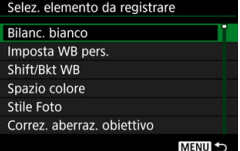

# **2 Selezionare [Selez. elementi da registrare].**

# **3 Registrare le voci desiderate.**

- Selezionare la voce desiderata e  $premere <sub>(SET)</sub>$ .
- Selezionare [**OK**] nella finestra di dialogo di conferma.
- È possibile registrare fino a sei voci.
- **Per tornare alla schermata nel passo** 2. premere il pulsante <MENU>.

# **Impostazioni della scheda My menu**

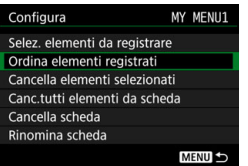

È possibile ordinare ed eliminare gli elementi presenti nella scheda di menu, nonché rinominare o eliminare la scheda stessa.

# **Ordina elementi registrati**

È possibile modificare l'ordine delle voci registrate in My menu. Selezionare [**Ordina elementi registrati**], quindi l'elemento di cui si desidera modificare l'ordine. Premere  $\leq$   $\sqrt{\sin}$  >. Quando viene visualizzato  $[\triangleleft]$ , ruotare la ghiera <  $\textcircled{3}$  > per modificare l'ordine, quindi premere  $\leq$   $\sqrt{(8E)}$ 

 **Cancella elementi selezionati / Cancella tutti elementi da scheda** È possibile eliminare una o tutte le voci registrate. [**Cancella elementi selezionati**] consente di cancellare un elemento per volta, mentre [**Canc. tutti elementi da scheda**] elimina tutti gli elementi registrati nella scheda.

#### **Cancella scheda**

È possibile eliminare la scheda My menu visualizzata al momento. Selezionare [**Cancella scheda**] per eliminare la scheda [**MY MENU\***].

#### **Rinomina scheda**

È possibile rinominare la scheda My menu da [**MY MENU\***].

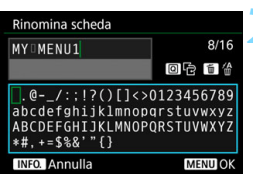

# **2 Immettere il testo.**

**Premere il pulsante <** $\overline{m}$  **> per eliminare** eventuali caratteri indesiderati.

**1 Selezionare [Rinomina scheda].**

- Utilizzare <()>, < $\angle$ )> o < $\div$ > per spostare  $\Box$  e selezionare il carattere desiderato. Quindi premere  $\leq$   $(F)$  > per inserirlo.
- È possibile inserire fino a 16 caratteri.
- **•** Per cancellare il testo immesso, premere il pulsante <INFO > e selezionare [OK].

# **3 Uscire dall'impostazione.**

- Una volta inserito il testo, premere il pulsante <MENU> e selezionare [OK].
- Il nome specificato viene salvato.

Se al passo 2 non si riesce a inserire il testo, premere il pulsante < $@>e$ utilizzare la palette dei caratteri quando compare la cornice blu.

# **Cancellazione di tutte le schede My menu/tutti gli elementi**

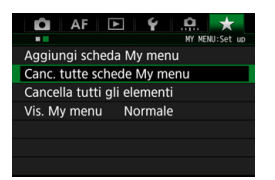

È possibile cancellare tutte le schede My menu o tutti gli elementi My menu creati.

#### **Cancella tutte le schede My menu**

È possibile cancellare tutte le schede My menu create. Quando si seleziona [**Canc. tutte schede My menu**], vengono eliminate tutte le schede da [MY MENU1] a [MY MENU5] e la scheda [ $\star$ ] ritorna ai valori predefiniti.

#### **Cancella tutti gli elementi**

È possibile cancellare tutti gli elementi registrati nelle schede da [**MY MENU1**] a [**MY MENU5**] ma le schede non vengono eliminate. Quando si seleziona [**Cancella tutti gli elementi**] vengono eliminati tutti gli elementi registrati in tutte le schede create.

Se si utilizza [**Cancella scheda**] o [**Canc. tutte schede My menu**], vengono eliminate anche le schede rinominate con [**Rinomina scheda**].
# <span id="page-468-0"></span>**Impostazioni di visualizzazione dei menu**

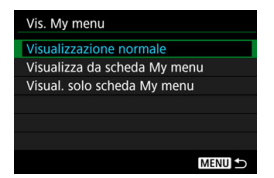

È possibile selezionare [**Vis. My menu**] per impostare la schermata del menu da visualizzare per prima quando si preme il pulsante <MENU>.

 **Visualizzazione normale** Mostra l'ultima schermata dei menu visualizzata.

- **Visualizza da scheda My menu** La visualizzazione avviene con la scheda [★] selezionata.
- **Visualizza solo scheda My menu** Viene visualizzata soltanto la scheda  $[\star]$  (le schede  $\bullet$ , AF,  $\bullet$ ),  $\blacklozenge$  e  $\Omega$  non vengono visualizzate).

# <span id="page-469-0"></span>**MENU** Salvataggio e caricamento delle impostazioni della fotocamera

Le funzioni di scatto della fotocamera, le funzioni dei menu, le funzioni personalizzate e le altre impostazioni della fotocamera possono essere salvate nella scheda come file delle impostazioni della fotocamera. Quando il file viene caricato nella fotocamera, vengono applicate le impostazioni salvate. È possibile salvare le impostazioni preferite per una scena o un soggetto particolari e caricare il file delle impostazioni su un'altra EOS-1D X Mark II.

**cam su card].**

# **Salvataggio delle impostazioni della fotocamera**

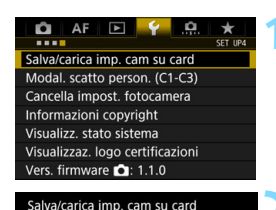

# Nella scheda [5**4**], selezionare [**Salva/carica imp. cam su card**],

**1 Selezionare [Salva/carica imp.** 

quindi premere  $\leq$   $(F)$  >.

# **2 Selezionare [Salva su card].**

# **3 Selezionare [OK].**

Le impostazioni della fotocamera vengono salvate sulla scheda.

- Nella schermata del passo 3 è possibile premere il pulsante <INFO >  $8/8$ per modificare il nome del file (8 caratteri) e salvarlo. Per eseguire la procedura, vedere
	- "Modifica del nome del file" a pagina [203.](#page-202-0) Il numero di caratteri che possono essere inseriti è diverso, ma la procedura di immissione del nome del file è la stessa.

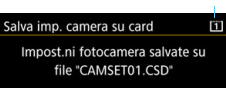

Annulla

**INFO.** Cambia il nome del file

Salva su card Carica da card

Scheda di destinazione

OK

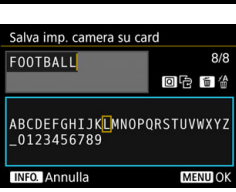

- **I I** file con le impostazioni salvati in una fotocamera diversa da EOS-1D X Mark II non possono essere caricati su questa fotocamera.
	- Se il salvataggio e il caricamento delle impostazioni della fotocamera sono stati eseguiti in due diverse versioni del firmware, potrebbe non essere possibile caricare il file delle impostazioni della fotocamera.
- $\boxed{5}$  Possono essere salvati in una scheda fino a dieci file con le impostazioni della fotocamera. Se la fotocamera contiene già dieci file con le impostazioni della fotocamera, è possibile sovrascrivere un file esistente o utilizzare un'altra scheda.

# **Impostazioni salvate**

# **Funzioni di scatto**

Modalità di scatto, Velocità otturatore, Apertura, Sensibilità ISO, Funzionamento AF, Modalità selezione area AF, Punto AF, Modalità drive, Modo misurazione, Valore compensazione esposizione, Incremento AEB, Valore compensazione esposizione flash

### **Visualizza menu**

- [z**1**] Bilanciamento del bianco, Correzione WB/Impostazione BKT (foto)/Correzione WB (filmati), Spazio colore, Stile foto, Correzione aberrazione obiettivo, Esposizione multipla (impostazione)
- [z**2**] Qualità JPEG, Dimensioni immagine, Impostazioni sensibilità ISO, Auto Lighting Optimizer (Ottimizzazione automatica della luce), Riduzione disturbo lunghe esposizioni, Riduzione disturbi alta sensibilità ISO, Priorità tonalità chiare
- [z**3**] Tempo di visione delle immagini, Bip, Rilascio otturatore senza scheda, Blocco specchio, Scatto flash, Lettura flash E-TTLII, Velocità sincro flash modo Av, Scatto anti-flicker
- [z**4 (Scatto Live View)**]

Scatto Live View, Metodo AF, Con griglia, Simulazione esposizione

# [z**5 (Scatto Live View)**]

Scatto LV silenziato, Timer misurazione, Controllo tocco LV

# [z**4 (Filmato)**]

AF Servo filmato, Metodo AF, Con griglia, Qualità di registrazione del filmato, Registrazione audio, Velocità AF con AF Servo filmato, Inseguimento del soggetto con AF Servo filmato

# [z**5 (Filmato)**]

Timer misurazione, Controllo tocco LV, Controllo silenziato, Funzione pulsante (C), Indicazione collegamento HDMI

- [2**1**] Case 1, Case 2, Case 3, Case 4, Case 5, Case 6
- [2**2**] Priorità 1a immagine AI Servo, Priorità 2a immagine AI Servo
- [2**3**] Obiettivo MF elettronico, Scatto luce AF ausiliaria, Priorità scatto AF One-Shot
- [AF4] Selezione punto AF automatica, AF iTR EOS, Drive obiettivo con AF impossibile, Punti AF selezionabili, Modalità selezione area AF, Metodo di selezione area AF, Punto AF di orientamento, Punto AF iniziale con (C) AF AI Servo
- [AF5] Metodo selezione punto AF manuale, Punto AF durante messa a fuoco, Illuminazione display mirino, Stato AF nel mirino, Regolazione fine AF
- **[** $\blacktriangleright$ ] Salta immagini con  $\triangle$
- [x**3**] Avviso sovraesposizione, Visualizza punto AF, Griglia riproduzione, Istogramma, Ingrandimento (ca.)
- [5**1**] Funzione di registrazione, Numerazione file, Nome file, Auto-rotazione, Luminosità LCD, Tonalità colore LCD
- [5**2**] Spegnimento automatico, Visualizzazione mirino, Opzioni visualizzazione pulsante  $\blacksquare$
- [5**3**] Auto pulizia, Impostazioni GPS (GPS, Impostazione automatica ora, Intervallo aggiornamento posizione, Registrazione posizione GPS, Mantenimento dati posizione), Frame rate uscita HDMI
- [8**1**] Incrementi livello esposizione, Incrementi impostazione sensibilità ISO, Annullamento auto bracketing, Sequenza bracketing, Numero di scatti bracketing, Lettura spot su punto AF
- [.**0.2**] Rettifica, Stessa esposizione per nuova apertura
- [8**3**] Limita modalità scatto, Limita modalità lettura, Lettura usata in esposizione manuale, Imposta gamma velocità otturatore, Imposta gamma apertura, Microregolazione AE, Microregolazione FE
- [8**4**] Velocità scatto continuo, Limita numero scatti continui, Limita modalità drive
- [ $\Omega$ **5**] Schermo messa a fuoco, Info mirino durante esposizione, Illuminazione pannello LCD durante posa, Imposta card registrazione/dimensioni immagine
- [.**O.** 6] Avvisi **O** nel mirino, Direzione durante Tv/Av, Impostazione Av senza obiettivo, Blocco multifunzione, Controlli personalizzati, Funzione pulsante  $\sim$ / $\bullet$
- [8**7**] Aggiungi info ritaglio, Durata autoscatto, Ritardo di scatto, Qualità audio memo, Opzione predefinita Cancella, Ritrazione obiettivo allo spegnimento, Aggiungi info IPTC
- Verranno mantenute anche le voci di menu della scheda [ $\star$ ] My menu.

## **Caricamento delle impostazioni della fotocamera**

Al passo 2, selezionare [**Carica da card**]. Vengono visualizzati fino a dieci file salvati nella scheda relativi alle impostazioni della fotocamera. Una volta selezionato il file desiderato, questo verrà caricato e le impostazioni applicate alla fotocamera.

# <span id="page-473-0"></span>w**: Registrazione di modalità di scatto personalizzate**

È possibile registrare le impostazioni correnti della fotocamera, ad esempio le funzioni di scatto, le funzioni di menu e le impostazioni delle funzioni personalizzate, come modalità di scatto personalizzate nelle posizioni <**C1**>, <**C2**> e <**C3**> della ghiera di selezione. Per utilizzare < **2** < **2** < **2** < **2** & attivare < **2** < **2** & **2** & **2** & **2** & **1 0 3** *2* **Limita modalità**  $\frac{1}{2}$ **scatto**] (p. [429\)](#page-428-0).

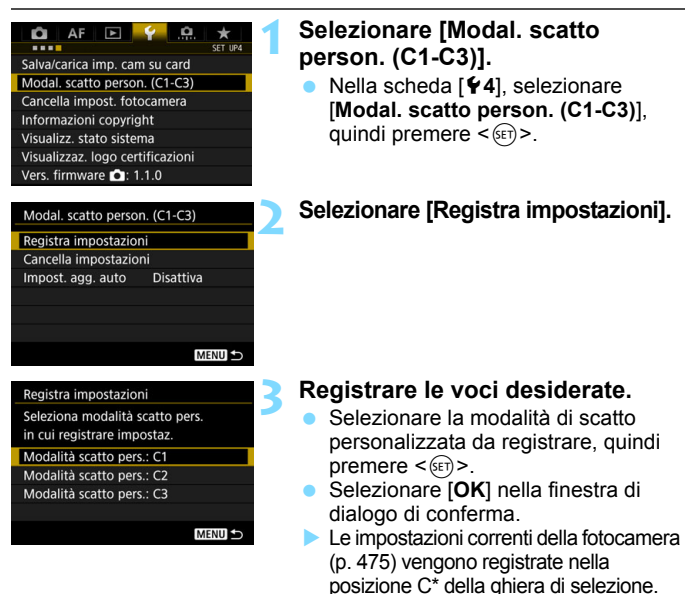

# **Aggiornamento automatico delle impostazioni registrate**

Se si modifica un'impostazione mentre si sta scattando in modalità < C1>. <**C2**> o <**C3**>, è possibile aggiornare automaticamente la rispettiva modalità di scatto personalizzata in base alle modifiche all'impostazione (Aggiornamento automatico). Per attivare l'aggiornamento automatico, impostare [**Impost. agg. auto**] su [**Attiva**] al passo 2.

# <span id="page-474-0"></span>**Annullamento delle modalità di scatto personalizzate registrate**

Se si seleziona [**Cancella impostazioni**] al passo 2, le impostazioni delle rispettive modalità possono essere ripristinate ai valori predefiniti senza nessuna modalità di scatto personalizzata registrata.

Nelle modalità di scatto personalizzate, le impostazioni My menu non vengono registrate.

 $\boxed{5}$  È possibile modificare le impostazioni delle funzioni di scatto e le impostazioni delle funzioni di menu anche nelle modalità di scatto < C1>. <c2>e <c3>.

# **Impostazioni da registrare**

# **Funzioni di scatto**

Modalità di scatto, Velocità otturatore, Apertura, Sensibilità ISO, Funzionamento AF, Modalità selezione area AF, Punto AF, Modalità drive, Modo misurazione, Valore compensazione esposizione, Incremento AEB, Valore compensazione esposizione flash

# **Visualizza menu**

- [ $\triangle$ 1] Bilanciamento del bianco, Correzione WB/Impostazione BKT (foto)/Correzione WB (filmati), Spazio colore, Stile foto, Correzione aberrazione obiettivo, Esposizione multipla (impostazione)
- [z**2**] Qualità JPEG, Dimensioni immagine, Impostazioni sensibilità ISO, Auto Lighting Optimizer (Ottimizzazione automatica della luce), Riduzione disturbo lunghe esposizioni, Riduzione disturbi alta sensibilità ISO, Priorità tonalità chiare
- [z**3**] Tempo di visione delle immagini, Bip, Rilascio otturatore senza scheda, Blocco specchio, Scatto flash, Lettura flash E-TTLII, Velocità sincro flash modo Av, Scatto anti-flicker

# [z**4 (Scatto Live View)**]

Scatto Live View, Metodo AF, Con griglia, Simulazione esposizione

# [z**5 (Scatto Live View)**]

Scatto LV silenziato, Timer misurazione, Controllo tocco LV

# [z**4 (Filmato)**]

AF Servo filmato, Metodo AF, Con griglia, Qualità di registrazione del filmato, Registrazione audio, Velocità AF con AF Servo filmato, Inseguimento del soggetto con AF Servo filmato

# [z**5 (Filmato)**]

Timer misurazione, Controllo tocco LV, Contatore registrazione video, Contatore ripresa video, Controllo silenziato, Funzione pulsante  $\textcircled{\textsf{R}}$ , Indicazione collegamento HDMI

- [AF1] Case 1, Case 2, Case 3, Case 4, Case 5, Case 6
- [2**2**] Priorità 1a immagine AI Servo, Priorità 2a immagine AI Servo
- [2**3**] Obiettivo MF elettronico, Scatto luce AF ausiliaria, Priorità scatto AF One-Shot
- [AF4] Selezione punto AF automatica, AF iTR EOS, Drive obiettivo con AF impossibile, Punti AF selezionabili, Modalità selezione area AF, Metodo di selezione area AF, Punto AF di orientamento, Punto AF iniziale con (C) AF AI Servo
- [AF5] Metodo selezione punto AF manuale, Punto AF durante messa a fuoco, Illuminazione display mirino, Stato AF nel mirino, Regolazione fine AF (esclusa la quantità regolata)
- **[** $\blacktriangleright$ ] Salta immagini con  $\triangle$
- [x**3**] Avviso sovraesposizione, Visualizza punto AF, Griglia riproduzione, Istogramma, Contatore riproduzione video, Ingrandimento (ca.)
- [5**1**] Numerazione file, Auto-rotazione, Luminosità LCD, Tonalità colore LCD
- [5**2**] Spegnimento automatico, Visualizzazione mirino, Opzioni visualizzazione pulsante  $\blacksquare$
- [5**3**] Auto pulizia, Frame rate uscita HDMI
- [8**1**] Incrementi livello esposizione, Incrementi impostazione sensibilità ISO, Annullamento auto bracketing, Sequenza bracketing, Numero di scatti bracketing, Lettura spot su punto AF
- [8**2**] Rettifica, Stessa esposizione per nuova apertura
- [.**O.** 3] Limita modalità scatto, Lettura usata in esposizione manuale, Imposta gamma velocità otturatore, Imposta gamma apertura, Microregolazione AE (esclusa la quantità regolata), Microregolazione FE (esclusa la quantità regolata)
- [8**4**] Velocità scatto continuo, Limita numero scatti continui, Limita modalità drive
- [8**5**] Info mirino durante esposizione, Illuminazione pannello LCD durante posa, Imposta card registrazione/dimensioni immagine
- [.**O.** 6] Direzione durante Tv/Av, Impostazione Av senza obiettivo, Blocco multifunzione, Controlli personalizzati (esclusa l'impostazione del pulsante <M-Fn>), Funzione pulsante  $\sim$ / $\oint$
- [8**7**] Aggiungi info ritaglio, Durata autoscatto, Ritardo di scatto, Qualità audio memo, Opzione predefinita Cancella, Ritrazione obiettivo allo spegnimento, Aggiungi info IPTC

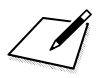

# **14**

# **Informazioni di riferimento**

In questo capitolo vengono fornite informazioni di riferimento relative alle funzioni della fotocamera, gli accessori del sistema, ecc.

# **Logo di certificazione**

<span id="page-478-0"></span>Selezionare [5**4: Visualizzaz. logo certificazioni**] e premere <0> per visualizzare alcuni dei logo delle certificazioni della fotocamera. Altri logo delle certificazioni sono riportati nel Manuale di istruzioni e sul corpo e la confezione della fotocamera.

# <span id="page-479-0"></span>**Funzioni del pulsante INFO.**

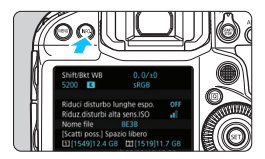

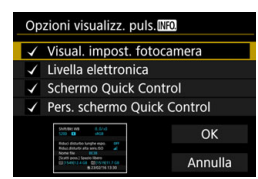

Se si preme il pulsante <INFO, > quando la fotocamera è pronta a scattare, sul display vengono visualizzati: le impostazioni della fotocamera (p. [481\)](#page-480-0), il livello elettronico (p. [82\)](#page-81-0), lo schermo di controllo rapido (p. [482\)](#page-481-0) e la schermata Personalizza Quick Control (p. [463](#page-462-0)).

[Opzioni visualizz. puls.<sup>[NEO]</sup> nella scheda [5**2**] consente di selezionare le opzioni visualizzate quando si preme il pulsante <INFO >.

- Selezionare l'opzione da visualizzare e premere  $\leq$   $($   $\epsilon$  $\overline{r}$  $>$  per aggiungere un segno di spunta  $\lceil \sqrt{\ } \rceil$ .
- Selezionare [**OK**] per registrare l'impostazione.

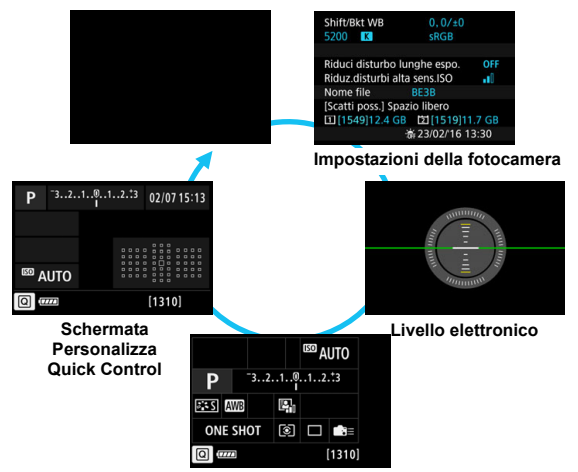

**Schermo di controllo rapido**

- 凮 Se si spegne la fotocamera quando sono visualizzati il livello elettronico, lo schermo di controllo rapido o la schermata Personalizza Quick Control, la stessa schermata viene visualizzata alla successiva accensione della fotocamera. Per annullare questo funzionamento, premere ripetutamente il pulsante <INFO > finché lo schermo non è vuoto, quindi spegnere la fotocamera.
	- **•** Tenere presente che non è possibile rimuovere il segno di spunta  $\lceil \sqrt{} \rceil$ per tutte e quattro le opzioni di visualizzazione.
	- La schermata di esempio [**Visual. impost. fotocamera**] viene visualizzata in inglese per tutte le lingue.
	- Anche se si sceglie di non visualizzare [**Livella elettronica**], il livello elettronico verrà comunque visualizzato nello scatto Live View e durante la ripresa di filmati quando si preme il pulsante <INFO.>.
	- Mentre è visualizzato lo schermo di controllo rapido o la schermata Personalizza Quick Control, è possibile premere il pulsante < $\overline{Q}$  > per impostare una funzione con il Controllo rapido (p. [68\)](#page-67-0).

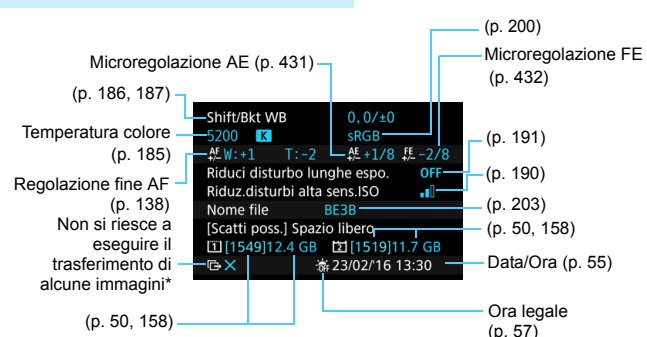

# <span id="page-480-0"></span>**Impostazioni della fotocamera**

\* Questa icona viene visualizzata quando non si riesce a eseguire il trasferimento di alcune immagini.

# <span id="page-481-0"></span>**Schermo di controllo rapido**

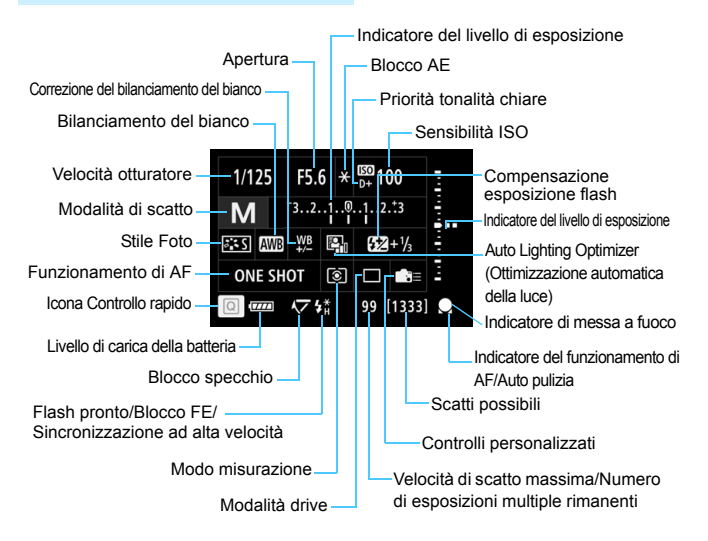

\* Il display mostra solo le impostazioni attualmente applicate.

# **Schermata Personalizza Quick Control**

Per una descrizione della funzione Personalizza Quick Control, vedere a pagina [461](#page-460-0).

# **Funzionamento dei pulsanti per lo schermo di controllo rapido e la schermata Personalizza Quick Control**

Quando si preme il pulsante <MODE>, <DRIVE $\cdot$ AF>, < $\cdot$  (24 $\cdot$  ®)>, <E=1>, <ISO>, <<sup>2</sup> > o <WB>, viene visualizzata la schermata delle impostazioni ed è possibile utilizzare < $\langle \hat{\mathbb{Z}}_2^k \rangle$ , < $\langle \hat{\mathbb{Q}} \rangle$ , < $\langle \hat{\mathbb{Q}} \rangle$ , e <M-Fn > per impostare la funzione.

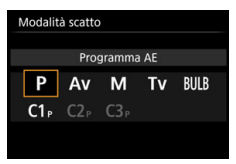

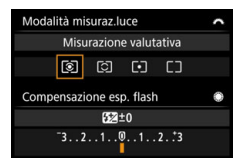

**Modo misurazione/ Selezione punto AF Compensazione esposizione flash**

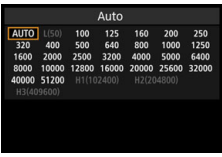

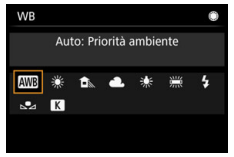

**Bilanciamento del bianco AEB**

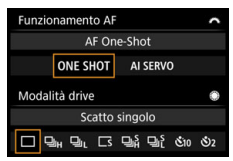

**Modalità di scatto Funzionamento AF / Modalità drive**

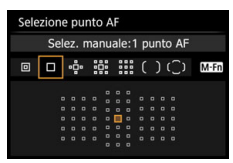

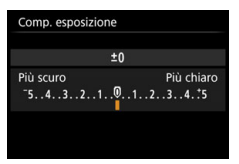

**Sensibilità ISO Compensazione esposizione**

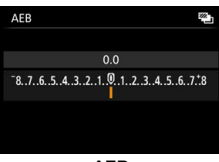

# <span id="page-483-0"></span>3 **Verifica delle informazioni sulla batteria**

È possibile verificare lo stato della batteria che si sta utilizzando sul monitor LCD.

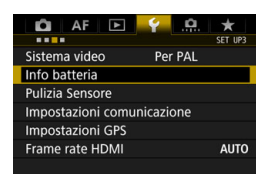

 $LP-E19-$ 

 $25 -$ 

Massimo **OOO**-

 $III 93%$ 

Info batteria Alimentazione

Livello carica

Conteggio scatti

Prestazioni ricarica

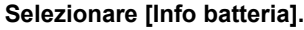

 Nella scheda [5**3**], selezionare [**Info batteria**] e premere < $(s_{ET})$  >.

Viene visualizzato il modello della batteria o l'accessorio per presa di corrente domestica (venduto separatamente) utilizzato.

L'indicatore del livello di carica della batteria (p. [54](#page-53-0)) compare insieme al livello di carica rimanente della batteria in incrementi dell'1%.

Il numero di scatti eseguiti con la batteria in uso. Il numero si azzera quando la batteria viene ricaricata (p. [42\)](#page-41-0).

Il livello di prestazioni di ricarica della batteria viene indicato in tre livelli.

**DIII** (Verde): Le prestazioni di ricarica della batteria sono buone.

**III** (Verde): Le prestazioni di ricarica della batteria sono leggermente diminuite. **[Annall]** (Rosso): Si consiglia di acquistare

una nuova batteria.

Si consiglia di utilizzare batterie Canon LP-E19 o LP-E4N/LP-E4 originali. Se si utilizzano batterie non originali Canon, la fotocamera potrebbe non raggiungere prestazioni ottimali e non funzionare correttamente.

- 围 Il conteggio degli scatti rappresenta il numero di scatti eseguiti (la ripresa di filmati non viene conteggiata).
	- Se viene visualizzato [**Si consiglia di calibrare la batteria alla prossima ricarica**], vedere pagina [45](#page-44-0).

 Se compare un messaggio che segnala un errore di comunicazione con la batteria, seguire le indicazioni contenute nel messaggio.

# **Uso di una presa di corrente domestica**

È possibile alimentare la fotocamera collegandola a una presa di corrente domestica mediante il cavo di connessione DR-E19 e l'adattatore CA AC-E19 (entrambi venduti separatamente).

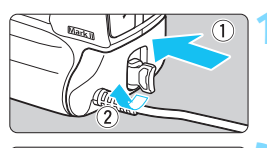

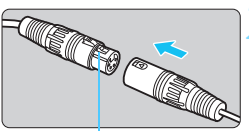

Pulsante Disconnetti

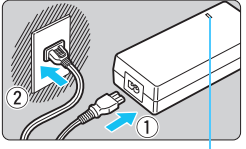

ħ

Spia dell'alimentazione

# **1 Inserire il cavo di connessione.**

 Inserire il cavo di connessione fino in fondo nella fotocamera e ruotare il dispositivo di rilascio nel senso indicato dalla freccia.

# **2 Collegare il cavo di connessione all'adattatore CA.**

Collegare il connettore del cavo di connessione al connettore dell'adattatore CA.

# **3 Collegare il cavo di alimentazione.**

- La spia dell'alimentazione dell'adattatore CA si accende.
- Collegare il cavo di alimentazione all'adattatore CA e inserire la spina in una presa di corrente.

# **4 Posizionare l'interruttore di accensione della fotocamera su (p. [53\)](#page-52-0).**

- Utilizzare solo l'adattatore CA AC-E19 (venduto separatamente).
	- Il cavo di connessione e l'adattatore CA non sono impermeabili; evitare pertanto che si bagnino.
	- Quando l'alimentazione della fotocamera è accesa, non collegare o staccare il cavo di alimentazione o il connettore né staccare il cavo di connessione.
	- Se l'alimentazione della fotocamera e si eseguono le operazioni descritte ai passi 2 e 3, la fotocamera potrebbe impiegare qualche istante ad accendersi.
	- Al termine, staccare la spina dalla presa di corrente.
	- Per staccare il connettore, tenere premuto il pulsante di scollegamento e tirare il connettore.
		- È anche possibile utilizzare il kit adattatore ACK-E4.

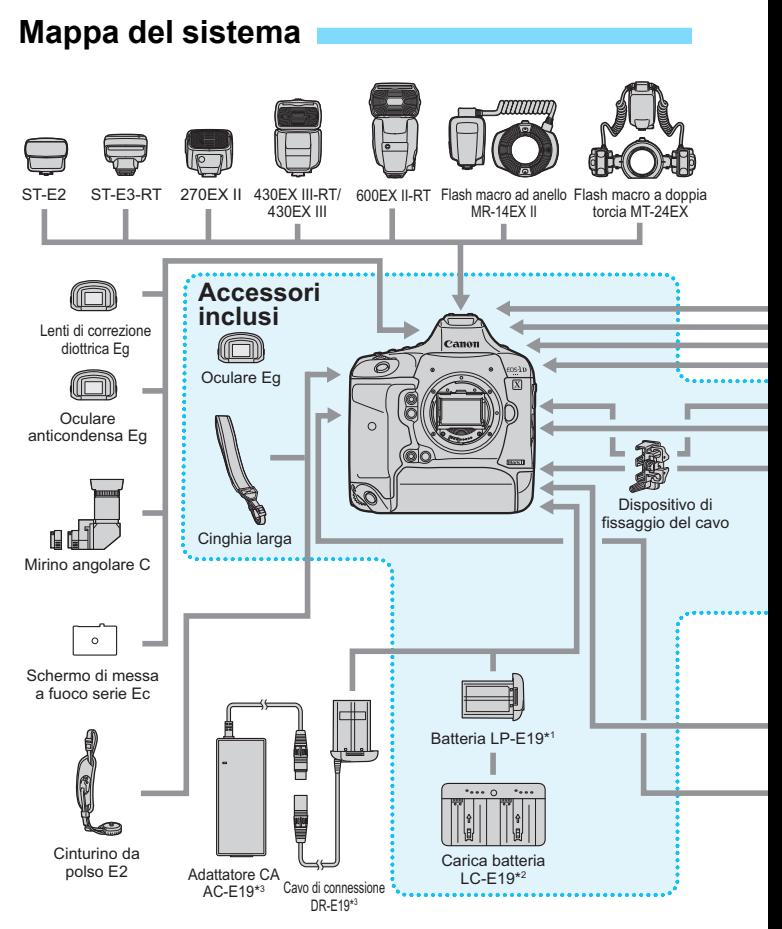

\*1: può essere caricata solo con il carica batteria LC-E19.

Per l'alimentazione è possibile utilizzare anche una batteria LP-E4N/E4.

\*2: è possibile caricare anche batterie LP-E4N/LP-E4.

\*3: è possibile utilizzare anche il kit adattatore ACK-E4.

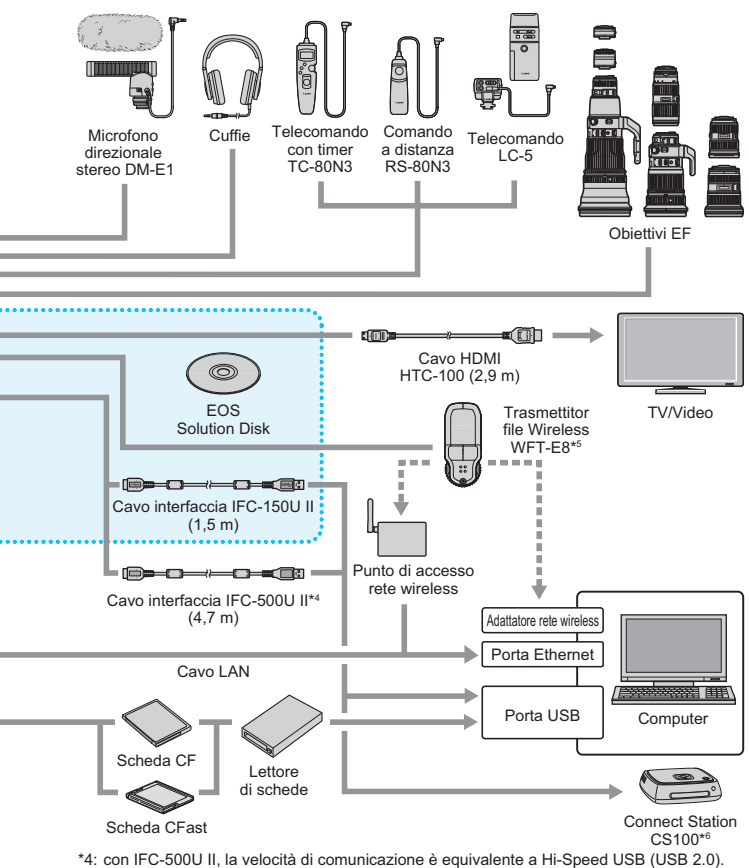

- \*5: è possibile utilizzare anche il Trasmettitore file Wireless WFT-E6. Per utilizzare il trasmettitore wireless WFT-E6, scaricare il Manuale di istruzioni più recente (file PDF) dal sito Web di Canon.
- \*6: utilizzare la versione più recente del firmware della Connect Station.
- \* Le cifre che indicano la lunghezza dei cavi sono approssimative.

# **Tabella delle funzioni disponibili in base alla modalità di scatto**

# **Scatto di foto**

 $\bullet$ : impostato automaticamente  $\circ$ : selezionabile dall'utente  $\Box$ : non selezionabile/non abilitato

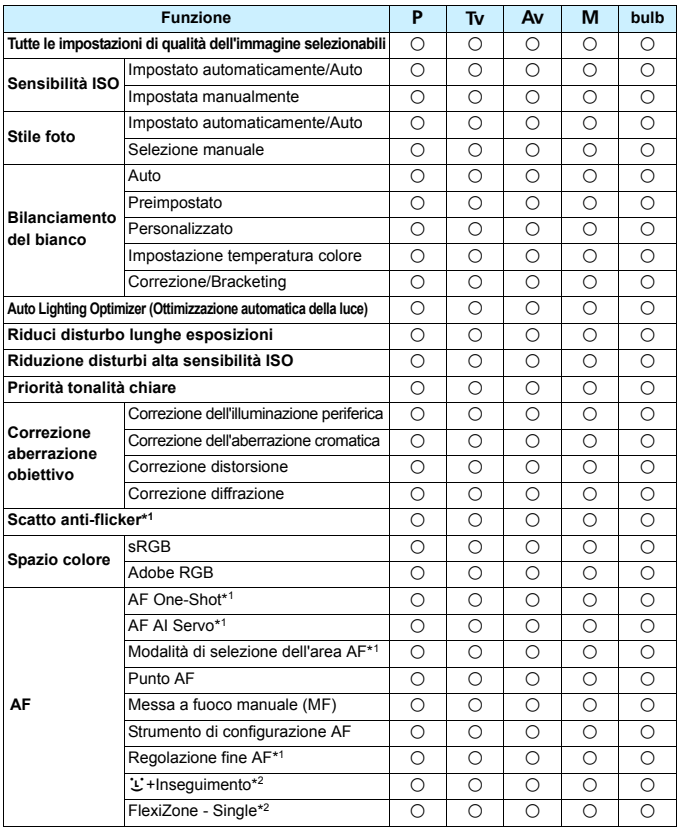

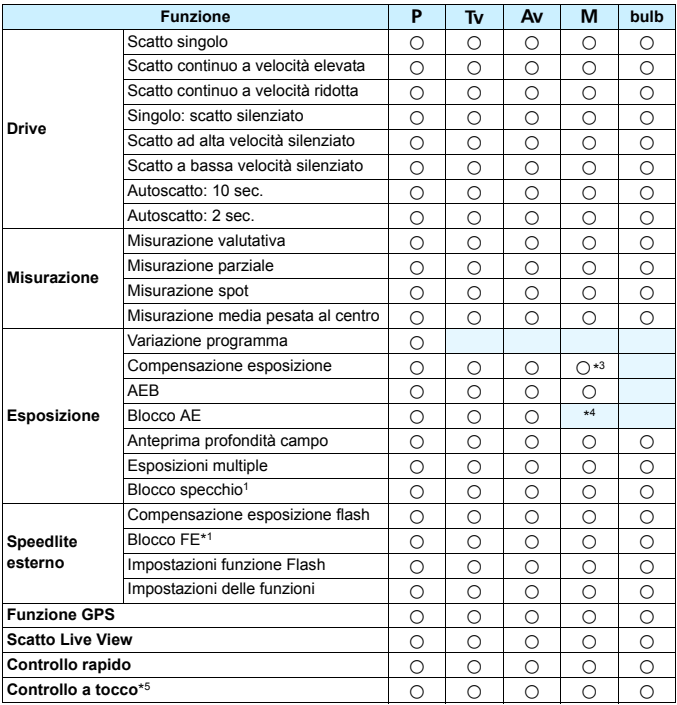

\*1: configurabile soltanto durante lo scatto dal mirino.

\*2: configurabile soltanto con lo scatto Live View.

\*3: configurabile soltanto con ISO auto impostata.

\*4: è possibile impostare una sensibilità ISO fissa con ISO auto.

\*5: controllo a tocco possibile durante lo scatto Live View.

# **Ripresa di filmati**

 $\bullet$ : impostato automaticamente  $\circ$ : selezionabile dall'utente  $\Box$ : non selezionabile/non abilitato

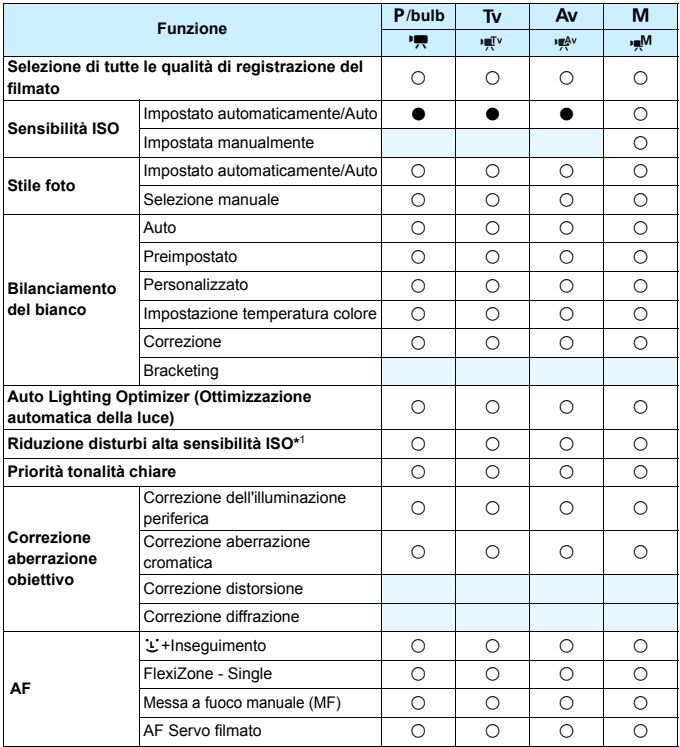

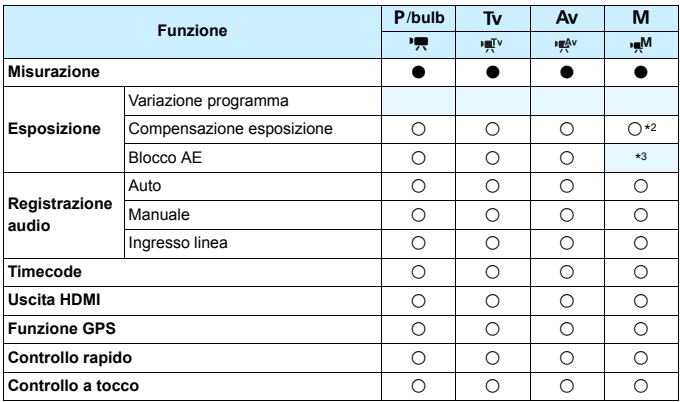

\*1: configurabile soltanto per la ripresa di filmati in Full HD (non configurabile per la ripresa di filmati in 4K).

\*2: configurabile soltanto con ISO auto impostata.

\*3: è possibile impostare una sensibilità ISO fissa con ISO auto.

# **Impostazioni di menu**

# **Scatto dal mirino e scatto Live View**

 $\bullet$ **:** Scatto 1 (rosso) Pagina

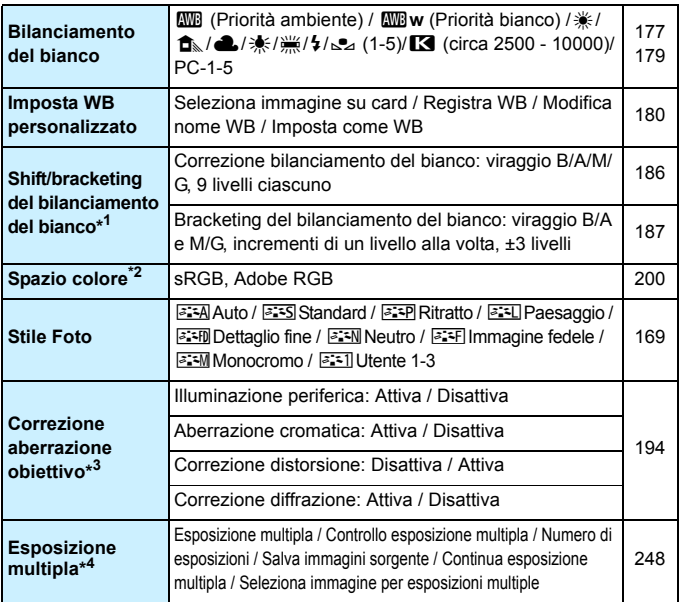

\*1: Durante la ripresa di filmati, [**Shift/Bkt WB**] viene impostato su [**Correzione WB**].

\*2: Durante la ripresa di filmati, [**Spazio colore**] non viene visualizzato.

\*3: Durante la ripresa di filmati, [**Correz.distorsione**] e [**Correzione diffrazione**] non vengono visualizzati.

\*4: Durante la ripresa di filmati, [**Esposiz. multipla**] non viene visualizzato.

**■** Il contenuto visualizzato in [**△2: Tipo/dim.imm.**] varia in base all'opzione [**Funz. regis.**] impostata per [5**1: Sel. funz. reg.+card/cartella**] (p. [152](#page-151-0)). Se è stato impostato [**Registr. separata**], impostare le dimensioni dell'immagine per ciascuna scheda.

# $\bullet$ **: Scatto 2** (rosso) Pagina

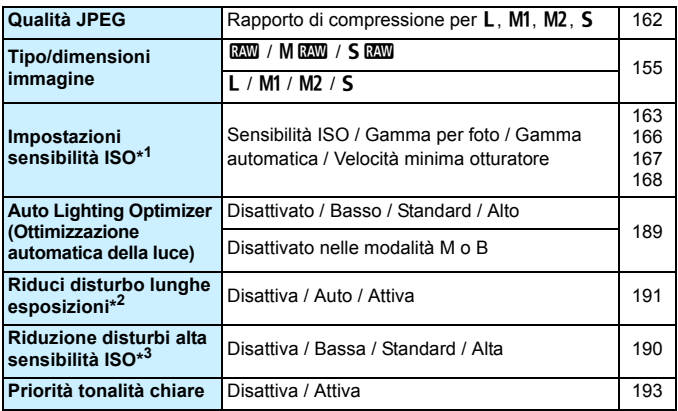

\*1: Durante la ripresa di filmati, le opzioni disponibili per [**Impostazioni sensibilità ISO**] sono [Sensibilità ISO], [Gamma per filmati] e [Gamma per  $\overline{4}$ ].

\*2: Durante la ripresa di filmati, [**Riduci disturbo lunghe espo.**] non viene visualizzato. \*3: Non disponibile durante la ripresa di filmati in 4K.

# z**: Scatto 3** (rosso)

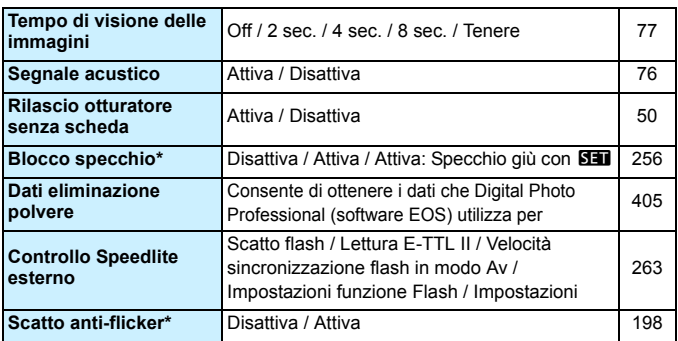

\* Durante la ripresa di filmati, [**Blocco specchio**] e [**Sc. anti-flicker**] non vengono visualizzati.

# $\bullet$ **: Scatto 4** (rosso) Pagina

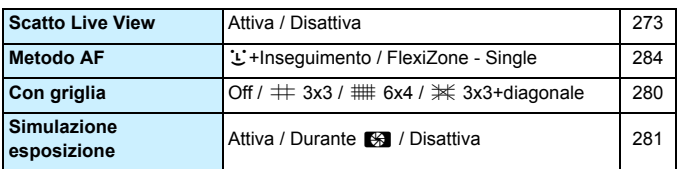

# z**: Scatto 5** (rosso)

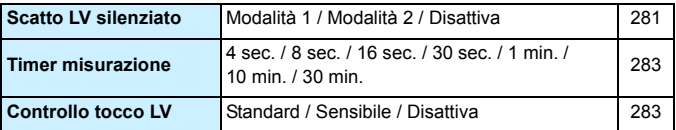

## AF: AF1 (viola)

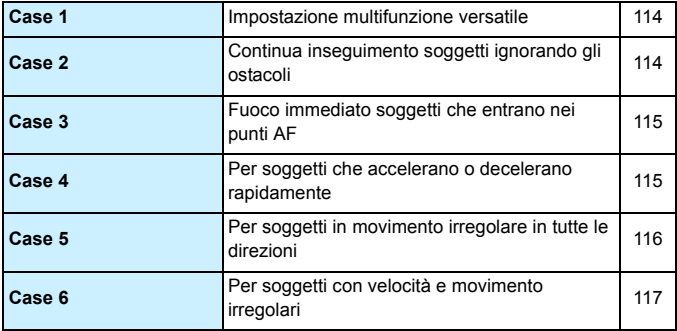

Il contenuto visualizzato nelle schede [z**4**] e [z**5**] durante la ripresa di filmati è illustrato alle pagine [502](#page-501-0)[-503](#page-502-0).

# **AF: AF2** (viola) Pagina

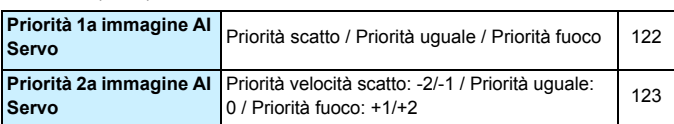

# 2**: AF3** (viola)

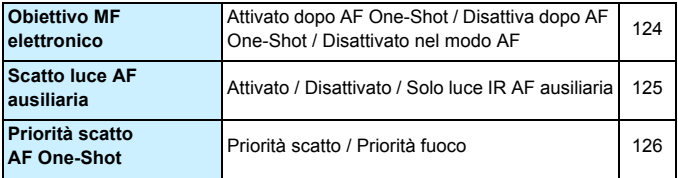

# **AF: AF4** (viola) Pagina

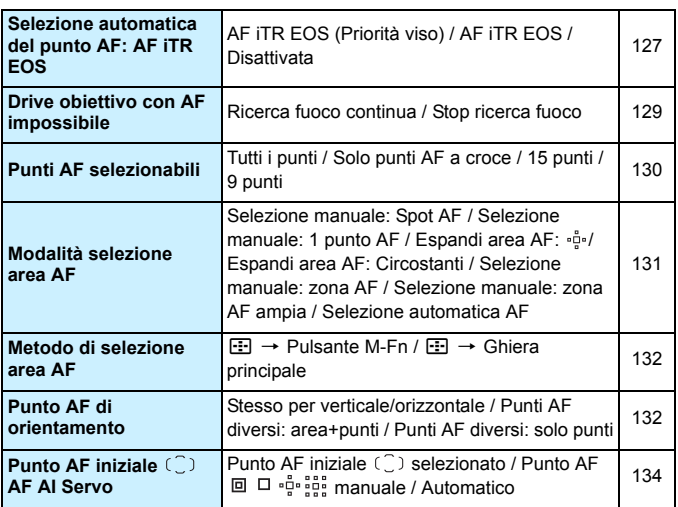

# **AF: AF5** (viola)

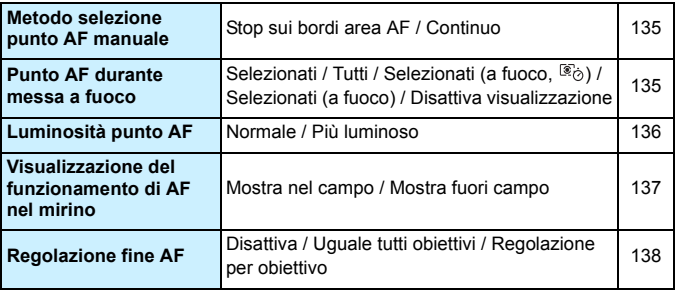

# ■**3: Riproduzione 1** (blu) Pagina

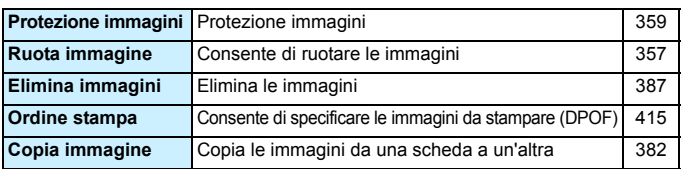

# $\boxed{\triangleright}$ **: Riproduzione 2** (blu)

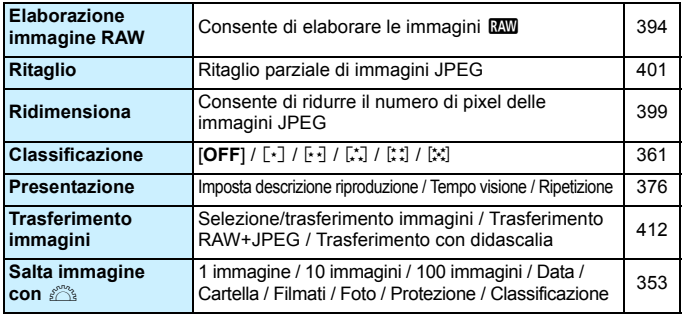

# 3**: Riproduzione 3** (blu)

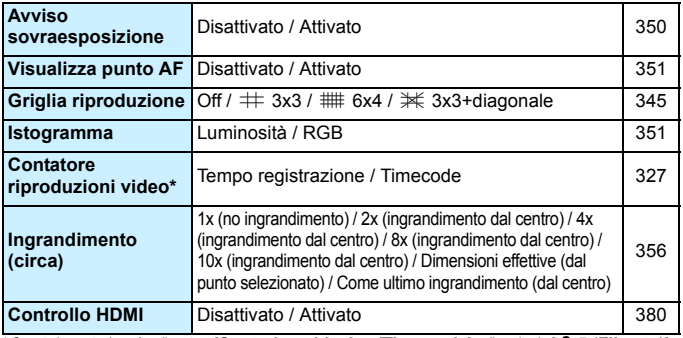

\* Questa impostazione è collegata a [**Cont. ripr. video**] per [**Time code**] nella scheda [z**5 (Filmato)**].

# **4**: **Impostazione 1** (giallo) Pagina

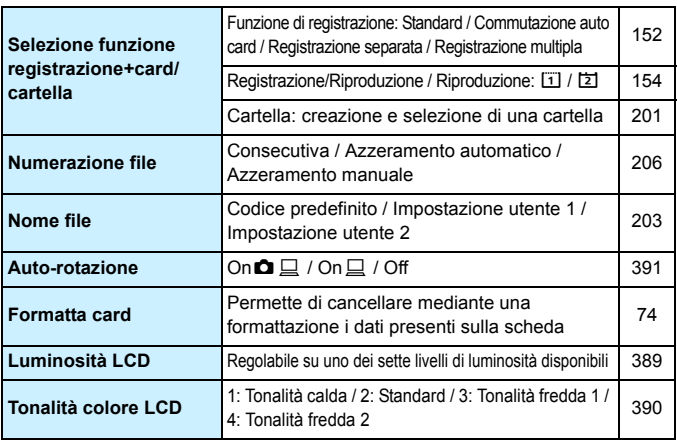

# 5**: Impostazione 2** (giallo)

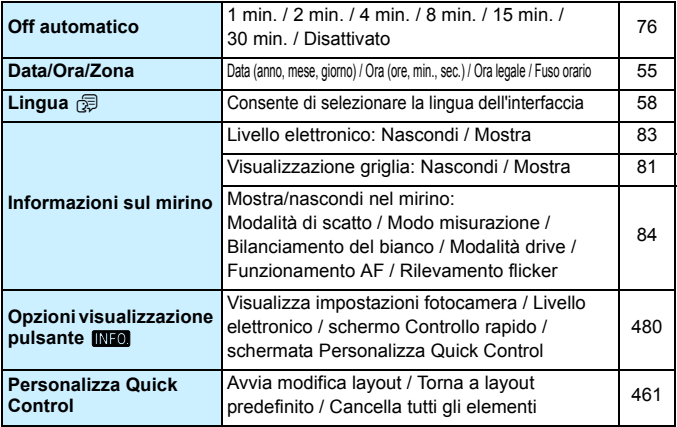

# 5**: Impostazione 3** (giallo) Pagina

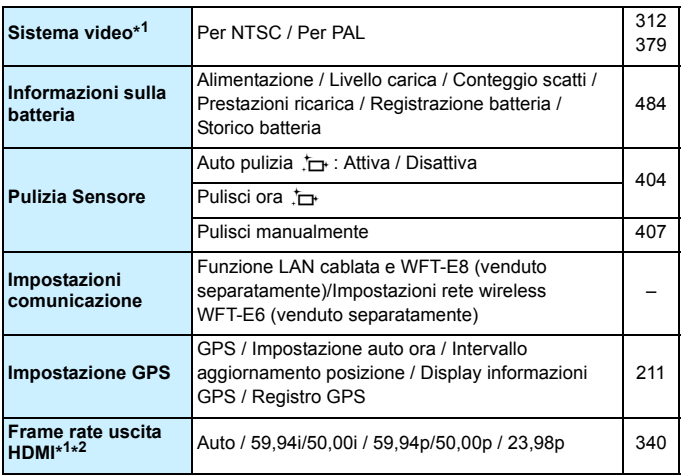

\*1: Non configurabile se [**24,00p**] è impostato su [**Attiva**] per [**Qualità reg. filmato**].

\*2: Il contenuto visualizzato varia in base all'impostazione di [**Sistema video**].

 Quando si utilizza la funzione GPS o il Trasmettitore file Wireless WFT-E8/WFT-E6 (venduto separatamente), verificare i paesi e le aree in cui verrà adoperato e attenersi alle normative e ai regolamenti locali.

● Per utilizzare il trasmettitore wireless WFT-E6, scaricare il Manuale di istruzioni più recente (file PDF) dal sito Web di Canon.

**Per ulteriori informazioni sulla funzione LAN cablata, vedere il "Manuale di** istruzioni della LAN cablata" (p. [4\)](#page-3-0).

# **4** : **Impostazione 4** (giallo) **Pagina**

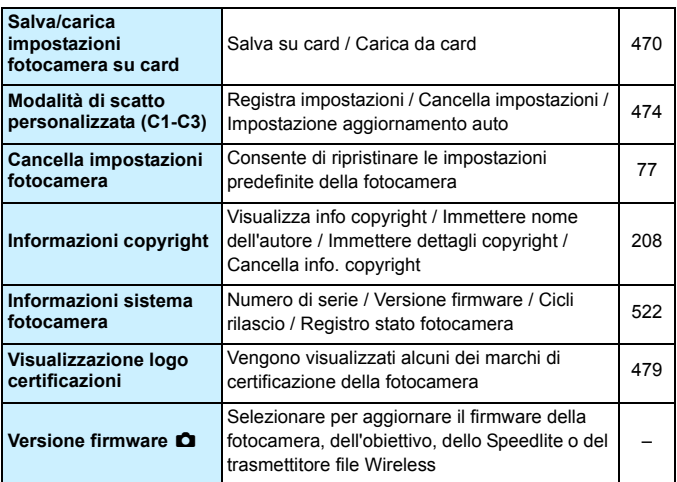

# 8**: Funzioni personalizzate** (arancione)

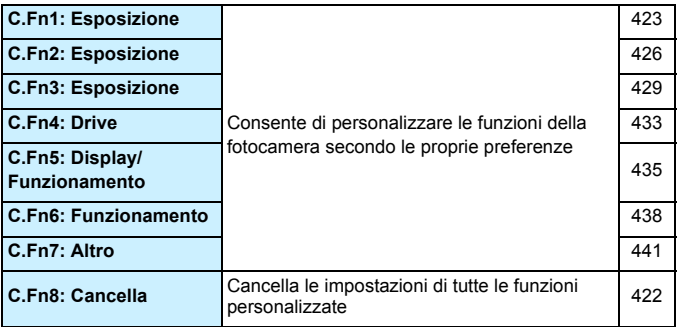

# **★: My menu** (verde) Pagina

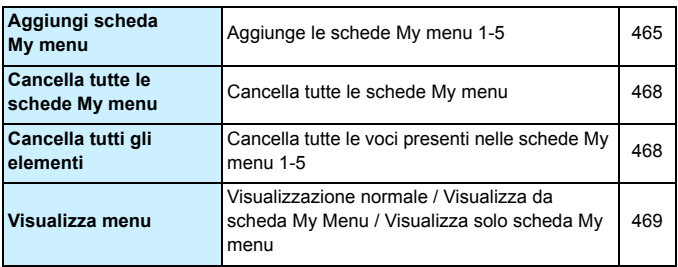

# **Ripresa di filmati**

## <span id="page-501-0"></span> $\bullet$ **: Scatto 2 (Filmato)** (rosso) Pagina

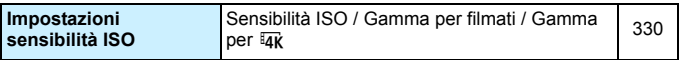

# z**: Scatto 4 (Filmato)** (rosso)

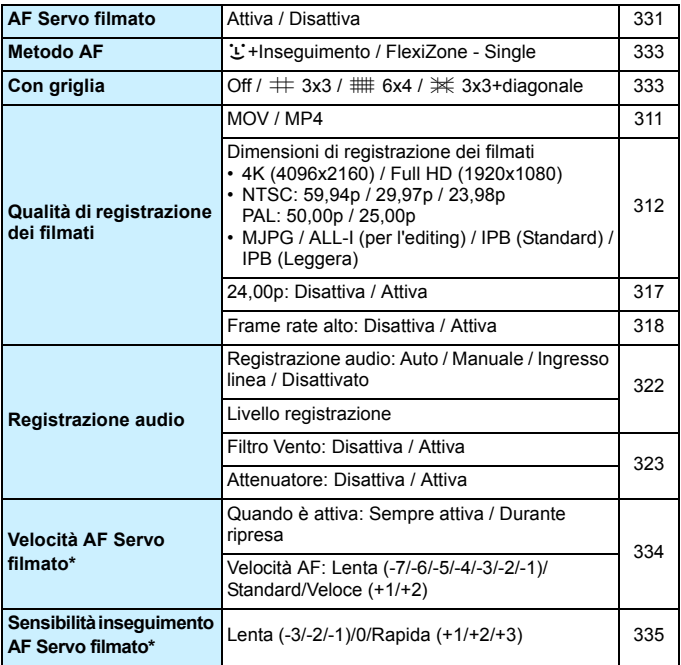

\* Non configurabile se [Metodo AF] è impostato su [ $\ddot{\downarrow}$  +Inseguim.].

## <span id="page-502-0"></span> $\bullet$ **:** Scatto 5 (Filmato) (rosso) Pagina

**Timer misurazione** 4 sec. / 8 sec. / 16 sec. / 30 sec. / 4 sec. 7 6 sec. 7 10 sec. 7 30 sec. 7<br>1 min. / 10 min. / 30 min. **Controllo tocco LV** Standard / Sensibile / Disattiva 1[336](#page-335-1) **Timecode** Count up / Impostazione tempo iniziale / Contatore registrazione video / Contatore Contatore registrazione video / Contatore  $\begin{bmatrix} 326 \\ 326 \end{bmatrix}$  $\begin{bmatrix} 326 \\ 326 \end{bmatrix}$  $\begin{bmatrix} 326 \\ 326 \end{bmatrix}$ <br>ripresa video \*<sup>1</sup> / HDMI / Scarta fotogramma \*<sup>2</sup> **Controllo silenziato** Attiva  $\Omega$  / Disattiva  $\Omega$  **html** [325](#page-324-0)

**Visualizzazione HDMI**  $\Box$  /  $\Box$  senza informazioni /  $\Box$ + $\Box$  [338](#page-337-0)

**Funzione pulsante**  $\bigcirc$  $\bigcirc$  $\mathcal{F}_A$  $\bigcirc$  **/- /**  $\bigcirc$  **/** $\bigcirc$  **/**  $\bigcirc$  **/**  $\bigcirc$  **/**  $\bigcirc$  **/**  $\bigcirc$  **/**  $\bigcirc$  **[337](#page-336-0)** 

\*1: Questa impostazione è collegata a [**Cont. ripr. video**] nella scheda [x**3**].

 $*2$ : Visualizzata quando l'impostazione è  $119.9$  fps),  $59.94$  fps) o 2007 (29,97 fps).

# **Guida alla risoluzione dei problemi**

Se si verifica un problema con la fotocamera, consultare prima questa guida alla risoluzione dei problemi. Qualora non fosse possibile risolvere il problema, contattare il rivenditore o il Centro di assistenza Canon più vicino.

# **Problemi relativi all'alimentazione**

### **La batteria non si ricarica.**

- **Il carica batteria LC-E19 in dotazione può caricare solo la batteria** LP-E19 in dotazione e batterie LP-E4N/LP-E4 originali.
- Il carica batteria LC-E4N/LC-E4 non può essere utilizzato per caricare la batteria LP-E19 in dotazione.

# **La spia <CAL> sul carica batteria lampeggia**

 Indica che è consigliabile calibrare (scaricare) la batteria per permettere alla fotocamera di stabilirne con precisione la capacità e mostrare il livello di carica effettivo della batteria. Per ulteriori informazioni, vedere a pagina [45](#page-44-0).

# **Subito dopo aver inserito la batteria nel carica batteria, solo la spia <100%> si illumina.**

 Se quando la inizia la ricarica solo la spia <**100%**> si illumina subito in verde, la temperatura interna della batteria non rientra nell'intervallo richiesto. La ricarica della batteria si avvia automaticamente quando la temperatura interna è compresa nell'intervallo tra 5 °C e 40 °C.
#### **Tutte e tre le spie di carica sul carica batteria lampeggiano.**

- Il carica batteria non è in grado di ricaricare batterie diverse dalla batteria LP-E19 in dotazione e da batterie LP-E4N/LP-E4. Le tre spie di carica e la spia <**CAL**> lampeggiano in verde.
- Se durante la carica di una batteria le tre spie di carica lampeggiano in verde in sequenza o se la lampeggiano in verde in sequenza con la spia <**CAL**> che lampeggia in verde, rimuovere la batteria dal carica batteria. Contattare un rivenditore o il Centro di assistenza Canon più vicino.
- Se durante la calibrazione di una batteria, le tre spie di carica lampeggiano, rimuovere la batteria dal carica batteria. Contattare un rivenditore o il Centro di assistenza Canon più vicino.

## **La fotocamera non funziona anche se l'interruttore di accensione è posizionato su <ON>.**

- Verificare che la batteria sia inserita correttamente nella fotocamera (p. [47\)](#page-46-0).
- Verificare che il coperchio dello slot della scheda sia chiuso (p. [49\)](#page-48-0).
- Ricaricare la batteria (p. [42](#page-41-0)).

## **La spia di accesso lampeggia o rimane accesa anche quando l'interruttore di accensione è su <OFF>.**

 Se la fotocamera si spegne mentre un'immagine viene registrata sulla scheda, la spia di accesso resta accesa o continua a lampeggiare per qualche secondo. Una volta completata la registrazione dell'immagine, la fotocamera si spegne automaticamente.

## **Viene visualizzato [Sulla batteria o sulle batterie è riportato il logo Canon?].**

- Utilizzare esclusivamente la batteria LP-E19 o batterie LP-E4N/LP-E4 originali.
- Rimuovere e reinstallare la batteria (p. [47\)](#page-46-0).
- Se i contatti elettrici sono sporchi, pulirli con un panno morbido.

## **La batteria esaurisce rapidamente la carica.**

- Utilizzare una batteria completamente carica (p. [42\)](#page-41-0).
- Le prestazioni della batteria potrebbero peggiorare. Vedere [**93: Info batteria**] per controllare il livello delle prestazioni di ricarica della batteria (p. [484](#page-483-0)). Se le prestazioni della batteria non sono ottimali, sostituire la batteria con una nuova.
- Il numero di scatti possibili diminuisce quando si esegue una delle seguenti operazioni:
	- Premendo il pulsante di scatto a metà per un periodo di tempo prolungato.
	- Attivando spesso la messa a fuoco automatica senza scattare una foto.
	- Utilizzando la funzione Image Stabilizer (Stabilizzatore d'immagine) dell'obiettivo.
	- Utilizzando il GPS.
	- Utilizzando di frequente il monitor LCD.
	- Utilizzando lo scatto Live View o la ripresa di filmati per un periodo di tempo prolungato.

## **La fotocamera si spegne automaticamente.**

- È stata attivata la funzione di spegnimento automatico. Per disattivare la funzione di spegnimento automatico, impostare [5 **2: Off automatico**] su [**Disattivato**] (p. [76\)](#page-75-0).
- Anche se [5**2: Off automatico**] è impostato su [**Disattivato**], il monitor LCD si spegne comunque dopo un periodo di inattività della fotocamera di circa 30 minuti (la fotocamera rimane accesa).

## **Problemi relativi allo scatto**

## **Non è possibile montare l'obiettivo.**

 Non è possibile utilizzare la fotocamera con obiettivi EF-S o EF-M (p. [59](#page-58-0)).

### **Il mirino è nero.**

Inserire una batteria carica nella fotocamera (p. [42\)](#page-41-0).

#### **Non è possibile scattare o memorizzare le foto.**

- Verificare che la scheda sia inserita correttamente (p. [49\)](#page-48-0).
- Se la scheda è piena, sostituire la scheda o eliminare le immagini non necessarie per liberare spazio (p. [49](#page-48-0), [386\)](#page-385-0).
- Se si tenta di eseguire la messa a fuoco nella modalità AF One-Shot e nel mirino lampeggia l'indicatore di messa a fuoco luce < $\bullet$ >, non è possibile scattare la foto. Premere nuovamente il pulsante di scatto a metà per ripetere la messa a fuoco automatica o eseguire la messa a fuoco manuale (p. [62,](#page-61-0) [145](#page-144-0)).

## **Non è possibile utilizzare la scheda.**

 Se viene visualizzato un messaggio di un errore relativo alla scheda, vedere a pagina [52](#page-51-0) o [525.](#page-524-0)

## **Un messaggio di errore viene visualizzato se la scheda viene inserita in un'altra fotocamera.**

 Le schede CF con una capacità superiore a 128 GB e le schede CFast vengono formattate in exFAT. Se si formatta una scheda con capacità superiore a 128 GB con questa fotocamera e poi la si inserisce in un'altra fotocamera, potrebbe comparire un errore e la scheda potrebbe essere inutilizzabile.

## **Per scattare una foto occorre premere due volte completamente il pulsante di scatto.**

Impostare [z**3: Blocco specchio**] su [**Disattiva**].

## **L'immagine non è a fuoco o è mossa.**

- Impostare il selettore di modalità della messa a fuoco dell'obiettivo su <**AF**> (p. [59\)](#page-58-0).
- **Premere delicatamente il pulsante di scatto per evitare vibrazioni della** fotocamera (p. [61,](#page-60-0) [62](#page-61-0)).
- Se l'obiettivo dispone di Image Stabilizer (Stabilizzatore d'immagine), impostare l'interruttore dell'Image Stabilizer (Stabilizzatore d'immagine) su  $<$  ON $>$ .
- In condizioni di scarsa illuminazione, la velocità dell'otturatore potrebbe rallentare. Utilizzare una velocità dell'otturatore elevata (p. [231](#page-230-0)), impostare una sensibilità ISO elevata (p. [163\)](#page-162-0), utilizzare il flash (p. [260](#page-259-0)) o un treppiede.
- Vedere "Ridurre al minimo le foto mosse" a pagina [229.](#page-228-0)

## **Compaiono meno punti AF o la forma della cornice dell'area AF è diversa.**

 A seconda dell'obiettivo montato sulla fotocamera, il numero di punti AF utilizzabili e la forma della cornice dell'area AF variano. Gli obiettivi vengono classificati in 11 gruppi, da A a K (p. [102](#page-101-0)). Controllare a quale gruppo appartiene l'obiettivo in uso. Quando si utilizza un obiettivo dei gruppi da G a K, saranno utilizzabili meno punti AF (p. [105](#page-104-0)[-108\)](#page-107-0).

## **Il punto AF lampeggia o sono visualizzati due punti AF.**

- Per informazioni sui punti AF che si illuminano o lampeggiano quando si preme il pulsante  $\leq$   $\equiv$   $>$ , vedere a pagina [95.](#page-94-0)
- Il punto AF registrato nella sua posizione lampeggia (p. [95](#page-94-0), [450\)](#page-449-0).
- Vengono visualizzati il punto (o la zona) AF selezionato manualmente e il punto AF registrato (p. [94,](#page-93-0) [450](#page-449-0)).

#### **Non si riesce a bloccare la messa a fuoco e a correggere l'inquadratura.**

 Impostare il funzionamento AF su AF One-Shot (p. [88\)](#page-87-0). Tenere presente che in questi casi il blocco della messa a fuoco non funziona in modalità AF AI Servo (p. [89](#page-88-0)).

#### **Lo scatto continuo è lento.**

 La velocità dello scatto continuo per lo scatto continuo ad alta velocità può rallentare a seconda del tipo di sorgente di alimentazione, livello di carica della batteria, temperatura, sensibilità ISO, riduzione flicker, velocità dell'otturatore, apertura, condizioni del soggetto, luminosità, obiettivo, uso del flash e impostazioni delle funzioni di scatto. Per ulteriori informazioni, vedere le pagine [148](#page-147-0), [149.](#page-148-0)

#### **In modalità di scatto continuo, la velocità di scatto massima è minore.**

- Se si fotografa un soggetto che presenta dettagli particolareggiati, come un prato, le dimensioni del file sono maggiori e la velocità di scatto massima effettiva può ridursi rispetto al valore indicato a pagina [158](#page-157-0).
- Se è stato impostato [**Registr. separata**] e vengono impostate dimensioni dell'immagine diverse per la scheda CF (Card 1) e la scheda CFast (Card 2), la velocità di scatto massima per lo scatto continuo diminuisce.

## **Dopo aver cambiato la scheda, la velocità di scatto massima indicata per lo scatto continuo rimane la stessa.**

 La velocità di scatto massima indicata nel mirino non cambia quando si sostituisce la scheda, anche se la nuova scheda è ad alta velocità. La velocità di scatto massima indicata nella tabella a pagina [158](#page-157-0) si basa sulla scheda utilizzata da Canon nelle prove (maggiore è la velocità di scrittura della scheda, più alta sarà la velocità di scatto massima effettiva). Pertanto, la velocità di scatto massima indicata nel mirino potrebbe non corrispondere alla velocità effettiva.

## **Non è possibile selezionare ISO 100. Non è possibile selezionare l'espansione della sensibilità ISO.**

 Se [z**2: Priorità tonalità chiare**] è impostato su [**Attiva**], è possibile impostare la gamma ISO su un valore compreso fra ISO 200 e ISO 51200. Anche se è stato impostato [**Gamma per foto**] per estendere l'intervallo di impostazione, non è possibile selezionare L (equivalente a ISO 50), H1 (equivalente a ISO 102400), H2 (equivalente a ISO 204800) o H3 (equivalente a ISO 409600). Se [z**2: Priorità tonalità chiare**] è impostata su [**Disattiva**] (p. [193](#page-192-0)), è possibile impostare ISO 100/125/160, L o H1/H2/H3.

## **Si ottiene un'immagine chiara anche se si imposta una minore compensazione dell'esposizione.**

 Impostare [z**2: Auto Lighting Optimizer**/z**2: Ottimiz.autom.della luce**] su [**Disattivato**] (p. [189\)](#page-188-0). Quando è impostato [**Basso**], [**Standard**] o [**Alto**], anche se si imposta una compensazione dell'esposizione o una compensazione dell'esposizione flash ridotta, l'immagine risultante può essere chiara.

## **Non è possibile impostare la compensazione dell'esposizione mentre sono impostati sia l'esposizione manuale, sia ISO auto.**

- Per impostare la compensazione dell'esposizione, vedere a pagina [237.](#page-236-0)
- La compensazione dell'esposizione negli scatti con flash non può essere impostata.

## **Il cerchio di misurazione spot non viene visualizzato.**

 Se [8**5: Schermo messa a fuoco**] è impostato su [**Ec-A, B, L**] (p.[435](#page-434-0)), il cerchio di misurazione spot non viene visualizzato al centro del mirino.

## **L'immagine scattata non viene visualizzata durante lo scatto con esposizione multipla.**

 Se è impostato [**On:ScatCont**], la revisione o la riproduzione dell'immagine subito dopo l'acquisizione non sono possibili mentre si scatta (p. [248](#page-247-0)).

## **Un'immagine a esposizione multipla viene scatta con qualità** 1**.**

Se le dimensioni dell'immagine sono impostate su MRXVI o SRXVI. l'immagine a esposizione multipla verrà registrata in qualità  $\mathbb{R}$  (p. [255\)](#page-254-0).

## Quando si utilizza la modalità <**Av**> con flash, **la velocità dell'otturatore si riduce.**

 Se si scattano fotografie di notte, quando lo sfondo è scuro, la velocità dell'otturatore si riduce automaticamente (scatto con sincronizzazione lenta), in modo da ottenere un'esposizione corretta sia per soggetto, sia per lo sfondo. Per impedire che la velocità dell'otturatore rallenti, in [z**3: Controllo Speedlite esterno**], impostare [**Veloc. sincro flash modo Av**] su [**1/250-1/60 sec. auto**] o [**1/250 sec. (fisso)**] (p. [264\)](#page-263-0).

## **Il flash non si attiva.**

- Verificare che il flash (o il cavo di sincronizzazione PC) sia collegato correttamente alla fotocamera.
- Se si utilizza un'unità flash non Canon per lo scatto Live View, impostare [ $\Omega$ 5: Scatto LV silenz.] su [Disattiva] (p. [281\)](#page-280-0).

## **Il flash si attiva sempre con l'intensità massima.**

- Se si utilizza un'unità flash diversa dallo Speedlite serie EX, il flash scatterà sempre alla massima potenza (p. [261](#page-260-0)).
- Quando l'impostazione della funzione personalizzata flash per [**Modalità lettura flash**] è impostata su [**Lettura flash TTL**] (flash automatico), il flash si attiva sempre a piena potenza (p. [268\)](#page-267-0).

### **La compensazione dell'esposizione flash non può essere impostata.**

 Se la compensazione dell'esposizione flash è già impostata sullo Speedlite, non è possibile impostala sulla fotocamera. Quando la compensazione esposizione flash dello Speedlite esterno viene annullata (impostata su 0), la funzione può essere impostata con la fotocamera.

## **La sincronizzazione ad alta velocità non può essere impostata in modalità <Av>.**

 In [z**3: Controllo Speedlite esterno**], impostare [**Veloc. sincro flash modo Av**] su [**Auto**] (p. [264\)](#page-263-0).

#### **Durante lo scatto Live View l'otturatore emette il rumore di due scatti.**

 Se si utilizza il flash, l'otturatore emette il rumore di due scatti per ogni scatto (p. [274](#page-273-0)).

## Durante lo scatto Live View, viene visualizzata un'icona <**B** > bianca o **un'icona <**E**> rossa.**

 Indica che la temperatura interna della fotocamera è elevata. Se è visualizzata l'icona < $\blacksquare$ > bianca, la qualità dell'immagine della foto potrebbe deteriorarsi. Se è visualizzata l'icona < . > rossa, lo scatto Live View si interromperà automaticamente a breve (p. [293\)](#page-292-0).

## **Le immagini scattate non vengono visualizzate quando si utilizza lo scatto continuo durante lo scatto Live View.**

Se le dimensioni dell'immagine sono impostate su MEXW o SEXW, le immagini scattate non vengono visualizzate durante lo scatto continuo (p. [273](#page-272-0)).

### **Durante la ripresa di un filmato, viene visualizzata l'icona** E **rossa.**

 Indica che la temperatura interna della fotocamera è elevata. Se è visualizzata l'icona < . The rossa, la ripresa del filmato si interromperà automaticamente a breve (p. [341](#page-340-0)).

#### **La ripresa del filmato si interrompe automaticamente.**

- Se la velocità di scrittura della scheda è bassa, la ripresa del filmato potrebbe interrompersi automaticamente. Per conoscere le schede su cui è possibile registrare i filmati, vedere a pagina [316](#page-315-0). Per conoscere la velocità di scrittura della scheda, fare riferimento al sito Web del suo produttore.
- Se si riprende un filmato per 29 min. e 59 sec. o si riprende un filmato con frame rate alto per 7 min. e 29 sec., la ripresa del filmato si interrompe automaticamente.
- Se si riprende con  $\overline{4R}$   $\overline{3200}$  / $\overline{5000}$  MPG, utilizzare una scheda CFast  $[\overline{2}]$ . Una scheda CF [f], anche se ad alta velocità, può registrare solo filmati molto brevi (della durata di circa 10 sec. al massimo).

#### **La sensibilità ISO non può essere impostata per la ripresa di filmati.**

Quando la modalità di scatto è impostata su < $P$ >, < $Tv$ >, < $Av$ > o <**bulb**>, la sensibilità ISO viene impostata automaticamente. In modalità  $\leq$  M  $>$  è possibile impostare a piacimento la sensibilità ISO (p. [302\)](#page-301-0).

## **Non è possibile impostare ISO 100 o non è possibile selezionare l'espansione della sensibilità ISO durante la ripresa di filmati.**

Se [ $\Omega$ : Priorità tonalità chiare] è impostato su [Attiva], l'intervallo di impostazione della sensibilità ISO parte da ISO 200. Anche se è stato impostato [**Gamma per filmati**] o [**Gamma per** [4] per l'espansione della sensibilità ISO, non è possibile selezionare H, H1 o H2. Se [ $\triangle$ 2: Priorità **tonalità chiare**] è impostata su [**Disattiva**] (p. [193](#page-192-0)), è possibile impostare ISO 100/125/160 o un'estensione della sensibilità ISO.

## **La sensibilità ISO impostata manualmente cambia quando si passa alla ripresa di filmati.**

 La sensibilità ISO viene impostata in base all'impostazione di [**Gamma per foto**] per [ $\bullet$  2: **Impostazioni sensibilità ISO**] (p. [166\)](#page-165-0) durante lo scatto dal mirino e lo scatto Live View o in base all'impostazione di [**Gamma per filmati**] e [Gamma per [4] (p. [330\)](#page-329-0) durante la ripresa di filmati.

## **L'esposizione cambia durante la ripresa di filmati.**

- Se si modifica la velocità dell'otturatore o l'apertura durante la ripresa di filmati, le modifiche possono essere registrate nell'esposizione.
- Si consiglia di scattare alcuni filmati di prova prima di utilizzare lo zoom durante le riprese. L'uso dello zoom durante la ripresa di filmati può comportare la registrazione di variazioni dell'esposizione nelle immagini o di rumori meccanici o può produrre immagini sfocate.

## **L'immagine presenta sfarfallii o compaiono strisce orizzontali durante la ripresa di filmati.**

 La presenza di luci fluorescenti, luci a LED o altre sorgenti di luce durante la ripresa dei filmati può causare la comparsa di flicker, strisce orizzontali (disturbi) o esposizioni irregolari. Inoltre, potrebbero essere registrate le modifiche apportate all'esposizione (luminosità) o alla tonalità colore. Nella modalità <  $Tv$  > or <  $M$  >. una velocità dell'otturatore bassa può mitigare il problema.

#### **Il soggetto appare distorto durante la ripresa di filmati.**

 Se si sposta la fotocamera a sinistra o a destra (panning) o si effettua la ripresa di un soggetto in movimento, l'immagine potrebbe apparire distorta.

## **Il filmato non registra l'audio.**

Nei filmati con frame rate alto l'audio non viene registrato.

## **Non viene aggiunto il timecode.**

 Quando si riprende un filmato con frame rate alto, se [**Free run**] è impostato per [**Count up**] in [z**5: Time code**] (p. [326](#page-325-0)), il timecode non viene aggiunto. Inoltre, in caso di riproduzione da un'uscita HDMI, il timecode non viene aggiunto al video riprodotto dall'uscita HDMI (p. [328\)](#page-327-0).

#### **Il timecode avanza più velocemente.**

 Nelle riprese di filmati con frame rate alto, il timecode avanza di 4 secondi per ogni secondo effettivo di registrazione (p. [318](#page-317-0)).

#### **Non si riescono a scattare foto durante la ripresa di un filmato.**

 Non è possibile scattare foto mentre si riprende un filmato. Se si desidera scattare una foto, interrompere la ripresa del filmato, quindi scattare utilizzando il mirino o lo scatto Live View.

## **Problemi di funzionamento**

**Non si riesce a modificare l'impostazione con <** $\mathcal{E}$ **>>>>>>, <
se > o <** $\mathcal{E}$ **>>>>.** 

- **•** Posizionare l'interruttore di accensione su  $\leq$  ON $>$  (p. [53\)](#page-52-0).
- Verificare l'impostazione [8**6: Blocco multifunzione**] (p. [439](#page-438-0)).

**I controlli con impugnatura verticale, ad esempio <** $\leq$  **> e <** $\leq$  **>, non funzionano.**

Posizionare interruttore ON/OFF impugnatura verticale su  $\leq$ ON $>$  (p. [67\)](#page-66-0).

**Non è possibile eseguire operazioni da touch screen.**

 Le operazioni da touch screen non possono essere eseguite nella schermata dei menu e nella schermata di riproduzione delle immagini. Le operazioni da touch screen durante lo scatto Live View e la ripresa di filmati possono essere eseguite per la selezione di punti AF e per ingrandire l'immagine.

**Un pulsante o una ghiera della fotocamera non funzionano come previsto.**

Verificare l'impostazione [8**6: Controlli personalizzati**] (p. [445](#page-444-0)).

## **Problemi di visualizzazione**

**La prima scheda visualizzata è [**9**] My menu o è visualizzata solo la scheda [**9**].**

■ Nella scheda [★], [Vis. My menu] è impostato su [Visualizza da **scheda My menu**] o [**Visual. solo scheda My menu**]. Impostare [**Visualizzazione normale**] (p. [469](#page-468-0)).

**Il primo carattere del nome del file è un carattere di sottolineatura ("\_").**

 Impostare lo spazio colore su sRGB. Se è stato selezionato Adobe RGB, il primo carattere sarà un carattere di sottolineatura (p. [200](#page-199-0)).

#### **Il quarto carattere del nome del file può variare.**

 [5**1: Nome file**] è impostato su [**\*\*\* + dim. imm.**]. Selezionare il nome file univoco della fotocamera (codice preimpostato) o il nome file registrato in Impostazione utente 1 (p. [203](#page-202-0)).

### **La numerazione dei file non inizia da 0001.**

 Se la scheda contiene già immagini registrate, la numerazione dei file potrebbe non iniziare da 0001 (p. [206\)](#page-205-0).

#### **La data e l'ora di scatto visualizzate non sono corrette.**

- Assicurarsi che siano impostate la data e l'ora corrette (p. [55\)](#page-54-0).
- Controllare il fuso orario e l'ora legale (p. [56](#page-55-0), [57\)](#page-56-0).

#### **Nell'immagine non sono presenti la data e l'ora.**

 La data e l'ora di scatto non sono visualizzate nell'immagine. La data e l'ora sono registrate come informazioni di scatto nei dati delle immagini. Durante la stampa, è possibile stampare la data e l'ora nell'immagine utilizzando la data e l'ora registrate nelle informazioni di scatto (p. [415](#page-414-0)).

#### **Viene visualizzato [###].**

 Se il numero di immagini registrate sulla scheda è superiore a quello che la fotocamera è in grado di visualizzare, compare l'indicazione [**###**].

## **L'immagine visualizzata sul monitor LCD non è nitida.**

- Se il monitor LCD è sporco, utilizzare un panno morbido per pulirlo.
- La visualizzazione sul monitor LCD può apparire leggermente più lenta a basse temperature o nera ad alte temperature. A temperatura ambiente, le prestazioni del monitor ritornano normali.

## **Problemi relativi alla riproduzione**

## **Una porzione dell'immagine lampeggia in nero.**

**•**  $[\triangleright]$ 3: Avviso sovraesp.] è impostata su [Attivato] (p. [350](#page-349-0)).

## **Sull'immagine viene visualizzato un rettangolo rosso.**

[3**3: Display pun.AF**] è impostata su [**Attivato**] (p. [351\)](#page-350-0).

## **Durante la riproduzione delle immagini, i punti AF non vengono visualizzati.**

**Quando si riproduce un'immagine a cui è stata applicata la correzione** della distorsione (p. [195](#page-194-0)), i punti AF non vengono visualizzati.

## **Non è possibile eliminare l'immagine.**

Se l'immagine è protetta, non può essere eliminata (p. [358](#page-357-0)).

#### **Il filmato non può essere copiato.**

 La copia di file di filmato superiori a 4 GB potrebbe non funzionare. Per ulteriori informazioni, vedere a pagina [382.](#page-381-0)

## **Non è possibile riprodurre foto e filmati.**

- La fotocamera potrebbe non essere in grado di riprodurre le immagini acquisite con un'altra fotocamera.
- **I** filmati modificati con un computer non possono essere riprodotti con la fotocamera.

## **Durante la riproduzione del filmato potrebbero sentirsi rumori meccanici e i rumori prodotti dal funzionamento della fotocamera.**

 Inoltre, se si agisce sulle ghiere o sull'obiettivo della fotocamera durante la ripresa di un filmato, vengono registrati anche i rumori meccanici associati al funzionamento di tali componenti. Si consiglia di utilizzare il microfono direzionale stereo DM-E1 (venduto separatamente) (p. [323\)](#page-322-0).

## **Il filmato sembra bloccarsi per alcuni istanti.**

 Se si verifica un cambiamento drastico nel livello di esposizione durante la ripresa di filmati con esposizione automatica, la registrazione si interrompe momentaneamente finché la luminosità non si stabilizza. In questi casi, utilizzare la modalità  $\langle M \rangle$  (p. [301](#page-300-0)).

## **Il filmato viene riprodotto al rallentatore.**

Poiché viene registrato come file di filmato a 29.97 fps/25.00 fps, un filmato con frame rate alto viene riprodotto al rallentatore a 1/4 della velocità.

## **Sul televisore non viene visualizzata alcuna immagine.**

- Assicurarsi che l'opzione [5**3: Sistema video**] sia impostata correttamente, in base al sistema video utilizzato dal proprio televisore, su [**Per NTSC**] o su [**Per PAL**].
- Verificare che il cavo HDMI sia inserito correttamente (p.[379\)](#page-378-0).

#### **Sono stati creati più file per un unico filmato.**

 Se le dimensioni del file di un filmato superano i 4 GB, viene creato automaticamente un nuovo file (p. [320\)](#page-319-0). Tuttavia, se si utilizza una scheda CF superiore a 128 GB o una scheda CFast formattata con la fotocamera, è possibile registrare un filmato in un unico file, anche se le dimensioni del filmato superano i 4 GB.

## **Non si riesce a estrarre fotogrammi da un filmato.**

 È possibile estrarre fotogrammi solo da filmati in 4K. L'estrazione di fotogrammi non è possibile con filmati in Full HD o filmati in 4K ripresi con altri modelli di fotocamera.

## **Il lettore di schede non rileva la scheda.**

 A seconda del lettore di schede e del sistema operativo del computer, è possibile che le schede CFast e le schede CF con capacità elevata non vengano riconosciute correttamente. In tal caso, collegare la fotocamera al computer utilizzando il cavo interfaccia e trasferire le immagini sul computer utilizzando EOS Utility (software EOS, p. [550](#page-549-0)).

## **Non si riesce a elaborare l'immagine RAW.**

Le immagini MEXIII e 5 EXIII non possono essere elaborate con la fotocamera. Utilizzare il software Digital Photo Professional (software EOS, p. [550](#page-549-0)) per elaborare tali immagini.

#### **Non si riesce a ridimensionare o ritagliare l'immagine.**

- **Questa fotocamera non consente di ridimensionare immagini JPEG S** o **1741/41 o 1741/61 0 mmagini estratte come fotogrammi da filmati in** 4K e salvate come foto (p. [399](#page-398-0)).
- Le immagini  $1/4$ <sub>1</sub> M $1/4$ <sub>1</sub>  $1/4$ <sub>1</sub>  $1$ fotogrammi da filmati in 4K salvate come foto non possono essere ritagliate con la fotocamera (p. [401](#page-400-0)).

#### **Sull'immagini compaiono puntini luminosi.**

 Puntini luminosi bianchi, rossi, blu o di altri colori possono apparire sulle immagini se il sensore è stato esposto a raggi cosmici, ecc. Selezionare [**Pulisci ora**f] in [5**3: Pulizia Sensore**] (p. [404](#page-403-0)) per tentare di eliminare i puntini.

## **Problemi di pulizia del sensore**

## **L'otturatore emette un rumore durante la pulizia del sensore.**

Quando si seleziona [**Pulisci ora** F<sub>1</sub>. l'otturatore produce un rumore meccanico durante la pulizia ma sulla scheda non viene registrata alcuna immagine (p. [404](#page-403-0)).

## **La pulizia automatica del sensore non funziona.**

Se si attiva ripetutamente l'interruttore di accensione < ON > / < OFF > a un breve intervallo di distanza, l'icona <  $\pm$  > potrebbe non essere visualizzata (p. [53](#page-52-1)).

## **Problemi relativi alla stampa**

### **La stampa diretta non funziona.**

 La fotocamera non utilizza PictBridge, pertanto la stampa diretta non è possibile.

## **Problemi di collegamento a un computer**

#### **Non si riesce a trasferire immagini al computer.**

- Installare EOS Utility (software EOS, p. [550](#page-549-0)) sul computer (p. [551](#page-550-0)) da EOS Solution Disk (CD-ROM)
- Assicurarsi che sia visualizzata la finestra principale di EOS Utility.

## 3**Visualizzazione dello stato del sistema**

È possibile verificare su schermo il numero di serie, la versione del firmware e i cicli di rilascio dell'otturatore della fotocamera. È anche possibile consultare i messaggi di errore e le avvertenze nel registro di stato. Utilizzare questa funzione per controllare lo stato della fotocamera. Se necessario, portare la fotocamera in un Centro di assistenza Canon per ottimizzare il funzionamento della fotocamera.

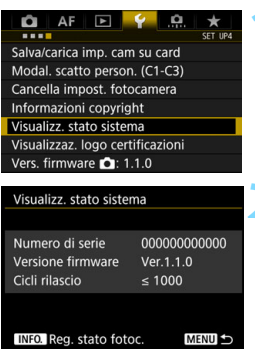

## **1 Selezionare [Visualizz. stato sistema].**

 Nella scheda [5**4**], selezionare [**Visualizz. stato sistema**], quindi  $\frac{1}{\text{premere}} < \frac{1}{\text{SET}} > 0$ 

# **2 Verificare lo stato del sistema.**

 È possibile verificare il numero di serie, la versione del firmware e i cicli di rilascio dell'otturatore.

## **Consultazione del registro degli errori e le avvertenze**

È possibile verificare la cronologia dei messaggi di errore e di avvertenza che hanno interessato in passato la fotocamera, l'obiettivo utilizzato, l'uso del flash e la batteria in uso quando è stato generato l'errore o l'avvertenza.

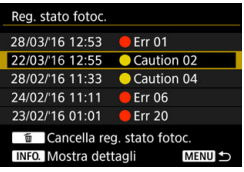

## **3 Consultare il registro.**

- Al passo 2, premere il pulsante  $\leq$  INFO  $\geq$ .
- Viene visualizzato il registro di stato della fotocamera.
- **•** "Err \*\*" indica un messaggio di errore. Per informazioni sui messaggi di errore, vedere a pagina [525.](#page-524-0)
- **•** "Caution \*\*" indica un messaggio di avvertenza. Per informazioni sui messaggi di avvertenza, vedere a pagina seguente.

#### Dettagli stato fotocamera 23/02/16 12:55 Caution 02

Rilevato un calo improvviso delle prestazioni batteria. Se ciò si ripete anche dopo la sostituzione della batteria, contattare un

#### **MENU**

## **4 Verificare lo stato del sistema.**

- Ruotare la ghiera < selezionare un messaggio di errore o di avvertenza, quindi premere il pulsante <INFO > per visualizzare il messaggio.
- Ruotare la ghiera  $\leq$  > per selezionare il messaggio.

## **Messaggi di avvertenza**

La fotocamera controlla i principali componenti per verificare che funzionino correttamente. Se rileva un funzionamento non corretto, ma non così grave da causare un errore vero e proprio, lo registra come messaggio di avvertenza nel registro di stato della fotocamera. Anche se è possibile continuare a scattare, è opportuno seguire i suggerimenti contenuti nell'avvertenza e nella soluzione in quanto la condizione potrebbe portare a un malfunzionamento.

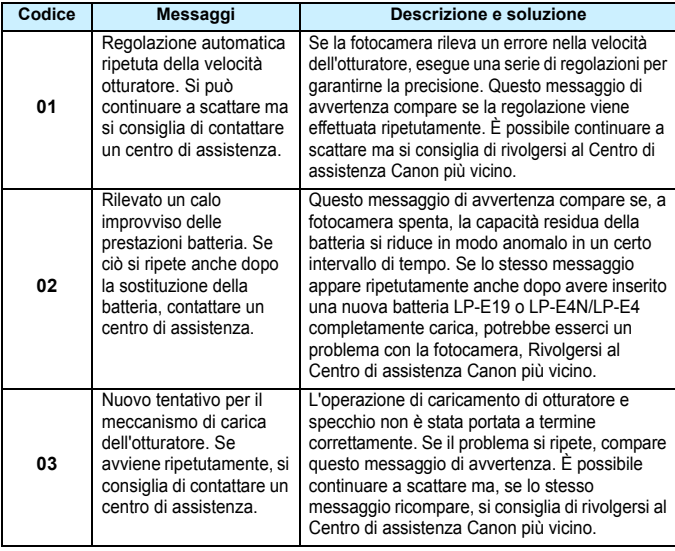

## **Eliminazione del registro di stato della fotocamera**

Premendo il pulsante  $\leq \frac{1}{10}$  al passo 3, è possibile eliminare tutte le voci del registro visualizzate.

**ED** La schermata Registro stato fotocamera mostra le ultime cinque voci relative a errori e avvertenze. Se il registro contiene più di cinque voci, le voci meno recenti vengono eliminate automaticamente.

- **I cicli di rilascio dell'otturatore sono indicati in unità di 1000.**
- Se un messaggio di errore o di avvertenza compare ripetutamente, rivolgersi al Centro di assistenza Canon più vicino.

## <span id="page-524-0"></span>**Codici di errore**

Numero errore Frr 01 Problemi di comunicazione fotocamera - obiettivo. Pulire i contatti dell'obiettivo.

Causa e contromisure

Se si verifica un problema con la fotocamera, viene visualizzato un messaggio di errore. Seguire le istruzioni visualizzate sullo schermo.

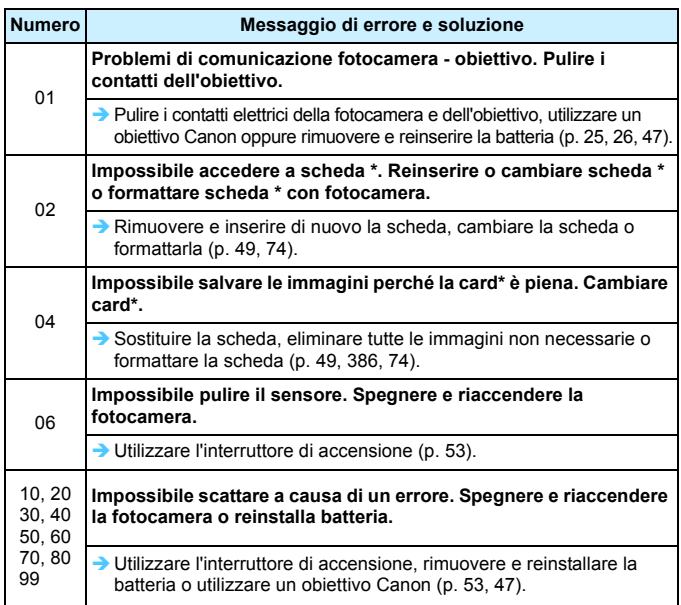

**\* Se l'errore persiste, annotare il codice di errore e contattare il Centro di assistenza Canon più vicino.**

## **Specifiche**

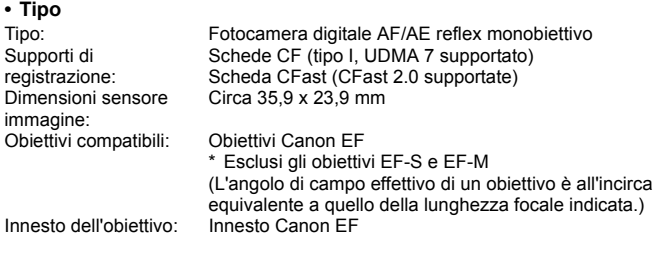

## **• Sensore immagine**

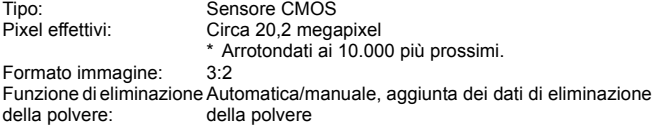

## **• Sistema di registrazione**

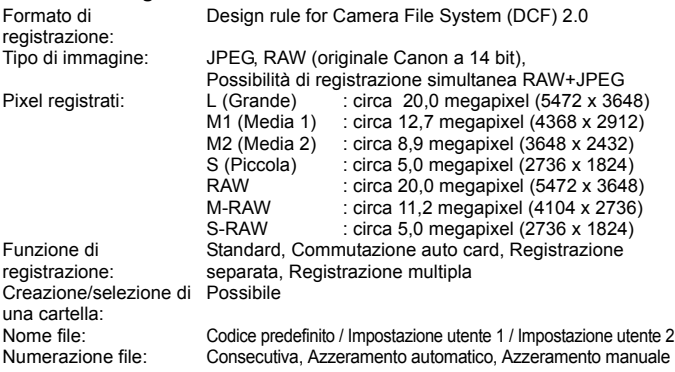

## **• Elaborazione delle immagini durante l'acquisizione**

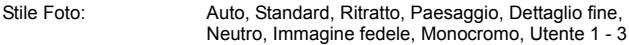

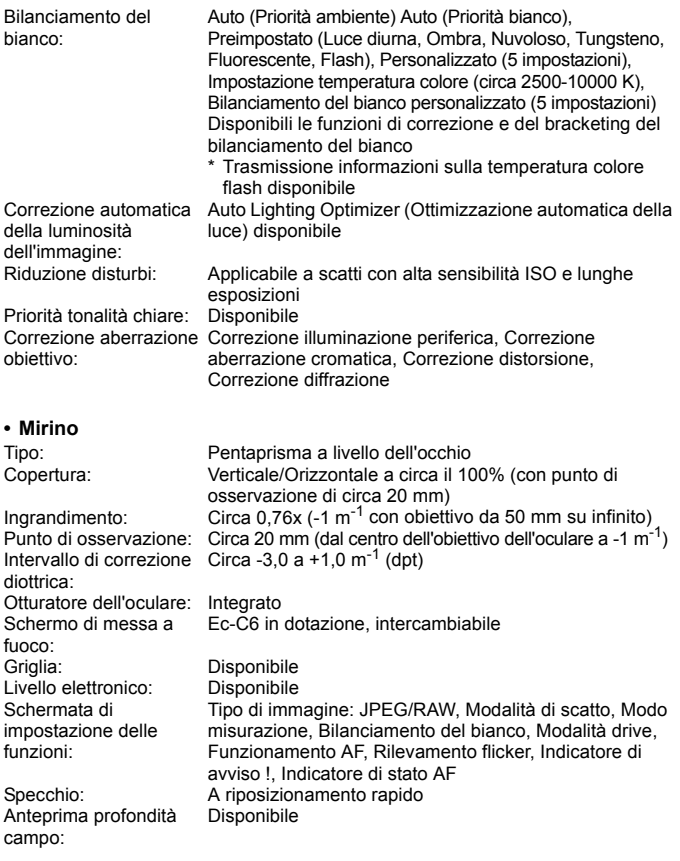

**• Messa a fuoco automatica** (durante lo scatto dal mirino)

Tipo: TTL registrazione immagine secondaria, rilevamento fase con sensore AF dedicato

#### Specifiche

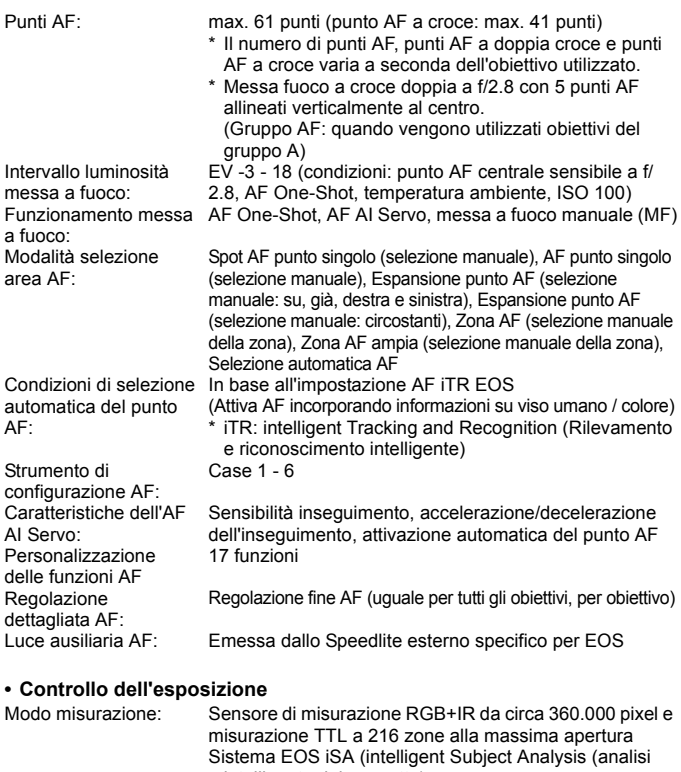

- intelligente del soggetto)
- Misurazione valutativa (collegata a tutti i punti AF)
- Misurazione parziale (circa il 6,2% del mirino al centro)
- Misurazione spot (circa l'1,5% del mirino al centro)
	- \* Misurazione spot e Lettura multi-spot collegabili a un punto AF

• Misurazione media pesata al centro EV 0 - 20 (a temperatura ambiente, ISO 100, con misurazione valutativa)

Intervallo luminosità misurazione:

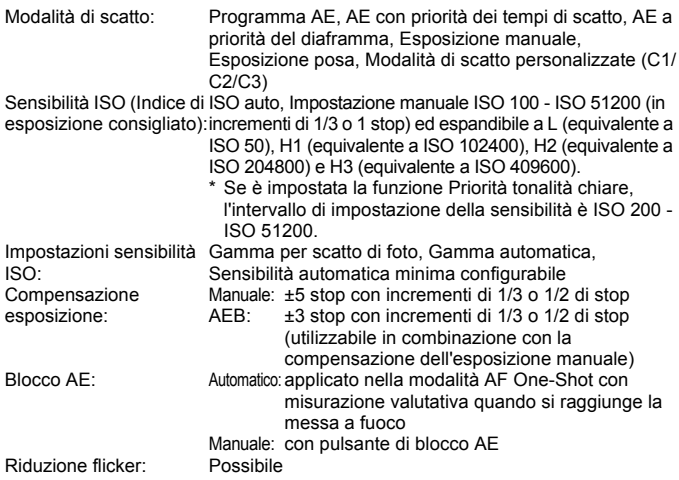

#### **• Esposizioni multiple**

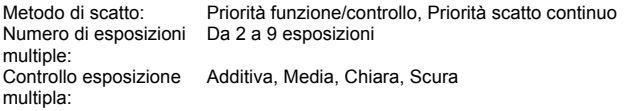

#### **• Otturatore**

Tipo: Otturatore con piano focale a controllo elettronico Da 1/8000 di secondo e 30 secondi (gamma totale di velocità dell'otturatore; l'intervallo disponibile varia in base alla modalità di scatto), Posa, sincronizzazione X a 1/250 sec.

#### **• Sistema di azionamento**

Modalità drive: Singolo, Continuo ad alta velocità, Continuo a bassa velocità, Scatto singolo silenziato, Scatto ad alta velocità silenziato, Scatto a bassa velocità silenziato, Autoscatto a 10 sec., Autoscatto a 2 sec.

Velocità scatto continuo: Scatto continuo a velocità elevata

Scatto dal mirino:

Massima circa 14,0 fps (configurabile da 2 fps a 14 fps) Scatto Live View:

Massima circa 16,0 fps (configurabile da 2 fps a 14 fps e 16 fps)

- \* Con ISO H1 (equivalente a ISO 102400) o una sensibilità superiore (ISO 32000 o più alta se la temperatura interna della fotocamera è bassa), la velocità massima dello scatto continuo per lo scatto continuo ad alta velocità non può essere maggiore di 10,0 fps durante lo scatto dal mirino o di 14,0 fps durante lo scatto Live View (con batteria LP-E19).
- \* La velocità massima dello scatto continuo per lo scatto continuo ad alta velocità può rallentare a seconda del tipo di sorgente di alimentazione, livello di carica della batteria, temperatura, sensibilità ISO, riduzione flicker, velocità dell'otturatore, apertura, condizioni del soggetto, luminosità, obiettivo, uso del flash, impostazioni delle funzioni di scatto, ecc.
- \* Se è impostata "16 fps" durante lo scatto Live View, il flash non scatta.

Scatto continuo a bassa velocità: Circa 3,0 fps (configurabile da 1 fps a 13 fps) Scatto continuo ad alta velocità silenziato: Circa 5,0 fps max. (configurabile da 2 fps a 5 fps) Scatto continuo a bassa velocità silenziato: Circa 3,0 fps max. (configurabile da 1 fps a 4 fps) JPEG Grande: Scheda CF: standard: circa 140 scatti Alta velocità: piena Scheda CFast: piena RAW: Scheda CF: standard: circa 59 scatti Alta velocità: circa 73 scatti Scheda CFast: circa 170 scatti RAW+JPEG Grande: Scheda CF: standard: circa 48 scatti Alta velocità: circa 54 scatti Scheda CFast: circa 81 scatti

Velocità di scatto massima:

- \* In base a una scheda CF standard di prova Canon (standard: 8 GB/alta velocità: UDMA Mode 7, 64 GB) e una scheda CFast (CFast 2.0, 128 GB) e alle seguenti condizioni di prova: scatto dal mirino, scatto continuo ad alta velocità, qualità JPEG 8, ISO 100, Stile foto Standard, senza l'aggiunta di informazioni IPTC.
- \* "Piena" indica che è possibile scattare fino a quando la scheda non si riempie.

#### **• Speedlite esterno**

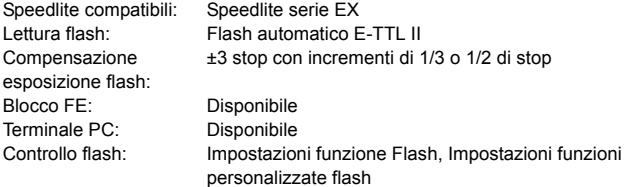

## **• Scatto Live View**

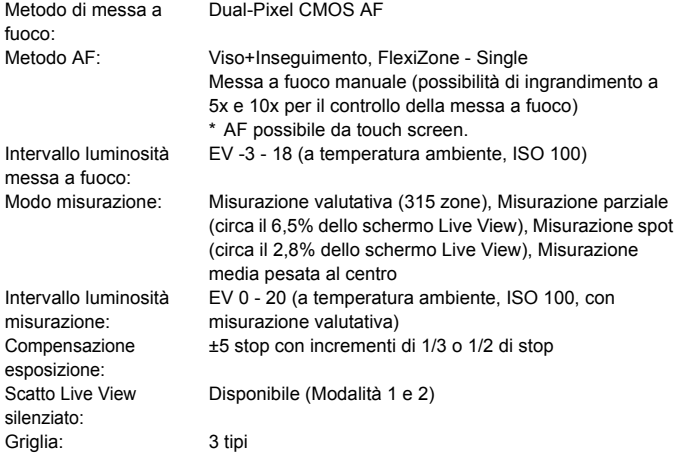

#### Specifiche

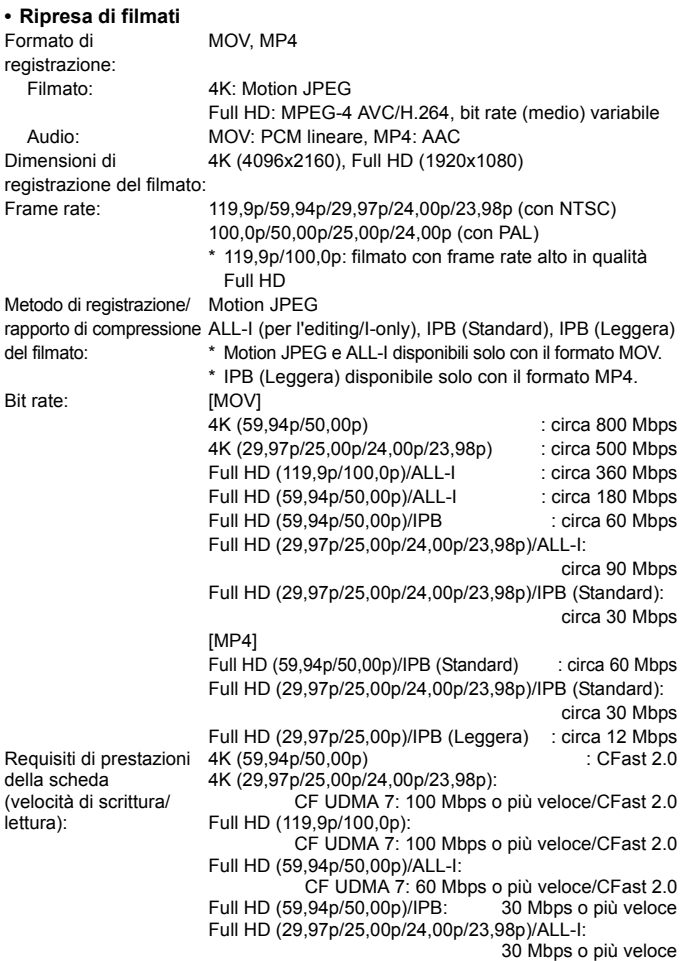

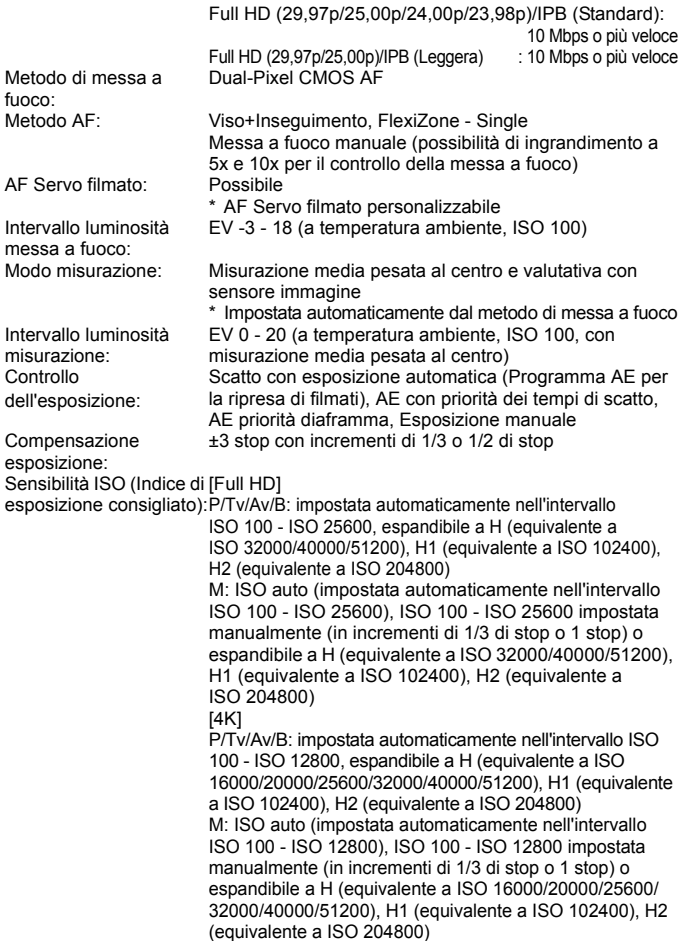

#### Specifiche

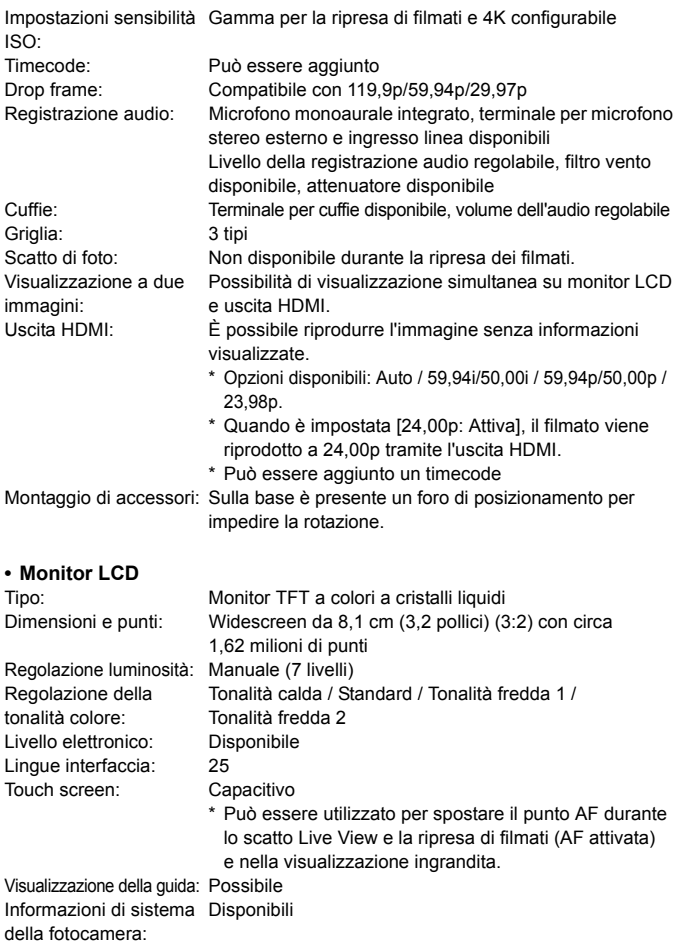

## **• Riproduzione**

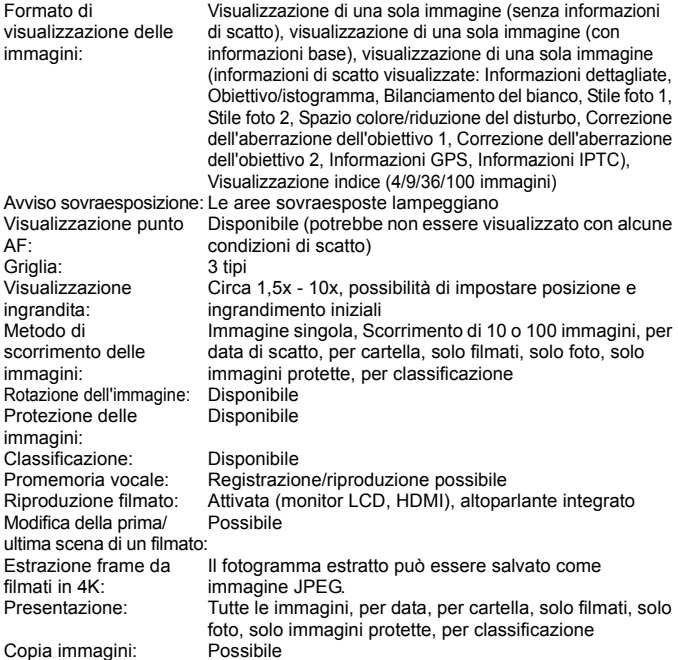

## **• Elaborazione successiva delle immagini**

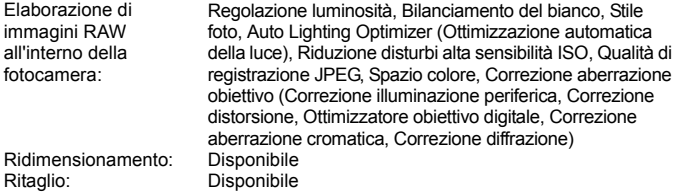

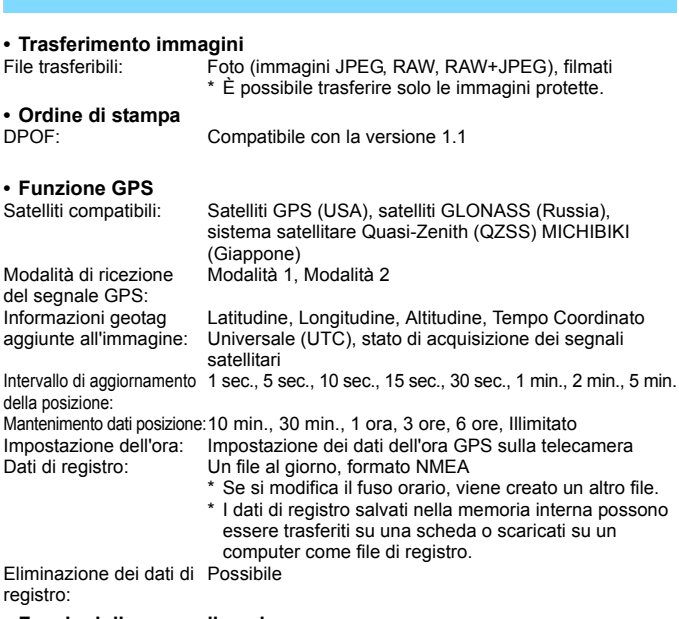

#### **• Funzioni di personalizzazione**

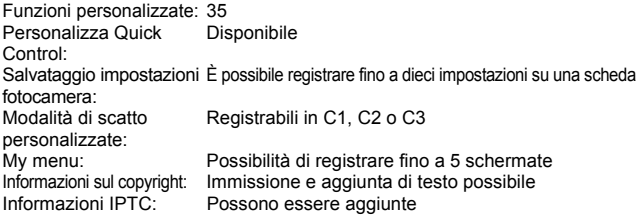

Specifiche

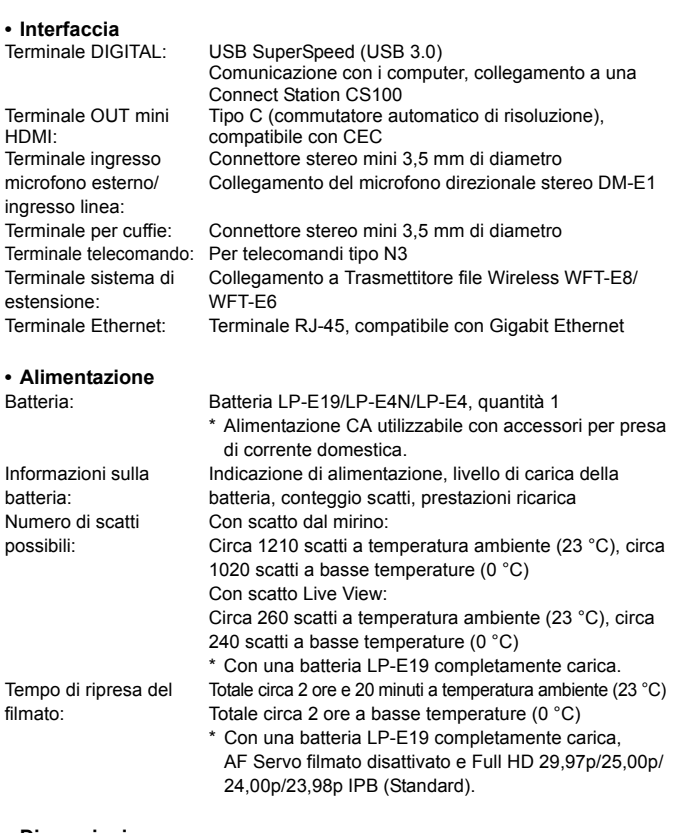

#### **• Dimensioni e peso**

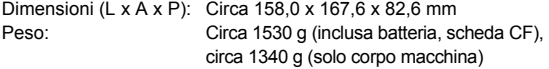

#### **• Ambiente operativo**

Temperatura operativa: 0 °C - 45 °C Umidità operativa: 85% o meno

#### **• Batteria LP-E19**

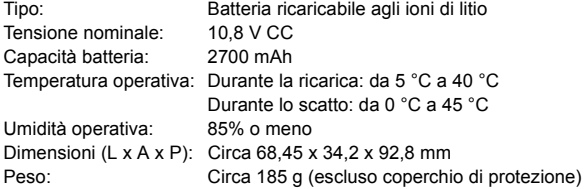

## **• Carica batteria LC-E19**

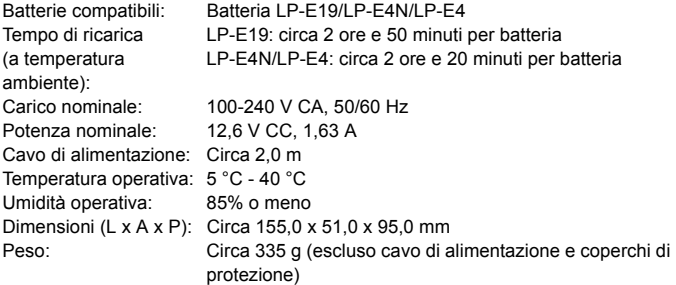

- Tutti i dati precedenti si basano sugli standard di prova Canon e alle linee guida CIPA (Camera & Imaging Products Association).
- Dimensioni e peso sopra indicati si basano sulle Linee guida CIPA (ad eccezione del peso solo corpo macchina).
- Le specifiche e l'aspetto del prodotto sono soggetti a modifiche senza preavviso.
- In caso di problemi con un obiettivo non Canon collegato alla fotocamera, consultare il produttore dell'obiettivo.

## **Marchi**

- Adobe è un marchio di Adobe Systems Incorporated.
- Microsoft e Windows sono marchi o marchi registrati di Microsoft Corporation negli Stati Uniti e/o in altri paesi.
- Macintosh e Mac OS sono marchi di Apple Inc., registrati negli Stati Uniti e in altri paesi.
- Canon è licenziatario autorizzato del marchio CFast 2.0™, che può essere registrato in varie giurisdizioni.
- CompactFlash è un marchio di SanDisk Corporation.
- HDMI, il logo HDMI e High-Definition Multimedia Interface sono marchi o marchi registrati di HDMI Licensing LLC.
- Google™, Google Maps™ e Google Earth™ sono marchi di Google Inc.
- Map Utility utilizza Google Maps™ per visualizzare le immagini e i tragitti percorsi su una mappa.
- **Tutti gli altri marchi appartengono ai rispettivi proprietari.**

## **Informazioni sulla licenza MPEG-4**

"Questo prodotto viene concesso in licenza su brevetti di AT&T per lo standard MPEG-4 e può essere utilizzato per la codifica di contenuto video MPEG-4 e/o per la decodifica di contenuto video MPEG-4 codificato esclusivamente (1) per uso personale e non commerciale (2) ad opera di un fornitore di contenuti video con licenza di fornire video MPEG-4 su brevetti di AT&T. Nessuna licenza viene concessa o può essere ritenuta acquisita in relazione a qualsiasi altro utilizzo dello standard MPEG-4."

## **About MPEG-4 Licensing**

"This product is licensed under AT&T patents for the MPEG-4 standard and may be used for encoding MPEG-4 compliant video and/or decoding MPEG-4 compliant video that was encoded only (1) for a personal and non-commercial purpose or (2) by a video provider licensed under the AT&T patents to provide MPEG-4 compliant video. No license is granted or implied for any other use for MPEG-4 standard."

\* Notice displayed in English as required.

## **Si consiglia l'utilizzo di accessori originali Canon**

Questo prodotto è progettato per ottenere prestazioni ottimali quando viene utilizzato con accessori originali Canon.

Canon non si assume alcuna responsabilità per i danni a questo prodotto e/o per problemi come ad esempio incendi, ecc., provocati dal malfunzionamento di accessori non originali Canon (ad esempio, una fuoriuscita di liquidi presenti nella batteria e/o un'esplosione della batteria stessa). Tenere presente che questa garanzia non copre le richieste di interventi di assistenza derivanti dal malfunzionamento di accessori non originali Canon, anche se è possibile richiedere tali interventi a pagamento.

La batteria LP-E19 e le batterie LP-E4N/LP-E4 sono concepite esclusivamente per modelli Canon. Canon non si assume alcuna responsabilità per eventuali danni o malfunzionamenti derivanti dall'uso della batteria con un carica batteria non compatibile o con altri prodotti.
#### **Solo per Unione Europea e SEE (Norvegia, Islanda e Liechtenstein)**

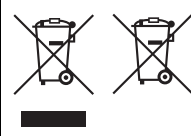

Questi simboli indicano che il prodotto non può essere smaltito con i rifiuti domestici, ai sensi della Direttiva RAEE (2012/19/UE), della Direttiva sulle Batterie (2006/66/CE) e/o delle leggi nazionali che attuano tali **Direttive** 

Se sotto il simbolo indicato sopra è riportato un simbolo chimico, in osservanza della Direttiva sulle

batterie, tale simbolo indica la presenza di un metallo pesante (Hg = Mercurio, Cd = Cadmio, Pb = Piombo) nella batteria o nell'accumulatore con un livello di concentrazione superiore a una soglia applicabile specificata nella Direttiva sulle batterie.

Il prodotto deve essere conferito a un punto di raccolta designato, ad esempio il rivenditore in caso di acquisto di un nuovo prodotto simile oppure un centro di raccolta autorizzato per il riciclaggio di rifiuti di apparecchiature elettriche ed elettroniche (RAEE) nonché di batterie e accumulatori. Un trattamento improprio di questo tipo di rifiuti può avere conseguenze negative sull'ambiente e sulla salute umana a causa delle sostanze potenzialmente nocive solitamente contenute in tali rifiuti.

La collaborazione dell'utente per il corretto smaltimento di questo prodotto contribuirà a un utilizzo efficace delle risorse naturali ed eviterà di incorrere in sanzioni amministrative ai sensi dell'art. 255 e successivi del Decreto Legislativo n. 152/06.

Per ulteriori informazioni sul riciclaggio di questo prodotto, contattare le autorità locali, l'ente responsabile della raccolta dei rifiuti, un rivenditore autorizzato o il servizio di raccolta dei rifiuti domestici, oppure visitare il sito www.canon-europe.com/weee, o www.canon-europe.com/battery.

#### **ATTENZIONE**

RISCHIO DI ESPLOSIONE IN CASO DI SOSTITUZIONE DELLA BATTERIA CON UN TIPO NON IDONEO.

SMALTIRE LE BATTERIE USATE CONFORMEMENTE ALLE NORME VIGENTI.

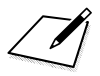

 $\Box$ 

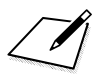

 $\Box$ 

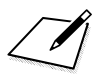

 $\Box$ 

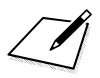

# **Panoramica del software**

# <span id="page-549-0"></span>**Panoramica del software**

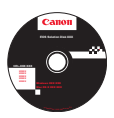

## **EOS Solution Disk**

Il CD EOS Solution Disk contiene una serie di software per fotocamere EOS (EOS Solution Disk non include i Manuali di istruzioni del software).

## **EOS Utility**

Quando la fotocamera è collegata a un computer, EOS Utility consente di trasferire sul computer foto e filmati acquisiti con la fotocamera. È anche possibile utilizzare questo software per configurare varie impostazioni della fotocamera e scattare in remoto dal computer collegato alla fotocamera.

#### **Digital Photo Professional**

Questo software è consigliato per gli utenti che scattano immagini RAW. Consente di visualizzare, modificare e stampare immagini RAW e JPEG.

\* Alcune funzioni sono diverse a seconda che la versione sia per un sistema operativo a 64 bit o a 32 bit.

#### **Picture Style Editor**

È possibile modificare gli Stili foto e creare e salvare file Stile foto originali. Questo software è destinato agli utenti esperti di elaborazione delle immagini.

## **Map Utility**

Le posizioni degli scatti possono essere riportate su una mappa e visualizzate sullo schermo di un computer utilizzando le informazioni sulla posizione (geotag) registrate. Per installare e utilizzare Map Utility è necessario essere connessi a Internet.

#### **Download dal sito Web di Canon**

È possibile scaricare i seguenti software e Manuale di istruzioni del software dal sito Web di Canon.

#### **<www.canon.com/icpd>**

#### **EOS MOVIE Utility**

Questo software consente di riprodurre i filmati ripresi, riprodurre in sequenza i file dei filmati che sono stati divisi e unire i file dei filmati divisi e salvarli come unico file. Inoltre, consente di estrarre fotogrammi dai filmati e salvarli come foto.

## **Installazione del software**

- $\mathbf u$  **Non collegare la fotocamera a un computer prima di avere installato il software. In caso contrario, il software potrebbe non essere installato correttamente.**
	- Se sul computer è già installata una versione precedente, attenersi alla procedura descritta di seguito per installare la versione più recente (l'aggiornamento sovrascrive la versione precedente).

#### **1 Inserire EOS Solution Disk nel computer.**

- **Per Macintosh, fare doppio clic per aprire l'icona del CD-ROM** visualizzata sulla Scrivania, quindi fare doppio clic su [**setup**].
- **2 Fare clic su [Installazione standard] e seguire le istruzioni sullo schermo per completare l'installazione.**

**3 Al termine dell'installazione, rimuovere il CD-ROM.**

# **Indice**

#### **Caratteri numerici**

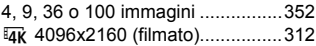

### **A**

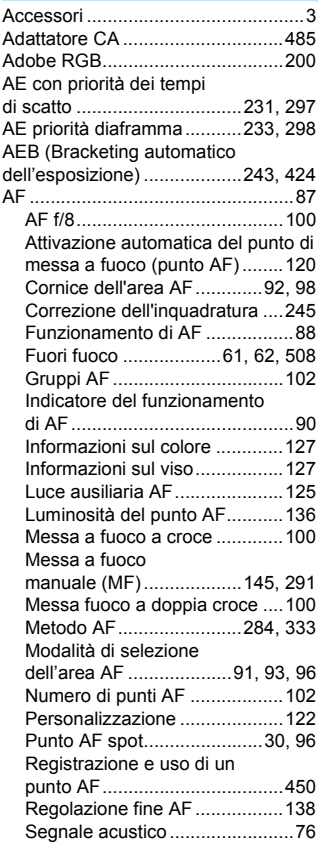

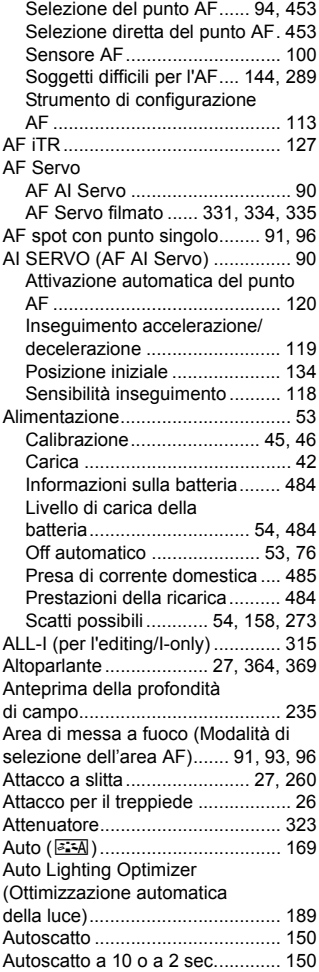

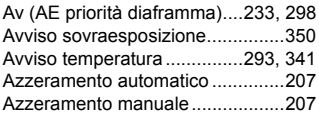

#### **B**

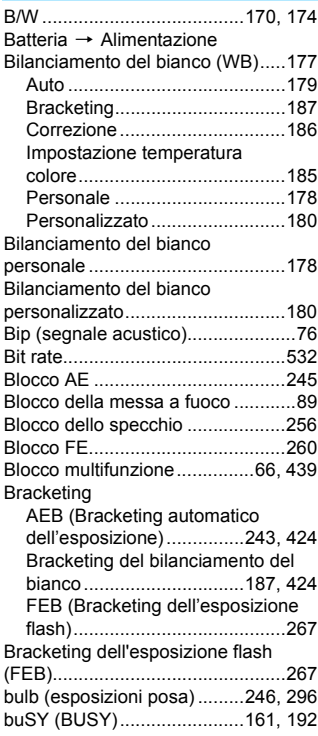

#### **C**

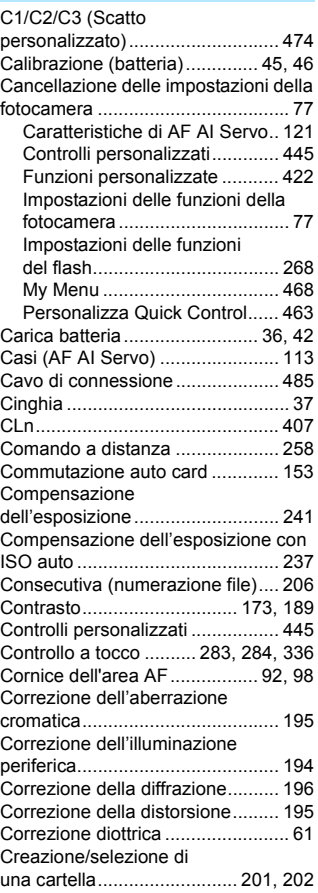

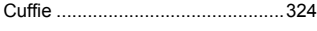

#### **D**

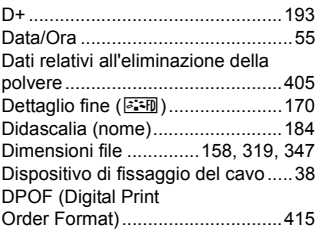

#### **E**

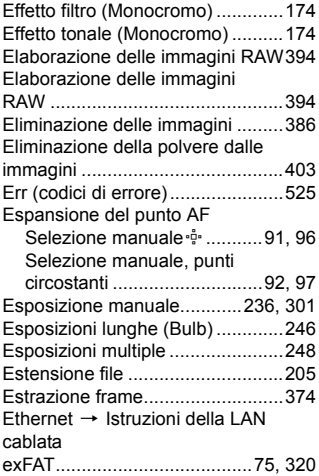

#### **F**

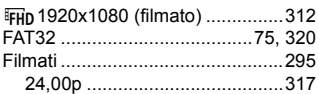

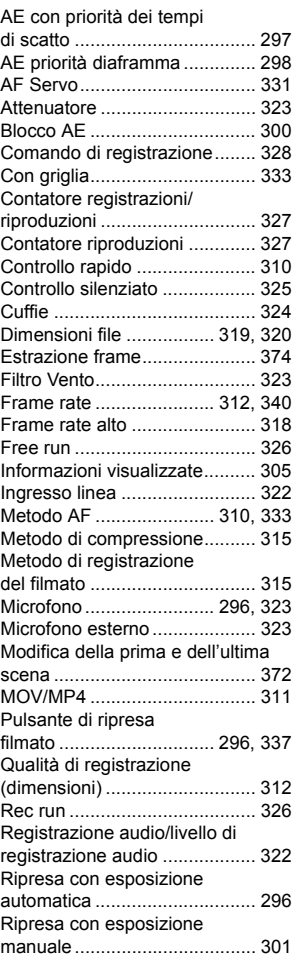

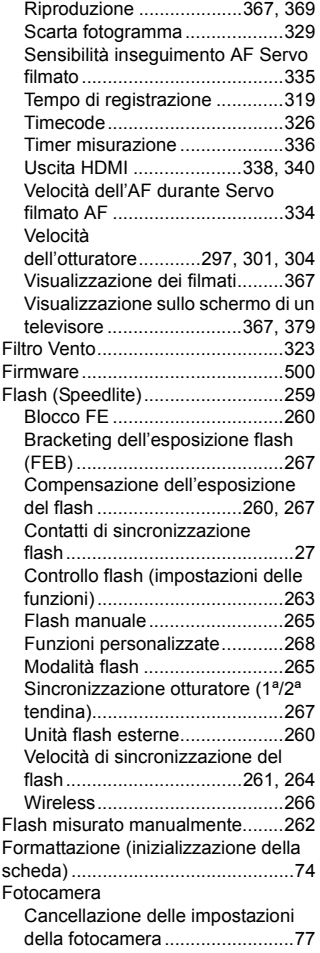

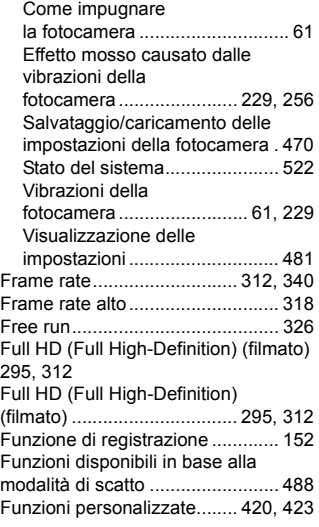

#### **G**

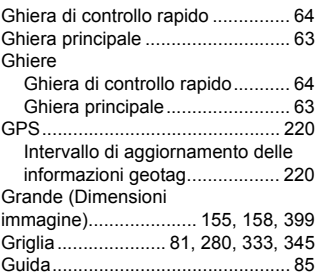

#### **H**

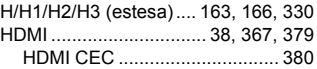

#### Indice

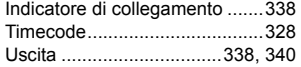

#### **I**

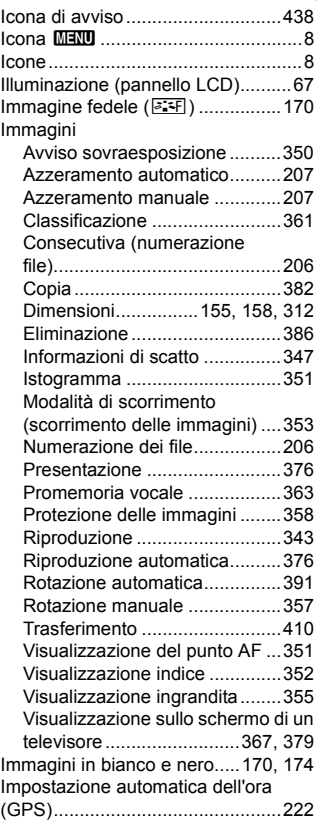

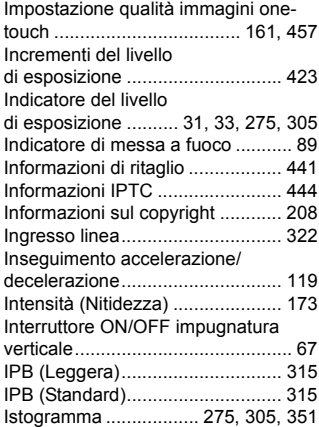

#### **J**

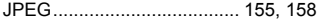

#### **L**

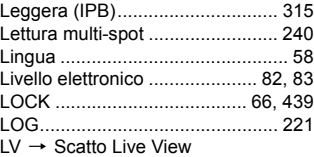

#### **M**

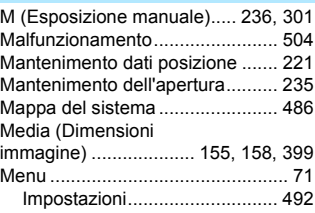

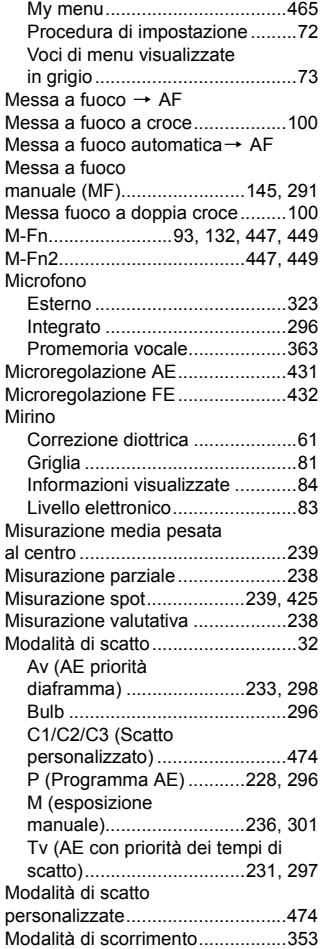

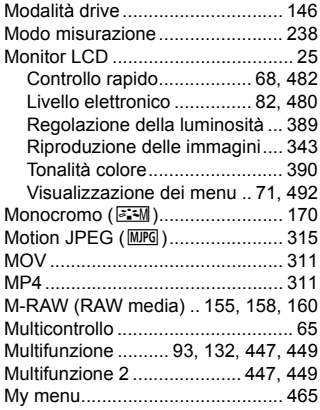

#### **N**

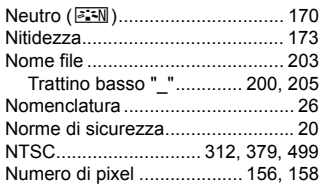

## **O**

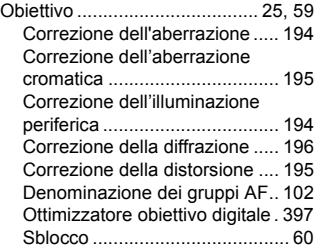

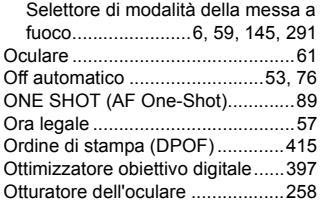

#### **P**

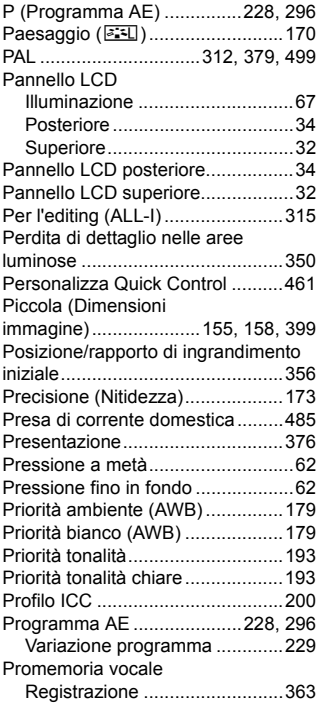

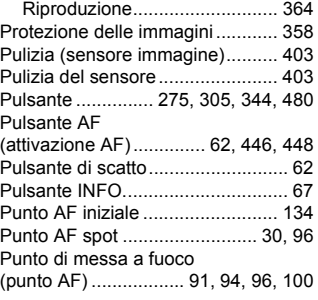

#### **Q**

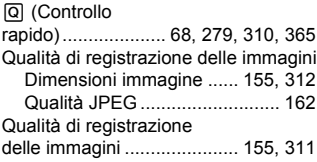

#### **R**

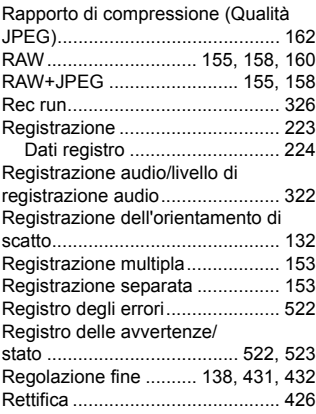

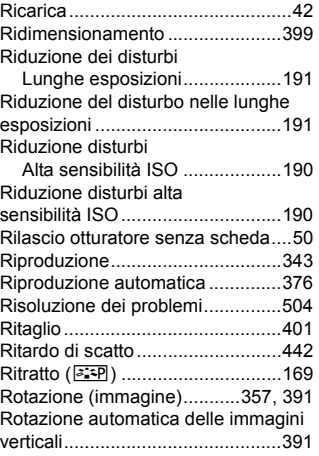

#### **S**

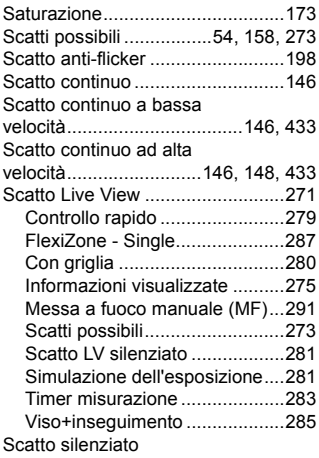

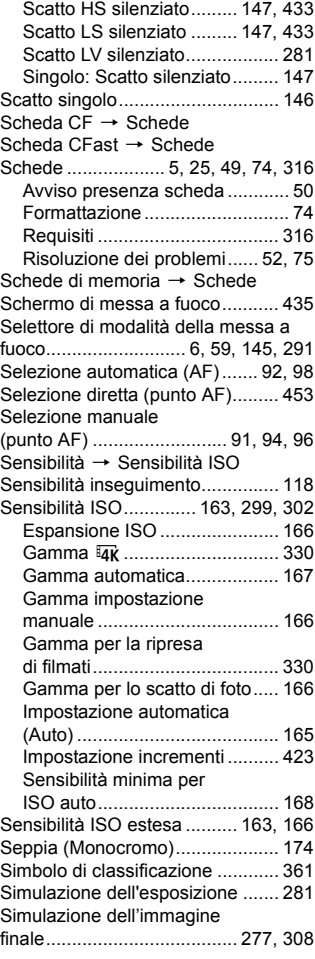

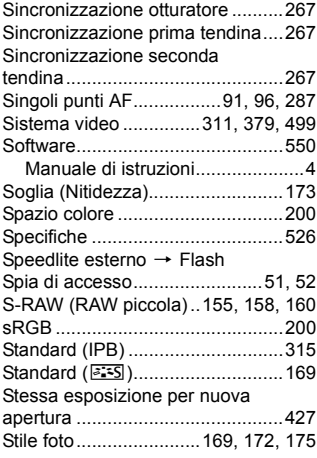

## **T**

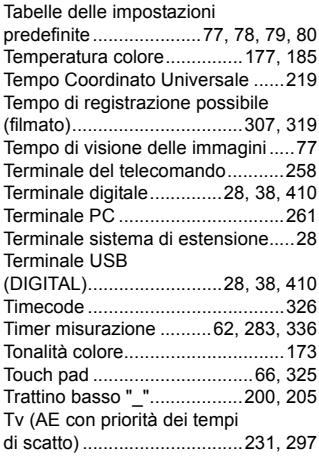

## **U**

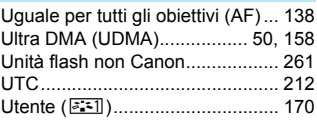

#### **V**

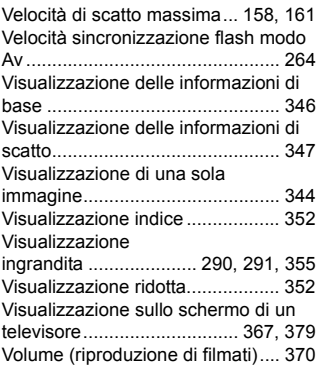

#### **Z**

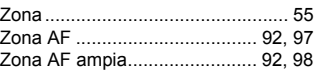

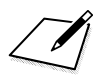

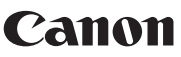

#### **CANON INC.** 30-2 Shimomaruko 3-chome, Ohta-ku, Tokyo 146-8501, Giappone

*Europa, Africa e Medio Oriente*

#### **CANON EUROPA N.V.**

Bovenkerkerweg 59, 1185 XB Amstelveen, Paesi Bassi

Per trovare la sede Canon locale, consultare il certificato di garanzia o visitare il sito www.canon-europe.com/Support

Il prodotto e la relativa garanzia sono offerti nei paesi europei da Canon Europa N.V.

Le descrizioni riportate in questo Manuale di istruzioni sono aggiornate a febbraio 2017. Per informazioni sulla compatibilità con prodotti introdotti successivamente a questa data, contattare un Centro di assistenza Canon. Visitare il sito Web Canon per la versione più recente del Manuale di istruzioni.

CEL-SW6CA292 © CANON INC. 2017